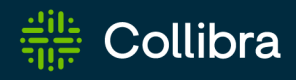

# Collibra Data Intelligence Cloud Platform Configuration

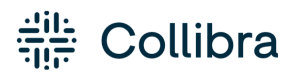

Collibra Data Intelligence Cloud - Platform Configuration

Release date: July 10th, 2022

Revision date: Thu Jul 07, 2022

You can find the most up-to-date technical documentation on our Documentation Center at [https://productresources.collibra.com/docs/collibra/latest/Content/Console/co\\_](https://productresources.collibra.com/docs/collibra/latest/Content/Console/co_console.htm) [console.htm](https://productresources.collibra.com/docs/collibra/latest/Content/Console/co_console.htm)

# <span id="page-2-0"></span>**Contents**

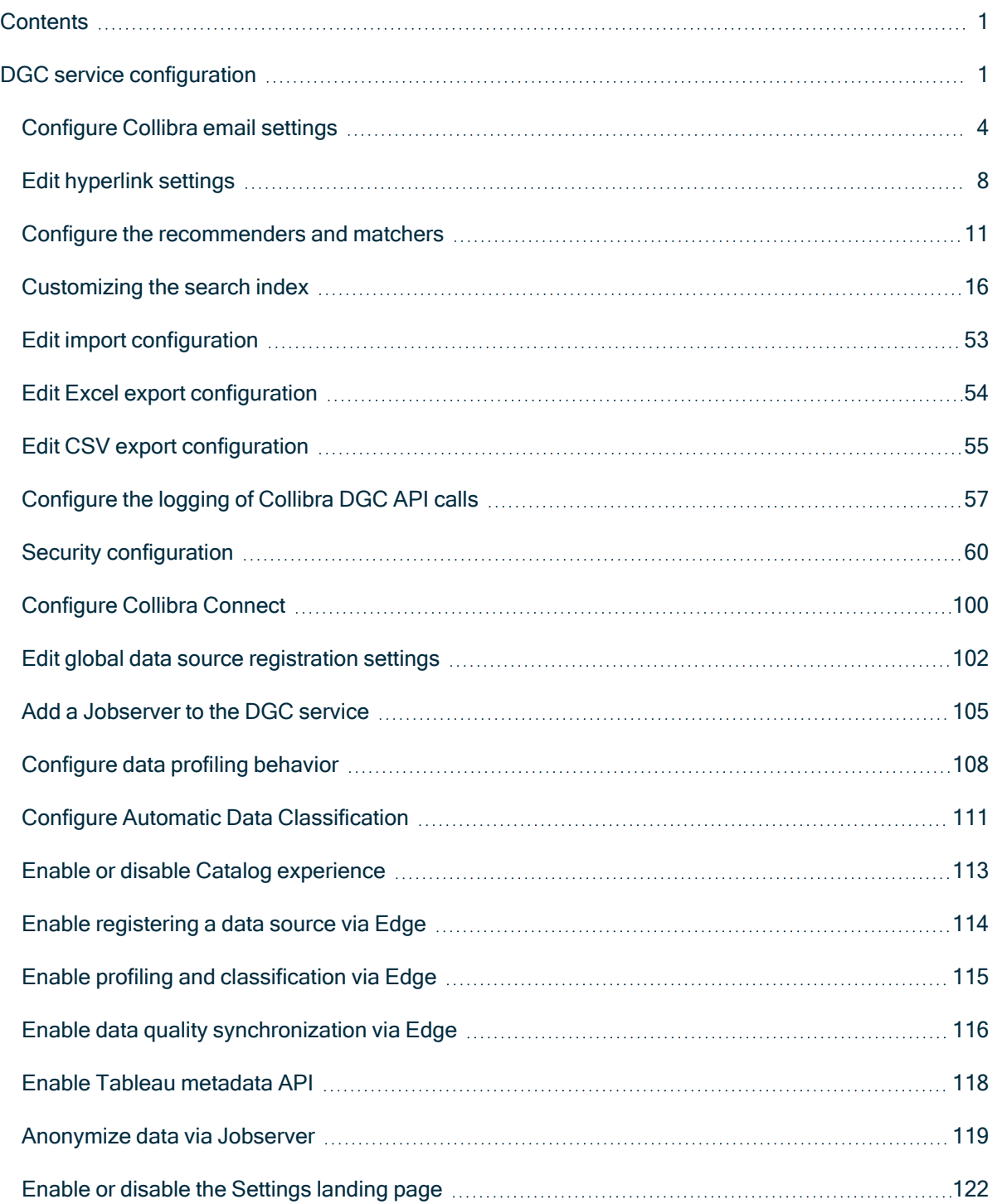

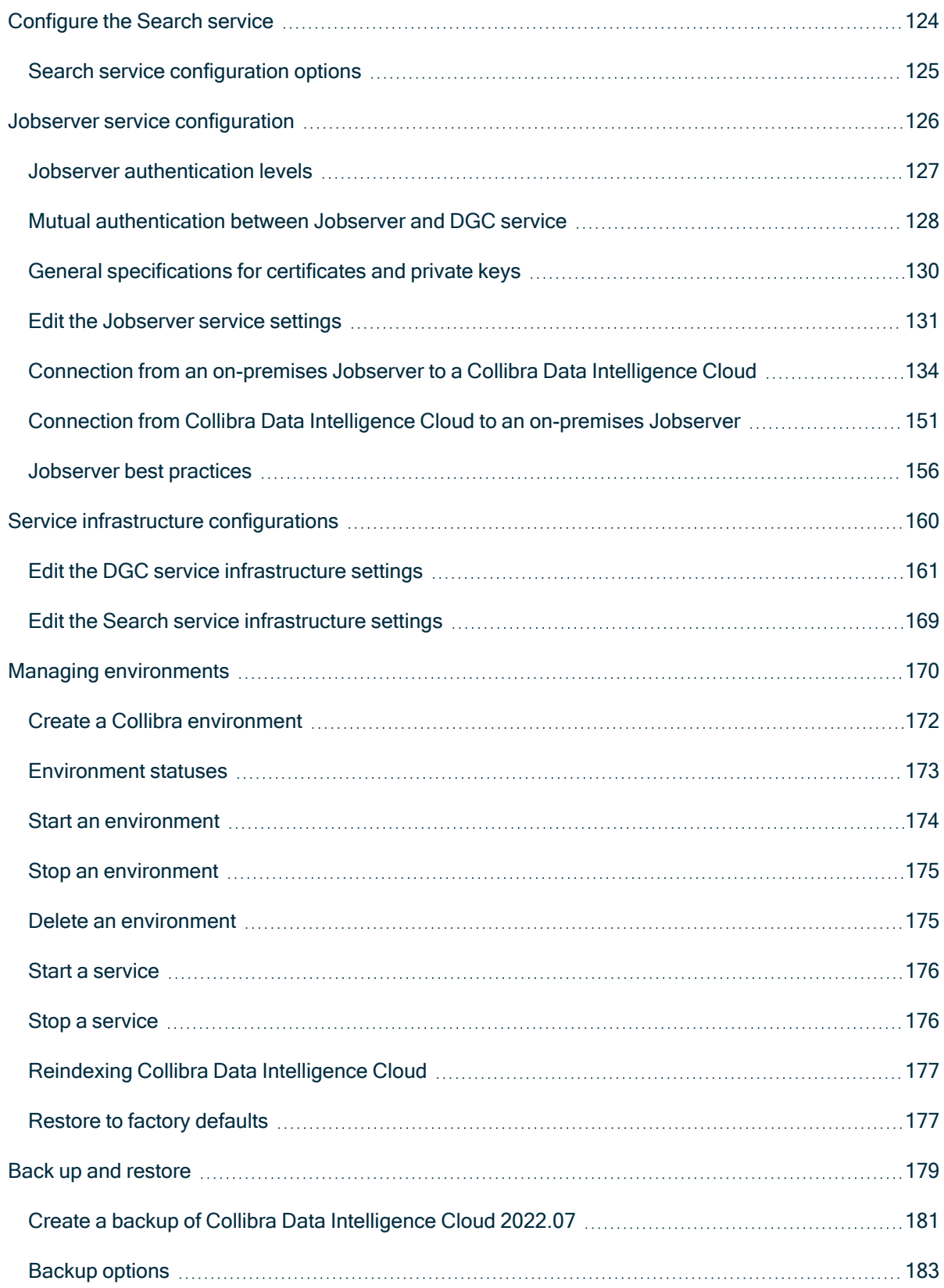

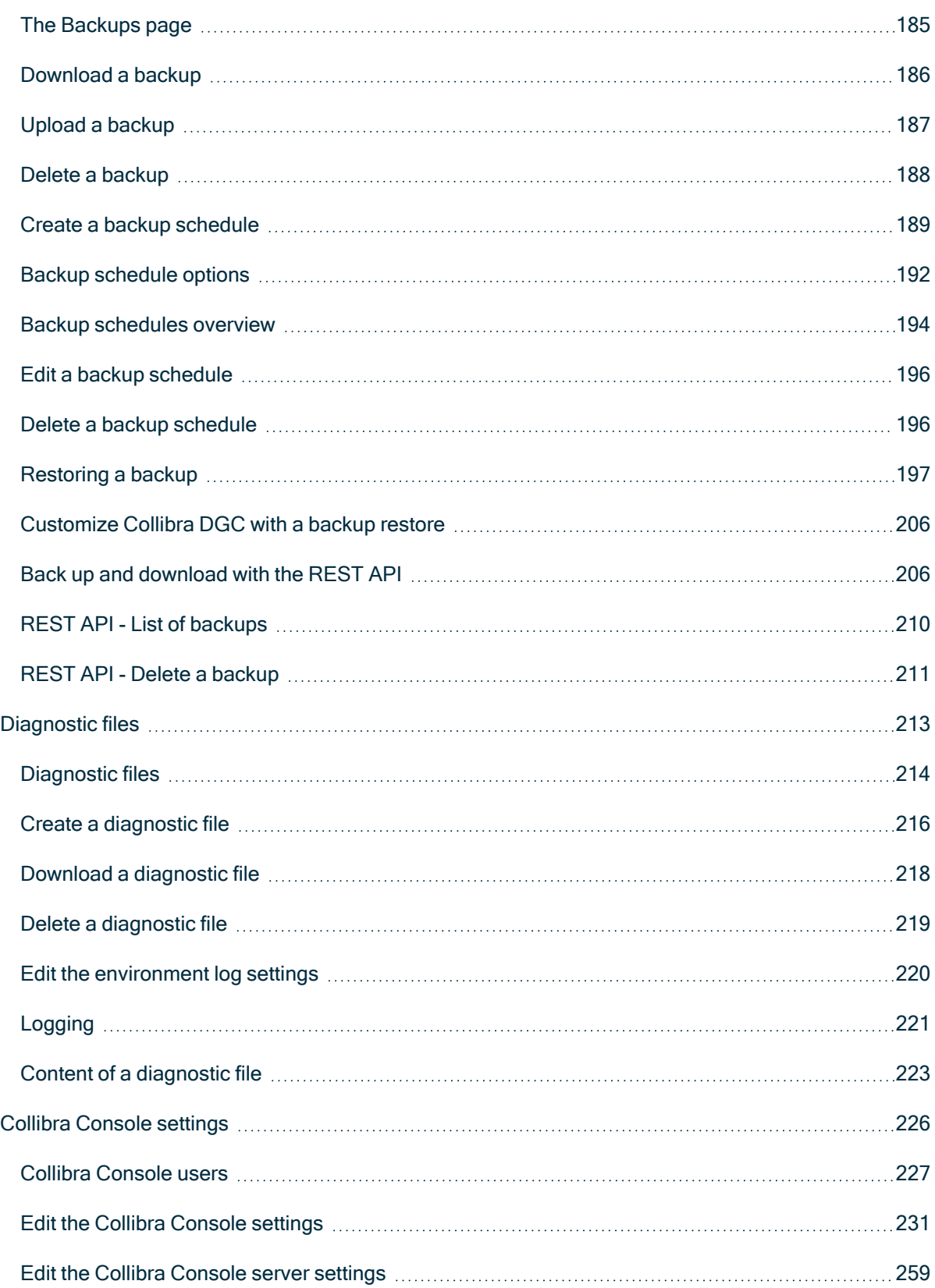

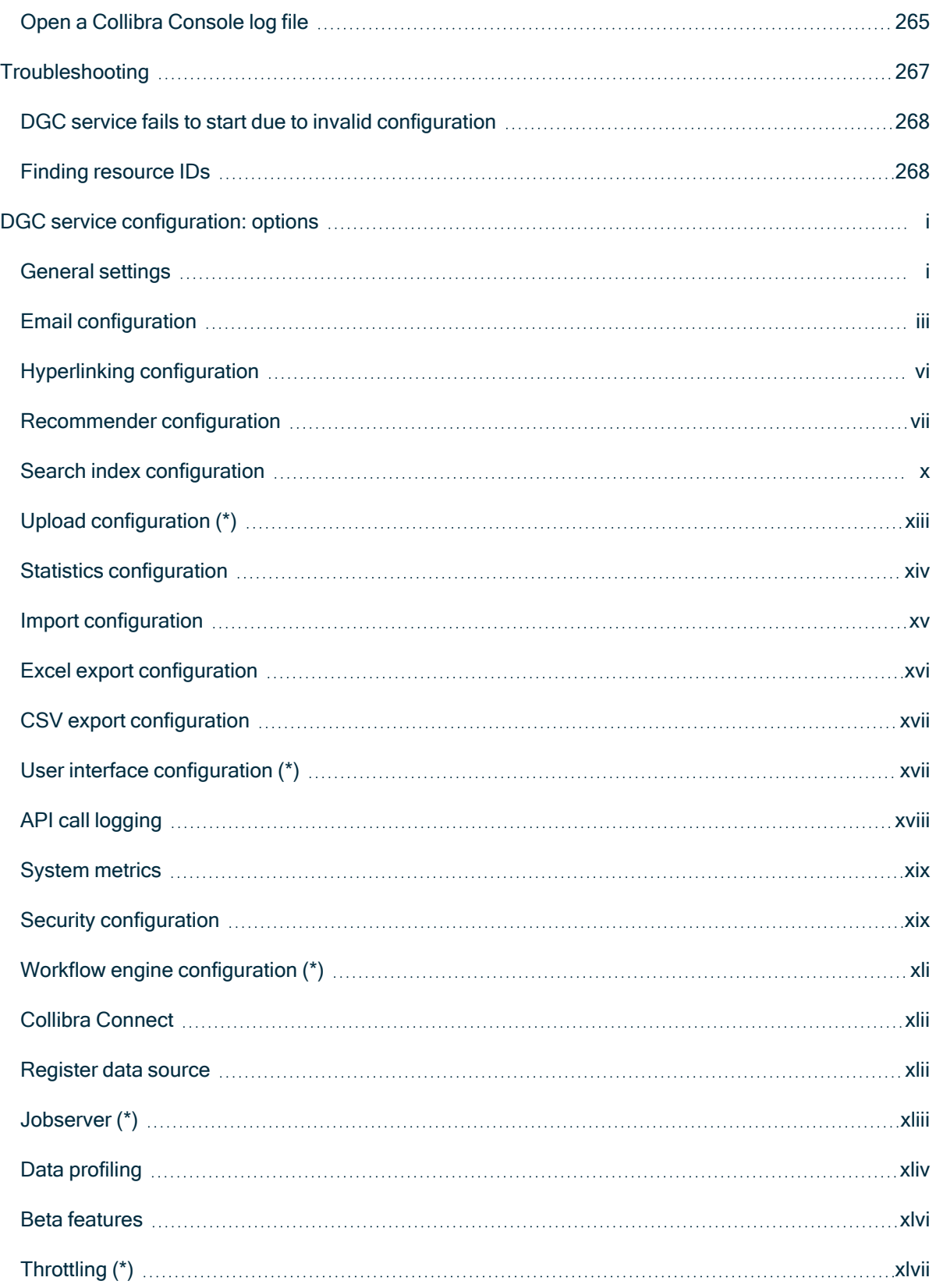

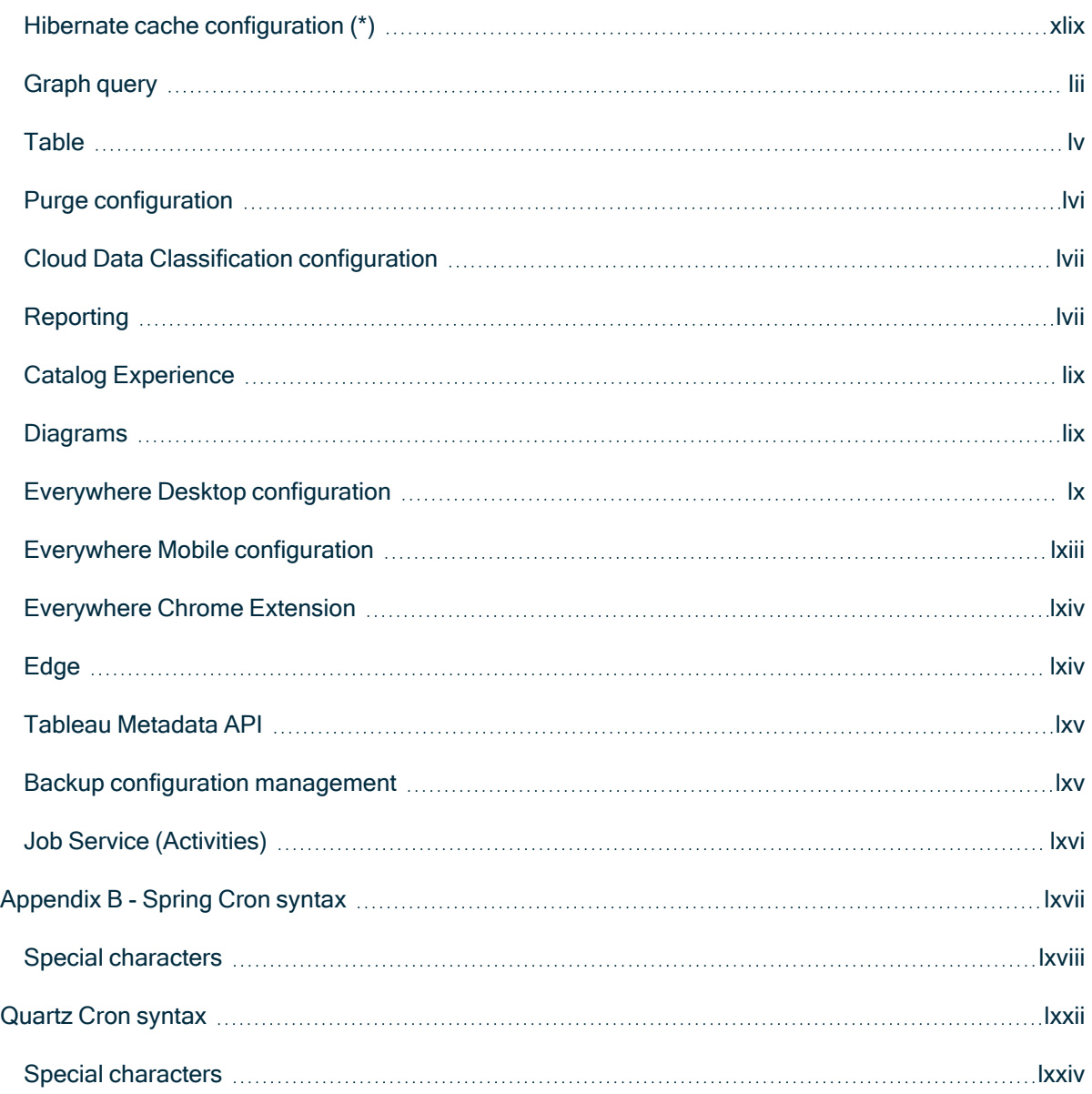

# <span id="page-7-0"></span>DGC service configuration

In Collibra Console, you can find all the Collibra Data Intelligence Cloud environment settings. After the installation of Collibra Data Intelligence Cloud, a default configuration is applied. If you have changed some settings, you can always go back to the original configuration by restoring the factory defaults. It is highly recommended to review the default settings and change them if necessary.

## Disable or enable view permissions

Collibra Data Intelligence Cloud has a View permissions option that enables you to set permissions on objects. This option is enabled by default. When you disable the option, all objects are visible for every user.

Note Depending on your environment, you have to follow this procedure either in the Services [Configuration](to_services-configuration.htm) section of the Collibra [settings](to_collibra-settings.htm) or in Collibra Console. This topic shows the procedure in Collibra Console. If your Settings page has a Configuration tab, you can follow this procedure in that tab page. For more information, see the online [documentation.](https://productresources.collibra.com/docs/collibra/latest/#cshid=DOC0444)

#### **Prerequisites**

- You have the ADMIN or SUPER role in Collibra Console.
- You have the SUPER role in Collibra Console.

- 1. Open the DGC service settings for editing:
	- a. Open Collibra Console.
		- » Collibra Console opens with the Infrastructure page.
	- b. In the tab pane, expand an environment to show its services.
- c. In the tab pane, click the Data Governance Center service of that environment.
- d. Click Configuration.
- e. Click Edit configuration.
- 2. In the General settings section, set the Enable view rights to False (disabled) or True (enabled).
- 3. Click the green Save all button.

## Edit the Help menu

In Collibra Data Intelligence Cloud, you have a Help menu to access the product documentation and various Collibra sites.

Note Depending on your environment, you have to follow this procedure either in the Services [Configuration](to_services-configuration.htm) section of the Collibra [settings](to_collibra-settings.htm) or in Collibra Console. This topic shows the procedure in Collibra Console. If your Settings page has a Configuration tab, you can follow this procedure in that tab page. For more information, see the online [documentation.](https://productresources.collibra.com/docs/collibra/latest/#cshid=DOC0444)

### **Prerequisites**

- You have the ADMIN or SUPER role in Collibra Console.
- You have the SUPER role in Collibra Console.

- 1. Open the DGC service settings for editing:
	- a. Open Collibra Console.
		- » Collibra Console opens with the Infrastructure page.
	- b. In the tab pane, expand an environment to show its services.
	- c. In the tab pane, click the Data Governance Center service of that environment.
	- d. Click Configuration.
	- e. Click Edit configuration.

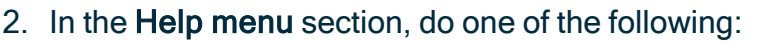

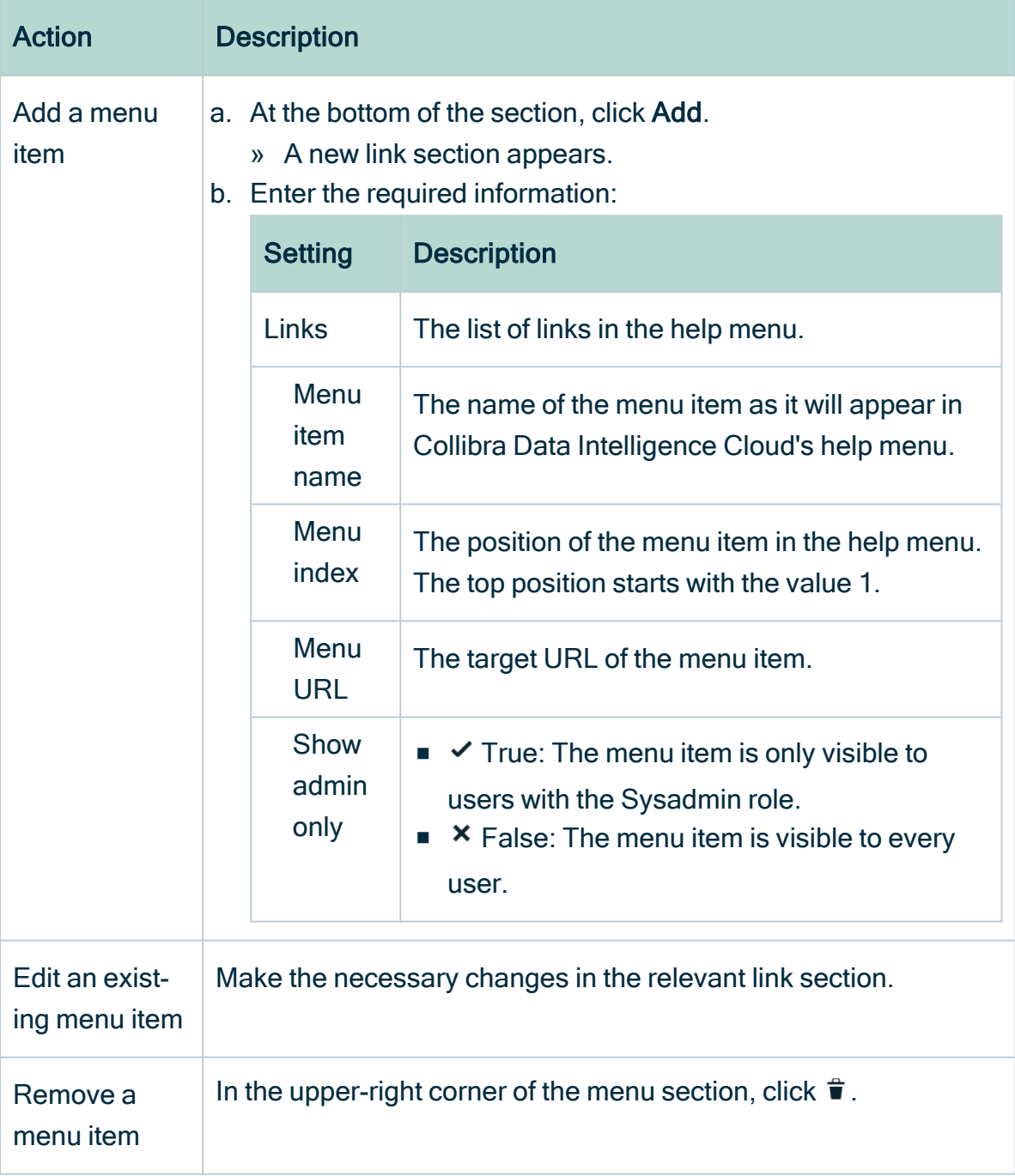

- <sup>o</sup> Add a new menu item:
- <sup>o</sup> Edit an existing menu item by making the necessary changes in the relevant link section.
- ∘ Remove a menu item by clicking  $\vec{\bullet}$  in the upper-right corner of the menu section.
- 3. Click the green Save all button.

<span id="page-10-0"></span>4. Refresh the Collibra page to see the changes.

## Configure Collibra email settings

You can use notification emails to notify users of any changes made to assets. In the email settings, you can:

- Configure your email server settings.
- Specify which roles will receive emails on which days of the week.
- Enable monthly summary emails and specify which roles will receive them.
- Configure how emails are handled.

Note Depending on your environment, you have to follow this procedure either in the Services [Configuration](to_services-configuration.htm) section of the Collibra [settings](to_collibra-settings.htm) or in Collibra Console. This topic shows the procedure in Collibra Console. If your Settings page has a Configuration tab, you can follow this procedure in that tab page. For more information, see the online [documentation.](https://productresources.collibra.com/docs/collibra/latest/#cshid=DOC0444)

Note Collibra Console and Collibra Data Intelligence Cloud use different email services. This topic describes the email configuration of Collibra Data Intelligence Cloud. The configuration of the Collibra Console email settings is described in [Configure](#page-253-0) Collibra Console email settings.

## **Prerequisites**

- You have the ADMIN or SUPER role in Collibra Console.
- You have the SUPER role in Collibra Console.

- 1. Open the DGC service settings for editing:
	- a. Open Collibra Console.
		- » Collibra Console opens with the Infrastructure page.
	- b. In the tab pane, expand an environment to show its services.
	- c. In the tab pane, click the Data Governance Center service of that environment.
- d. Click Configuration.
- e. Click Edit configuration.
- 2. In the Email configuration section, make the necessary changes.

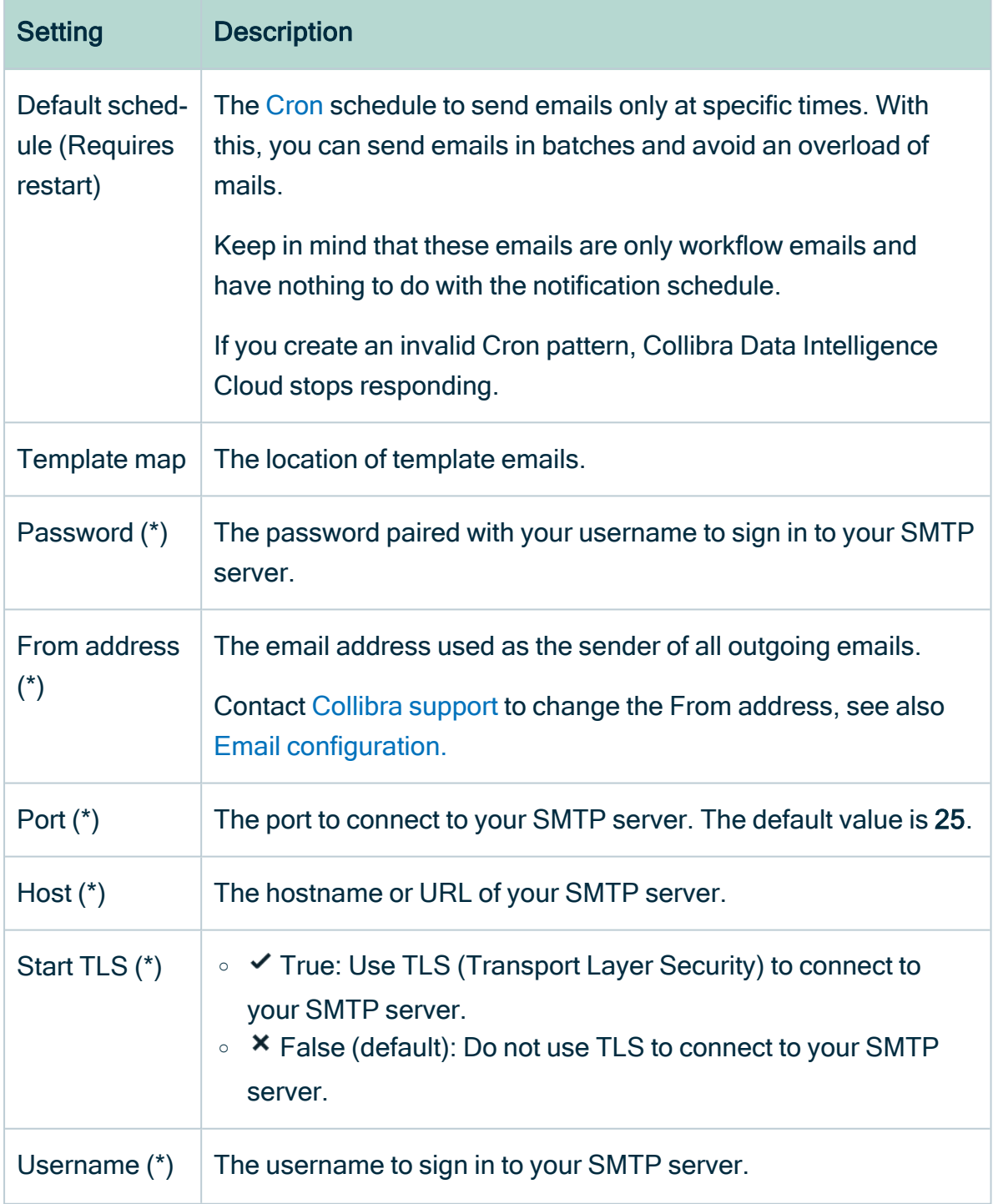

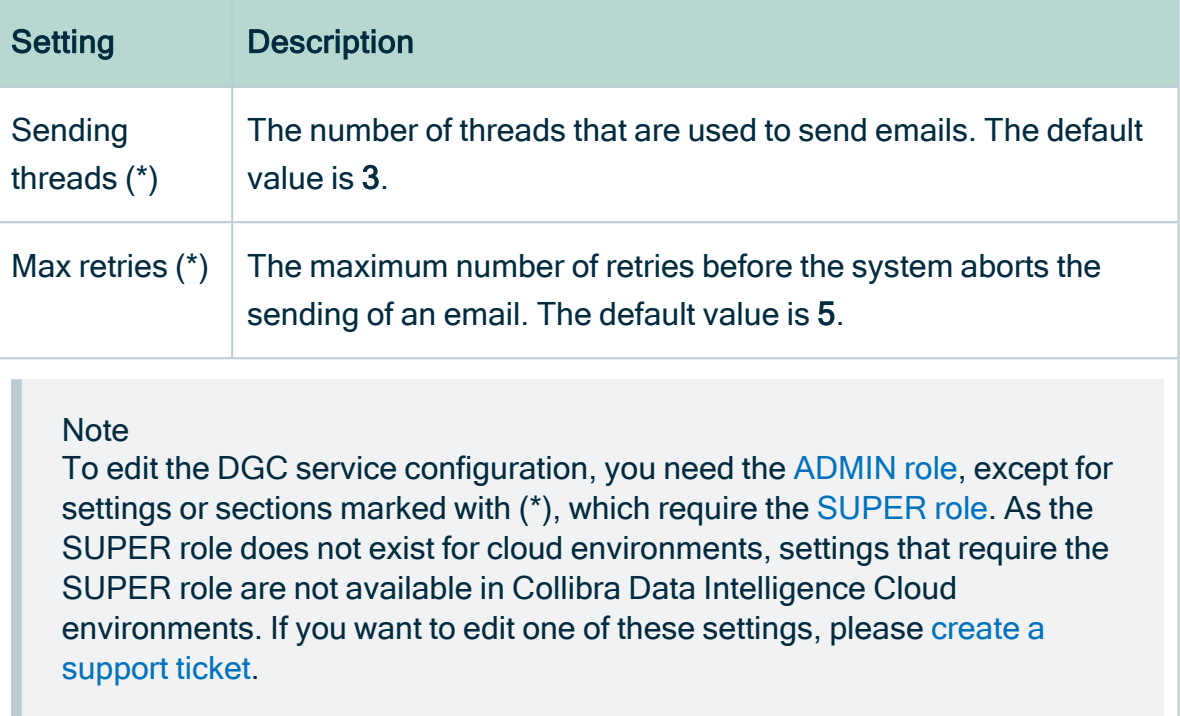

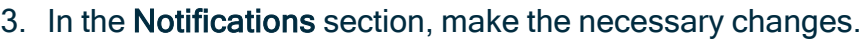

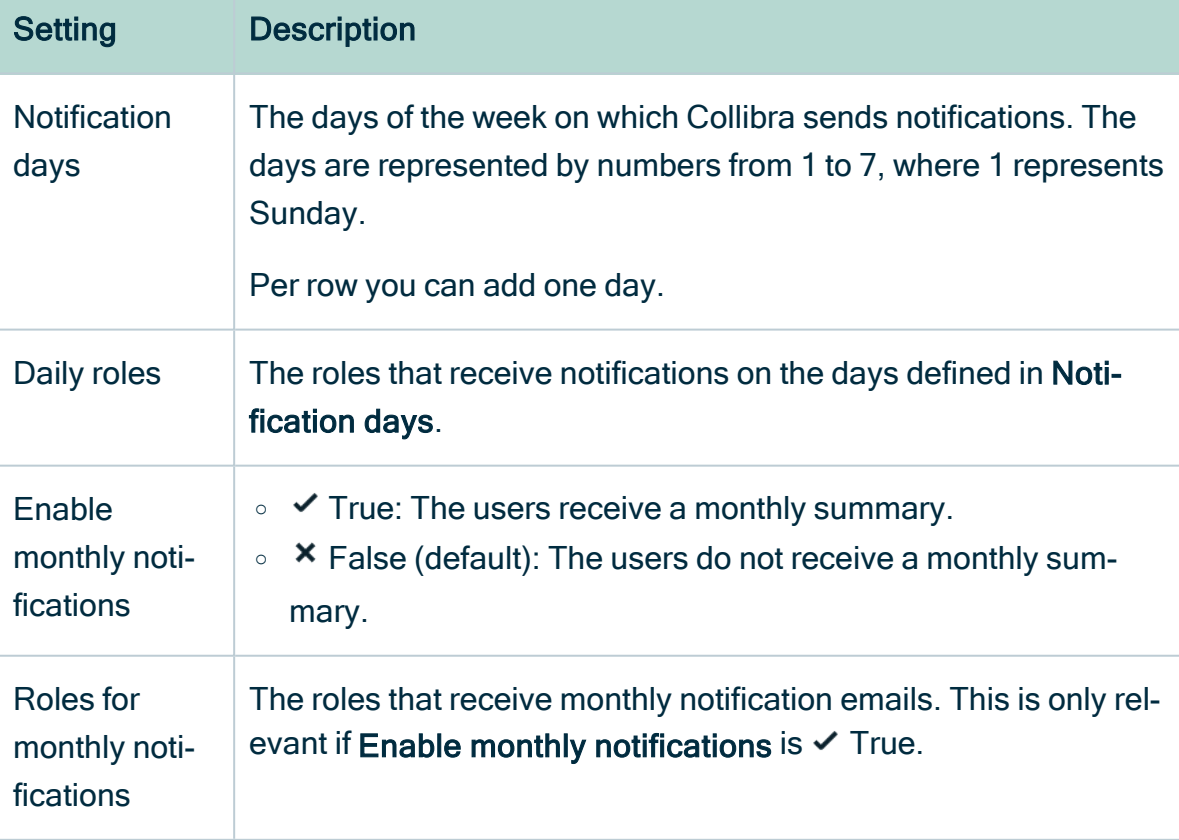

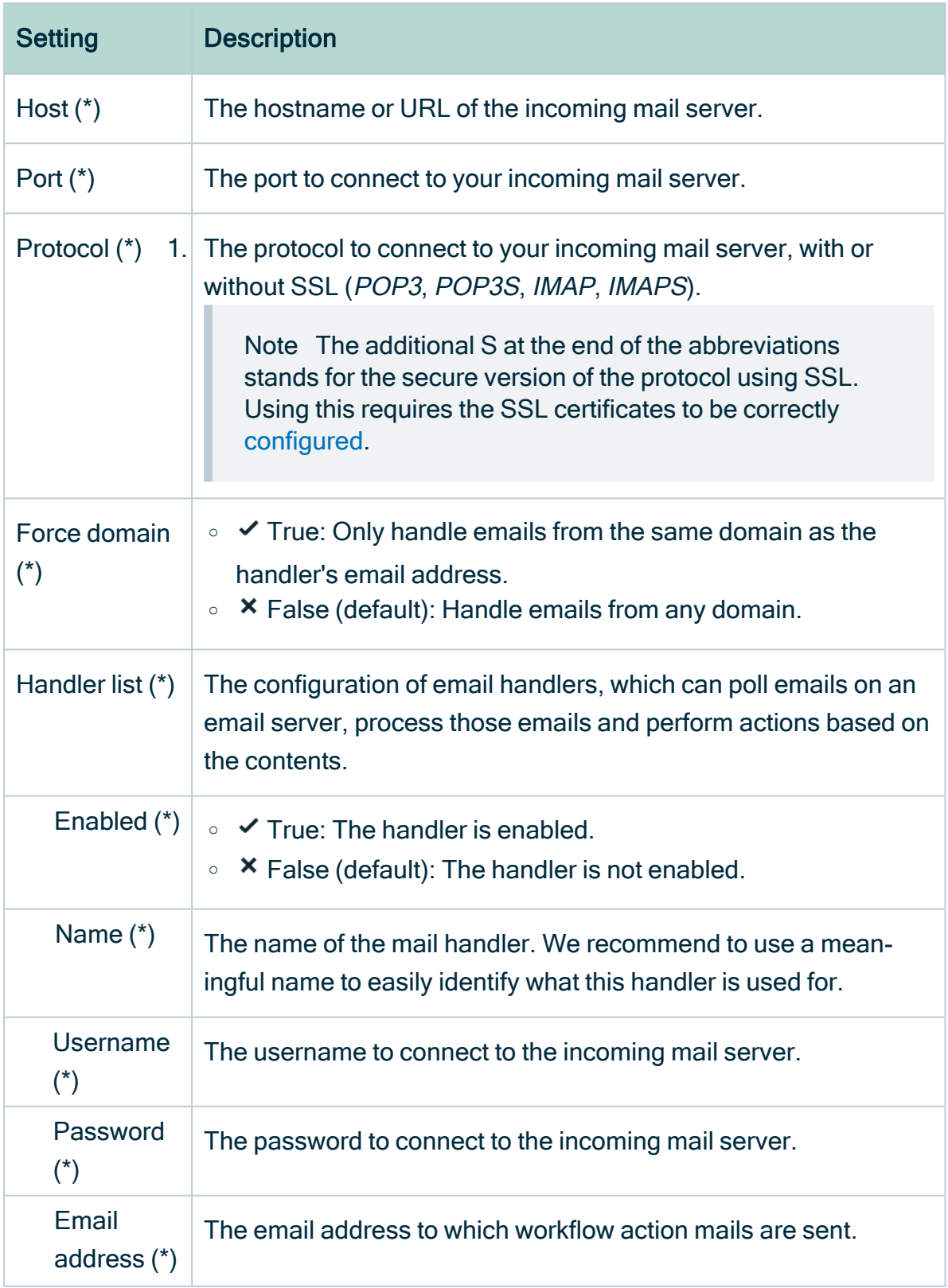

4. In the Handlers section, make the necessary changes.

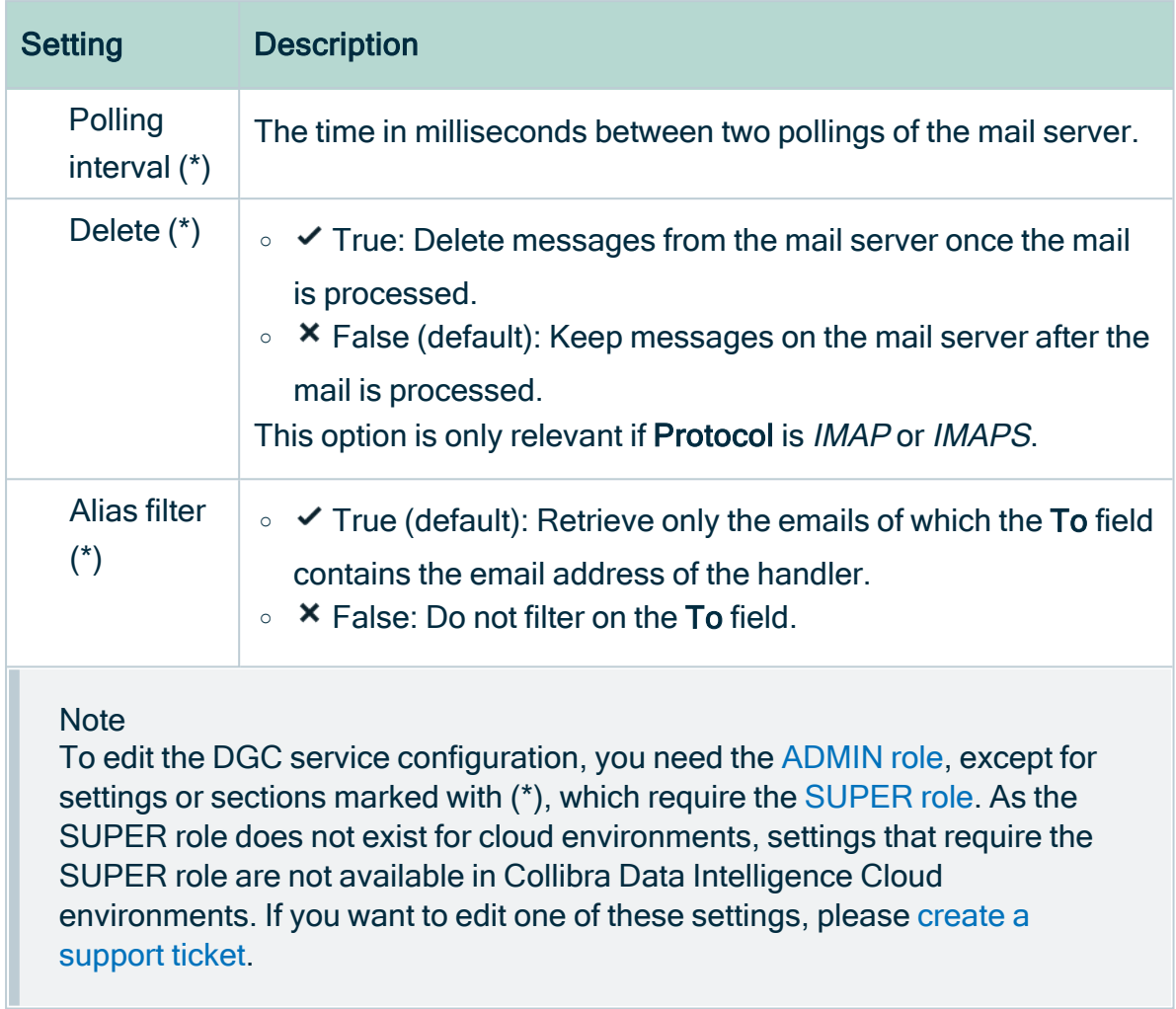

5. Click the green Save all button.

## What's next?

Restart the environment to apply your changes. See Stop an [environment](#page-181-0) and [Start](#page-180-0) an [environment.](#page-180-0)

## <span id="page-14-0"></span>Edit hyperlink settings

In Collibra Data Intelligence Cloud, each asset is a potential target of an automatically created hyperlink. If a text attribute contains the name of another asset, it is automatically converted to a link to that asset.

Note The text editor on asset pages and domain pages includes an "Exclude from autohyperlinking" button, to disable autohyperlinking for text attributes.

Note Depending on your environment, you have to follow this procedure either in the Services [Configuration](to_services-configuration.htm) section of the Collibra [settings](to_collibra-settings.htm) or in Collibra Console. This topic shows the procedure in Collibra Console. If your Settings page has a Configuration tab, you can follow this procedure in that tab page. For more information, see the online [documentation.](https://productresources.collibra.com/docs/collibra/latest/#cshid=DOC0444)

## **Prerequisites**

- You have the ADMIN or SUPER role in Collibra Console.
- You have the SUPER role in Collibra Console.

- 1. Open the DGC service settings for editing:
	- a. Open Collibra Console.
		- » Collibra Console opens with the Infrastructure page.
	- b. In the tab pane, expand an environment to show its services.
	- c. In the tab pane, click the Data Governance Center service of that environment.
	- d. Click Configuration.
	- e. Click Edit configuration.

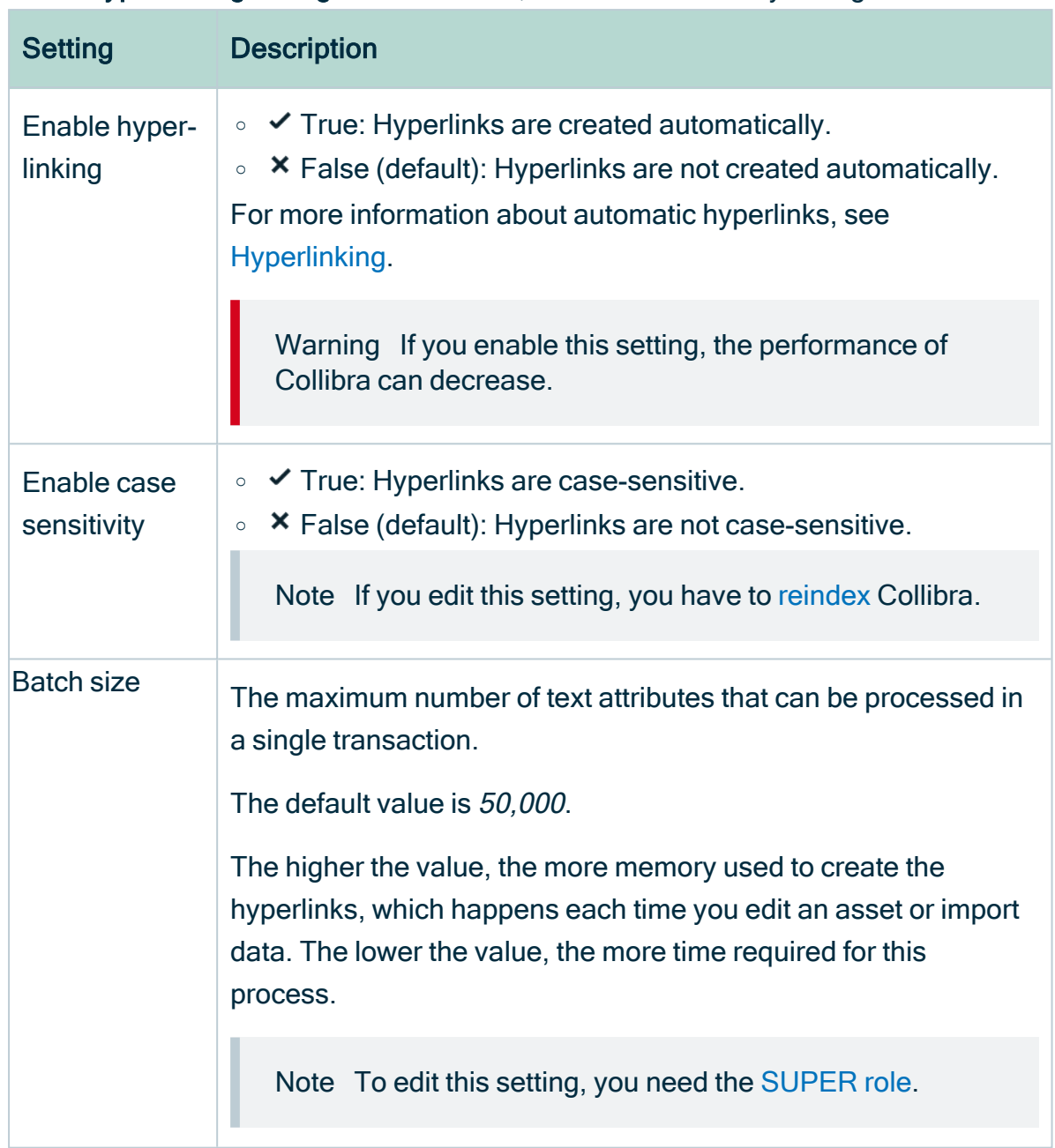

2. In the Hyperlinking configuration section, make the necessary changes.

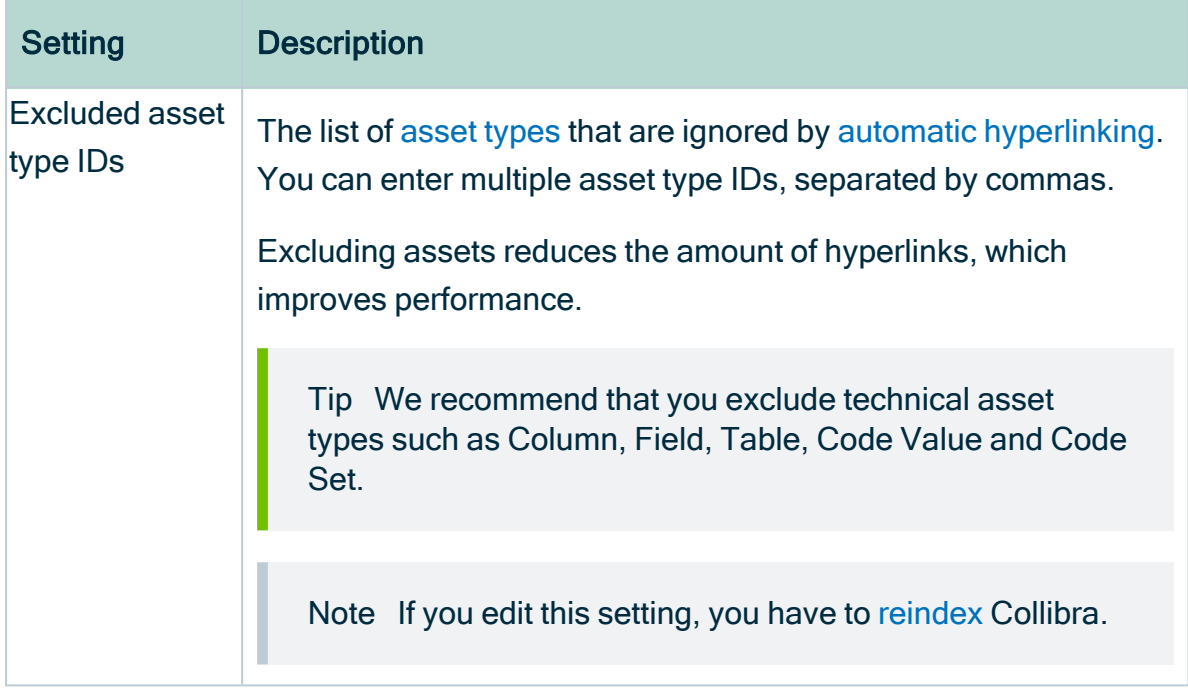

- 3. Click the green Save all button.
- <span id="page-17-0"></span>4. [Reindex](#page-183-0) Collibra Data Intelligence Cloud.

## Configure the recommenders and matchers

Collibra Data Intelligence Cloud contains [recommenders](co_recommenders.htm) and [matchers](co_matchers.htm) that recommend data sets or business assets.

You can configure them to optimize the recommendations.

Note Depending on your environment, you have to follow this procedure either in the Services [Configuration](to_services-configuration.htm) section of the Collibra [settings](to_collibra-settings.htm) or in Collibra Console. This topic shows the procedure in Collibra Console. If your Settings page has a Configuration tab, you can follow this procedure in that tab page. For more information, see the online [documentation.](https://productresources.collibra.com/docs/collibra/latest/#cshid=DOC0444)

## **Prerequisites**

- You have the ADMIN or SUPER role in Collibra Console.
- You have the SUPER role in Collibra Console.

- 1. Open the DGC service settings for editing:
	- a. Open Collibra Console.
		- » Collibra Console opens with the Infrastructure page.
	- b. In the tab pane, expand an environment to show its services.
	- c. In the tab pane, click the Data Governance Center service of that environment.
	- d. Click Configuration.
	- e. Click Edit configuration.
- 2. In the Recommender configuration section, make the necessary changes.

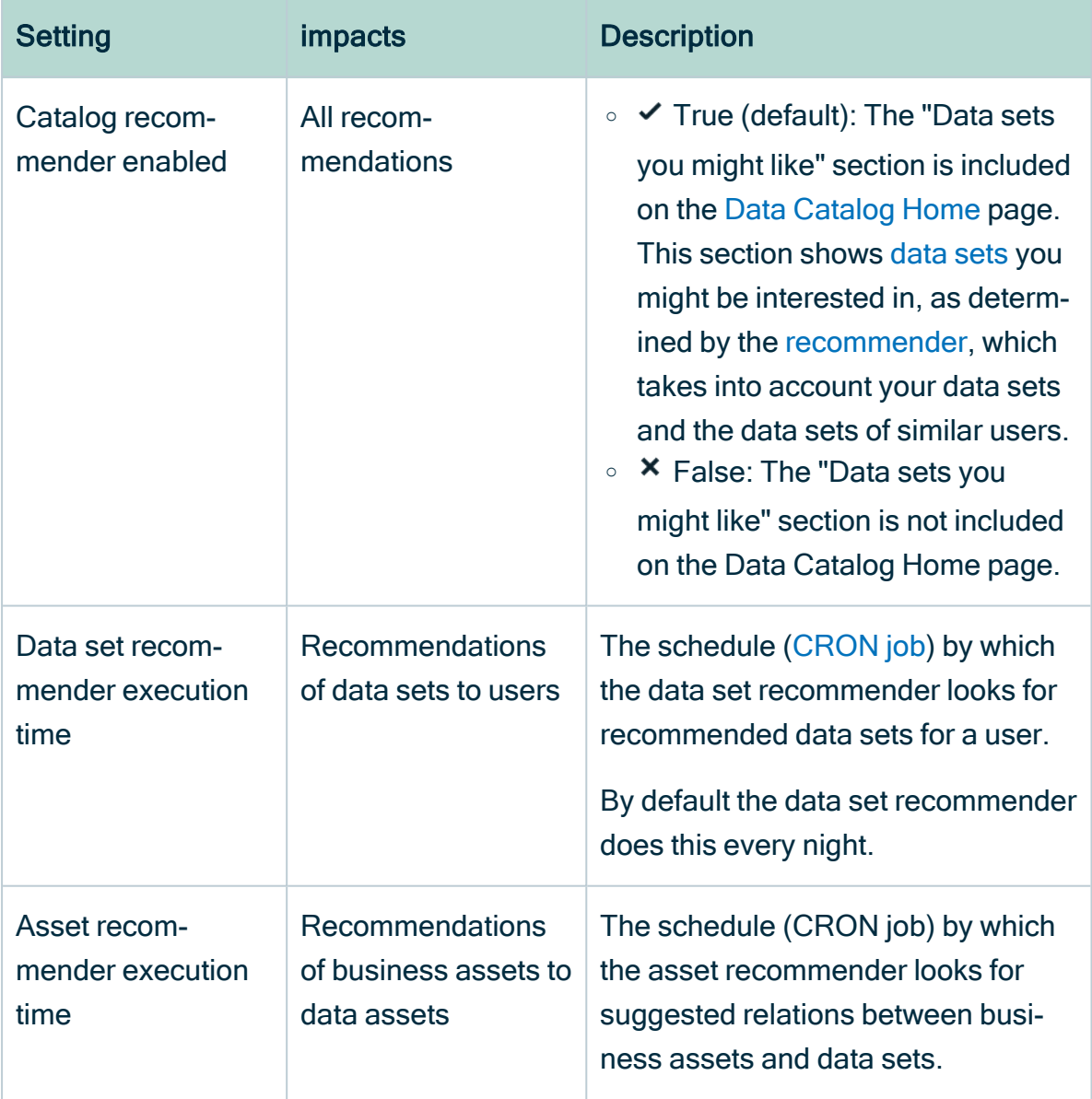

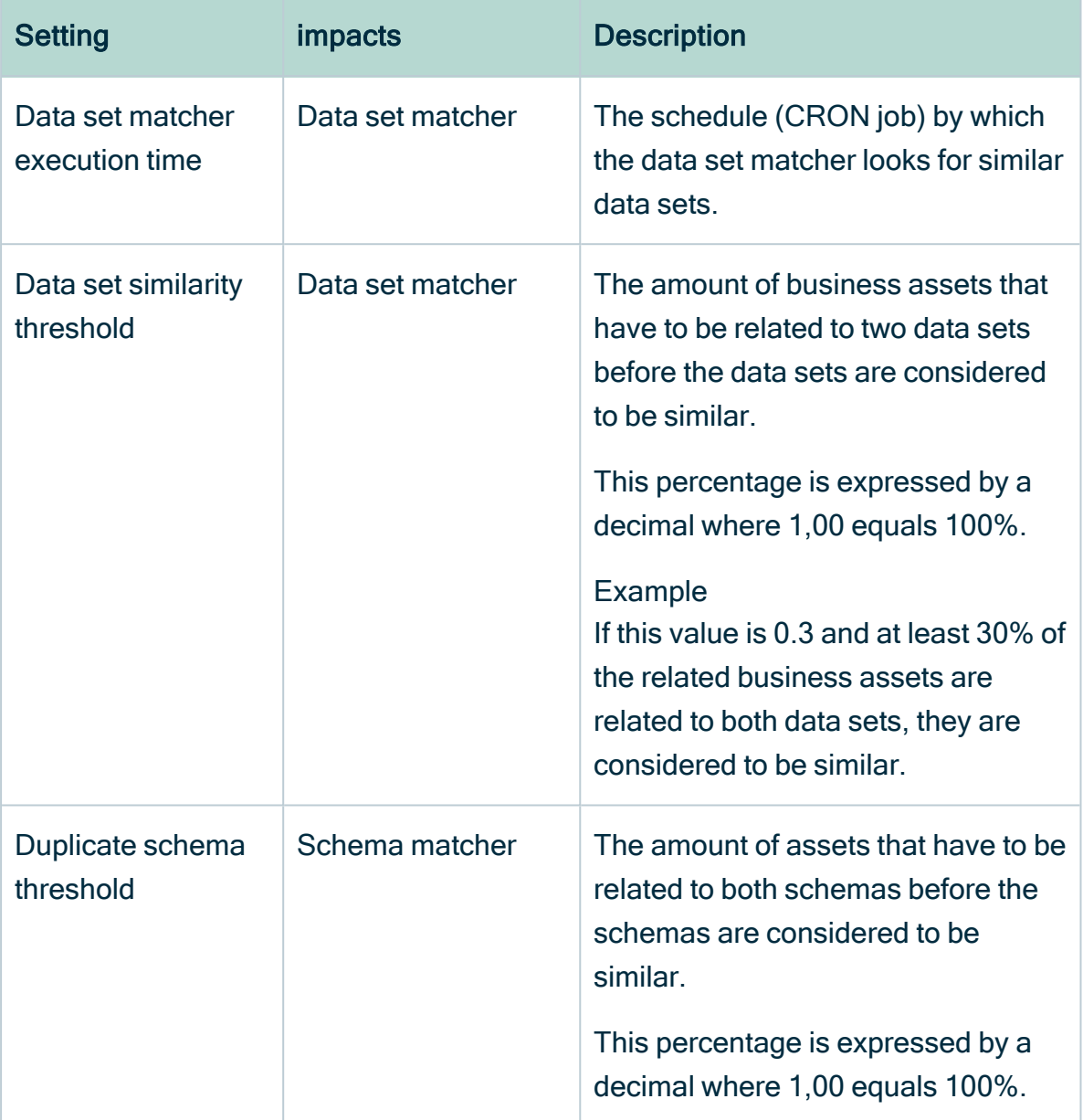

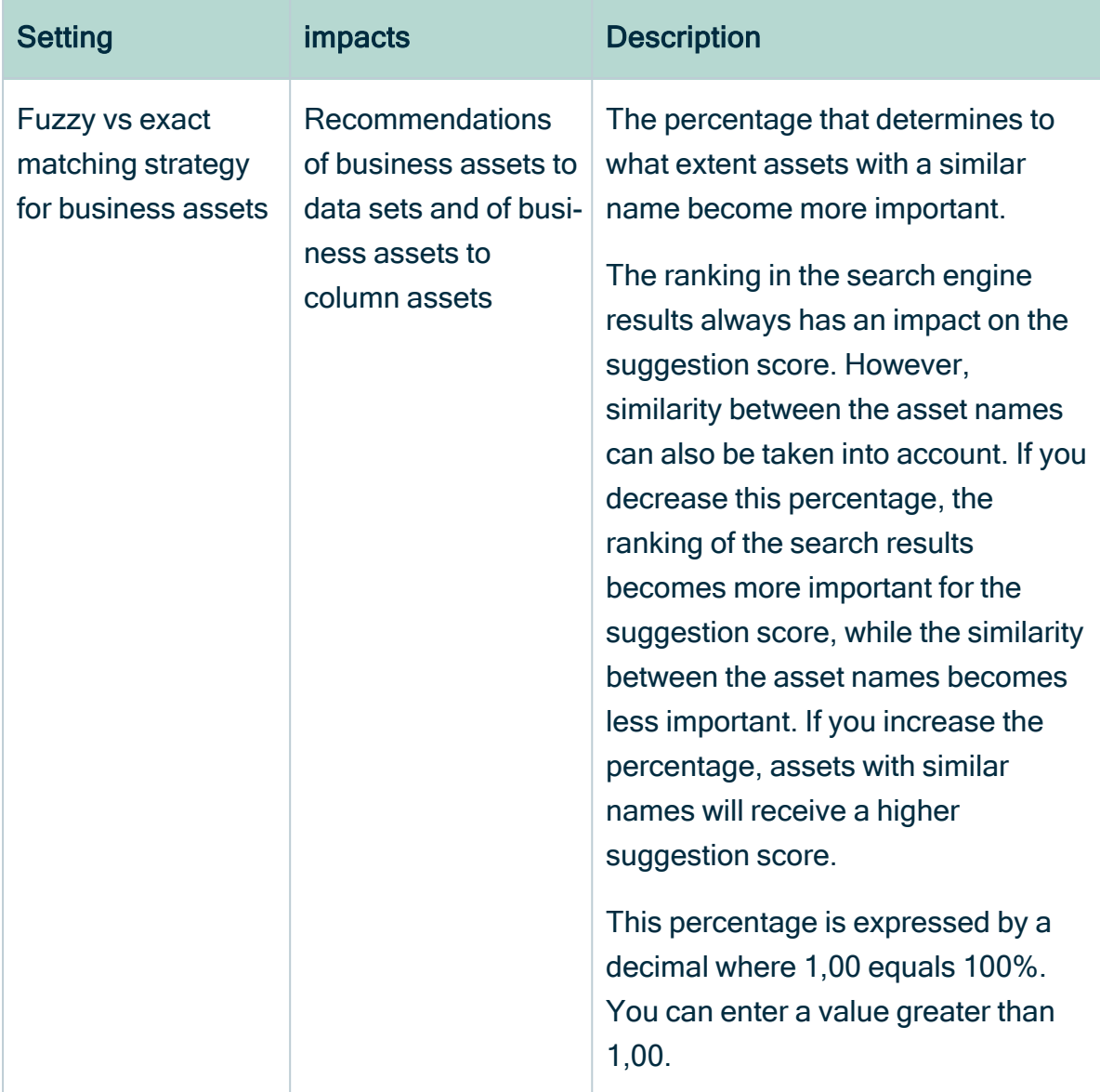

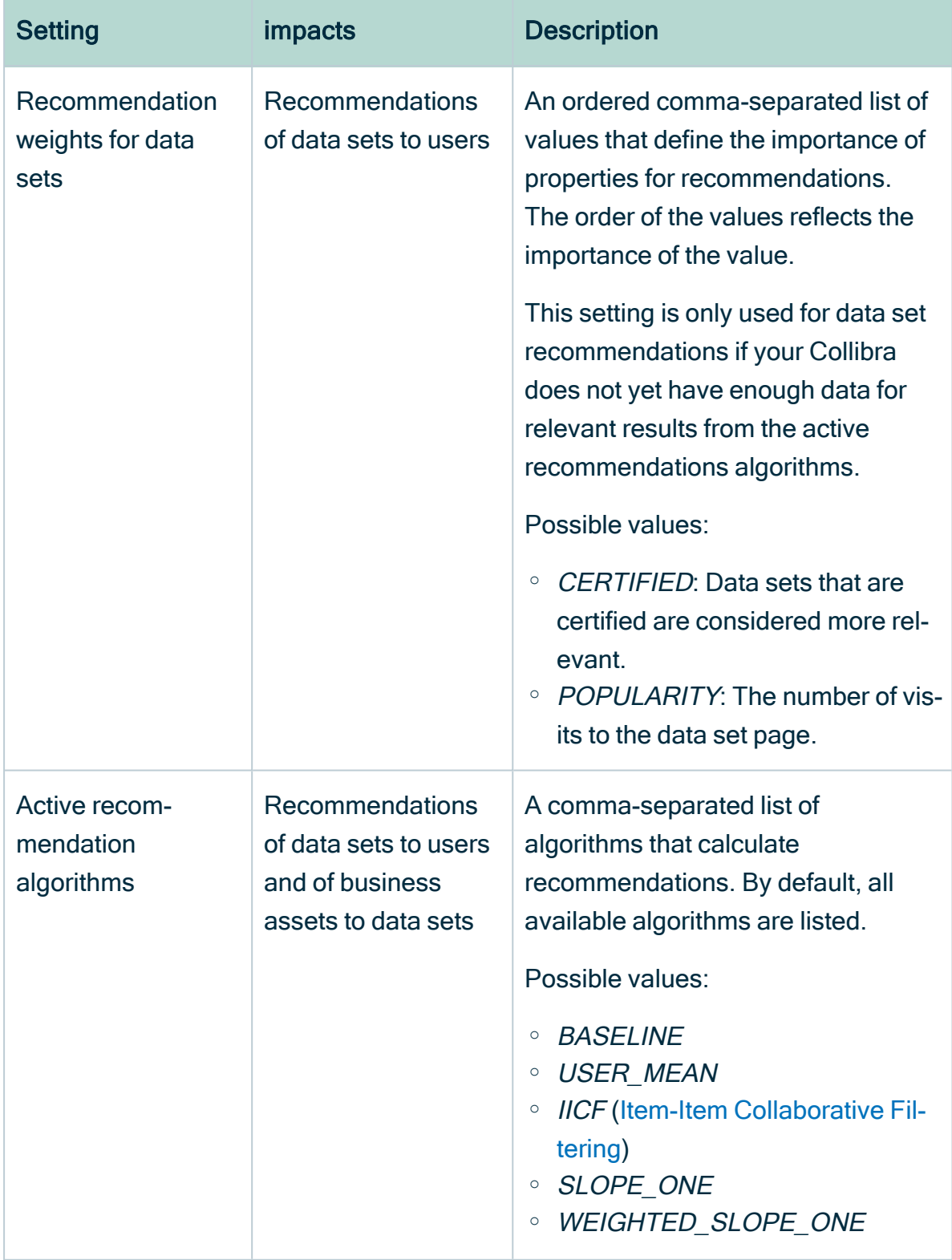

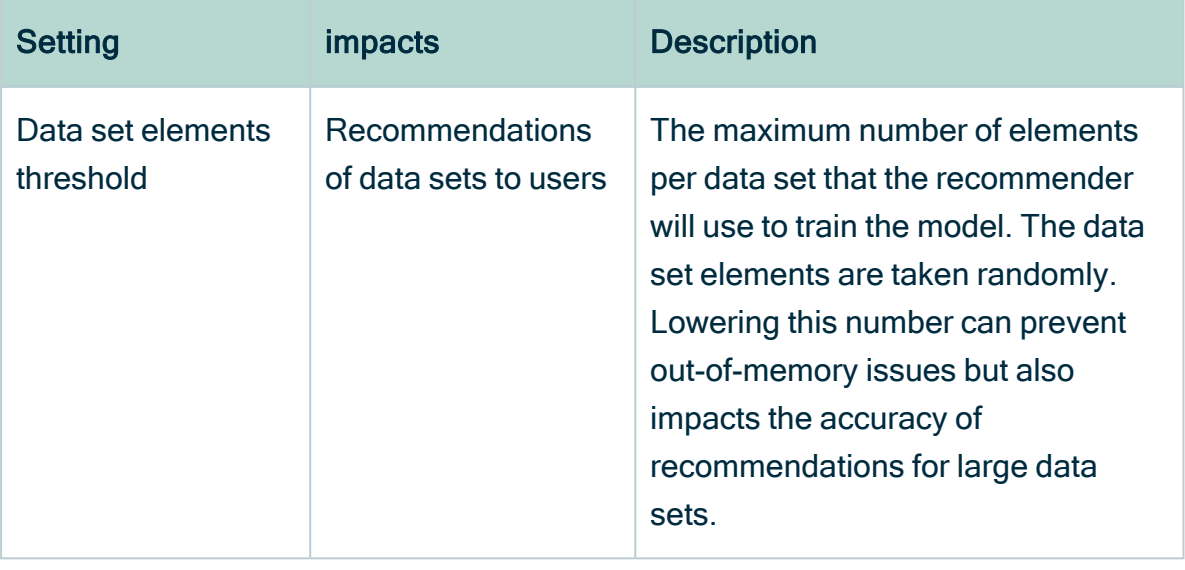

Warning If you create an invalid Cron pattern, Collibra Data Intelligence Cloud stops responding.

3. Click the green Save all button.

Note Depending on the configuration that you have applied, it is possible that you do not notice the recommendation updates immediately, but only the next day, for example when you update a schedule.

## <span id="page-22-0"></span>Customizing the search index

Before you customize the Collibra Data Intelligence Cloud search feature, it is important to learn how the search functionality works.

All text content in Collibra is stored in a search index to allow fast text search. To populate the search index, the text is split into separate words. The split is done by a component called the tokenizer and the words are often called tokens.

Every logical entity is stored in an index document. This document contains information about how many times a specific token occurs in the text. Separate index documents are stored for:

- Asset names
- Community names
- Domain names
- Text attributes
- Comments

When you search for text, the text is also tokenized in the same way. Then, the different words are searched for in the entire search index and a score is calculated for each of the matched documents. The calculation of this score is driven by different factors:

- $\bullet$  The number of times the searched words occur in the document
- The size of the match relative to the size of the document

Tip You can influence this score by changing the boost factor. For more information about the search functionality in Collibra, see [Searching](../../../../../../../../Content/Search/to_about-search.htm) in Collibra [DGC](../../../../../../../../Content/Search/to_about-search.htm).

## Configure the general search behavior

You can customize the search index configuration.

Note Depending on your environment, you have to follow this procedure either in the Services [Configuration](to_services-configuration.htm) section of the Collibra [settings](to_collibra-settings.htm) or in Collibra Console. This topic shows the procedure in Collibra Console. If your Settings page has a Configuration tab, you can follow this procedure in that tab page. For more information, see the online [documentation.](https://productresources.collibra.com/docs/collibra/latest/#cshid=DOC0444)

### **Prerequisites**

- You have the ADMIN or SUPER role in Collibra Console.
- You have the SUPER role in Collibra Console.

- 1. Open the DGC service settings for editing:
	- a. Open Collibra Console.
		- » Collibra Console opens with the Infrastructure page.
- b. In the tab pane, expand an environment to show its services.
- c. In the tab pane, click the Data Governance Center service of that environment.
- d. Click Configuration.
- e. Click Edit configuration.
- 2. In the Search Index configuration section, make the necessary changes.

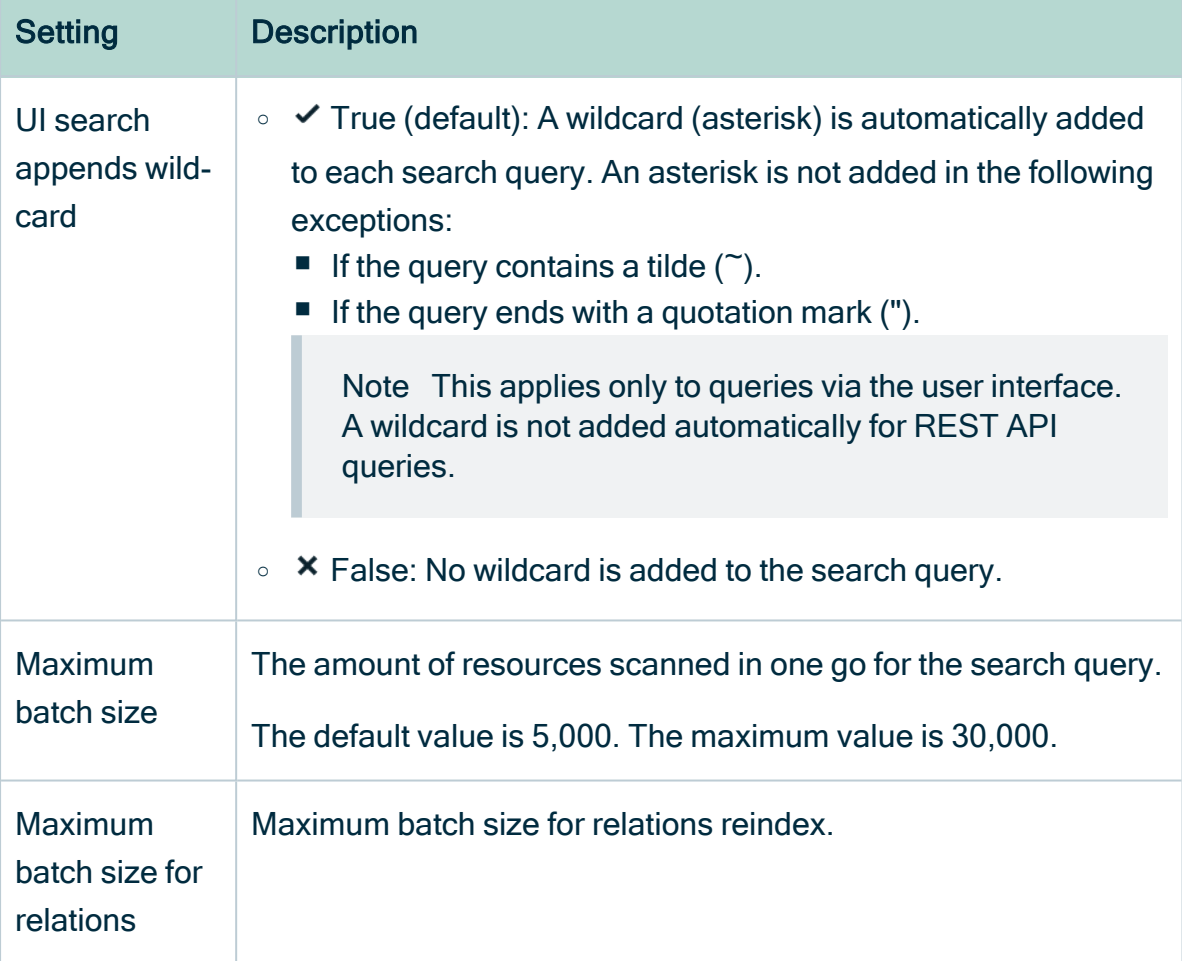

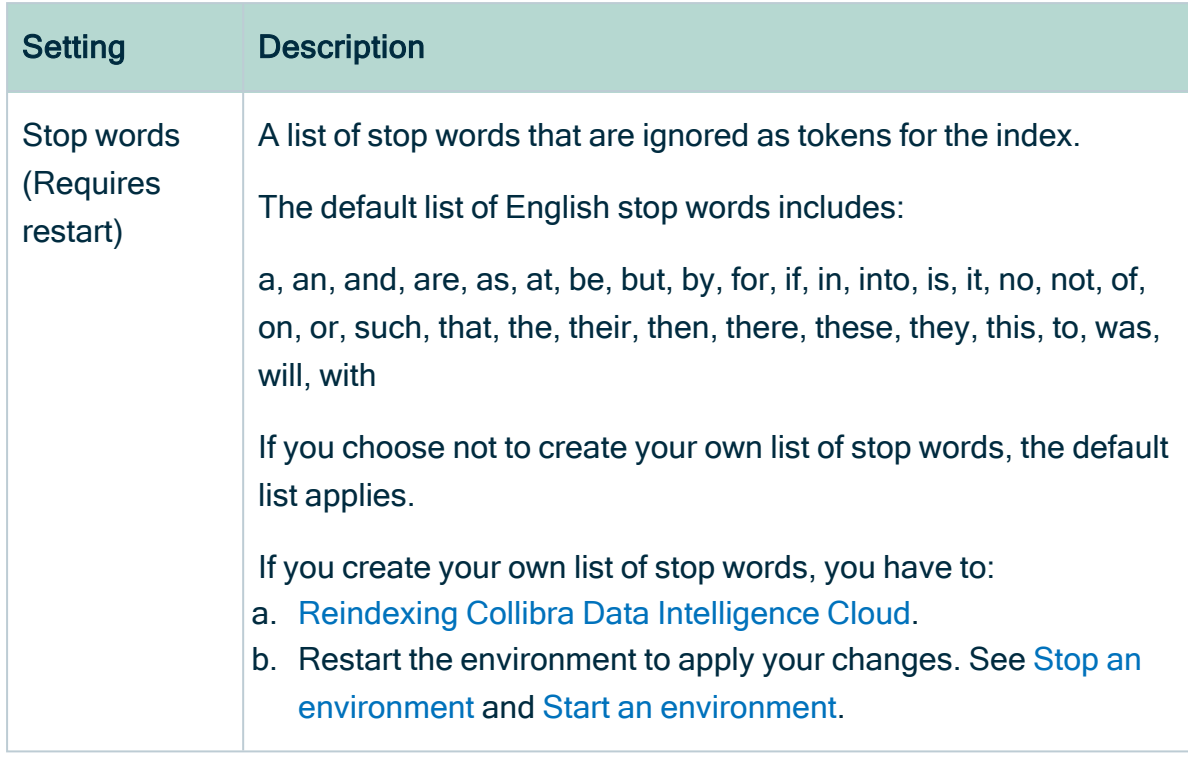

<span id="page-25-1"></span>3. Click the green Save all button.

### Stop words

Stop words are specified words that the search engine ignores in a search text. The list typically contains articles, prepositions, pronouns, and auxiliary verbs.

The default list of English stop words includes: a, an, and, are, as, at, be, but, by, for, if, in, into, is, it, no, not, of, on, or, such, that, the, their, then, there, these, they, this, to, was, will and with.

Note You can [create](#page-25-0) your own list of stop words. If you choose not to, the default list applies.

### <span id="page-25-0"></span>Create a list of stop words

You can create a list of stop [words](#page-25-1), which tells the search engine which words in your search text to ignore.

Note If you choose not to create a list of stop words, the default list applies.

Note Depending on your environment, you have to follow this procedure either in the Services [Configuration](to_services-configuration.htm) section of the Collibra [settings](to_collibra-settings.htm) or in Collibra Console. This topic shows the procedure in Collibra Console. If your Settings page has a Configuration tab, you can follow this procedure in that tab page. For more information, see the online [documentation.](https://productresources.collibra.com/docs/collibra/latest/#cshid=DOC0444)

#### **Prerequisites**

- You have the ADMIN or SUPER role in Collibra Console.
- You have the SUPER role in Collibra Console.

#### **Steps**

- 1. Open the DGC service settings for editing:
	- a. Open Collibra Console.
		- » Collibra Console opens with the Infrastructure page.
	- b. In the tab pane, expand an environment to show its services.
	- c. In the tab pane, click the Data Governance Center service of that environment.
	- d. Click Configuration.
	- e. Click Edit configuration.
- 2. In the Search index configuration section, click in the Stop words field.
- 3. Type the first stop word, for example "a".
	- » Another field appears below, in which you can type the next stop word.
- 4. Enter all of your stop words.

Warning To work correctly, you must ensure that each stop word field contains only one word.

- 5. Click the green Save all button.
- 6. Reindex Collibra Data Intelligence Cloud. For more information about reindexing, see Reindexing Collibra Data [Intelligence](#page-183-0) [Cloud](#page-183-0).

#### What's next?

• Restart the [environment](#page-181-0) to apply your changes. See Stop an environment and [Start](#page-180-0) an [environment.](#page-180-0)

### Delete words from your list of stop words

You can delete some or all of the words in your list of stop [words.](#page-25-1)

Note If you delete all of the words in your list of stop words, the default list applies.

Note Depending on your environment, you have to follow this procedure either in the Services [Configuration](to_services-configuration.htm) section of the Collibra [settings](to_collibra-settings.htm) or in Collibra Console. This topic shows the procedure in Collibra Console. If your Settings page has a Configuration tab, you can follow this procedure in that tab page. For more information, see the online [documentation.](https://productresources.collibra.com/docs/collibra/latest/#cshid=DOC0444)

#### **Prerequisites**

- You have the ADMIN or SUPER role in Collibra Console.
- You have the SUPER role in Collibra Console.
- You previously [created](#page-25-0) a list of stop words.

- 1. Open the DGC service settings for editing:
	- a. Open Collibra Console.
		- » Collibra Console opens with the Infrastructure page.
	- b. In the tab pane, expand an environment to show its services.
	- c. In the tab pane, click the Data Governance Center service of that environment.
	- d. Click Configuration.
	- e. Click Edit configuration.
- 2. In the Search index configuration section, click in the Stop words field.
- 3. Click  $\vec{\mathbf{\cdot}}$  next to each of the stop words that you want to delete.
- 4. Click the green Save all button.

5. Reindex Collibra Data Intelligence Cloud. For more information about reindexing, see Reindexing Collibra Data [Intelligence](#page-183-0) [Cloud](#page-183-0).

#### What's next?

• Restart the [environment](#page-181-0) to apply your changes. See Stop an environment and [Start](#page-180-0) an [environment.](#page-180-0)

### Edit the tokenizer settings

You can change the way text is tokenized (split into separate words).

Note Depending on your environment, you have to follow this procedure either in the Services [Configuration](to_services-configuration.htm) section of the Collibra [settings](to_collibra-settings.htm) or in Collibra Console. This topic shows the procedure in Collibra Console. If your Settings page has a Configuration tab, you can follow this procedure in that tab page. For more information, see the online [documentation.](https://productresources.collibra.com/docs/collibra/latest/#cshid=DOC0444)

### **Prerequisites**

- You have the ADMIN or SUPER role in Collibra Console.
- You have the SUPER role in Collibra Console.

- 1. Open the DGC service settings for editing:
	- a. Open Collibra Console.
		- » Collibra Console opens with the Infrastructure page.
	- b. In the tab pane, expand an environment to show its services.
	- c. In the tab pane, click the Data Governance Center service of that environment.
	- d. Click Configuration.
	- e. Click Edit configuration.
- 2. In the Search index configuration section, under Tokenizer, make the necessary

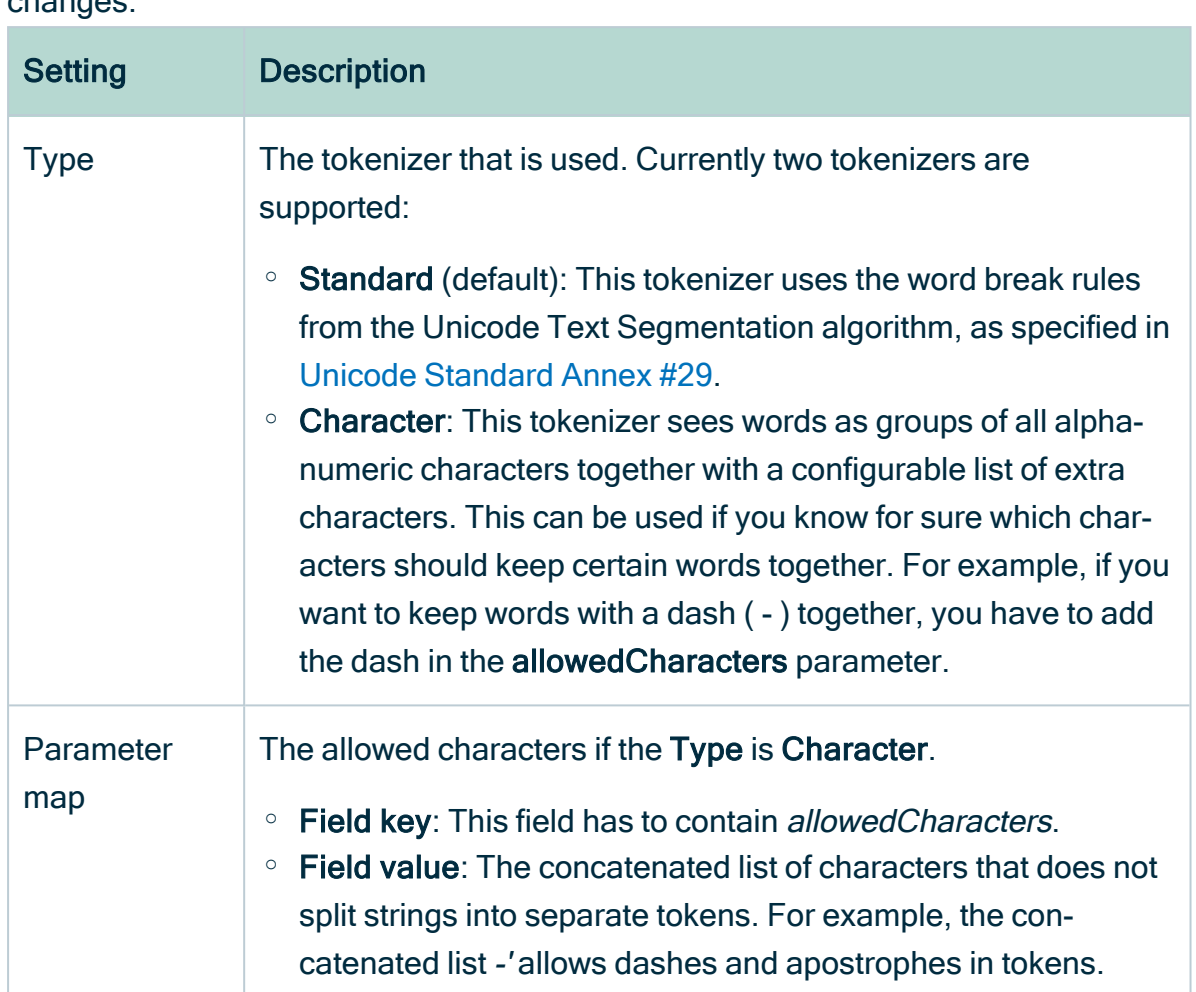

#### changes

3. Click the green Save all button.

#### What's next?

- Restart the [environment](#page-181-0) to apply your changes. See Stop an environment and [Start](#page-180-0) an [environment.](#page-180-0)
- <span id="page-29-0"></span>• Reindex Collibra Data Intelligence Cloud. For more information, see [Reindexing](#page-183-0) Collibra Data [Intelligence](#page-183-0) Cloud.

## Search boost settings

Search boost factors allow you to influence the order of the [search](to_about-search.htm) results. You can edit search boost factors to increase or decrease the importance of a resource type, field or asset type, in the search ranking.

You can edit the boost [settings](#page-31-0).

### Values

The default boost factor for all resource types and fields is 1, with the exception of Name, which has a default value of 3.

The higher the value, the greater the [relevance](#page-43-0) score. Boost factors can have decimals but have to be bigger than 0.

### Boosting object types

The search boost factor of a object type determines whether objects of this type appear higher or lower in the search results if the search string was found in any of its fields. Boosting applies to the following object types:

- Asset
- Community
- Domain
- User
- User group

Search boost factors only determine the relative importance of these five object types. They do not apply to the individual resources of a given object type. For example, you can boost the Community object type, but you cannot boost a specific community or any of the subcommunities, domains or assets in a specific community. Similarly, you can boost the User group object type, but you cannot boost a specific user group or the users in a specific user group.

You can use the facets on the [Search](co_search-page.htm) page to navigate to specific resources.

#### Example

Let's assume that Asset has a search boost factor of 1, and Domain has a search boost factor of 3. If you search for a string that appears in any field of an asset and a domain, the domain will appear higher in the search ranking.

### Boosting fields

The search boost factor of a field determines its importance for the search results, regardless of the resource type. The available fields are:

- Name
- Comment
- $\cdot$  Tag
- $\cdot$  <any attribute type>
- $\cdot$  <any asset type>

#### Example

Let's assume that the Name field has a search boost factor of 2, and Tag has a search boost factor of 0,5. If you search for a string that appears in a Name field and a Tag field of different assets, the asset that has your search string in the Name field will be ranked higher than the asset that has the search string in the Tag field.

#### Boosting asset types

The search boost factor by asset type allows you to assign greater importance to specified asset types in the search results.

#### Example

Let's assume that the Business Process asset type has a search boost factor of 5, and the Risk asset type has a search boost factor of 1. If you search for a string that appears in any field of a Business Process asset and a Risk asset, the Business Process asset will be shown higher in the search ranking.

### <span id="page-31-0"></span>Edit search boost factors

You can edit search boost [factors,](#page-29-0) to increase or decrease its importance of resource types, fields and asset types, in the search ranking.

By default, all resources and attribute types have a boost factor of 1. Values greater than 1 increase the importance, values less than 1 decrease the importance. All values must be greater than 0.

Note Search performance can be affected by the number of edited boost factors and the range of the values. For example, assigning a boost factor of 2 will likely result in better Search performance than assigning a boost factor of 200. We recommend values no greater than 10. Keep in mind that you can use decimals, for example 0.5 and 6.3.

Note Depending on your environment, you have to follow this procedure either in the Services [Configuration](to_services-configuration.htm) section of the Collibra [settings](to_collibra-settings.htm) or in Collibra Console. This topic shows the procedure in Collibra Console. If your Settings page has a Configuration tab, you can follow this procedure in that tab page. For more information, see the online [documentation.](https://productresources.collibra.com/docs/collibra/latest/#cshid=DOC0444)

#### **Prerequisites**

- You have the ADMIN or SUPER role in Collibra Console.
- You have the SUPER role in Collibra Console.

- 1. Open the DGC service settings for editing:
	- a. Open Collibra Console.
		- » Collibra Console opens with the Infrastructure page.
	- b. In the tab pane, expand an environment to show its services.
	- c. In the tab pane, click the Data Governance Center service of that environment.
	- d. Click Configuration.
	- e. Click Edit configuration.
- 2. In the Search index configuration section, edit the search boost factors of the following resource types and fields.

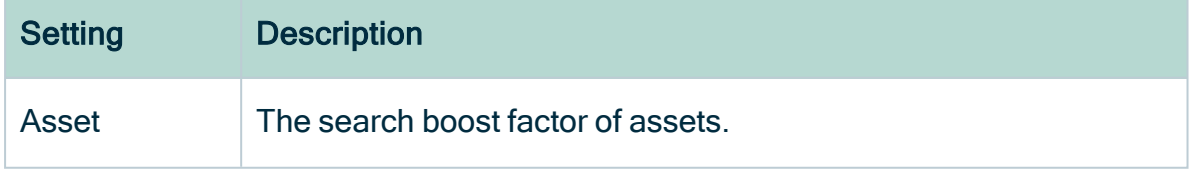

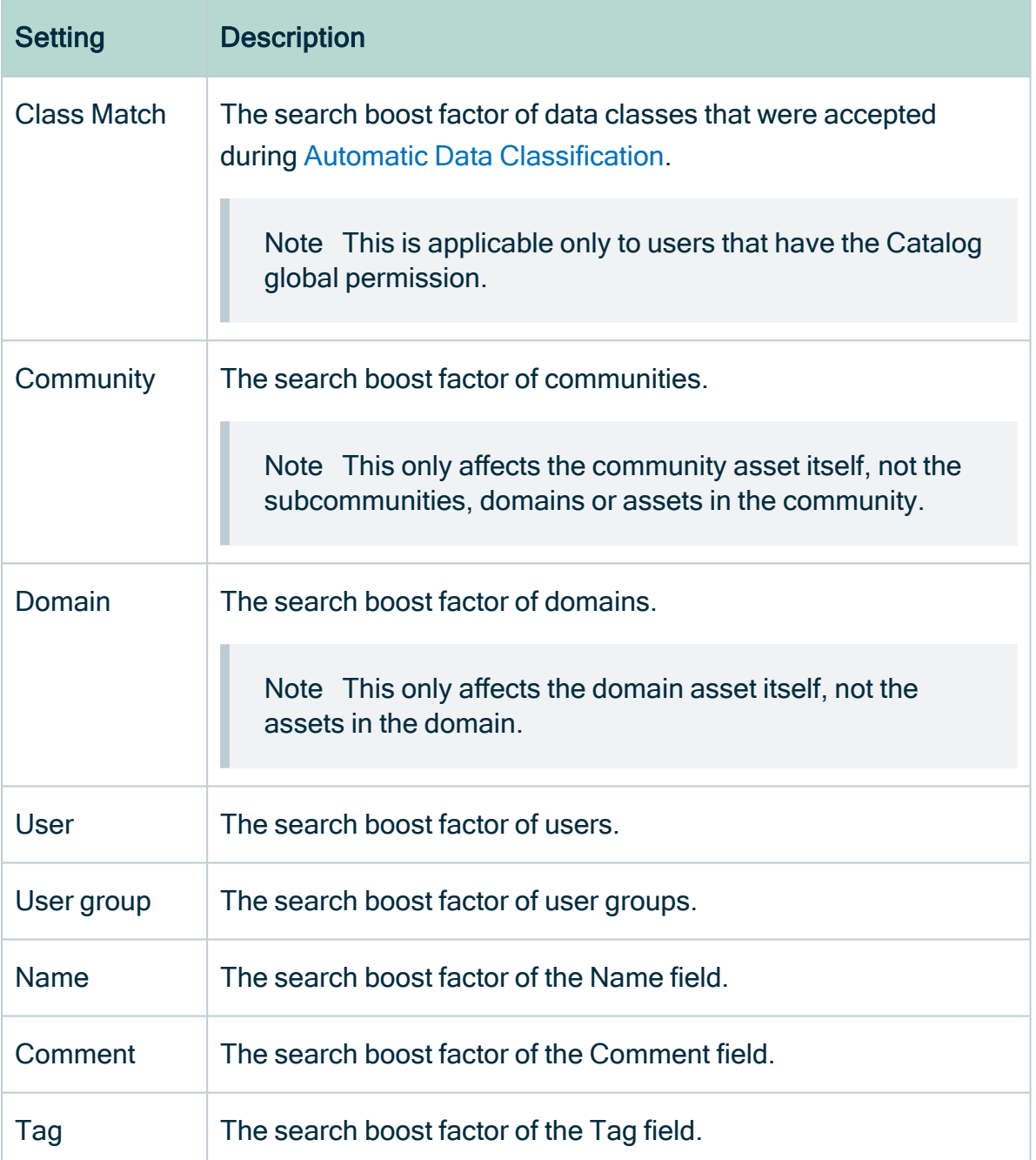

- 3. Optionally, edit the boost factors of the existing additional attribute types in the list.
- 4. Optionally, add a boost factor of additional attribute types.
	- a. Under Attribute boost map, click Add.
		- » The Add map option dialog box appears.

b. Enter the required information.

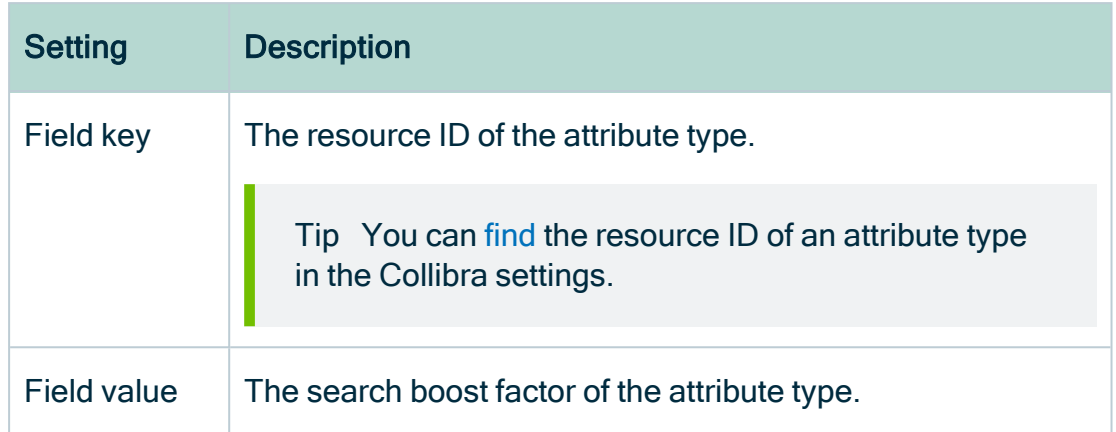

- c. Click Add map option.
- 5. Optionally, edit the boost factors of asset types.
	- a. Under Asset boost map, click Add.
	- b. Enter the required information.

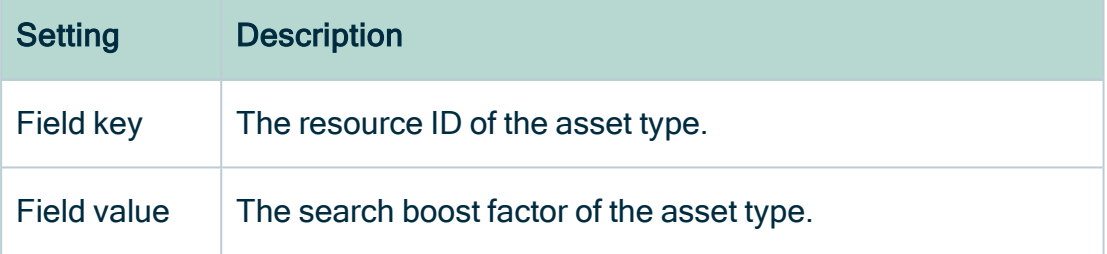

c. Click Add map option.

Note Asset type hierarchy is not considered when boosting. This means that editing the boost factor of a parent asset type does not change the boost factor of any child asset types. You have to individually edit the boost factor of each relevant asset type.

- 6. Optionally, enable or disable exact [matching:](#page-36-0)
	- $\circ \checkmark$  True (default): If the name of an asset is exactly the same as the search text,
		- put it at the top of the search results regardless of boost factors.
	- $\bullet$  **X** False: Use the regular search order, taking into account boost factors.
- 7. Optionally, enable or disable partial exact [matching](#page-36-0):
	- $\bullet \checkmark$  True (default): For multi-word search text, the search engine considers the exact match percentage with the resource name, when ordering the results.

#### Chapter 1

Example You enter search text "scheduled maintenance". Two example assets are ordered as follows:

- a. An asset named "daily scheduled maintenance", as two of the three words (66%) match exactly.
- b. An asset named "daily scheduled maintenance revised", as two of the four words (50%) match exactly.
- $\cdot$   $\cdot$  False: The exact match percentage is not taken into account in the score calculation.
- 8. Click the green Save all button.
- 9. [Reindex](#page-183-0) Collibra Data Intelligence Cloud.

Tip For examples of how boost factors affect search results, see [Example](#page-44-0) search queries and [analysis](#page-44-0).

#### Find the resource ID of an attribute type

In some actions, you need the resource ID of an attribute type, for example, to edit search a boost factor.

#### **Steps**

- 1. In the main menu, click  $\ddot{w}$ , then  $\otimes$  Settings.
	- » The Collibra [settings](to_collibra-settings.htm) page opens.
- 2. Click Operating Model.
	- » The [operating](to_operating-model-settings.htm) model settings appear on the Asset types tab page.
- 3. In the tab pane, click Characteristics  $\rightarrow$  Attributes.
	- » The table with attribute types appears.
- 4. In the content toolbar, click  $\ddot{w} \rightarrow$  Columns  $\rightarrow$  Resource Id.
	- » The Resource Id column appears.

#### Delete an attribute boost map

You can delete an attribute boost map. As a result, the [search](#page-29-0) boost factor of the attribute type is reset to 1.
Note Depending on your environment, you have to follow this procedure either in the Services [Configuration](to_services-configuration.htm) section of the Collibra [settings](to_collibra-settings.htm) or in Collibra Console. This topic shows the procedure in Collibra Console. If your Settings page has a Configuration tab, you can follow this procedure in that tab page. For more information, see the online [documentation.](https://productresources.collibra.com/docs/collibra/latest/#cshid=DOC0444)

### **Prerequisites**

- You have the ADMIN or SUPER role in Collibra Console.
- You have the SUPER role in Collibra Console.

### **Steps**

- 1. Open the DGC service settings for editing:
	- a. Open Collibra Console.
		- » Collibra Console opens with the Infrastructure page.
	- b. In the tab pane, expand an environment to show its services.
	- c. In the tab pane, click the Data Governance Center service of that environment.
	- d. Click Configuration.
	- e. Click Edit configuration.
- 2. In the Search index configuration section, click Boosting.
- 3. In the Attribute boost map section, next to the boost map that you want to delete, click  $\ddot{\mathbf{u}}$ .
- 4. Click the green Save all button.
- 5. Reindex Collibra Data Intelligence Cloud. For more information about reindexing, see Reindexing Collibra Data [Intelligence](#page-183-0) [Cloud](#page-183-0).

# Exact match features

The exact match features help to ensure more intuitive ordering of search results.

You can enable and [disable](#page-31-0) the exact match features in the boost settings. Both features are enabled, by default.

## Exact Match Boost

This feature ensures that exact search text matches in the Name attribute of a resource always appear first in the search results, regardless of boost factors.

#### Example

#### **Prerequisites**

- The following assets exist in your Collibra environment:
	- A Schema asset with the name "Payment"
	- A Business Term asset with the name "Payment Type".
	- A Data Attribute asset with the name "Payment Type".
	- A Policy asset with the name "Payments".
	- $\circ$  Other assets, as shown in the following image.
- Edit asset type boost factors, in Collibra Console, as follows:
	- <sup>o</sup> Business Term: 3
	- <sup>o</sup> Data Attribute: 2
	- <sup>o</sup> Policy: 1.5

### Search text

Enter search text "payment".

#### **Results**

The resources that exactly match the search text in the Name attribute of the resource appear first. In this example, there is only one exact match, the Schema asset with the name "Payment".

After the exact matches, the search results are sorted in order of descending relevance.

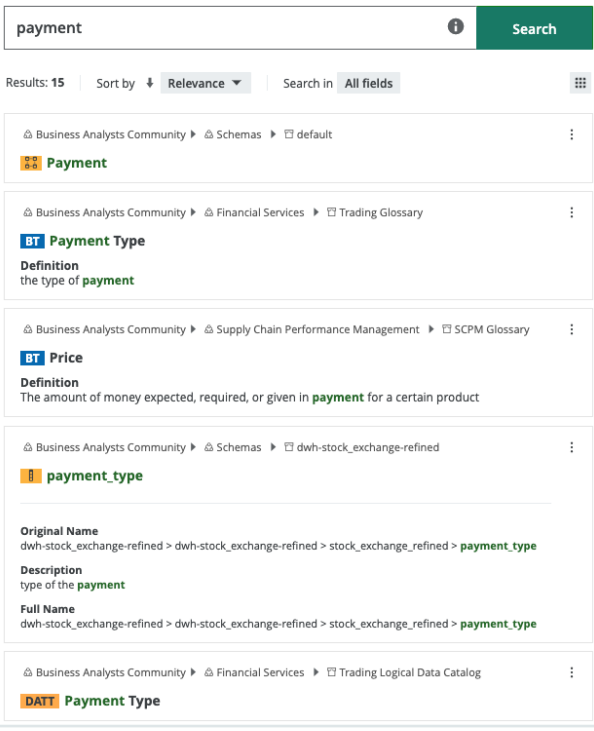

## Partial Exact Match

This feature is only relevant for multi-word search text. In this case, the search engine considers the exact match percentage with the asset name, when ordering the results.

Example You enter search text "scheduled maintenance". Two example assets are ordered as follows:

- 1. An asset named "daily scheduled maintenance", as two of the three words (66%) match exactly.
- 2. An asset named "daily scheduled maintenance revised", as two of the four words (50%) match exactly.

# <span id="page-38-0"></span>Asynchronous indexing

When you make changes in your Collibra Data Intelligence Cloud environment—let's say, for example, you import millions of assets—the changes are logged in a PostgreSQL database table. The changes then need to be reflected in the [search](../Configuration/co_customizing-search-index.htm) index. Instead of processing these millions of changes all at once, the Search [service](co_search-service-architecture.htm) processes them in

batches, or processing cycles. This helps to ensure optimal performance of your environment.

Note Although asynchronous indexing allows you to continue using your Collibra during a significant change to your environment, it may take some time to process all of the changes. Again, let's refer to the example of importing millions of assets. While the changes are being processed, search results targeting the imported assets might be incomplete until processing is complete.

You can enable or [disable](#page-39-0) asynchronous indexing in Collibra Settings or via Collibra Console. You can also [edit](#page-41-0) the settings. The feature is disabled by default.

## **Benefits**

- Fewer occasions where reindexing is necessary.
- Allows you to continue to use Collibra even after significant change to your environment, for example importing millions of assets.
- Reduced memory demand when importing.

### **Limitations**

- Importing performance could be slightly reduced.
- When processing changes, search results targeting the imported assets might be incomplete until processing is complete.

## <span id="page-39-0"></span>Enable or disable asynchronous indexing

[Asynchronous](#page-38-0) indexing helps ensure optimal performance of your environment while Collibra is indexing changes.

Note Depending on your environment, you have to follow this procedure either in the Services [Configuration](to_services-configuration.htm) section of the Collibra [settings](to_collibra-settings.htm) or in Collibra Console. This topic shows the procedure in Collibra Console. If your Settings page has a Configuration tab, you can follow this procedure in that tab page. For more information, see the online [documentation.](https://productresources.collibra.com/docs/collibra/latest/#cshid=DOC0444)

### **Prerequisites**

- You have the ADMIN or SUPER role in Collibra Console.
- You have the SUPER role in Collibra Console.

#### Enable asynchronous indexing

- 1. Open the DGC service settings for editing:
	- a. Open Collibra Console.
		- » Collibra Console opens with the Infrastructure page.
	- b. In the tab pane, expand an environment to show its services.
	- c. In the tab pane, click the Data Governance Center service of that environment.
	- d. Click Configuration.
	- e. Click Edit configuration.
- 1. In the Beta Features section, set the Asynchronous Indexing field to True.
- 2. Click the green Save all button.
- 3. Restart the environment to apply your changes. See Stop an [environment](#page-181-0) and [Start](#page-180-0) an [environment.](#page-180-0)
- 4. If you know that this is not the first time that this feature has been enabled for your Collibra environment, or you aren't sure, we highly recommend that you [Reindexing](#page-183-0) Collibra Data [Intelligence](#page-183-0) Cloud your environment.

#### What's next?

Optionally, you can [edit](../Configuration/ta_edit-asynchronous-indexing-settings.htm) the asynchronous indexing default settings to suit your needs.

### Disable asynchronous indexing

- 1. Open the DGC service settings for editing:
	- a. Open Collibra Console.
		- » Collibra Console opens with the Infrastructure page.
	- b. In the tab pane, expand an environment to show its services.
	- c. In the tab pane, click the Data Governance Center service of that environment.
	- d. Click Configuration.
	- e. Click Edit configuration.
- 1. In the Beta Features section, set the Asynchronous Indexing field to False.
- 2. Click the green Save all button.
- 3. Restart the environment to apply your changes. See Stop an [environment](#page-181-0) and [Start](#page-180-0) an [environment.](#page-180-0)

### <span id="page-41-0"></span>Edit asynchronous indexing settings

[Asynchronous](#page-38-0) indexing helps ensure optimal performance of your environment while Collibra is indexing changes.

Note Depending on your environment, you have to follow this procedure either in the Services [Configuration](to_services-configuration.htm) section of the Collibra [settings](to_collibra-settings.htm) or in Collibra Console. This topic shows the procedure in Collibra Console. If your Settings page has a Configuration tab, you can follow this procedure in that tab page. For more information, see the online [documentation.](https://productresources.collibra.com/docs/collibra/latest/#cshid=DOC0444)

#### **Prerequisites**

- You have the ADMIN or SUPER role in Collibra Console.
- You have the SUPER role in Collibra Console.

### **Steps**

- 1. Open the DGC service settings for editing:
	- a. Open Collibra Console.
		- » Collibra Console opens with the Infrastructure page.
	- b. In the tab pane, expand an environment to show its services.
	- c. In the tab pane, click the Data Governance Center service of that environment.
	- d. Click Configuration.
	- e. Click Edit configuration.
- 1. In the Search index configuration section, make the necessary changes.

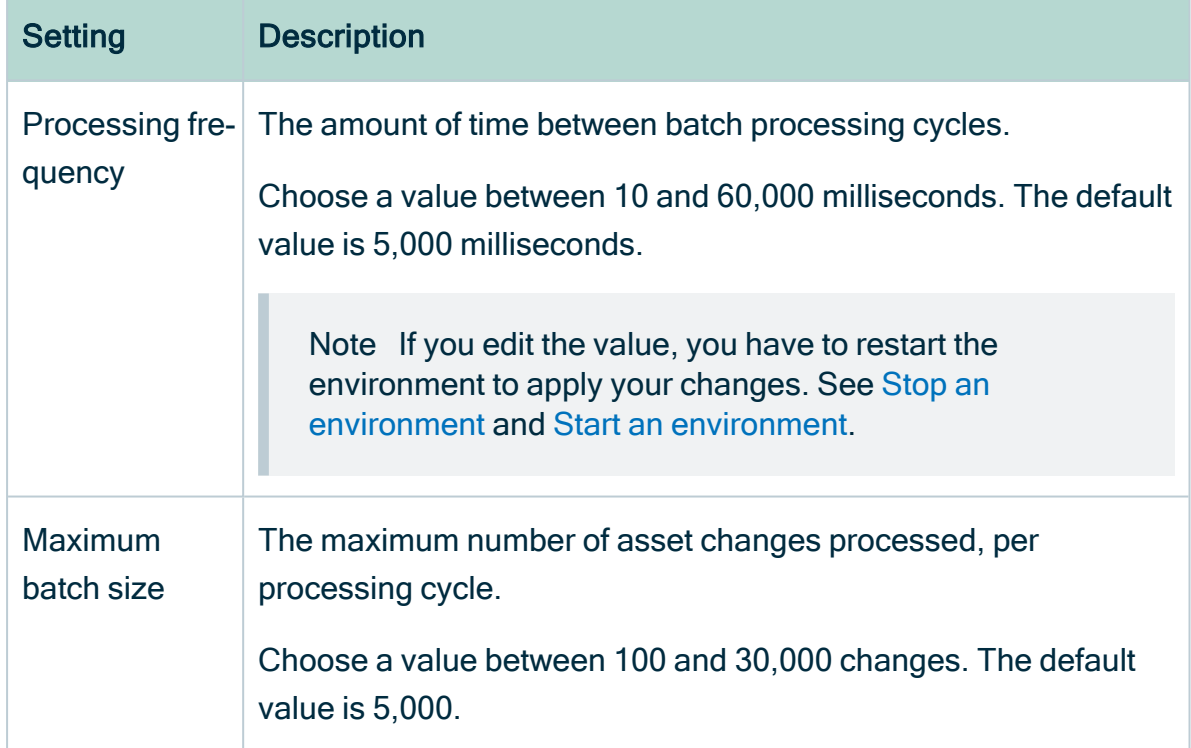

2. Click the green Save all button.

### What's next?

If you edited the value in the Processing frequency field, you have to restart the environment to apply your changes. See Stop an [environment](#page-181-0) and Start an [environment.](#page-180-0)

# Relevance in search results

By default, search results are sorted in order of descending relevance.

### What is relevance in the context of search results?

Relevance is a calculation of the similarity, measured across several lines of comparison, between your search text and the content of the resources in your Collibra environment.

In a set of search results, the relevance of each resource is represented by a positive number, or score. The higher the score, the more relevant the resource is to your search text

### How are relevance scores derived?

To derive relevance scores, the Collibra search engine uses a combination of query clauses and boost factors.

### Query clauses

When you perform a search, the Collibra search engine queries the database, using various query clauses. Each query clause compares the similarity between your search text and your Collibra resources, along a different line of comparison.

The following are example objectives of different query clauses:

- Calculate the similarity between the spelling of your search term and the term found in a field in the database.
- Calculate how frequently your search term appears in a field. The more often it appears, the greater the relevance. A field containing five occurrences of a given term is more likely to be relevant than a field containing one occurrence of the term.
- Calculate the occurrence percentage of a term among all words in a particular field. For example, if your search term occurs twice in the 10-word description of an asset, that asset will have a higher relevance score than an asset for which your search term occurs twice in its 20-word description.

### Boosting

Search boost factors allow you to influence the order of the [search](to_about-search.htm) results. You can edit search boost factors to increase or decrease the importance of a resource type, field or asset type, in the search ranking.

For more information on boosting, see Search boost settings.

# Example search queries and analysis

The following examples highlight common search text. We provide explanations for the results and explain how some configuration settings affect results.

Note This information is intended to:

- Help Collibra Data Intelligence Cloud administrators understand how the search configuration settings affect search results.
- Help other Collibra users understand why some search queries might not provide the expected results.

For more information, see the respective sections on customizing the search index, boosting, stop words and the exact match features.

#### Searching for assets that have stop words in their names

#### **Prerequisites**

• An asset named "On The Go" exists in your Collibra environment.

#### Search text

Enter search text "On The Go".

#### **Results**

The asset "On The Go" is found.

In the following image, the word "Go" is shown in green text. This indicates that "Go" was the match that produced the result. The words "On The", which are shown in black text, did not produce a match.

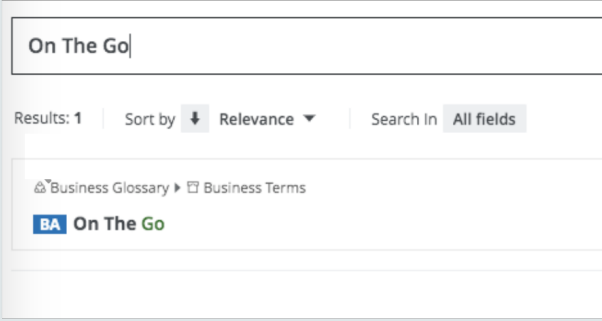

Furthermore, if you enter search text "On The", the asset "On The Go" will not be found. Nor will any other asset. This is because "on" and "the" are stop [words](#page-25-0), which are filtered from indexing and searches.

Tip The best way to ensure thorough and intuitive search results is to name your assets, domains and communities as thoughtfully as possible.

#### Searching for assets that have more than one word in their names

#### Search text

Enter search text "marketing team summit".

The search engine handles the search text as: "marketing" OR "team" OR "summit\*". Notice the wildcard (asterisk) at the end of the word "summit". This is determined by the default UI search appends wildcard setting, which adds the wildcard to the end of the search text.

#### **Results**

- An asset named "marketing campaign xyz" is not found.
- An asset named "team123' is not found.
- An asset named "summit planning" is found.

To find the assets "marketing\_campaign\_xyz" and "team123", you have to add the wildcard after each word, for example: "marketing \* team \* summit". The search engine will handle this as: "marketing\*" OR "team\*" OR "summit\*".

#### How boosting specified resource types affects search results

#### **Prerequisites**

- A resource, user or user group with the name "verylongname" exists in your Collibra environment.
- Edit resource type boost factors, in Collibra Console, as follows:
	- <sup>o</sup> Asset: 2
	- <sup>o</sup> Community: 4
	- <sup>o</sup> Domain: 6
	- <sup>o</sup> User: 8
	- <sup>o</sup> User group: 10

#### Search text

Enter search text "verylongname".

### **Results**

The results are ordered in accordance with the boost factor values of the respective resource types. Resource type user group, with a boost factor of 10, is the most relevant of the results. Asset, with a boost factor of 2, is the least relevant resource type.

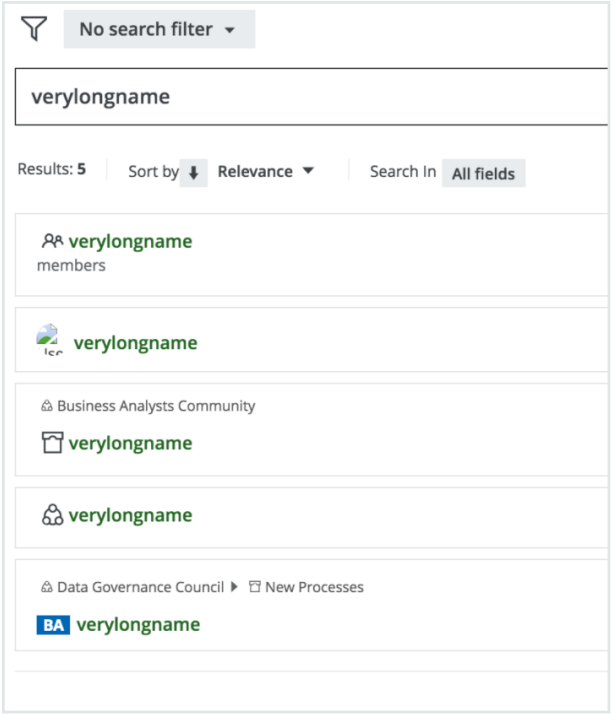

#### How boosting specified fields affects search results

#### **Prerequisites**

- The following assets exist in your Collibra environment:
	- <sup>o</sup> An asset named "superfeature".
	- <sup>o</sup> An asset named "asset1", with a tag "superfeature".
	- <sup>o</sup> An asset named "asset2", with a comment "superfeature"
- Edit property boost factors, in Collibra Settings, as follows:
	- <sup>o</sup> Name: 1
	- <sup>o</sup> Comment: 5
	- $\circ$  Tag: 10

#### Search text

Enter search text "superfeature".

### **Results**

The results are ordered in accordance with the boost factor values of the respective fields. The tag field, with a boost factor of 10, is the most relevant of the results. Name, with a boost factor of 1, is the least relevant field.

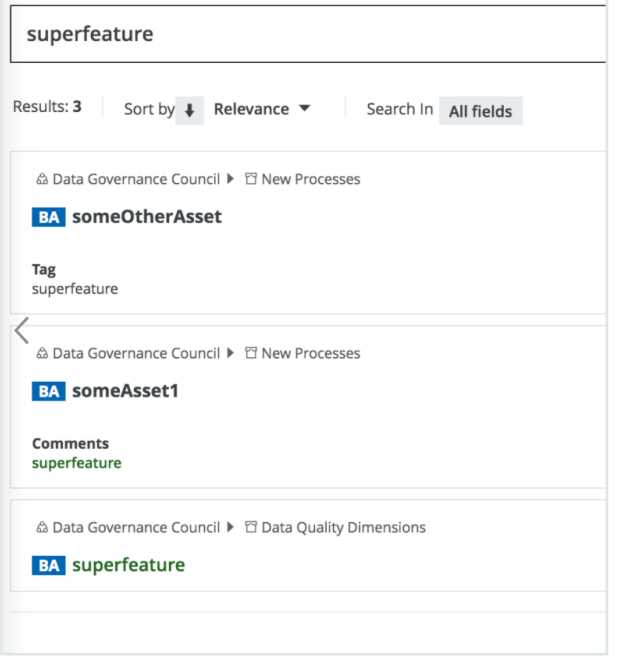

#### How boosting attributes affects search results

### **Prerequisites**

- The following assets exist in your Collibra environment:
	- <sup>o</sup> An asset with the description "terminator".
	- $\circ$  An asset with the definition "terminator".
	- <sup>o</sup> An asset with the note "definition".
- Edit attribute boost factors, in Collibra Console, as follows:
	- <sup>o</sup> Description: 1
	- <sup>o</sup> Definition: 2
	- <sup>o</sup> Note: 3

### Search text

Enter search text "terminator".

### **Results**

The results are ordered in accordance with the boost factor values of the respective attributes. The note attribute, with a boost factor of 3, is the most relevant of the results. Description, with a boost factor of 1, is the least relevant attribute.

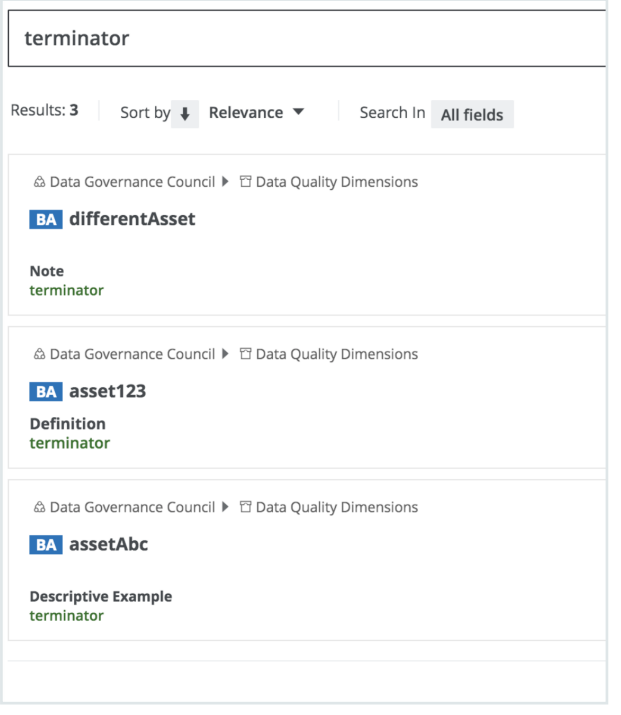

#### How boosting asset types affects search results

### **Prerequisites**

- The following assets exist in your Collibra environment:
	- <sup>o</sup> A Business Term asset with the name "Payment".
	- <sup>o</sup> A Data Attribute asset with the name "Payment Type".
	- A Policy asset with the name "Payments".
- Edit attribute boost factors, in Collibra Console, as follows:
	- <sup>o</sup> Business Term: 3
	- <sup>o</sup> Data Attribute: 2
	- <sup>o</sup> Policy: 1.5

#### Search text

Enter search text "payment".

#### **Results**

The results are ordered in accordance with the boost factor values of the respective asset types. The Business Term asset type, with a boost factor of 3, is the most relevant of the results. The Policy asset type, with a boost factor of 1.5, is the least relevant asset type of the three boosted asset types.

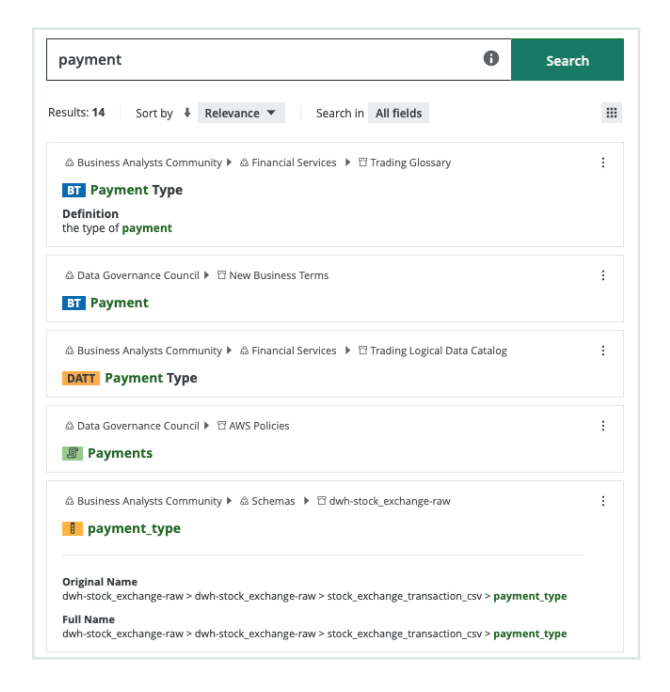

How the exact match boost feature affects search results, regardless of boost factors

### **Prerequisites**

- The following assets exist in your Collibra environment:
	- <sup>o</sup> A Schema asset with the name "Payment"
	- A Business Term asset with the name "Payment Type".
	- A Data Attribute asset with the name "Payment Type".
	- A Policy asset with the name "Payments".
	- $\circ$  Other assets, as shown in the following image.
- Edit asset type boost factors, in Collibra Console, as follows:
	- <sup>o</sup> Business Term: 3
	- <sup>o</sup> Data Attribute: 2
	- <sup>o</sup> Policy: 1.5

#### Search text

Enter search text "payment".

#### **Results**

The resources that exactly match the search text in the Name attribute of the resource appear first. In this example, there is only one exact match, the Schema asset with the name "Payment".

After the exact matches, the search results are sorted in order of descending relevance.

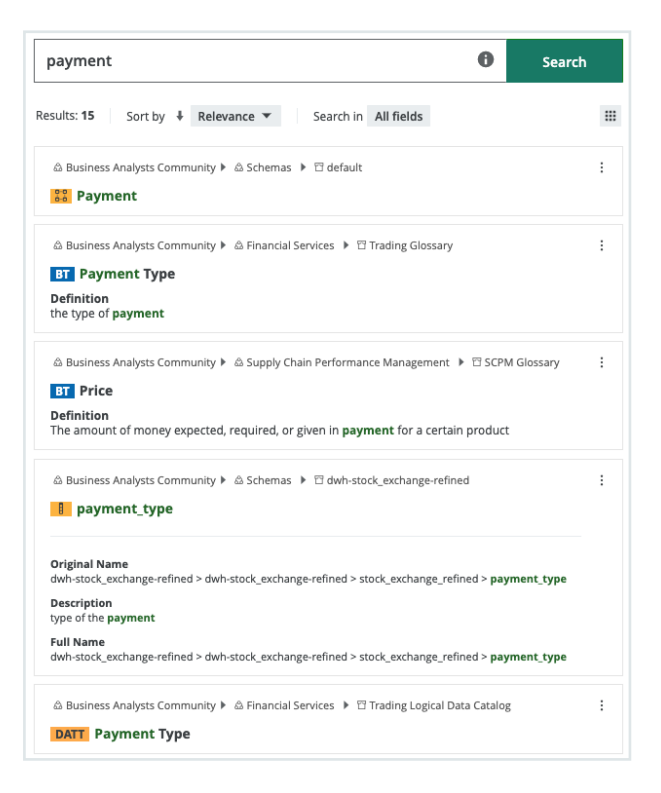

How term frequency contributes to relevance scores

## **Prerequisites**

- Several assets, each with a variation of "jedi" in the name, exist in your Collibra environment.
- Default boost factors for all resource types, properties and attributes.

#### Search text

Enter search text "jedi".

### **Results**

The results are ranked as shown in the following image. A combination of total number of matches in a name and the percentage of matches per total words in a name affect relevance scoring of the results.

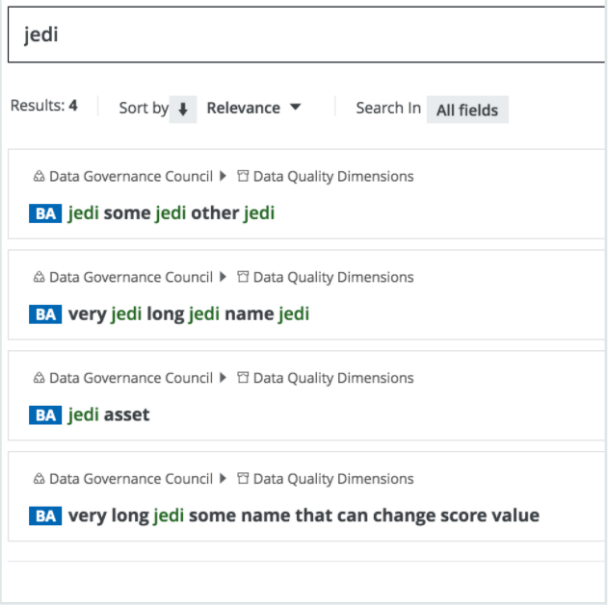

# Recommended file types for uploads

In general, you can allow any file type to be uploaded to Collibra Data Intelligence Cloud. However, you can limit the types of files that users can upload.

Below is a list with the minimum of allowed file types that you need for Collibra to work properly:

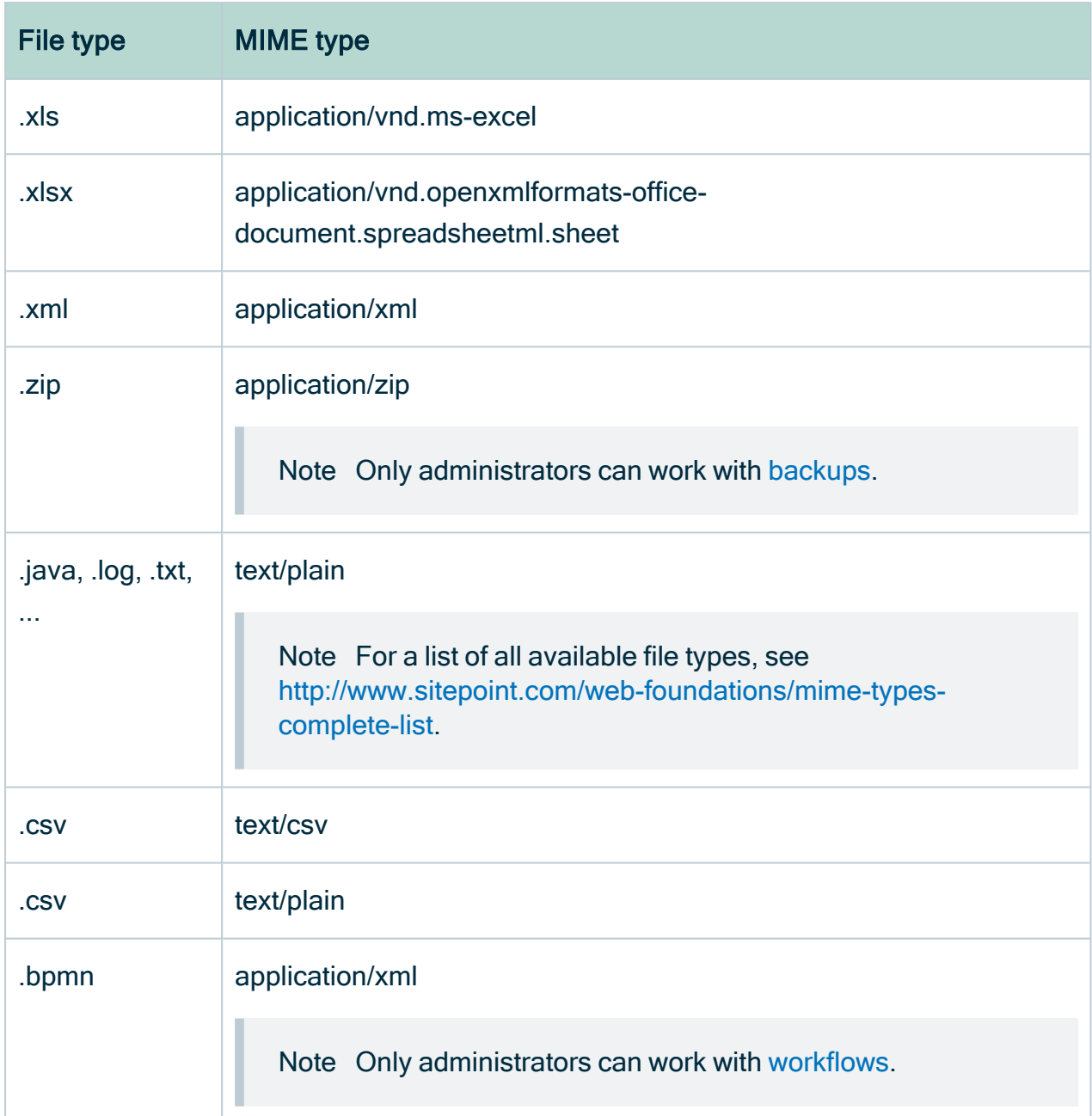

Below is a list with an enumeration of additional recommended allowed file types:

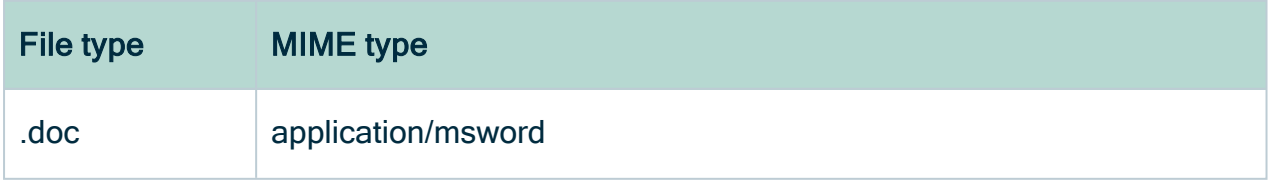

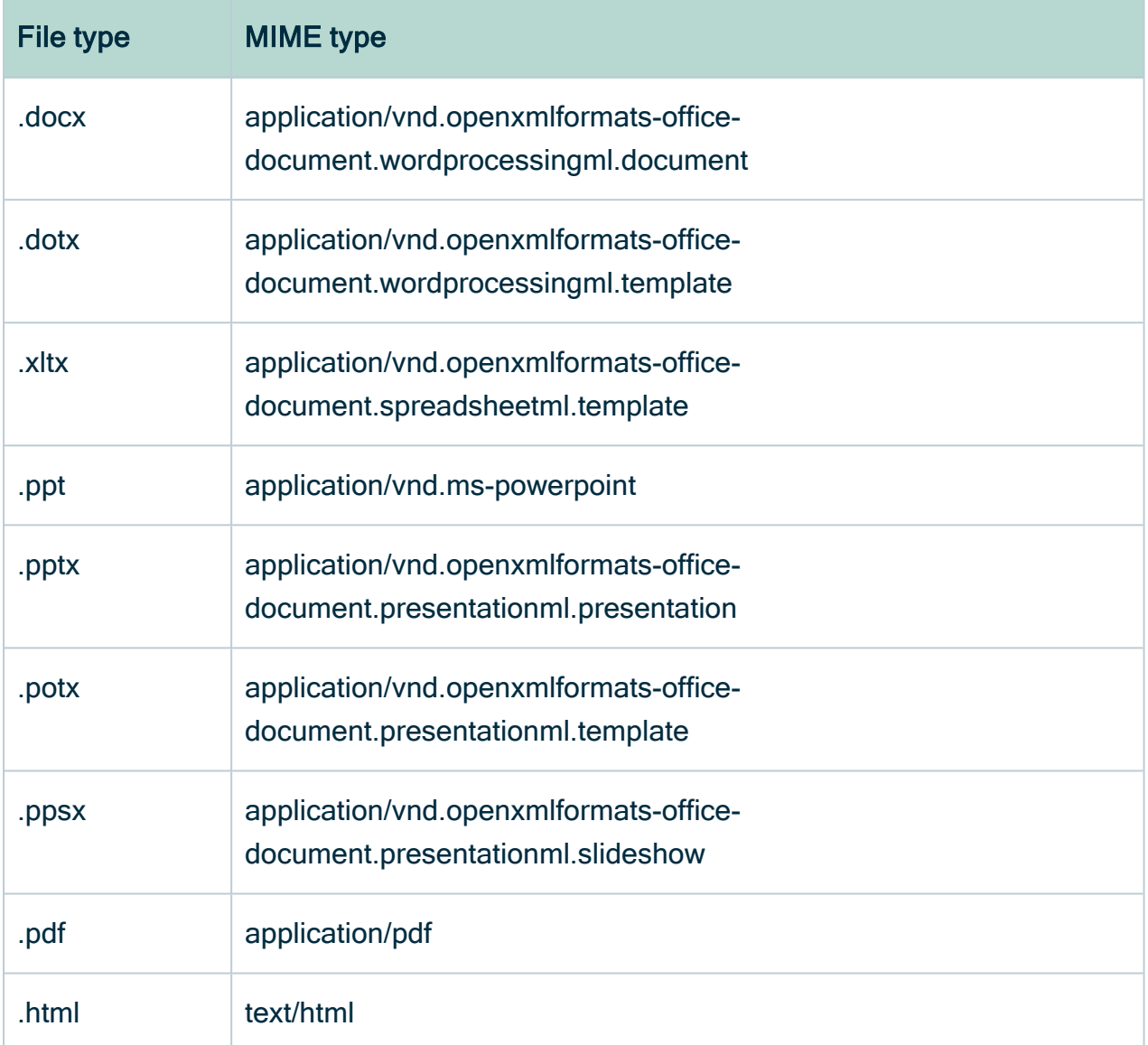

Below is a list with an enumeration of recommended file types for avatars:

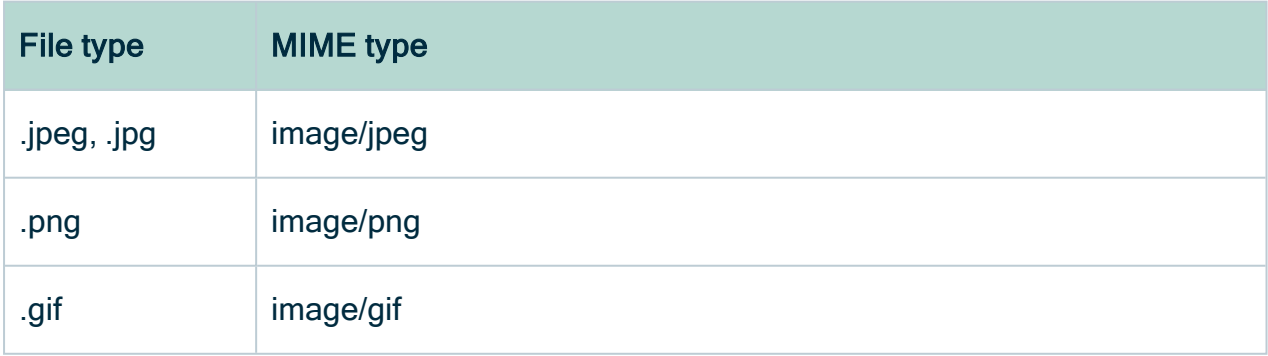

# Edit the buffer settings of the Collibra DGC statistics

You can edit the buffer settings of the Collibra Data Intelligence Cloud

Note Depending on your environment, you have to follow this procedure either in the Services [Configuration](to_services-configuration.htm) section of the Collibra [settings](to_collibra-settings.htm) or in Collibra Console. This topic shows the procedure in Collibra Console. If your Settings page has a Configuration tab, you can follow this procedure in that tab page. For more information, see the online [documentation.](https://productresources.collibra.com/docs/collibra/latest/#cshid=DOC0444)

## **Prerequisites**

- You have the ADMIN or SUPER role in Collibra Console.
- You have the SUPER role in Collibra Console.

### **Steps**

- 1. Open the DGC service settings for editing:
	- a. Open Collibra Console.
		- » Collibra Console opens with the Infrastructure page.
	- b. In the tab pane, expand an environment to show its services.
	- c. In the tab pane, click the Data Governance Center service of that environment.
	- d. Click Configuration.
	- e. Click Edit configuration.

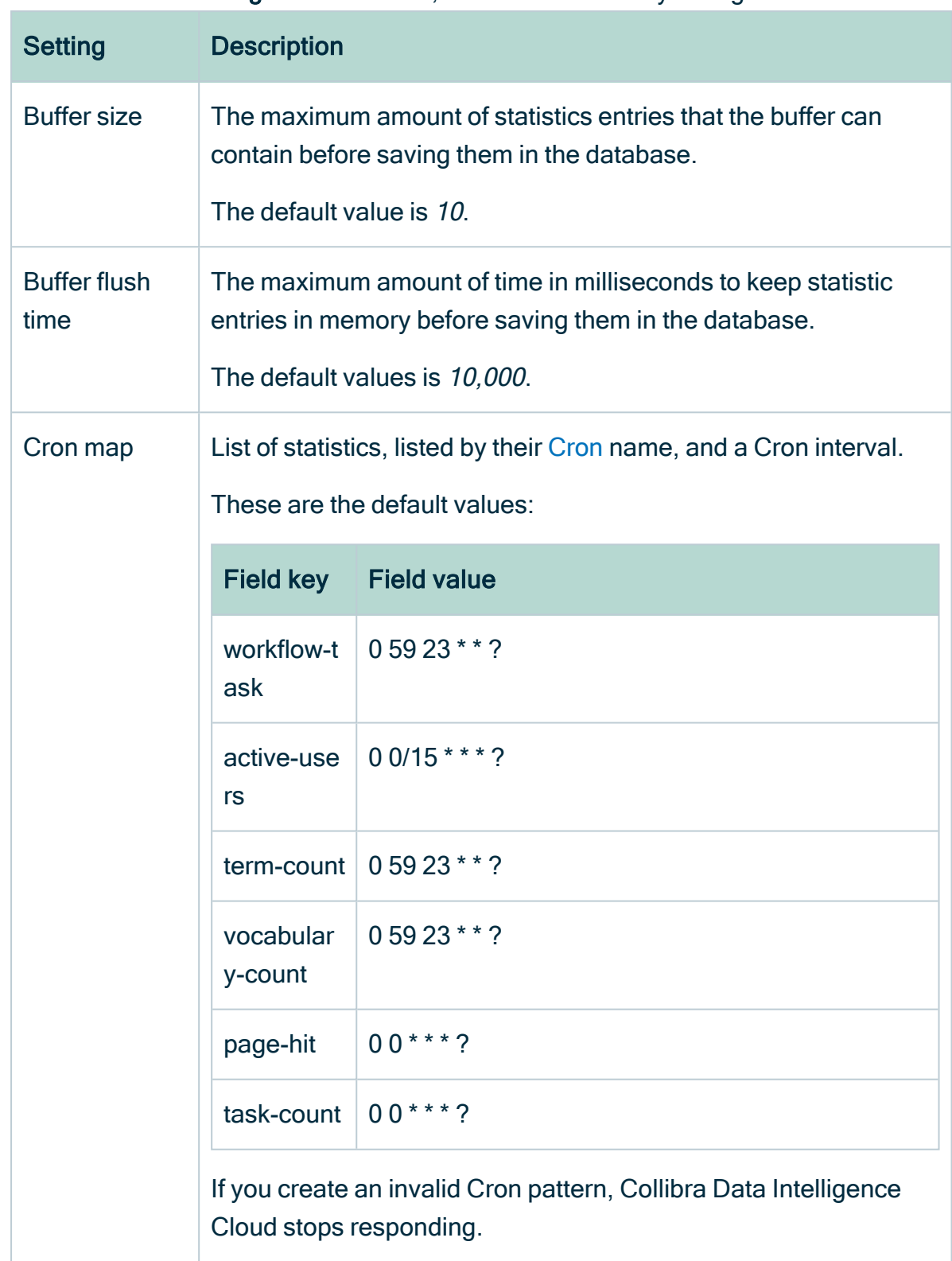

2. In the Statistics configuration section, make the necessary changes.

3. Click the green Save all button.

# Edit the schedule of Collibra DGC statistics

Collibra Data Intelligence Cloud collects statistics at regular intervals. The statistics are shown on various pages, such as the **Metrics** pages of the Collibra applications.

Note Depending on your environment, you have to follow this procedure either in the Services [Configuration](to_services-configuration.htm) section of the Collibra [settings](to_collibra-settings.htm) or in Collibra Console. This topic shows the procedure in Collibra Console. If your Settings page has a Configuration tab, you can follow this procedure in that tab page. For more information, see the online [documentation.](https://productresources.collibra.com/docs/collibra/latest/#cshid=DOC0444)

## **Prerequisites**

- You have the ADMIN or SUPER role in Collibra Console.
- You have the SUPER role in Collibra Console.

### **Steps**

- 1. Open the DGC service settings for editing:
	- a. Open Collibra Console.
		- » Collibra Console opens with the Infrastructure page.
	- b. In the tab pane, expand an environment to show its services.
	- c. In the tab pane, click the Data Governance Center service of that environment.
	- d. Click Configuration.
	- e. Click Edit configuration.

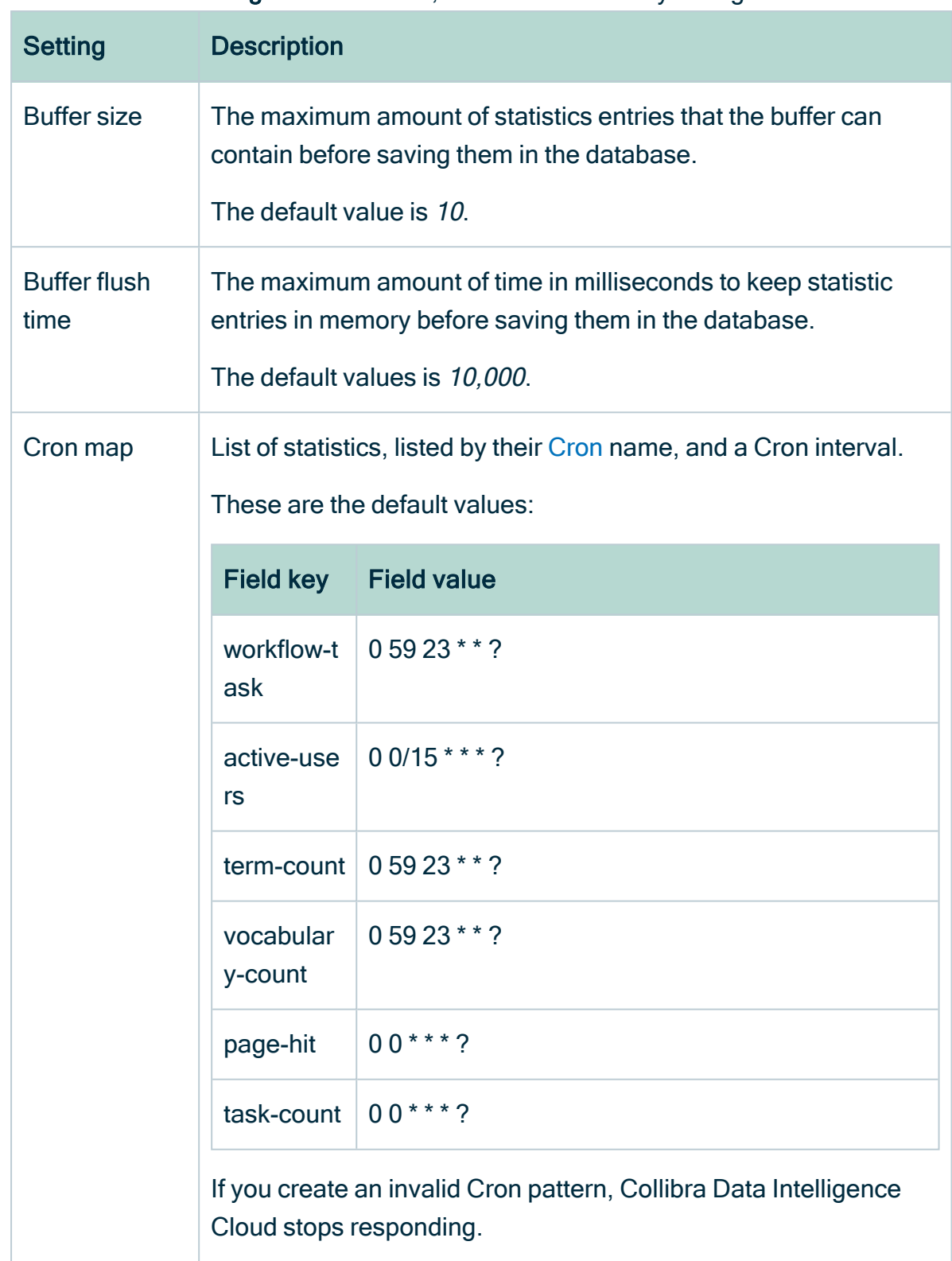

2. In the Statistics configuration section, make the necessary changes.

3. Click the green Save all button.

# What's next?

Restart the environment to apply your changes. See Stop an [environment](#page-181-0) and [Start](#page-180-0) an [environment.](#page-180-0)

# Edit import configuration

In Collibra Data Intelligence Cloud, you can import data from comma-separated value (CSV, Excel) files.

Note Depending on your environment, you have to follow this procedure either in the Services [Configuration](to_services-configuration.htm) section of the Collibra [settings](to_collibra-settings.htm) or in Collibra Console. This topic shows the procedure in Collibra Console. If your Settings page has a Configuration tab, you can follow this procedure in that tab page. For more information, see the online [documentation.](https://productresources.collibra.com/docs/collibra/latest/#cshid=DOC0444)

# **Prerequisites**

- You have the ADMIN or SUPER role in Collibra Console.
- You have the SUPER role in Collibra Console.

# **Steps**

- 1. Open the DGC service settings for editing:
	- a. Open Collibra Console.
		- » Collibra Console opens with the Infrastructure page.
	- b. In the tab pane, expand an environment to show its services.
	- c. In the tab pane, click the Data Governance Center service of that environment.
	- d. Click Configuration.
	- e. Click Edit configuration.

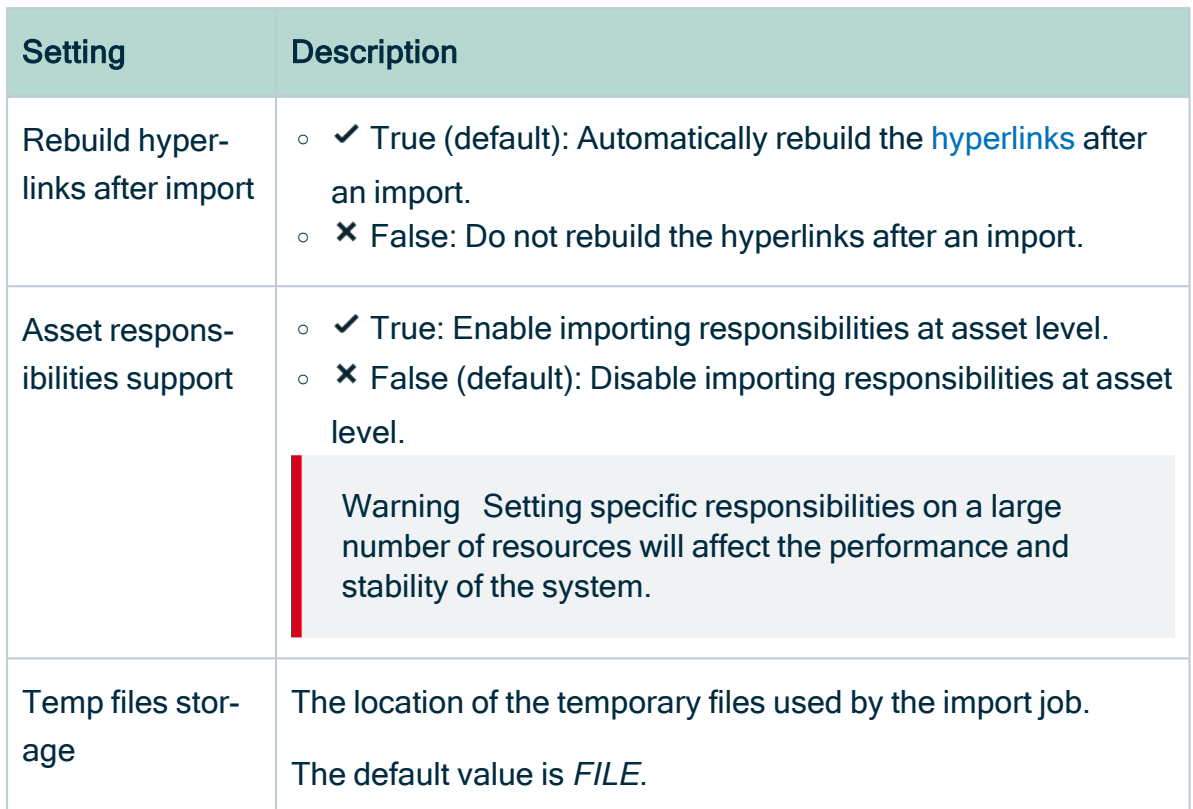

2. In the Imports configuration section, make the necessary changes.

3. Click the green Save all button.

# Edit Excel export configuration

In Collibra Data Intelligence Cloud, you can export Collibra data to CSV or Excel files.

Note Depending on your environment, you have to follow this procedure either in the Services [Configuration](to_services-configuration.htm) section of the Collibra [settings](to_collibra-settings.htm) or in Collibra Console. This topic shows the procedure in Collibra Console. If your Settings page has a Configuration tab, you can follow this procedure in that tab page. For more information, see the online [documentation.](https://productresources.collibra.com/docs/collibra/latest/#cshid=DOC0444)

# **Prerequisites**

- You have the ADMIN or SUPER role in Collibra Console.
- You have the SUPER role in Collibra Console.

# **Steps**

- 1. Open the DGC service settings for editing:
	- a. Open Collibra Console.
		- » Collibra Console opens with the Infrastructure page.
	- b. In the tab pane, expand an environment to show its services.
	- c. In the tab pane, click the Data Governance Center service of that environment.
	- d. Click Configuration.
	- e. Click Edit configuration.
- 2. In the Excel export configuration section, make the necessary changes.

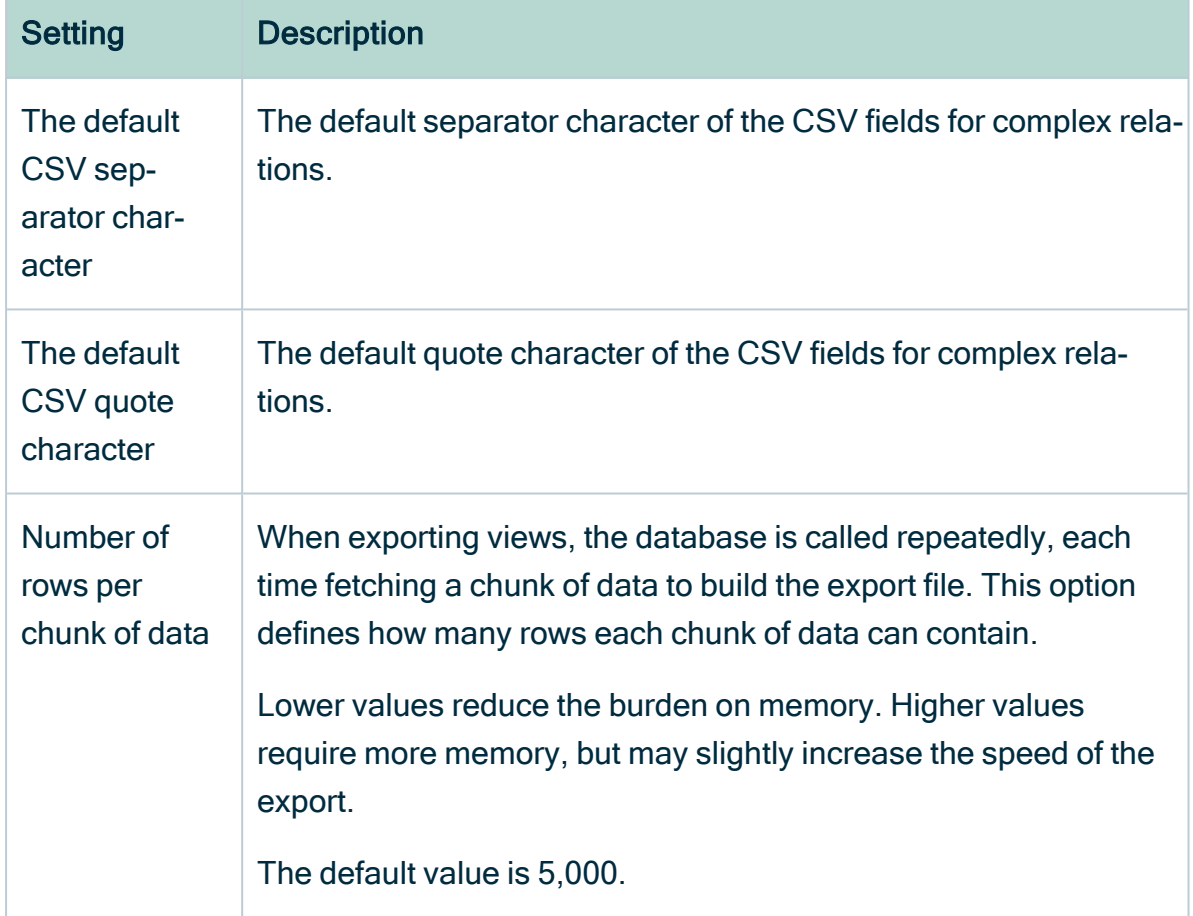

3. Click the green Save all button.

# Edit CSV export configuration

In Collibra Data Intelligence Cloud, you can export Collibra data to CSV or Excel files.

Note Depending on your environment, you have to follow this procedure either in the Services [Configuration](to_services-configuration.htm) section of the Collibra [settings](to_collibra-settings.htm) or in Collibra Console. This topic shows the procedure in Collibra Console. If your Settings page has a Configuration tab, you can follow this procedure in that tab page. For more information, see the online [documentation.](https://productresources.collibra.com/docs/collibra/latest/#cshid=DOC0444)

# **Prerequisites**

- You have the ADMIN or SUPER role in Collibra Console.
- You have the SUPER role in Collibra Console.

# **Steps**

- 1. Open the DGC service settings for editing:
	- a. Open Collibra Console.
		- » Collibra Console opens with the Infrastructure page.
	- b. In the tab pane, expand an environment to show its services.
	- c. In the tab pane, click the Data Governance Center service of that environment.
	- d. Click Configuration.
	- e. Click Edit configuration.

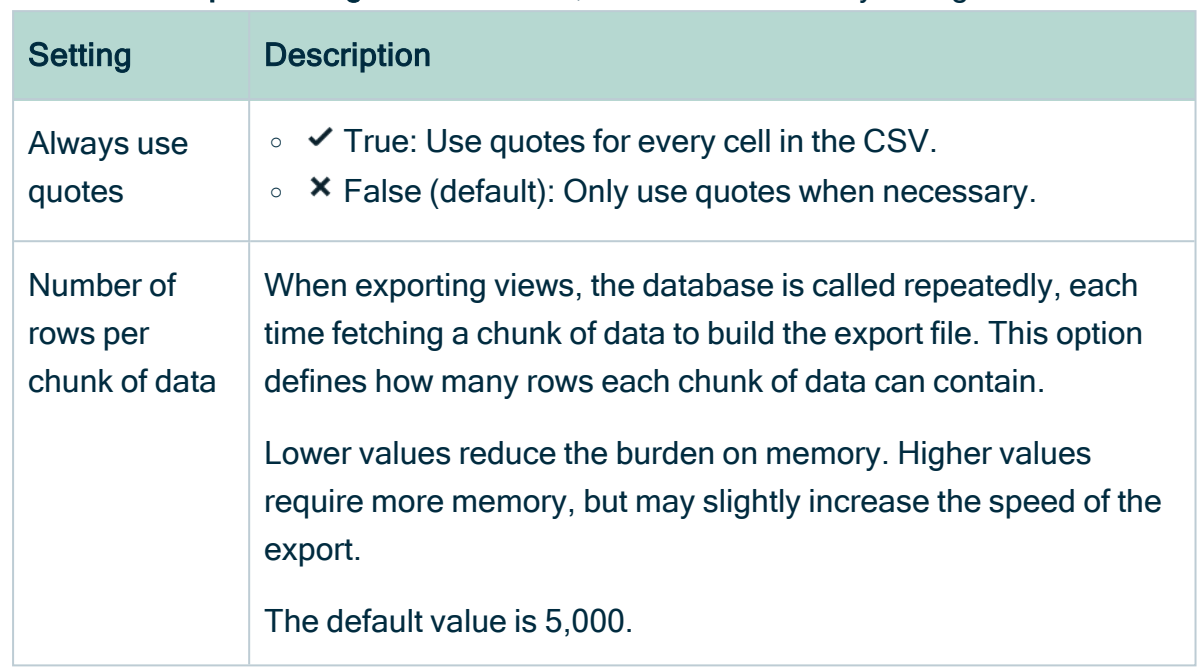

2. In the CSV export configuration section, make the necessary changes.

3. Click the green Save all button.

# Configure the logging of Collibra DGC API calls

You can use Collibra Data Intelligence Cloud in a web interface, but also through REST API calls. Every API call is logged in a database. You can configure the methods that you want to log and the maximum number of entries to store.

# **Steps**

- 1. Open the DGC service settings for editing:
- 2. In the API call logging, make the necessary changes.

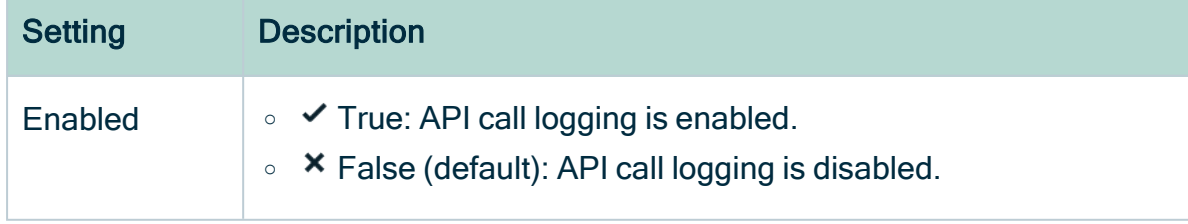

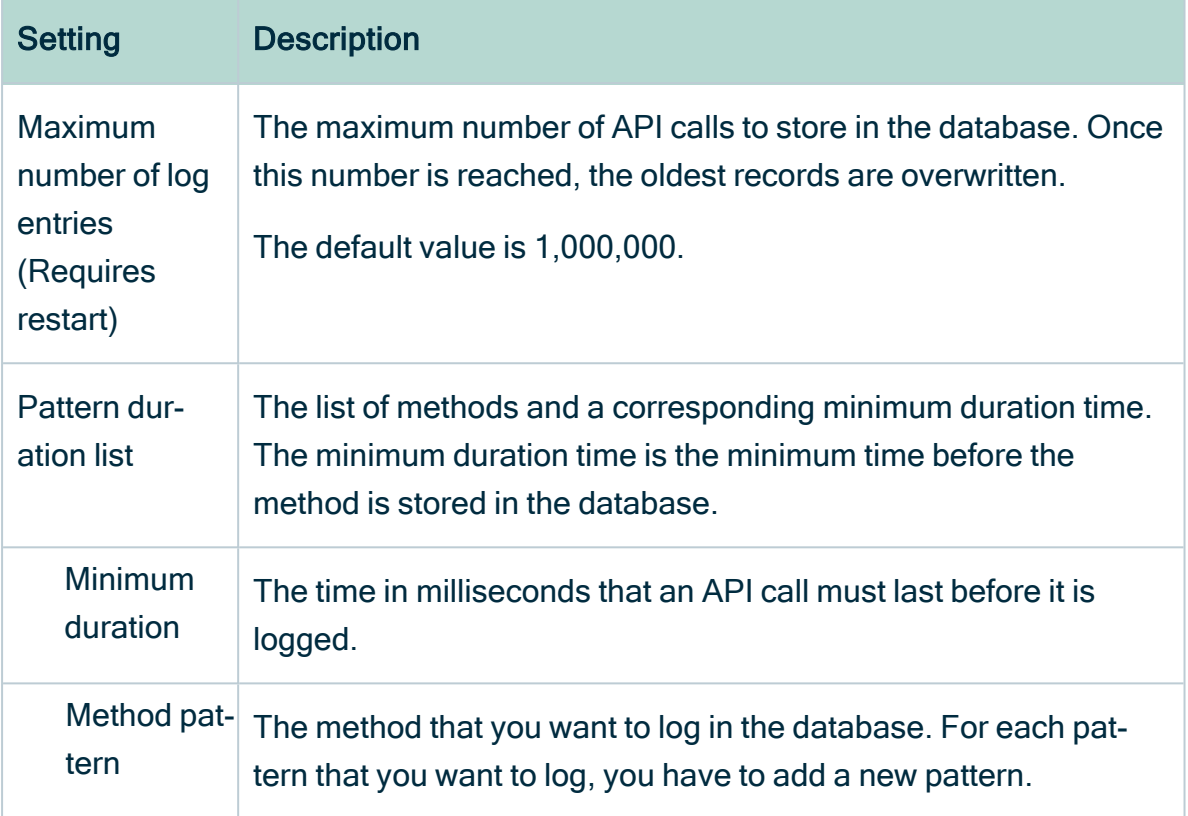

3. Click the green Save all button.

# What's next?

Restart the environment to apply your changes. See Stop an [environment](#page-181-0) and [Start](#page-180-0) an [environment.](#page-180-0)

# Create a pattern duration for API call logs

You can create a pattern duration for API call logs.

Note Depending on your environment, you have to follow this procedure either in the Services [Configuration](to_services-configuration.htm) section of the Collibra [settings](to_collibra-settings.htm) or in Collibra Console. This topic shows the procedure in Collibra Console. If your Settings page has a Configuration tab, you can follow this procedure in that tab page. For more information, see the online [documentation.](https://productresources.collibra.com/docs/collibra/latest/#cshid=DOC0444)

## **Prerequisites**

- You have the ADMIN or SUPER role in Collibra Console.
- You have the SUPER role in Collibra Console.

## **Steps**

- 1. Open the DGC service settings for editing:
	- a. Open Collibra Console.
		- » Collibra Console opens with the Infrastructure page.
	- b. In the tab pane, expand an environment to show its services.
	- c. In the tab pane, click the Data Governance Center service of that environment.
	- d. Click Configuration.
	- e. Click Edit configuration.
- 2. In the API call logging section under Pattern duration list, click Add.

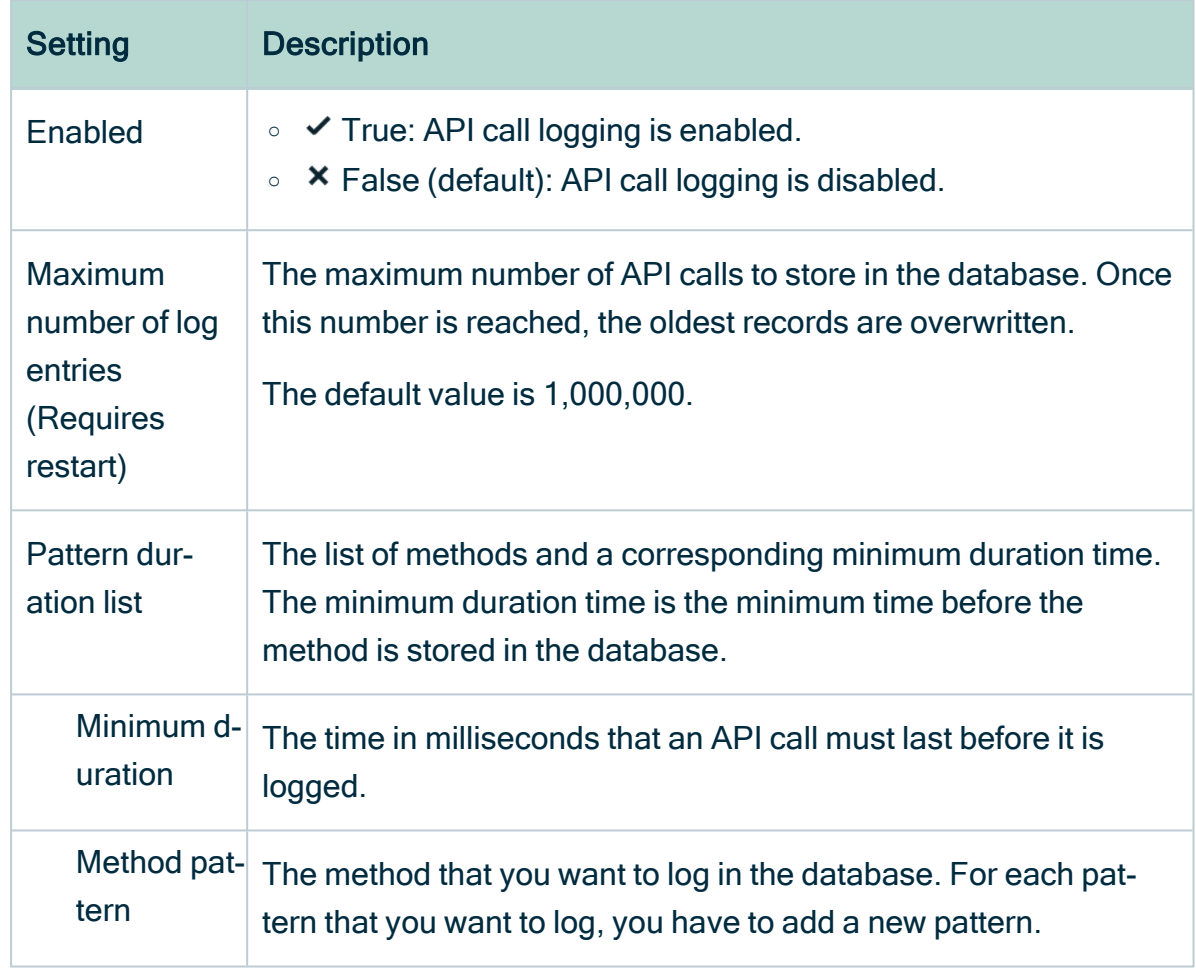

3. In the new record, fill in the required fields.

4. Click the green Save all button.

### What's next?

Restart the environment to apply your changes. See Stop an [environment](#page-181-0) and [Start](#page-180-0) an [environment.](#page-180-0)

# Security configuration

You can configure the security of Collibra Data Intelligence Cloud in various aspects, going from SSL settings to password settings.

# Configuring LDAP

You can integrate Collibra Data Intelligence Cloud with your organization's LDAP servers. User data as well as group-related information can be synchronized and used by Collibra. When LDAP is configured, authentication (credential checking) is done directly on the LDAP server(s).

In order for Collibra to synchronize with the LDAP server, the LDAP fields have to be mapped to the corresponding Collibra fields and the LDAP server has to be configured correctly.

# <span id="page-67-0"></span>Configure one or more LDAP servers

To configure one or more LDAP servers, follow these steps:

- 1. Open the DGC service settings for editing:
- 2. Under Servers of the LDAP section, click Add.
- 3. Fill in the required fields. See Security [configuration:](../../../../../../../../Content/Console/Infrastructure/DGCService/SecurityConfiguration/ref_security-settings-options.htm) options. For a complete [tutorial,](https://support.collibra.com/hc/en-us/articles/360015684597-How-to-setup-LDAP-and-LDAPS-for-Collibra-Data-Governance-Center) visit Collibra Support Portal.
- 4. Click the green Save all button.
- 5. [Reindex](#page-183-0) the environment.

### What's next?

Restart the [environment](#page-181-0) to apply your changes. See Stop an environment and [Start](#page-180-0) an [environment.](#page-180-0)

# How to enable logging for troubleshooting LDAP issues

Before you start to troubleshoot issues with LDAP, make sure that you have [configured](#page-67-0) LDAP as [documented](#page-67-0) here.

If you still encounter issues, enable logging for further investigation.

Warning If you have investigated the LDAP issue, don't forget to revert all the changes from this section.

## **Steps**

- 1. Open Collibra Console.
	- » Collibra Console opens with the Infrastructure page.
- 2. In the tab pane, click the Data Governance Center service of the environment whose log settings you need.
- 3. Click Logs.
- 4. Above the table, to the right, click  $\bullet$  Settings.
- 5. Click Add logger.
- 6. In the Add logger dialog box, enter the necessary information.
	- o Logger name: Enter com.collibra.dgc.core.service.ldap.impl.LdapServiceImpl
	- **Logger level: Select DEBUG.**
- 7. Click Add logger.

# Define password strength

Every Collibra Data Intelligence Cloud user has a password to sign in to Collibra. You can define the password strength so that your system can resist guessing and brute-force attacks. You can set the password complexity, as well as limit the number of sign-in attempts or set an expiry date for the password.

## **Steps**

- 1. Open the DGC service settings for editing:
- 2. In the Security configuration settings, click Password.
- 3. Set the necessary password policy parameters. See Security [configuration:](../../../../../../../../Content/Console/Infrastructure/DGCService/SecurityConfiguration/ref_security-settings-options.htm) options, that also contains the default values for each of the password parameters.
- 4. Click the green Save all button.

# What's next?

Restart the environment to apply your changes. See Stop an [environment](#page-181-0) and [Start](#page-180-0) an [environment.](#page-180-0)

# Configure REST security

To change the REST security settings, follow these steps:

- 1. Open the DGC service settings for editing:
- 2. In the REST section, make the necessary changes.

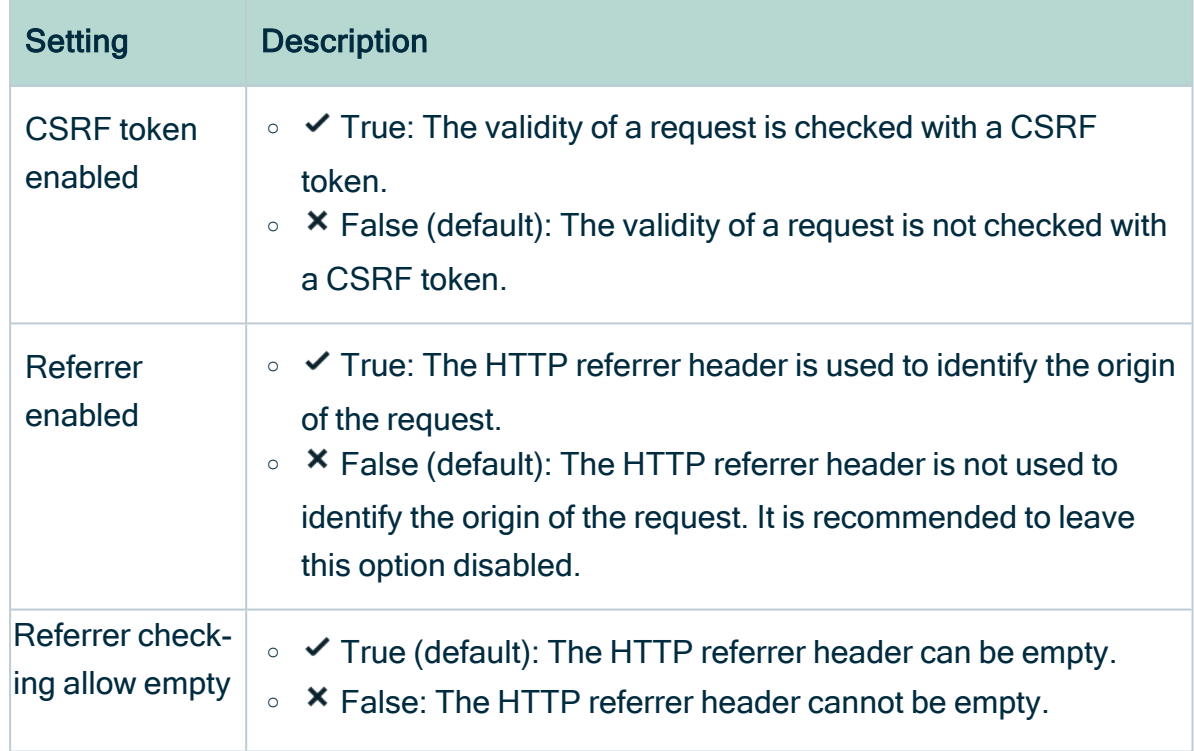

3. Click the green Save all button.

## What's next?

Restart the environment to apply your changes. See Stop an [environment](#page-181-0) and [Start](#page-180-0) an [environment.](#page-180-0)

# <span id="page-70-0"></span>Configure the SSL settings

For secure communication from Collibra Data Intelligence Cloud to other services such as an LDAP server, you can activate SSL.

Tip To configure SSL to securely access Collibra from your web browser, see [Configure](#page-71-0) SSL to access Collibra DGC.

## **Steps**

- 1. Open the DGC service settings for editing:
- 2. In the SSL section, make the necessary changes.

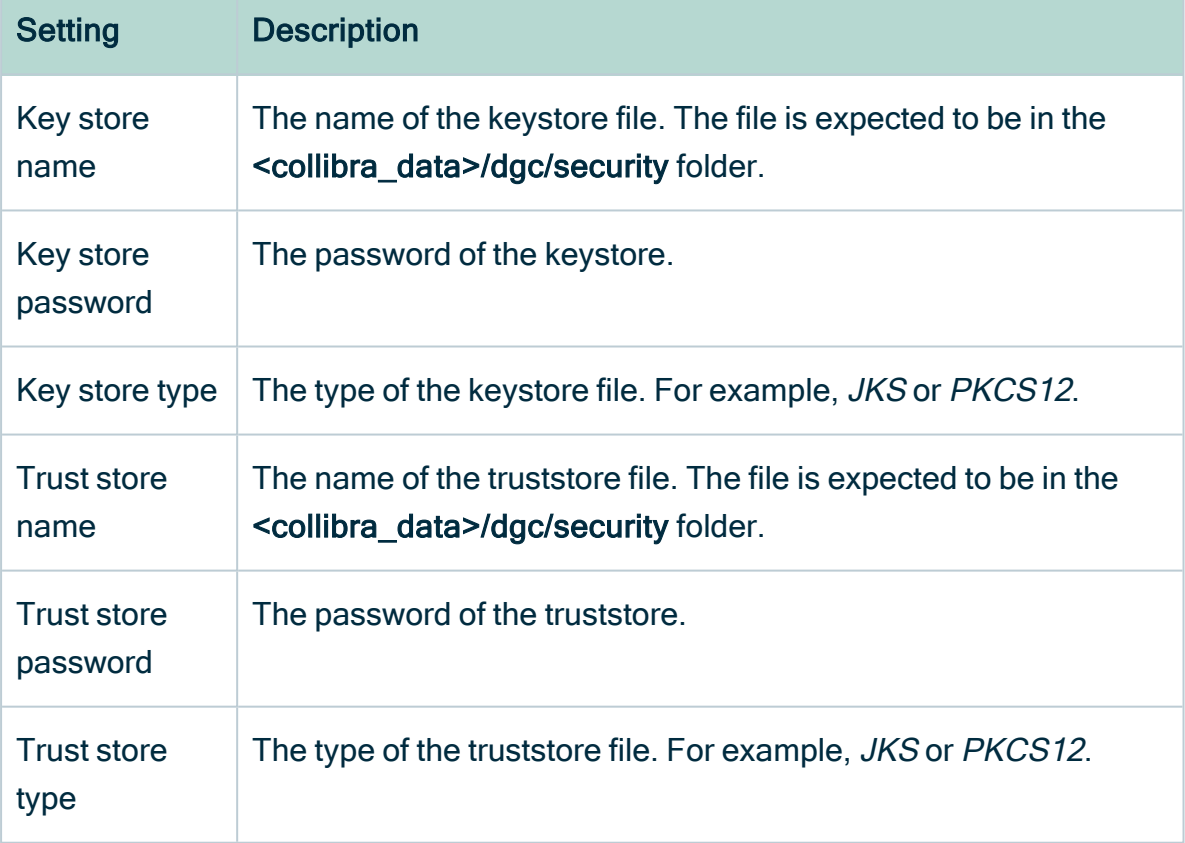

3. Click the green Save all button.

# What's next?

<span id="page-71-0"></span>Restart the environment to apply your changes. See Stop an [environment](#page-181-0) and [Start](#page-180-0) an [environment.](#page-180-0)

# Configure SSL to access Collibra DGC

If you want to connect to Collibra Data Governance Center in a secure way with your web browser, you have to use SSL. This procedure explains how you can activate SSL access to Collibra DGC.

Tip For secure communication from Collibra DGC to other services, for example an LDAP server, see [Configure](#page-70-0) the SSL settings.

### **Prerequisites**

- You have knowledge of the JSON syntax.
- You have created a Java KeyStore according the procedure described by [Oracle,](http://docs.oracle.com/cd/E19509-01/820-3503/ggfen/) for example clientkeystore.
- You have noted the following data while creating the Java KeyStore:
	- KeyStore file name: *clientkeystore* in the Oracle example.
	- KeyStore alias: *client* in the Oracle example.
	- KeyStore password: The password that you entered after executing the command of the first step in the Oracle example.
	- KeyStore alias password: The password that you entered as last step of step 2 in the Oracle example.
- You have stored the Java KeyStore on the DGC node in the <collibra\_data>/dgc/security folder, for example /opt/collibra\_data/dgc/security.

## **Steps**

To configure Collibra Data Governance Center for access over SSL, follow these steps:

- 1. Open a terminal session on the DGC node.
- 2. Open the file <collibra\_data>/dgc/config/server.json for editing.
- 3. Fill in the following parameters in the httpsConnector section: Add string values between double quotes.
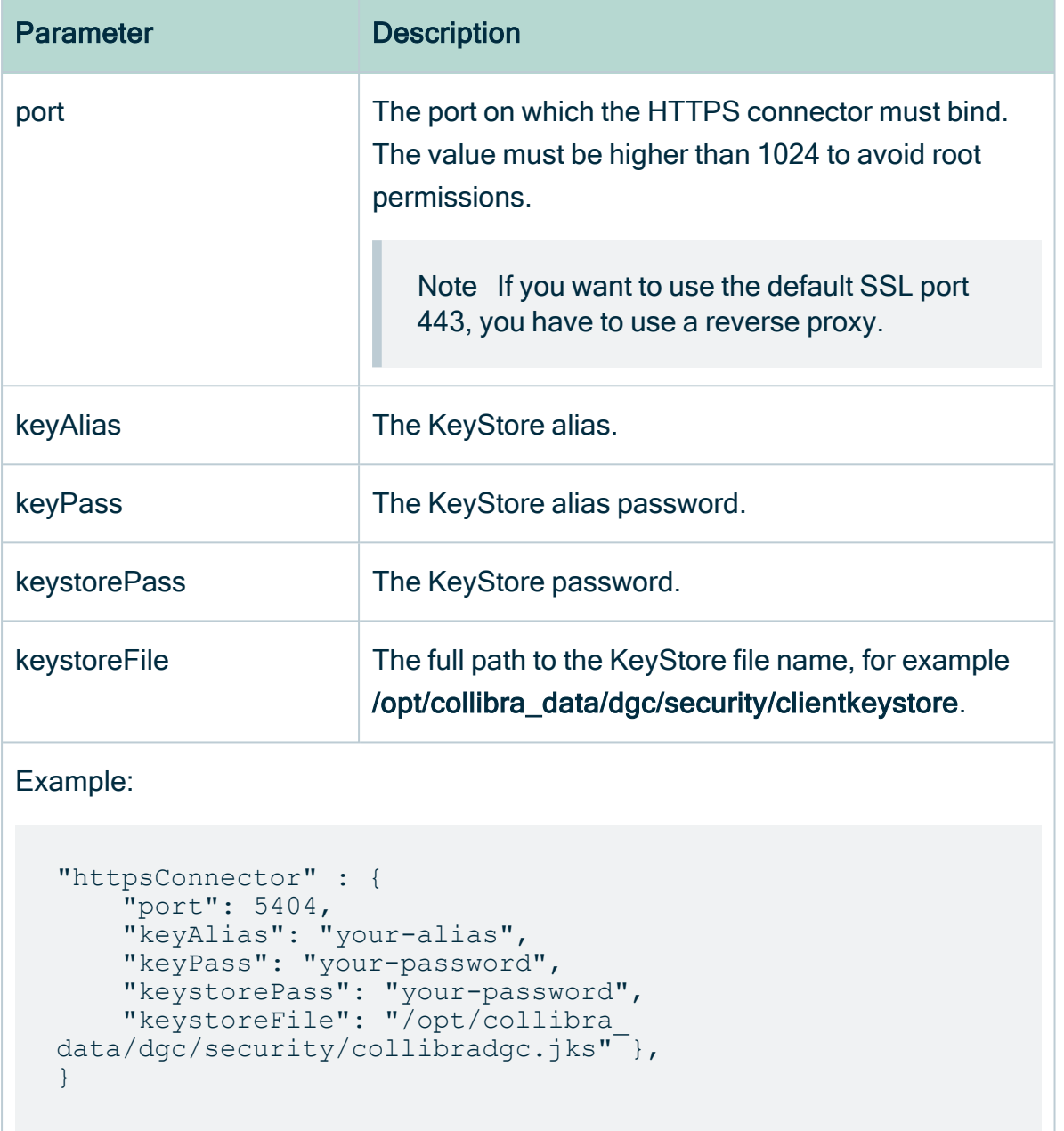

- 4. Save and close the file.
- 5. Open the DGC service settings for editing:
- 6. Click the General settings section.
- 7. Update the Base URL parameter with https and the new port.
- 8. Restart the environment.

Connect to your Collibra DGC environment via the Base URL.

## **Extra**

To prevent regular HTTP traffic to Collibra DGC, update the address parameter with the value 127.0.0.1 in <collibra\_data>/dgc/config/server.json and restart the environment.

This will not prevent the administration tools, for example Collibra Console, from connecting to Collibra DGC without SSL.

For more information, see the knowledge base on the Collibra [Support](https://support.collibra.com/hc/en-us/articles/360015752698-SSL-an-On-Prem-Installation-of-the-DGC-Application-for-Versions-5-x-and-2020-x) Portal.

# Single Sign-On (SSO)

Single Sign-On (SSO) enables users to access Collibra Data Intelligence Cloud using a web client, without having to explicitly type their login credentials (username and password).

Collibra provides support for two types of SSO. Each SSO type can be used with or without LDAP (Light-weight Directory Access Protocol), resulting in the following SSO modes:

- [SAML](#page-94-0) 2.0, options:
	- SSO SAML with [attributes](#page-81-0) sync
	- <sup>o</sup> SSO [SAML](#page-84-0) LDAP
- SSO through header [information,](#page-75-0) options:
	- SSO [Header](#page-88-0) with Collibra Data Intelligence Cloud users
	- SSO [Header](#page-89-0) with LDAP sync

Tip If you want to use a custom certificate in the SSO configuration for Collibra access, see this [section.](#page-93-0)

This section explains how to:

- Choose the most [appropriate](#page-74-0) mode of SSO.
- Configure the Collibra for the SSO mode you prefer.

Note On Collibra SAML support:

- The only supported SAML protocol version in Collibra is SAML 2.0 (urn:oasis:names:tc:SAML:2.0:protocol).
- When configuring SAML, in order to obtain the SP metadata from Collibra DGC, go to https://<yourinstance>/rest/latest/saml/metadata.
- If you want a full SP metadata, go to https://<yourinstance>/rest/latest/saml/metadata?complete=true.
- Collibra only supports assertions to come in through the HTTP-POST binding (as defined in the SP metadata file).
- For more information about this subject, see the knowledge base on the Collibra [Support](https://support.collibra.com/hc/en-us/articles/360015684597-How-to-setup-LDAP-and-LDAPS-for-Collibra-Data-Governance-Center) Portal.

## <span id="page-74-0"></span>Deciding which SSO mode to use

The following flow chart can help you decide which SSO mode to use. If you already know which mode is appropriate for your environment, just skip to the correct section in order to learn how to configure the relevant SSO mode.

Warning In case you are considering the SSO Header configuration, please make sure that you are aware of its limitations and security requirements. Please involve your security team while configuring SSO Header.

Note Collibra Data Intelligence Cloud Cloud only supports SAML with Attribute sync.

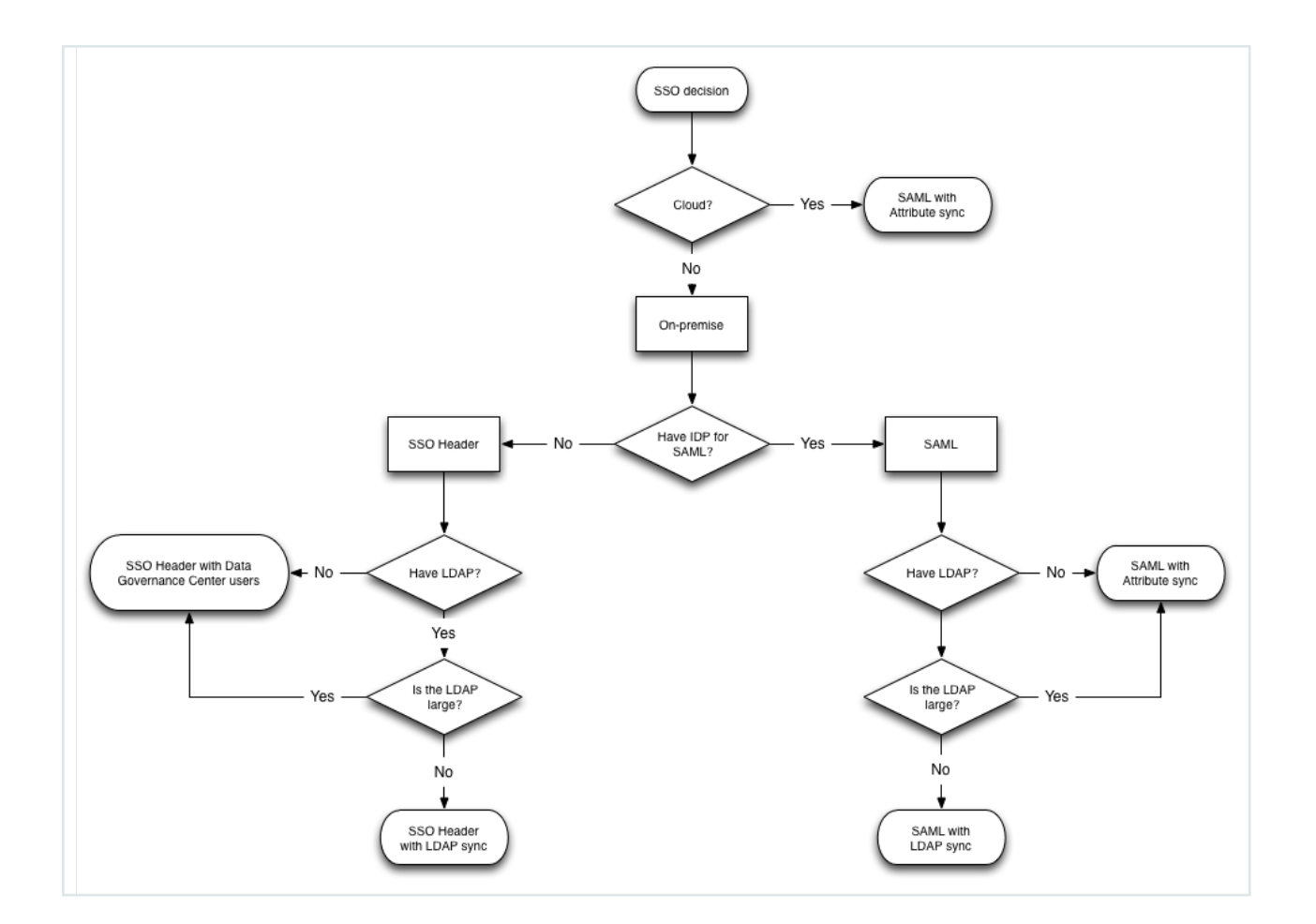

## <span id="page-75-0"></span>SSO header

### SSO header with Collibra Data Intelligence Cloud users

Since there is no standard for the behavior of the SSO Header modes, Collibra makes certain assumptions.

Once configured with the appropriate header information (see configuration step), Collibra assumes that:

- You are running a proxy responsible for authenticating the users connecting to Collibra.
- This proxy fills in the value of the header to the username of the user that has been authenticated by the proxy. This is the case in every single request, including for resources like javascript, CSS and image files.
- Collibra uses this username to start a session in the application, assuming the above steps were performed properly.
- Collibra does not perform extra authentication.

To configure SSO header with Collibra users, consult the SSO header: [configuration](#page-88-0) [options](#page-88-0) section.

#### SSO Header with LDAP synchronization

Much like the SSO Header with Collibra users, there are no standards for proxy behavior.

Collibra assumes that:

- You are running an LDAP server and Collibra has been configured to sync with that LDAP. For more information about LDAP synchronization, see [Configuring](#page-67-0) LDAP.
- You are running a proxy server that is responsible for authenticating the users who want to go to Collibra DGC.
- The proxy server fills in the value of the header to contain either the LDAP Distinguished Name (DN) or the identifying LDAP attribute of the user (as configured, see configuration step).
- Collibra:
	- Uses the DN or identifying attribute to fetch the username from the LDAP server.
	- <sup>o</sup> Verifies that the user is allowed to use Collibra.
	- <sup>o</sup> Uses this user to start a session.

To configure SSO header with LDAP synchronization, consult the SSO [Header](#page-89-0) LDAP: [configuration](#page-89-0) options section.

## Single Sign-On FAQ

Search this FAQ section to see if you find an answer to your question. If you cannot find the right answer, please contact our support team at [support@collibra.com](mailto:support@collibra.com).

### Help! SSO is broken! I can't get into Collibra!

Even though you seem to be locked out of Collibra Data Intelligence Cloud, you can always gain access by using a Collibra local account. You can change the address of the page that you are visiting to end with /signin (So: https://<your instance>/signin)

A generic username/password form is displayed. You can only use accounts that have been created in Collibra itself.

Once you have regained access to your instance, you can try to figure out what exactly went wrong. To resolve any problems, you can start by retrieving the log files, and analyzing them. If something went wrong with the SAML authentication flow, some error will show up in these log files.

For more information about logging, see [Logging](#page-227-0).

### I'm getting the "SAML authentication failed. Please contact your Administrator for more information." error, but nothing wrong shows up in the log

Most likely, this is because you are trying to sign in without global application permissions.

In most cases, you will want to use the **Everyone** group to assign application permissions to everybody. That is including new users and guest users. To do this, sign in manually, with the sign-in page, using an admin account. Then navigate to **Settings > Roles**, and assign the Everyone group to the appropriate global roles. For more details, see [Collibra](#page-236-0) [Console](#page-236-0) roles and [Responsibilities.](../../../../../../../../Content/Responsibilities/to_responsibilities.htm)

### In the cloud environment, when do we require a restart of the instance if we changed something?

A restart of the environment can be requested when:

• Your initial configuration has been done, and the SAML metadata file has been provisioned by [uploading](#page-99-0) a SAML metadata file.

In order to help in the decision process, the following things are being reloaded automatically:

• The SAML metadata file is reloaded every 2 hours. The next reload point will be mentioned in the log file.

• All configuration.xml changes will be reloaded on every SAML Response (meaning: Collibra always uses the current setting in the configuration.xml).

You can request a restart of your cloud instance by contacting our support team at [support@collibra.com](mailto:support@collibra.com).

#### How do I upload my SAML metadata file to a cloud instance?

If your environment is using a cloud instance of Collibra, the only supported mode of SSO is SAML with attribute sync.

To upload the SAML metadata file to your environment, see Upload a SAML [metadata](#page-99-0) file.

### How can I use SSO with SAML to assign groups/roles automatically to users?

In the SAML [documentation](#page-94-0), you can read how to set the attributes that Collibra expects. One of these attributes is to allow the IDP to send group information.

If you set the Group attribute to *user group*, Collibra then parses the SAML Response to look for the *user group* attribute. This attribute has to be a comma-separated list of groups to which this user has to be added.

Groups that do not exist, are created just in time. Users that are no longer part of a group per this definition are removed from that group.

Any groups that are empty after this operation are also removed.

#### Why is my Collibra user account removed from all groups when I log in with SSO?

In the context of group management, even if the Group attribute is not set, Collibra still assumes that you are trying to manage the groups from your IDP.

This question implies that you wish to use group management in Collibra itself. Set the option Groups DGC managed in Security configuration > SSO to True. Collibra then always assumes that group management is performed in Collibra itself.

#### Why is a new profile created each time I log in to Collibra?

Profiles are created when the username in the assertion is not yet found in the database.

You will notice that there is no <username> attribute linked. This is because the value Collibra uses to create and check usernames is actually the value of the nameid field in the SAML Response.

This field is governed by SAML and can ensure that the value is not Personally Identifiable Information (PII). The default nameid format used by Collibra is:

urn:oasis:names:tc:SAML:2.0:nameid-format:persistent.

The problem with profiles being regenerated on every sign-on always has to do with this nameid. In some cases, the nameid is overridden by the IDP to be a random value, causing a user to be created many times. At other times, the IDP does not properly support our default nameid-format.

In order to fix this problem, first talk to your IDP team to figure out if the IDP is indeed supporting urn:oasis:names:tc:SAML:2.0:nameid-format:persistent. If it cannot support this in any case, Collibra can override the nameid-format used in the SAML Request.

Warning Overriding the nameid-format is an advanced feature. Choosing to use it, makes the consequences your own responsibility.

If you still want to override the nameid-format, add the following tag in the <saml> section of the configuration.xml:

<force-nameid>Your fully qualified nameid-format</force-nameid>

Collibra expects you to provide the full string that describes the nameid that you want to use.

# Configure Single Sign-On access

After you have decided which SSO [mode](#page-74-0) you are going to use, you can configure Single Sign-On (SSO) for Collibra Data Intelligence Cloud.

Note In your IDP configuration itself, make sure that the URL to your Collibra environment has a trailing slash, for example https://dgc.yourcompany.com/, without the trailing slash, SSO will not work in your environment.

## **Steps**

- 1. Open the DGC service settings for editing:
- 2. In the Security configuration section, click SSO.
- 3. Enter the SSO parameters according to the selected SSO mode:
	- [SAML\\_ATTRIBUTES,](#page-81-0) for a complete tutorial, see the knowledge base on [Col](https://support.collibra.com/hc/en-us/articles/360015269697-Enabling-SSO-with-ADFS-SAML-2-0)libra [Support](https://support.collibra.com/hc/en-us/articles/360015269697-Enabling-SSO-with-ADFS-SAML-2-0) Portal.
	- [SAML\\_LDAP](#page-84-0), for a complete tutorial, see the knowledge base on [Collibra](https://support.collibra.com/hc/en-us/articles/360015477118-Enabling-SSO-with-ADFS-SAML-2-0-Using-SAML-LDAP-Mode) Support [Portal.](https://support.collibra.com/hc/en-us/articles/360015477118-Enabling-SSO-with-ADFS-SAML-2-0-Using-SAML-LDAP-Mode)
	- <sup>o</sup> [SSO\\_HEADER](#page-88-0)
	- o SSO HEADER LDAP
- 4. Click the green Save all button.

#### **Note**

On Collibra's Support Portal, you can find complete tutorials for the following SSO providers with SAML attributes:

- $\bullet$  [Okta](https://support.collibra.com/hc/en-us/articles/360015642818-Enabling-SSO-with-Okta-SAML-2-0)
- [OneLogin](https://support.collibra.com/hc/en-us/articles/360015643198-Enabling-SSO-with-OneLogin-SAML-2-0)
- [PingOne](https://support.collibra.com/hc/en-us/articles/360015568757-Enabling-SSO-with-PingOne-Cloud-SAML-2-0) Cloud
- [PingFederate](https://support.collibra.com/hc/en-us/articles/360015643258-Enabling-SSO-with-PingFederate-SAML-2-0)
- [Azure](https://support.collibra.com/hc/en-us/articles/360015567357-Enabling-SSO-with-Azure-SAML-2-0)
- Active Directory [Federation](https://support.collibra.com/hc/en-us/articles/360015269697-Enabling-SSO-with-ADFS-SAML-2-0) Service (ADFS)
- ADFS with [SAML](https://support.collibra.com/hc/en-us/articles/360015477118-Enabling-SSO-with-ADFS-SAML-2-0-Using-SAML-LDAP-Mode) LDAP mode

## What's next?

Restart the environment to apply your changes. See Stop an [environment](#page-181-0) and [Start](#page-180-0) an [environment.](#page-180-0)

## <span id="page-81-0"></span>SSO SAML with attributes: configuration options

To configure SSO as SAML with attributes sync, fill in the SSO fields as follows:

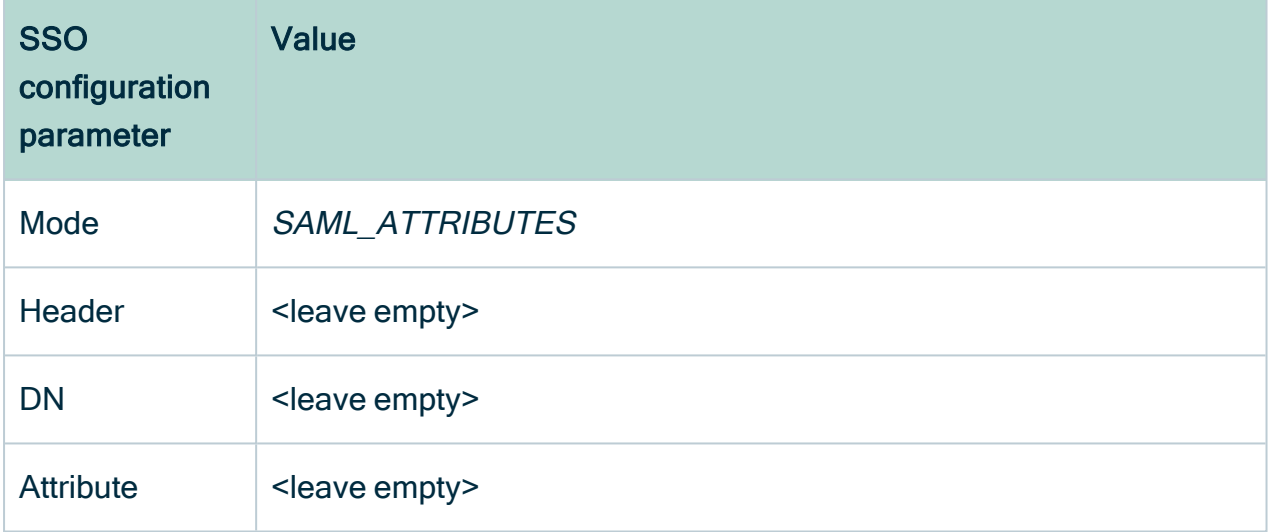

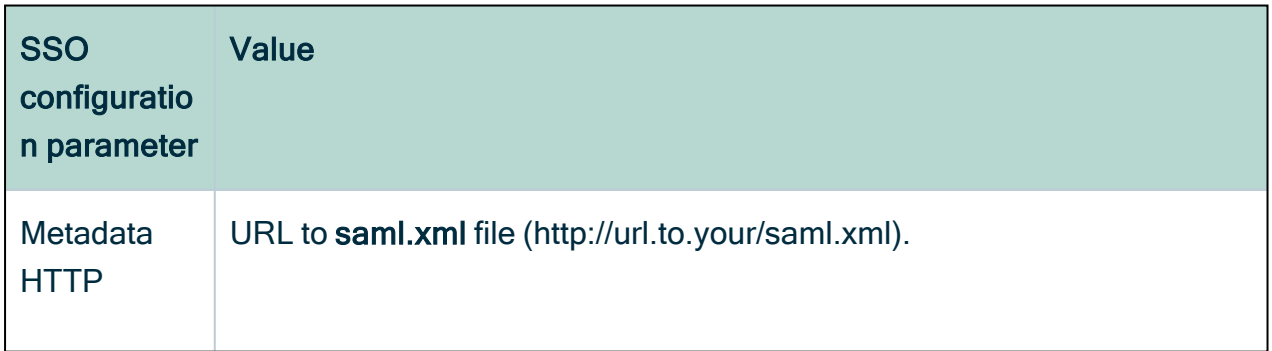

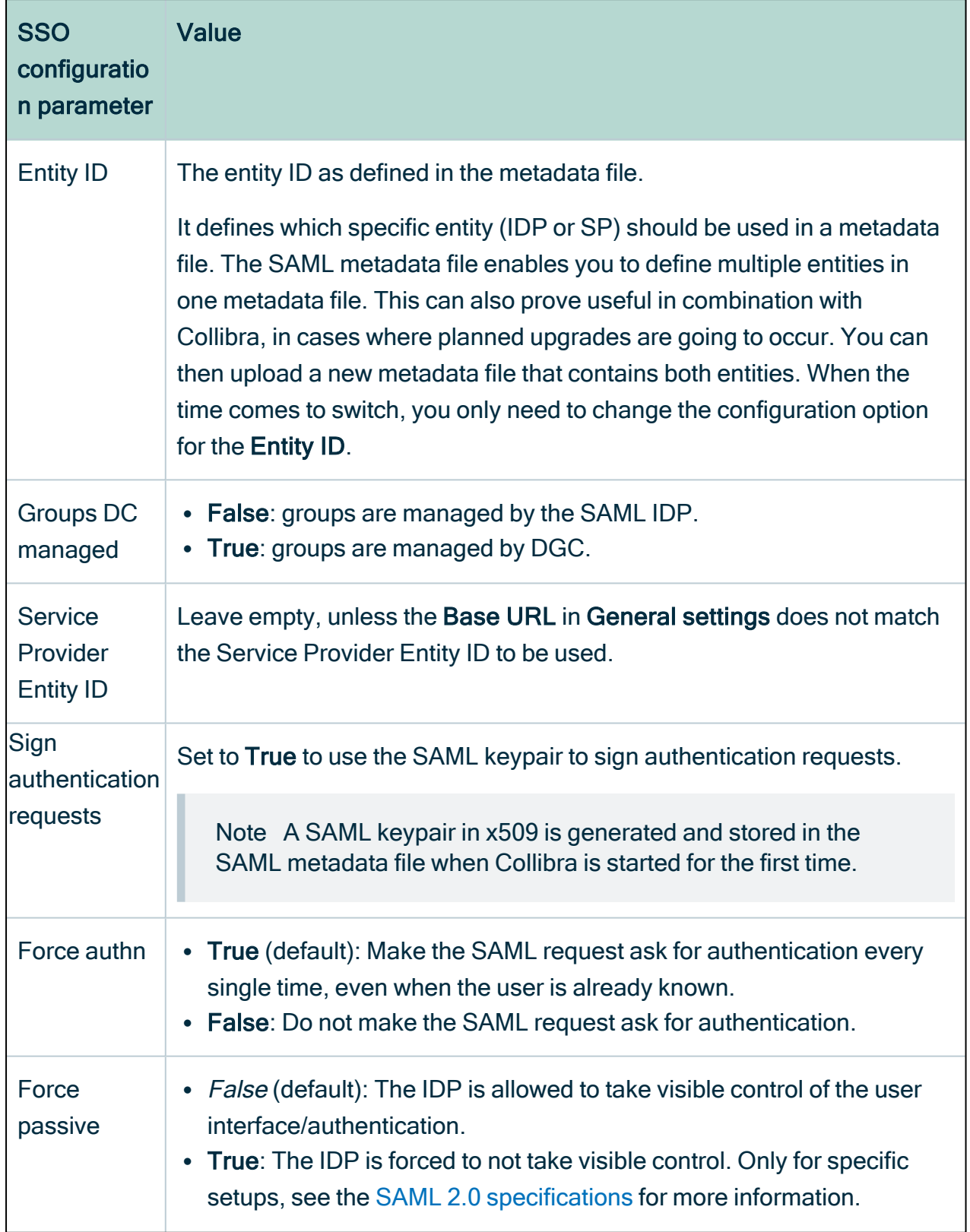

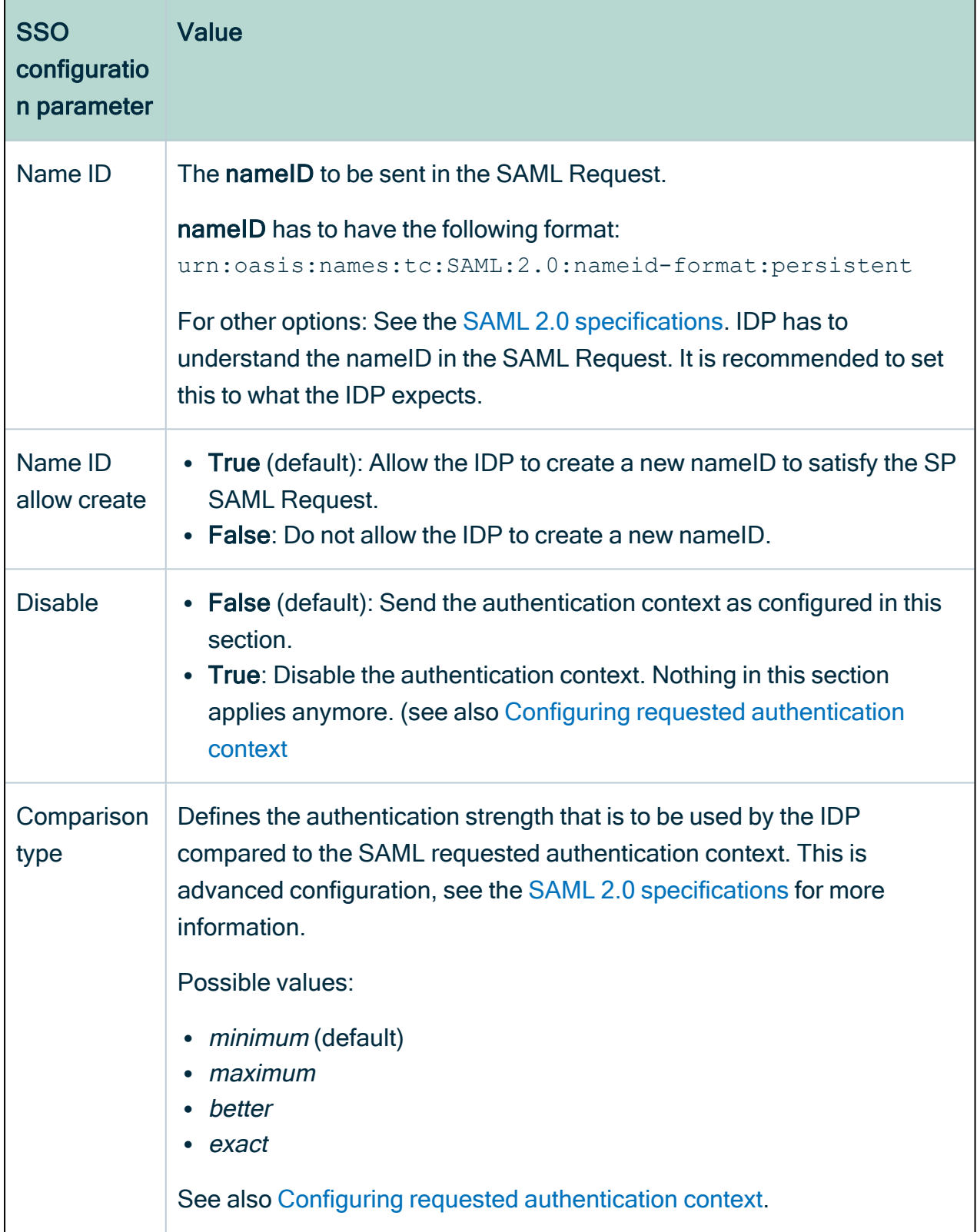

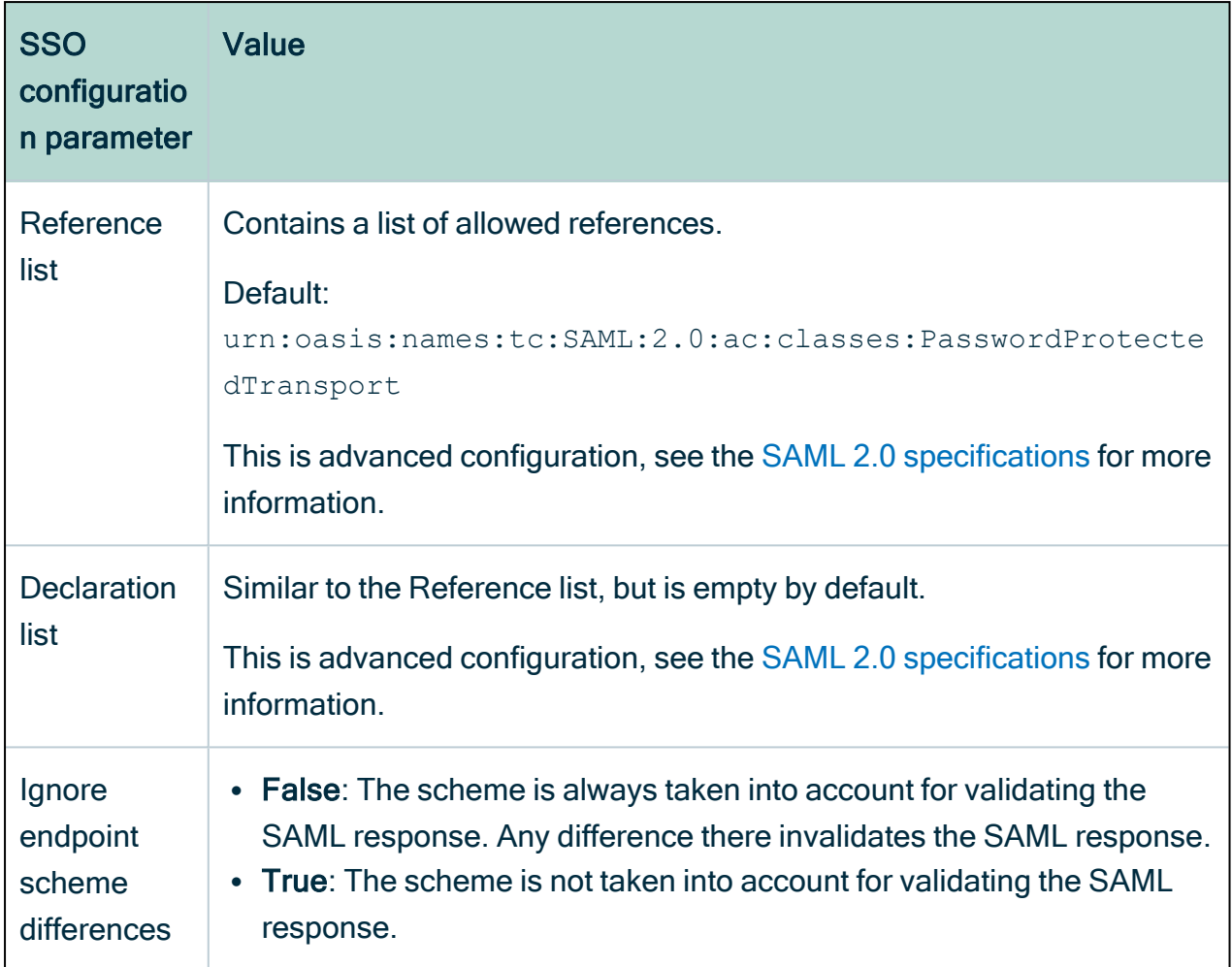

## <span id="page-84-0"></span>SSO SAML LDAP: configuration options

To configure SSO as SAML with LDAP user provisioning, fill in the SSO fields as follows:

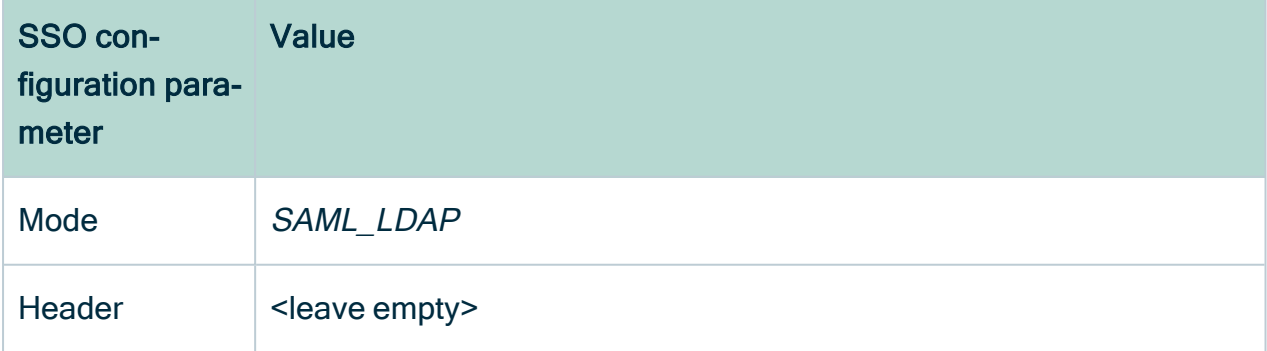

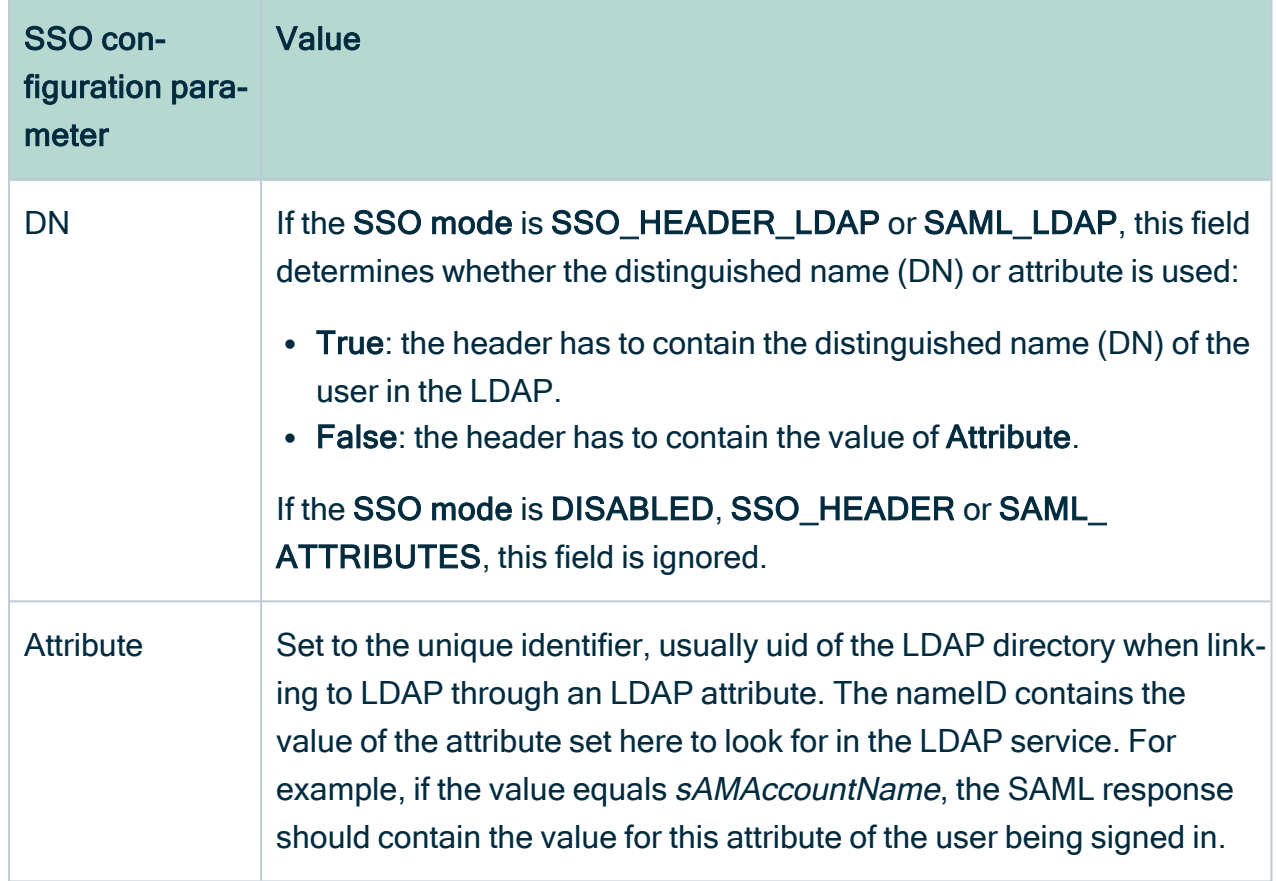

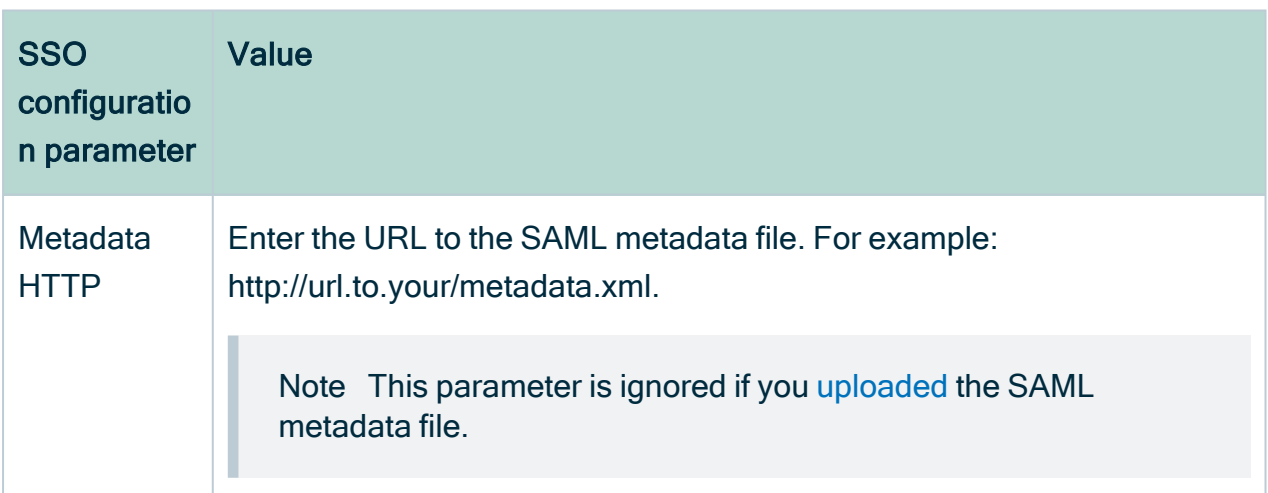

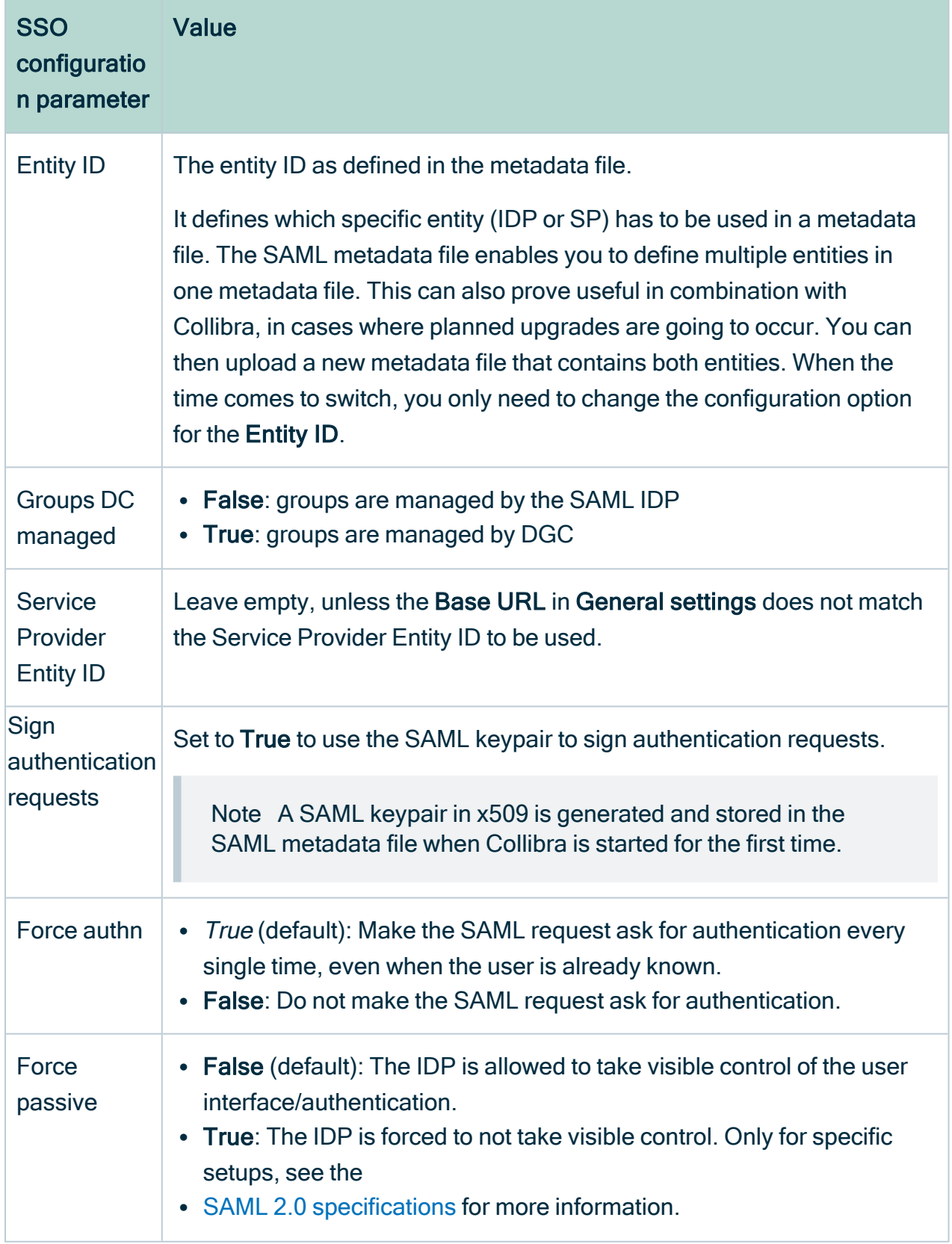

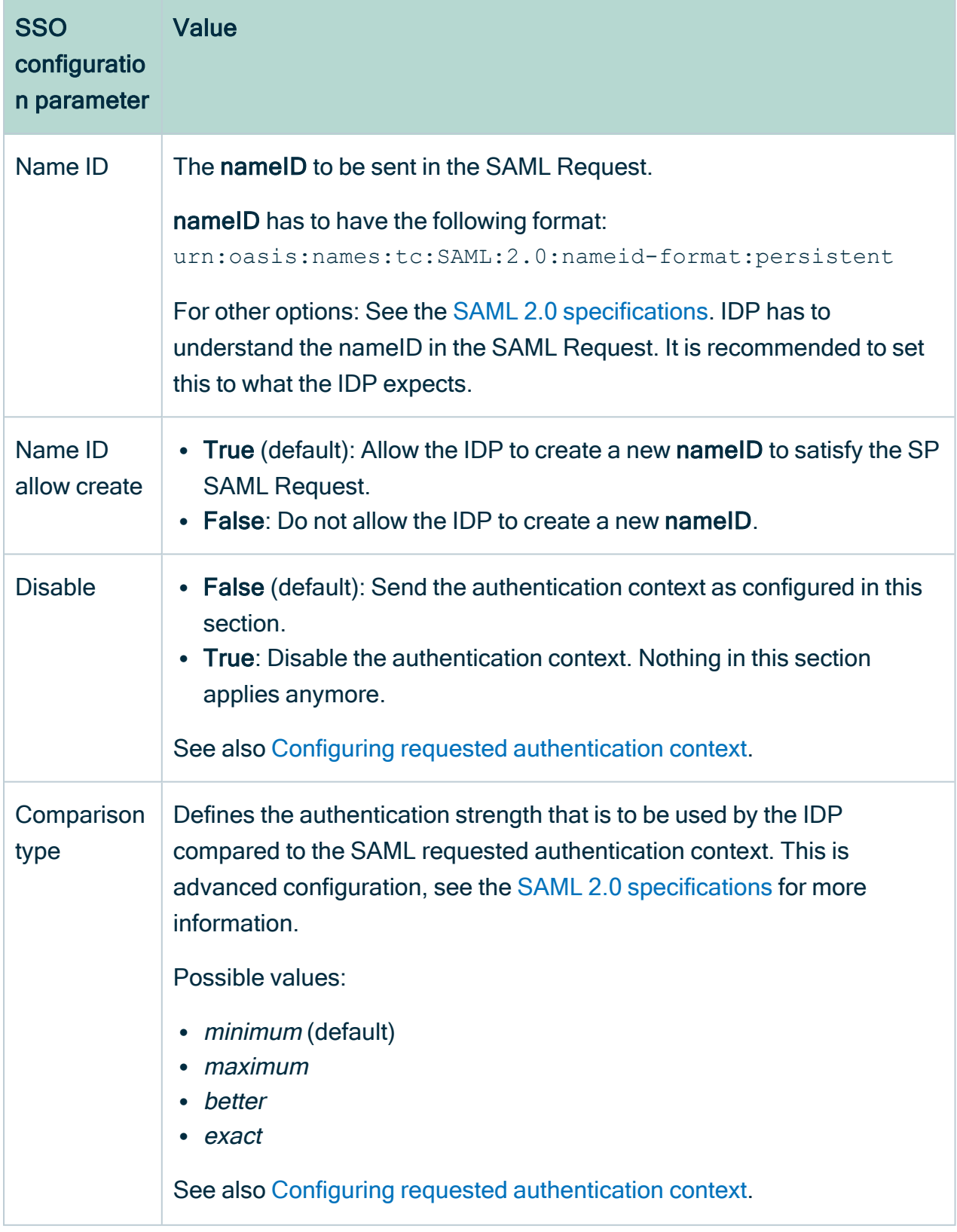

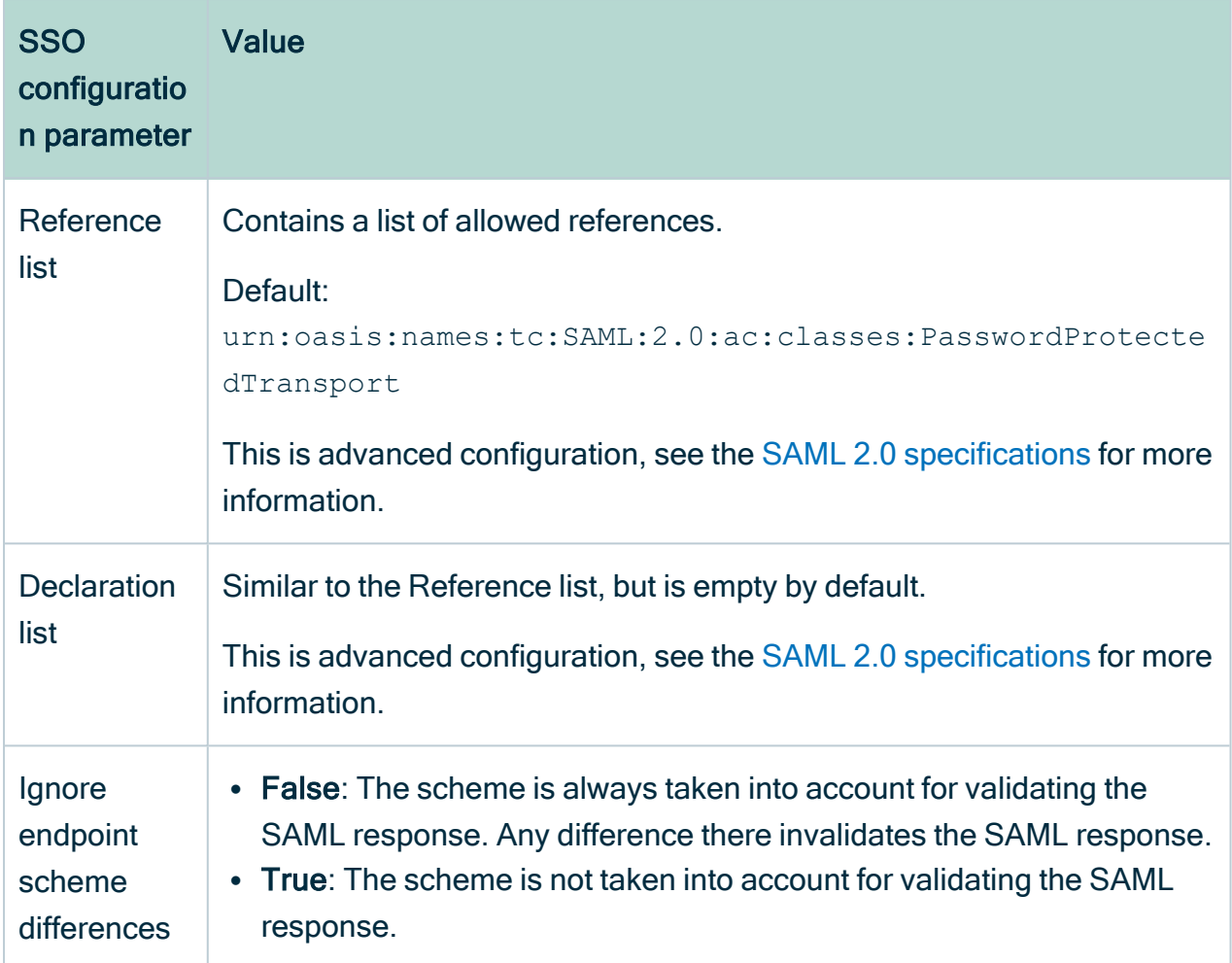

When both Attribute and DN are defined, DN takes priority and the attribute-based configuration is ignored.

## <span id="page-88-0"></span>SSO header: configuration options

To configure SSO in SSO header mode, fill in the SSO fields as follows:

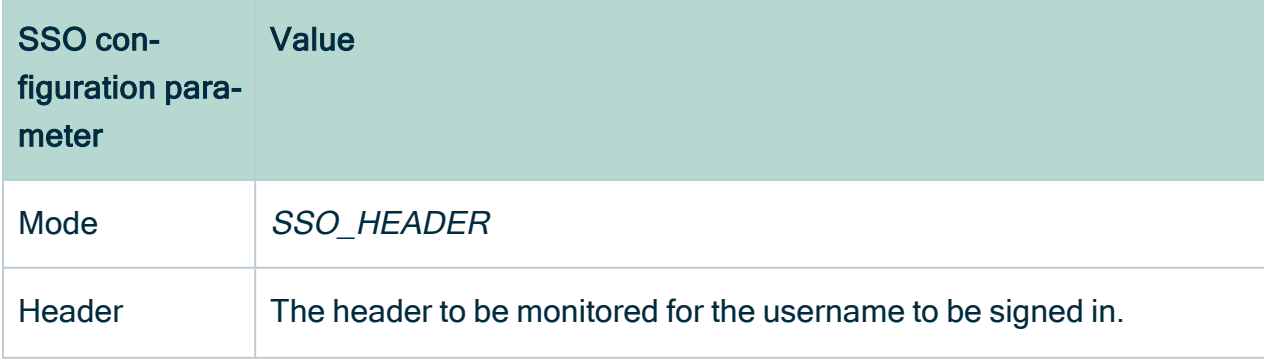

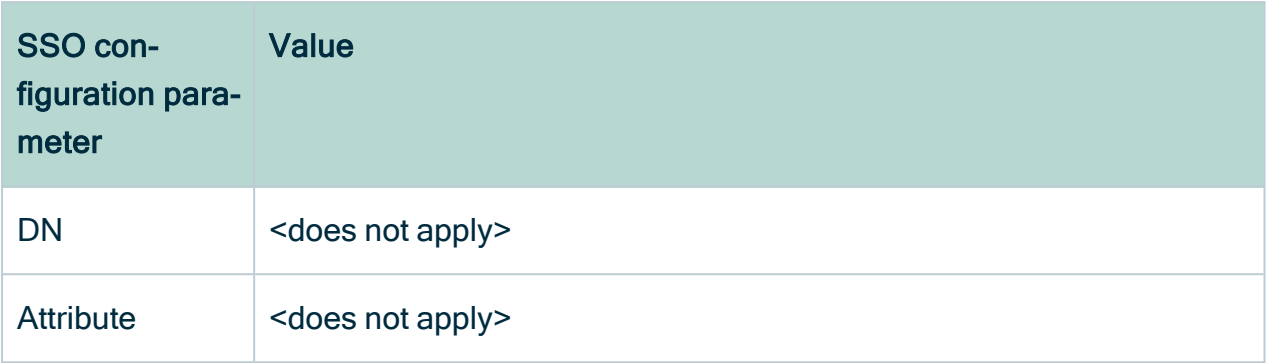

## <span id="page-89-0"></span>SSO Header LDAP: configuration options

To configure SSO in SSO header mode with LDAP user provisioning, fill in the SSO fields as follows:

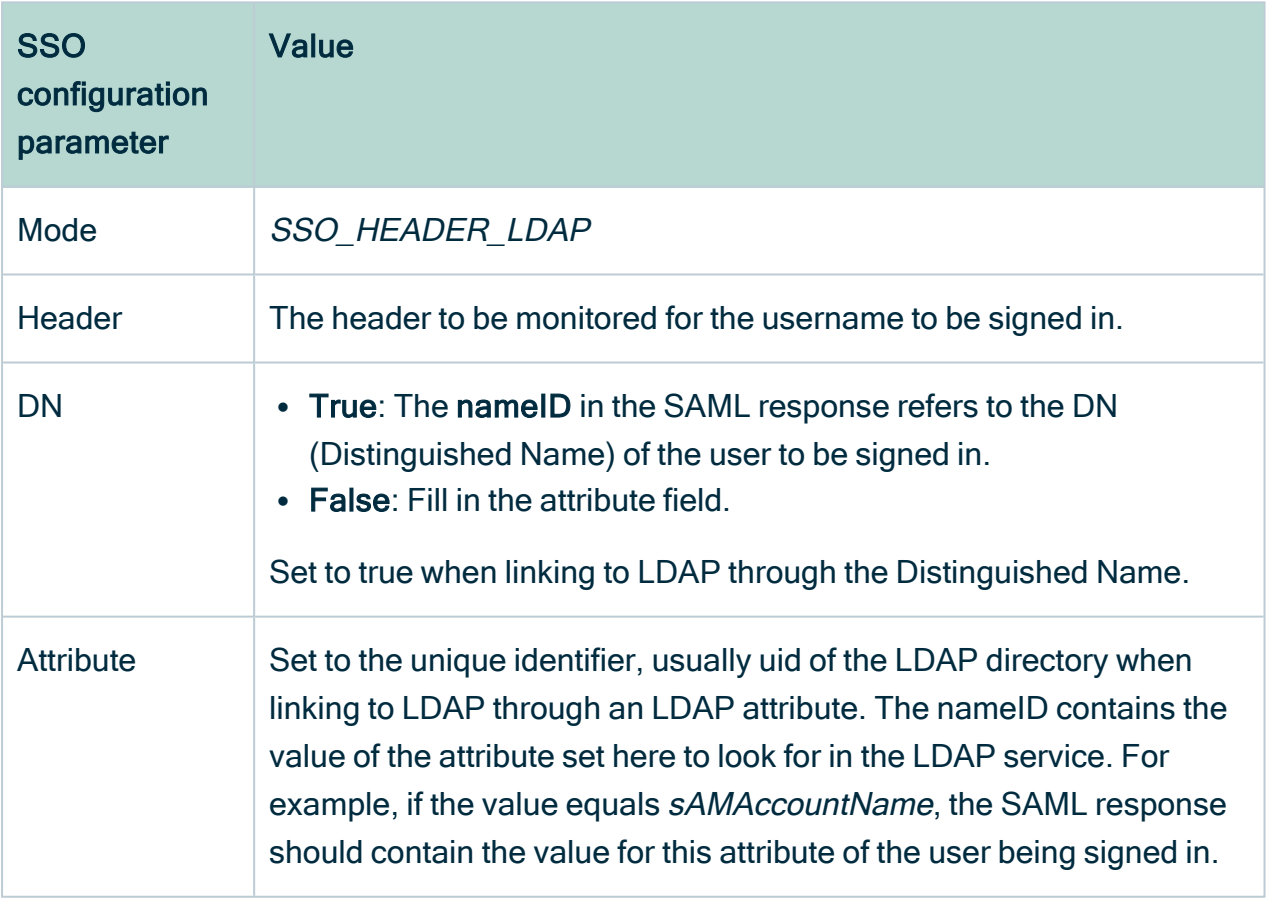

Note When both Attribute and DN are defined, DN takes priority and the attributebased configuration is ignored.

## <span id="page-90-0"></span>Configuring requested authentication context

You can configure in which context requested authentication happens on IDP side by changing the following settings:

- Disable
- Comparison type
- Reference list
- Declaration list

If you leave the above settings as they are and Collibra Data Intelligence Cloud is configured for SAML, Collibra sends a requested authentication context with:

- The exact comparison
- The urn:oasis:names:tc:SAML:2.0:ac:classes:PasswordProtectedTransport class-ref
- No class-decl

### Enable SAML response encryption

To increase the security of the communication between Collibra Data Intelligence Cloud and an SSO provider, Collibra supports encrypted SAML [responses.](#page-92-0)

#### **Prerequisites**

• You can access the Collibra REST API.

#### **Steps**

Enable response decryption

- 1. Open the DGC service settings for editing:
- 2. In the Security configuration section, click SSO.
- 3. Set the option Response decryption mode to [OPTIONAL](#page-308-0) or FORCED. An encryption key pair is generated and added to the SAML keystore. A self-signed encryption certificate is generated and works in most situations.

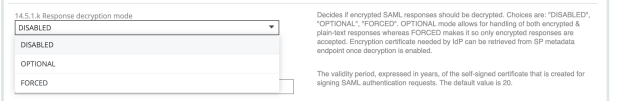

4. Click the green Save all button.

#### Provide encryption certificate to Identity Provider

The encryption certificate of Collibra has to be imported in the Identity Provider. You can retrieve this encryption certificate via the Collibra REST API.

1. Retrieve the certificate via the endpoint at /rest/2.0/security/saml and copy the base64 representation of the encryption certificate.

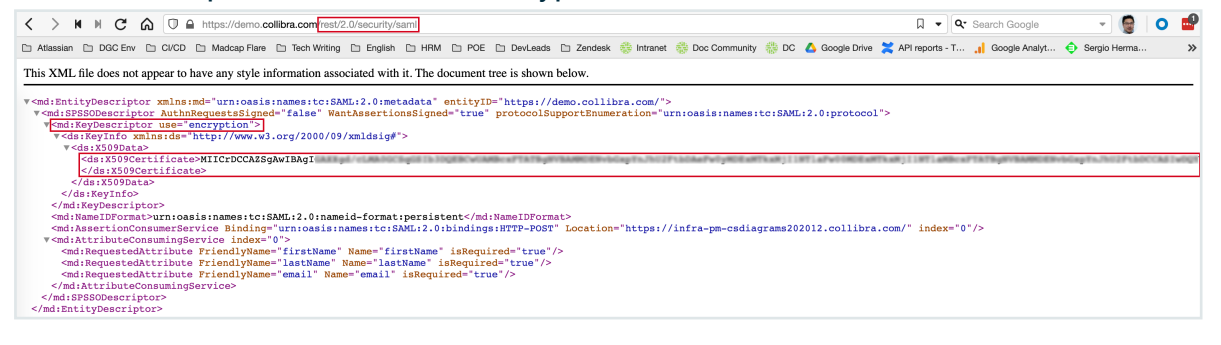

2. Copy the content of the ds: X509 Certificate element into a PEM file. A PEM file is a plain text file with the extension pem.

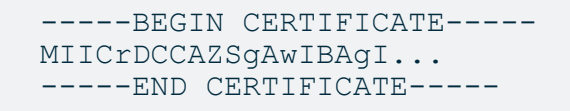

3. Provide this PEM file to an administrator of the Identity Provider who can load it into the IdP.

#### What's next?

Your Collibra Data Intelligence Cloud environment is configured to accept encrypted SAML responses.

If your Identity Provider does not accept self-signed certificates, contact Collibra Support.

## <span id="page-92-0"></span>Encrypted SAML response

Collibra Data Intelligence Cloud supports encrypted SAML responses. Collibra implements [XMLEnc](https://www.w3.org/TR/xmlenc-core1/), the industry standard to encrypt SAML responses.

#### **Encryption**

SAML assertions are expected to be encrypted in XMLEnc mixed mode, which means that:

- 1. The Identity Provider (IdP) generates a random symmetric key and uses it to encrypt the assertion.
- 2. The symmetric key is encrypted using a public key provided by the Service Provider (SP), in this case Collibra.
- 3. The encrypted symmetric key is embedded into the SAML response alongside both the public key used in its encryption and encrypted assertion.
- 4. When Collibra receives the response, it decrypts the symmetric key using its own private key and then uses that symmetric key to decrypt the assertion.

### Supported cryptographic algorithms

Different IdPs may use different cryptographic schemes and algorithms. As a Service Provider, Collibra has to decrypt the assertions of many IdPs, so Collibra supports the algorithms that are marked as "required" in the XMLEnc specifications.

The supported algorithms for symmetric cryptography are:

- $\cdot$  3DES
- $\cdot$  AES-128-CBC
- $\cdot$  AFS-256-CBC
- $\cdot$  AES-128-GCM
- AES-256-GCM

The supported algorithm for asymmetric cryptography is RSA-OAEP, including MGF1 with SHA1.

Collibra recommends to integrate with an IdP that uses AES-256-GCM for symmetric encryption.

## <span id="page-93-0"></span>Configure a custom certificate for SSO in Collibra

If you configure single sign-on for accessing Collibra Data Intelligence Cloud, a default certificate is used. You can use this certificate for signing SAML authn requests or for SAML assertion encryption/decryption.

Instead of the default certificate, you can use your own certificate. However, keep in mind that you can only configure SSO with your own certificate via a REST API call.

### **Prerequisites**

- The certificate must meet the following requirements:
	- $\circ$  The certificate must be in PEM format.
	- $\circ$  The PEM file must be unencrypted (no password).
	- $\degree$  The PEM file must contain the server certificate the private key of that certificate.

Tip To convert a key to a PEM key: openssl  $rsa -in$  <pem-key>.key out <rsa-key>.pem

```
Example PEM file:
-----BEGIN RSA PRIVATE KEY-----
MIIEvgIBADA ... bml6YXRpb252YWxza
....
 z3P668YfhUbKdRF6S42Cg6zn
-----END RSA PRIVATE KEY-----
# Your certificate
 -----BEGIN CERTIFICATE-----
MIIFaDCCBFC ... bml6YXRpb252YWxza
...
lffygD5IymCSuuDim4qB/9bh7oi37heJ4ObpBIzroPUOthbG4gv/5blW3Dc
=
```
-----END CERTIFICATE-----

• A base64 encoding hash of an API user.

Tip You can calculate the base64 hash of the user as follows: echo '<username>:<password>' | base64, for example echo 'apiUser:apiUserpassword' | base64 results in YXBpVXNlcjphcGlVc2VycGFzc3dvcmQK

#### Use certificate for SAML assertion encryption

```
curl --location --request POST \
  'https://<your dgc environment url>/rest/2.0/se-
curity/saml/certificate/ENCRYPTION' \
  -header 'Authorization: Basic <br/> <br/>Show encoding hash>' \setminus--form 'file=@"/path/to/pem-file"'
```
#### Use certificate for signing SAML authn requests

```
curl --location --request POST \
  'https://<your_dgc_environment_url>/rest/2.0/se-
curity/saml/certificate/SIGNING'\
  --header 'Authorization: Basic <br >>base-64 encoding hash>' \
  --form 'file=@"/path/to/pem-file"'
```
# <span id="page-94-0"></span>Working with SAML

SAML or Security Assertion Markup Language is an open standard that allows security credentials to be shared by multiple computers across a network. It describes a framework that allows one computer to perform some security functions on behalf of one or more other computers.

For more information, see the website of the [OASIS Security](https://www.oasis-open.org/committees/tc_home.php?wg_abbrev=security) Services (SAML) Technical [Committee.](https://www.oasis-open.org/committees/tc_home.php?wg_abbrev=security)

# Terminology

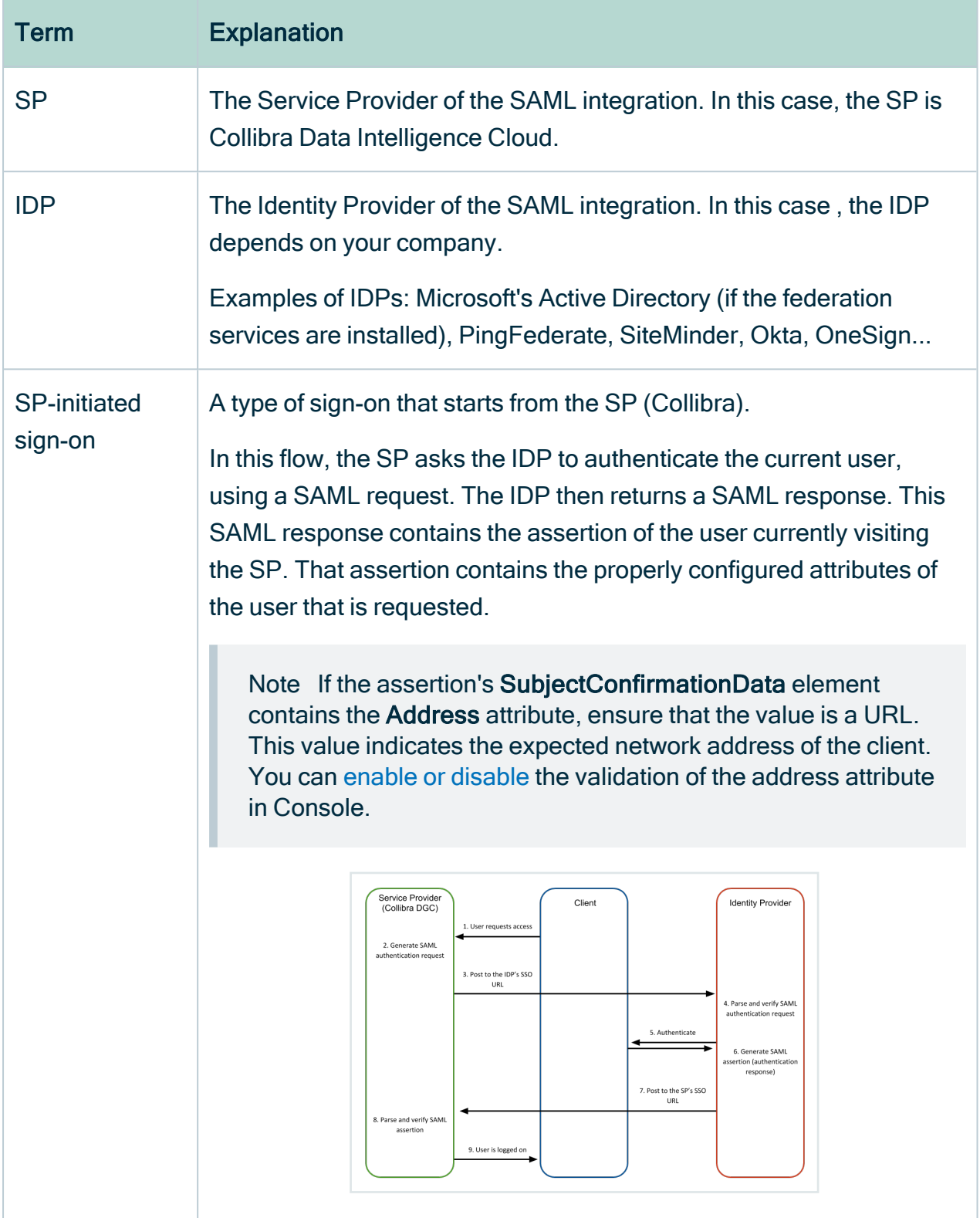

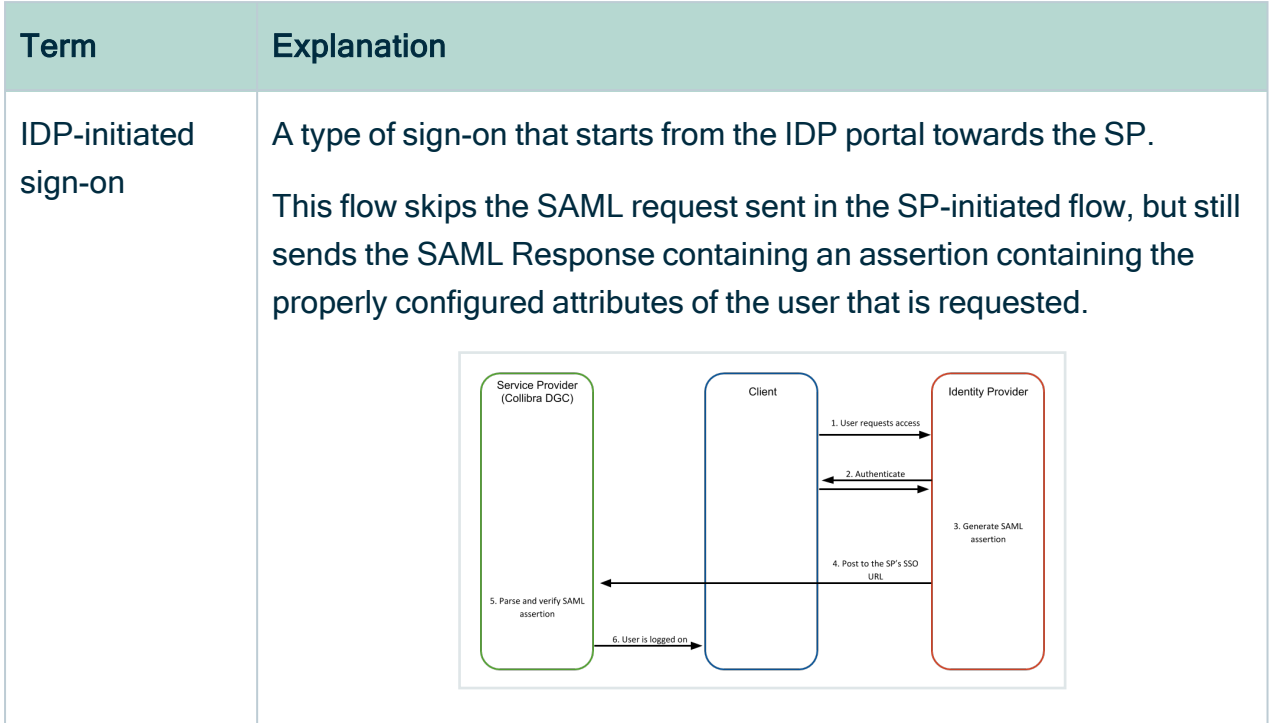

## Supported SAML 2.0 profile

Although SAML 2.0 is a clear standard, it is too large to support in its entirety. The designers of the SAML standard also realized this and that's why they developed SAML Profiles. These profiles are defined in the SAML 2.0 [specification's](https://docs.oasis-open.org/security/saml/v2.0/saml-profiles-2.0-os.pdf) section.

The purpose of SAML profiles is to allow both IDP and SP to decide to only support a subset in the SAML protocol that is applicable to them, in their situation.

Collibra supports the Web Browser SSO Profile.

## How does Collibra implement SAML?

Even though the web browser profile is properly defined in the standard's profile section, there are a lot of optional features, but not all of them are implemented. This section explains what is implemented and what not.

The profile defines that metadata may be used to build trust between SP and IDP. Collibra has chosen to enforce this, so the only way to integrate your IDP with Collibra is for the IDP to provide the metadata to Collibra. This can be done by either uploading a SAML metadata file, or by providing a public URL that contains the metadata.

The profile explains that signing and/or encryption of SAML requests and responses can be used and that Collibra expects the IDP to perform the signing and/or encryption. Since the communication between SP and IDP is always supposed to happen in the context of an HTTPS connection, encryption is not performed. The transport layer takes care of that. By default, SAML requests are not signed, but you can enable signed requests. SAML responses always have to be signed because the response has to come from the correct IDP.

### The validUntil property in the SAML metadata

The SAML metadata may contain a validUntil attribute. This optional attribute indicates the expiration time of the metadata contained in the element, as well as its child elements.

The "valid until" field is taken into account by Collibra. SAML will stop working either when the validity period has expired or when the content in the metadata file is no longer valid.

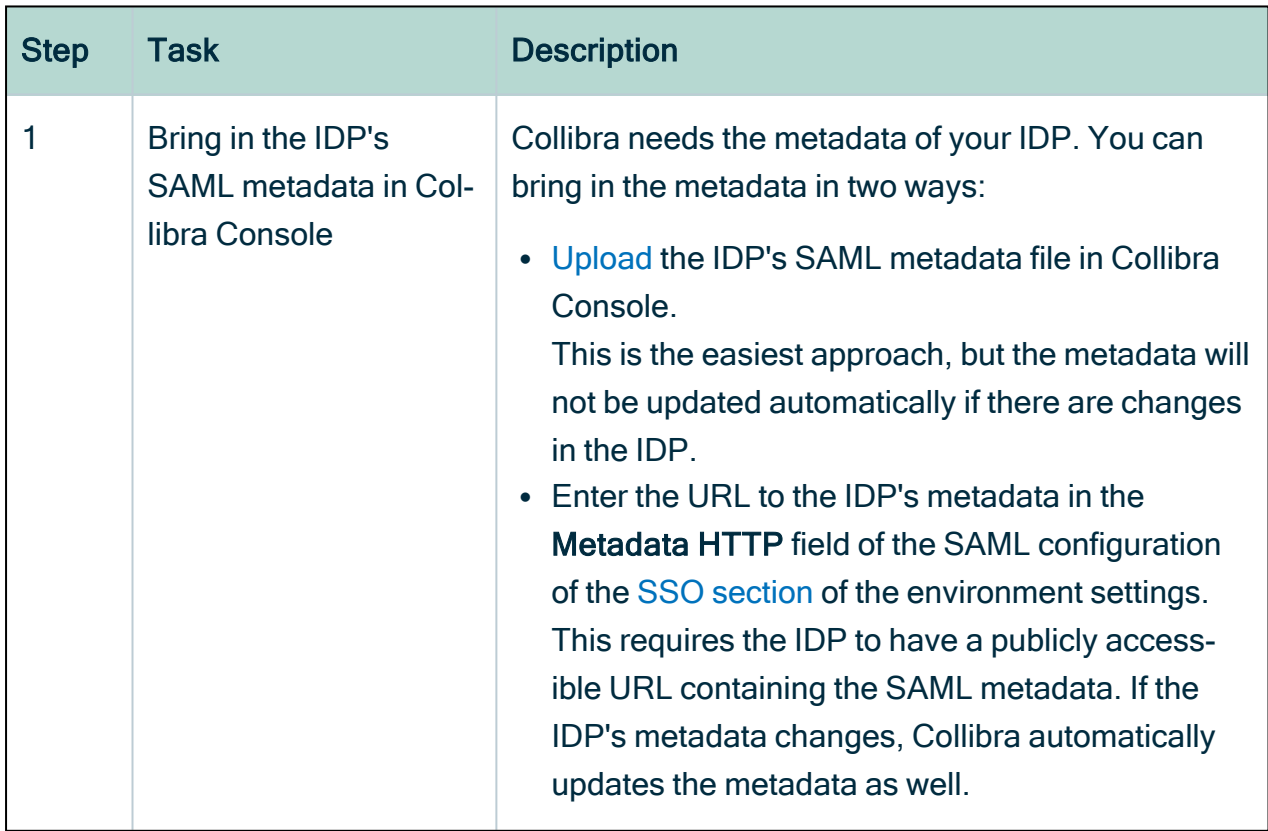

## Steps for integrating SAML in Collibra

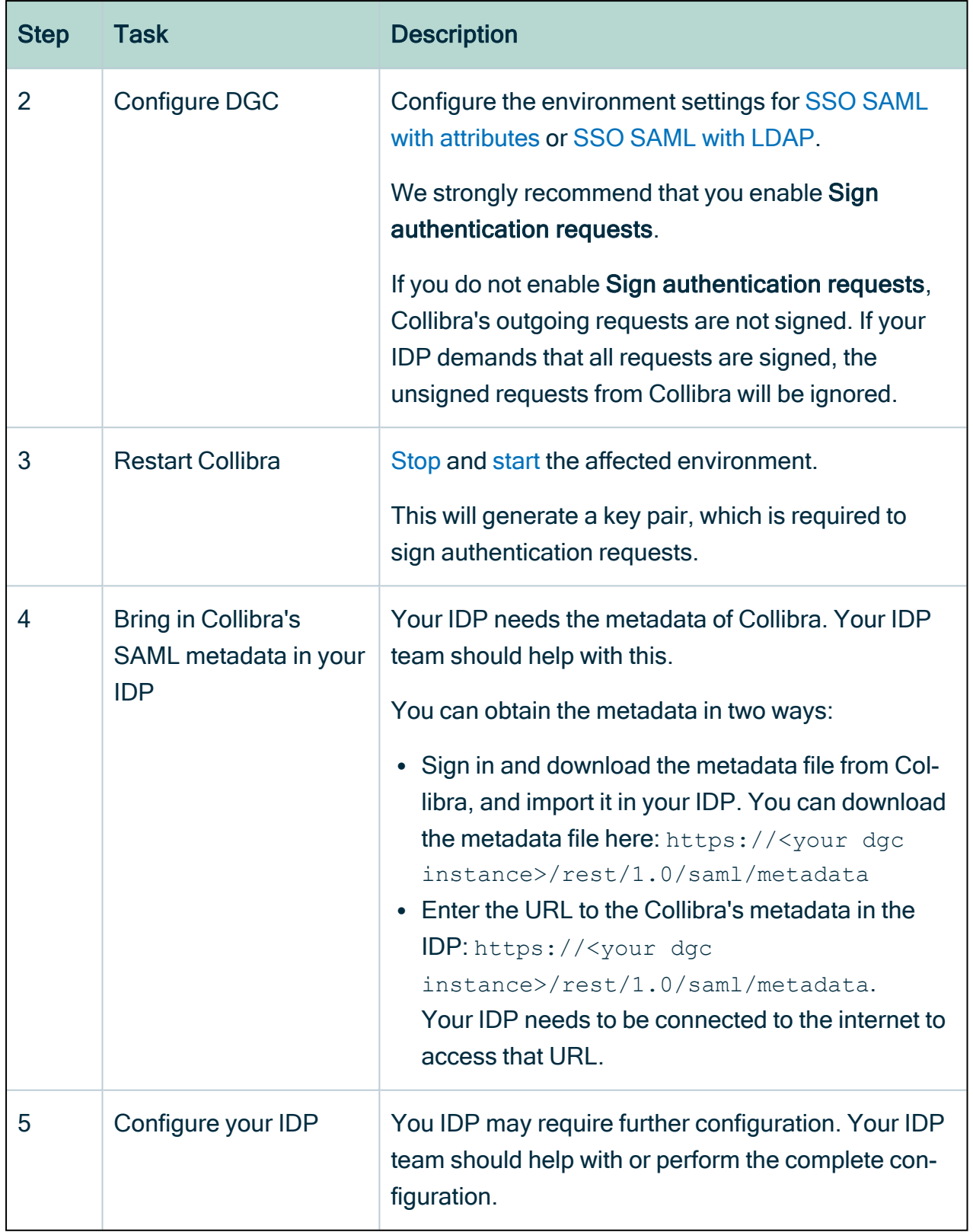

## <span id="page-99-0"></span>Upload a SAML metadata file

If you want to use [SAML](#page-94-0) for user authentication, you need to provide your IDP's SAML metadata file.

If there is already a SAML metadata file, uploading another file will overwrite the existing one.

#### **Steps**

- 1. Open Collibra Console with a user profile that has at least the ADMIN role.
	- » Collibra Console opens with the Infrastructure page.
- 2. Click the name of an environment to show its details.
- 3. Click the SAML tab.
- 4. Click Upload.
	- » The Upload SAML metadata file dialog box appears.
- 5. Do one of the following:
	- Drag and drop a valid SAML metadata file in the Upload a file... field.
	- Click in the Upload a file... field, select the SAML metadata file and click Open.

#### What's next

Configure the environment settings for SSO SAML with [attributes](#page-81-0) or [SSO SAML](#page-84-0) with [LDAP](#page-84-0).

## Download a SAML metadata file

You can download the IDP's SAML metadata file. For example, this can be used when you want to create a [backup.](#page-185-0)

#### **Prerequisites**

• You have [uploaded](#page-99-0) a SAML metadata file.

#### **Steps**

- 1. Open Collibra Console with a user profile that has the SUPER role.
	- » Collibra Console opens with the Infrastructure page.
- 2. Click the name of an environment to show its details.
- 3. Click the SAML tab.
- 4 Click  $\pm$ .
	- » The SAML metadata file is downloaded.

## Delete a SAML metadata file

You can delete a SAML metadata file from your configuration.

This is mandatory when you want to start using an online SAML metadata provider in the Metadata HTTP field of the SAML configuration. If you do not delete the SAML metadata file, the URL is ignored.

#### **Prerequisites**

• You have [uploaded](#page-99-0) a SAML metadata file.

#### **Steps**

- 1. Open Collibra Console with a user profile that has the SUPER role.
	- » Collibra Console opens with the Infrastructure page.
- 2. Click the name of an environment to show its details.
- 3. Click the SAML tab.
- 4. Click  $\overline{\bullet}$ .
	- » The Delete SAML metadata file dialog box appears.
- 5. Click Delete.

#### What's next

Enter the URL of the IDP's metadata in the Metadata HTTP field of the SAML configuration of the SSO [section](#page-308-0) of the environment settings.

Chapter 1

# JSON Web Token authentication

You can use JSON Web Token (JWT) authentication for your applications that interact with the Collibra REST API. During this process, your application requests an access token from your Identity Provider (IdP). The IdP acts as the authentication server and returns a signed JWT access token. When your application makes API calls to Collibra, it provides the JWT access token as a Bearer token in the HTTP Authorization header.

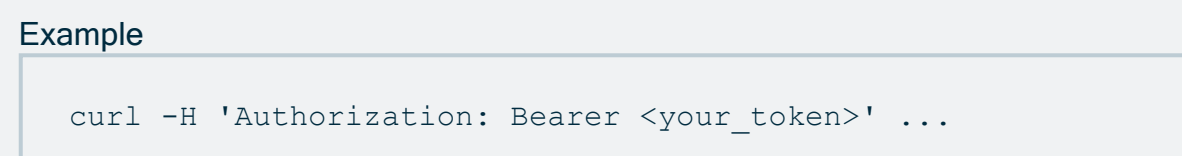

Benefits of using JWT token authentication include:

- Keeping the authentication details at the IdP and separate from Collibra.
- Simplifying your security management.
- Limiting the time a token is valid for.

### Set up and use JWT

The following table summarizes acquiring and using JWT in Collibra REST API requests.

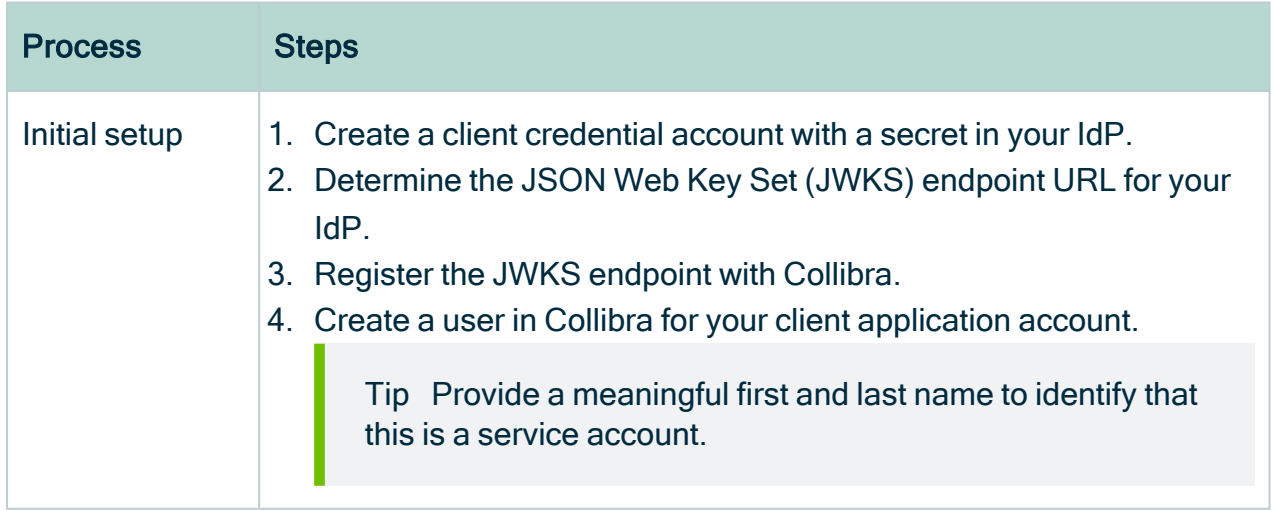

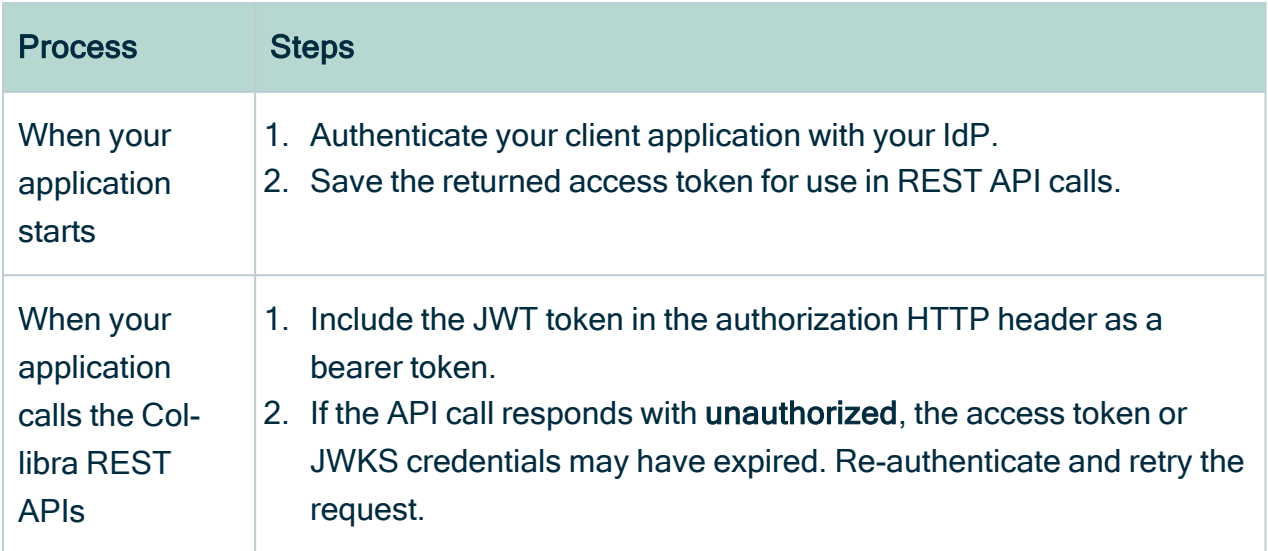

## JWT dependencies on your Identity Provider

The following details must be provided by your IdP in the JWT token for Collibra to accept the token.

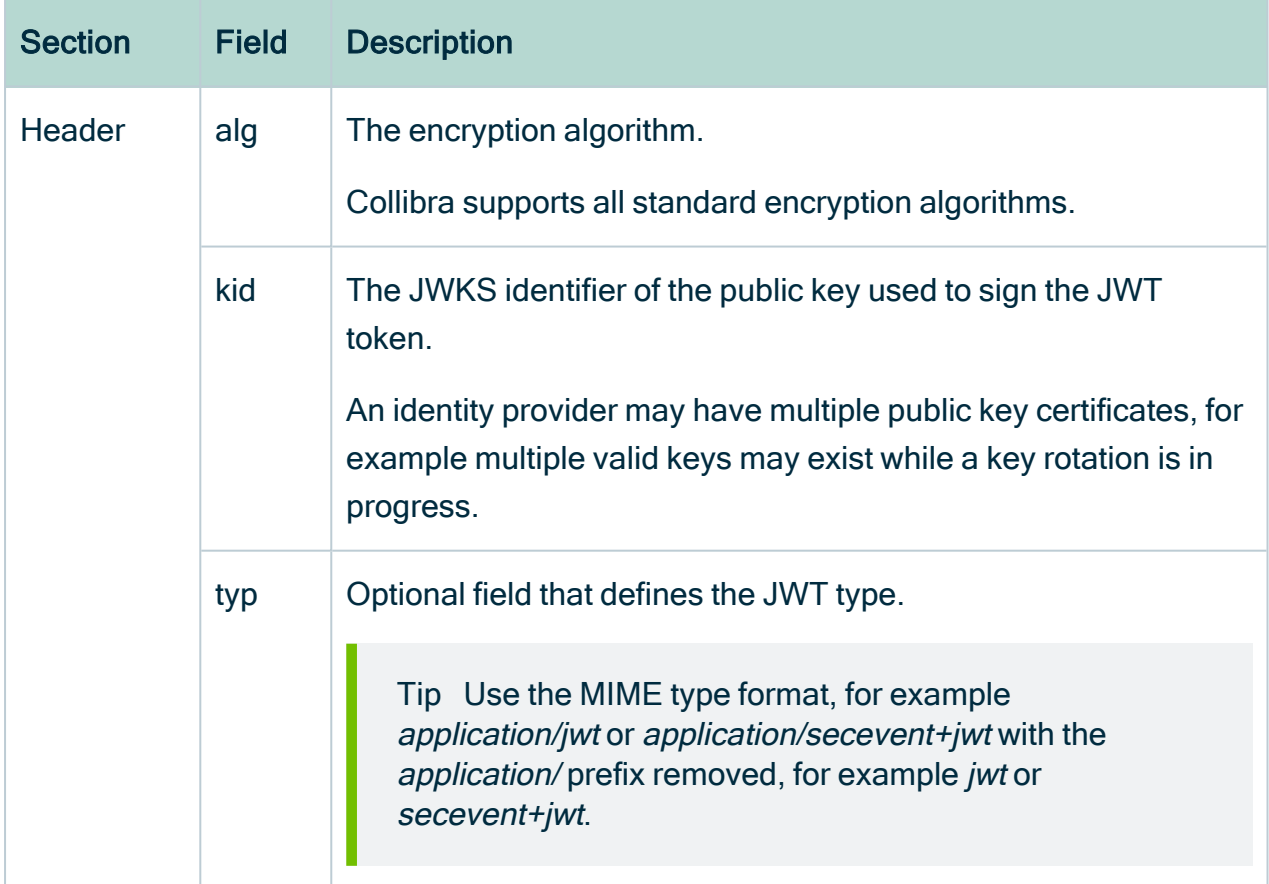

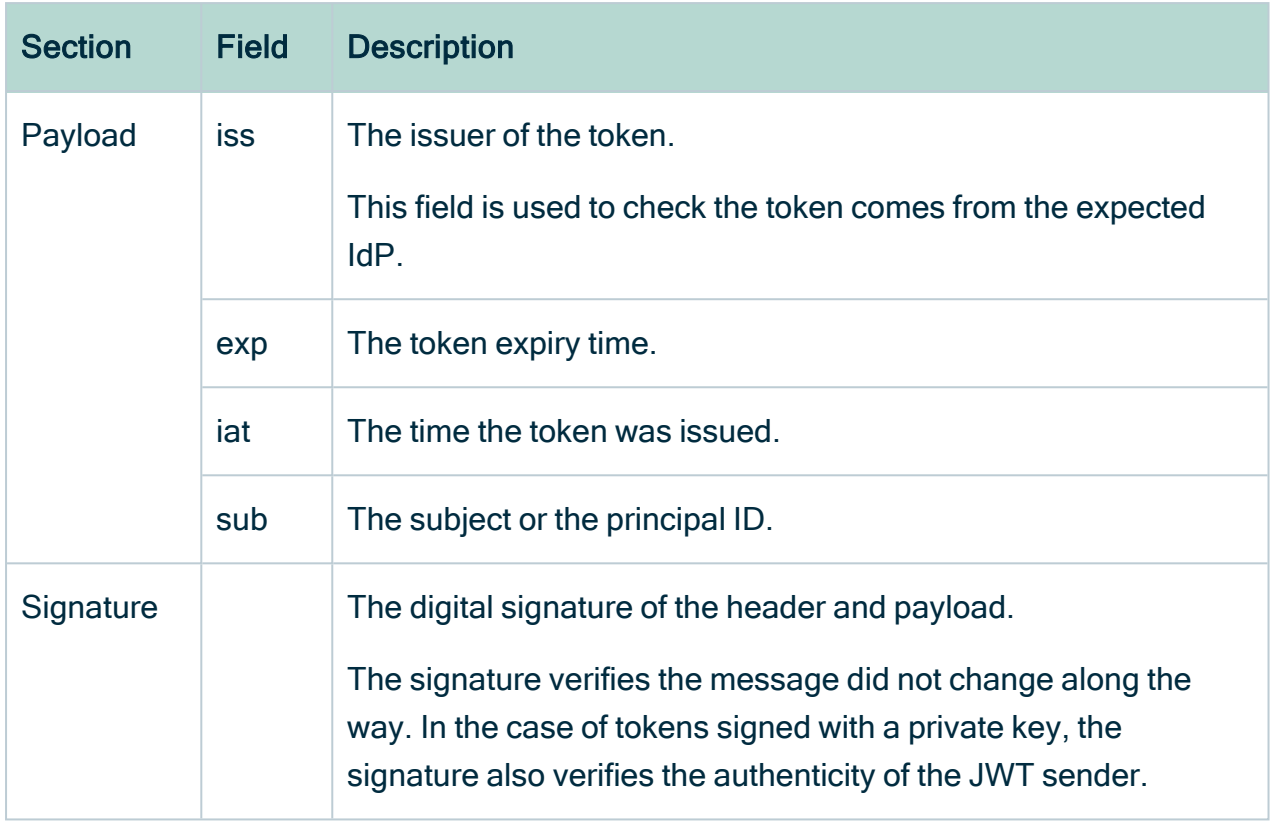

## Configure JWT settings

To enable or change the JSON Web Token configuration:

- 1. Open the DGC service settings for editing:
- 2. In the JWT section, make the necessary changes.

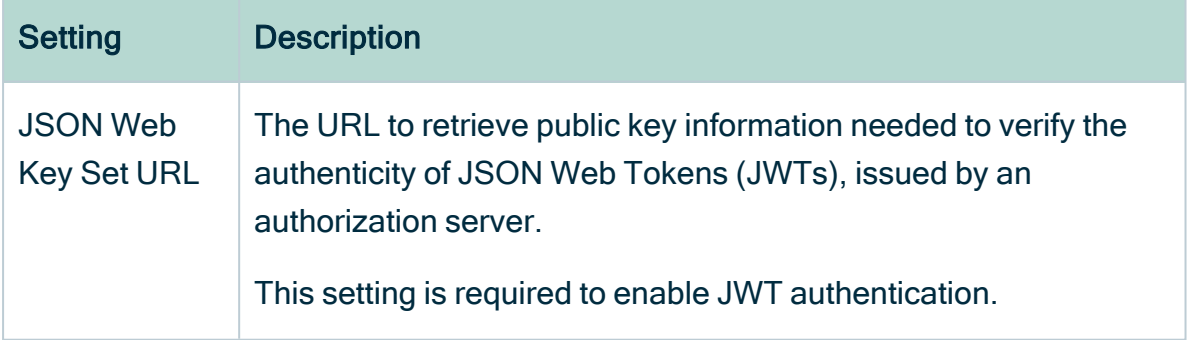

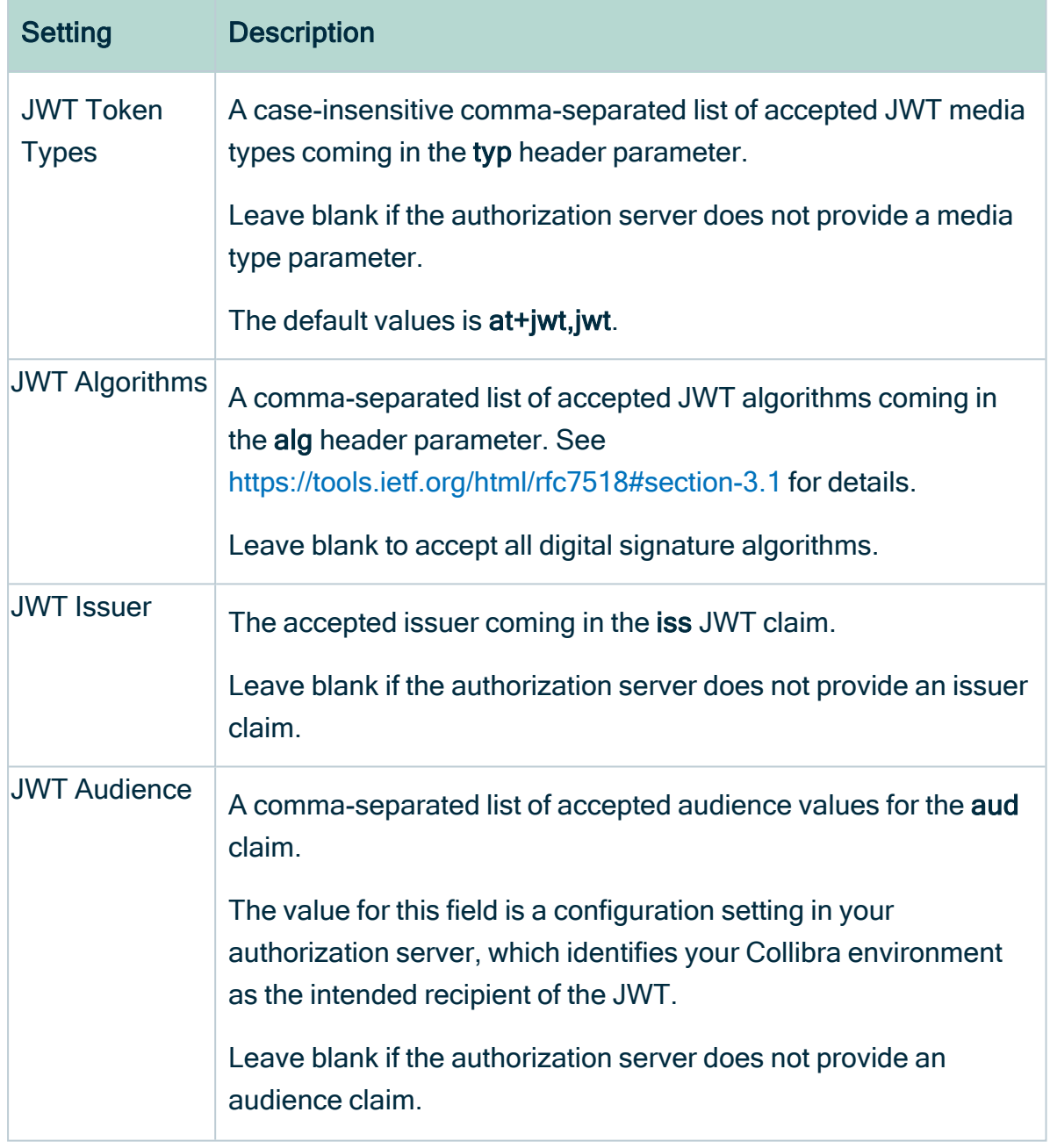

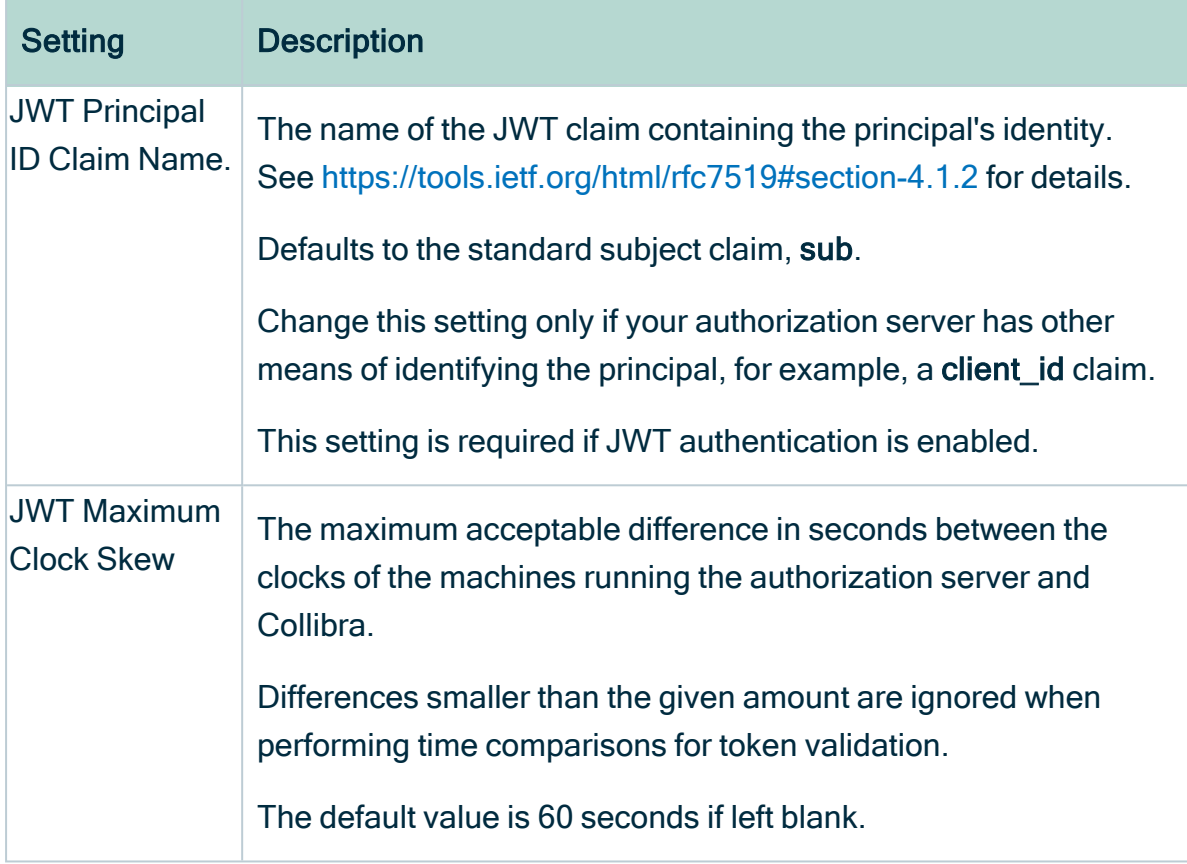

- 3. Click the green Save all button.
- 4. Restart the environment to apply your changes. See Stop an [environment](#page-181-0) and [Start](#page-180-0) an [environment.](#page-180-0)

## JWT troubleshooting

The following table contains JWT authentication error codes that may appear in the body of the 401 Unauthorized HTTP response. You can use the error codes to determine the appropriate course of action for your application.

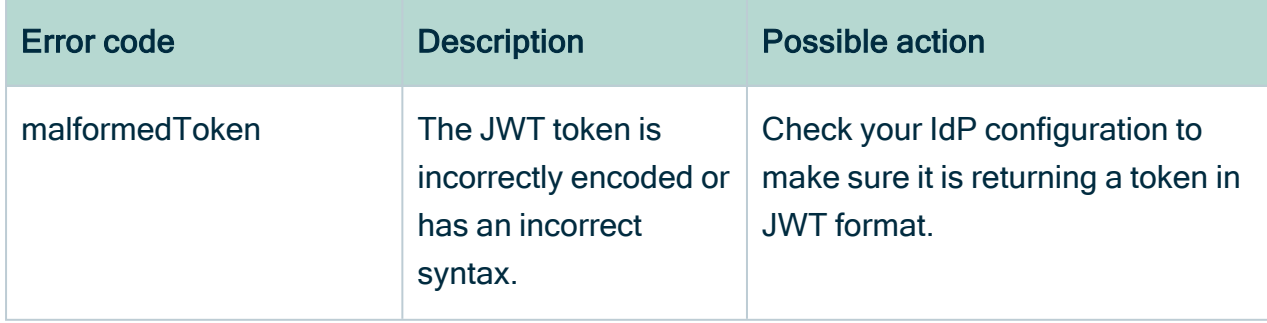

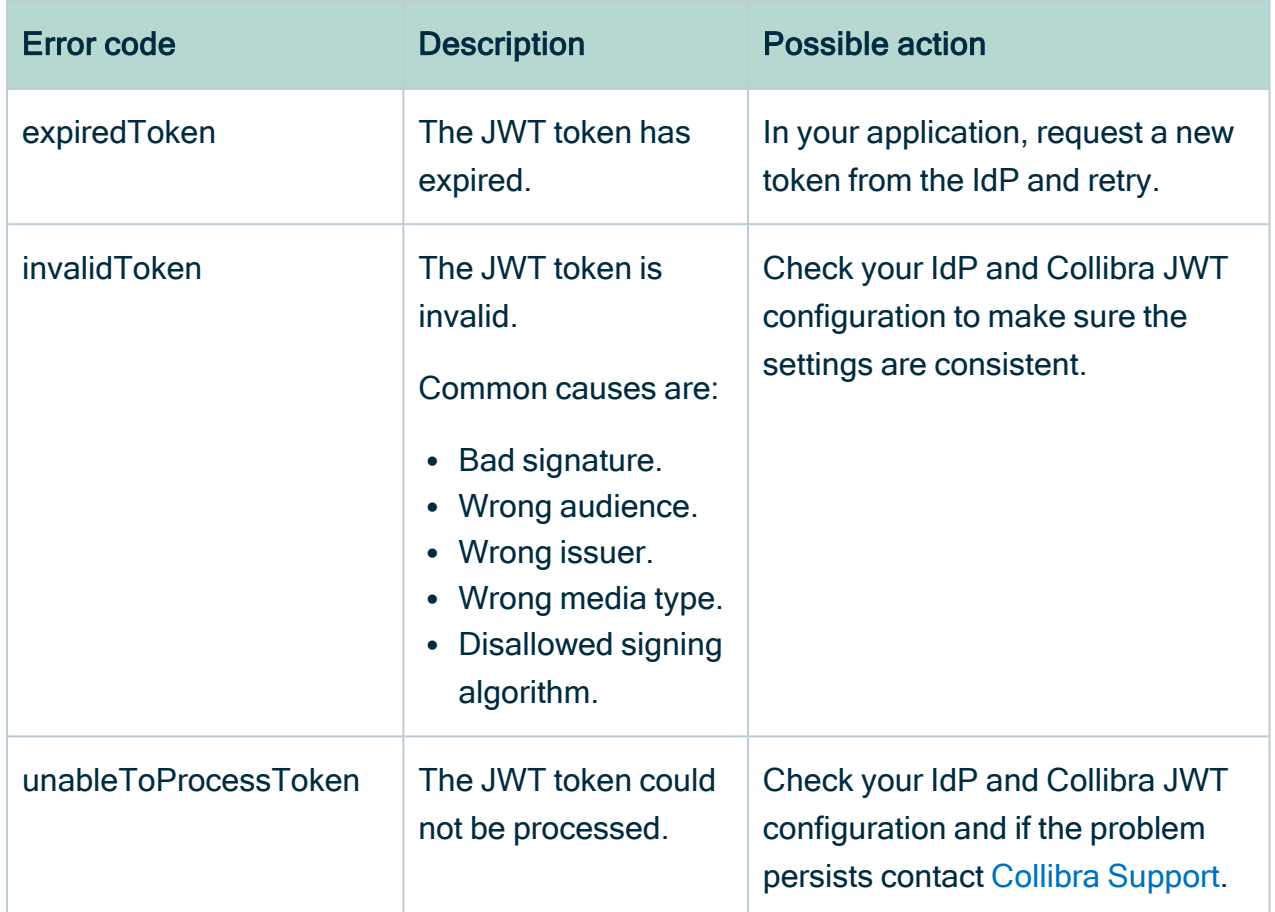

# Configure Collibra Connect

### We have made the decision to transition away from Collibra Connect to provide customers a wider range of integration options.

Our native Collibra integrations (connectors) will be easier to implement and maintain, provide a better return on investment, and allow you to grow with and derive greater value from Collibra:

- Collibra integrations and Spring Boot based frameworks will replace Collibra Connect as options to build integrations going forward.
- You can choose any ESB or integration method for your use case.
- Our intention is to enable Collibra connectors to support ingestion as well as use cases for data profiling, data classification and other cloud functionalities.

• If you have an enterprise MuleSoft license, you can easily switch to it. For details on how to switch from Connect licenses to MuleSoft licenses see this [Collibra](https://support.collibra.com/hc/en-us/articles/4413209597335-How-to-move-from-Collibra-Connect-to-a-Mulesoft-license) [Support](https://support.collibra.com/hc/en-us/articles/4413209597335-How-to-move-from-Collibra-Connect-to-a-Mulesoft-license) article.

Rest assured Connect templates are and will remain compatible with our product, please [contact](mailto:marketplace@collibra.com) us for any Connect-related question. Only support or any upgrades on these products will be discontinued.

Note As of September 2022, you will need a MuleSoft Community Edition license or your own proprietary paid license to run Connect templates.

#### Resources:

- [Spring](https://marketplace.collibra.com/listings/spring-boot-integration-library/) Boot library.
- Spring Boot [templates](https://marketplace.collibra.com/search/?_solution_type=template).
- Custom [integrations.](https://marketplace.collibra.com/search/?_solution_type=custom-integration)
- [Learn](https://developer.collibra.com/connect/) more about different methods to build integrations.

With Collibra Connect, you can connect to Collibra Data Intelligence Cloud with a tool of your own choice. Collibra Connect acts as the gateway between your tool and Collibra. For more details on Collibra Connect, consult the Collibra [Connect](https://productresources.collibra.com/docs/connect/1.3) user guide.

In this section, you can learn how to set the credentials to access Collibra Connect with your own tool.

Note Depending on your environment, you have to follow this procedure either in the Services [Configuration](to_services-configuration.htm) section of the Collibra [settings](to_collibra-settings.htm) or in Collibra Console. This topic shows the procedure in Collibra Console. If your Settings page has a Configuration tab, you can follow this procedure in that tab page. For more information, see the online [documentation.](https://productresources.collibra.com/docs/collibra/latest/#cshid=DOC0444)

## **Prerequisites**

- You have the ADMIN or SUPER role in Collibra Console.
- You have the SUPER role in Collibra Console.
# **Steps**

- 1. Open the DGC service settings for editing:
	- a. Open Collibra Console.
		- » Collibra Console opens with the Infrastructure page.
	- b. In the tab pane, expand an environment to show its services.
	- c. In the tab pane, click the Data Governance Center service of that environment.
	- d. Click Configuration.
	- e. Click Edit configuration.
- 2. Go to the Data Classification section.
- 3. Enter the required information:

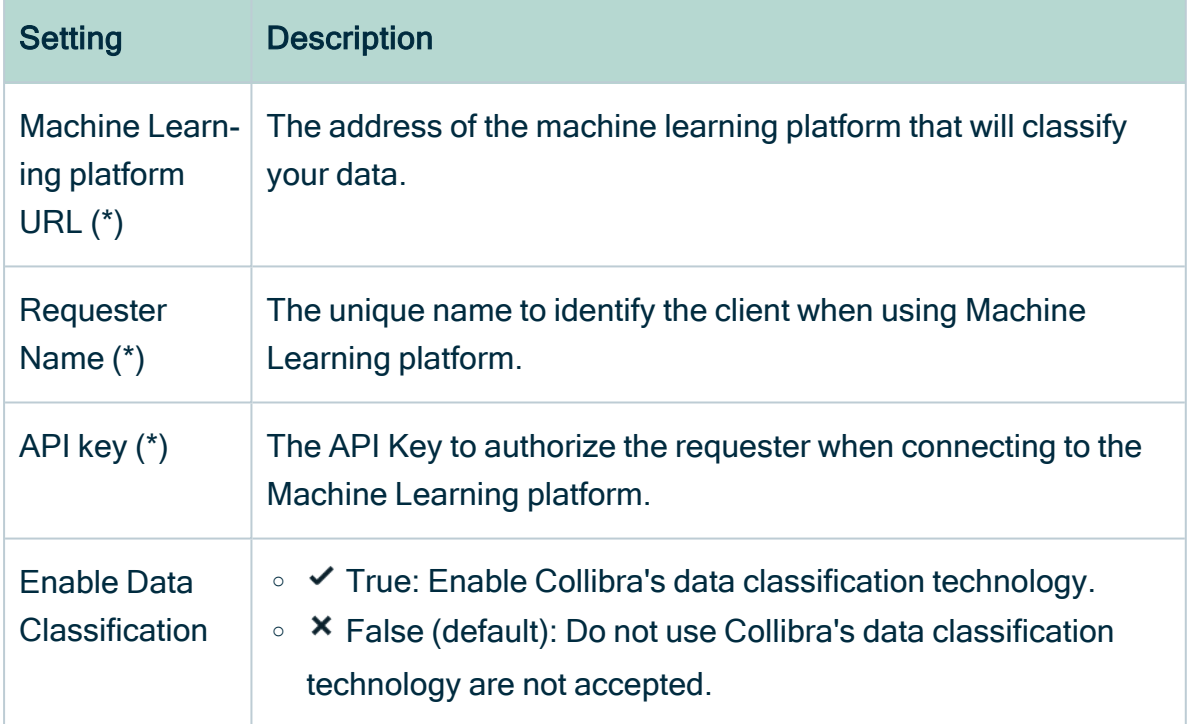

4. Click the green Save all button.

# Edit global data source registration settings

In Collibra Data Intelligence Cloud, you can create a data profile when you register a data source.You can configure global settings of data source registration.

More information: [Registering](../../../../../../../../Content/Catalog/RegisterDataSource/to_register-data-source.htm) a data source in the User Guide.

Note Depending on your environment, you have to follow this procedure either in the Services [Configuration](to_services-configuration.htm) section of the Collibra [settings](to_collibra-settings.htm) or in Collibra Console. This topic shows the procedure in Collibra Console. If your Settings page has a Configuration tab, you can follow this procedure in that tab page. For more information, see the online [documentation.](https://productresources.collibra.com/docs/collibra/latest/#cshid=DOC0444)

### **Prerequisites**

- You have the ADMIN or SUPER role in Collibra Console.
- You have the SUPER role in Collibra Console.

### **Steps**

- 1. Open the DGC service settings for editing:
	- a. Open Collibra Console.
		- » Collibra Console opens with the Infrastructure page.
	- b. In the tab pane, expand an environment to show its services.
	- c. In the tab pane, click the Data Governance Center service of that environment.
	- d. Click Configuration.
	- e. Click Edit configuration.
- 2. In the section Data Ingestion, make the necessary changes.

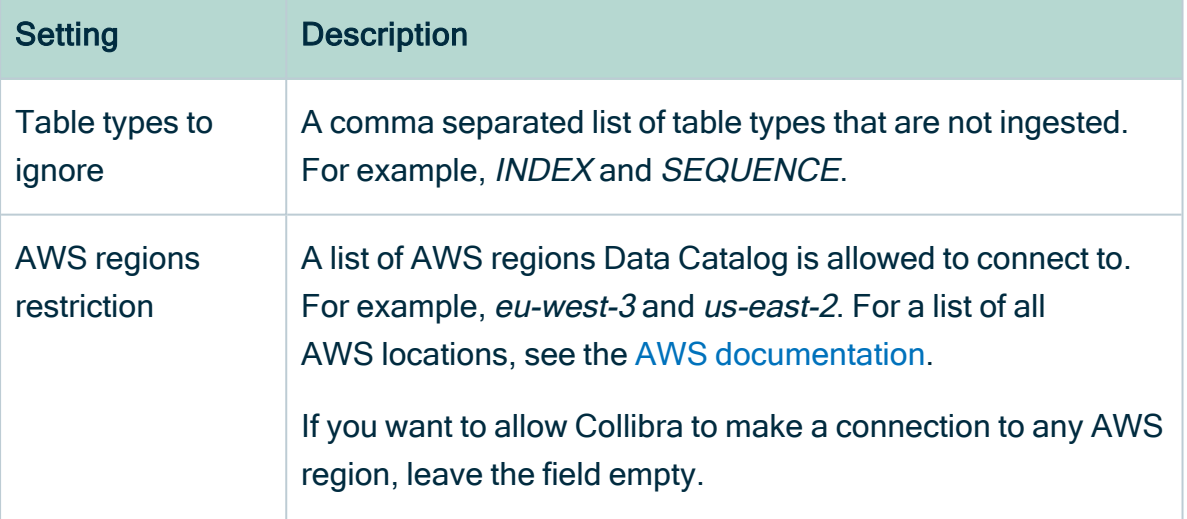

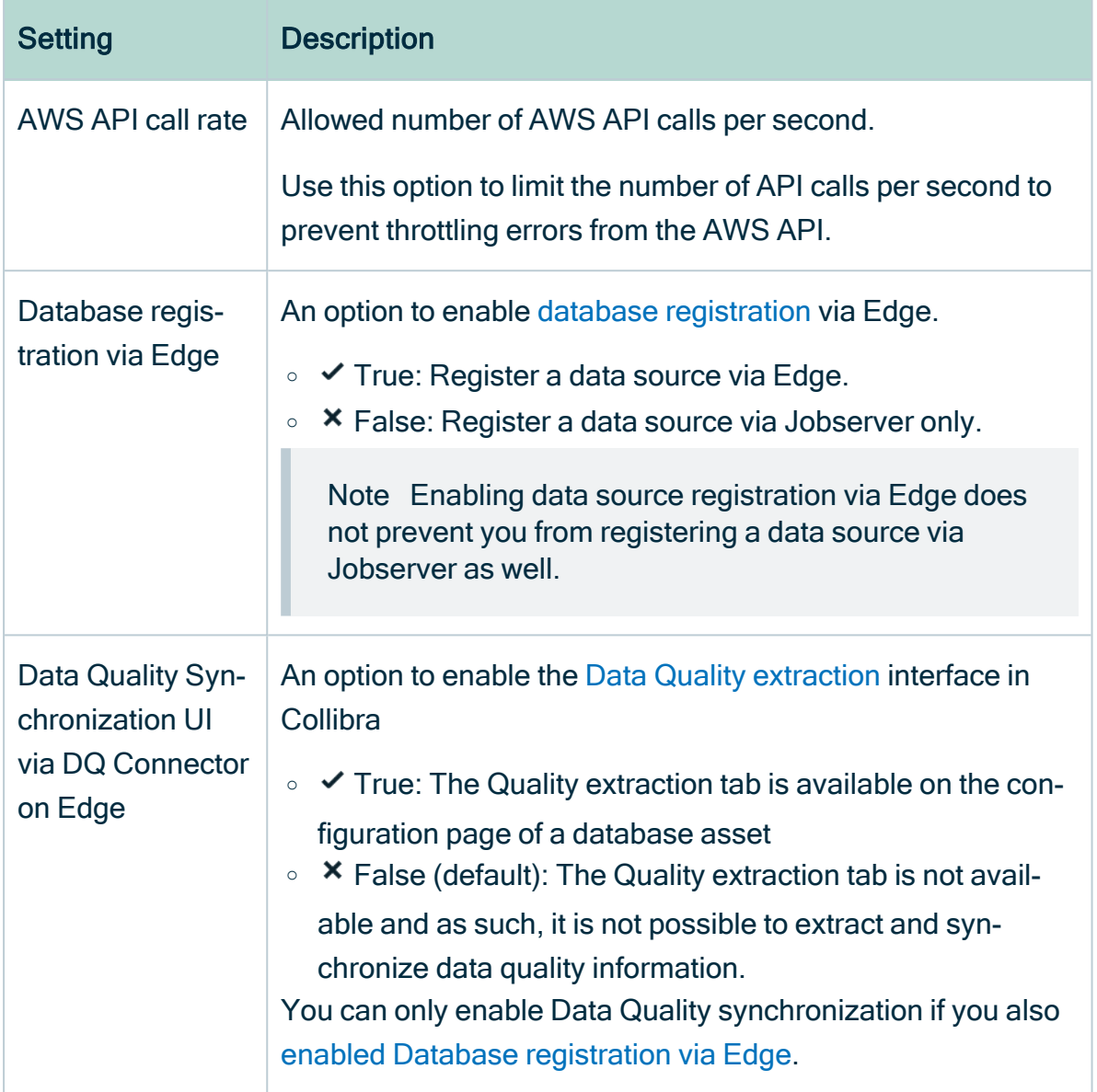

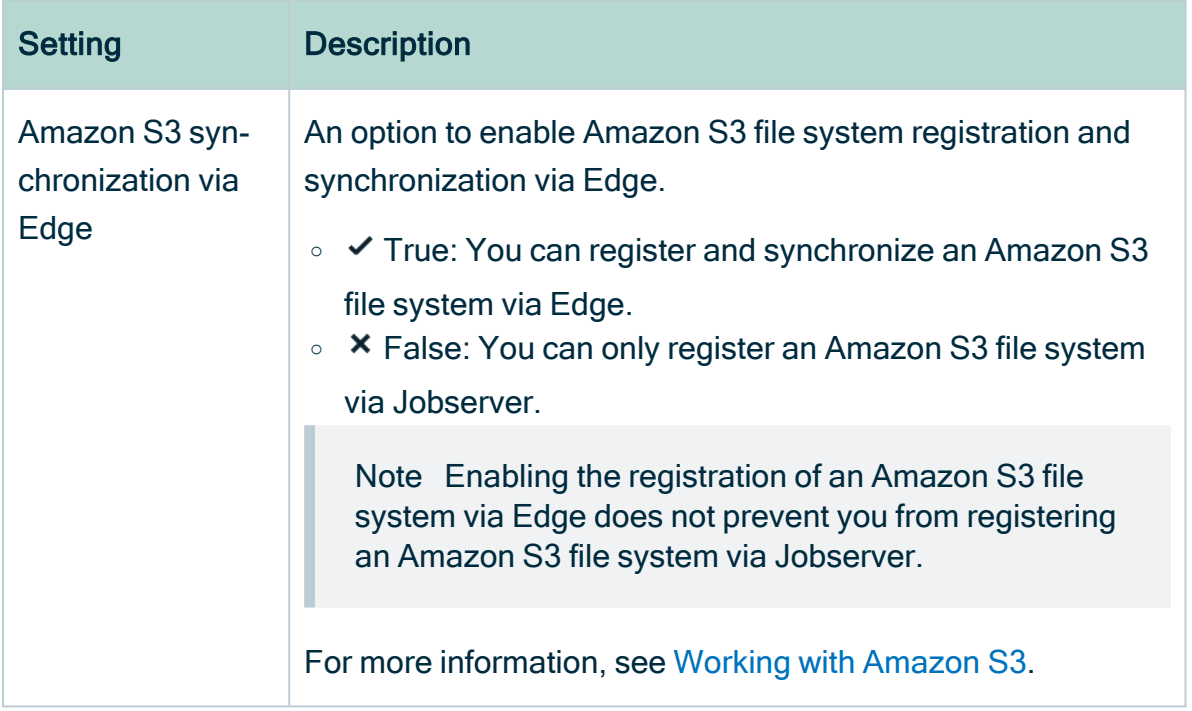

<span id="page-111-0"></span>3. Click the green Save all button.

# Add a Jobserver to the DGC service

To register a data source and create a data profile in Collibra Data Intelligence Cloud, you need the Jobserver service.

If you don't have a Jobserver installed and [configured](#page-111-0) in your environment, the Register data source action will be grayed out in the global create menu of Collibra Data Intelligence Cloud.

Tip Execute this procedure on Collibra Console of your cloud environment. In this configuration, the DGC service will send jobs to the on-premises Jobserver, however we highly recommend to revert this communication path so that the Jobserver polls the [DGC service](#page-140-0) for jobs.

# **Steps**

- 1. Open the DGC service settings for editing:
- 2. In the Jobserver section, click Add.

#### 3. Enter the necessary information:

<span id="page-112-0"></span>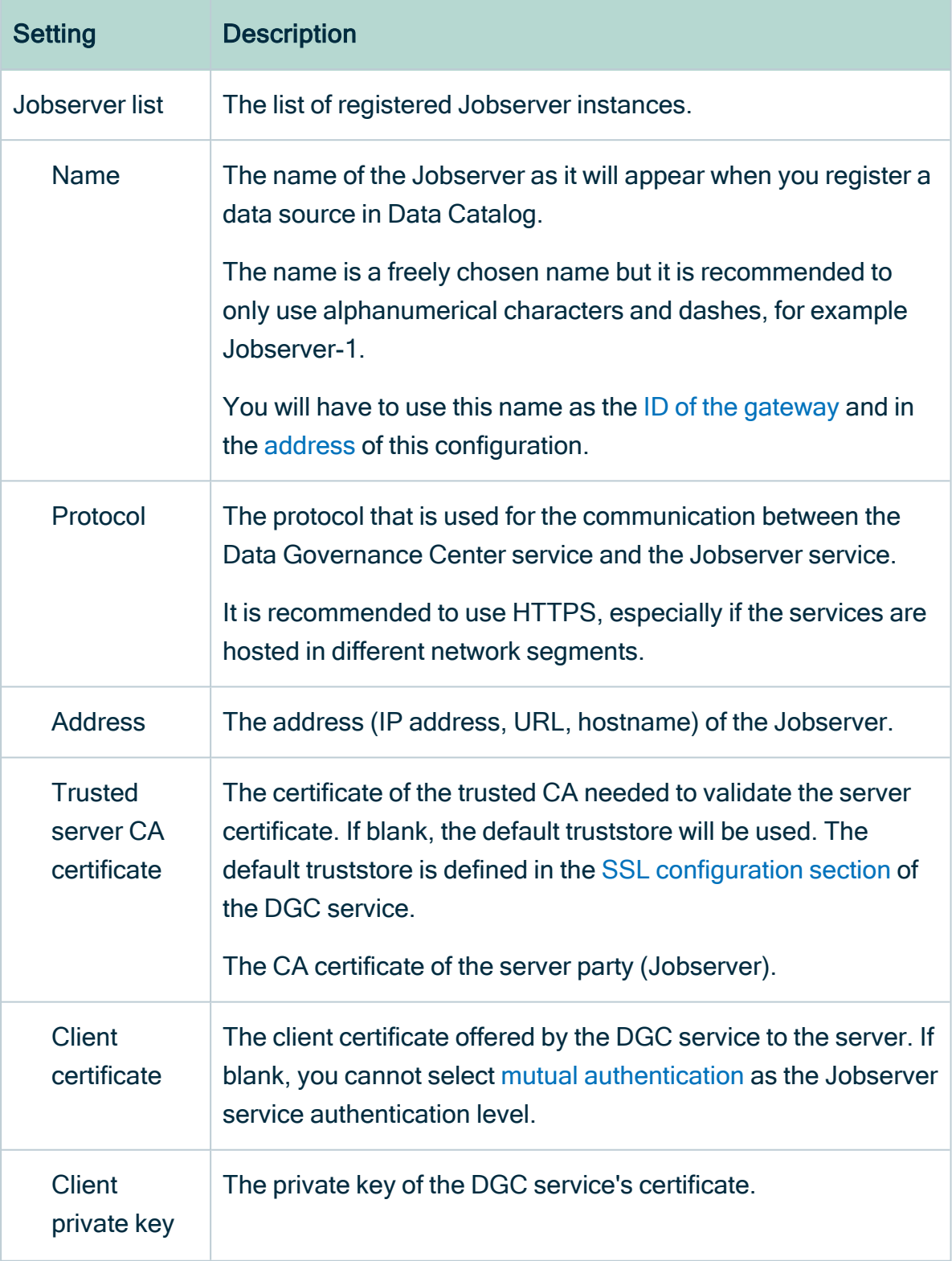

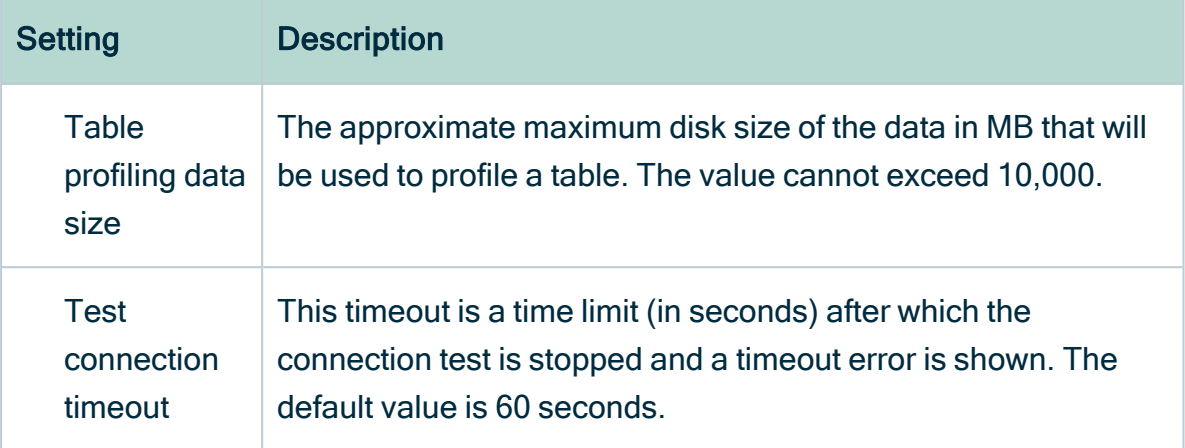

4. Click the green Save all button.

<span id="page-113-0"></span>Tip You can add as many [Jobserver](#page-113-0) services as you want.

### Multiple Jobserver services

You can add more that one Jobserver service to one Data Governance Center service. To get the best performance out of the Jobserver service, is to install the service as close to the data source as possible, preferably in the same network to reduce the latency as much as possible.

If you use multiple data sources in different locations, you can install a Jobserver service in every installation. During the data source [registration,](to_register-data-source.htm) you can then select the Jobserver that is closest to the selected data source.

#### **Note**

- A Jobserver can only run one ingestion job at a time. Multiple Jobservers can run multiple ingestion jobs in parallel.
- In a Collibra Data Intelligence Cloud environment with an on-premises Tableau server, you can use an on-premises Jobserver to ingest Tableau data. Keep in mind that this Jobserver is dedicated for the Tableau server and that it cannot be used for ingesting JDBC or Amazon S3 data sources.

# Configure data profiling behavior

In Collibra Data Intelligence Cloud, you can create a data profile when you register a data source. You can configure the behavior of data profiling.

Note Depending on your environment, you have to follow this procedure either in the Services [Configuration](to_services-configuration.htm) section of the Collibra [settings](to_collibra-settings.htm) or in Collibra Console. This topic shows the procedure in Collibra Console. If your Settings page has a Configuration tab, you can follow this procedure in that tab page. For more information, see the online [documentation.](https://productresources.collibra.com/docs/collibra/latest/#cshid=DOC0444)

## **Prerequisites**

- You have the ADMIN or SUPER role in Collibra Console.
- You have the SUPER role in Collibra Console.

## **Steps**

- 1. Open the DGC service settings for editing:
	- a. Open Collibra Console.
		- » Collibra Console opens with the Infrastructure page.
	- b. In the tab pane, expand an environment to show its services.
	- c. In the tab pane, click the Data Governance Center service of that environment.
	- d. Click Configuration.
	- e. Click Edit configuration.
- 2. In the section Data Profiling, make the necessary changes.

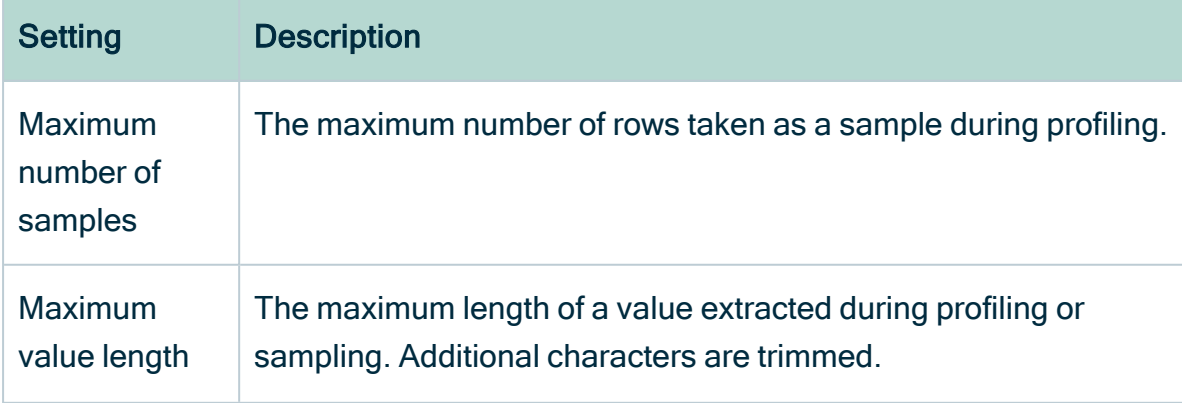

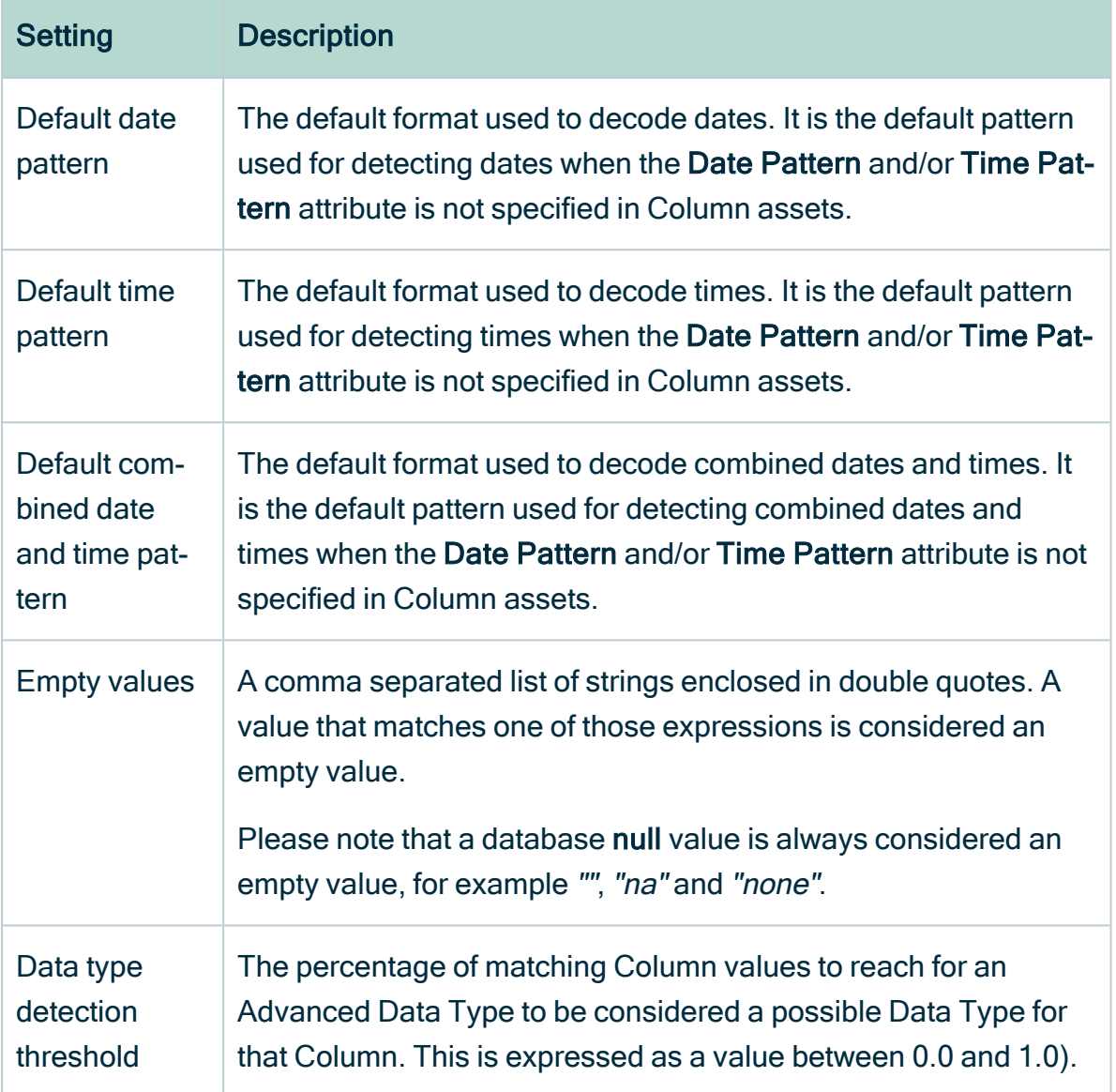

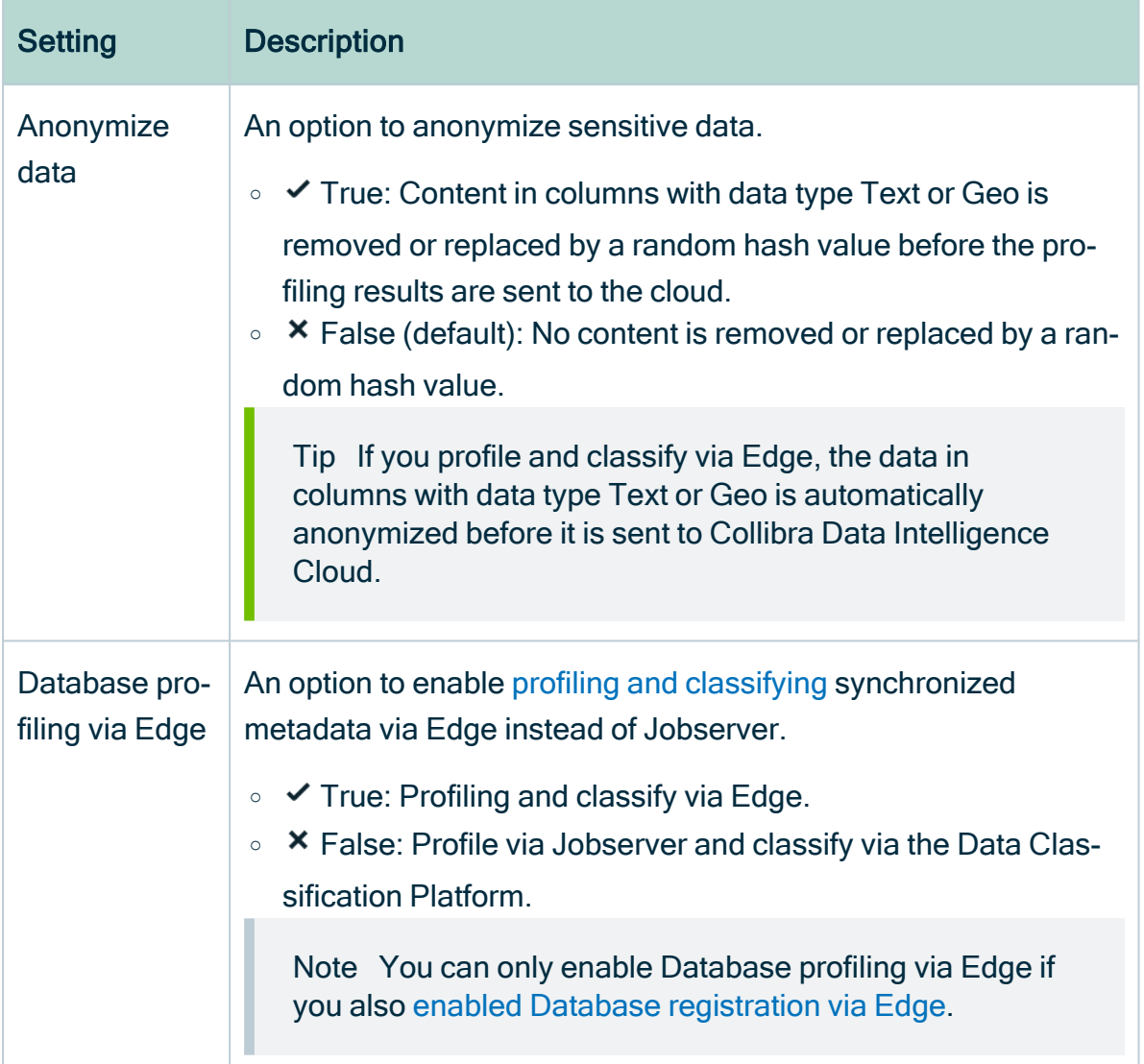

3. Click the green Save all button.

## Enable Tableau provisioning

You can enable Tableau provisioning to allow users to [create](to_tableau-provisioning.htm) Tableau provisioning files from Data Catalog data sets.

Note Depending on your environment, you have to follow this procedure either in the Services [Configuration](to_services-configuration.htm) section of the Collibra [settings](to_collibra-settings.htm) or in Collibra Console. This topic shows the procedure in Collibra Console. If your Settings page has a Configuration tab, you can follow this procedure in that tab page. For more information, see the online [documentation.](https://productresources.collibra.com/docs/collibra/latest/#cshid=DOC0444)

#### **Prerequisites**

- You have the ADMIN or SUPER role in Collibra Console.
- You have the SUPER role in Collibra Console.

#### **Steps**

- 1. Open the DGC service settings for editing:
	- a. Open Collibra Console.
		- » Collibra Console opens with the Infrastructure page.
	- b. In the tab pane, expand an environment to show its services.
	- c. In the tab pane, click the Data Governance Center service of that environment.
	- d. Click Configuration.
	- e. Click Edit configuration.
- 2. In the Beta Features section, set the Tableau provisioning enabled field to True.
- 3. Click the green Save all button.

# Configure Automatic Data Classification

When you want to use Automatic Data Classification in Data Catalog, you first have to configure the Automatic Data Classification.

Note Depending on your environment, you have to follow this procedure either in the Services [Configuration](to_services-configuration.htm) section of the Collibra [settings](to_collibra-settings.htm) or in Collibra Console. This topic shows the procedure in Collibra Console. If your Settings page has a Configuration tab, you can follow this procedure in that tab page. For more information, see the online [documentation.](https://productresources.collibra.com/docs/collibra/latest/#cshid=DOC0444)

# **Prerequisites**

- You have the ADMIN or SUPER role in Collibra Console.
- You have the SUPER role in Collibra Console.

# **Steps**

- 1. Open the DGC service settings for editing:
	- a. Open Collibra Console.
		- » Collibra Console opens with the Infrastructure page.
	- b. In the tab pane, expand an environment to show its services.
	- c. In the tab pane, click the Data Governance Center service of that environment.
	- d. Click Configuration.
	- e. Click Edit configuration.
- 2. Go to the Data Classification section.
- 3. Enter the required information:

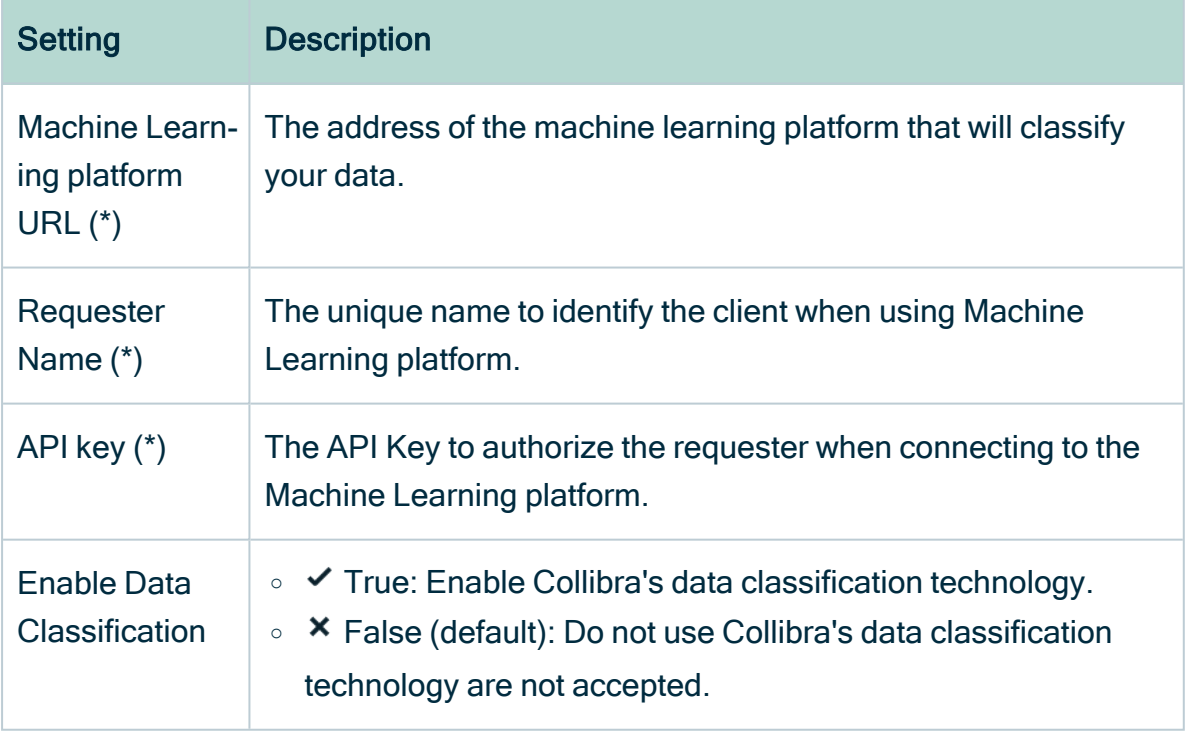

4. Click the green Save all button.

# Enable or disable Catalog experience

Catalog experience allows you to use the improved user experience in the Data [Catalog](co_catalog-asset-pages.htm) asset [pages.](co_catalog-asset-pages.htm)

Note Depending on your environment, you have to follow this procedure either in the Services [Configuration](to_services-configuration.htm) section of the Collibra [settings](to_collibra-settings.htm) or in Collibra Console. This topic shows the procedure in Collibra Console. If your Settings page has a Configuration tab, you can follow this procedure in that tab page. For more information, see the online [documentation.](https://productresources.collibra.com/docs/collibra/latest/#cshid=DOC0444)

## **Prerequisites**

- You have the ADMIN or SUPER role in Collibra Console.
- You have the SUPER role in Collibra Console.

## **Steps**

- 1. Open the DGC service settings for editing:
	- a. Open Collibra Console.
		- » Collibra Console opens with the Infrastructure page.
	- b. In the tab pane, expand an environment to show its services.
	- c. In the tab pane, click the Data Governance Center service of that environment.
	- d. Click Configuration.
	- e. Click Edit configuration.

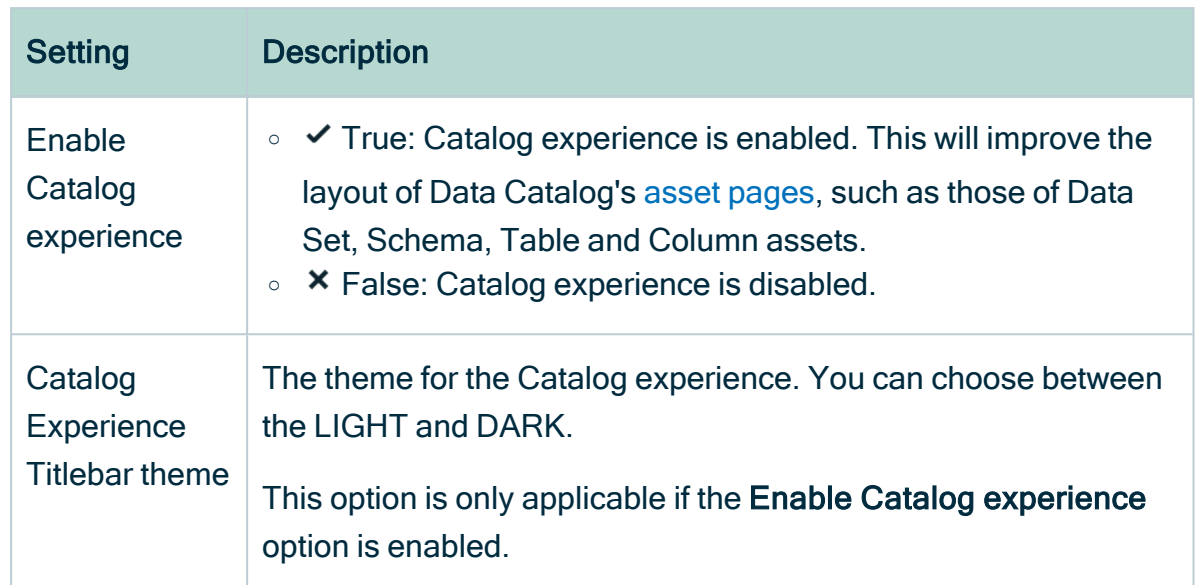

2. In the Catalog Experience section, enter the required information:

<span id="page-120-0"></span>3. Click the green Save all button.

# Enable registering a data source via Edge

You can enable Edge to register a data source. When you [register](co_register-data-source-via-edge.htm) a data source via Edge, an Edge site ingests data into Data Catalog instead of the Jobserver.

Note Depending on your environment, you have to follow this procedure either in the Services [Configuration](to_services-configuration.htm) section of the Collibra [settings](to_collibra-settings.htm) or in Collibra Console. This topic shows the procedure in Collibra Console. If your Settings page has a Configuration tab, you can follow this procedure in that tab page. For more information, see the online [documentation.](https://productresources.collibra.com/docs/collibra/latest/#cshid=DOC0444)

### **Prerequisites**

- You have the ADMIN or SUPER role in Collibra Console.
- You have the SUPER role in Collibra Console.

# **Steps**

- 1. Open the DGC service settings for editing:
	- a. Open Collibra Console.
		- » Collibra Console opens with the Infrastructure page.
	- b. In the tab pane, expand an environment to show its services.
	- c. In the tab pane, click the Data Governance Center service of that environment.
	- d. Click Configuration.
	- e. Click Edit configuration.
- 2. In the Register data source section, enter the required information:

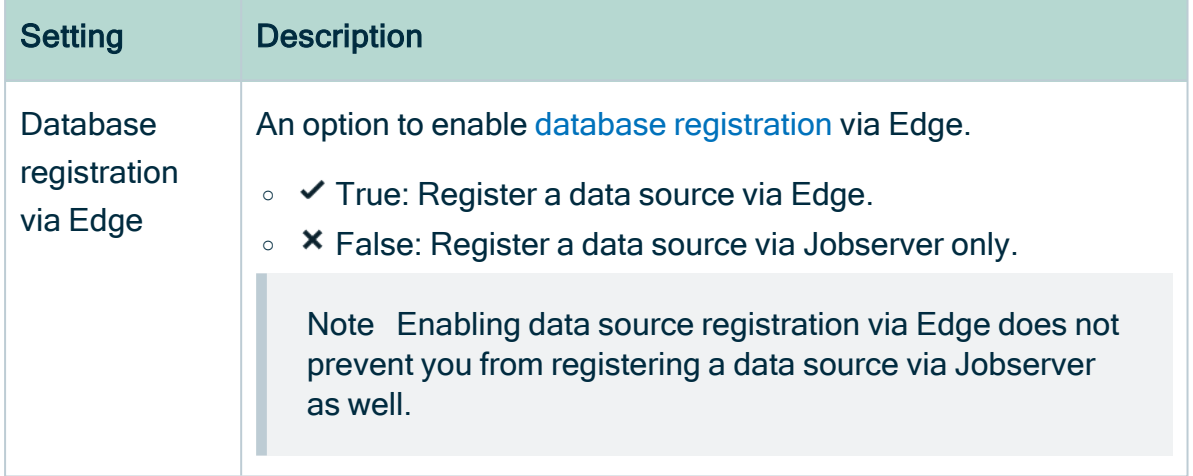

3. Click the green Save all button.

# Enable profiling and classification via Edge

You can enable Edge to profile and classify synchronized metadata in Data Catalog.

Note Depending on your environment, you have to follow this procedure either in the Services [Configuration](to_services-configuration.htm) section of the Collibra [settings](to_collibra-settings.htm) or in Collibra Console. This topic shows the procedure in Collibra Console. If your Settings page has a Configuration tab, you can follow this procedure in that tab page. For more information, see the online [documentation.](https://productresources.collibra.com/docs/collibra/latest/#cshid=DOC0444)

# **Prerequisites**

- You have the ADMIN or SUPER role in Collibra Console.
- You have the SUPER role in Collibra Console.

# **Steps**

- 1. Open the DGC service settings for editing:
	- a. Open Collibra Console.
		- » Collibra Console opens with the Infrastructure page.
	- b. In the tab pane, expand an environment to show its services.
	- c. In the tab pane, click the Data Governance Center service of that environment.
	- d. Click Configuration.
	- e. Click Edit configuration.
- 2. In the Data profiling section, enter the required information:

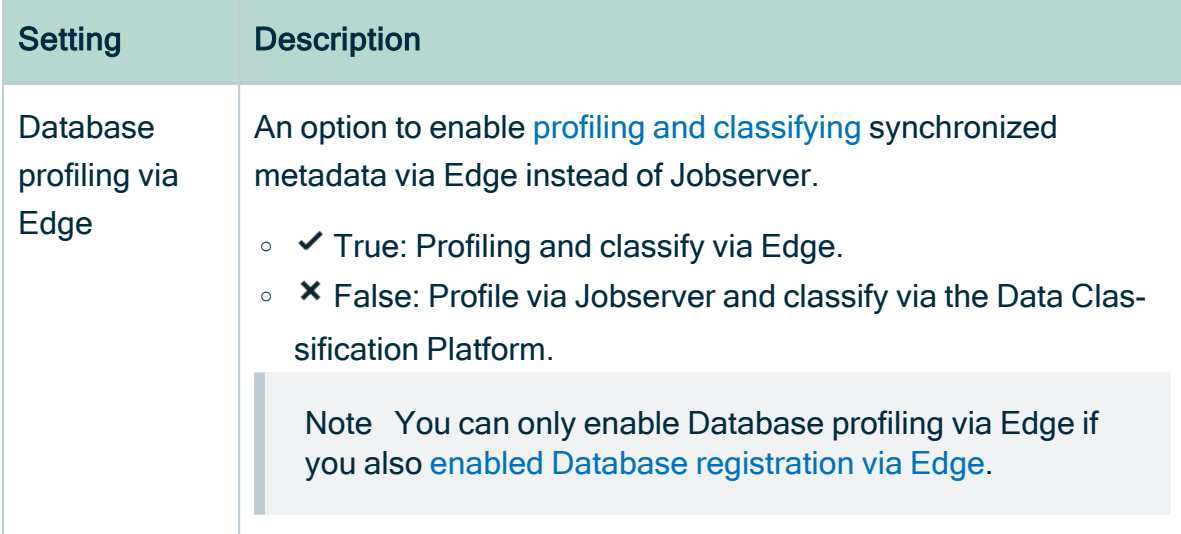

3. Click the green Save all button.

# Enable data quality synchronization via Edge

You can enable the Quality [extraction](ta_extract-data-quality-metadata.htm) tab on a Database asset page in Data Catalog.

Note Depending on your environment, you have to follow this procedure either in the Services [Configuration](to_services-configuration.htm) section of the Collibra [settings](to_collibra-settings.htm) or in Collibra Console. This topic shows the procedure in Collibra Console. If your Settings page has a Configuration tab, you can follow this procedure in that tab page. For more information, see the online [documentation.](https://productresources.collibra.com/docs/collibra/latest/#cshid=DOC0444)

### **Prerequisites**

- You have the ADMIN or SUPER role in Collibra Console.
- You have the SUPER role in Collibra Console.

### **Steps**

- 1. Open the DGC service settings for editing:
	- a. Open Collibra Console.
		- » Collibra Console opens with the Infrastructure page.
	- b. In the tab pane, expand an environment to show its services.
	- c. In the tab pane, click the Data Governance Center service of that environment.
	- d. Click Configuration.
	- e. Click Edit configuration.
- 2. In the Data profiling section, enter the required information:

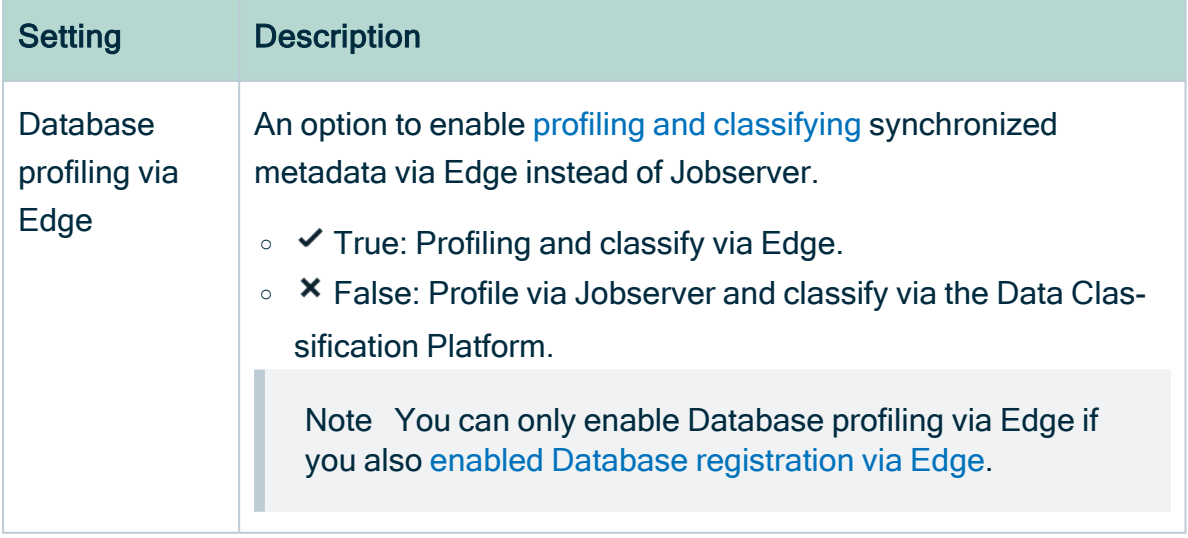

3. Click the green Save all button.

# Enable Tableau metadata API

You can enable the Tableau [metadata](co_tableau-apis.htm#metadata-API) API if you want to ingest Tableau 2020.2 or newer in Data Catalog.

Note Make sure that the Tableau metadata API is [enabled](https://help.tableau.com/current/server/en-us/cli_maintenance_tsm.htm#cat_enable) in Tableau before you ingest or synchronize Tableau in Data Catalog.

Warning If you upgrade to Tableau version 2020.2 or newer, but previously synchronized an older Tableau version via the REST API and XML mapping, you have to prepare the migration [procedure](ta_migration-after-tableau-upgrade.htm) to prevent losing manually added relations, attributes, tags, comments and stitching results.

Note Depending on your environment, you have to follow this procedure either in the Services [Configuration](to_services-configuration.htm) section of the Collibra [settings](to_collibra-settings.htm) or in Collibra Console. This topic shows the procedure in Collibra Console. If your Settings page has a Configuration tab, you can follow this procedure in that tab page. For more information, see the online [documentation.](https://productresources.collibra.com/docs/collibra/latest/#cshid=DOC0444)

# **Prerequisites**

- You have the ADMIN or SUPER role in Collibra Console.
- You have the SUPER role in Collibra Console.

# **Steps**

- 1. Open the DGC service settings for editing:
	- a. Open Collibra Console.
		- » Collibra Console opens with the Infrastructure page.
	- b. In the tab pane, expand an environment to show its services.
	- c. In the tab pane, click the Data Governance Center service of that environment.
	- d. Click Configuration.
	- e. Click Edit configuration.

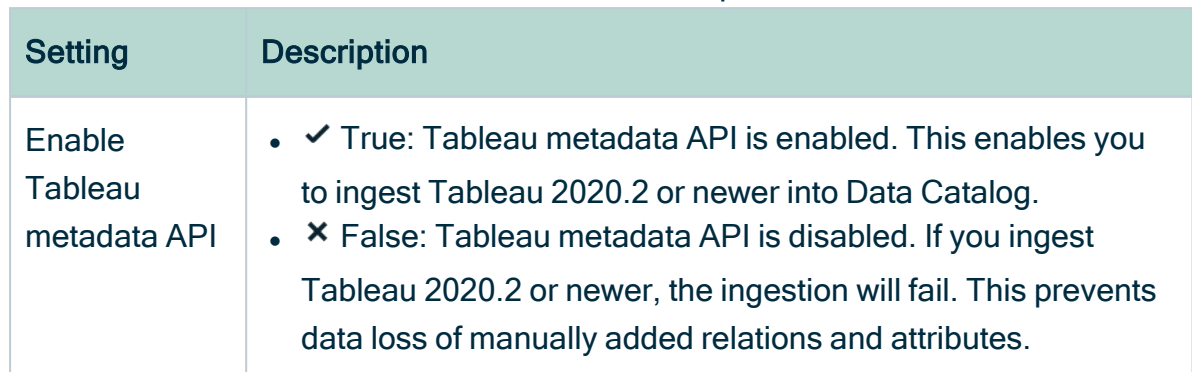

2. In the Tableau metadata API section, enter the required information:

3. Click the green Save all button.

# Anonymize data via Jobserver

You can enable or disable the option to anonymize the content of columns with data type TEXT and GEO after the profiling process via Jobserver.

Tip If you profile and classify via Edge, data in columns with data type Text or Geo is automatically anonymized before it is sent to Collibra Data Intelligence Cloud.

Warning Currently, if you enable the data anonymization process you can no longer use automatic data classification via the Data Classification platform. However, you can still classify and anonymize profiling results if you use Edge.

Note Depending on your environment, you have to follow this procedure either in the Services [Configuration](to_services-configuration.htm) section of the Collibra [settings](to_collibra-settings.htm) or in Collibra Console. This topic shows the procedure in Collibra Console. If your Settings page has a Configuration tab, you can follow this procedure in that tab page. For more information, see the online [documentation.](https://productresources.collibra.com/docs/collibra/latest/#cshid=DOC0444)

## **Prerequisites**

- You have the ADMIN or SUPER role in Collibra Console.
- You have the SUPER role in Collibra Console.

# **Steps**

- 1. Open the DGC service settings for editing:
	- a. Open Collibra Console.
		- » Collibra Console opens with the Infrastructure page.
	- b. In the tab pane, expand an environment to show its services.
	- c. In the tab pane, click the Data Governance Center service of that environment.
	- d. Click Configuration.
	- e. Click Edit configuration.

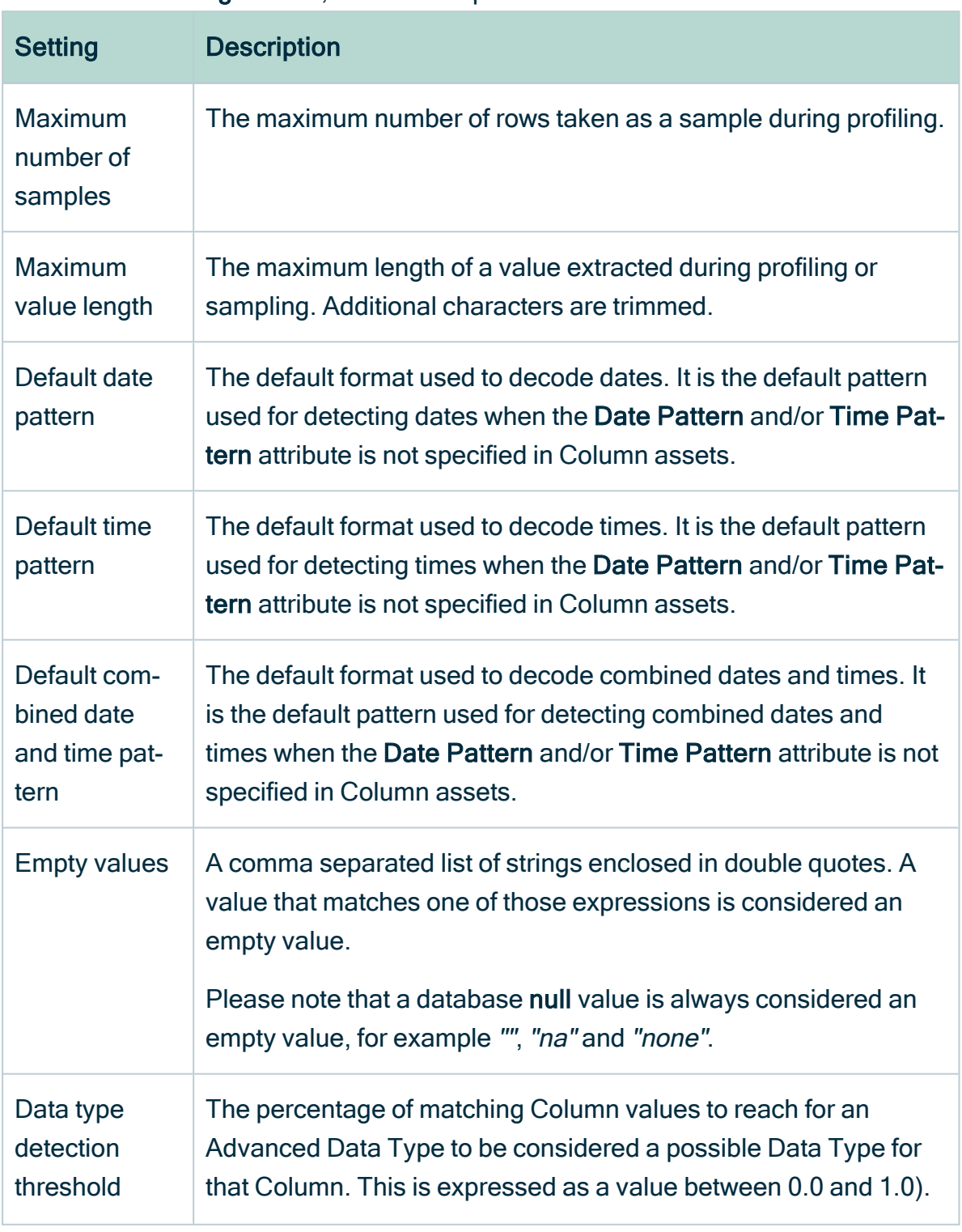

2. In the Data Profiling section, enter the required information:

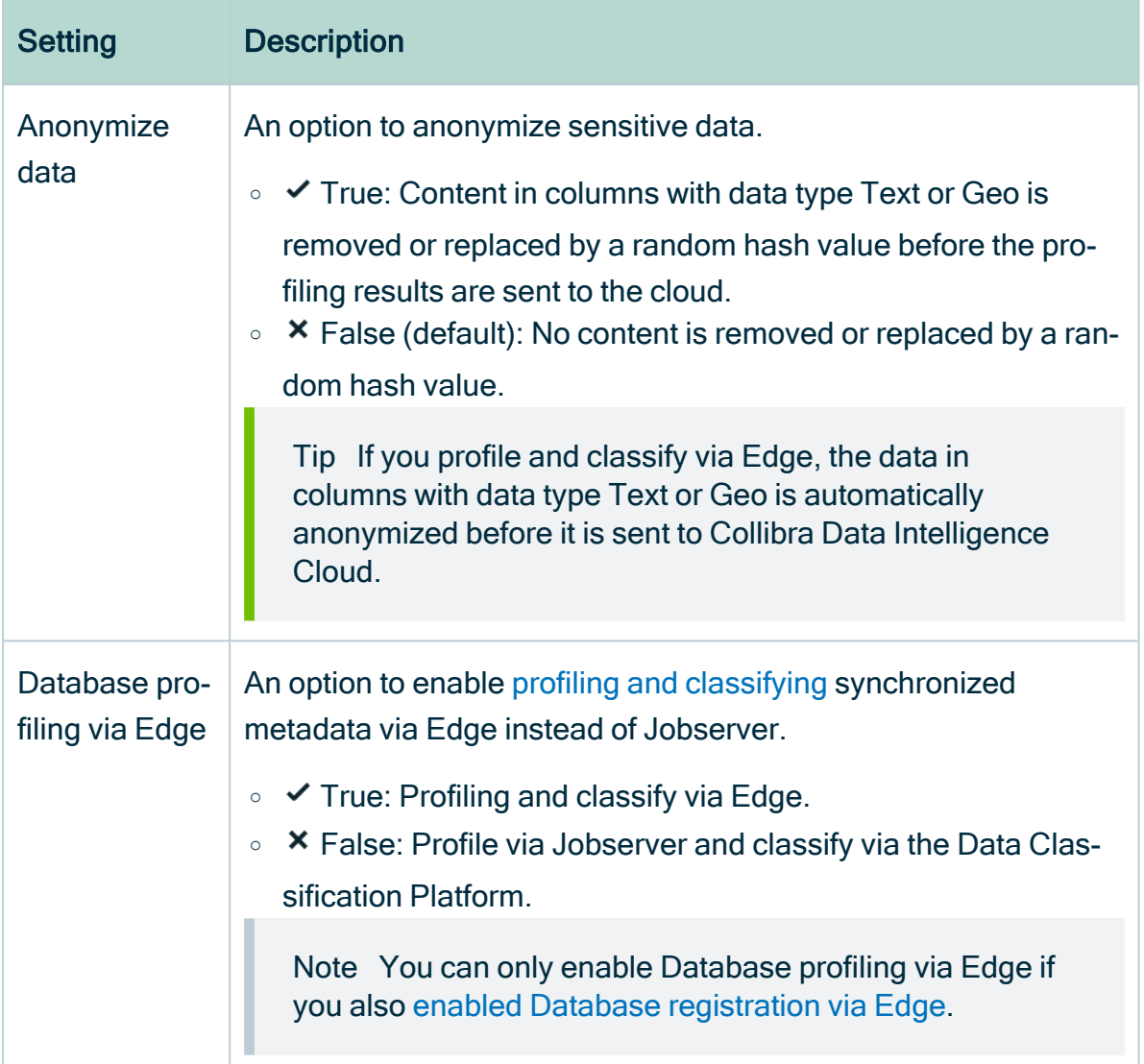

3. Click the green Save all button.

# Enable or disable the Settings landing page

You can enable or disable the Settings landing page.

Note Depending on your environment, you have to follow this procedure either in the Services [Configuration](to_services-configuration.htm) section of the Collibra [settings](to_collibra-settings.htm) or in Collibra Console. This topic shows the procedure in Collibra Console. If your Settings page has a Configuration tab, you can follow this procedure in that tab page. For more information, see the online [documentation.](https://productresources.collibra.com/docs/collibra/latest/#cshid=DOC0444)

# **Prerequisites**

- You have the ADMIN or SUPER role in Collibra Console.
- You have the SUPER role in Collibra Console.

# **Steps**

- 1. Open the DGC service settings for editing:
	- a. Open Collibra Console.
		- » Collibra Console opens with the Infrastructure page.
	- b. In the tab pane, expand an environment to show its services.
	- c. In the tab pane, click the Data Governance Center service of that environment.
	- d. Click Configuration.
	- e. Click Edit configuration.
- 2. In the Beta features section, enter the required information:

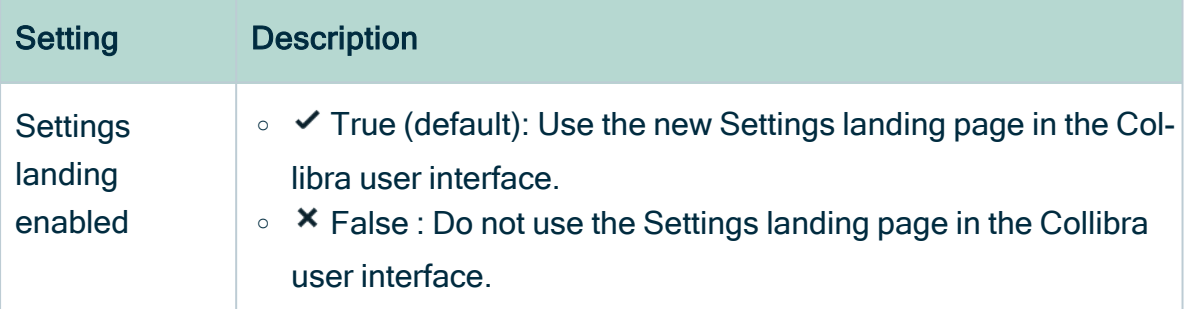

3. Click the green Save all button.

# Configure the Search service

In the Search service configuration, you can edit the TCP and Transport port of the service.

- 1. Open Collibra Console with a user profile that has the SUPER role.
	- » Collibra Console opens with the Infrastructure page.
- 2. In the tab pane, click the Search service of a Collibra DGC environment. » The details of the **Search** service are shown.
- 3. Click Configuration.
- 4. Click Edit configuration.
- 5. Edit the search service settings.

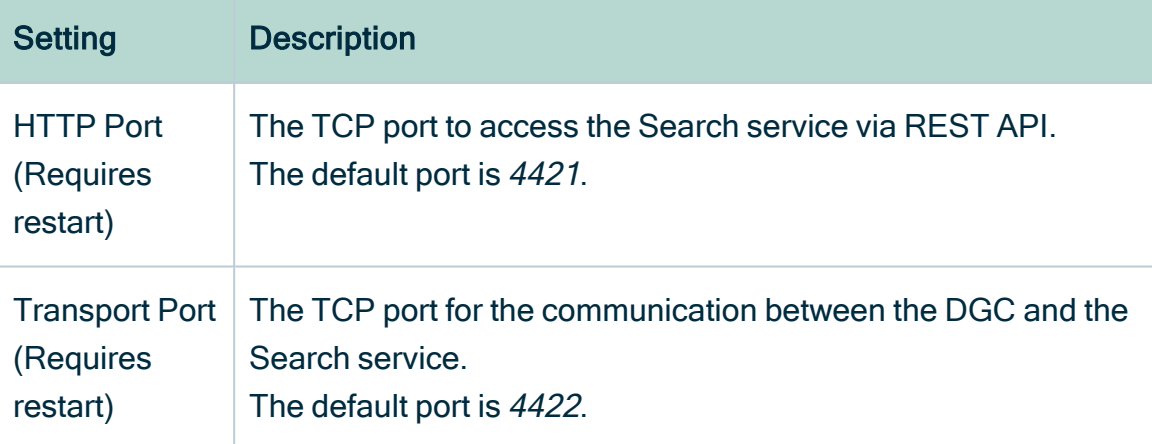

6. Click the green Save all button.

# Search service configuration options

To edit the Search service configuration options, you need the [SUPER role](#page-237-0).

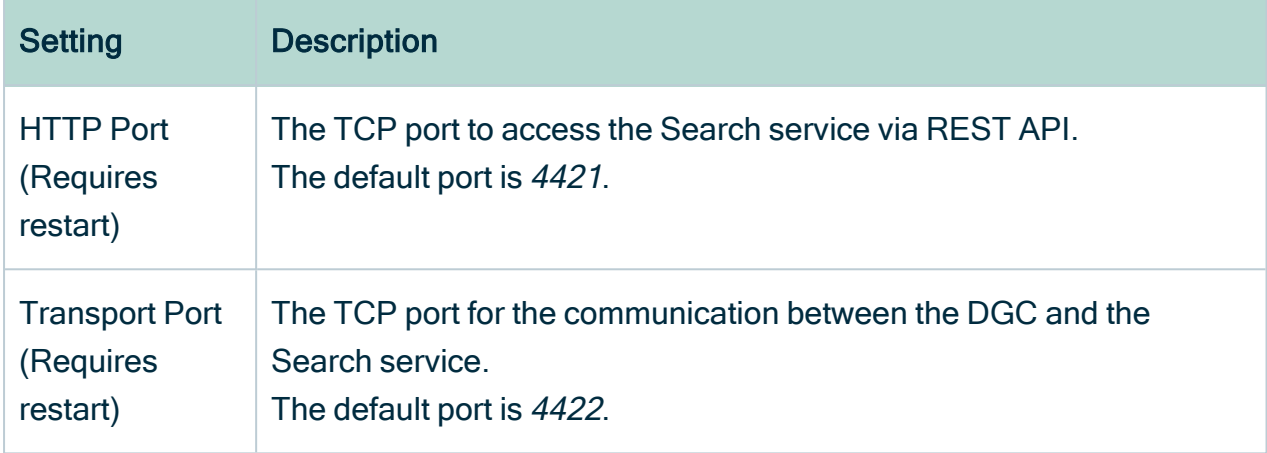

# Jobserver service configuration

If you want to ingest data and profile that data, you need a Jobserver service, often referred to as Jobserver. If both services are in the same trusted network segment, you can use the unsecure HTTP protocol with no authentication. However, it is highly recommended to configure a secure communication.

The configuration of the Jobserver service is to enable the communication with the Data Governance Center service.

In this section, you will learn more about configuring the Jobserver security and adding the Jobserver service to the DGC service.

You can add more than one Jobserver service to the DGC service.

# In this chapter

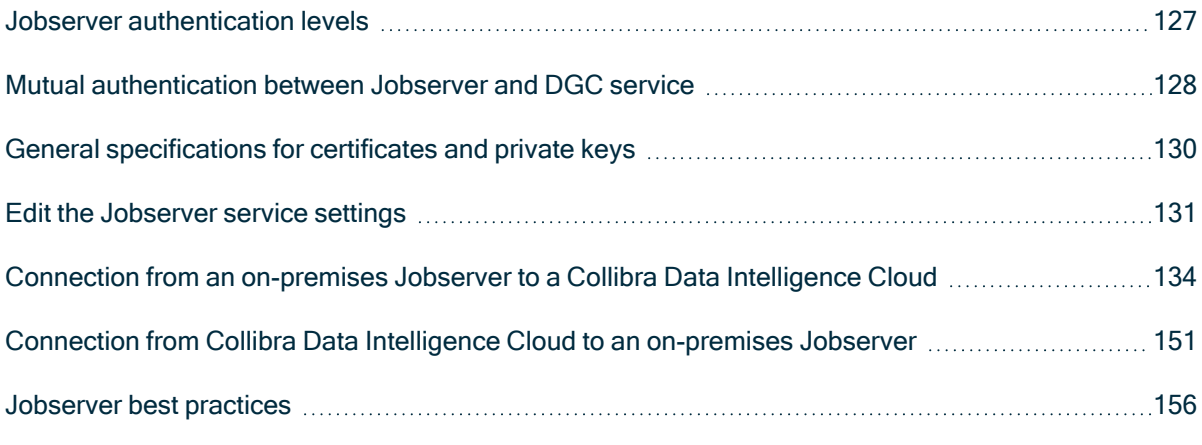

# <span id="page-133-0"></span>Jobserver authentication levels

The Jobserver service handles customer data to, for example, perform profiling on it or ingest data into Collibra Data Intelligence Cloud. As this is sensitive data, we have to make sure that the communication with the Jobserver is as secure as possible. This section provides more information about the authentication levels available at the Jobserver configuration.

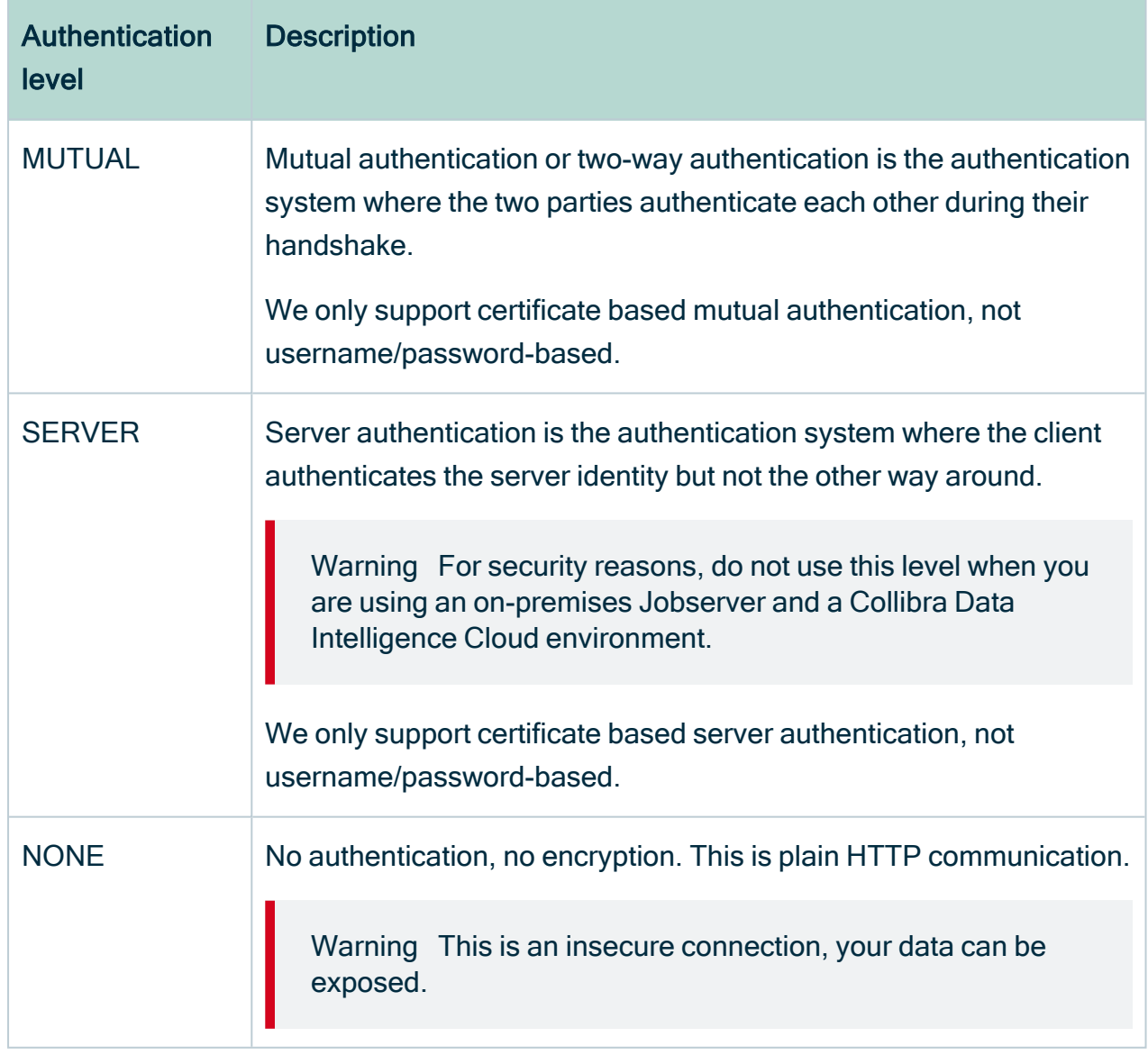

The Jobserver service supports three authentication levels.

## No authentication level

If you don't set an authentication level, you communicate with the Jobserver via an unsecure connection, using the HTTP protocol. This authentication level should only be used when the Jobserver service runs in the same trusted network segment as the Data Governance Center service. But even when both services run in the same network segment, we recommend to avoid this authentication level as malicious software or network security breaches could still expose your data.

### Server authentication

If you select server authentication, the client party (DGC service) authenticates the server party (Jobserver). If the authentication succeeds, the DGC service is certain that it communicates with the selected Jobserver service.

# Mutual authentication

If you select mutual authentication, both parties (DGC and Jobserver services) authenticate each other at the same time. If the authentication succeeds, both parties are certain about each other's identity. This is the most secure authentication level and is therefore the recommended authentication level for the Jobserver service.

For more detailed information about the mutual authentication between the Jobserver and DGC service, see Mutual [authentication](#page-134-0) between Jobserver and DGC service.

# <span id="page-134-0"></span>Mutual authentication between Jobserver and DGC service

If you want to ingest data and profile that data, you need a Jobserver service, often referred to as Jobserver. If both services are in the same network segment, you can use the insecure HTTP protocol with no authentication. However, it is highly recommended to configure a secure communication.

In the following schema, you can see how the communication is established for mutual authentication between the two services. This authentication level is the recommended level whenever both services are in a different network segment, for example when you have a cloud-based Collibra Data Intelligence Cloud environment and an on-premises Jobserver.

If there is a reverse proxy server between these services, see Mutual [authentication](#page-157-1) with a [reverse](#page-157-1) proxy server.

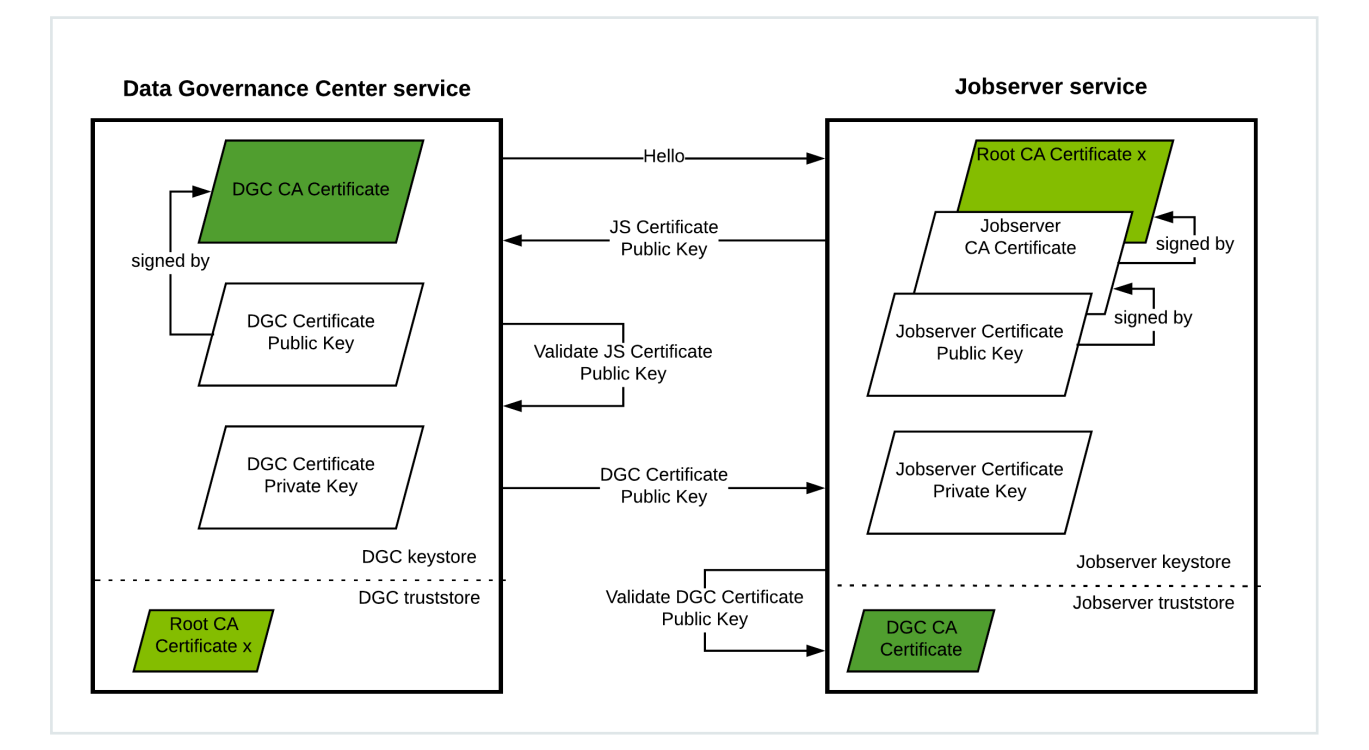

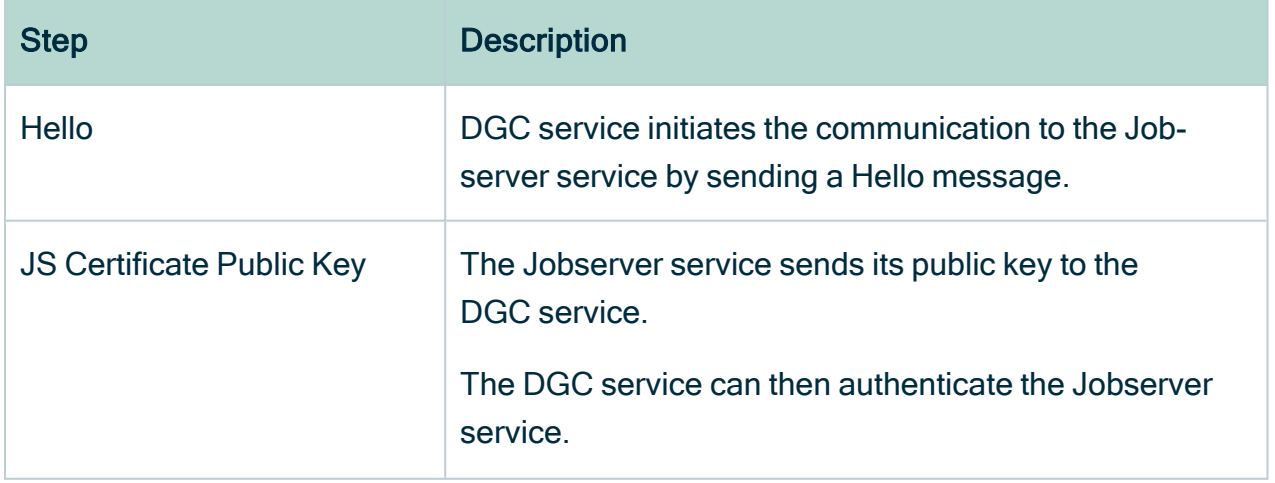

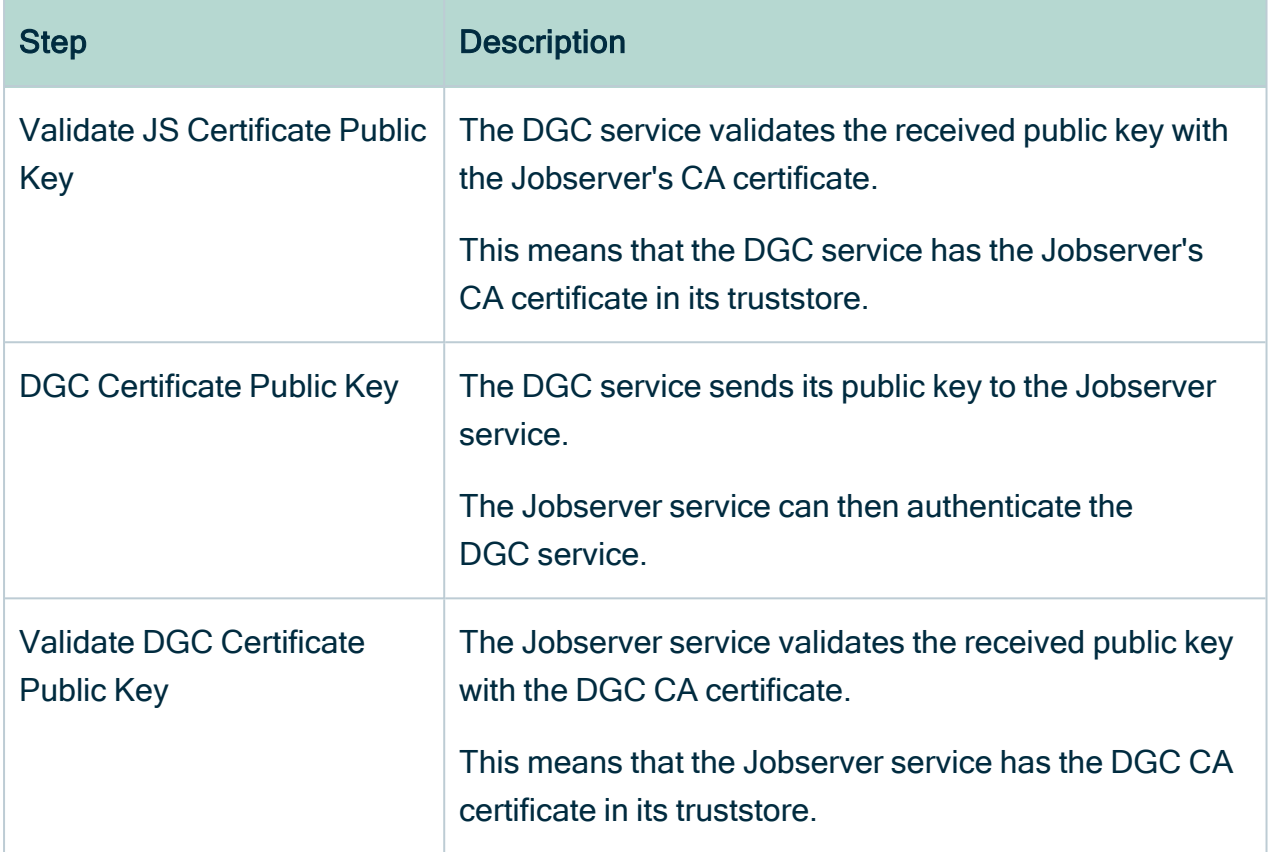

If all these steps are completed successfully, then both services are 100% sure that they are communicating with the counterparty that they expect.

# <span id="page-136-0"></span>General specifications for certificates and private keys

The certificates that you can use for the authentication between the Jobserver service and Data Governance Center service must meet the specifications as described in the following table.

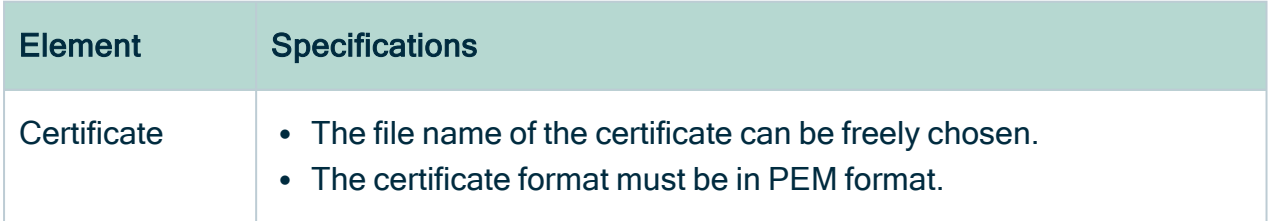

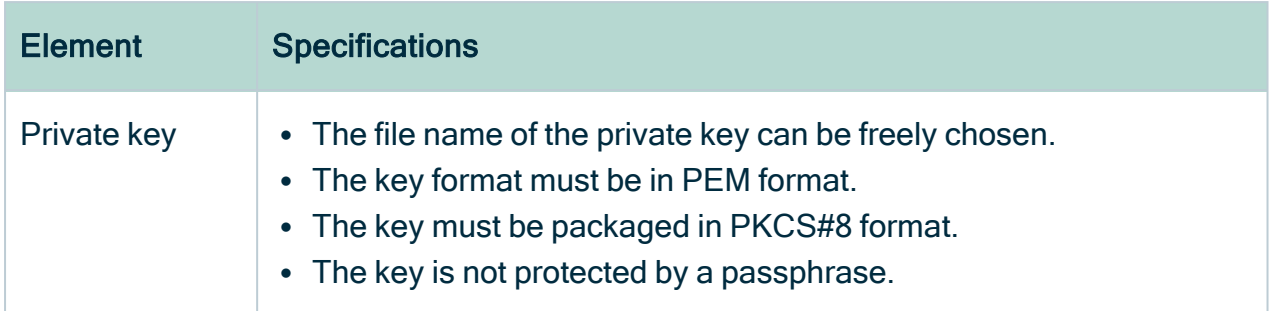

<span id="page-137-1"></span>If you already have a private key, but it does not meet the requirements, you can [Convert](#page-137-1) a [private](#page-137-1) key format the private key format.

## Convert a private key format

If your company uses private keys, you can use them for server or mutual authentication between the services in a Collibra Data Intelligence Cloud environment, provided that they meet the specifications.

If they do not meet the specifications, you can convert the keys with the following command:

```
openssl pkcs8 -topk8 \
 -inform PEM \
 -outform PEM \
 -in <path to original key> \setminus-nocrypt \
  -out <path to new key>
```
# <span id="page-137-0"></span>Edit the Jobserver service settings

The Jobserver service infrastructure settings allow you to edit the behavior of the connections to this service and the Java Virtual Machine (JVM) parameters.

- 1. Open Collibra Console with a user profile that has the SUPER role.
	- » Collibra Console opens with the Infrastructure page.
- 2. In the tab pane, click Jobserver service of a Collibra DGC environment.
	- » The details of the **Jobserver** service are shown.
- 3. Click Infrastructure Configuration.
- 4. Click Edit configuration.
- 5. Edit the Jobserver service [infrastructure](#page-138-0) configuration.
- 6. Click the green Save all button.

#### Tip

- You can navigate to a specific section by clicking it in the tab pane.
- When you edit certain fields, the  $\bullet$  icon is displayed next to it. When you click it, it displays the default value for that field and a Reset button.
- If you have to restart Collibra or execute extra actions to apply the new settings, it is indicated in the user interface.

# <span id="page-138-0"></span>Jobserver infrastructure configuration options

To edit the Jobserver infrastructure configuration options, you need the [SUPER role.](#page-237-0)

#### Application server configuration

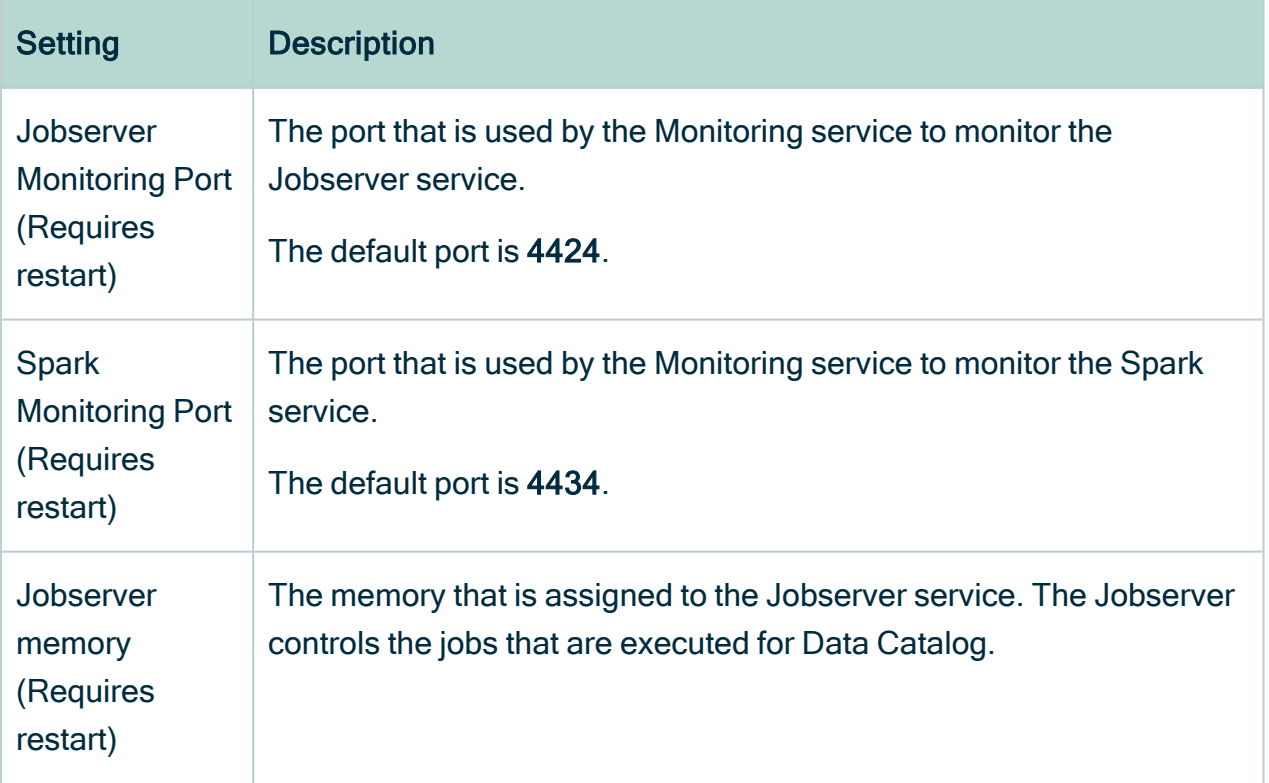

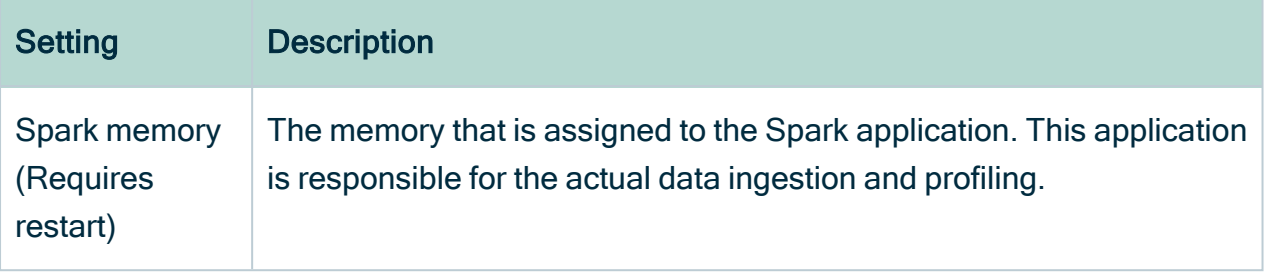

#### <span id="page-139-0"></span>Security configuration

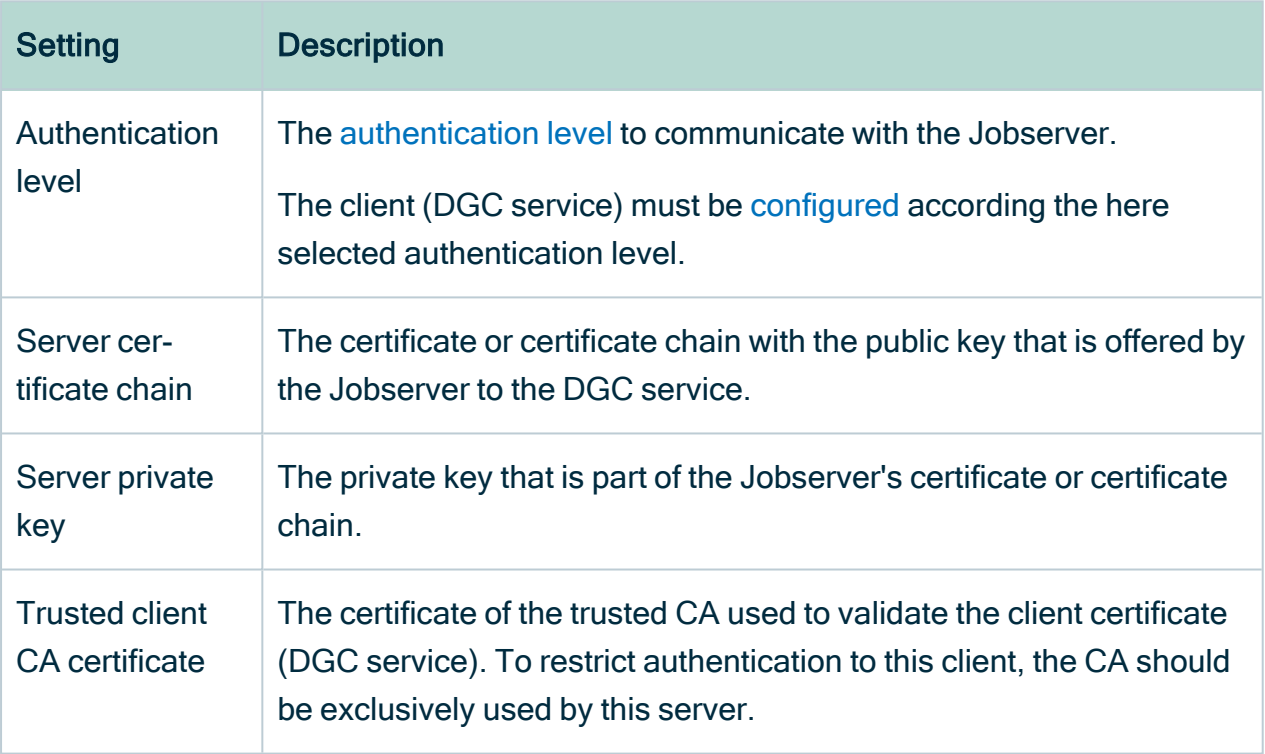

#### JVM configuration

The Java Virtual Machine configuration parameters to run the Jobserver service.

#### Warning

Only apply changes to these settings if you are really experienced with JVM parameters. Changing parameters may cause serious performance issues.

Restart the service after editing the JVM parameters.

#### Context JVM configuration

The context configuration parameters to run ingestion and profiling jobs.

**Warning** 

Only apply changes to these settings if you are really experienced with JVM parameters. Changing parameters may cause serious performance issues.

Restart the service after editing the JVM parameters.

# <span id="page-140-0"></span>Connection from an on-premises Jobserver to a Collibra Data Intelligence Cloud

In default installations, a Jobserver is installed on-premises and a Collibra Data Intelligence Cloud sends ingestion and profiling jobs to it. However, we highly recommend to reverse this [communication,](co_internal-communication.htm#Jobserve) so that the on-premises Jobserver polls for jobs. This is often required for security reasons.

Note If you want a Collibra Data Intelligence Cloud to send jobs to your onpremises Jobserver, contact your security officer and network administrator.

In this section, you get more information on how to set up the communication from an onpremises Jobserver to a Collibra Data Intelligence Cloud.

# On-premises Jobserver to Collibra Data Intelligence Cloud communication

By default, the Data Governance Center service sends ingestion and profiling jobs to the Jobserver. This means that if you are using a Collibra Data Intelligence Cloud environment with an on-premises Jobserver, there is an inbound connection to the customer network, which is often not possible for security reasons. To allow such connections, you can use a [reverse](#page-157-0) proxy server.

But, instead of using a reverse proxy, you also have to possibility to reverse this communication, where the on-premises Jobserver initiates the communication to Collibra Data Intelligence Cloud.

#### Communication overview

The following schema shows the communication paths from an on-premises Jobserver to Collibra Data Intelligence Cloud or to an on-premises Tableau server:

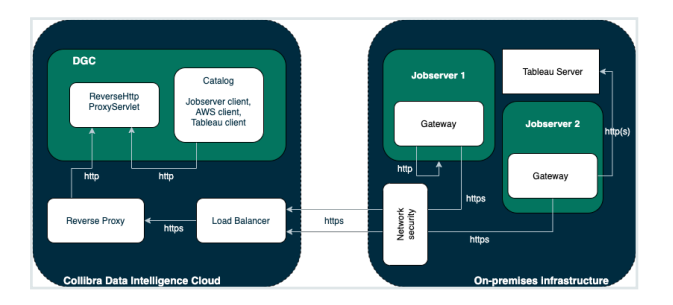

In case of an on-premises Tableau server, it is possible that inbound connections to it are not allowed. To establish a communication between your Collibra Data Intelligence Cloud and Tableau server, you will need a Jobserver that is dedicated to ingest from the Tableau server. The configuration of the communication from the Jobserver to the Tableau server is similar to the one from a Jobserver to a Collibra Data Intelligence Cloud environment.

Each Jobserver has to be a dedicated Jobserver, you cannot use a Jobserver to ingest from both Tableau server and S3 or JDBC data sources.

#### **Components**

To enable communication from an on-premises Jobserver to Collibra Data Intelligence Cloud, there are two new components:

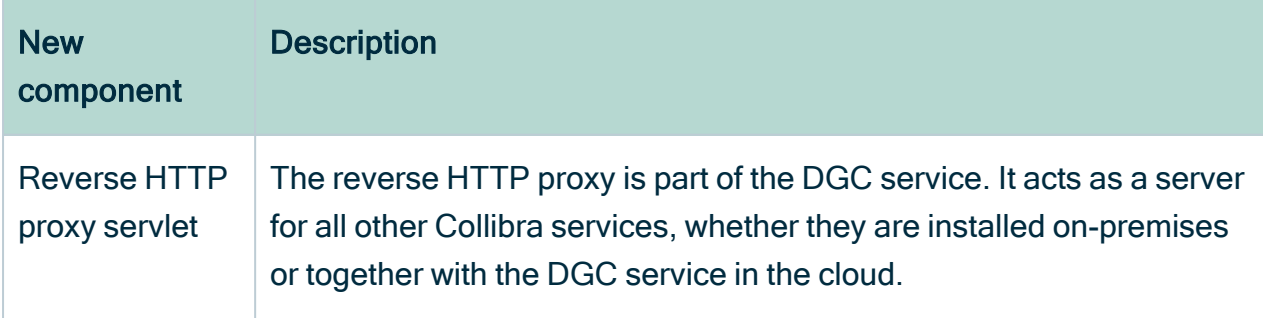

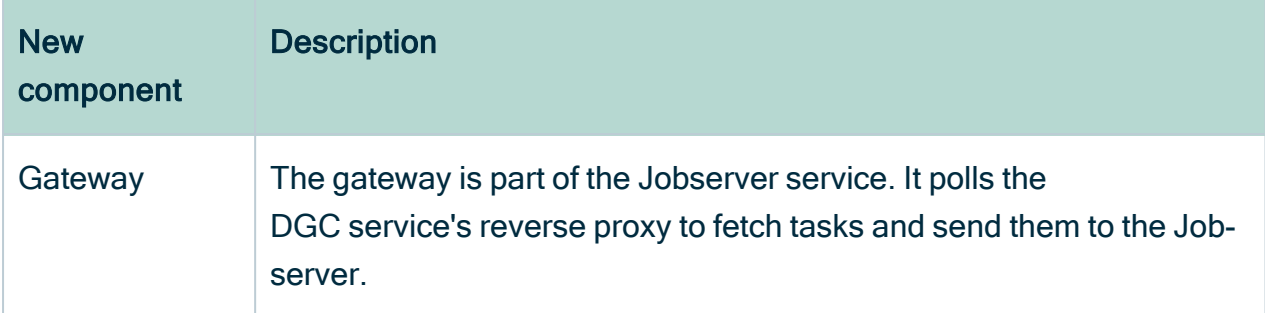

You only need the gateway to communicate with an on-premises Tableau server.

### Encrypt passwords for basic authentication

In the Jobserver service configuration, you have to enter an encrypted password. To encrypt the password, use the reversehttp-gateway-standalone utility.

#### **Prerequisites**

- You have downloaded the [reversehttp-gateway-standalone-6.3.7.jar](https://productresources.collibra.com/downloads/2022-07/#passwordencryption) file.
- You have the password of the Collibra user that you use to connect to your Collibra Data Intelligence Cloud environment.

#### **Steps**

Note For security reasons, we have truncated the encrypted password in the example.

- 1. Open a terminal or command prompt session.
- 2. Go to the folder that contains the downloaded JAR file.
- 3. Execute the following command:

```
java -jar reversehttp-gateway-standalone-6.3.7.jar encrypt
```

```
Collibra Reverse HTTP Gateway
Enter value to encrypt: < password of Collibra user>
Re-enter value to encrypt: < password of Collibra user>
Encrypted value: encrypted:k7ScuJ3...
```
Note If the entered values in this command don't match, it will ask the values again.

#### What's next?

If you use an encrypted password in a [configuration](#page-144-0), use the full string of the **Encrypted** value result. This includes the prefix "encrypted:".

# Check connectivity between an on-premises Jobserver and Collibra Data Intelligence Cloud

Before you install your on-premises Jobserver, we highly recommend to do some basic connectivity tests between the node on which you are going to install the Jobserver service and your Collibra Data Intelligence Cloud environment. If the node cannot reach your Collibra Data Intelligence Cloud environment, then first fix the connectivity before you start the Jobserver installation.

- 1. Open the connection and port from your on-premises Jobserver to your Collibra Data Intelligence Cloud environment.
- 2. Whitelist the DNS name of your Collibra Data Intelligence Cloud environment.
- 3. Check if the Jobserver node can reach your Collibra Data Intelligence Cloud environment with the following command:

```
curl -x "" -i https://<your-envir-
onment>.collibra.com/reversehttp-poll/1
```
You should receive an HTTP 401 response. If you don't receive an HTTP 401 response, fix the connectivity before proceeding with the configuration.
Tip If there is a proxy server between your on-premises Jobserver and your Collibra Data Intelligence Cloud environment, then add the proxy address to the command:

```
curl -x http(s)://proxy:port -i https://<your-
environment>.collibra.com/reversehttp-poll/1
```
## What's next?

<span id="page-144-0"></span>When you receive an HTTP 401 response, you can start the [installation](ta_jobserver-console-install.htm) of the Jobserver.

# Configure the Jobserver to Collibra Data Intelligence Cloud communication

By default, Collibra Data Intelligence Cloud sends jobs to a Jobserver but you also have the possibility to have the Jobserver poll Collibra Data Intelligence Cloud for jobs.

If you want to have the Jobserver poll Collibra Data Intelligence Cloud for jobs, you have to configure both the Data Governance Center service and the Jobserver service.

## **Prerequisites**

- You have Collibra Data Intelligence Cloud 2020.10 or newer.
- You have created a keystore in the [PKCS#12](#page-155-0) format on the node that hosts the Jobserver service.

## <span id="page-145-0"></span>**Steps**

### Configure the Jobserver service

#### **Warning**

Only apply changes to these settings if you are really experienced with JVM parameters. Changing parameters may cause serious performance issues.

Restart the service after editing the JVM parameters.

Execute the following steps in the Collibra Console instance that manages your Jobserver:

- 1. Open Collibra Console with a user profile that has the SUPER role.
	- » Collibra Console opens with the Infrastructure page.

Tip The default address to access Collibra Console is <server hostname>:4402, but you may have set another port during the installation of Collibra Console. Keep in mind that a firewall of your operating system can block the access to Collibra Console.

- 2. In the tab pane, click the Jobserver service of a Collibra environment.
- 3. Click Infrastructure Configuration.
- 4. Click JVM configuration.
- 5. Click Edit configuration.
- 6. Add the following JVM settings:

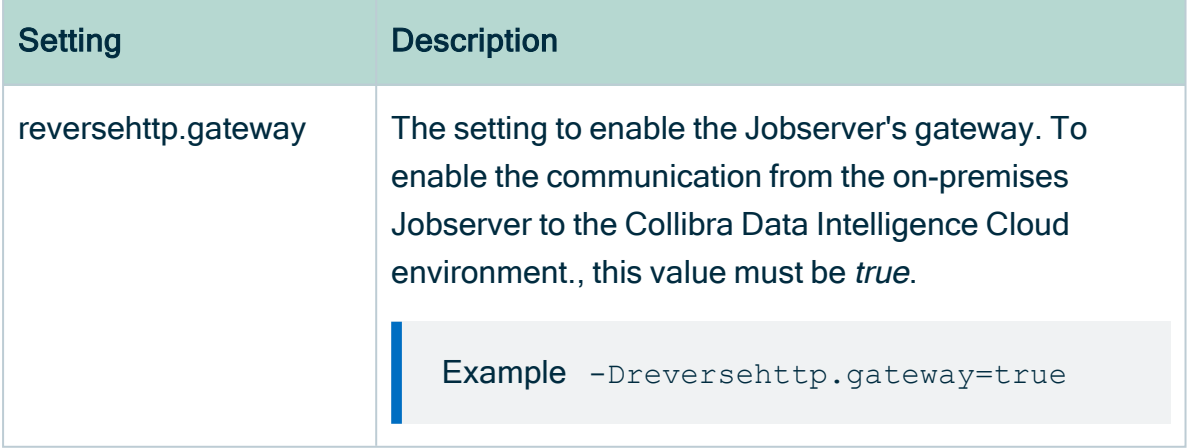

<span id="page-146-1"></span><span id="page-146-0"></span>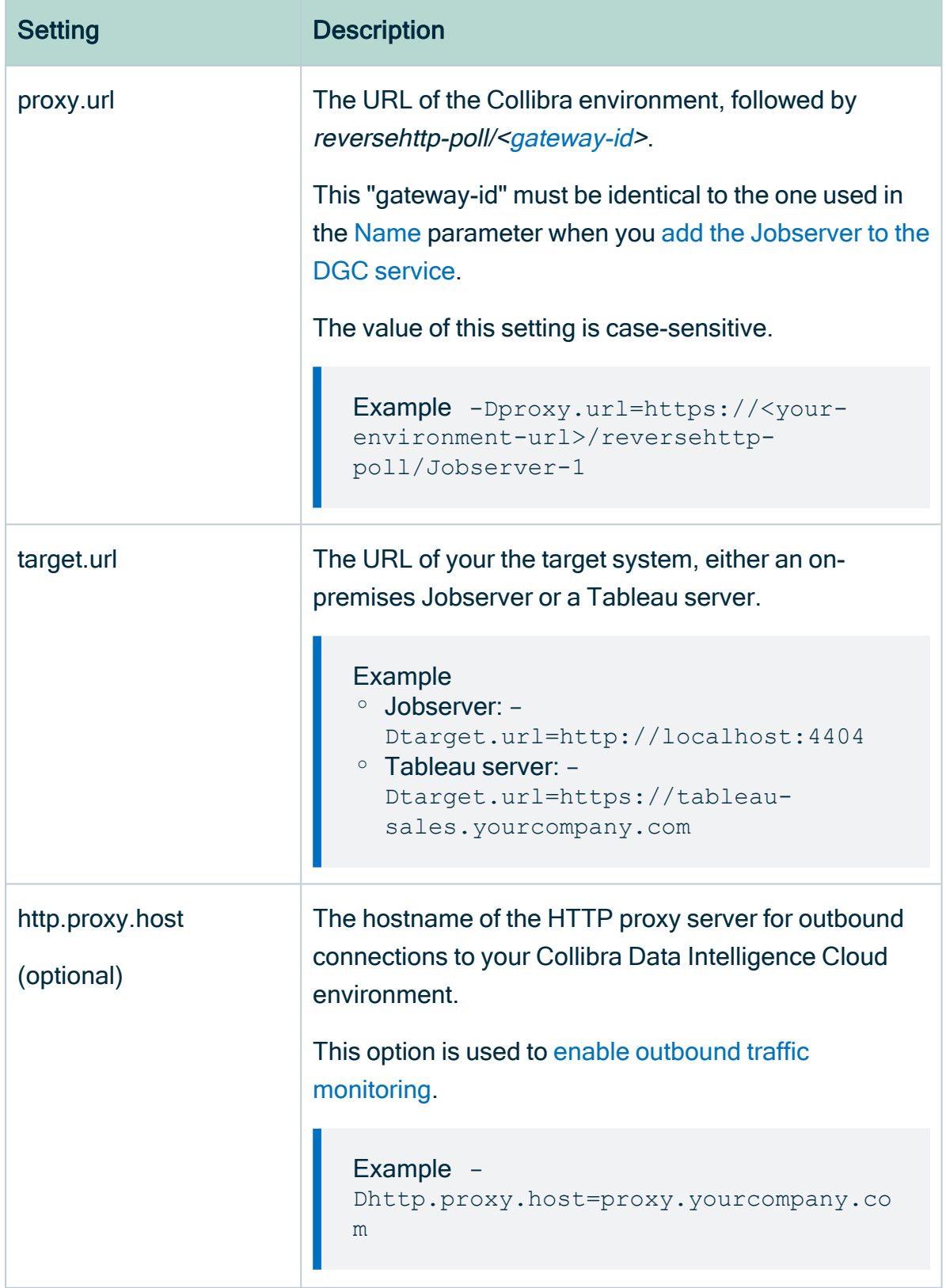

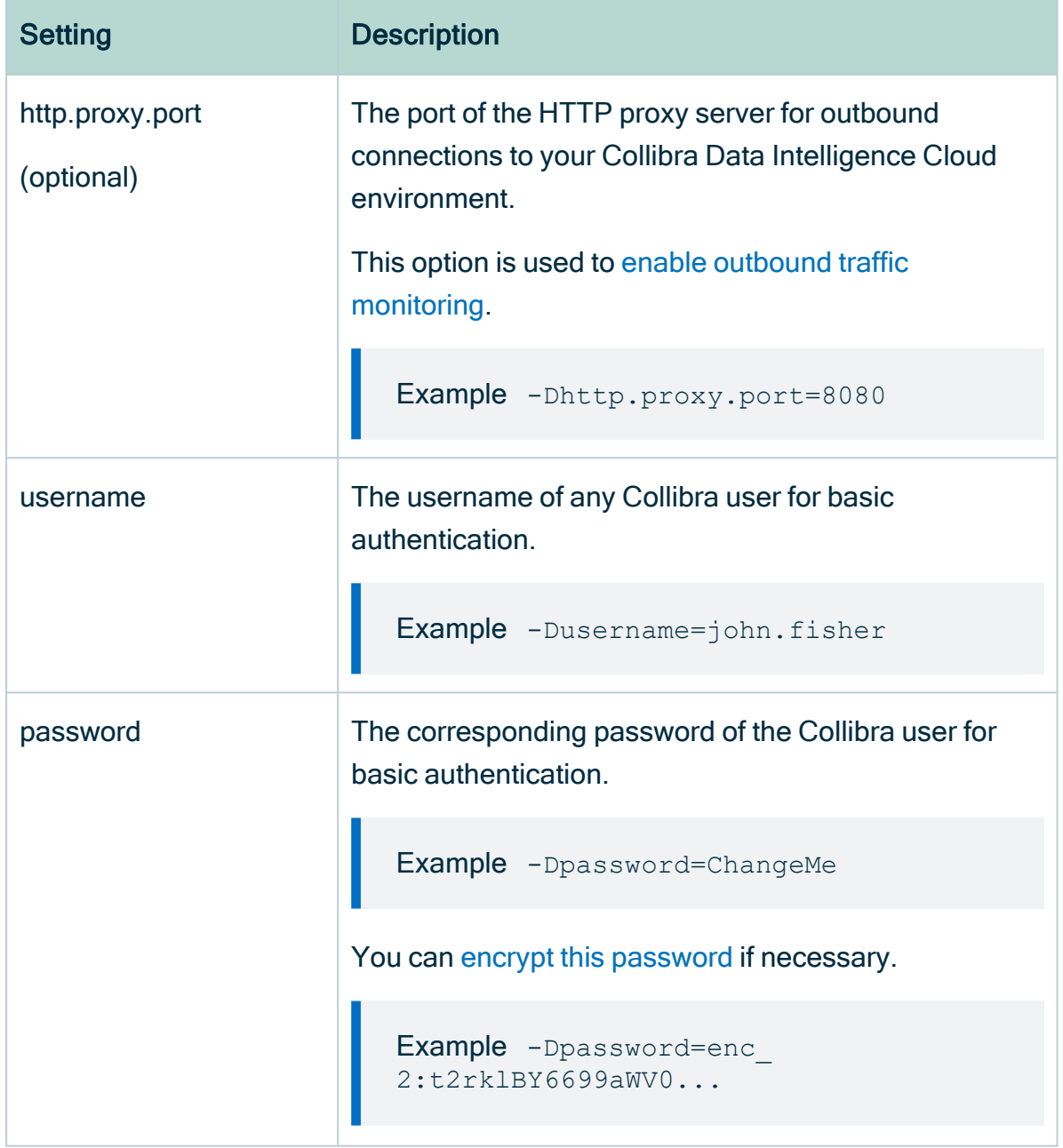

r.

<span id="page-148-0"></span>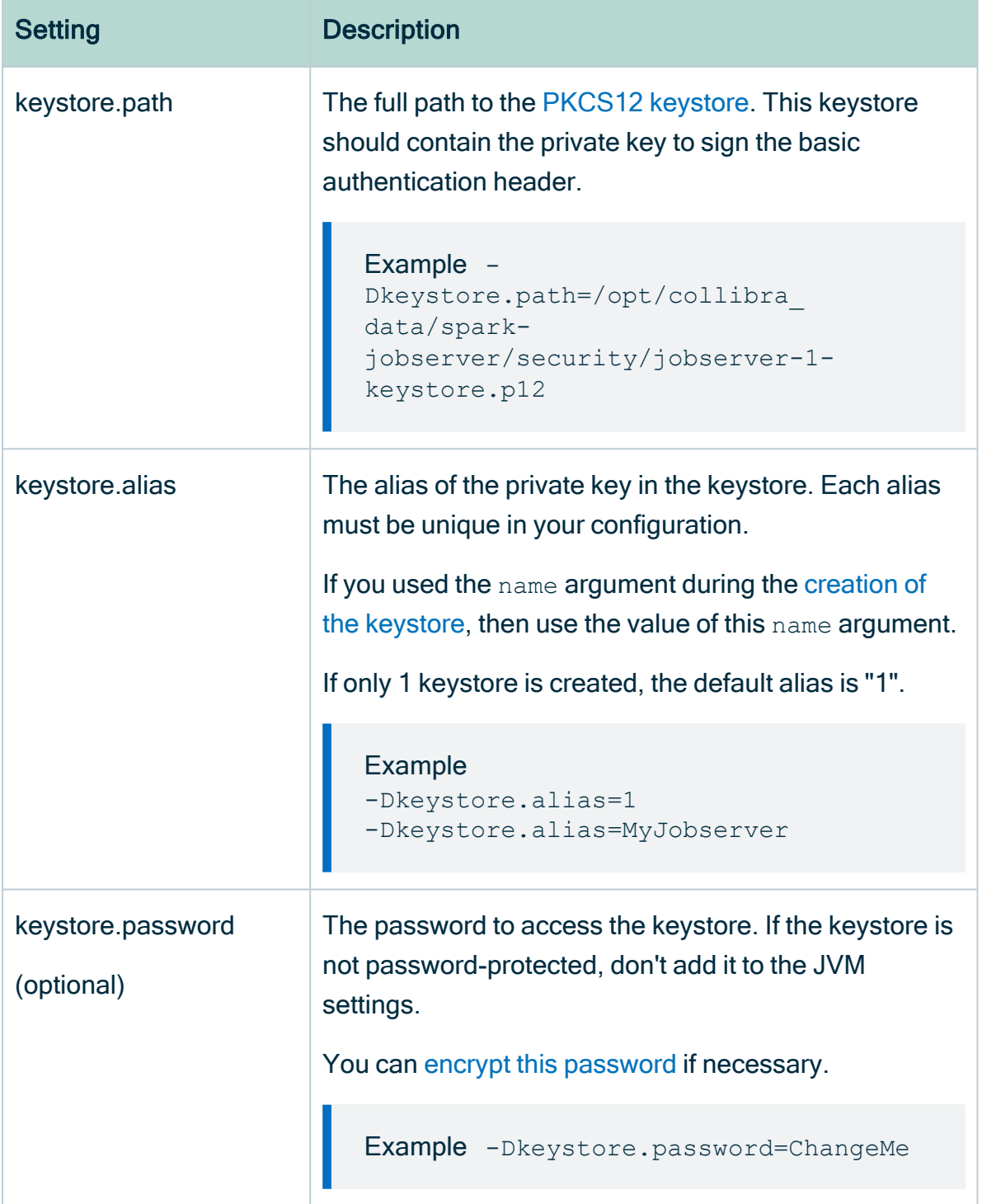

<span id="page-149-2"></span><span id="page-149-1"></span><span id="page-149-0"></span>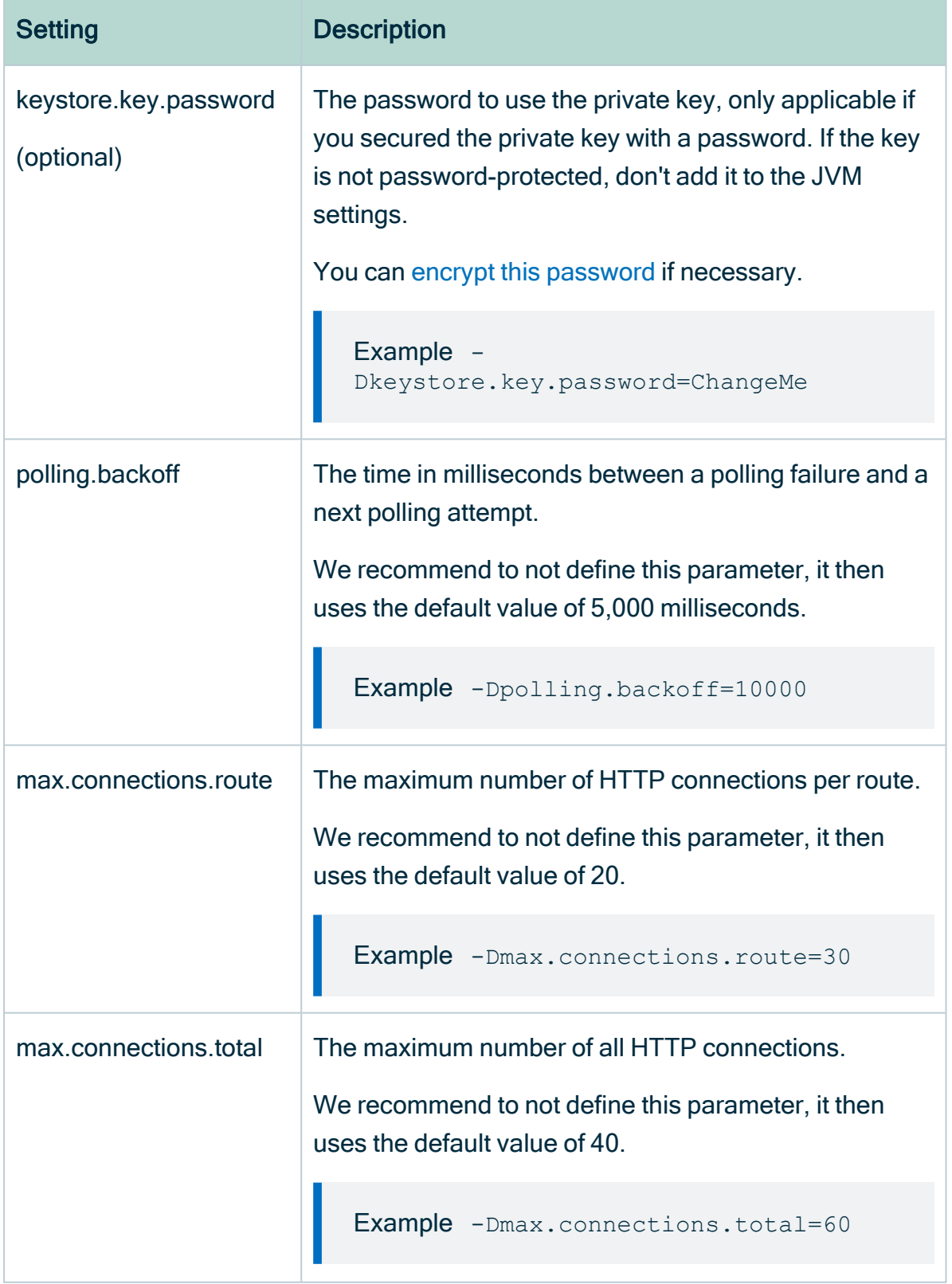

<span id="page-150-0"></span>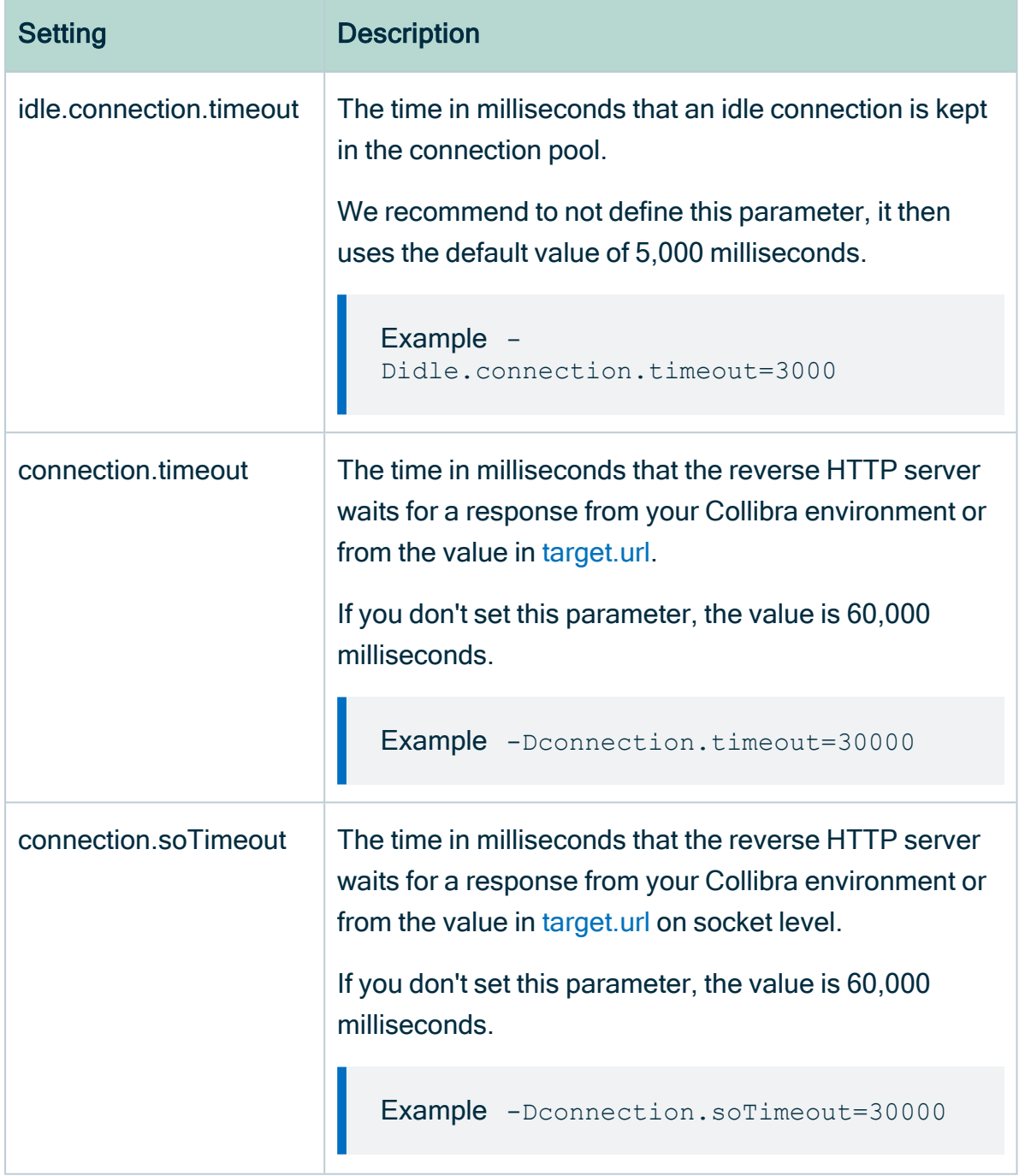

Î.

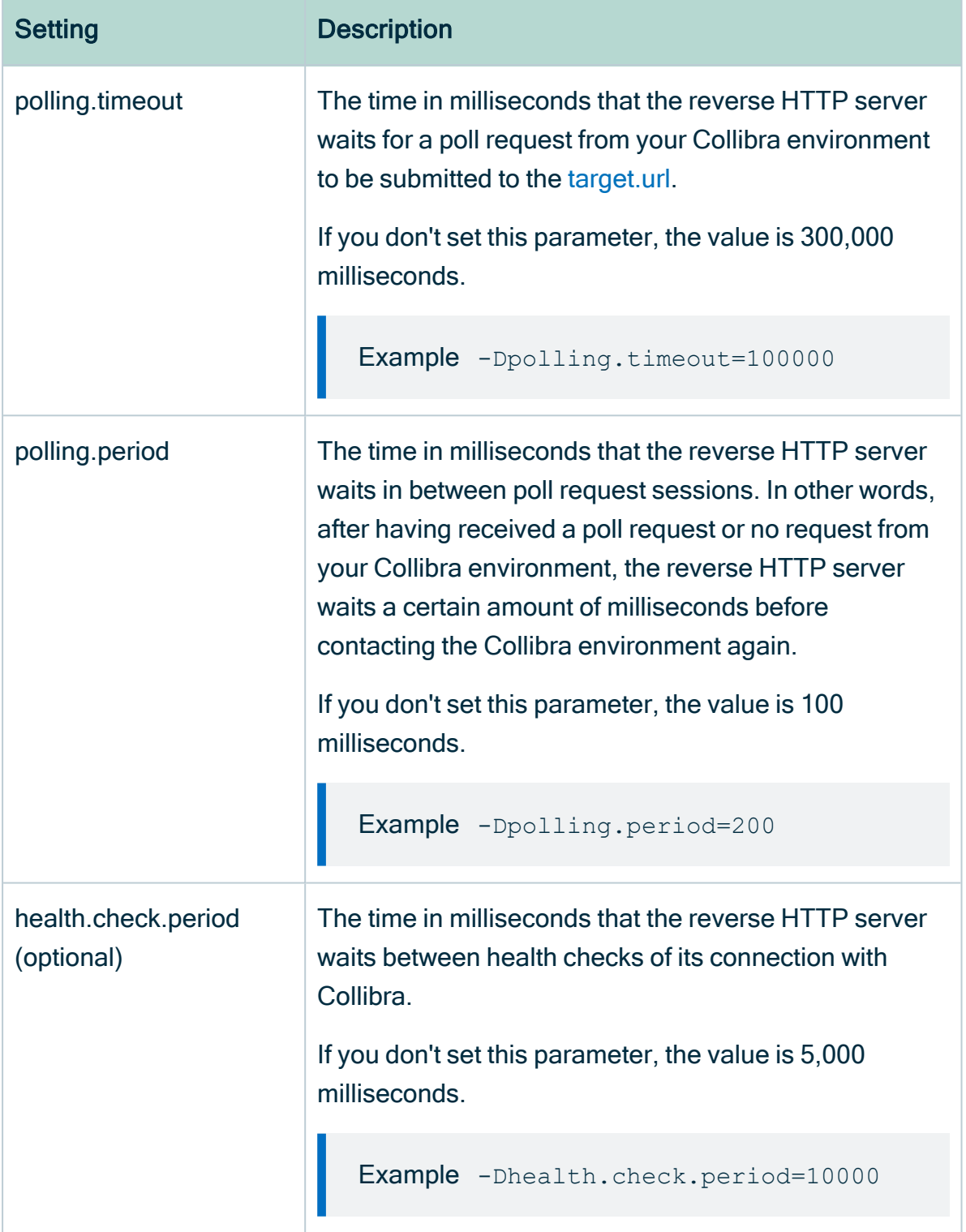

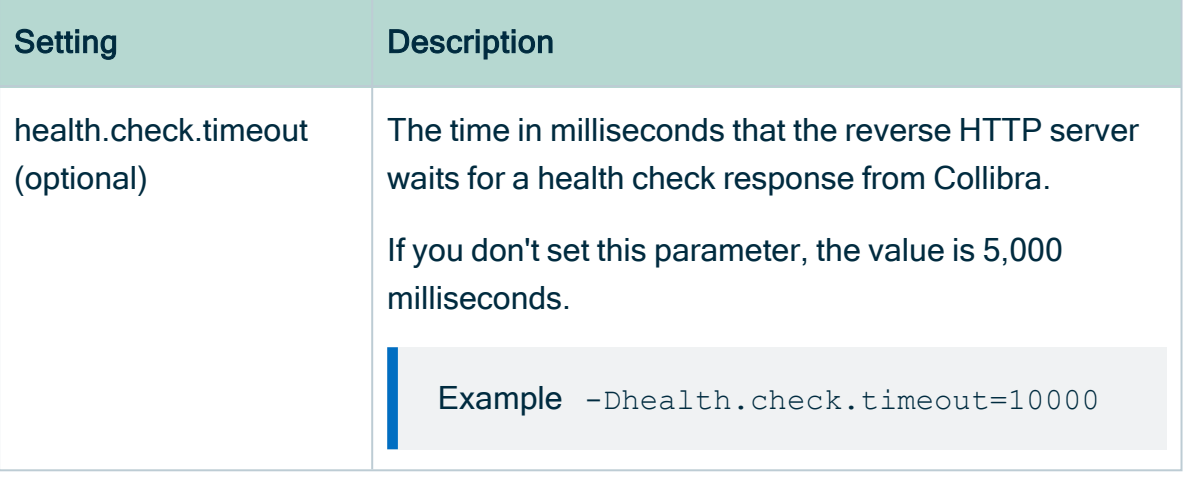

Note You have to use separate Jobservers for the ingestion of S3 or JDBC data sources and Tableau server data.

- 7. Click the green Save all button.
- 8. Click Security configuration.
- 9. Click Edit configuration.
- 10. Set the Authentication level to NONE.

Note This means that there is a one-way outbound communication over TLS from the Jobserver to the Collibra environment, not that there is no authentication at all.

<span id="page-152-0"></span>11. Click the green Save all button.

### Add the Jobserver to the DGC service

Execute the following steps in Collibra Console of your Collibra Data Intelligence Cloud environment.

- 1. Open the DGC service settings for editing:
- 2. Go to the Jobserver section of the configuration.

#### 3. Enter the required information.

<span id="page-153-1"></span><span id="page-153-0"></span>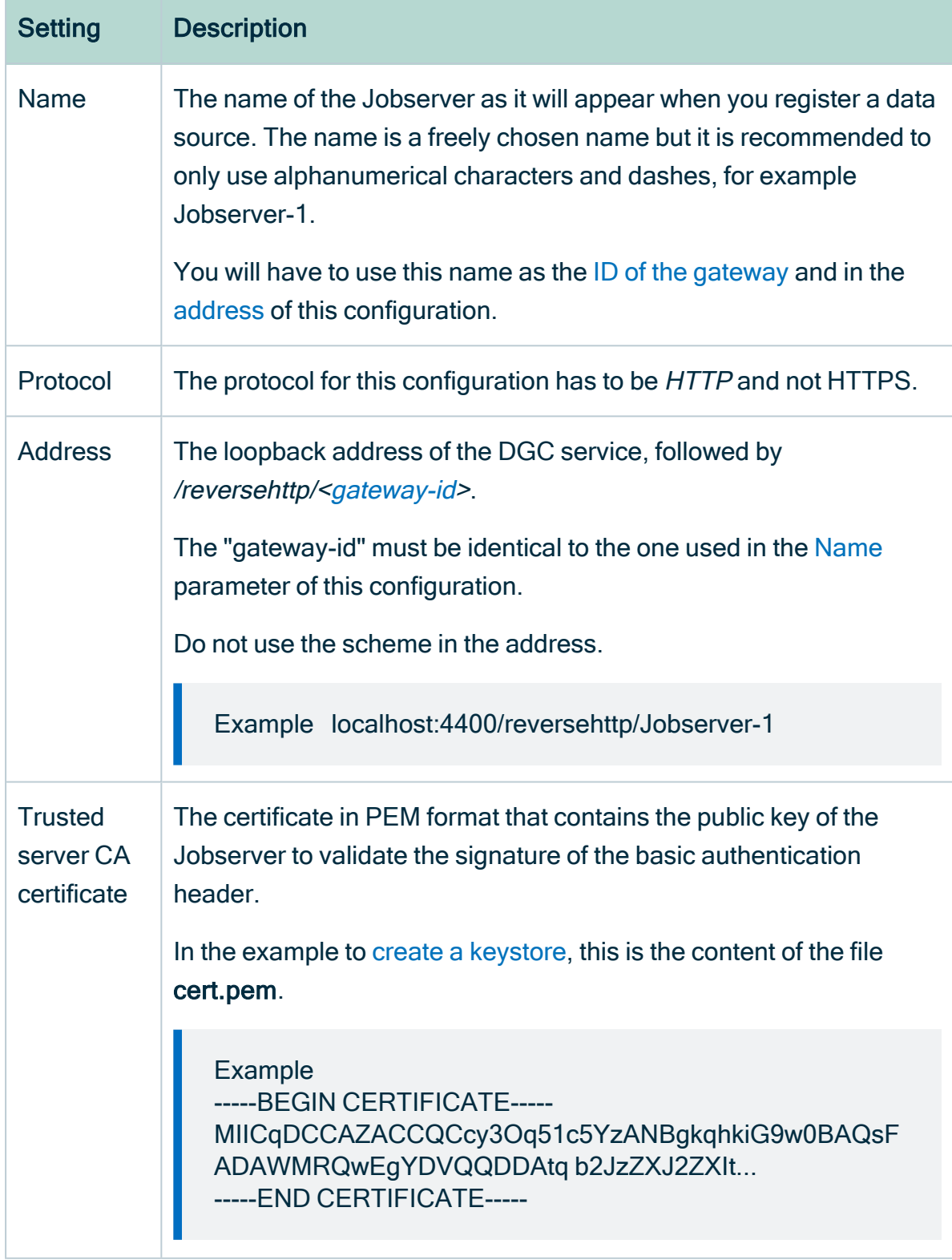

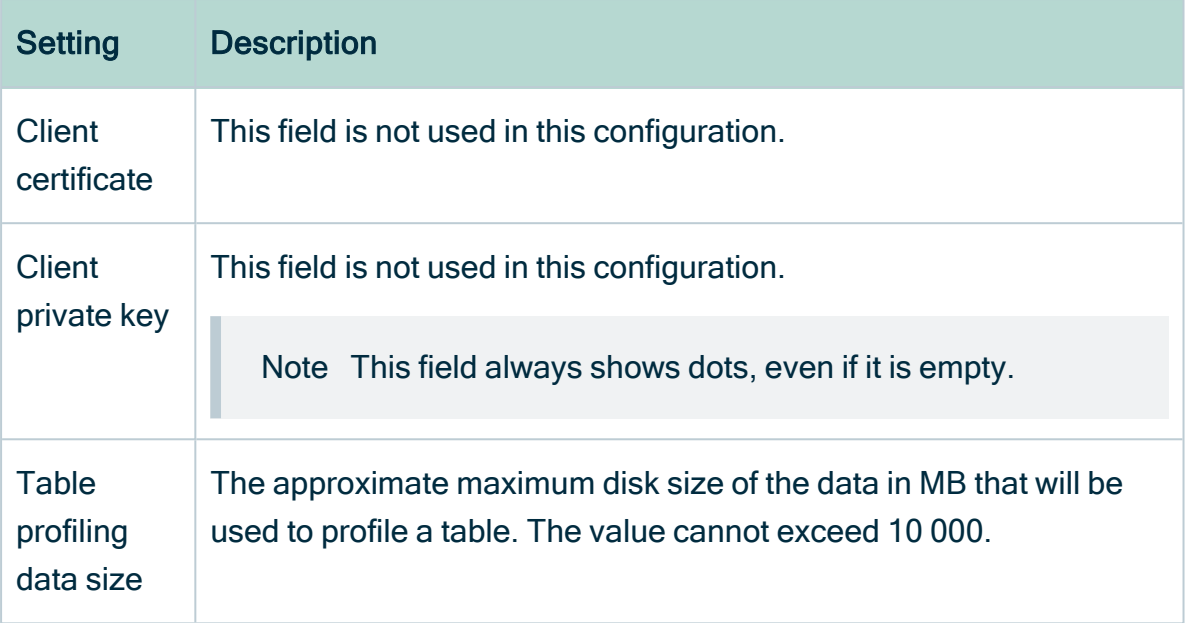

4. Click the green Save all button.

If all settings and communication paths are correctly configured, you will see a notice on the Jobserver:

INFO [I/O dispatcher 1] reversehttp.gateway.PollingController proxy -> no requests polled (204)

## What's next?

<span id="page-154-0"></span>When you have set up this communication, you may want to monitor the [outbound](#page-154-0) traffic. You can do so by enabling a man-in-the-middle proxy.

# Monitor outbound traffic

If you set up the communication from your on-premises Jobserver to your Collibra Data Intelligence Cloud environment, you may want to monitor the outbound traffic. You can do so by setting up a man-in-the-middle proxy (MITM proxy).

- 1. Open Collibra Console with a user profile that has the SUPER role.
	- » Collibra Console opens with the Infrastructure page.
- 2. In the tab pane, click the Jobserver service of a Collibra environment.
- 3. Click Infrastructure Configuration.
- 4. Click JVM configuration.
- 5. Click Edit configuration.
- 6. Add the following JVM settings:

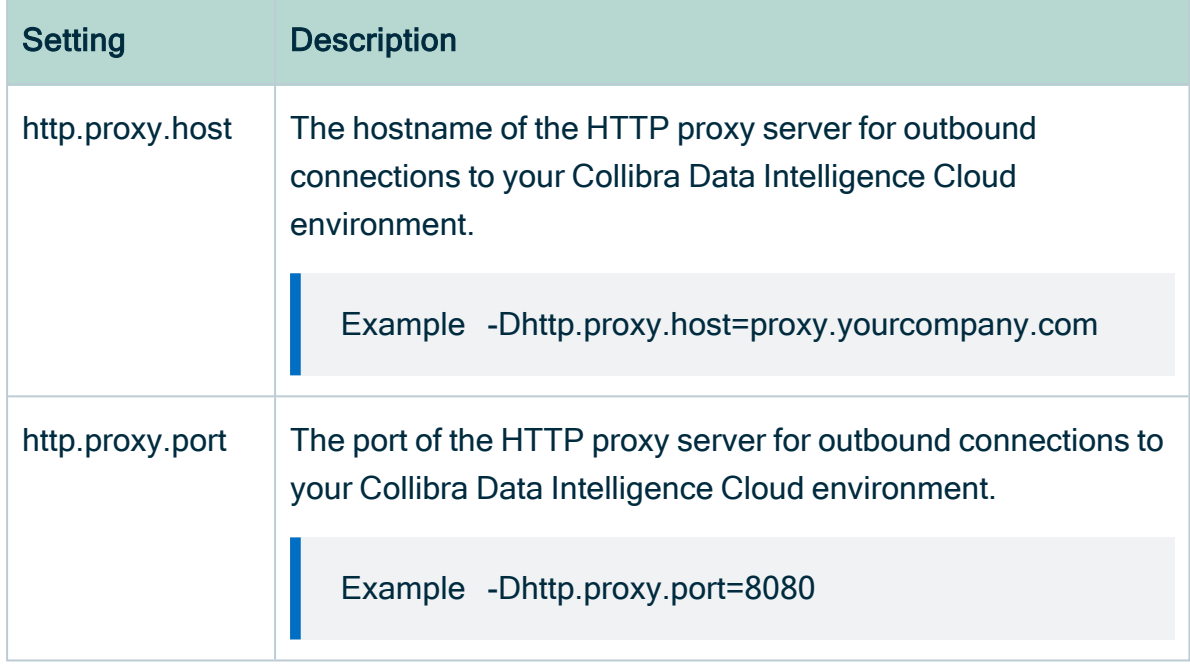

<span id="page-155-0"></span>7. Add the CA certificate of this MITM proxy in the Jobserver's truststore (\$(COLLIBRA\_DIR)/jre/lib/security/cacerts).

# Generate keys, certificates and keystores

For a secure [communication](#page-140-0) between the Jobserver and Collibra Data Intelligence Cloud, you can use certificates. In the current configuration, certificates are used as containers for public keys and the keystore is used to store private keys and certificates.

- On the node that hosts the Jobserver service, the keystore must be in PKCS#12 format.
- On the node that hosts the Data Governance Center service, you need a certificate, in PEM format, which includes the public key.

### **Steps**

Note The commands used in this procedure are only examples, ask your Security officer for more information.

- 1. On the node on which you want to install the keystore, certificate and private key, open a terminal or command prompt session.
- <span id="page-156-0"></span>2. Go to or create a directory in which you want to create the keystore.
- 3. Create the private key and certificate:

```
openssl req -x509 -newkey rsa -keyout key.pem -out cert.pem
-days 365
Generating a 2048 bit RSA private key
............................................+++
 ...................+++
writing new private key to 'key.pem'
Enter PEM pass phrase: < optional password>
Verifying - Enter PEM pass phrase: <repeat password>
-----
You are about to be asked to enter information that will be
incorporated
into your certificate request.
What you are about to enter is what is called a Distin-
guished Name or a DN.
There are quite a few fields but you can leave some blank
For some fields there will be a default value,
If you enter '.', the field will be left blank.
-----
Country Name (2 letter code) [AU]:US
State or Province Name (full name) [Some-State]:New York
Locality Name (eg, city) []:New York
Organization Name (eg, company) [Internet Widgits Pty
Ltd]:Collibra
Organizational Unit Name (eg, section) []:
Common Name (e.g. server FQDN or YOUR name) []:Francois
Lemaire
Email Address []:francois.lemaire@collibra.com
```
4. Create a PKCS#12 keystore including a private key and certificate.

openssl pkcs12 -export -inkey key.pem -in cert.pem -out keystore.p12 -name <meaningful name>

```
Enter pass phrase for key.pem:<if password added in pre-
vious step>
Enter Export Password:
Verifying - Enter Export Password:
```
Important We recommend that you provide the name argument with a meaningful name. You then have to use this name as the keystore alias in the [JVM configuration](#page-148-0) of the Jobserver service. If you don't use the name argument and there's only one keystore, then the keystore alias is 1.

5. Copy the p12 file to %collibra\_data%/spark-jobserver/security/.

# Connection from Collibra Data Intelligence Cloud to an on-premises Jobserver

In a typical on-premises installation, you install all the services in the same network. To enable the communication between environment services that are installed in different networks, you can use a reverse proxy server between those networks, for example, when you use Collibra as a cloud service and an on-premises Jobserver.

Note If you are using a Collibra Data Intelligence Cloud environment with an onpremises Jobserver, they must have the same installer version. You can find the installer version of your Collibra Data Intelligence Cloud environment at the bottom of the sign-in window of its Collibra Console, for example 5.7.13-0

## <span id="page-157-0"></span>Mutual authentication with a reverse proxy server

Mutual [authentication](#page-134-0) is a means to ensure secure communications between the Data Governance Center service and the Jobserver service. If there is a reverse proxy server between these two services, you can still use mutual authentication.

In the following schema, you can see how the communication is established for mutual authentication between the two services with a reverse proxy server in between.

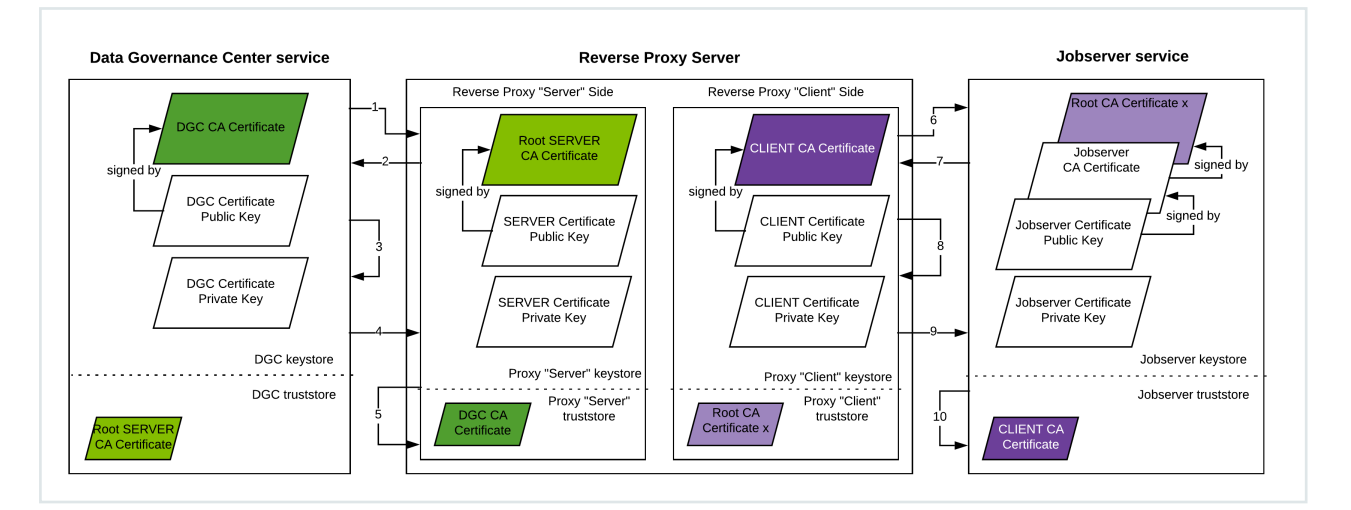

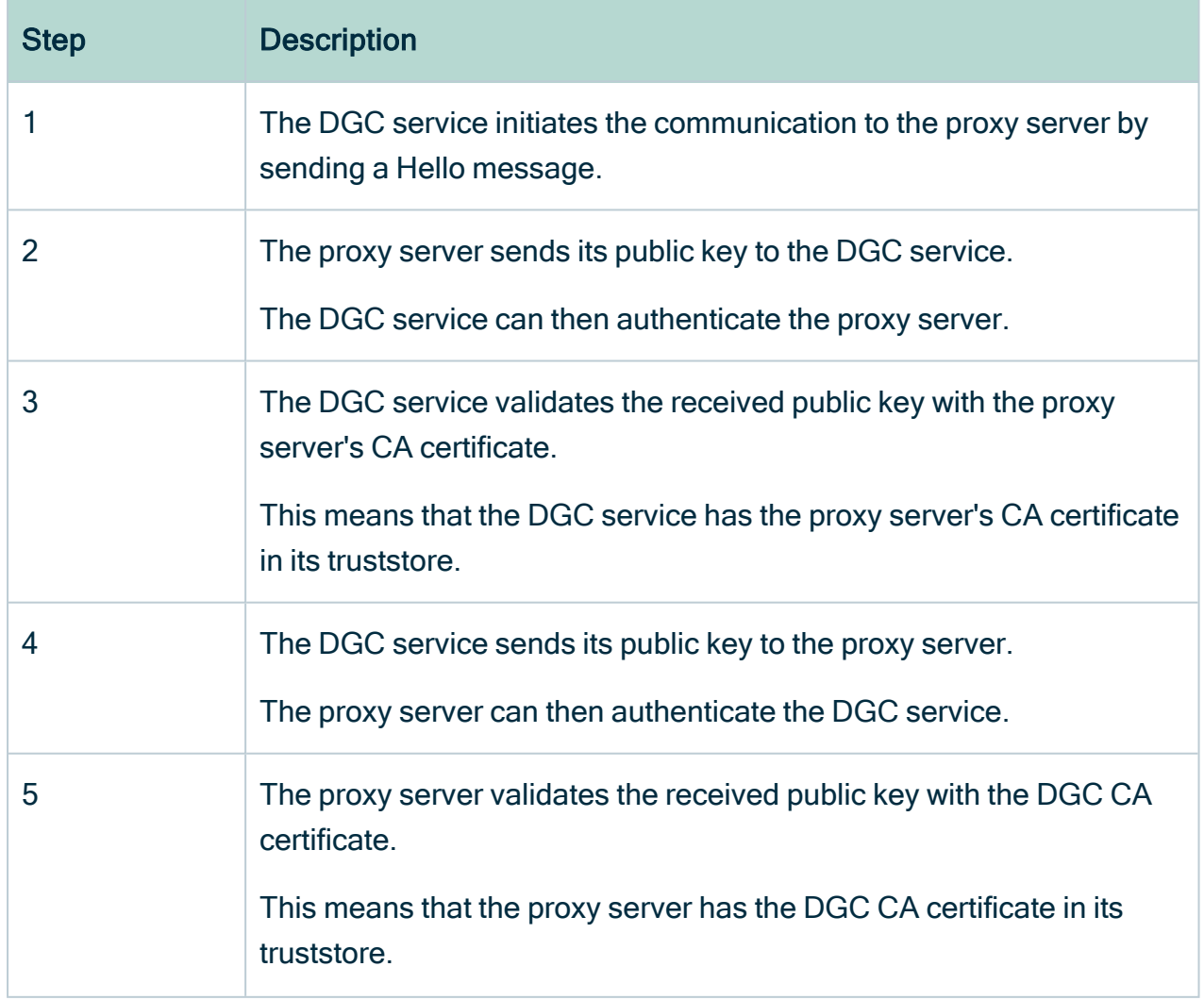

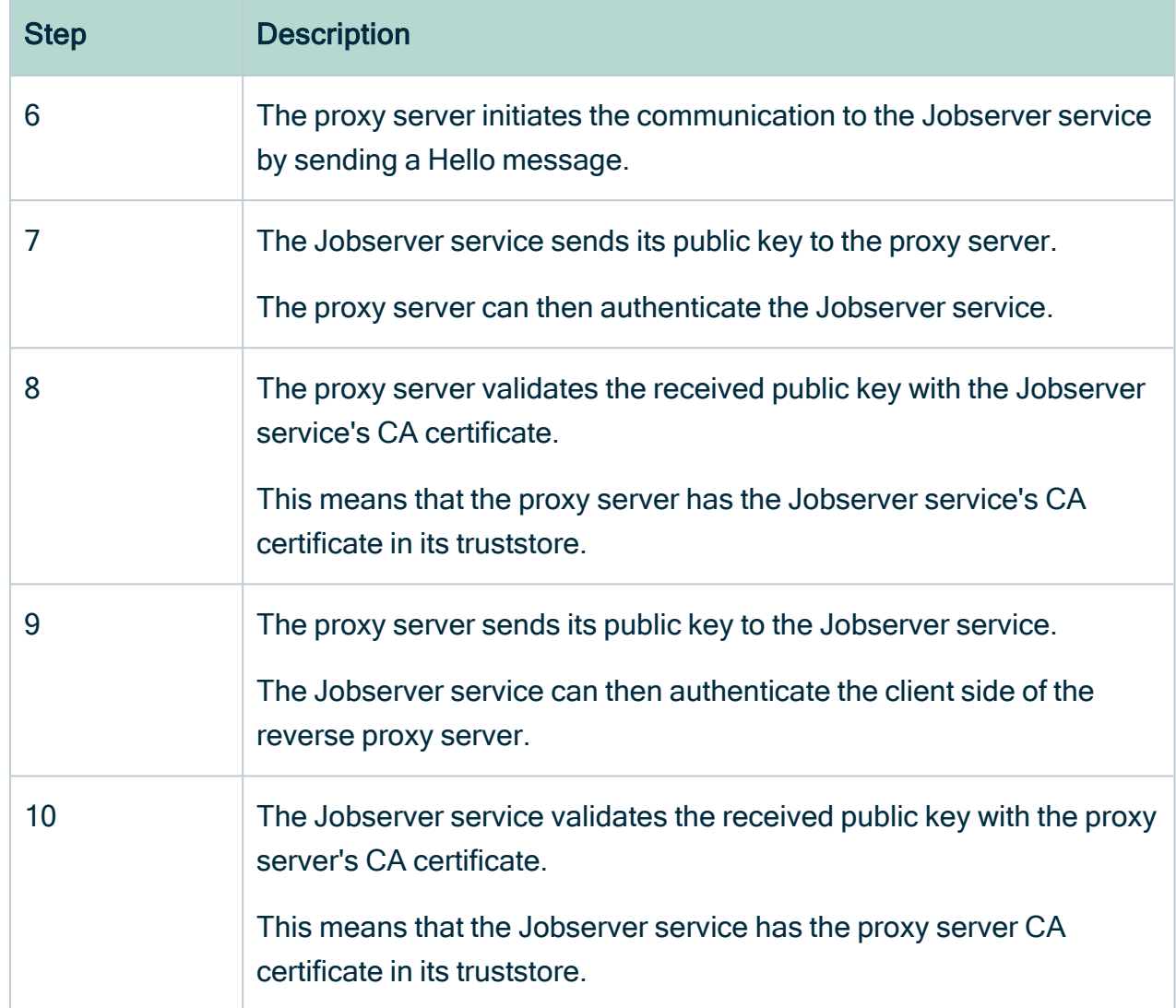

## Set up mutual authentication with a proxy server

If you use mutual [authentication](#page-157-0) with a proxy server between the Data Governance Center service and the Jobserver service, the configuration of both services is slightly different, especially with the certificates.

## **Prerequisites**

• Your certificates meet the necessary [specifications.](#page-136-0) If not, [convert](#page-137-0) them to the right format.

## Edit the Jobserver service settings

Execute the following steps in Collibra Console that manages the Jobserver service.

- 1. Open Collibra Console with a user profile that has the SUPER role.
	- » Collibra Console opens with the Infrastructure page.
- 2. In the tab pane, click the Jobserver service of a Collibra environment. The details of the **Jobserver** service are shown.
- 3. Click Infrastructure Configuration.
- 4. Enter the security configuration:

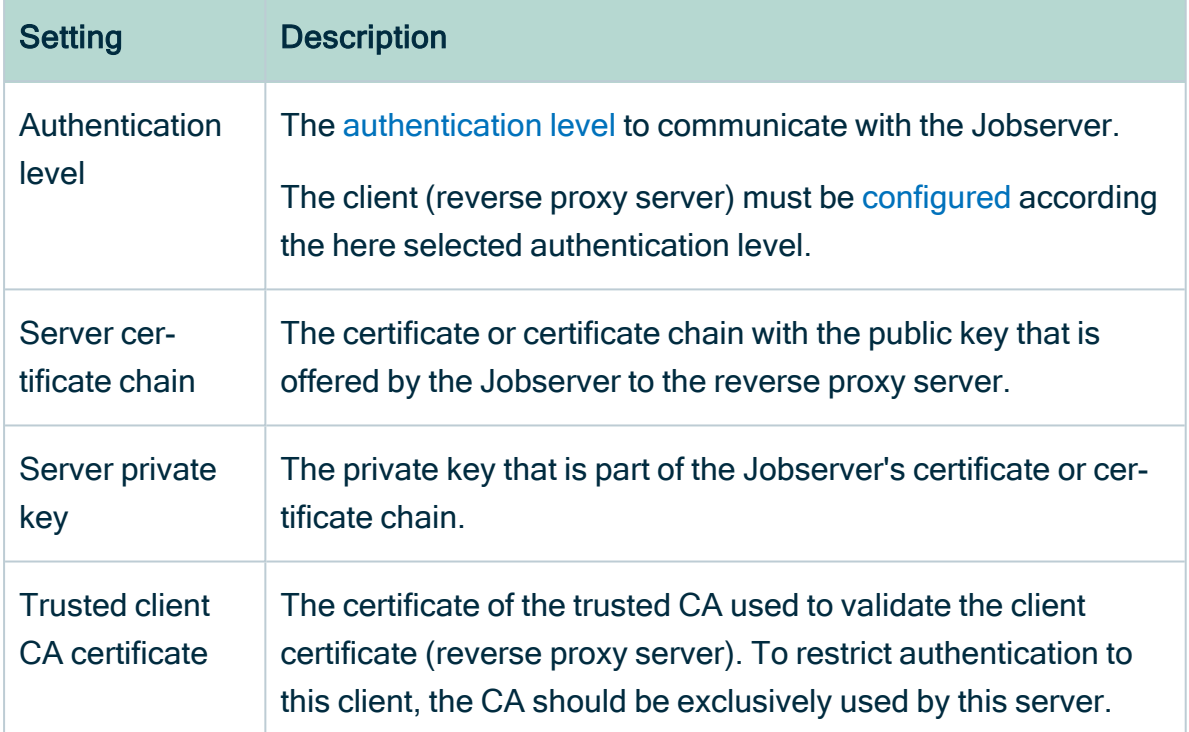

5. Click the green Save all button.

## Add a proxy server to the DGC service

Execute the following steps in Collibra Console that manages your DGC service.

- 1. Open the DGC service settings for editing:
- 2. In the Jobserver section, click Add.

#### 3. Enter the necessary information:

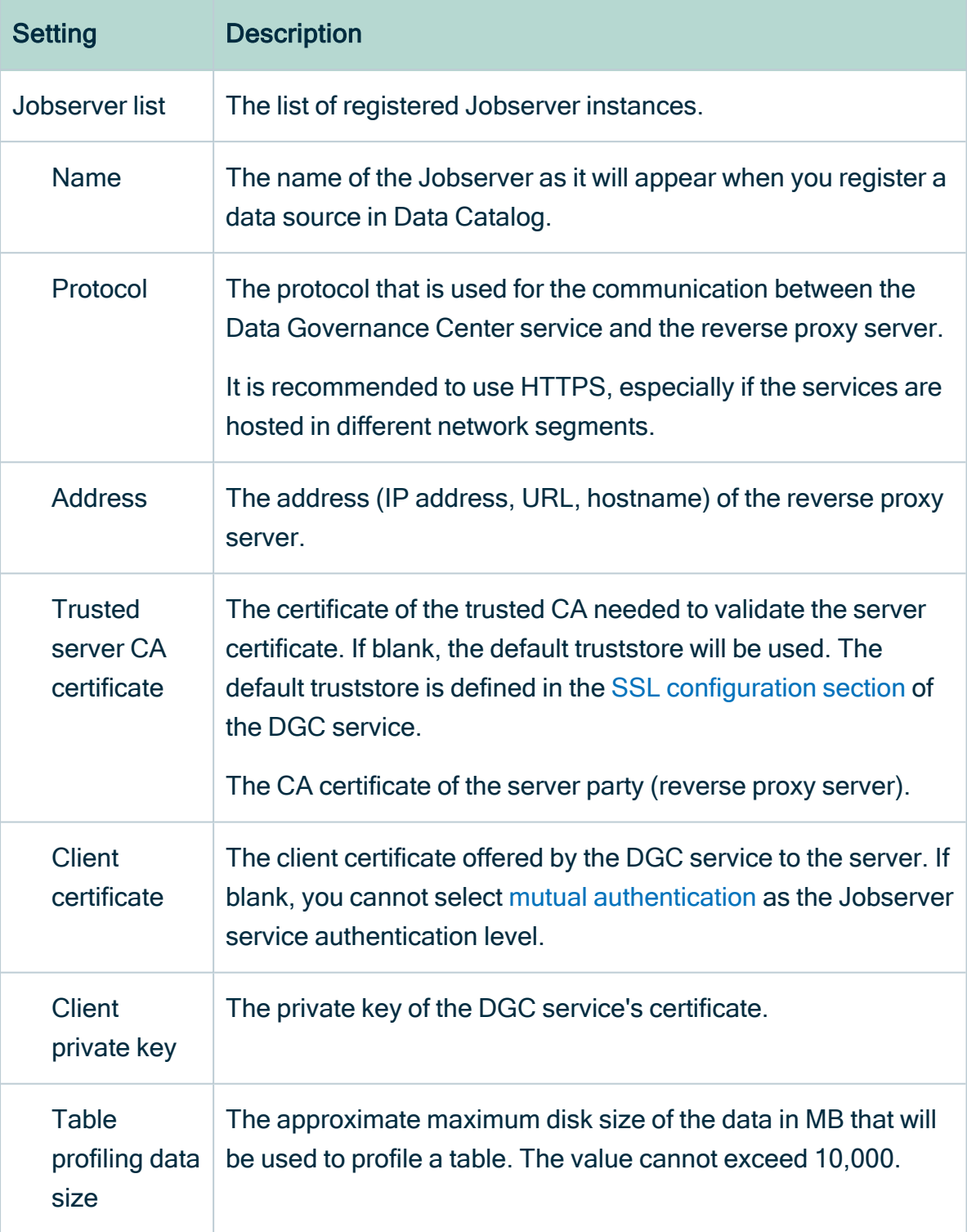

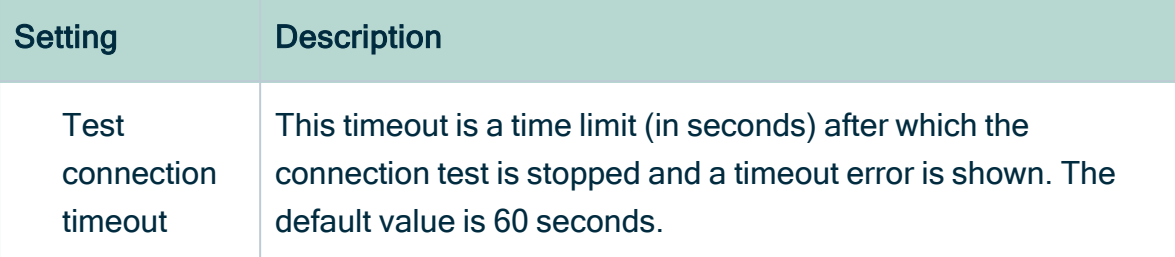

4. Click the green Save all button.

You can still add multiple Jobserver services but then you will need one reverse proxy server per Jobserver. In the unlikely event that there are multiple Jobservers behind one reverse proxy server, you have to configure the reverse proxy server in such a way that there is a unique port per Jobserver.

### Configuring the proxy server

Consult the documentation of your reverse proxy server to configure the server side and client side.

# Jobserver best practices

This article is specific for an on-premises Jobserver, and the corresponding Jobserver, that connect with Collibra Data Intelligence Cloud.

# Installation

• Ensure that you use the latest available installer version that matches your Collibra environment. Collibra is deployed on a monthly basis while the on-premises installer versions are only available on a quarterly basis.

Example Collibra Data Intelligence Cloud is released on a monthly basis while the on-premises environments can only be upgraded on a quarterly basis. For example, Collibra 2020.11 has a corresponding on-premises version 5.7.7. This on-premises version will remain the latest available one for the next two monthly Collibra Data Intelligence Cloud releases.

- A user with the correct permissions to execute the installation:
	- $\circ$  Linux: Ideally, a root or sudo user should be used. The user must be able to execute the installation script on the mounted file system.
	- Windows: An administrator user must be used. This user must have full rights on the intended installation drive and directories.
- Ensure that all required ports are open/listening and not in use by other programs or processes on the new Jobserver.

For the list of default TCP ports, see Overview default ports in Collibra.

- Ensure that you can connect to Collibra Console that is used to manage the onpremises Jobserver.
- Ensure that the server that will run the Jobserver meets the [minimum](ref_jobserver-requirements.htm) system require[ments](ref_jobserver-requirements.htm).
- Ensure that the server that will run the Jobserver can communicate with Collibra Data Intelligence Cloud. For more information, see how you can check the [com](#page-143-0)[munication.](#page-143-0)

# **Configuration**

- Ensure that all JVM [properties](#page-144-0) are entered correctly into Collibra Console.
	- Ensure that there are no spaces at the beginning or end of each JVM property added. These empty spaces will cause the Jobserver to enter a Failed state and prevent the creation of the spark-jobserver.log file.
	- $\degree$  Ensure the name specified in the proxy.url JVM parameter matches the name of the Jobserver defined in Collibra Console under section 18.a and 18.c.

Note This value is case-sensitive, so the name should match between both Collibra Console for Collibra Data Intelligence Cloud entries and Collibra Console for on-premises Jobserver entries.

• On Linux, the Jobserver may fail to start if the keystore.p12 file is not owned by the "Collibra" user and group. You can verify this by looking at the last entry in the sparkjobserver.log once the Jobserver is in error state. If this is the issue, you can fix it as follows:

- a. On the server, go to the directory where the p12 file is stored.
- b. Run the following command:

chown collibra:collibra keystore.p12

c. Restart the Jobserver.

## Jobserver usage

- Ensure that all drivers are configured properly in accordance to the related documentation. This includes applying all of the required properties, based on the Data Source and Driver type:
	- <sup>o</sup> Manage Collibra-provided JDBC drivers
	- Manage your own JDBC drivers
- Ensure that your on-premises Jobserver can communicate with the servers that host your data sources. Please work with your Network/Server teams to resolve any network blockages or restrictions that would prevent the Jobserver from successfully connecting to the intended data sources.

## Use the Jobserver behind a reverse proxy

See Connection from an [on-premises](#page-140-0) Jobserver to a Collibra Data Intelligence Cloud.

If you have configured everything correctly, you will see a notice on the Jobserver:

```
INFO [I/O dispatcher 1] reversehttp.gateway.PollingController -
proxy -> no requests polled (204)
```
In the logs of the Data Governance Center service, you will see the following message stream:

```
[http-nio-0.0.0.0-4400-exec-12] INFO c.c.r.-
proxy.ReverseHttpProxyServlet - client -> eea3e5fc-3ed4-4095-
beb8-f365cd984973: GET /processes
[ajp-nio-0.0.0.0-8080-exec-7] INFO
```

```
c.c.r.proxy.ReverseHttpProxyServlet - gw <- gw polled eea3e5fc-
3ed4-4095-beb8-f365cd984973
[ajp-nio-0.0.0.0-8080-exec-2] INFO c.c.r.-
proxy.ReverseHttpProxyServlet - gw -> respond eea3e5fc-3ed4-
4095-beb8-f365cd984973
[http-nio-0.0.0.0-4400-exec-12] INFO c.c.r.-
proxy.ReverseHttpProxyServlet - client <- eea3e5fc-3ed4-4095-
beb8-f365cd984973: 200
```
## Optional Jobserver service configurations

See Jobserver to Collibra [communication](#page-145-0).

- [Dpolling.backoff](#page-149-0)
- [Dmax.connections.route](#page-149-1)
- [Dmax.connections.total](#page-149-2)
- [Didle.connection.timeout](#page-150-0)
- [Dhttp.proxy.host](#http.pro)
- [Dhttp.proxy.port](#http.pro2)

# Service infrastructure configurations

When you install the Collibra Data Intelligence Cloud environment, you can define some basic settings such as TCP ports and passwords. All other settings of the services will have default values.

Most of these default settings however, may not comply with your company's IT infrastructure. In this section, you will find more information about configuring the different service's infrastructure settings.

# In this chapter

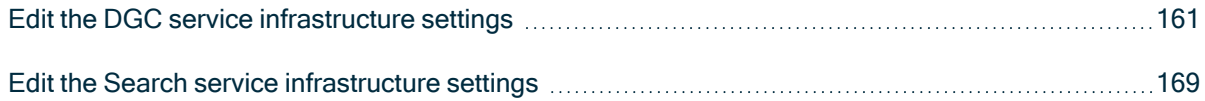

# <span id="page-167-0"></span>Edit the DGC service infrastructure settings

The Data Governance Center service infrastructure settings allow you to edit the behavior of the connections to this service and the Java Virtual Machine (JVM) parameters.

- 1. Open Collibra Console with a user profile that has the SUPER role.
	- » Collibra Console opens with the Infrastructure page.
- 2. In the tab pane, click Data Governance Center service of a Collibra DGC environment.
	- » The details of the Data Governance Center service are shown.
- 3. Click Infrastructure Configuration.
- 4. Click Edit configuration.
- 5. Edit the DGC service [infrastructure](#page-167-1) configuration.
- 6. Click the green Save all button.

#### Tip

- You can navigate to a specific section by clicking it in the tab pane.
- When you edit certain fields, the  $\bullet$  icon is displayed next to it. When you click it, it displays the default value for that field and a Reset button.
- If you have to restart Collibra or execute extra actions to apply the new settings, it is indicated in the user interface.

# <span id="page-167-1"></span>DGC infrastructure configuration options

To edit the DGC service infrastructure configuration options, you need the [SUPER role.](#page-237-0)

## Application server configuration

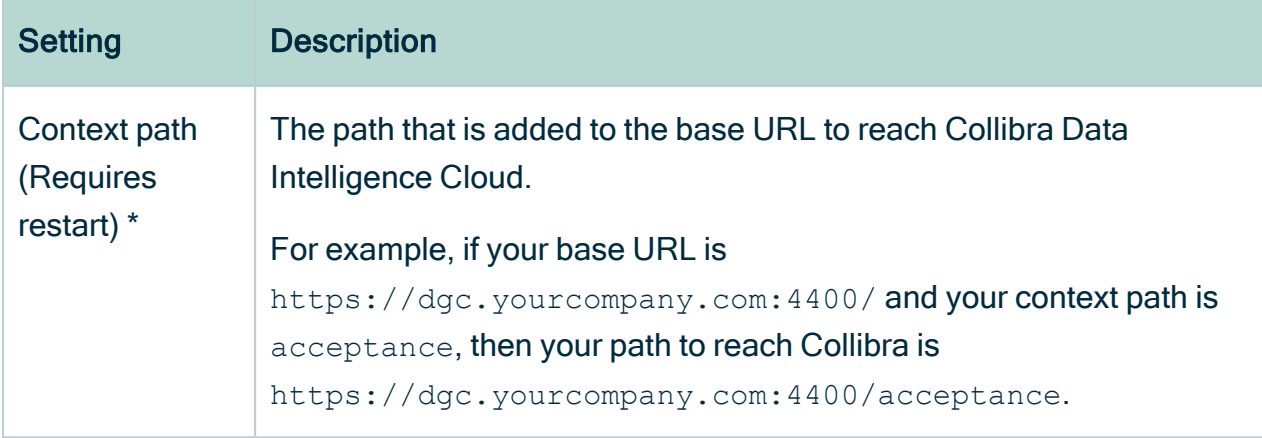

## HTTP connector

### A connector supporting the HTTP/1.1 protocol.

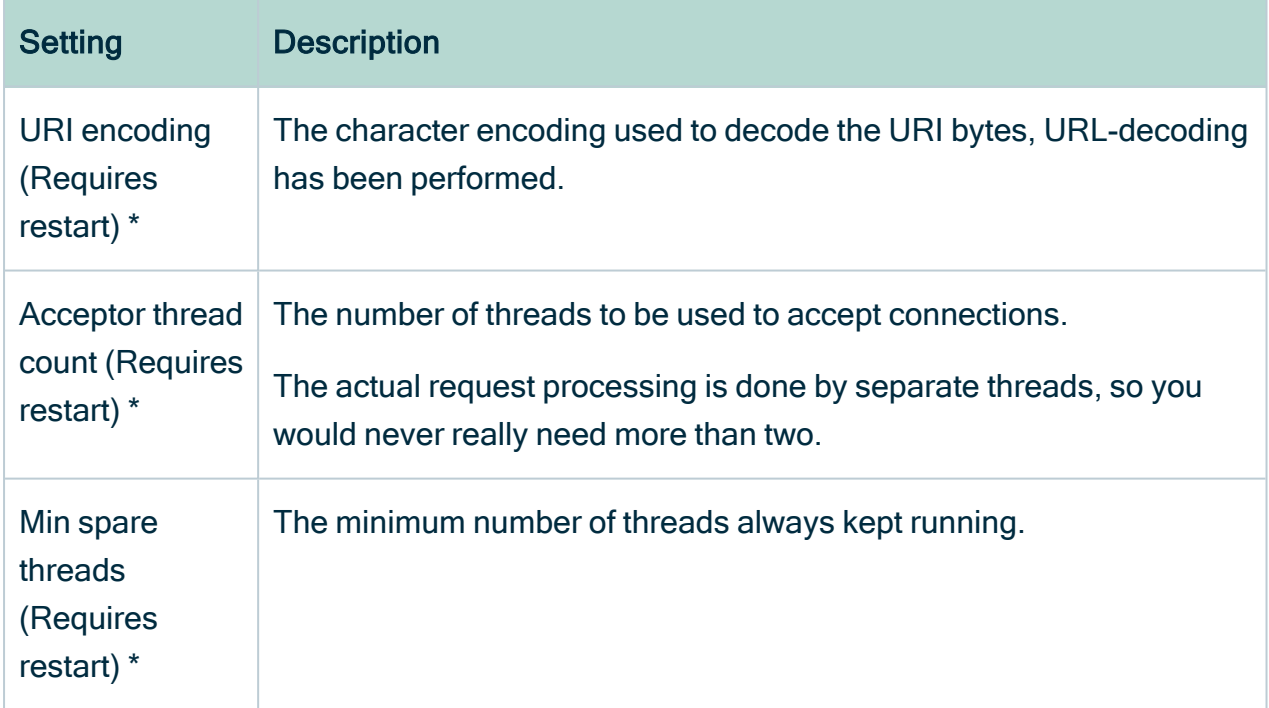

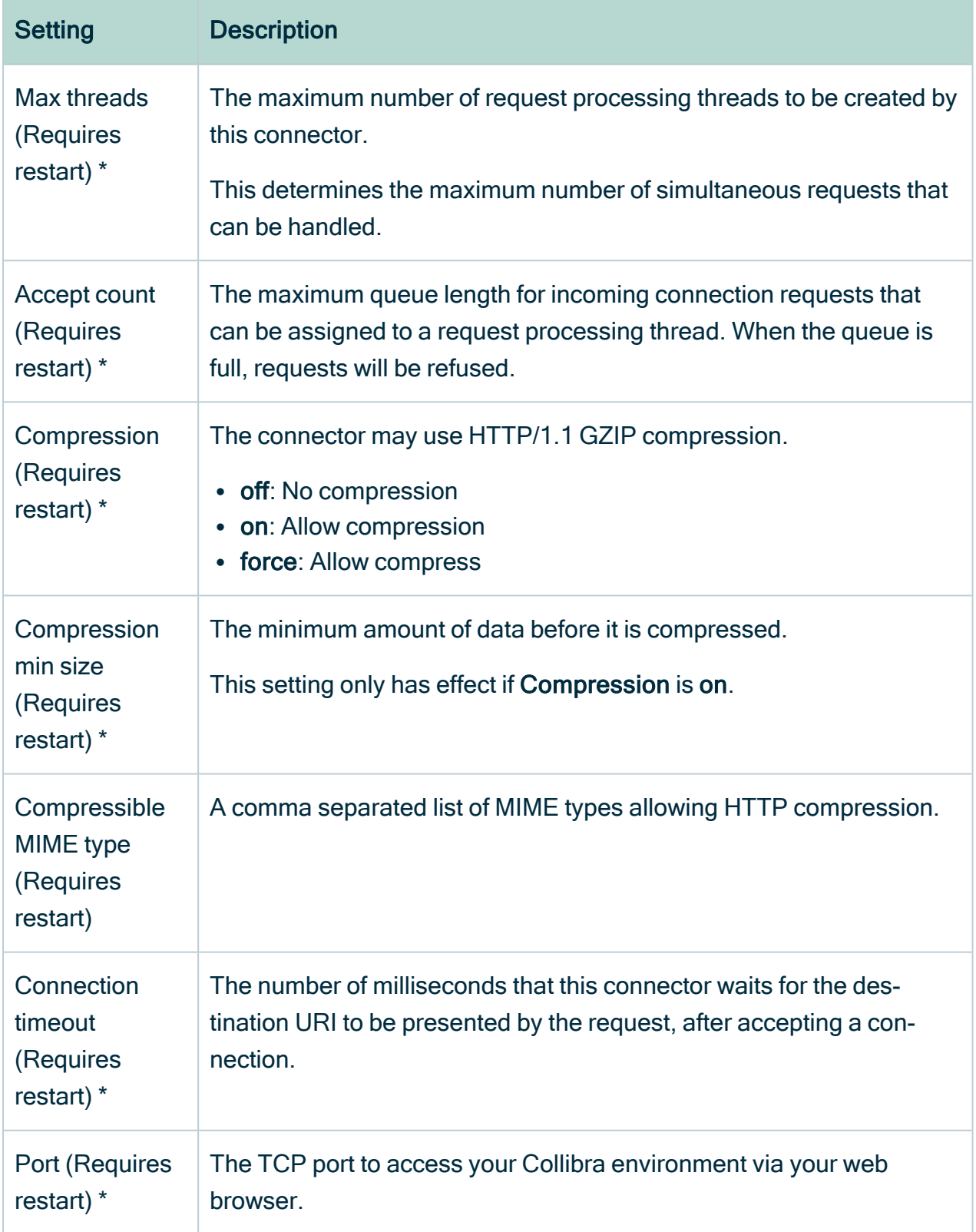

### HTTPS connector

A connector supporting the HTTP/1.1 protocol with SSL support enabled.

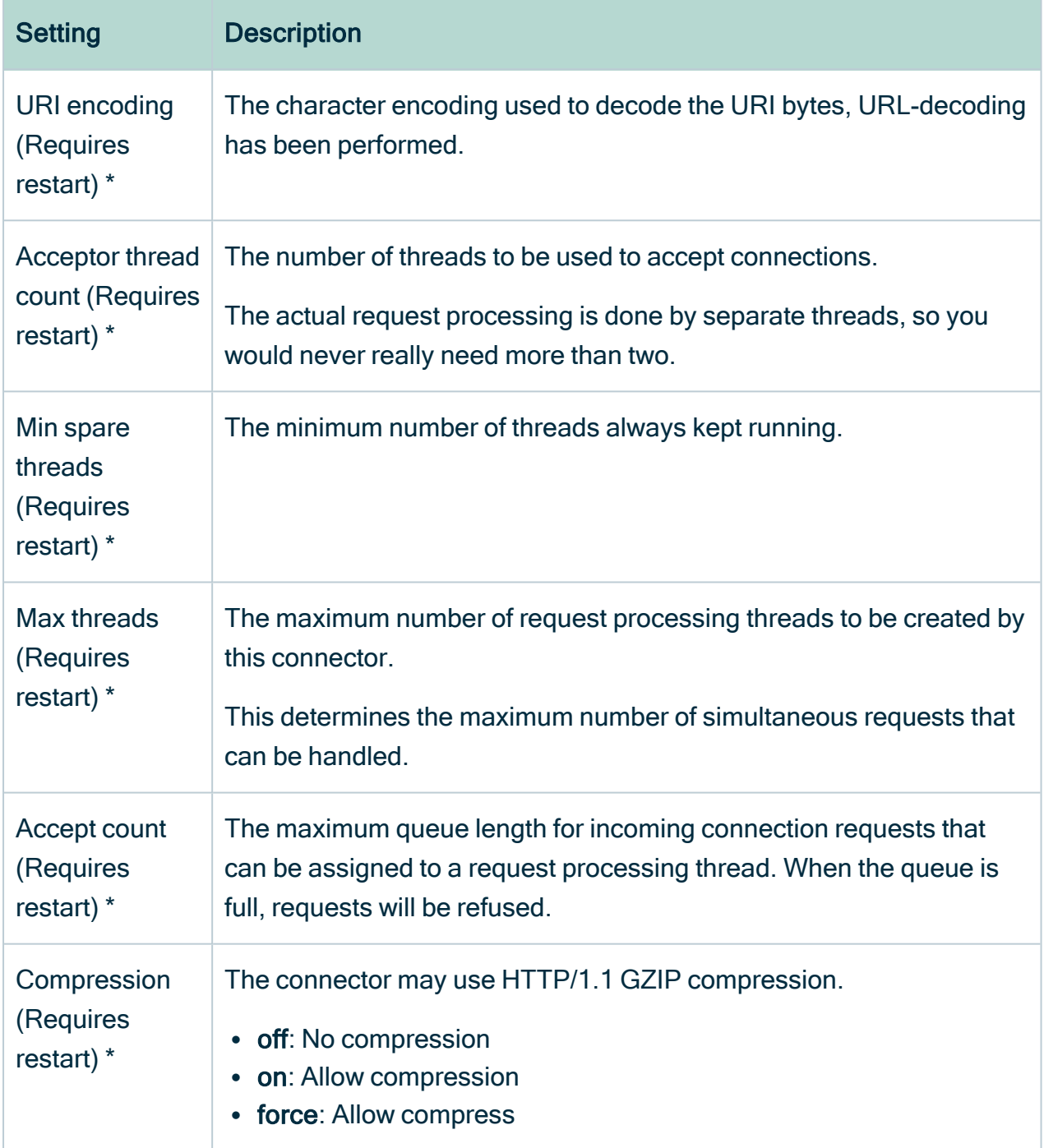

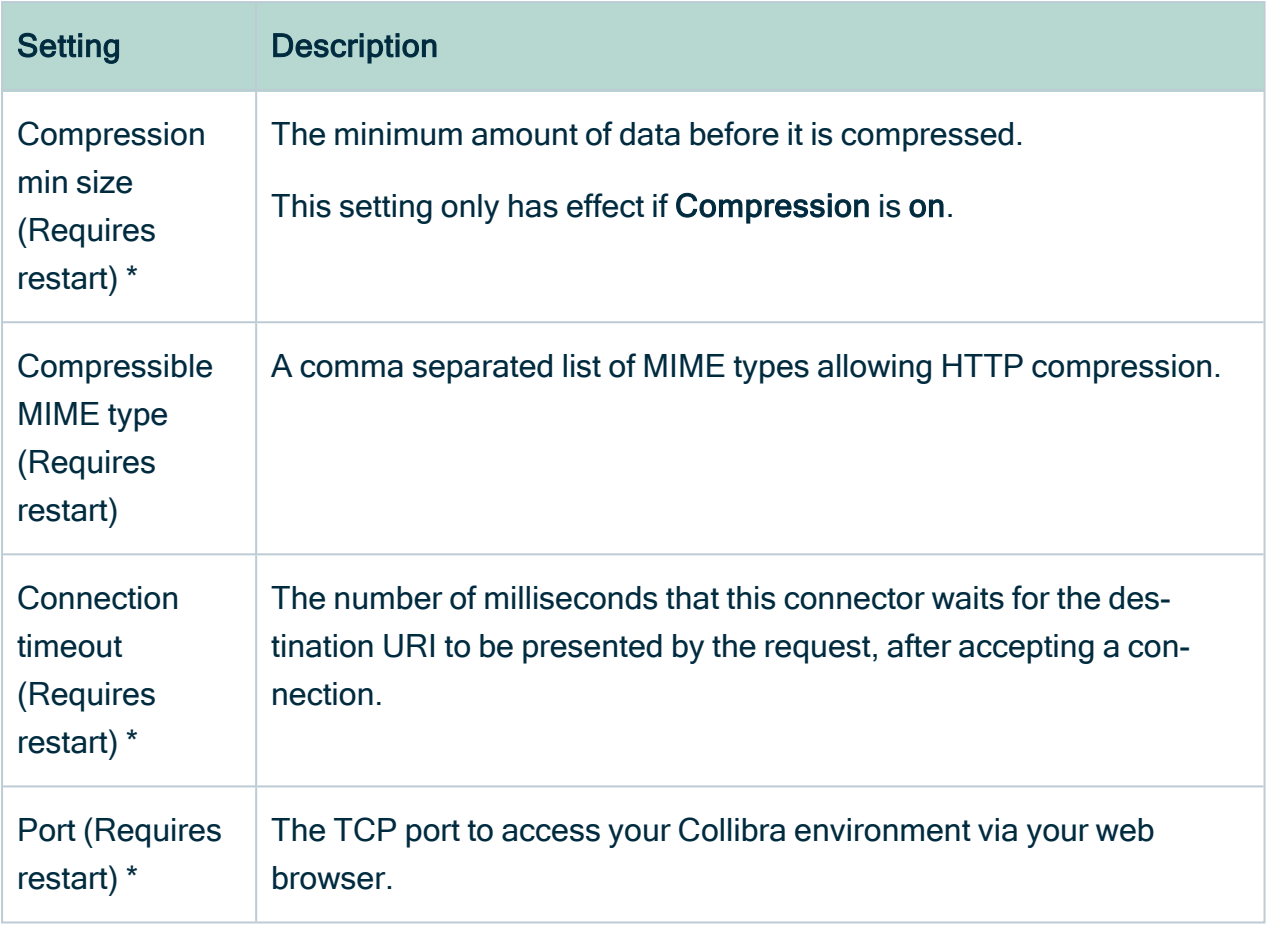

### AJP connector

A connector able to communicate with another web connector via the AJP protocol. Mainly for transparent integration with another HTTP server, for example Apache, nginx....

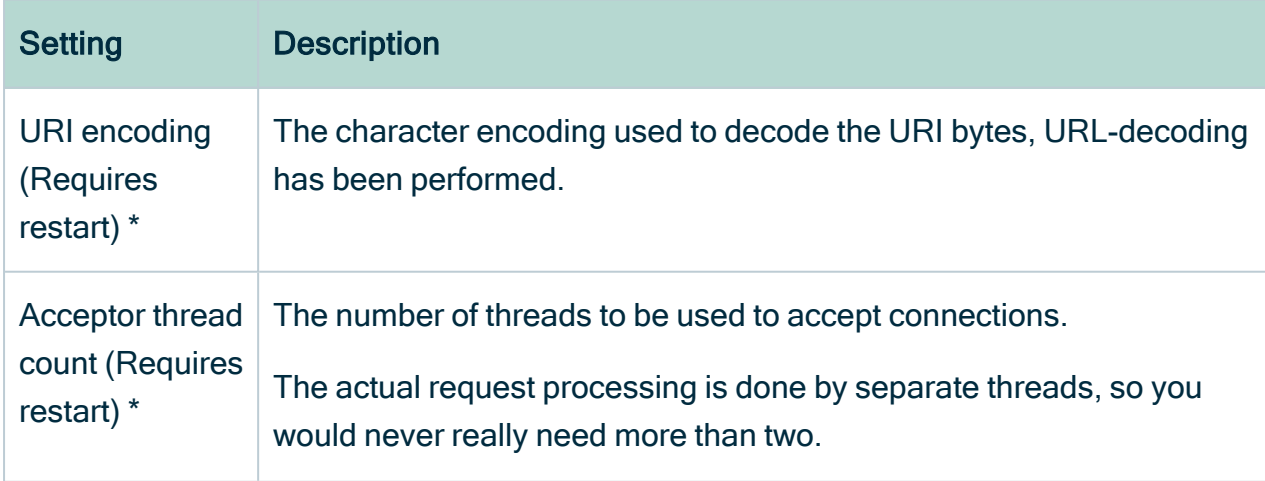

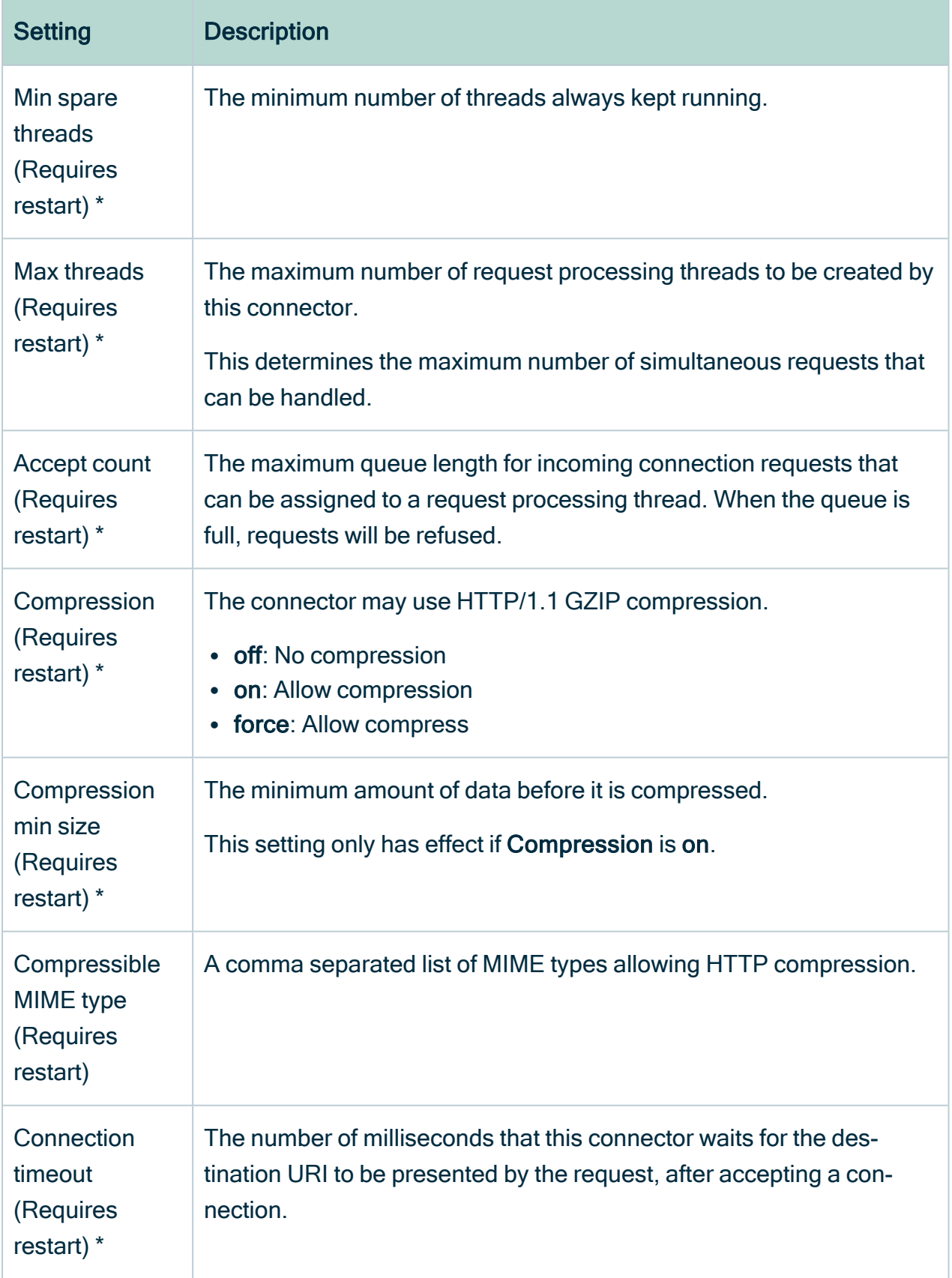

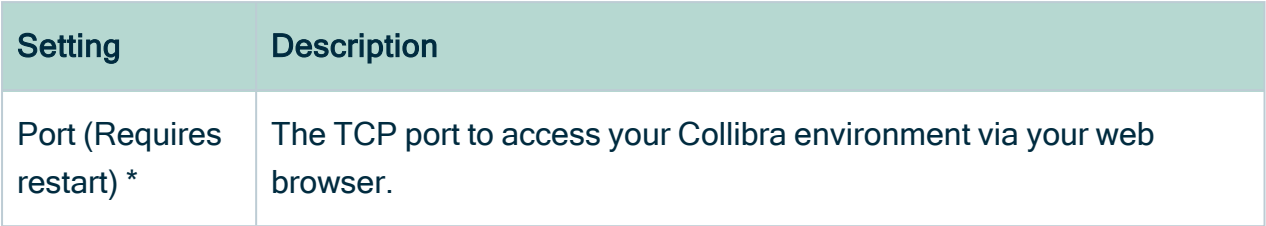

### Static Resources

The static resources are the resources that are reserved for the service.

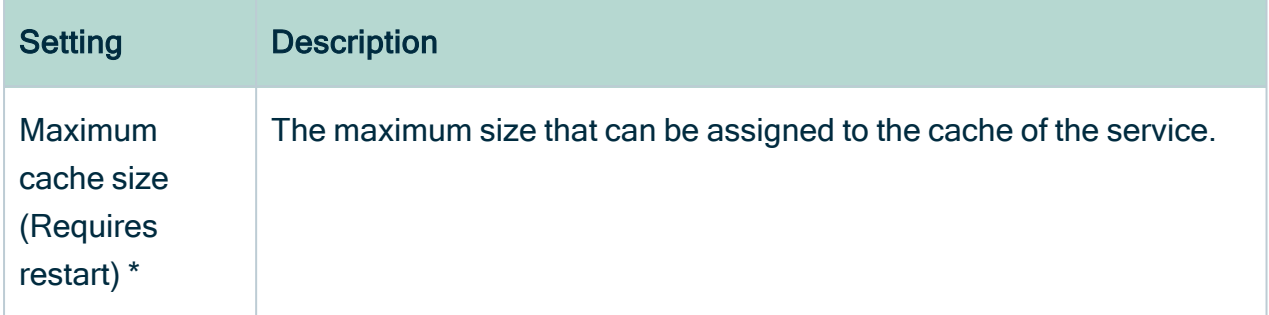

## JVM configuration

The Java Virtual Machine configuration parameters to run the Data Governance Center service.

#### **Warning**

Only apply changes to these settings if you are really experienced with JVM parameters. Changing parameters may cause serious performance issues.

Restart the service after editing the JVM parameters.

# Set the context path of the DGC service in Collibra Console

The context path allows you to serve the DGC service on a specific URL. You can set this in the installation wizard, but also after the installation in Collibra Console.

## **Steps**

- 1. Open Collibra Console with a user profile that has the SUPER role.
	- » Collibra Console opens with the Infrastructure page.
- 2. In the tab pane, expand an environment and then click the Data Governance Center service of that environment.
- 3. If the DGC service is running, click Stop to stop it.
- 4. In the details window, click Infrastructure Configuration.
- 5. Click Application server configuration.
- 6. Click Edit configuration.
- 7. In the **Context path** field, enter the name of your context path.

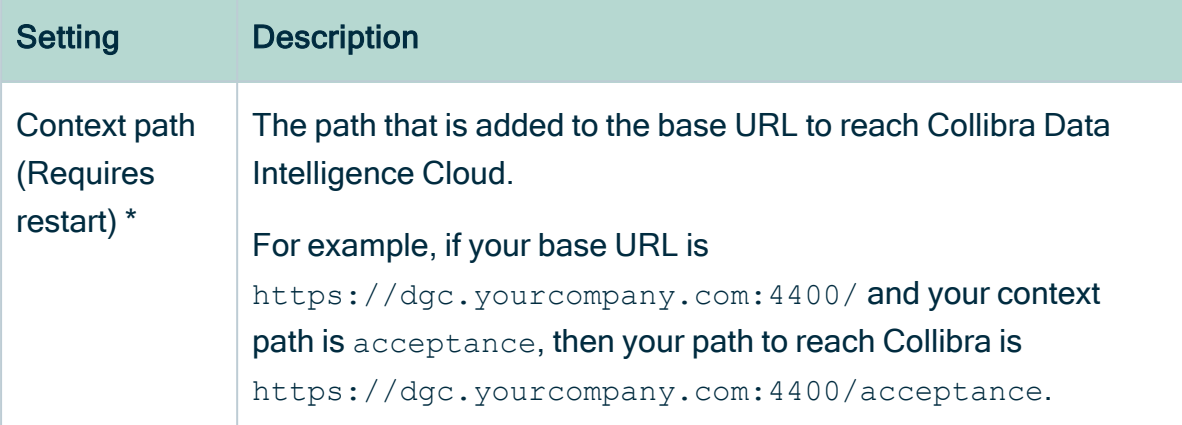

8. Click the green Save all button.

Note If you didn't stop the DGC service, you will see an error message. Stop and start the DGC service to apply the change to the DGC service.

9. Click Start to start the DGC service.

## What's next?

Connect to Collibra using the new URL, which is the base URL with the context path.

# <span id="page-175-0"></span>Edit the Search service infrastructure settings

The Search service infrastructure settings allow you to edit the Java Virtual Machine (JVM) parameters.

- 1. Open Collibra Console with a user profile that has the SUPER role.
	- » Collibra Console opens with the Infrastructure page.
- 2. In the tab pane, click Search service of a Collibra DGC environment.
	- » The details of the **Search** service are shown.
- 3. Click Infrastructure Configuration.
- 4. Click Edit configuration.
- 5. Edit the Search service [infrastructure](#page-175-1) configuration.
- <span id="page-175-1"></span>6. Click the green Save all button.

## Search infrastructure configuration options

To edit the Search infrastructure configuration options, you need the [SUPER role](#page-237-0).

## JVM configuration

The Java Virtual Machine configuration parameters to run the Search service.

**Warning** Only apply changes to these settings if you are really experienced with JVM parameters. Changing parameters may cause serious performance issues.

Restart the service after editing the JVM parameters.

# Managing environments

A Collibra Data Intelligence Cloud environment is a collection of services that allows you to govern your data. With Collibra Console, you can manage one or more environments. You can start and stop an environment, configure the environment behavior and so on.

Each environment must have Data Governance Center service, a Repository service and a Search service. You can install each service on a dedicated node or combine services on one node.

- Data Governance Center service: This is the service that contains the business logic of your environment.
- Repository service: This is the service that stores the data in the DGC database.
- Search service: This is the service that allows you to search for data in the Collibra user interface.

For more information about the services, take a look at the Product [architecture](../../../../../../../../Content/Architecture/to_product-architecture.htm) section.

For more information about nodes, take a look at the Node [management](../../../../../../../../Content/Console/Infrastructure/Nodes/co_node-management.htm) section.

# In this chapter

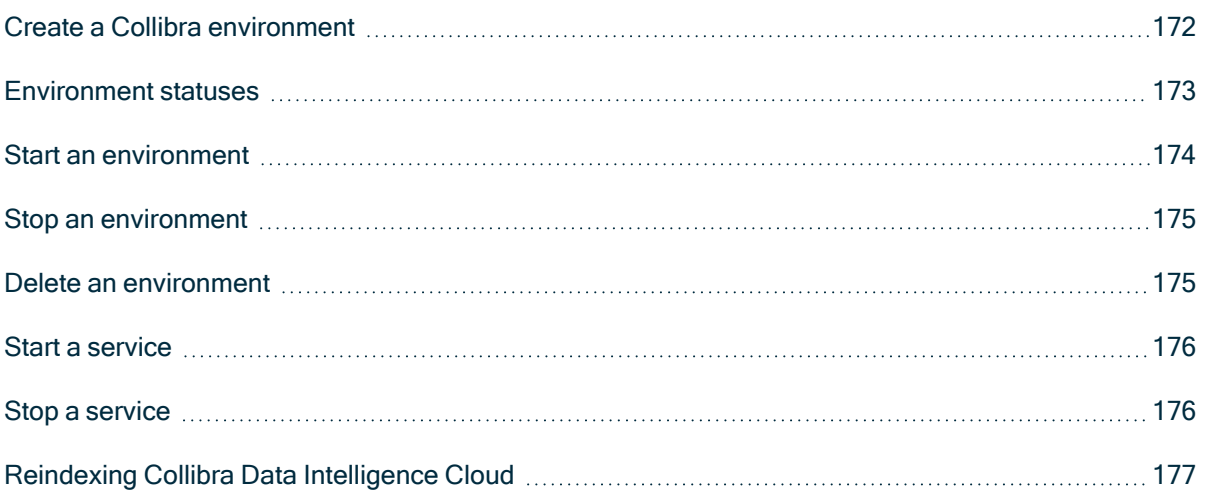

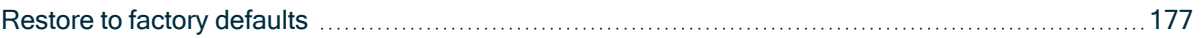

# <span id="page-178-0"></span>Create a Collibra environment

A Collibra Data Intelligence Cloud environment is a collection of services that are logically linked together.

Note With Collibra Console, you can manage many nodes, but these nodes must be on the same version as your Collibra Console.

# **Steps**

- 1. Open Collibra Console with a user profile that has the SUPER role.
	- » Collibra Console opens with the Infrastructure page.
		- Tip
			- o The default address to access Collibra Console is <server hostname>:4402, but you may have set another port during the installation of Collibra Console. Keep in mind that a firewall of your operating system can block the access to Collibra Console.
			- $\circ$  The default credentials to sign in to Collibra Console are Admin / admin. We highly recommend that you [edit](ta_change-console-admin-pwd.htm) the Collibra Console administrator's password after signing in for the first time.
- 2. In the tab pane, click Add / Create.
	- » The Add / Create dialog box appears.
- 3. Click Create environment.
	- » The Create Environment dialog box appears.
- 4. Enter a name.
- 5. Click Create Environment.

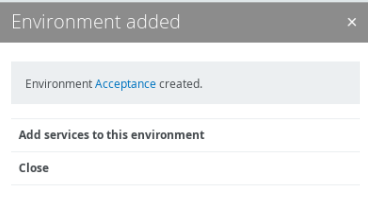

- 6. Do one of the following:
	- Click Close to end the wizard.
	- Click Add services to this environment to immediately add [services.](ta_add-service-to-env.htm)

Note If the node that hosts the service you want to add is not yet available in Collibra Console, click Add services from a new node under the drop-down list and [add](ta_add-node.htm) the node details.

# <span id="page-179-0"></span>Environment statuses

An environment can have the following statuses:

- starting (transitional status)
- $\cdot$  running
- stopping (transitional status)
- stopped
- error
- restoring (transitional status)

In the following diagram you can find the relation between the statuses:
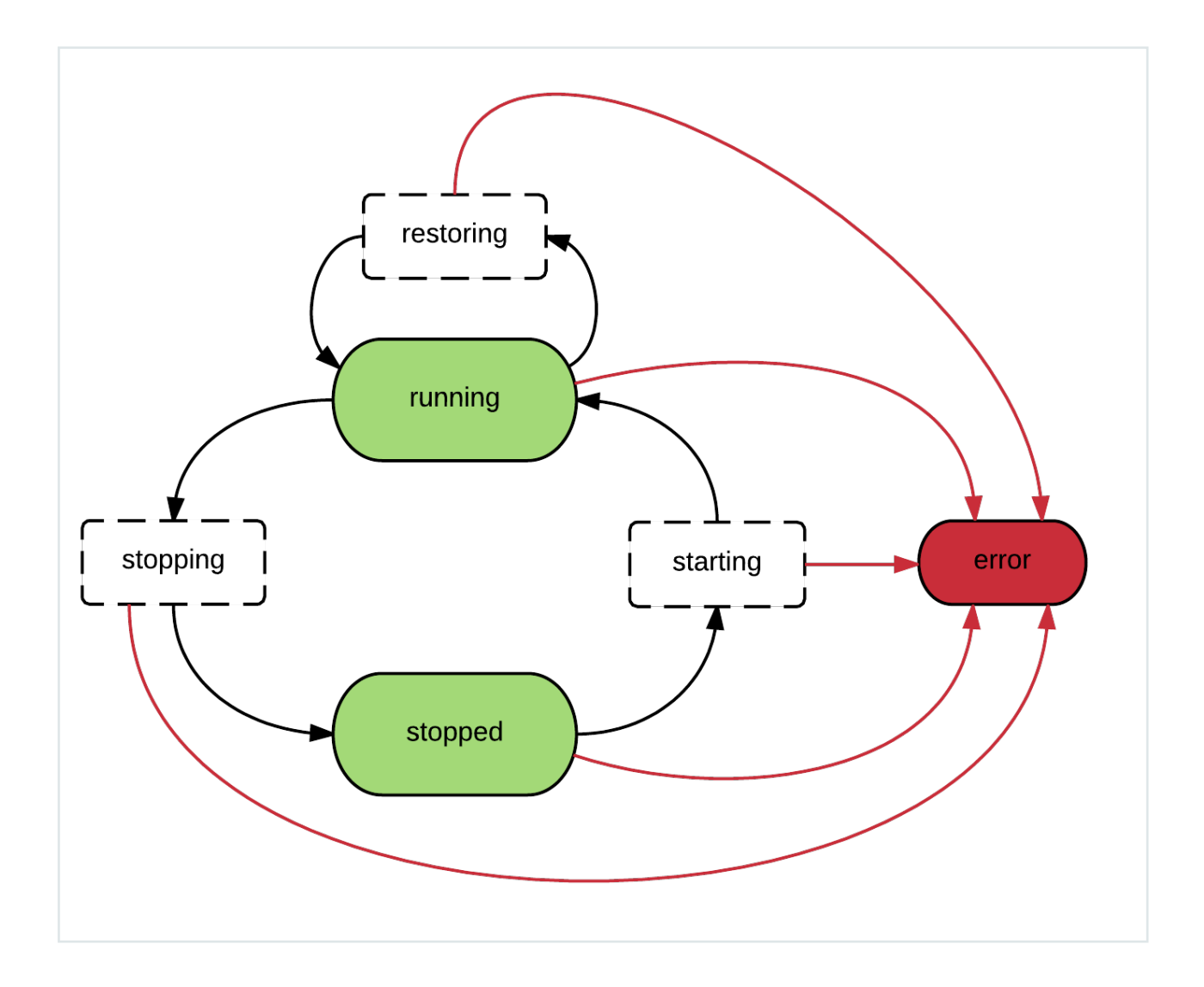

### <span id="page-180-0"></span>Start an environment

Starting an environment will start all services of the environment. You can also start the services individually, for more information, see Start a [service.](#page-182-0)

Note When you use a network service account to start the agent and console services, the account must be available when the node starts. If the account is not available, the startup will fail.

### **Steps**

To start an environment, follow these steps:

- 1. Open Collibra Console with a user profile that has at least the ADMIN role.
	- » Collibra Console opens with the Infrastructure page.
- 2. Click the name of an environment to show its details.
- 3 Click ▶ Start.

#### What's next?

The environment first starts the Repository service and optionally the Jobserver service, then the Collibra service. When both services have the status running, the environment status becomes running.

### Stop an environment

Stopping an environment will stop all services of the environment.

Tip You can also stop individual services. More information: Stop a [service.](#page-182-1)

#### **Steps**

- 1. Open Collibra Console with a user profile that has at least the ADMIN role.
	- » Collibra Console opens with the Infrastructure page.
- 2. Click the environment that you want to stop.
- 3. Click Stop.

The Stop environment dialog box appears.

4. Click Stop environment.

#### What's next?

The environment first stops the Collibra service and then optionally the Jobserver service and finally the Repository service.

### Delete an environment

To delete an environment, follow these steps:

- 1. Open Collibra Console with a user profile that has the SUPER role.
	- » Collibra Console opens with the Infrastructure page.
- 2 In the list of environments, click  $\vec{\mathbf{r}}$  at the end of the line.

The Delete Environment dialog box appears

<span id="page-182-0"></span>3. Click Delete.

## Start a service

By [starting](#page-180-0) an environment, you start all services at once. Instead of starting the environment, you can also start the services manually.

#### **Steps**

- 1. Open Collibra Console with a user profile that has at least the ADMIN role.
	- » Collibra Console opens with the Infrastructure page.
- 2. Click the environment whose service you want to start.
- 3. Click the service that you want to start.
- 4. Click ▶ Start.

## <span id="page-182-1"></span>Stop a service

Instead of [stopping](#page-176-0) an environment, you can also stop a service manually. You can only stop services if no other services depend on it. For example, you cannot stop the Jobserver service if the Data Governance Center service is still running.

- 1. Open Collibra Console with a user profile that has at least the ADMIN role.
	- » Collibra Console opens with the Infrastructure page.
- 2. In the infrastructure tree, click the service that you want to stop.
	- » The service details apear.
- 3. Click Stop.
	- » The Stop service dialog box appears.
- 4. Click Stop service.

# Reindexing Collibra Data Intelligence Cloud

When you edit the search or hyperlink settings, you have to reindex Collibra Data Intelligence Cloud to update the existing hyperlinks and search index.

Reindexing Collibra:

- Rebuilds automatic hyperlinks.
- $\cdot$  Rebuilds the search index.

Tip You can also rebuild the [search](ta_rebuild-search-index.htm) index from the Collibra settings page.

#### **Steps**

- 1. Open Collibra Console with a user profile that has at least the ADMIN role.
	- » Collibra Console opens with the Infrastructure page.
- 2. In the tab pane, click the Data Governance Center service of the environment whose search index and hyperlinks you want to reindex.
- 3. Click Rebuild search index and automatic hyperlinks.

## Restore to factory defaults

If you no longer need the data from your environment, you can reset your environment to factory defaults. This action completely resets your repository and removes all the customizations of the Data Governance Center service, but it will keep the configuration of your environment.

Warning This operation cannot be undone, it will delete permanently the content of the repository.

- 1. Open Collibra Console with a user profile that has at least the ADMIN role.
	- » Collibra Console opens with the Infrastructure page.
- 2. Click the name of an environment to show its details.
- 3. Click More  $\rightarrow$  Restore to factory defaults.
- 4. Click Restore to confirm that you want to restore the environment.
- 5. Optionally click Continue in background to continue working in Collibra Console.
	- » The environment is reset. The DGC service will restart during this process.

#### Chapter 6

# <span id="page-185-0"></span>Back up and restore

A backup corresponds to a picture of a Collibra Data Intelligence Cloud environment at a certain point in time. This picture consists of all application data, the operating model, assets, comments, and so on. You can restore a backup at a later point in time.

You can specify which aspects of the application data to include in the backup and again during the restore.

## In this chapter

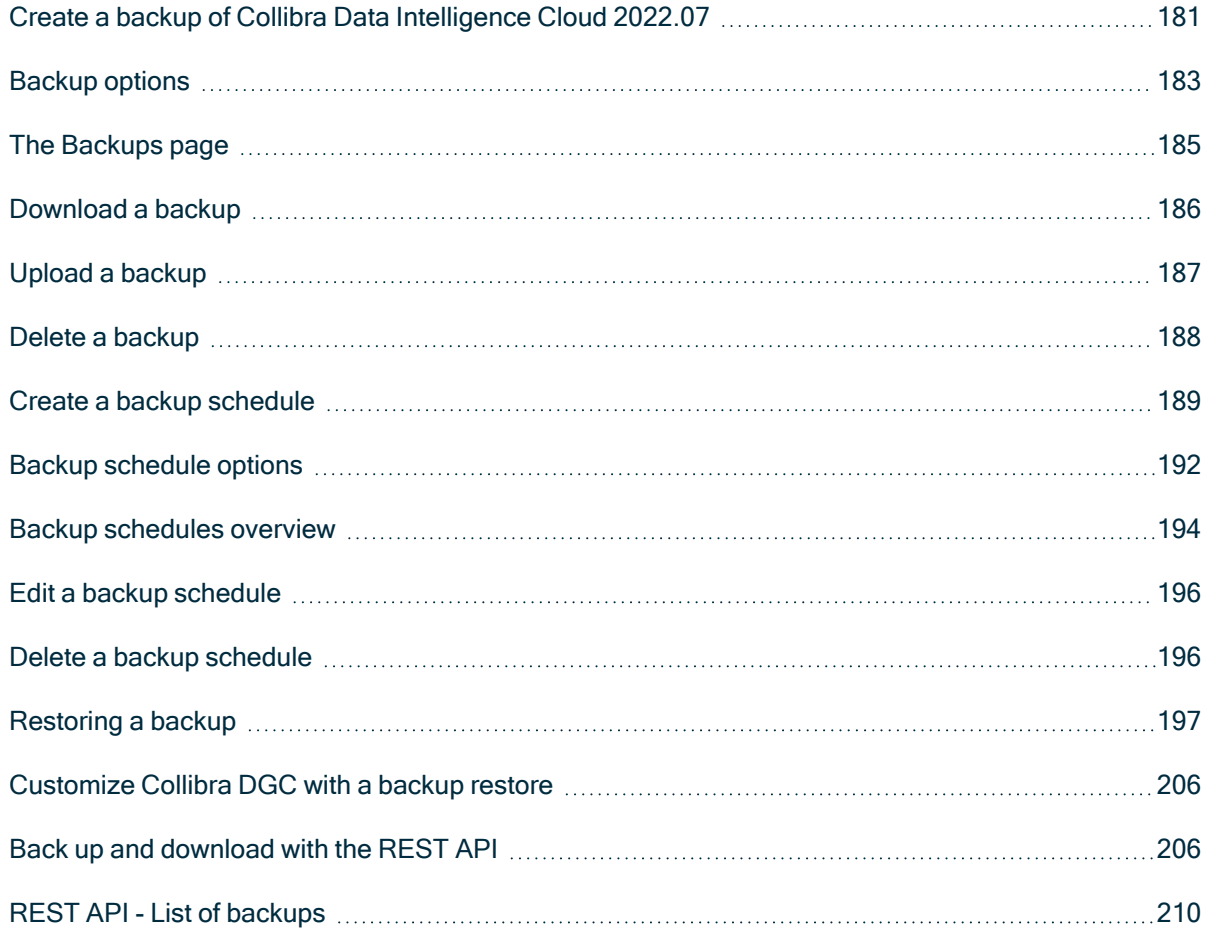

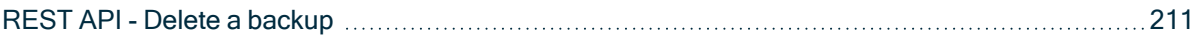

## <span id="page-187-0"></span>Create a backup of Collibra Data Intelligence Cloud 2022.07

If you want to take a full or partial [backup](#page-185-0) of a Collibra Data Intelligence Cloud environment, follow these steps:

- 1. Open Collibra Console with a user profile that has at least the ADMIN role.
	- » Collibra Console opens with the Infrastructure page.
- 2. In the main menu, click Backups.
	- » The [backups](#page-191-0) page appears.
- 3. In the upper right corner, click Create backup.
- 4. Enter the required information.

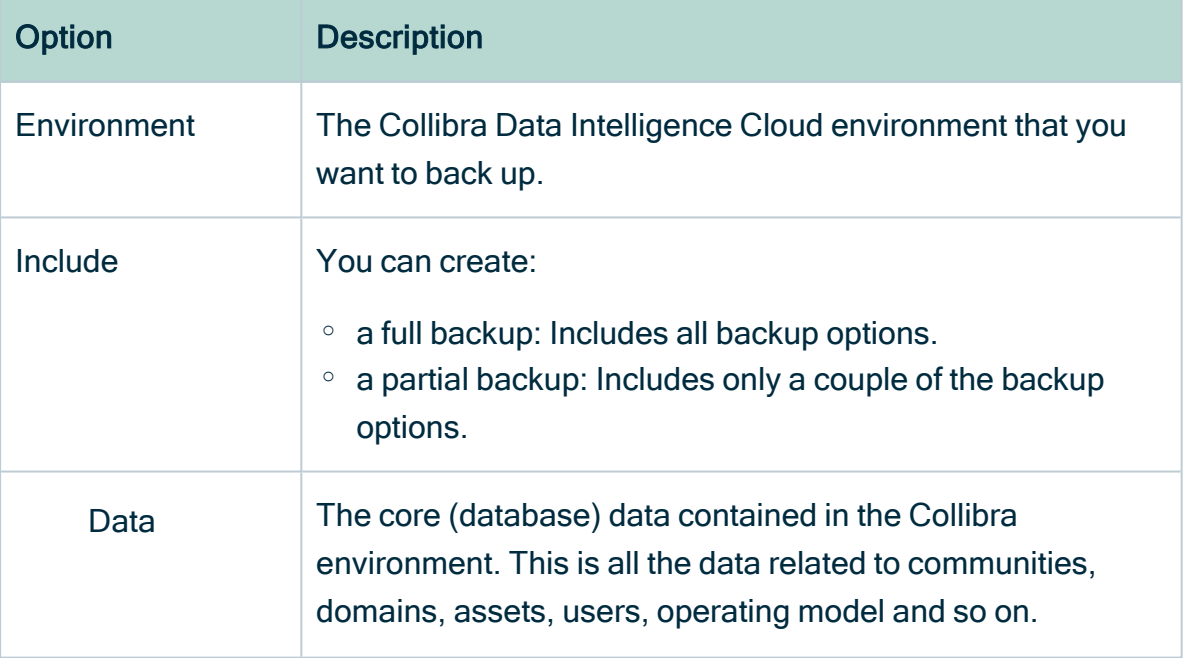

Ė

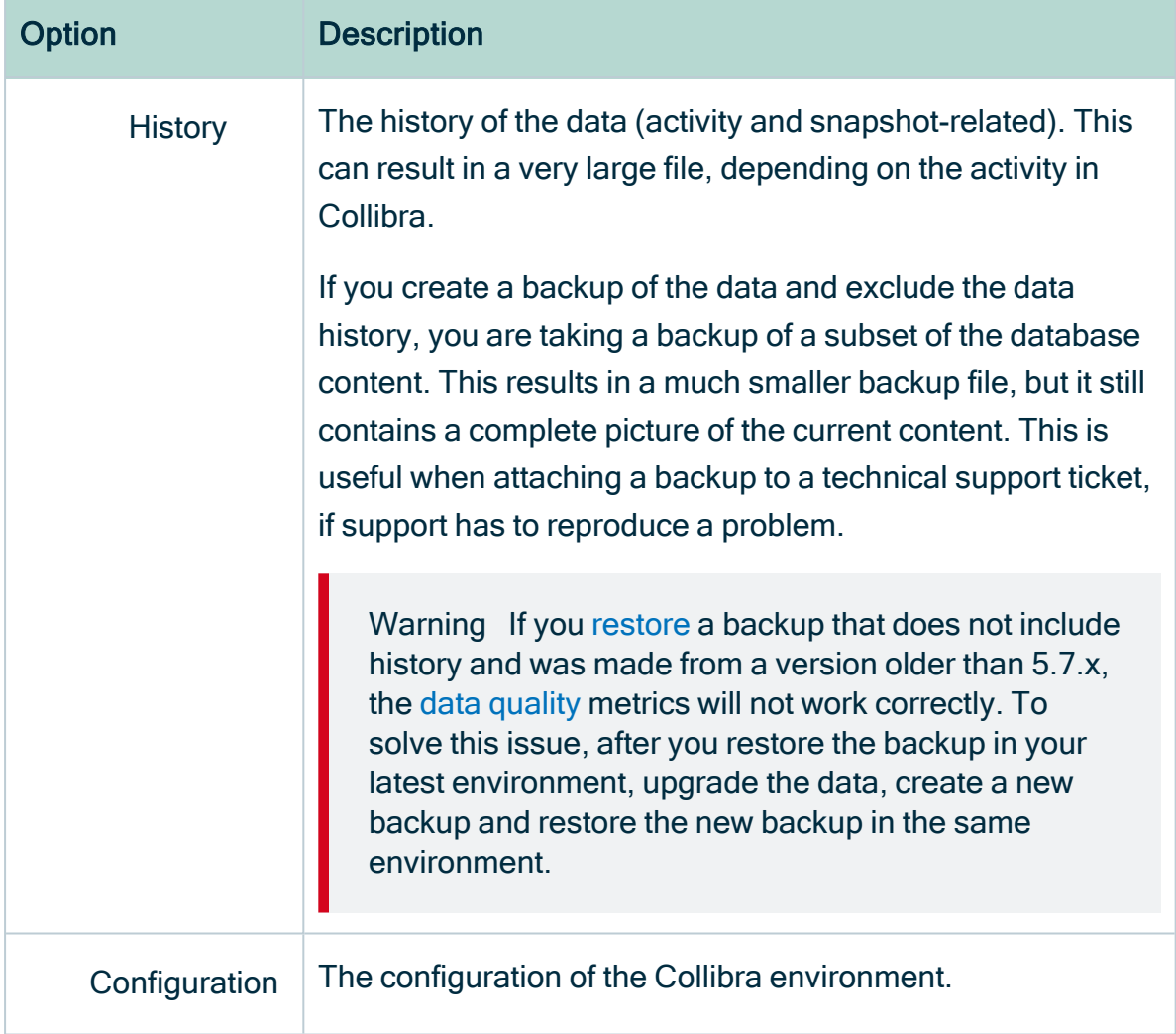

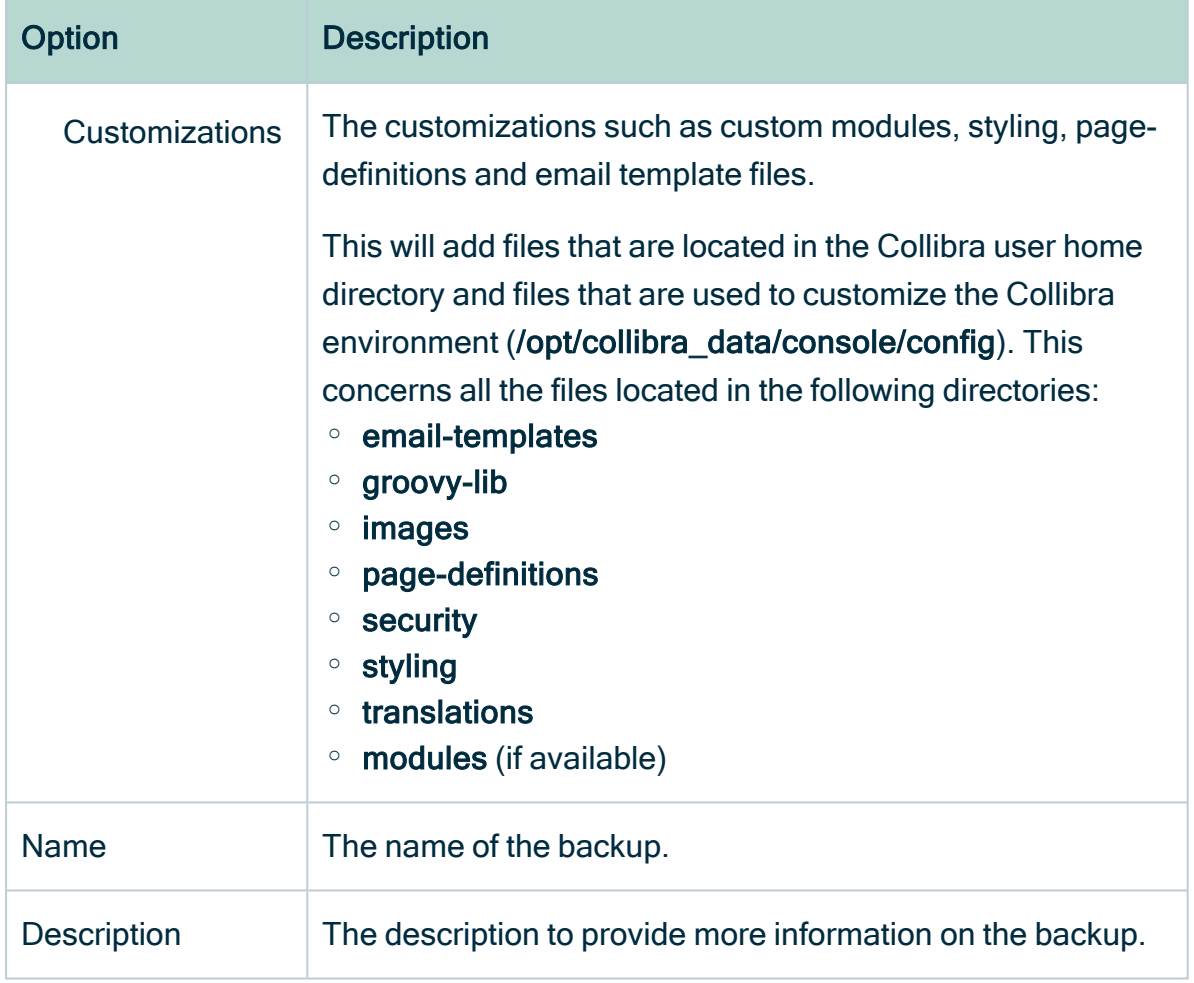

5. Click Create backup.

#### What's next?

A dialog box with a progress bar is displayed. You can let the backup continue in the background. If you do so, you can see the progress of the backup on the [backups](#page-191-0) page.

# <span id="page-189-0"></span>Backup options

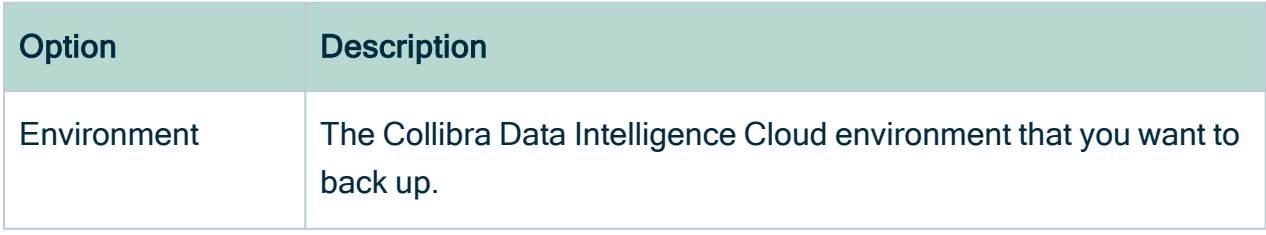

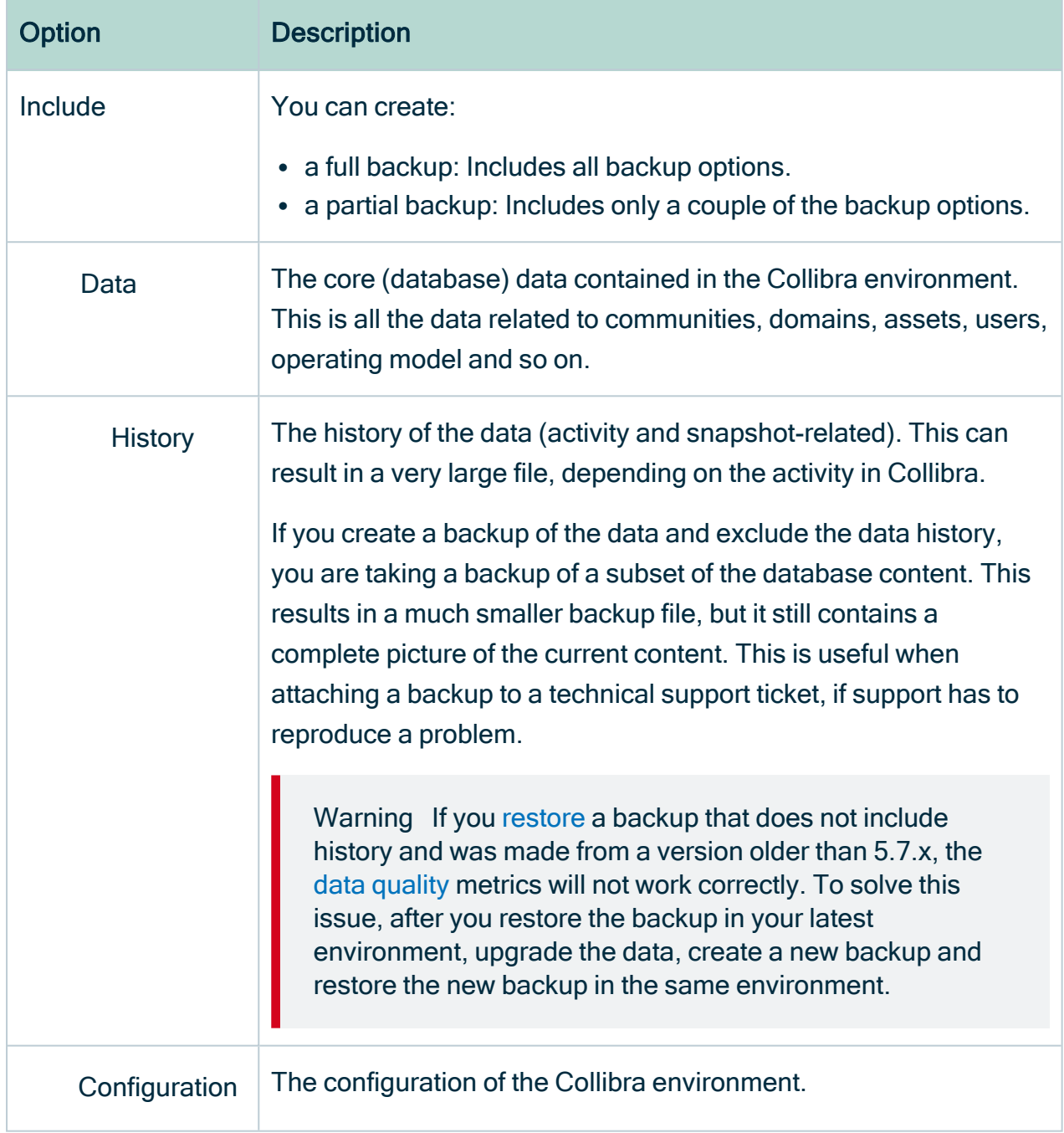

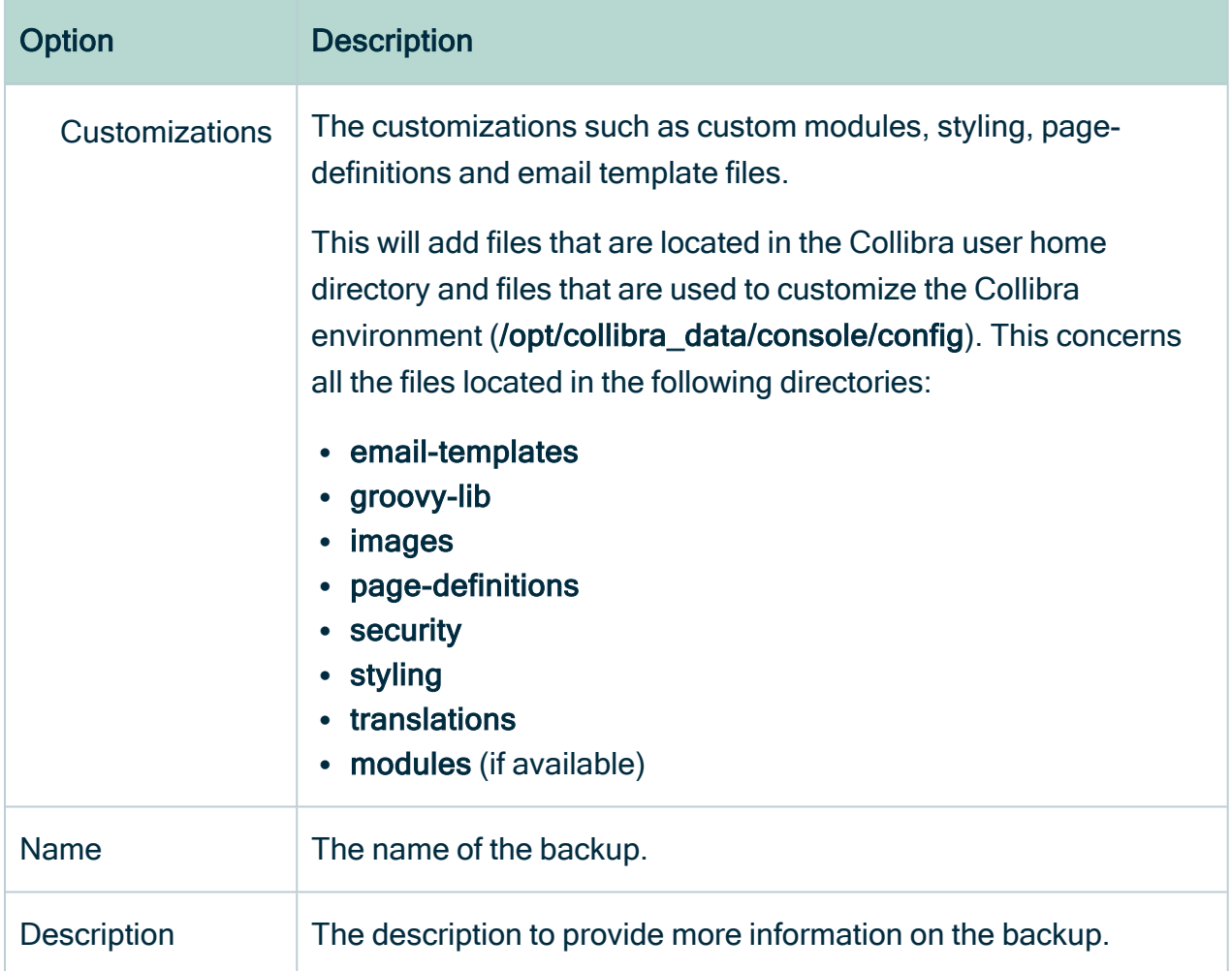

## <span id="page-191-0"></span>The Backups page

The Backups page contains a table of available backups. In the first column, you can find the name and date of the backup and who created it. In the second column, you can find the content that is included in the backup.

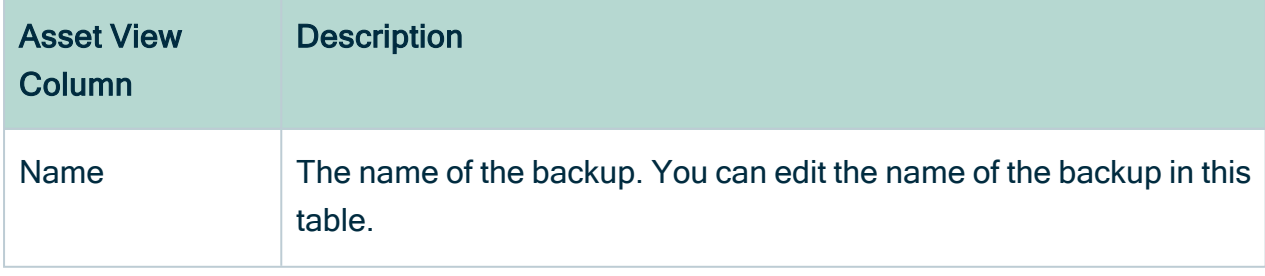

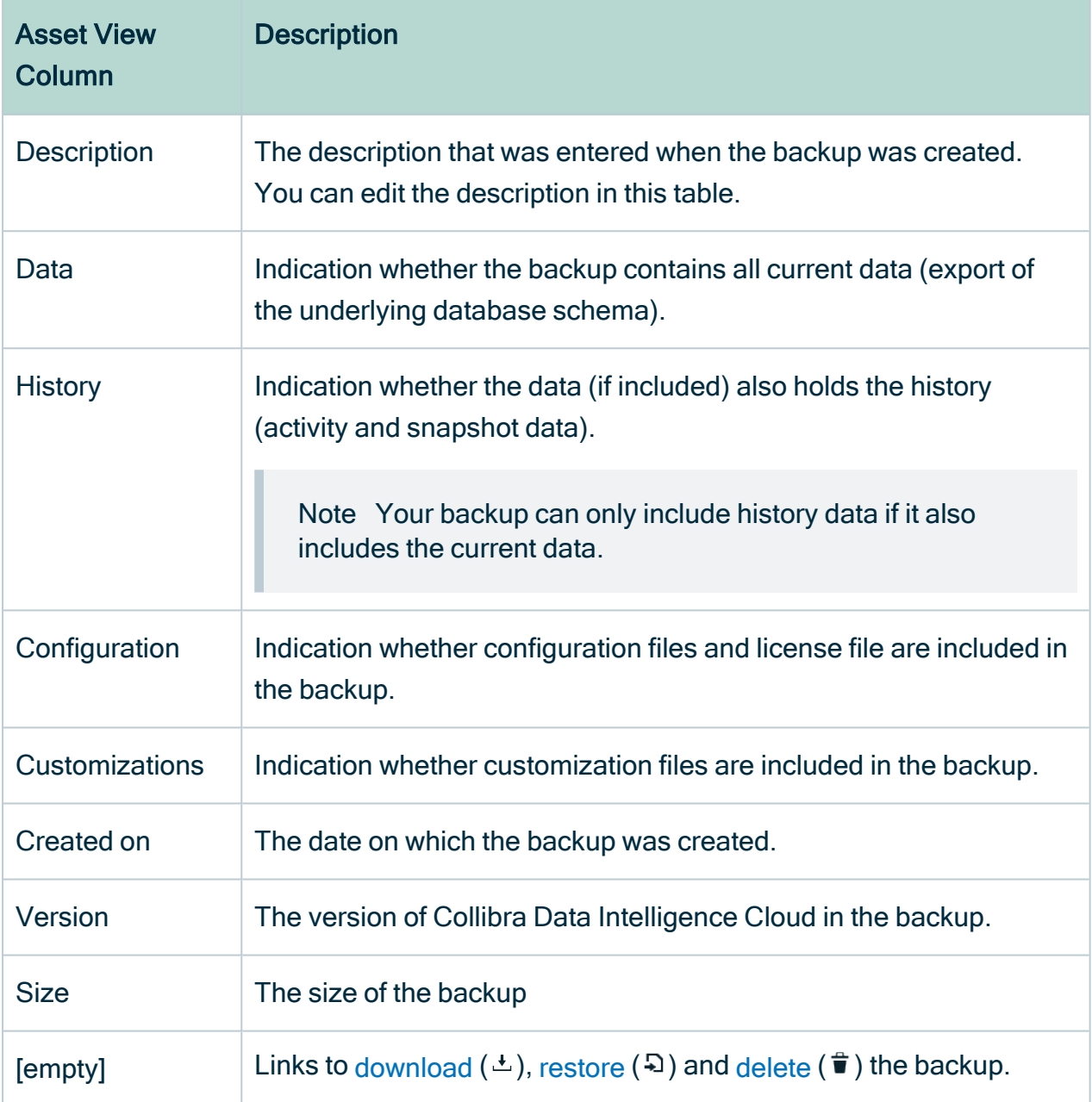

## <span id="page-192-0"></span>Download a backup

If you want to restore a backup on another environment, you have to download it. When you download a backup, you can encrypt the backup for security reasons.

- 1. Open Collibra Console with a user profile that has at least the ADMIN role.
	- » Collibra Console opens with the Infrastructure page.
- 2. In the main menu, click Backups.
	- » The [backups](#page-191-0) page appears.
- 3. In the row of the backup that you want to download, click Download.
	- » The Download dialog box appears.
- 4. Type a password to encrypt the backup or leave the **Password** field empty for an unencrypted backup.

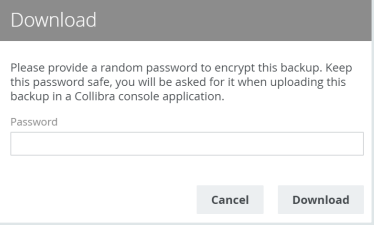

Note The password is used to encrypt the backup file, not to password protect it. Encrypted or not, the backup file is a ZIP archive.

You can only extract the unencrypted backup files with the usual archive managers.

You can not extract an encrypted backup, it can only be used to upload it with Collibra Console.

- 5. Click Download.
	- » The backup is downloaded to your default download folder as a ZIP archive file.

### What's next?

<span id="page-193-0"></span>To restore the backup on another environment, you have to [upload](#page-193-0) it to that environment.

# Upload a backup

If you are planning to restore a backup that you stored outside of Collibra Data Intelligence Cloud, or if you want to promote content from one Collibra environment to another, follow these steps:

- 1. Open Collibra Console with a user profile that has at least the ADMIN role.
	- » Collibra Console opens with the Infrastructure page.
- 2. In the main menu, click Backups.
	- » The [backups](#page-191-0) page appears.
- 3. In the upper-right corner, click the Upload backup button.
	- » The Upload backup dialog box appears.
- 4. Enter the required information:

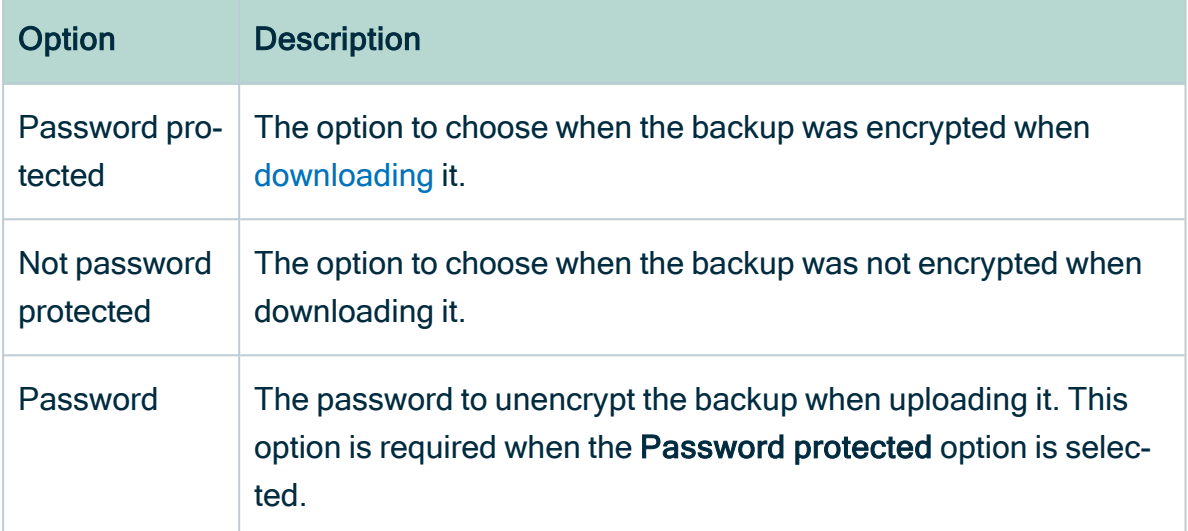

- 5. Do one of the following:
	- Browse to the location of your backup file with a file explorer, grab the backup file with your mouse pointer and drag it to the dotted box in the Upload backup dialog box.
	- Click  $\triangle$ , browse to the location of your backup file in the window that opens, select the file and click Open.
	- » Your backup upload starts automatically.

#### What's next?

<span id="page-194-0"></span>You can now restore the [backup](#page-203-1) on your environment.

## Delete a backup

If you no longer need a certain backup or backups, you can delete them. This will free up disk space.

- 1. Open Collibra Console with a user profile that has at least the ADMIN role.
	- » Collibra Console opens with the Infrastructure page.
- 2. In the main menu, click Backups.
	- » The [backups](#page-191-0) page appears.
- 3. Do one of the following:

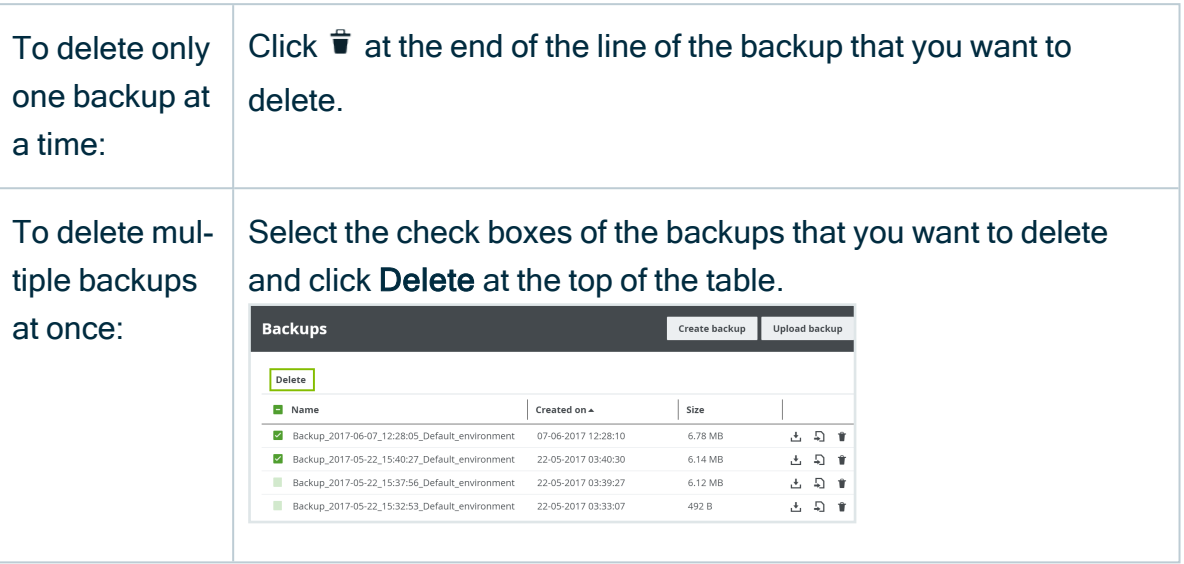

» The Delete Backups dialog box appears.

4. Click Yes to confirm.

# <span id="page-195-0"></span>Create a backup schedule

A backup schedule allows you to automatically create backups in a defined schedule. This reduces the risk of forgetting to create backups and possible data loss.

Note The backups that are taken with a backup schedule are full backups, not incremental backups.

- 1. Open Collibra Console with a user profile that has at least the ADMIN role.
	- » Collibra Console opens with the Infrastructure page.
- 2. In the main menu, click Backups.
	- » The [backups](#page-191-0) page appears.
- 3. In the tab pane, click Backup schedules.
- 4. In the upper-right corner, click Create backup schedule.
- 5. Enter the required information:

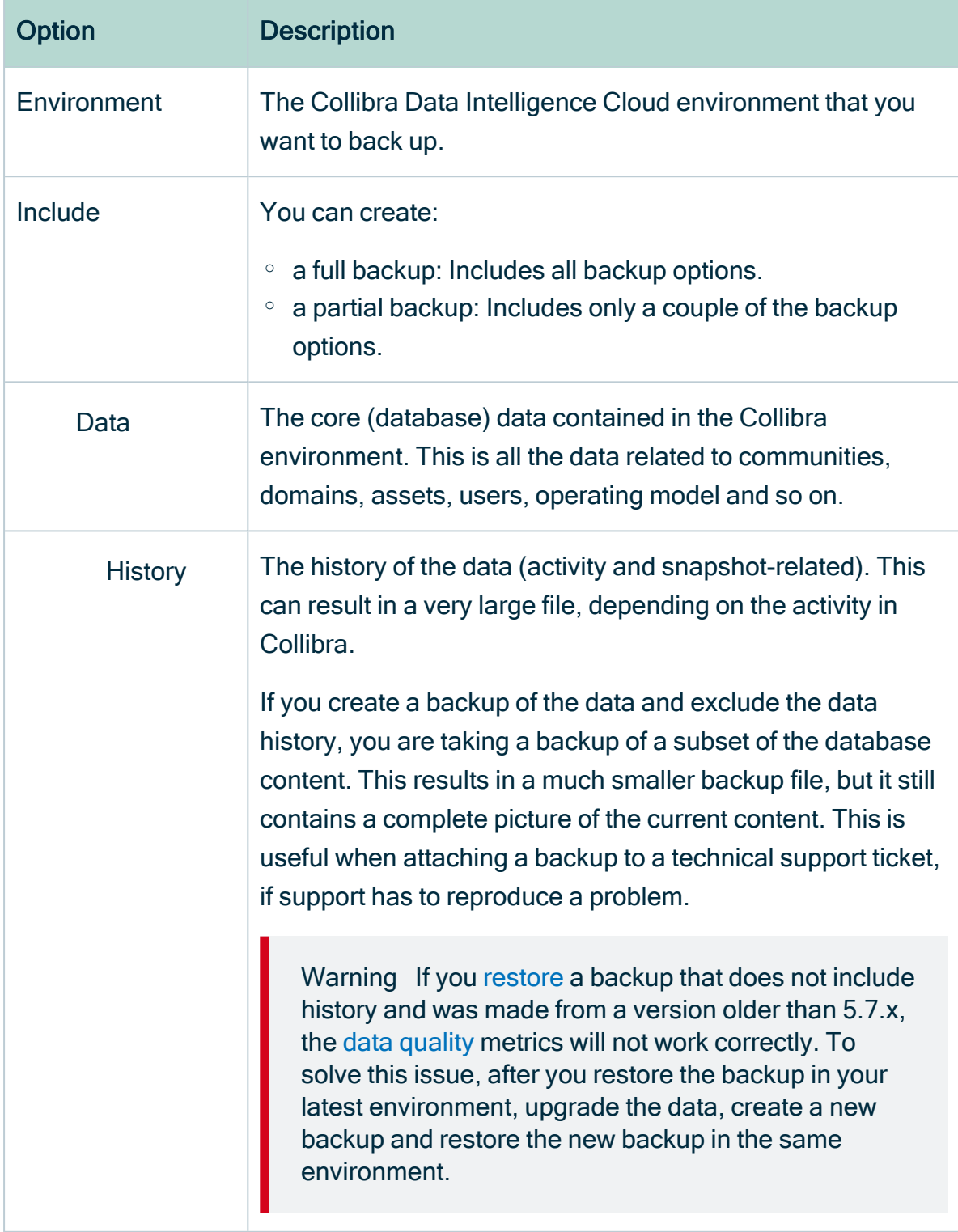

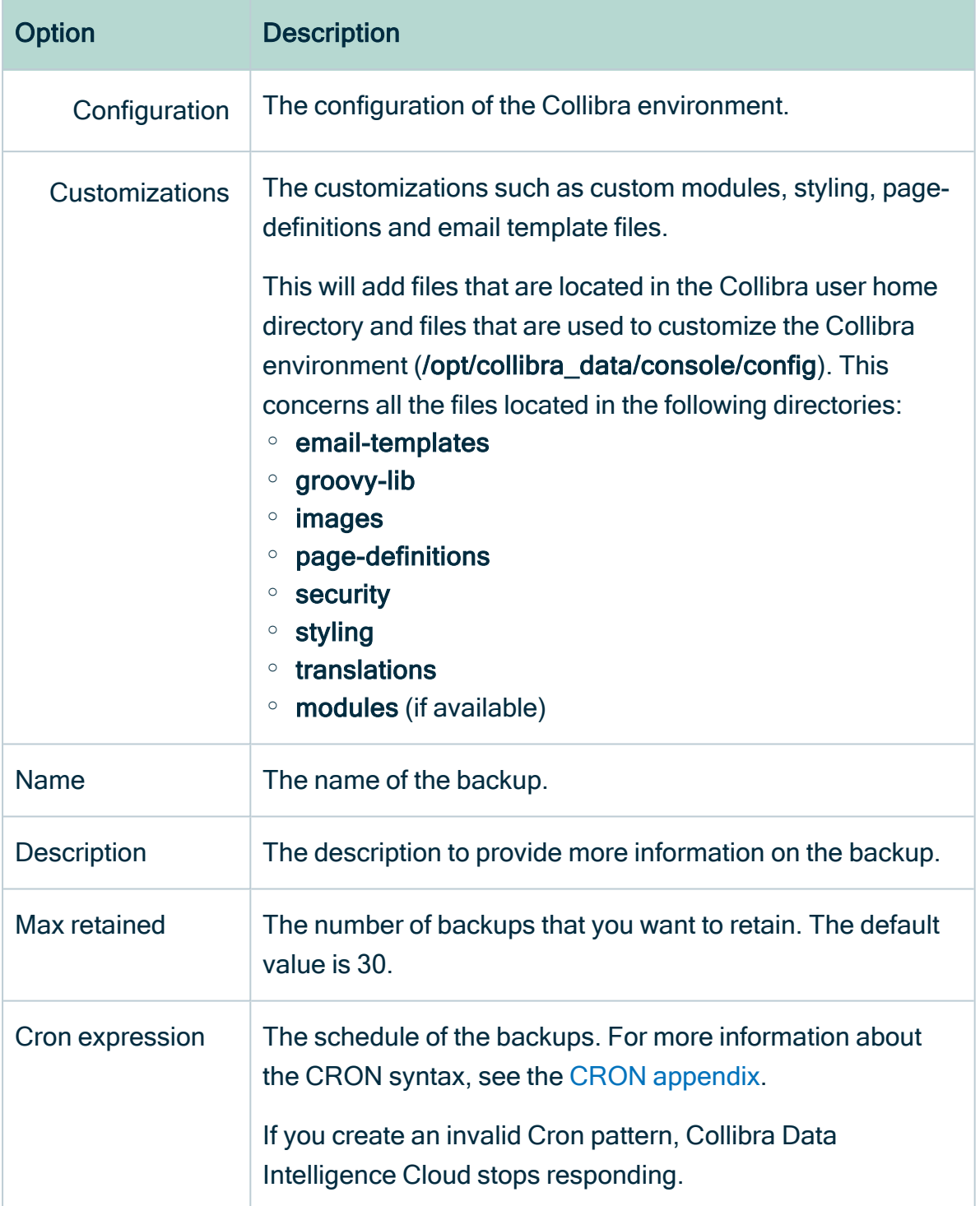

#### 6. Click Create backup schedule.

» The schedule appears in the [schedule](#page-200-0) table.

Tip You can create multiple schedules for one environment. For example, one schedule for monthly backups that are kept for two years and another schedule for weekly schedules that are kept for only a couple of months.

## <span id="page-198-0"></span>Backup schedule options

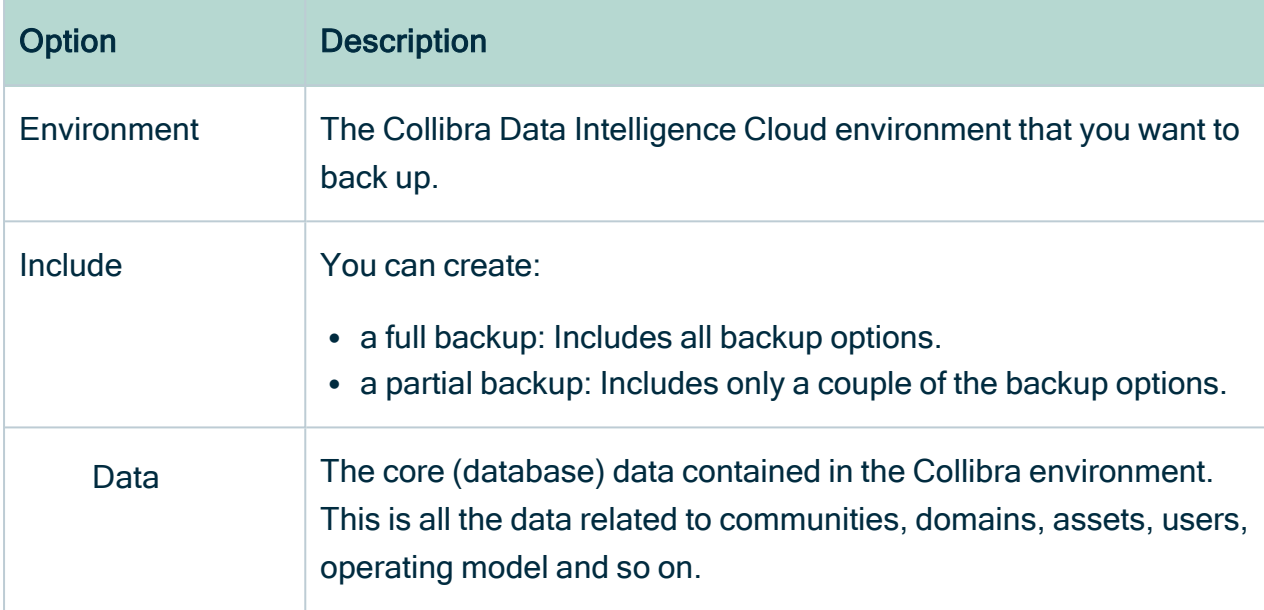

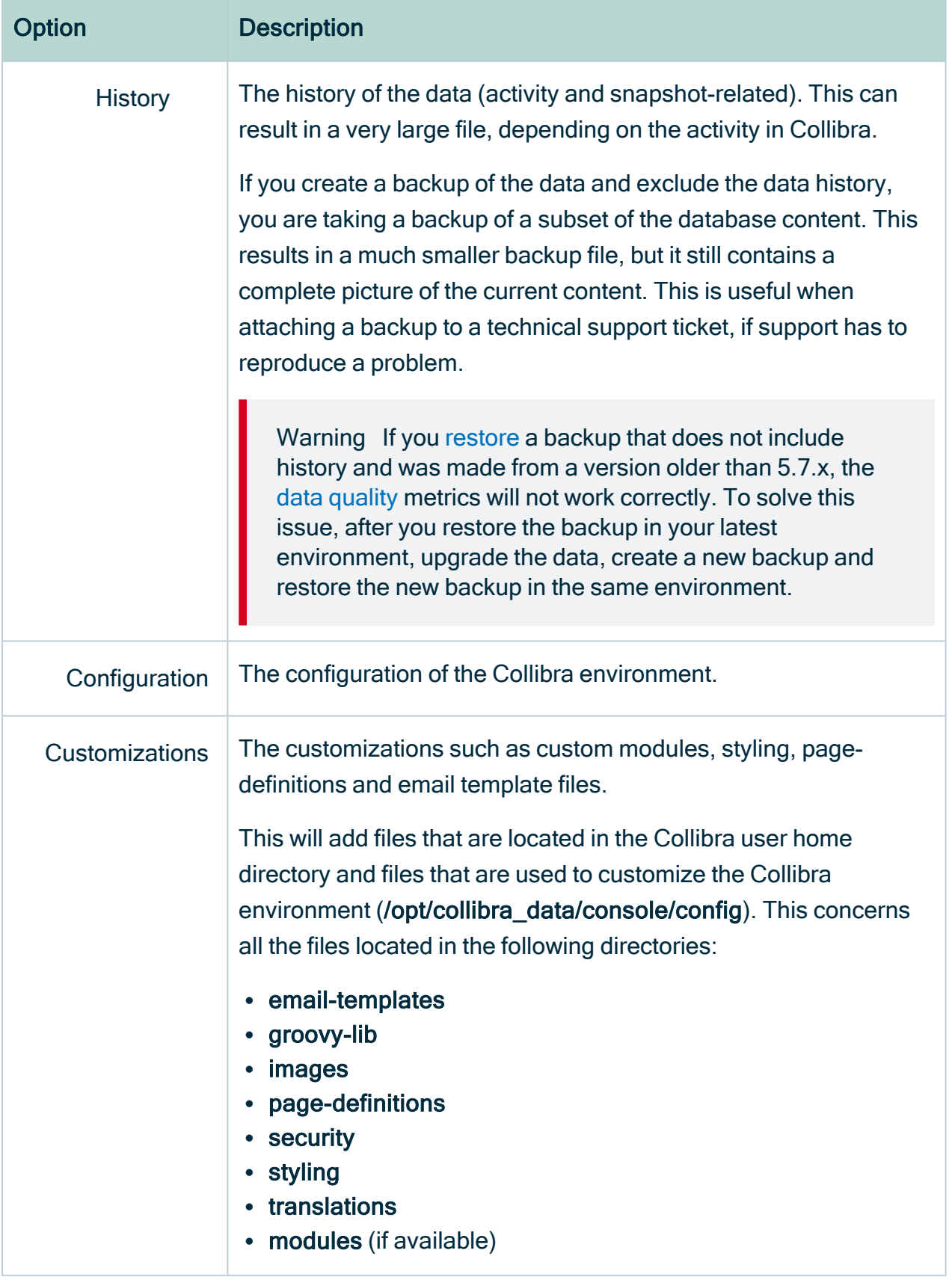

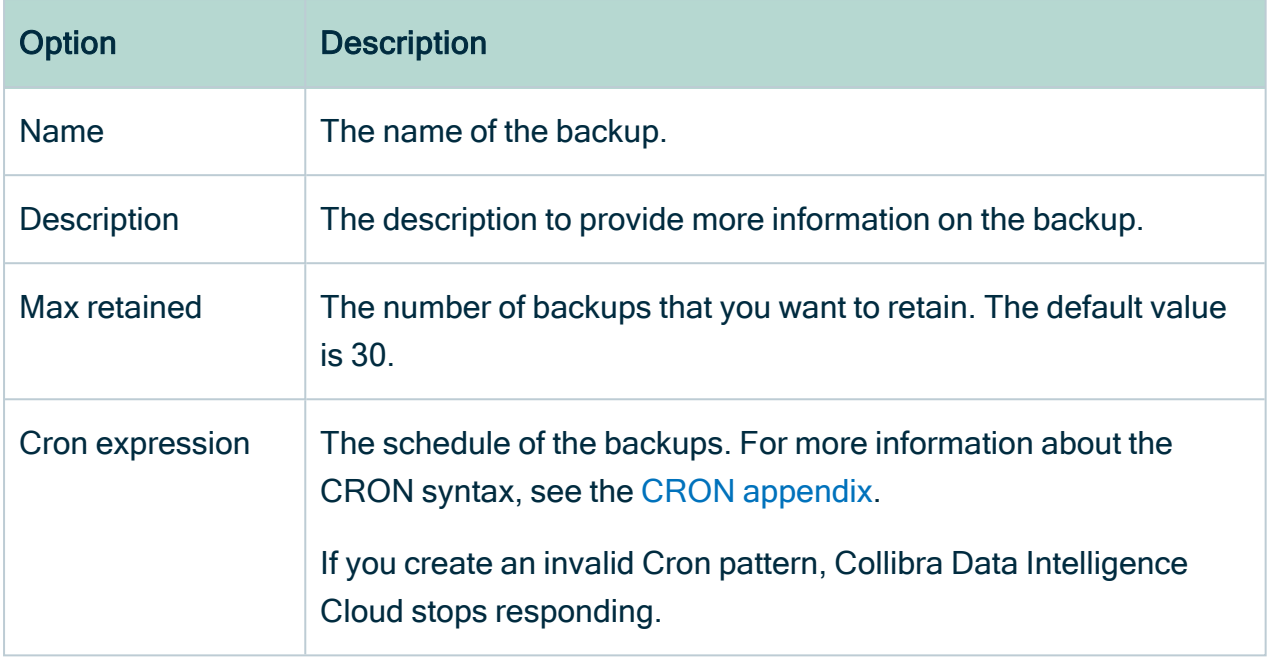

## <span id="page-200-0"></span>Backup schedules overview

The Backup schedules page contains a table of the backup schedules.

Note The backups that are taken with a backup schedule are full backups, not incremental backups.

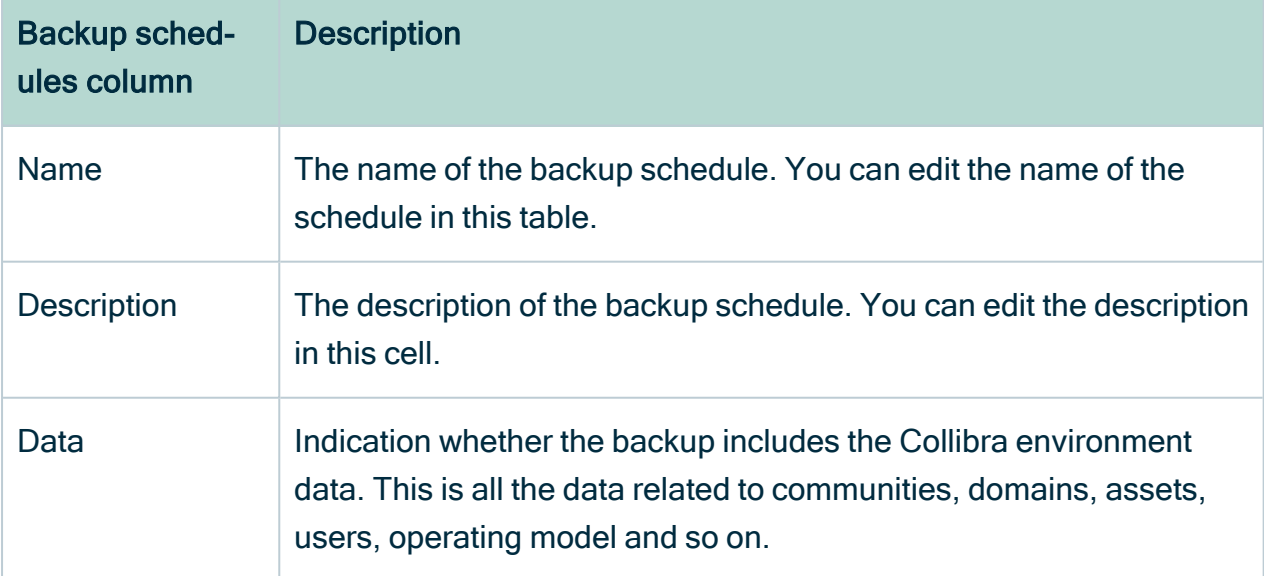

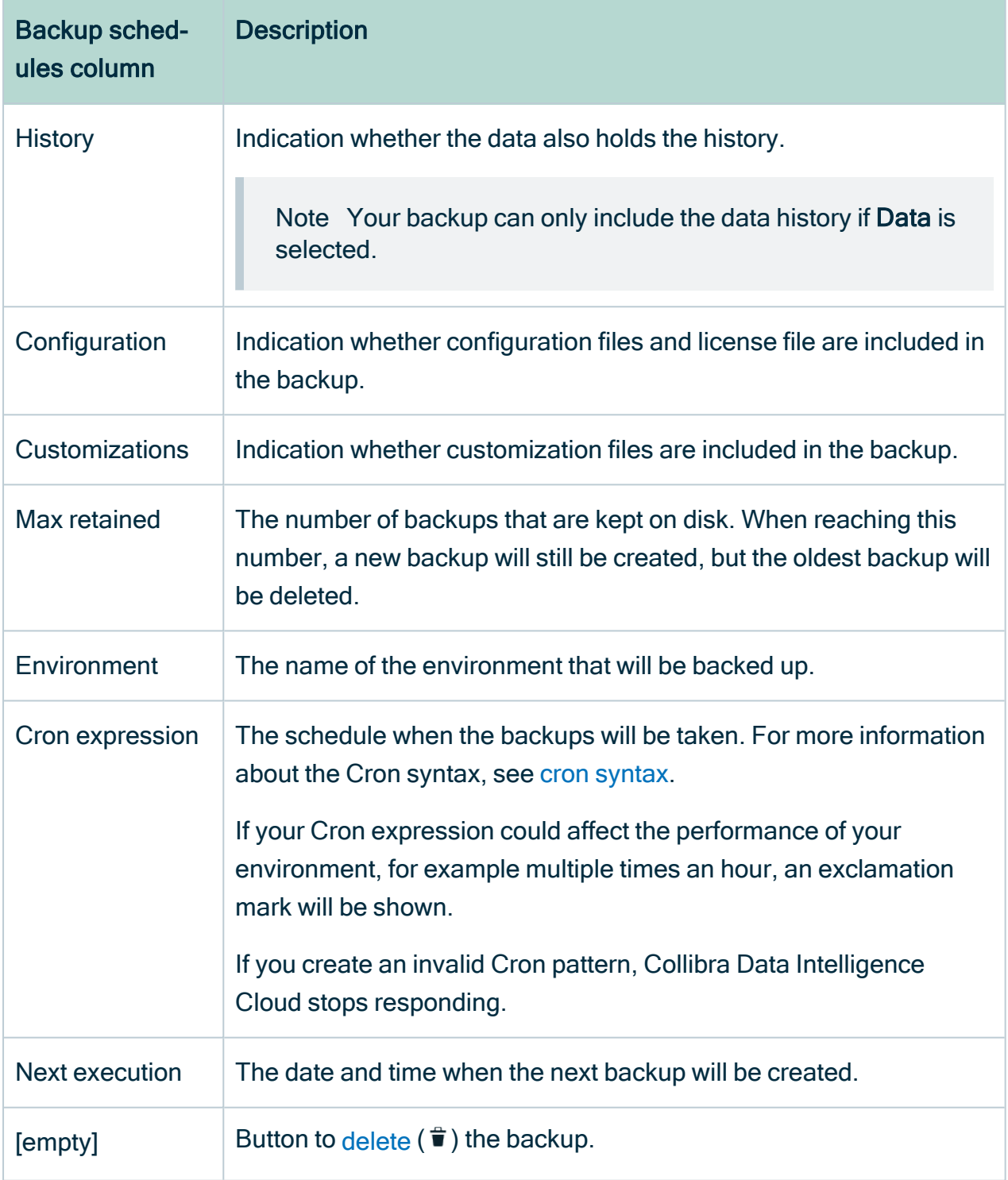

## <span id="page-202-0"></span>Edit a backup schedule

When you have created a backup schedule, you can always change it afterwards, for example to change the name or schedule. For more information about the different columns, see Backup [schedules](#page-200-0) overview.

### **Steps**

- 1. Open Collibra Console with a user profile that has at least the ADMIN role. » Collibra Console opens with the Infrastructure page.
- 2. In the main menu, click Backups.
	- » The [backups](#page-191-0) page appears.
- 3. In the tab pane, click Backup schedules.
- 4. In the schedule overview table, double-click any value in the table and edit it.

Note You cannot change the Environment or Next execution columns.

5. Click  $\checkmark$  to save the change.

Tip If you edit the maximum number of retained backups to a number that is less than the number of currently retained backups, the first cleanup process will clean all necessary backups so that only the specified number of retained backups will remain.

### <span id="page-202-1"></span>Delete a backup schedule

When you no longer need one or more backup schedules, you can always delete them.

- 1. Open Collibra Console with a user profile that has at least the ADMIN role.
	- » Collibra Console opens with the Infrastructure page.
- 2. In the main menu, click Backups.
	- » The [backups](#page-191-0) page appears.
- 3. In the tab pane, click Backup schedules.
- 4. In the schedule overview table, click  $\vec{\mathbf{\tau}}$  next to the schedule that you want to delete. To delete multiple schedules at once, select them in the first column and click Delete.
	- » The Delete backups dialog box appears.
- 5. Click Delete.

# <span id="page-203-0"></span>Restoring a backup

When you restore a backup, your Collibra Data Intelligence Cloud environment is reverted to the state it was in when the backup was created. You restore a backup via Collibra Console.

You have the following distinct back-up scenarios:

- You [restore](#page-203-1) a backup that was created in the same Collibra major version as your current version.
- You [restore](#page-206-0) a backup that was created in a previous version, via the environment page.
- You [restore](#page-208-0) a backup that was created in a previous version, via the **Backups** page.

To restore a backup, you need:

- The ADMIN or SUPER role.
- <span id="page-203-1"></span>• Free disk space that is twice the backup size.

#### Restore a backup

In this section, we describe how to restore a backup that was created in the same Collibra Data Intelligence Cloud version as your current version.

Warning If you restore a backup, you will lose all your current Collibra data.

- 1. Open Collibra Console with a user profile that has at least the ADMIN role.
	- » Collibra Console opens with the Infrastructure page.
- 2. In the main menu, click Backups.
	- » The [backups](#page-191-0) page appears.
- 3. Click  $\overline{P}$  Restore in the row of the backup that you want to restore.
- 4. Fill in the Restore from backup form:

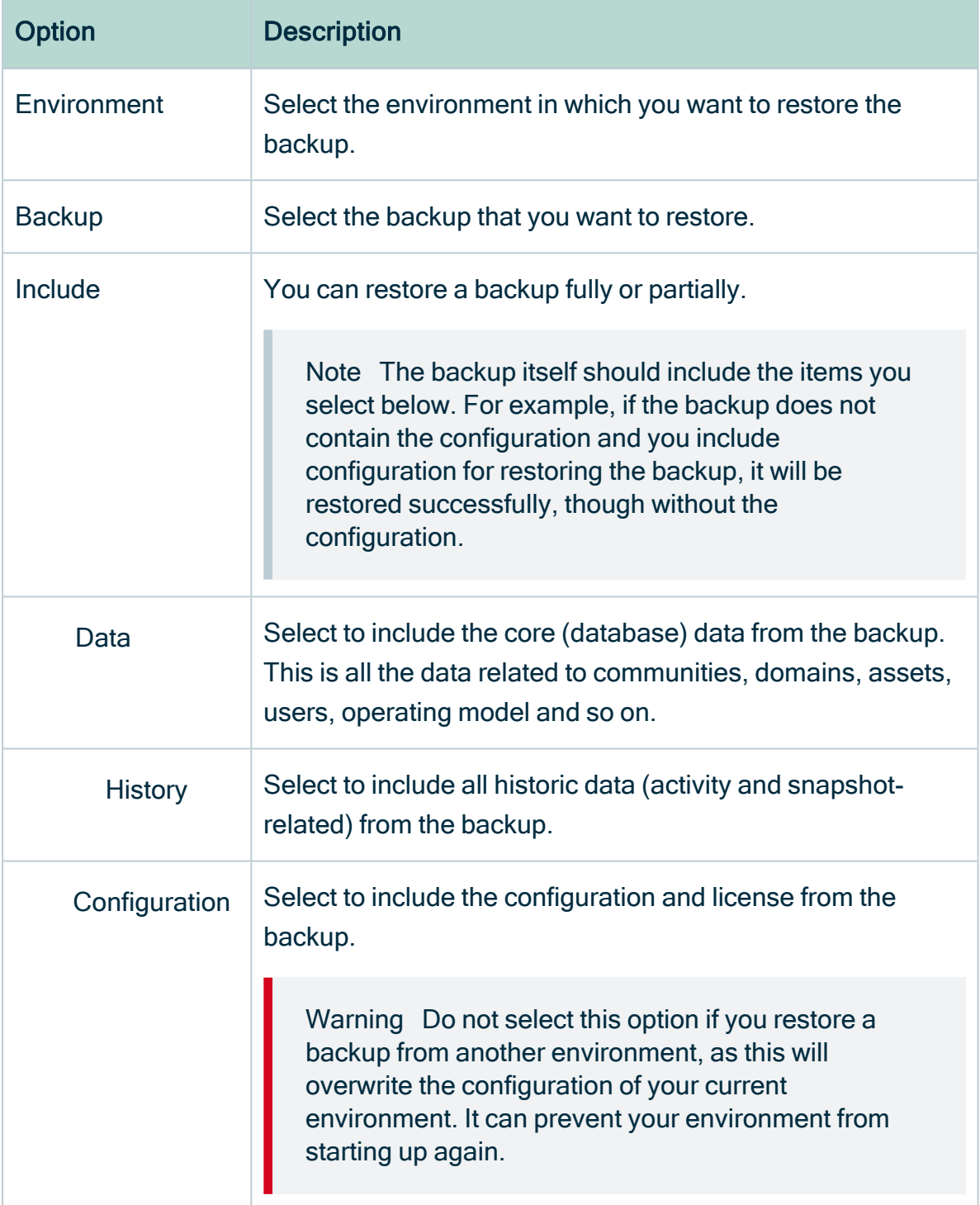

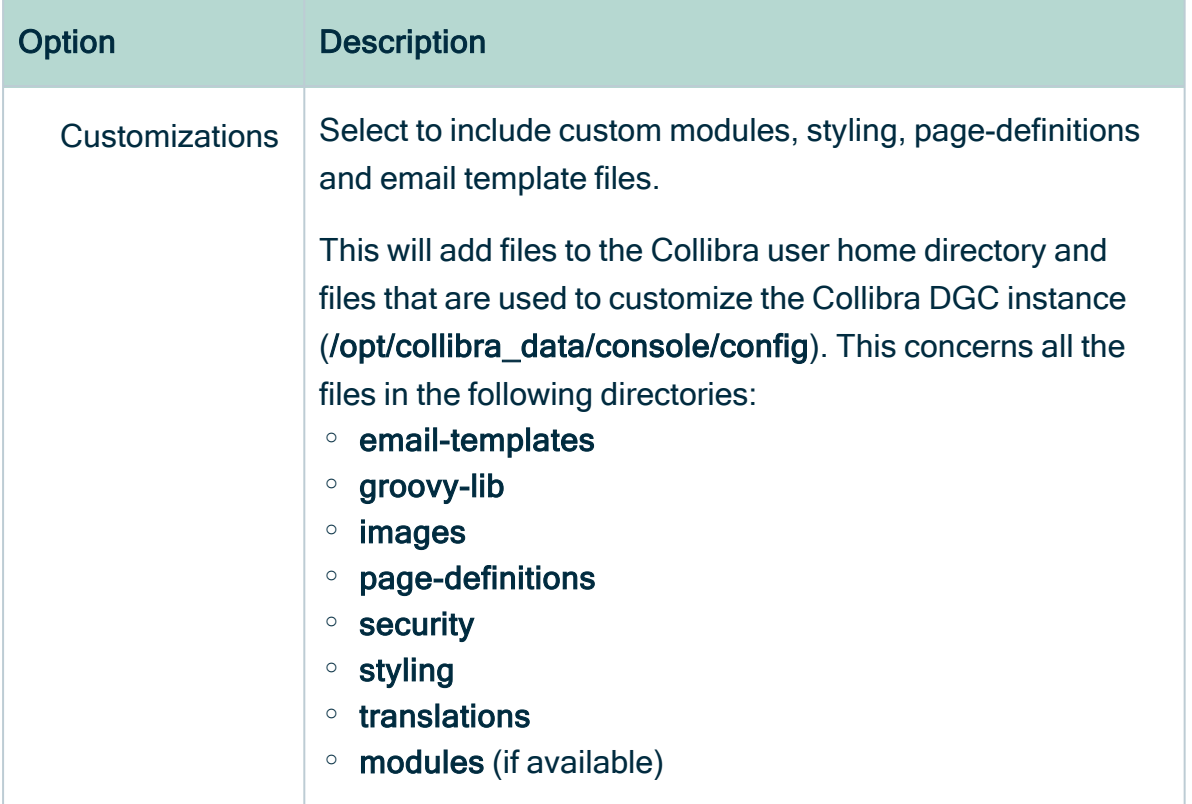

- 5. Click Restore backup.
- 6. Click Close.

#### What's next?

If the configuration file is restored, the database connection information in the backup is ignored. In other words, the restore process makes sure that the entire backed-up configuration is applied to the current configuration without modifying the current database connection. This means that the existing database connection is used to restore the data. Also, after the restore, the Collibra instance continues to use the same database connection.

#### **Note**

- You cannot restore a backup from a Collibra environment that is using a database with a case-sensitive collation sequence into a Collibra environment that is using a database with a collation sequence that is not case-sensitive. If you want to use backup and restore to migrate Collibra content, ask your database administrator to determine whether the collation sequences of the databases used by your source and target Collibra environments are compatible.
- If you restore a backup without the history, Collibra does not restore the activity stream as it was. Instead, it creates the entries in the activity stream as if they were done by the System User on the restore date.
- You can also use the restore functionality to promote content from one Collibra environment to another if the environments run the same version.

#### <span id="page-206-0"></span>Restore a backup from a previous version

If you want to upgrade Collibra Data Intelligence Cloud to 2022.07, you can restore the backup from a previous version on a newly installed 2022.07 environment.

#### **Warning**

- If you restore a backup, you will lose all current Collibra data.
- Backups from versions older than 5.5.x do no include certificates. You have to reinstall any necessary certificates, for example for secure communication with the Jobserver.
- If you restore a backup that does not include history and was made from a version older than 5.7.x, the data [quality](to_about-data-quality-rules.htm) metrics will not work correctly. To solve this issue, after you restore the backup in your latest environment, upgrade the data, create a new backup and restore the new backup in the same environment.

- 1. Open Collibra Console with a user profile that has at least the ADMIN role.
	- » Collibra Console opens with the Infrastructure page.
- 2. Click the name of an environment to show its details.

#### 3. Click More  $\rightarrow$  Restore from a previous version.

4. Click the version of the backup:

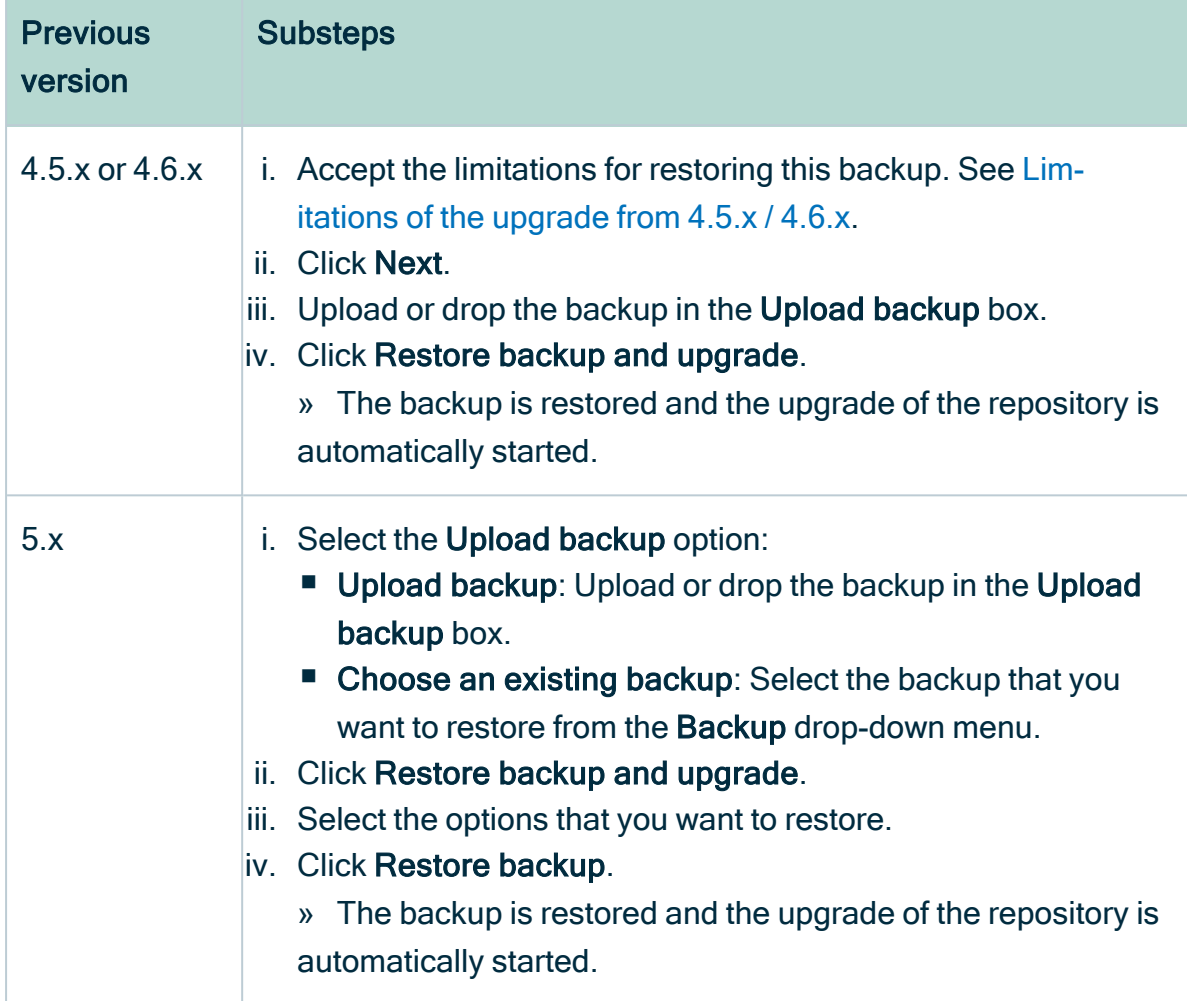

#### **Note**

If you look in the upgrade logs (upgrade-task.log), you will see one of the following lines near the end:

- INFO COMPLETED Upgrade the database version to  $[5.2]$
- INFO  $***$  Results of upgrade from version 5.1 to version  $5.2$  \*\*\*

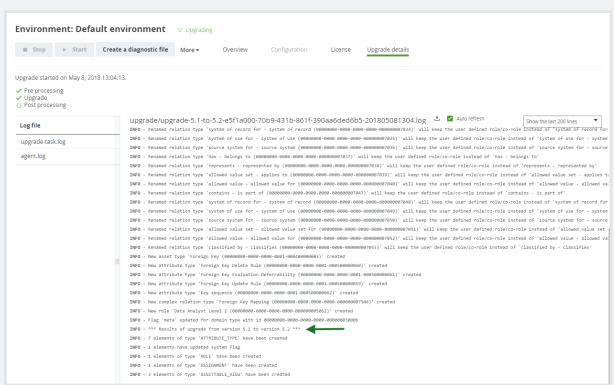

This means that the repository has upgraded to 5.2 at this point. The upgrade to a later version, for example 5.7.13, is performed during the start of the DGC service and is therefore not logged in this log file, but in dgc.log, which you can find in the diagnostic file.

# <span id="page-208-0"></span>Restore a backup from a previous version via **Backups**

If you restore a backup that was created in a previous major Collibra Data Intelligence Cloud version via the Backups page, you then have to upgrade the database, as described in this section.

However, we highly recommend to follow this [procedure](#page-206-0) if you restore a backup from a previous major version.

Tip If your backup was created in the same version as your current environment, follow the restore a [backup](#page-203-1) procedure.

#### **Warning**

- If you restore a backup, you will lose all current Collibra data.
- Backups from versions older than 5.5.x do no include certificates. You have to reinstall any necessary certificates, for example for secure communication with the Jobserver.
- If you restore a backup that does not include history and was made from a version older than 5.7.x, the data [quality](to_about-data-quality-rules.htm) metrics will not work correctly. To solve this issue, after you restore the backup in your latest environment, upgrade the data, create a new backup and restore the new backup in the same environment.

- 1. Open Collibra Console with a user profile that has at least the ADMIN role.
	- » Collibra Console opens with the Infrastructure page.
- 2. In the main menu, click Backups.
	- » The [backups](#page-191-0) page appears.
- 3. Click  $\overline{P}$  Restore in the row of the backup that you want to restore.
- 4. Fill in the Restore from backup form:

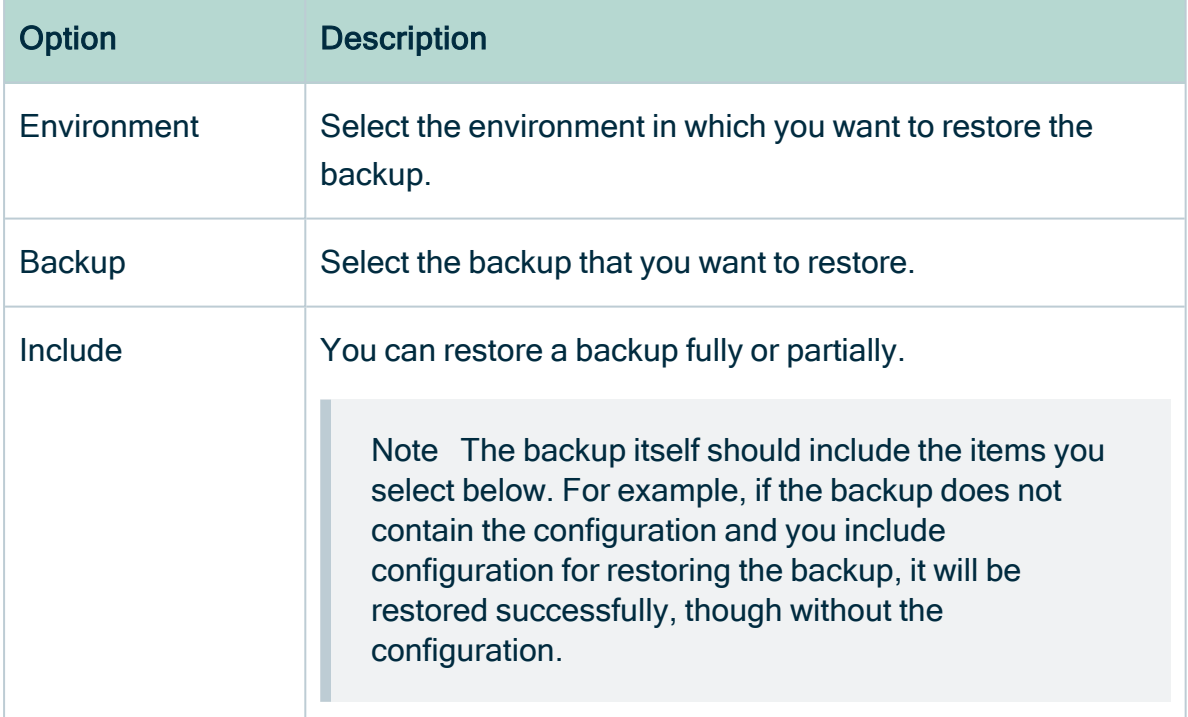

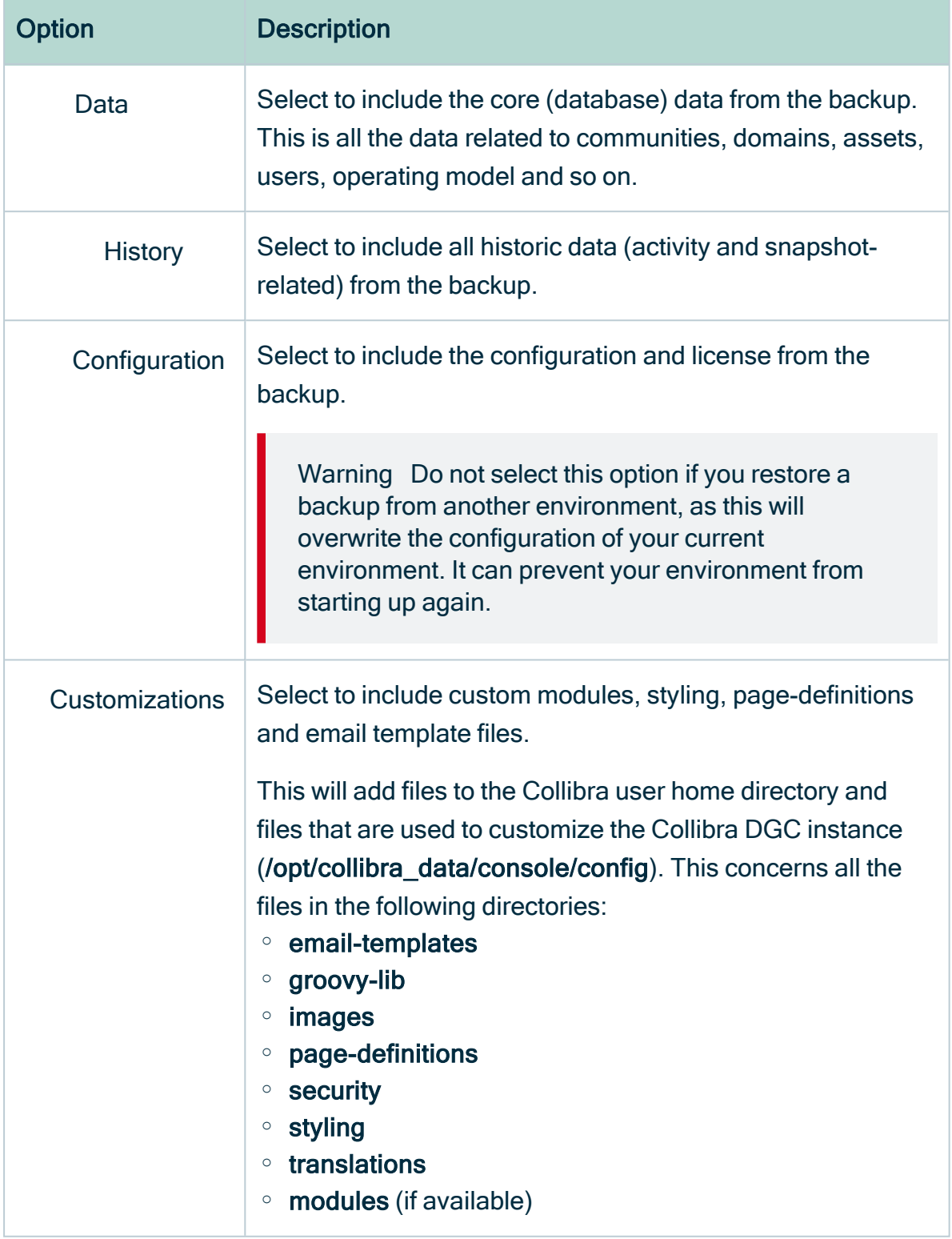

#### 5. Click Restore backup.

#### 6. Click Close.

» When the restore is complete, your environment will be partially running.

- 7. In the main menu, click Infrastructure.
- 8. Click the name of the environment that is partially running.
	- » The details of the environment appear.

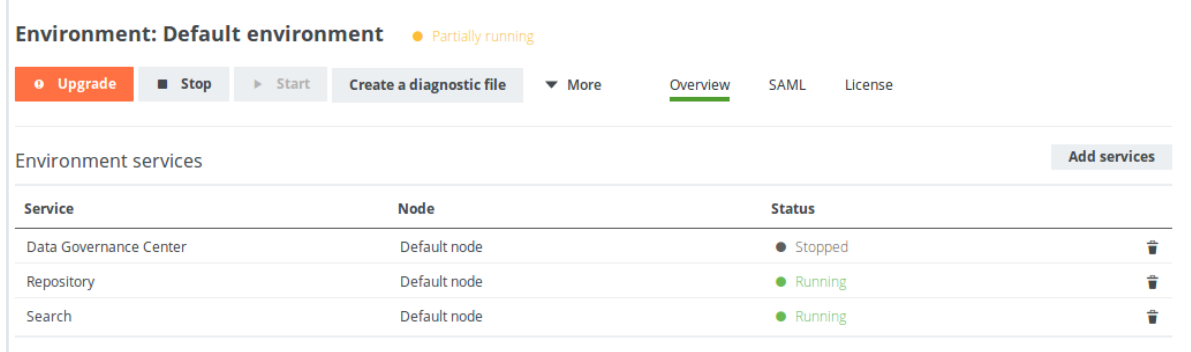

- 9. Click Upgrade to start the upgrade of your restored data.
- 10. In the Upgrade dialog box, click Upgrade.
	- » After the upgrade, your environment is up and running again.

#### **Note**

If you look in the upgrade logs (upgrade-task.log), you will see one of the following lines near the end:

- INFO COMPLETED Upgrade the database version to [5.2]
- INFO \*\*\* Results of upgrade from version 5.1 to version  $5.2$  \*\*\*

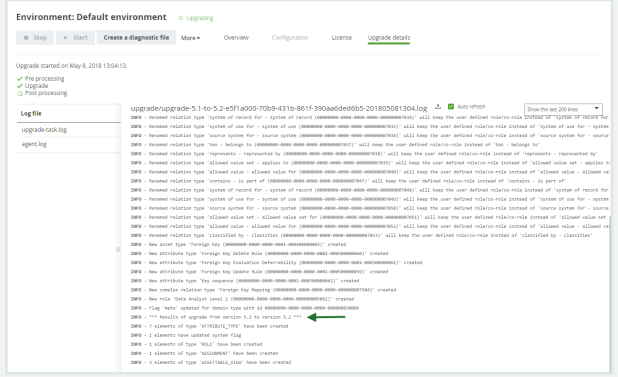

This means that the repository has upgraded to 5.2 at this point. The upgrade to a later version, for example 5.7.13, is performed during the start of the DGC service and is therefore not logged in this log file, but in dgc.log, which you can find in the diagnostic file.

## <span id="page-212-0"></span>Customize Collibra DGC with a backup restore

If you have customized your Collibra Data Intelligence Cloudinstance and you want to keep those customizations after an upgrade, you can create a backup and restore the backup to replace the files in the Collibra user home directory.

- 1. [Create](#page-187-0) a backup that includes customizations.
- 2. [Download](#page-192-0) the backup.
- 3. Unzip the file in a new directory.
- 4. Open the new directory.
- 5. Modify the files.
- 6. Select all the unzipped folders and files, including backup.properties and zip them again.

Note Do not zip the containing directory but the individual files and directories, so that you get the same structure as the original ZIP file.

- 7. [Upload](#page-193-0) this backup to your Collibra instance.
- 8. [Restore](#page-203-1) the backup, including customizations.

#### What's next?

<span id="page-212-1"></span>Test all customizations.

## Back up and download with the REST API

It is highly recommended that you back up the Collibra Data Intelligence Cloud instances on a regular basis. Instead of doing this manually with Collibra Console, you can also use the Collibra REST API in combination with a scheduling tool like CRON. As such, you create backups at fixed moments and you can no longer forget to back up your Collibra DGC.

You can use the Chrome browser app POSTMAN to build and trigger REST calls. Below you can find examples of how to create and download a backup using the POSTMAN plugin.

- 1. Retrieve an environment ID in one of the following ways:
	- In Collibra Console, go to the **Environments** tab and click the relevant environment to open its details. The environment ID appears in the address bar of your browser, after the colon sign. Example: https://console.collibra.com/#/environments/Environment:52df07dcf69c-4995-af4a-547e5d3a83cf
	- <sup>o</sup> Retrieve a list of all environments with a GET operation:

```
GET http://<your_dgc_console_host>/rest/environment
\sqrt{2}{
    "createdDate": 1474031943.171,
    "modifiedDate": 1474037344.178,
    "id": "3Acfb88804-c7da-4e02-b1a5-bf148691e91a",
    "name": "Default environment",
    "nodeList": [
      {
        "createdDate": 1474031943.278,
        "modifiedDate": 1474031943.278,
        "id": "b2bb7dc1-2fb3-4dc0-83af-23e80f28160e",
        "hostName": "localhost",
         "port": 4401,
         "name": "Data Governance Center",
        "managedServiceSet": [
           {
             "type": "DGC",
             "status": "RUNNING",
             "errorMessage": ""
           },
           {
             "type": "REPOSITORY",
             "status": "RUNNING",
            "errorMessage": ""
           }
         ]
      }
    \frac{1}{\sqrt{2}}"status": "RUNNING",
    "intendedStatus": "RUNNING"
  }
]
```
- 2. Use the following REST API data to create a backup:
	- Path: http(s)://<your\_dgc\_console\_host>/rest/backup/<environment\_id>
	- <sup>o</sup> HTTP method: POST
	- <sup>o</sup> Authorization:
		- **Type: Select Basic Auth.**
		- Username and Password: Provide a Collibra Console user with sufficient user rights.
	- Headers: Provide the following two key-value pairs:
		- E Key-Value 1: The first key-value pair is already be filled in (Authorization / Basic QWRta...).
		- Key-Value 2: Content-Type application/json
	- Body: Provide the backup information in JSON format, see the following example:

```
{
    "name": < name for the backup>,
   "description": <optional description>,
   "database": "dgc",
   "dgcBackupOptionSet":
["CUSTOMIZATIONS","CONFIGURATION"],
   "repoBackupOptionSet": ["DATA","HISTORY"]
}
```
#### **Note**

The dgcBackupOptionSet list can contain "CUSTOMIZATIONS" and "CONFIGURATION" or you can leave it empty.

The repoBackupOptionSet list can contain "DATA" and "HISTORY". Keep in mind that when you add "HISTORY" to the list, you have to add "DATA" too.

- 3. Click Send to execute the API call.
- 4. Use the following data to download a backup, for example, by using cURL.
	- Path: http(s)://<your\_dgc\_console\_host>/rest/backup/file/<br/>backup\_id>
	- File name: freely chosen file name
	- <sup>o</sup> HTTP method: POST
	- Username and Password: valid credentials to download a backup from Collibra Console.

```
~$ curl -H "Content-Type:application/x-www-form-
urlencoded" -O \
   -X POST http://<your dgc console
host>/rest/backup/file/<br/>\overline{\text{K}}backup id> \overline{\text{K}}-d "key=<password to encrypt backup>" \
   --user <username>:<password>
#for example
~$ curl -H "Content-Type:application/x-www-form-
urlencoded" -O \
   -X POST http://<your dgc console
host>/rest/backup/file/\overline{6}bb2\overline{b}c51-b1d4-42a1-a72b-
668207eb5f11 \
   -d "key=aStrongPasswordToEncryptBackup" \
   --user Admin: < password>
* Server auth using Basic with user 'Admin'
> GET /rest/backup/6bb2bc51-b1d4-42a1-a72b-
668207eb5f11?my_downloaded_backup.zip HTTP/1.1
> Authorization: Basic QWRtaW46YWRtaW4=
> User-Agent: curl/7.19.7 (x86_64-redhat-linux-gnu)
libcurl/7.19.7 NSS/3.21 Basic ECC zlib/1.2.3
libidn/1.18 libssh2/1.4.2
> Host: localhost:4402
> Accept: */*
> Content-Type:application/zip
>
 % Total % Received % Xferd Average Speed Time
 Time Time Current
                                  Dload Upload Total
 Spent Left Speed
 0 \t 0 \t 0 \t 0 \t 0 \t 0 \t 0 \t 0 \t 0 \t -:--:-----:--:-- --:--:-- 0< HTTP/1.1 200 OK
< Server: Apache-Coyote/1.1
< Set-Cookie: ConsoleSessionId=d4be0069-9770-45c0-8a65-
1ca240436b6a; Path=/; HttpOnly
< Set-Cookie: rememberMe=deleteMe; Path=/; Max-Age=0;
Expires=Mon, 19-Sep-2016 11:18:37 GMT
< Content-Disposition: attachment; filename = "DGC_
2016 09 19 13 51 28 Default environment.zip"
< Cache-Control: private, must-revalidate
< Content-Type: application/zip
< Transfer-Encoding: chunked
```
```
< Date: Tue, 20 Sep 2016 11:18:37 GMT
\,<{ [data not shown]
100 12.4M 0 12.4M 0 0 72.7M 0 --:--:--
--:--:----:--76.2M* Connection #0 to host
localhost left intact
* Closing connection #0
~\sim$ ls
6bb2bc51-b1d4-42a1-a72b-668207eb5f11?my_downloaded_
backup.zip
```
This action downloads the backup as ZIP archive to your local workstation.

The argument  $-d$  "key= $<$ password...>" is optional. It is used to encrypt the backup with a password. If you upload an encrypted backup, you have to provide this argument again.

## REST API - List of backups

To retrieve the list of backups via the REST API:

```
GET https://<your dgc console host>/rest/backup
```

```
[{"createdDate":1496985583.834000000,
 "modifiedDate":1496985583.846000000,
 "id":"c2a3e499-bb0f-4016-85aa-6efcbcd66df3",
 "backupInformation":{
   "appVersion":"5.1",
   "createdByEmail":"admin@example.com",
   "date":1496843737.891000000,
   "dgcBackupOptionSet":["CUSTOMIZATIONS"],
   "repoBackupOptionSet":["DATA","CONFIGURATION","HISTORY"]},
   "size":86869667,
   "stepStateMap":{},
   "inProgress":false},
 {"createdDate":1496906907.017000000,
 "modifiedDate":1496906910.141000000,
 "id":"3a749282-cbc7-4721-b598-67d785f416bc",
 "backupInformation":{
```

```
"appVersion":"5.1",
  "createdByEmail":"john.doe@collibra.com",
  "date":1496906907.016000000,
  "dgcBackupOptionSet":["CUSTOMIZATIONS"],
  "repoBackupOptionSet":["DATA","CONFIGURATION","HISTORY"]},
  "size":7155216,
  "stepStateMap":{
    "REPOSITORY":{
      "status":"COMPLETED",
      "errorMessage":""},
    "DGC":{
      "status":"COMPLETED",
      "errorMessage":""},
    "POST_PROCESSING":{
      "status":"COMPLETED",
      "errorMessage":""},
    "PRE_PROCESSING":{
      "status":"COMPLETED",
      "errorMessage":""}},
"inProgress":false}]
```
## REST API - Delete a backup

To delete a backup via the REST API:

```
DELETE https://<your dgc console host>/rest/-
backup/file/<backup-id>
```
If the operation succeeds, there is no response. If something went wrong, a response is shown in JSON format.

Example error:

```
{
    "statusCode": 500,
    "titleMessage": "Internal Server Error",
    "helpMessage": "Please report a problem as this situation
should not occur.",
    "userMessage": "The server encountered an unexpected con-
dition which prevented \
                    it from fulfilling the request. The message
```
#### was: null" }

### Chapter 7

# <span id="page-219-0"></span>Diagnostic files

A diagnostic file is a ZIP file containing files that can be used by support to help solve a support ticket.

For example, it contains log files and some configuration files of the database. It does not contain any actual database content. For more information about logs, see [Logging.](#page-227-0)

## In this chapter

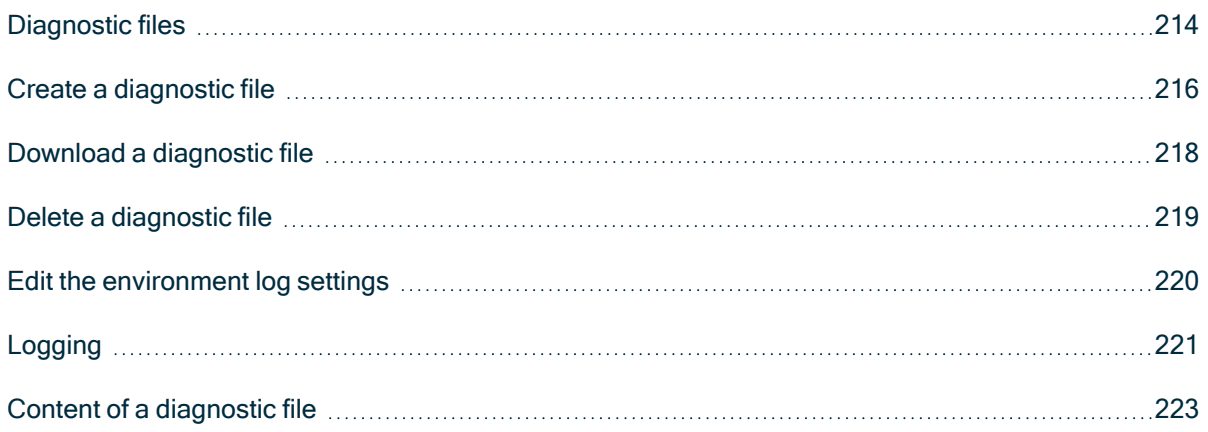

# <span id="page-220-0"></span>Diagnostic files

A diagnostic file is a ZIP file containing files that can be used by support to help solve a support ticket.

For example, it contains log files and some configuration files of the database. It does not contain any actual database content. For more information about logs, see [Logging.](#page-227-0)

# **Content**

Tip You can also find the log files in the collibra\_data directory, for example /opt/collibra\_data/agent/logs.

## **Console**

- config: The configuration files of all environments, JVM settings, log settings and server settings.
- installation: The installation log file and Collibra installation configuration.
- $\cdot$  logs:
	- <sup>o</sup> console\_wrapper.log
	- <sup>o</sup> console.log: Registration of all actions that are done in Collibra Console, for example sign in and out, start and stop an environment, create an environment, ...
	- o database\*.log: All transactions of the Collibra Console database.

## Agent

- config: All configuration files of the agent.
- installation: The installation log file and Collibra Data Intelligence Cloud installation configuration.
- logs:
	- <sup>o</sup> agent\_commands.log
	- <sup>o</sup> agent\_wrapper.log

<sup>o</sup> agent.log: Registration of all actions that are done by the Collibra agent, for example starting jobs, database operations, ...

## **DGC**

- config: All configuration files of the DGC service such as the configuration, search properties, JVM configuration and so on.
- $\cdot$  logs:
	- $\circ$  dgc jobs.log: Logging of the actual execution of a job.
	- dgc\_recommender.log: Logging of the recommendation tool to create data sets for Data Catalog.
	- <sup>o</sup> dgc\_validations.log
	- dgc.log: Logging of the DGC service.

## Repo

- config: All configuration files of the PostgreSQL database.
- logs: Logging of the PostgreSQL operations.
- blockedLocksInfo.json
- componentCalls.dmp
- locksInfo.json
- customMetrics.txt: Statistics of the repository such as number of assets, assets per column, active users and number of jobs.

## **Search**

- config: The physical configuration of the Search service such as port configuration, hostname, keystore and JVM settings.
- logs: All log files of the Search service.
- JSON files with the Search service's cluster configuration, status, statistics and so on.

# Spark-jobserver

- config: All configuration files of the Jobserver service, including its database configuration.
- logs: All log files of the Jobserver service.

# **Monitoring**

- config: All configuration files of the Monitoring service.
- logs: All log files of the Monitoring service.
- snapshot: The snapshot of the monitoring database that is created when you create the diagnostics file.

## Other files

- benchmark-result.txt: This file contains the performance benchmark results if selected during the [creation](#page-222-0) of the diagnostic file.
- infraReport.txt: This file contains the details of the infrastructure on which Collibra is installed.
- installation.log: This file contains the logging of the installation process.
- installationConfig.json: This file contains the settings that were selected during the installation process such as TCP ports and installation directory.

# <span id="page-222-0"></span>Create a diagnostic file

To create a diagnostic file, follow these steps:

- 1. Open Collibra Console.
	- » Collibra Console opens with the Infrastructure page.

2. Do one of the following:

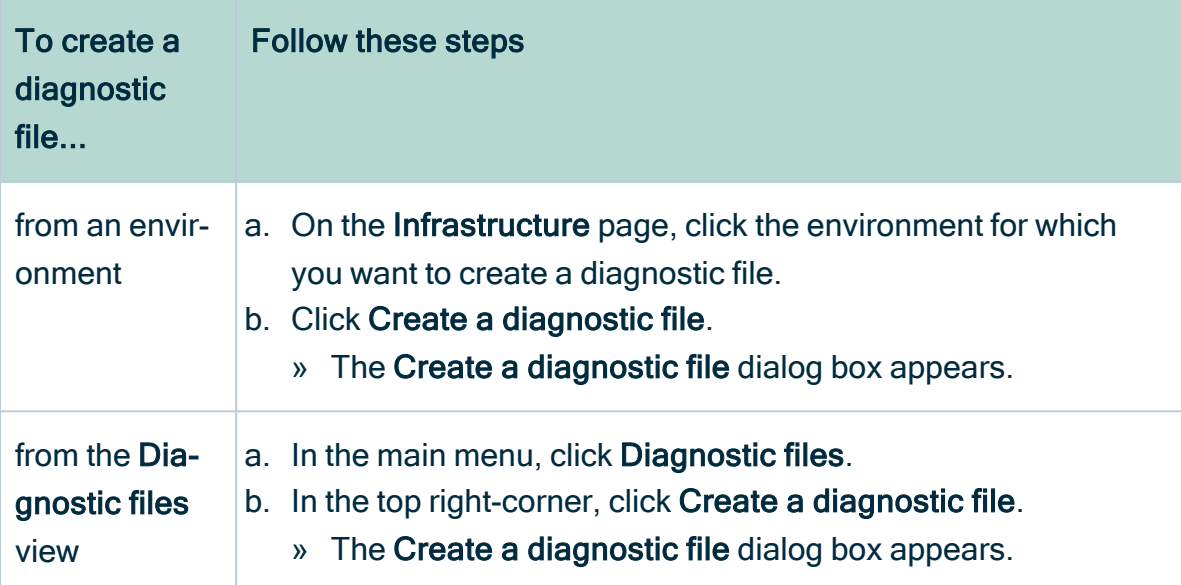

3. Enter the required information.

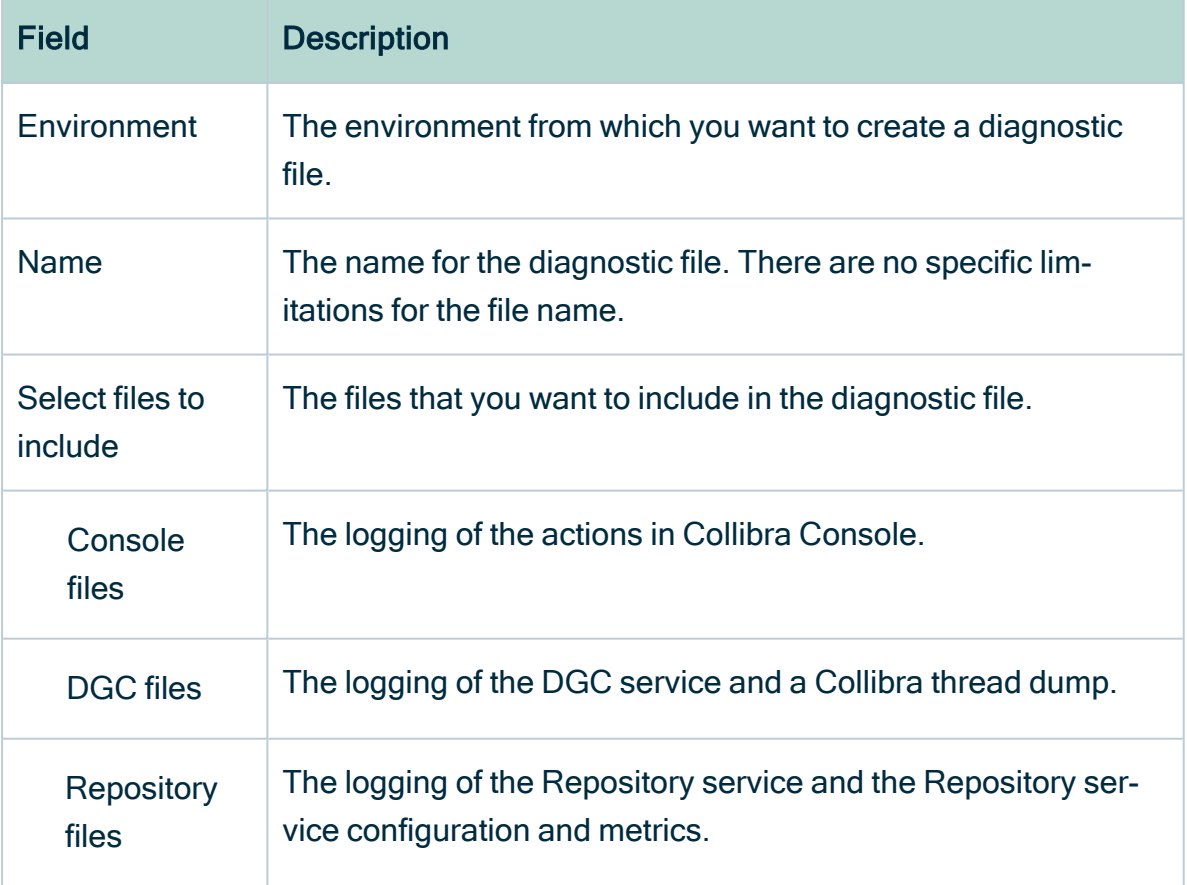

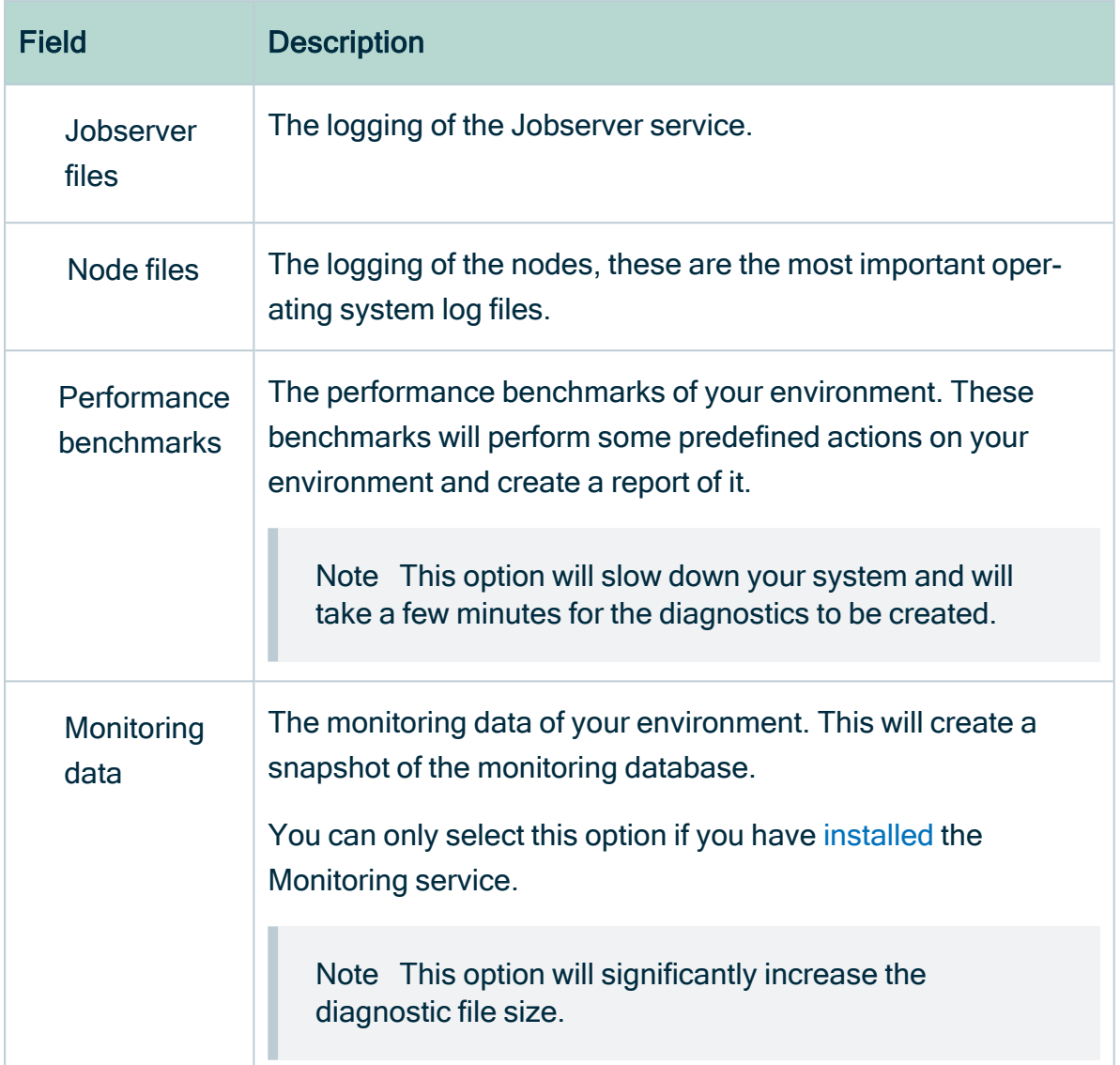

4. Click Create a diagnostic file.

## What's next?

The diagnostic file appears in the Diagnostic files section of Collibra Console. For more information about the content of the diagnostic file, see Content of a [diagnostic](#page-229-0) file.

# <span id="page-224-0"></span>Download a diagnostic file

To download a diagnostic file, follow these steps:

- 1. Open Collibra Console.
- 2. In the main menu, click Diagnostic files.
- 3. Do one of the following:

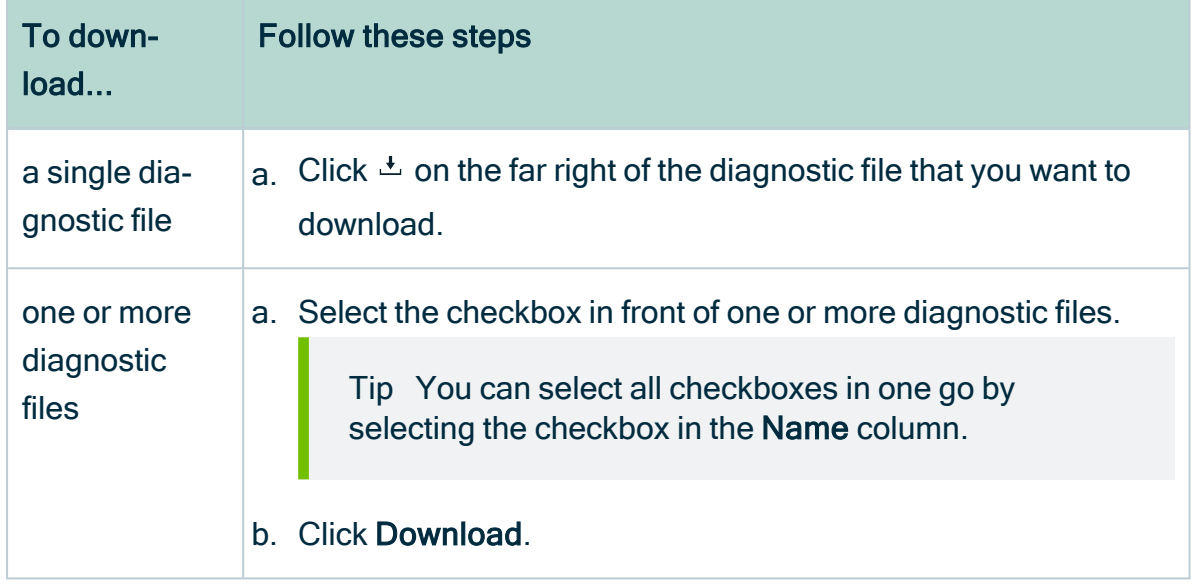

4. Depending on your browser and browser settings, the files are downloaded to a default location or a dialog box appears to specify the location for the downloads.

## <span id="page-225-0"></span>Delete a diagnostic file

To delete a diagnostic file, follow these steps:

- 1. Open Collibra Console.
- 2. In the main menu, click Diagnostic files.
- 3. Do one of the following:

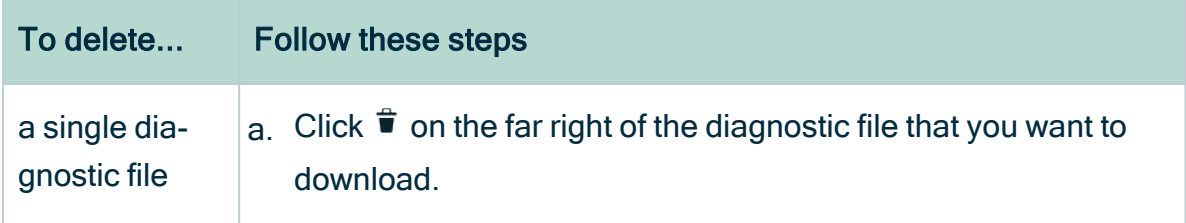

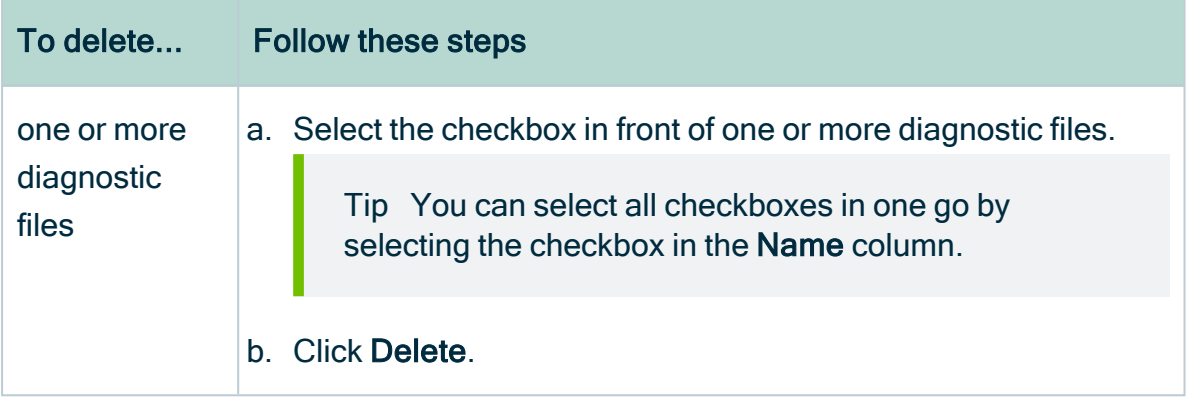

## <span id="page-226-0"></span>Edit the environment log settings

Warning It is highly recommended not to edit the log levels. By doing so, you can influence the performance negatively.

To edit the environment log settings, follow these steps:

- 1. Open Collibra Console.
	- » Collibra Console opens with the Infrastructure page.
- 2. In the tab pane, click the **Data Governance Center** service of the environment whose log settings you need.
- 3. Click Logs.
- 4. Above the table, to the right, click  $\bullet$  Settings.
- 5. Edit the settings to suit your company's needs by hovering over the Level column and click  $\mathscr{L}$

See [Environment](../../../../../../../../Content/Console/DiagnosticFiles/Logs/ref_environment-log-settings-dgc.htm) log settings for DGC services and [Environment](#page-226-1) log settings for [Repository](#page-226-1) services.

## <span id="page-226-1"></span>Environment log settings for Repository services

Slow query logging: With this parameter, you can define the minimum amount of time a query has to last before it is logged in the Collibra Data Intelligence Cloud log files as a slow query. For example, if you set 10 milliseconds, then Collibra only logs queries that take longer than 10 milliseconds.

### Logger level:

- Repository messages: The minimum severity level of the SQL messages that you want to log.
- Repository statements: The minimum severity level of the SQL statements that you want to log.

Repository log levels from low to high (the lower the log level, the more issues that are logged):

- $\cdot$  DEBUG5
- $\cdot$  DEBUG4
- $\cdot$  DEBUG3
- $\cdot$  DEBUG2
- DEBUG1
- INFO
- NOTICE
- WARNING
- ERROR
- LOG
- **FATAL**
- PANIC

Warning It is highly recommended not to change the log levels. By doing so, you can influence the performance negatively.

# <span id="page-227-0"></span>Logging

When you encounter an issue in Collibra Data Intelligence Cloud, the log file can provide a lot of interesting information about what is happening/has happened.

Whenever there seems to be something wrong with the product, it is good practice to check the log file first.

When you report a problem to Collibra support, it is recommended to immediately attach the log file(s) to your support ticket.

Depending on the configuration, the log file shows you:

- Errors that have occurred on the server side
- Basic information about tasks that are performed
- Detailed information about every action that has been performed
- The date and time an event occurred
- The thread that is executing an action
- The log level of the message

You can see [consult](#page-228-0) the log files in Collibra Console, or you can download the log files in Collibra Console.

If you download the log files, they are compressed (zipped). You have to decompress them before you can read them. You can use any text editor, like Notepad to read the log files.

Tip If the log file is displayed as a single, long line in Notepad, download and use the (free) text editor Notepad++ from [http://notepad-plus-plus.org](http://notepad-plus-plus.org/)

The log files can also be found on the file system of the server **/opt/collibra** data/<component>/logs. For more information on the Collibra directory structure, see Product architecture.

# <span id="page-228-0"></span>Open a log file

Whenever there is something wrong with the product, it is good practice to check the log file first. You can open the log files of each service in Collibra Console.

To open the log files of Collibra Console itself, see Open a Collibra [Console](#page-271-0) log file.

### **Steps**

- 1. Open Collibra Console.
	- » Collibra Console opens with the Infrastructure page.
- 2. In the tab pane, click the name of an environment.
- 3. In the Environment Services table, click the name of a service whose log files you want to consult.
- 4. On the details page of the service, click Logs.
- 5. Click the name of a log file to open it.

# <span id="page-229-0"></span>Content of a diagnostic file

These are the files contained in a [diagnostic](#page-219-0) file.

Tip You can also find the log files in the collibra\_data directory, for example /opt/collibra\_data/agent/logs.

## **Console**

- config: The configuration files of all environments, JVM settings, log settings and server settings.
- installation: The installation log file and Collibra installation configuration.
- logs:
	- o console wrapper.log
	- <sup>o</sup> console.log: Registration of all actions that are done in Collibra Console, for example sign in and out, start and stop an environment, create an environment, ...
	- o database\*.log: All transactions of the Collibra Console database.

## Agent

- config: All configuration files of the agent.
- installation: The installation log file and Collibra Data Intelligence Cloud installation configuration.
- $\cdot$  logs:
	- <sup>o</sup> agent\_commands.log
	- <sup>o</sup> agent\_wrapper.log
	- <sup>o</sup> agent.log: Registration of all actions that are done by the Collibra agent, for example starting jobs, database operations, ...

## **DGC**

• config: All configuration files of the DGC service such as the configuration, search properties, JVM configuration and so on.

- logs:
	- $\circ$  dgc jobs.log: Logging of the actual execution of a job.
	- dgc\_recommender.log: Logging of the recommendation tool to create data sets for Data Catalog.
	- <sup>o</sup> dgc\_validations.log
	- dgc.log: Logging of the DGC service.

## Repo

- config: All configuration files of the PostgreSQL database.
- logs: Logging of the PostgreSQL operations.
- blockedLocksInfo.json
- componentCalls.dmp
- locksInfo.json
- customMetrics.txt: Statistics of the repository such as number of assets, assets per column, active users and number of jobs.

## **Search**

- config: The physical configuration of the Search service such as port configuration, hostname, keystore and JVM settings.
- logs: All log files of the Search service.
- JSON files with the Search service's cluster configuration, status, statistics and so on.

## Spark-jobserver

- config: All configuration files of the Jobserver service, including its database configuration.
- logs: All log files of the Jobserver service.

## **Monitoring**

- config: All configuration files of the Monitoring service.
- logs: All log files of the Monitoring service.

• snapshot: The snapshot of the monitoring database that is created when you create the diagnostics file.

## Other files

- benchmark-result.txt: This file contains the performance benchmark results if selected during the [creation](#page-222-0) of the diagnostic file.
- infraReport.txt: This file contains the details of the infrastructure on which Collibra is installed.
- installation.log: This file contains the logging of the installation process.
- installationConfig.json: This file contains the settings that were selected during the installation process such as TCP ports and installation directory.

### Chapter 8

# Collibra Console settings

The Collibra Console settings allow you to define how you can access Collibra Console, to manage the Collibra Console users, to configure its mail settings and so on.

## In this chapter

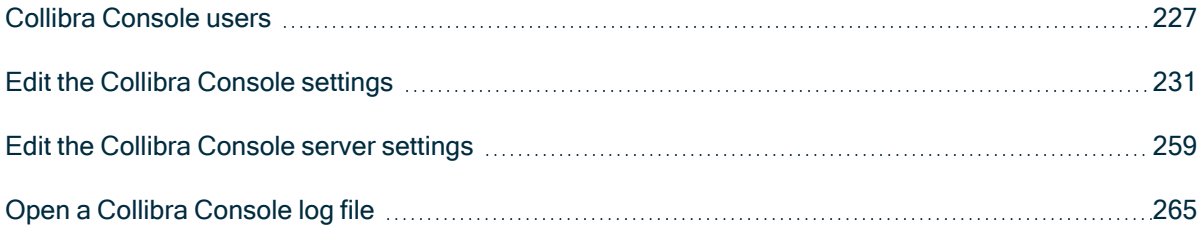

# <span id="page-233-0"></span>Collibra Console users

The Collibra Console user is different from the Collibra Data Governance Center user. The Collibra Console user can only use Collibra Console and cannot access Collibra DGC, even if the credentials are identical.

## Create a Collibra Console user

To create a user to Collibra Console, follow these steps:

- 1. In the main menu, click Console settings.
- 2. In the tab pane, click Users.
- 3. Above the table, to the right, click Add User.
	- » The Add User dialog box appears.
- 4. Enter the required information.

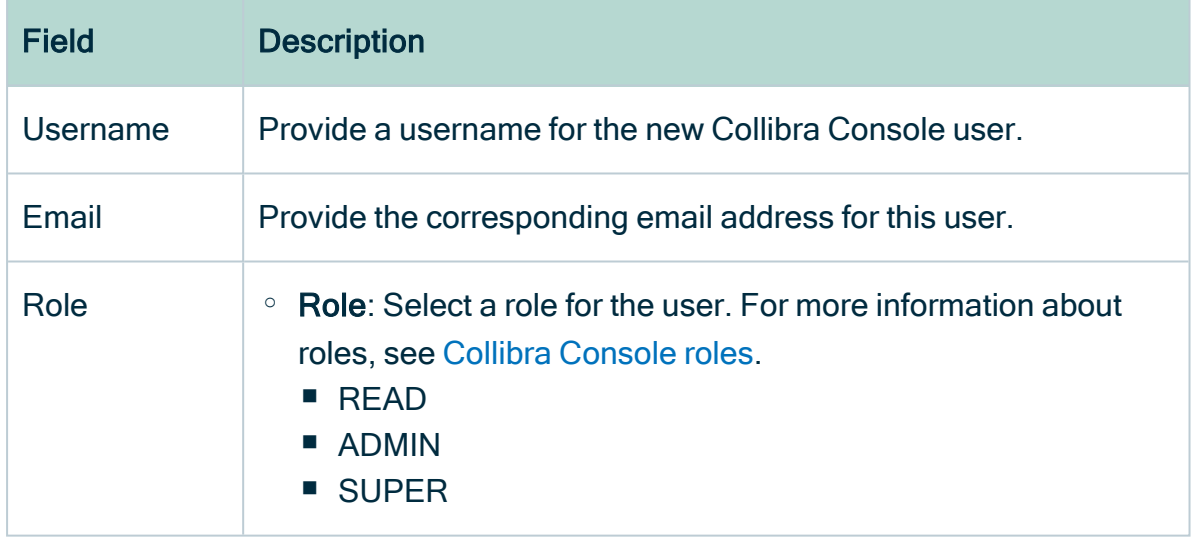

5. Click Add User.

### What's next?

The new Collibra Console user receives an email with the username and a link to set a password.

## Change the role of a Collibra Console user

To change the role of a Collibra Console user, follow these steps:

- 1. In the main menu, click Console settings.
- 2. In the tab pane, click Users.
- 3. In the Role column, hover your pointer over the role next to the user whose role you want to change and click  $\ell$ .
- 4 Click  $\blacktriangledown$  and click on the new role for the user.

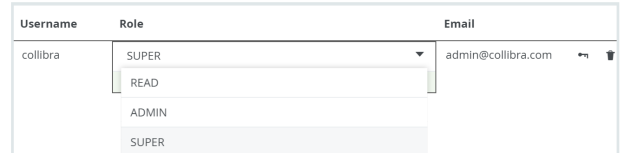

5. Click  $\checkmark$  to save the change.

## Reset the password of a Collibra Console user

If you have forgotten your Collibra Console password, a user with at least the ADMIN role can reset your password.

**Note** 

- A user with the ADMIN role cannot reset the password of a user with the SUPER role.
- You can only reset a password of an other user. To edit your own password, see Edit your Collibra Console user [password](#page-235-0).
- At any time, users can [edit](#page-235-0) their own password.

To reset the password of a Collibra Console user, follow these steps:

- 1. In the main menu, click Console settings.
- 2. In the tab pane, click Users.
- 3. Hover over  $\alpha$ <sup>n</sup> next to the user whose password you want to reset and click Reset

#### password.

- » The Reset password dialog box appears.
- 4. In the Reset password dialog box, click Send reset email.

### What's next?

The user receives an email with a link to reset password the password.

# <span id="page-235-0"></span>Edit your Collibra Console user password

At any time, Collibra Console users can change their own password.

To change your own password, follow these steps:

- 1. In the main menu, click Console settings.
- 2. In the tab pane, click Users.
- 3. Click  $\circ$ <sup>n</sup> next to your own username.
	- » The Change password dialog box appears.
- 4. Enter the required information.

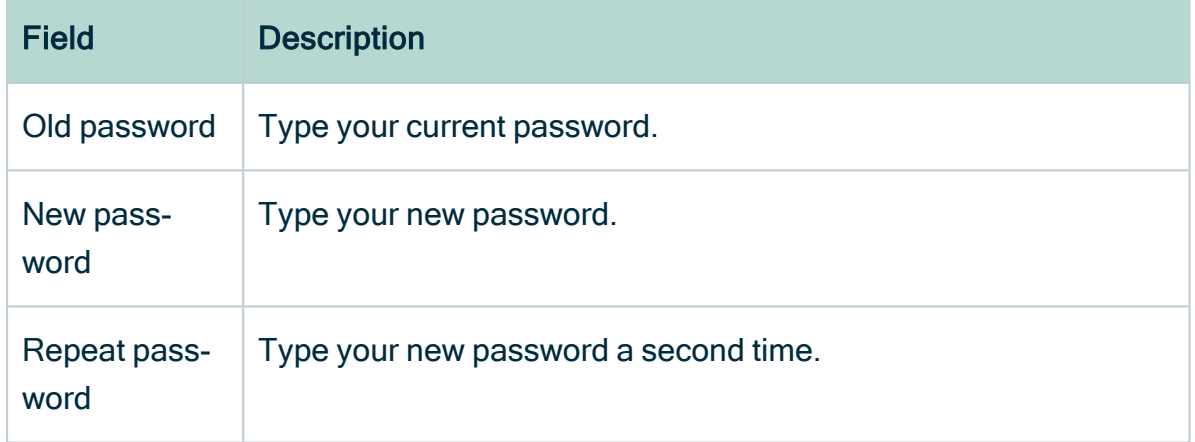

5. Click Change password.

## Delete a Collibra Console user

To delete a Collibra Console user, follow these steps:

- 1. In the main menu, click Console settings.
- 2. In the tab pane, click Users.
- 3. Click  $\vec{\mathbf{\tau}}$  next to the user that you want to delete.

Note Keep in mind that deleting a user is an irreversible action.

4. Click Delete to confirm your action.

### What's next?

The user is deleted and can no longer access Collibra Console.

## <span id="page-236-0"></span>Collibra Console roles

A Collibra Console user can have three different roles:

- The [READ](#page-236-1) role: This role gives you read-only access to Collibra Console.
- The [ADMIN](#page-236-2) role: This role includes extra functionality on top of the READ role, for example restoring a backup.
- The [SUPER](#page-237-1) role: This role includes all permissions, for example stopping an environment.

### <span id="page-236-1"></span>The READ role

Collibra Console users with the READ role have the following permissions:

- To change the email address at which they receive notifications.
- To change their own password.
- To view all the settings in Collibra Console.
- <span id="page-236-2"></span>• To view the configuration values that an ADMIN user can modify.

### The ADMIN role

Next to the permissions of a user with the READ role, a Collibra Console user with the ADMIN role has the following permissions:

- To start and stop an environment and its services.
- To create, delete, download, upload and restore a backup.
- To restore Collibra to factory defaults.
- To create and download a diagnostics package.
- To manage general Collibra settings, but not infrastructure-specific settings, such as the configuration of a mail server.
- To upload a license.

### <span id="page-237-1"></span>The SUPER role

Tip The SUPER role is not available in Collibra Console of Collibra Data Intelligence Cloud.The actions mentioned in this section can only be carried out by Collibra. For such actions, create a [support](https://support.collibra.com/) ticket.

Next to the permissions of a user with the ADMIN role, a Collibra Console user with the SUPER role has the following permissions:

- Create and change an environment.
- Create, edit and delete Collibra nodes.
- Manage (edit) the infrastructure configuration, for example:
	- <sup>o</sup> Configure the mail server connection.
	- Configure Collibra Connect.
	- Edit the base URL of Collibra
	- Enable or disable guest access.
- Upgrade Collibra:
	- <sup>o</sup> Migrate a repository.
	- <sup>o</sup> Upgrade a repository.

## <span id="page-237-0"></span>Edit the Collibra Console settings

To edit the Collibra Console settings, follow these steps:

- 1. Open Collibra Console.
- 2. In the main menu, click Console settings.
- 3. In the left navigation pane, click Configuration.
- 4. Click Edit configuration.
- 5. Edit the [settings](#page-238-0).
- 6. Click the green Save all button.

### Tip

- You can navigate to a specific section by clicking it in the tab pane.
- When you edit certain fields, the  $\bullet$  icon is displayed next to it. When you click it, it displays the default value for that field and a Reset button.
- If you have to restart Collibra or execute extra actions to apply the new settings, it is indicated in the user interface.

## <span id="page-238-0"></span>Collibra Console configuration

#### **Note**

- Settings that are indicated with an asterisk  $(*)$  are mandatory settings.
- To edit the Console configuration, you need the [ADMIN](#page-236-2) role, except for settings or sections marked with (\*\*), which require the [SUPER](#page-237-1) role. As the SUPER role does not exist for cloud environments, settings that require the SUPER role are not available in Collibra Data Intelligence Cloud environments. If you want to edit one of these settings, please [create](https://support.collibra.com/) a [support](https://support.collibra.com/) ticket.

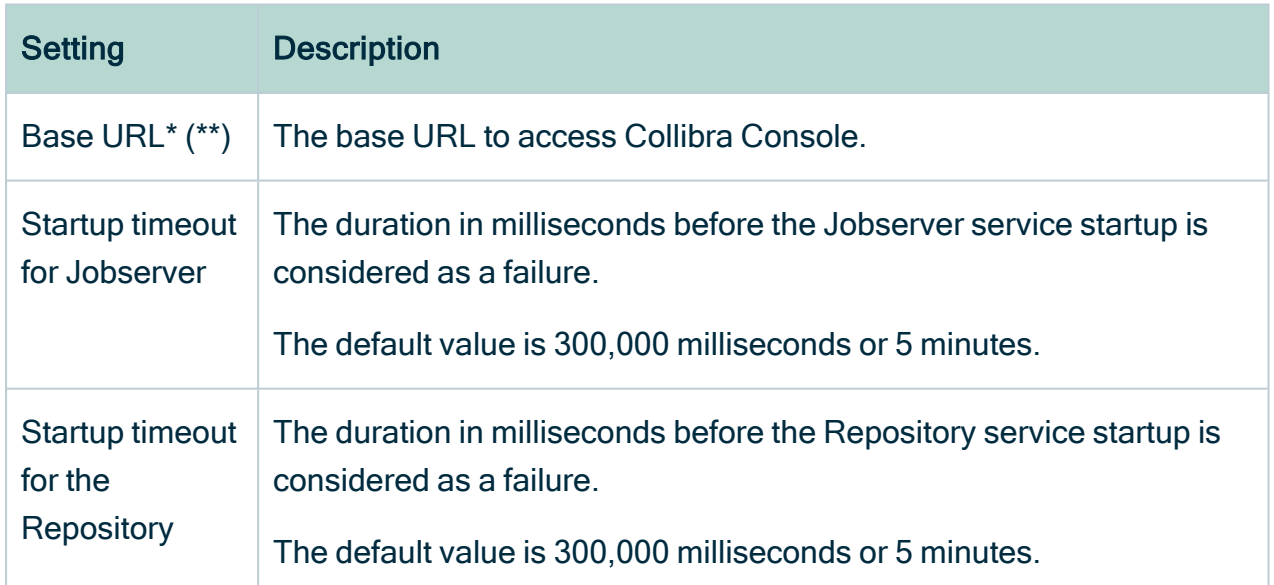

### **Configuration**

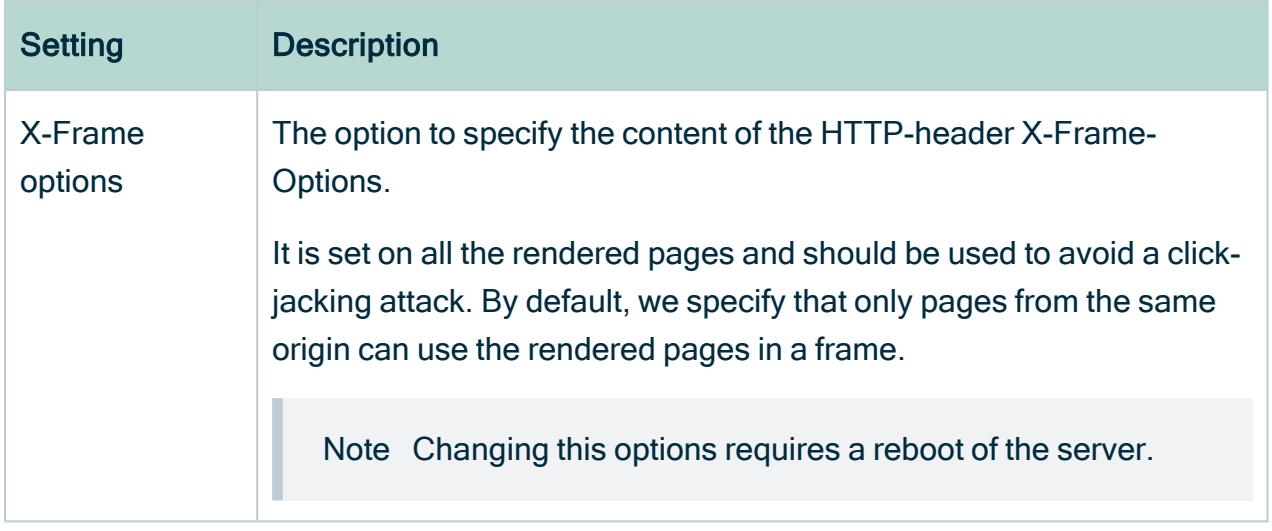

## Email configuration (\*\*)

The configuration of email notifications. More information: [Configure](#page-253-0) Collibra Console email [settings.](#page-253-0)

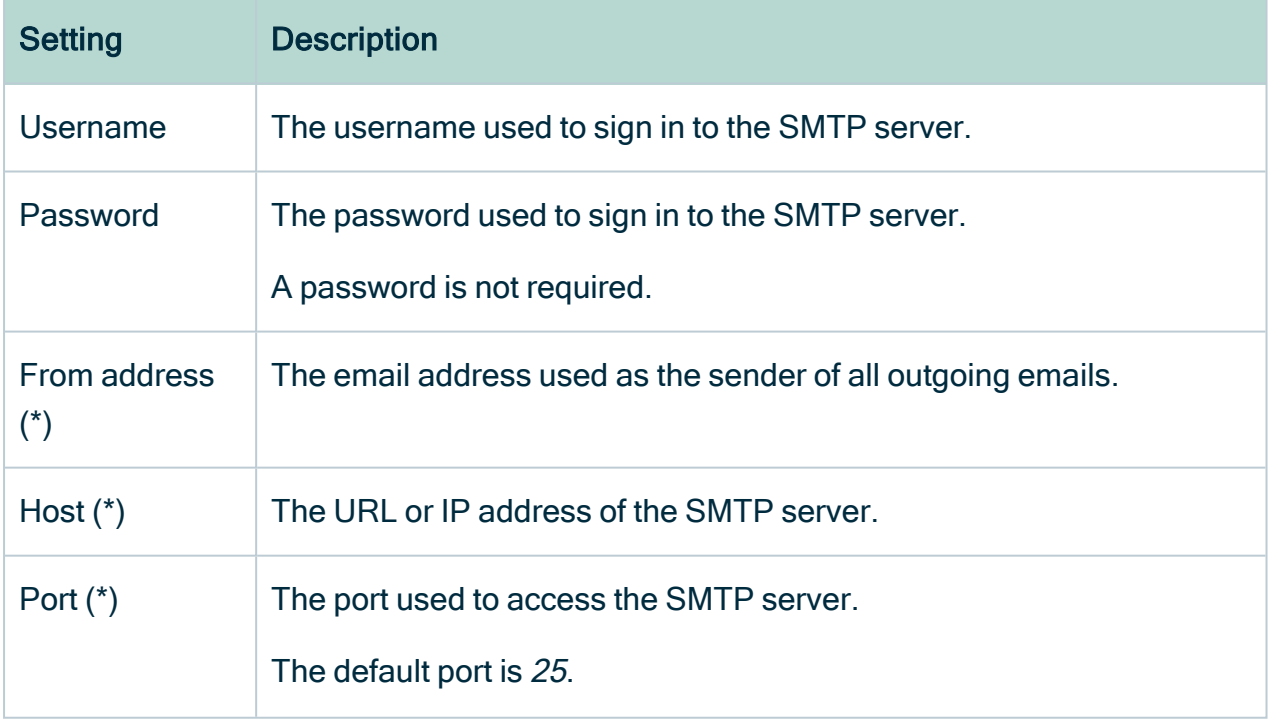

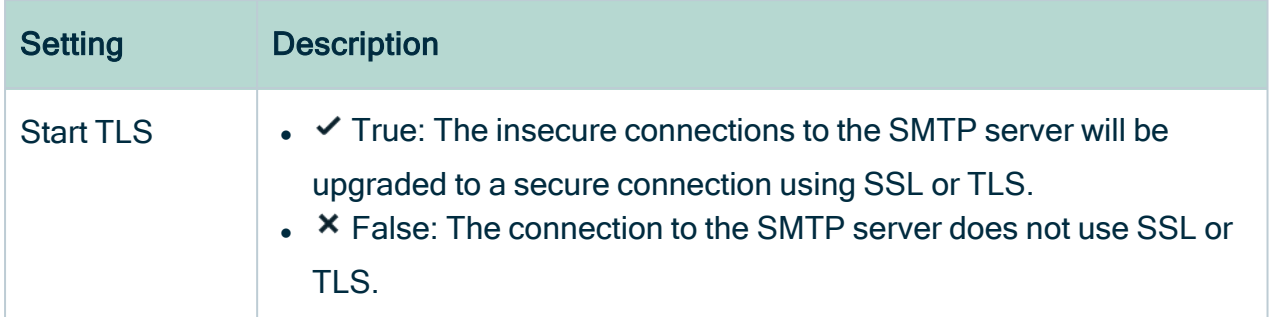

### LDAP configuration

The configuration of LDAP to handle the authentication. For a tutorial about the LDAP configuration of Collibra Console, see Collibra [Support](https://support.collibra.com/hc/en-us/articles/360015684737-Console-LDAP-and-LDAPS-Setup-for-Version-5-x-and-2020-x) Portal.

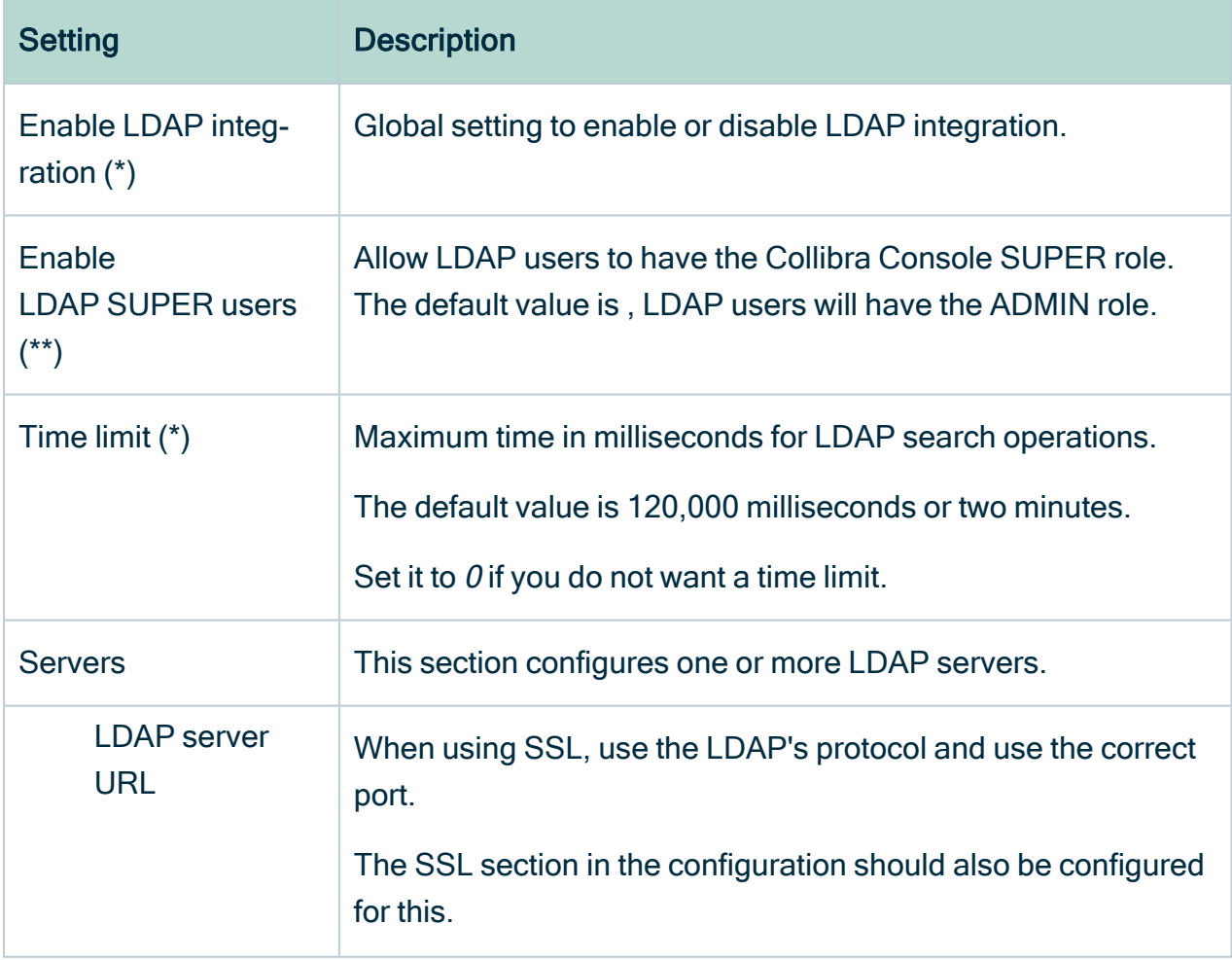

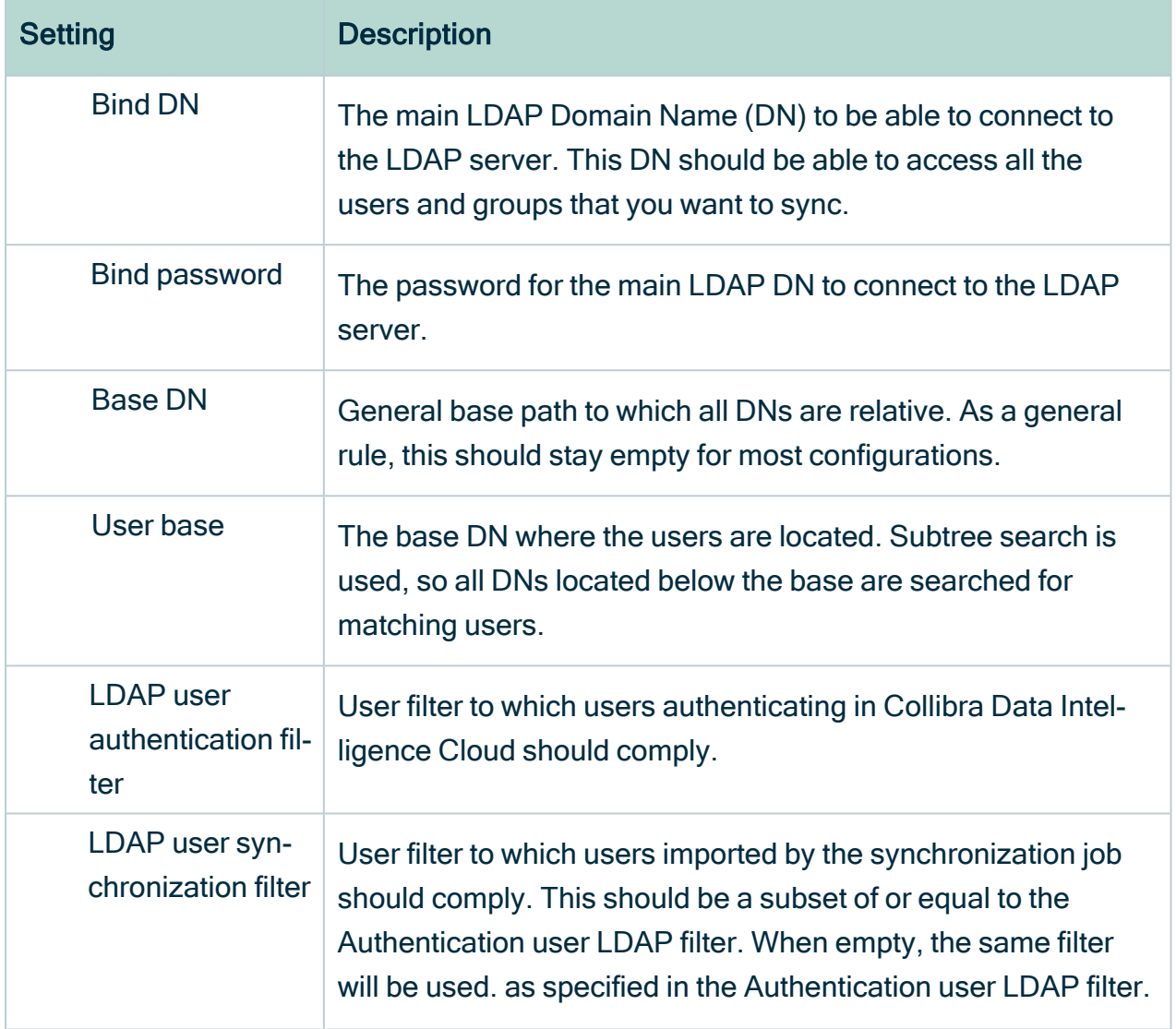

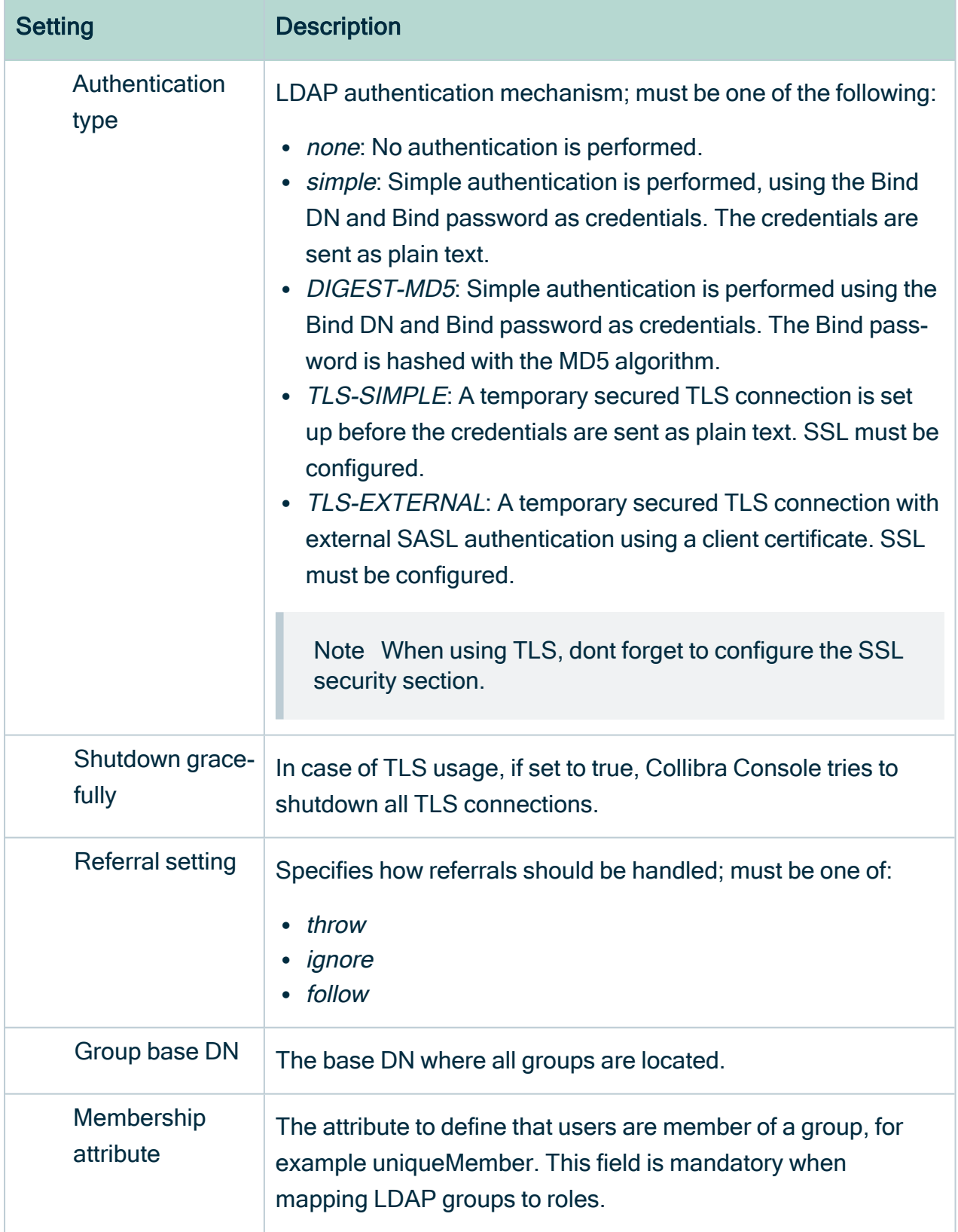

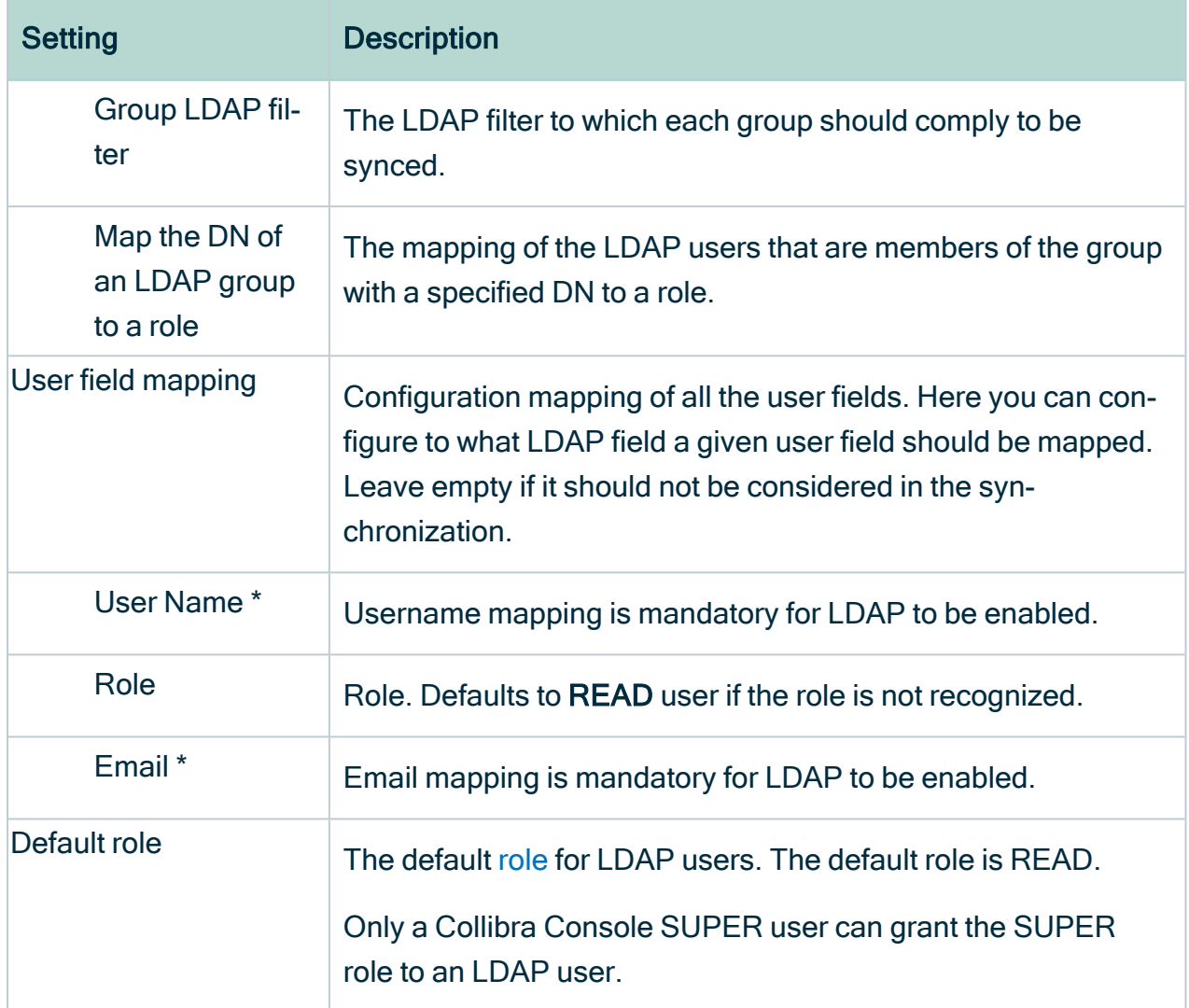

## UI configuration (\*\*)

The configuration of user interface features.

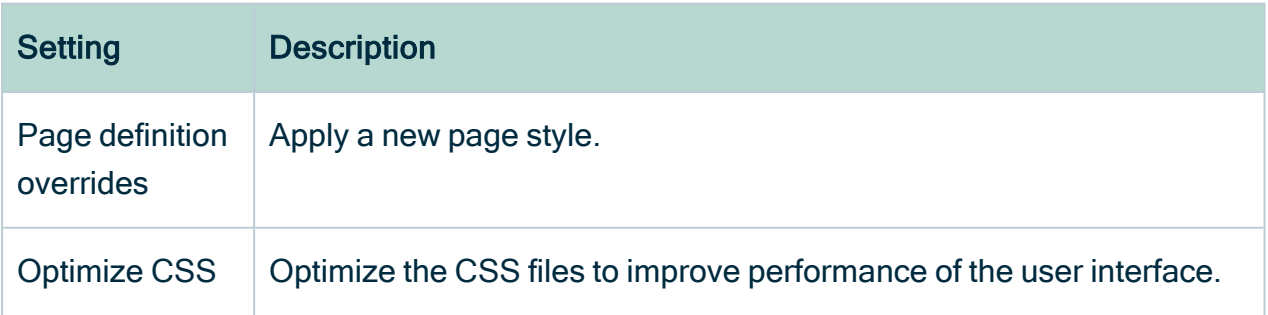

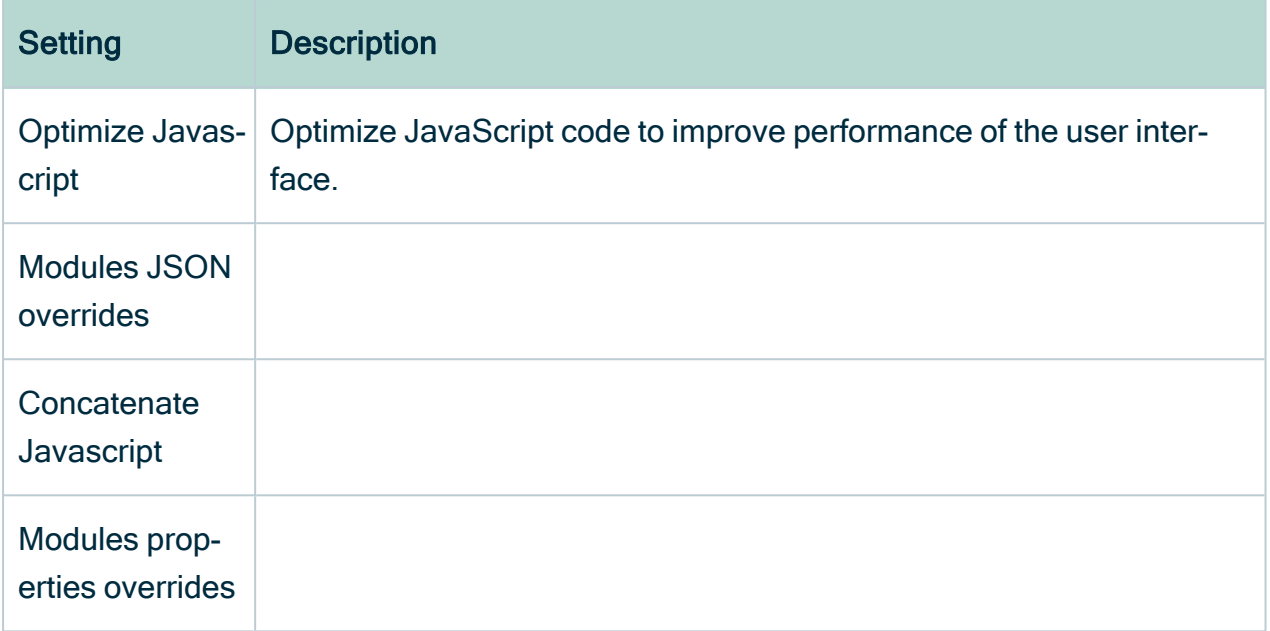

## Backup configuration

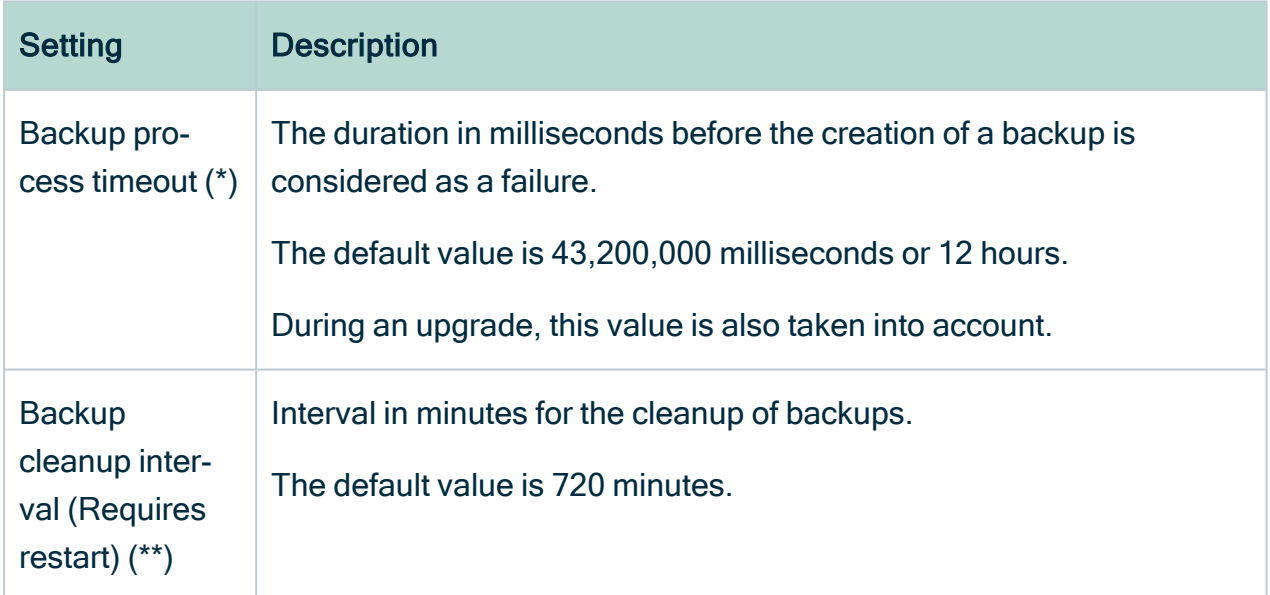

### 1.4.1 Backup schedule configuration

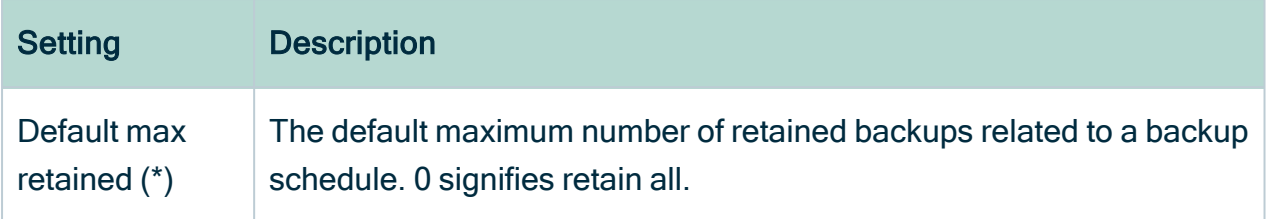

### 1.4.2 Backup retry configuration (\*\*)

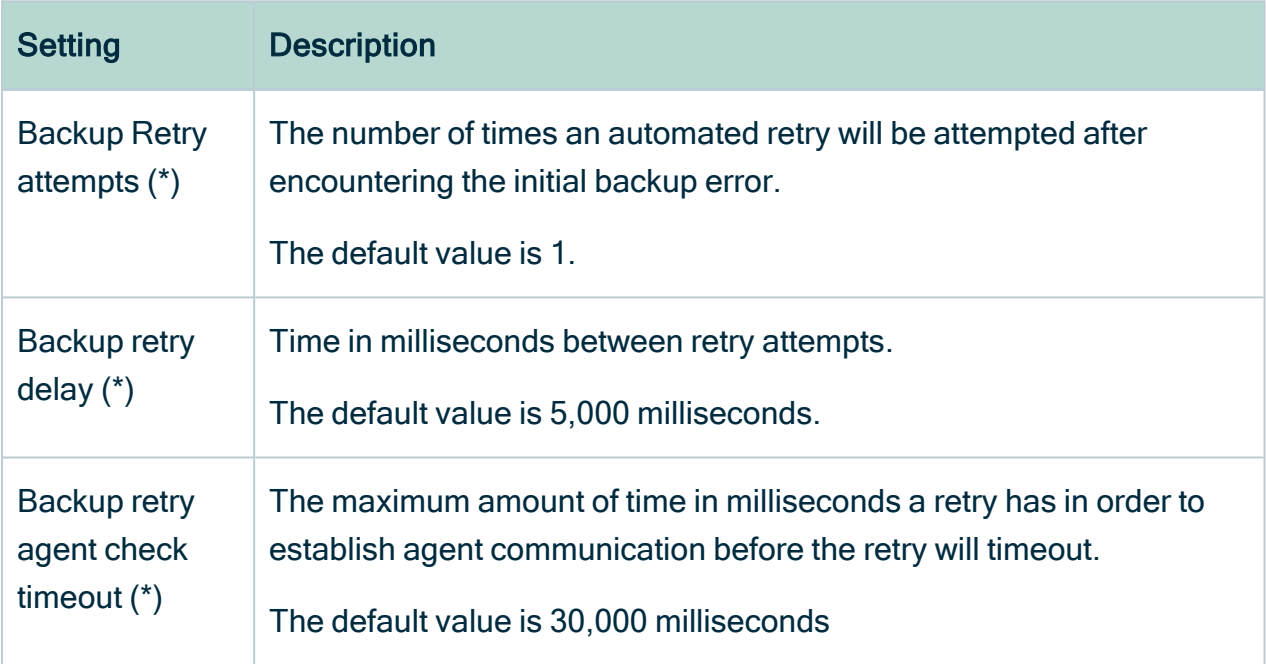

### CSRF configuration

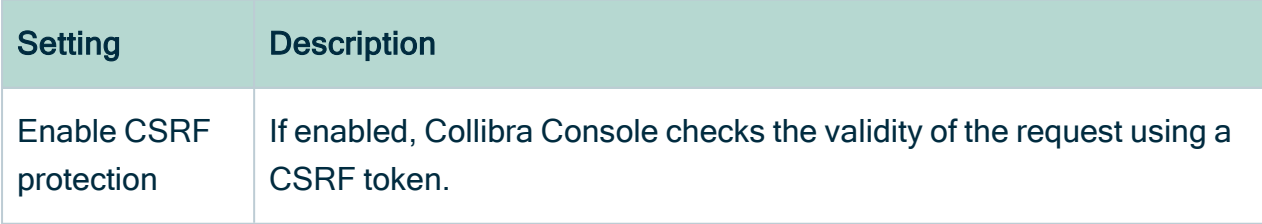

### Session configuration

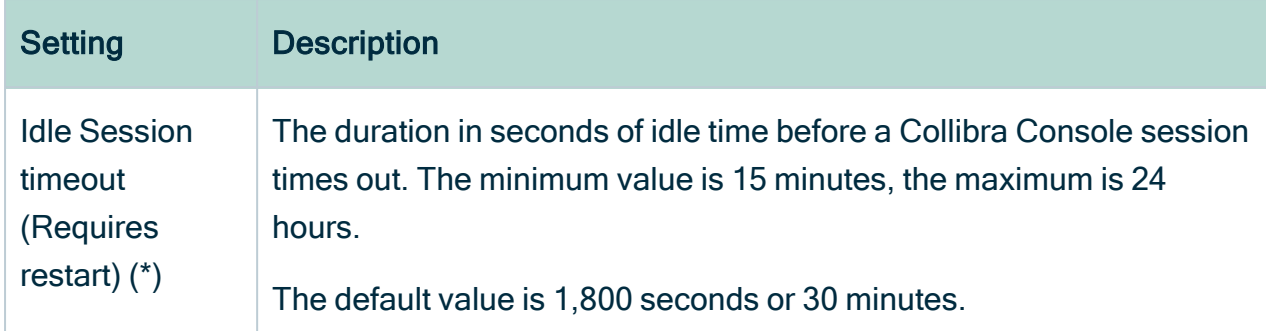

## Security Configuration (\*\*)

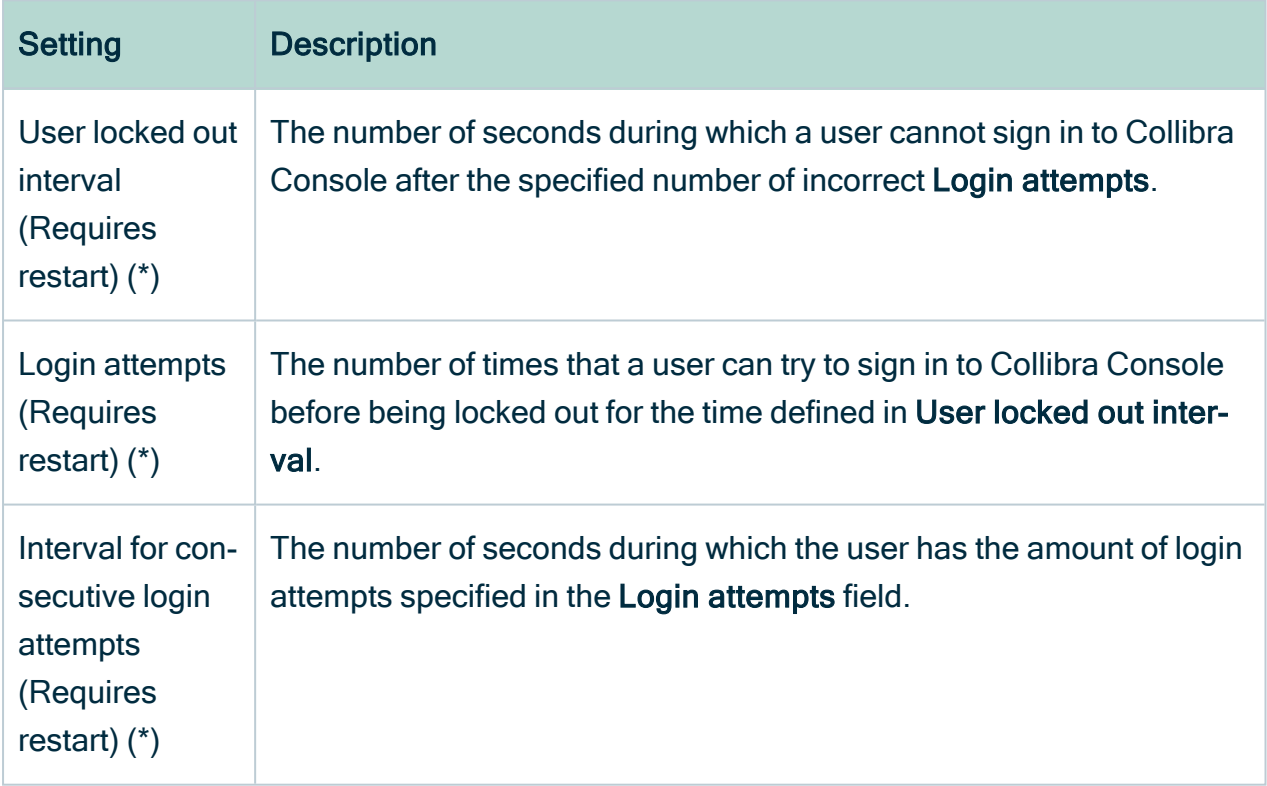

### 1.7.1 SSO

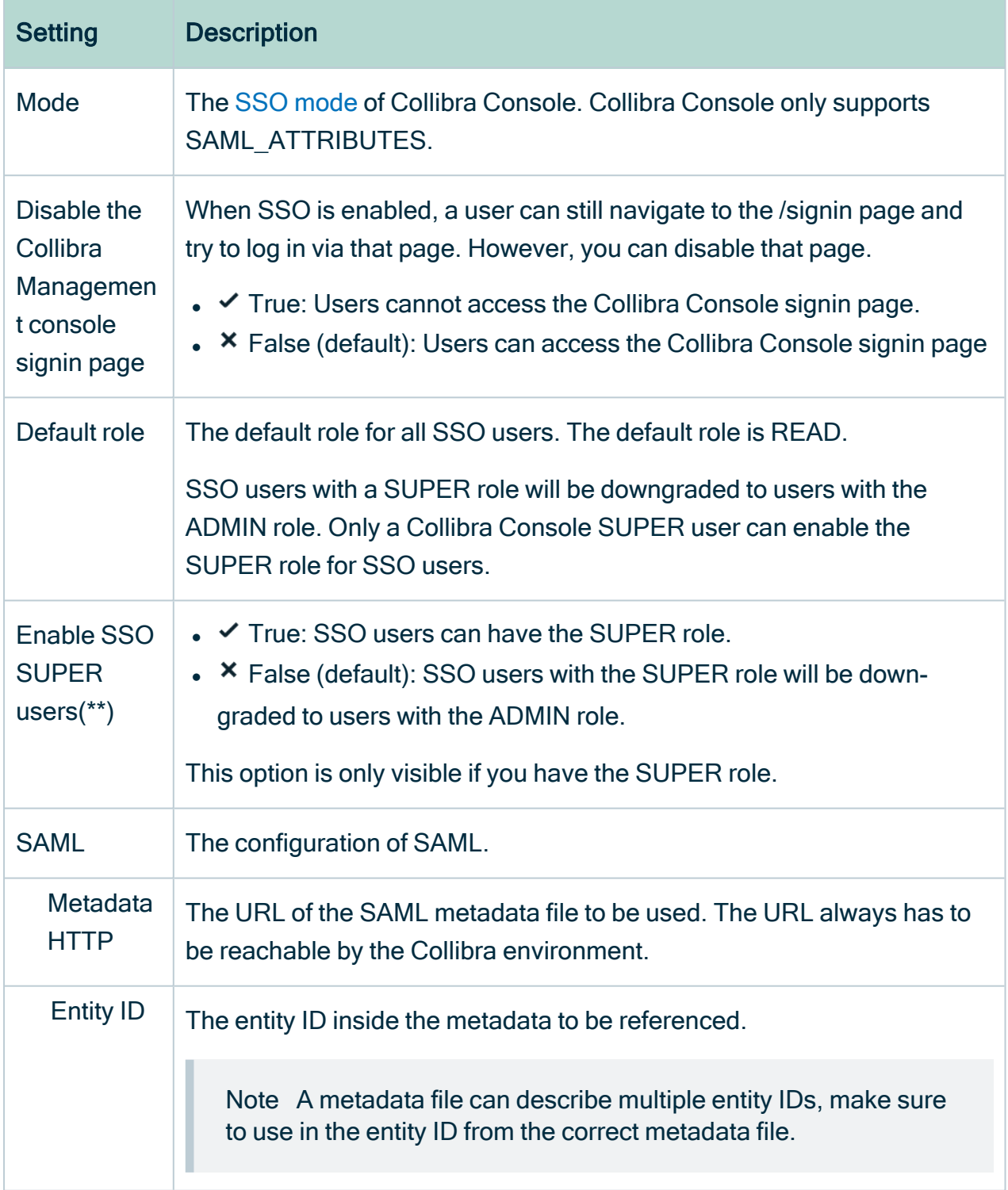

r.

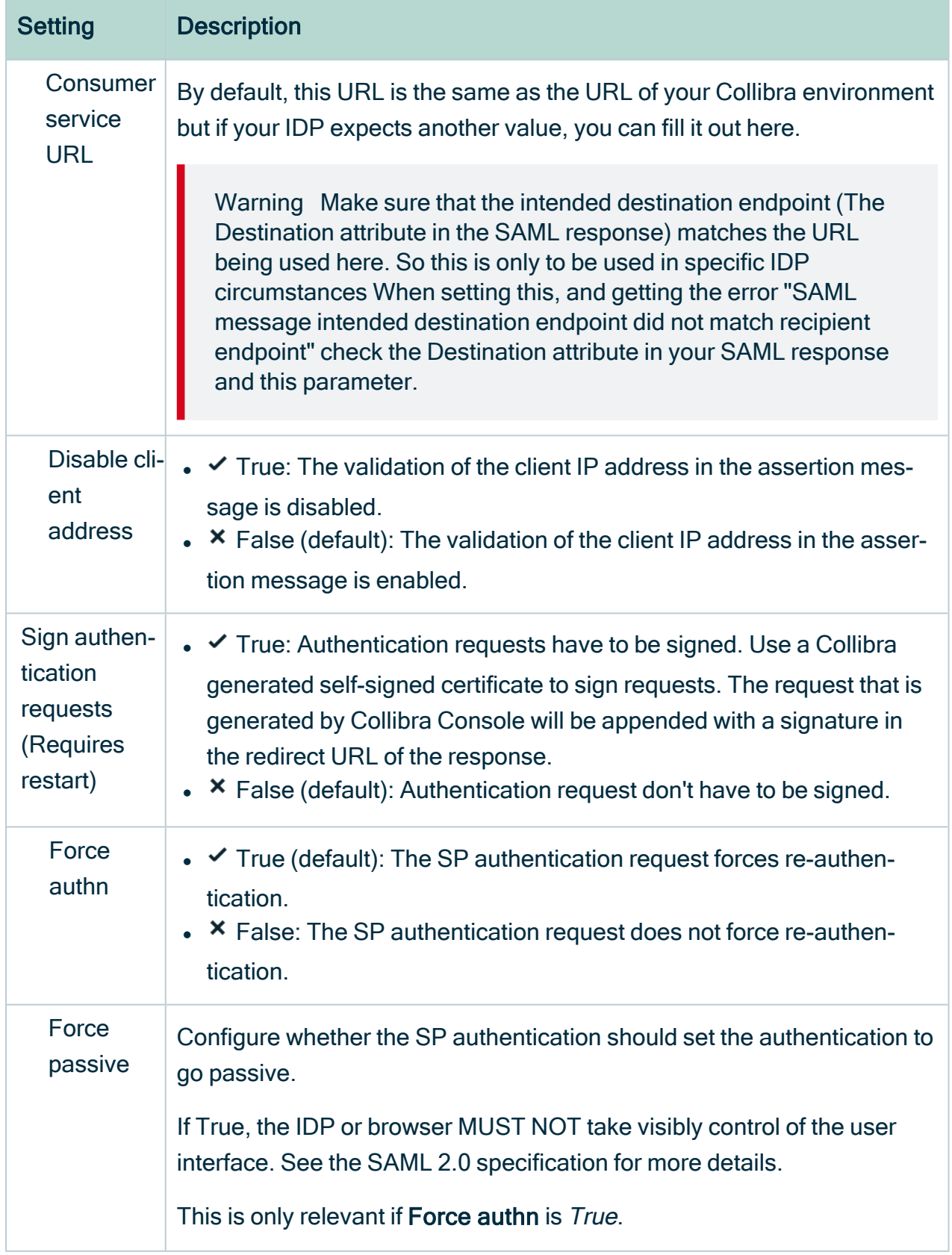

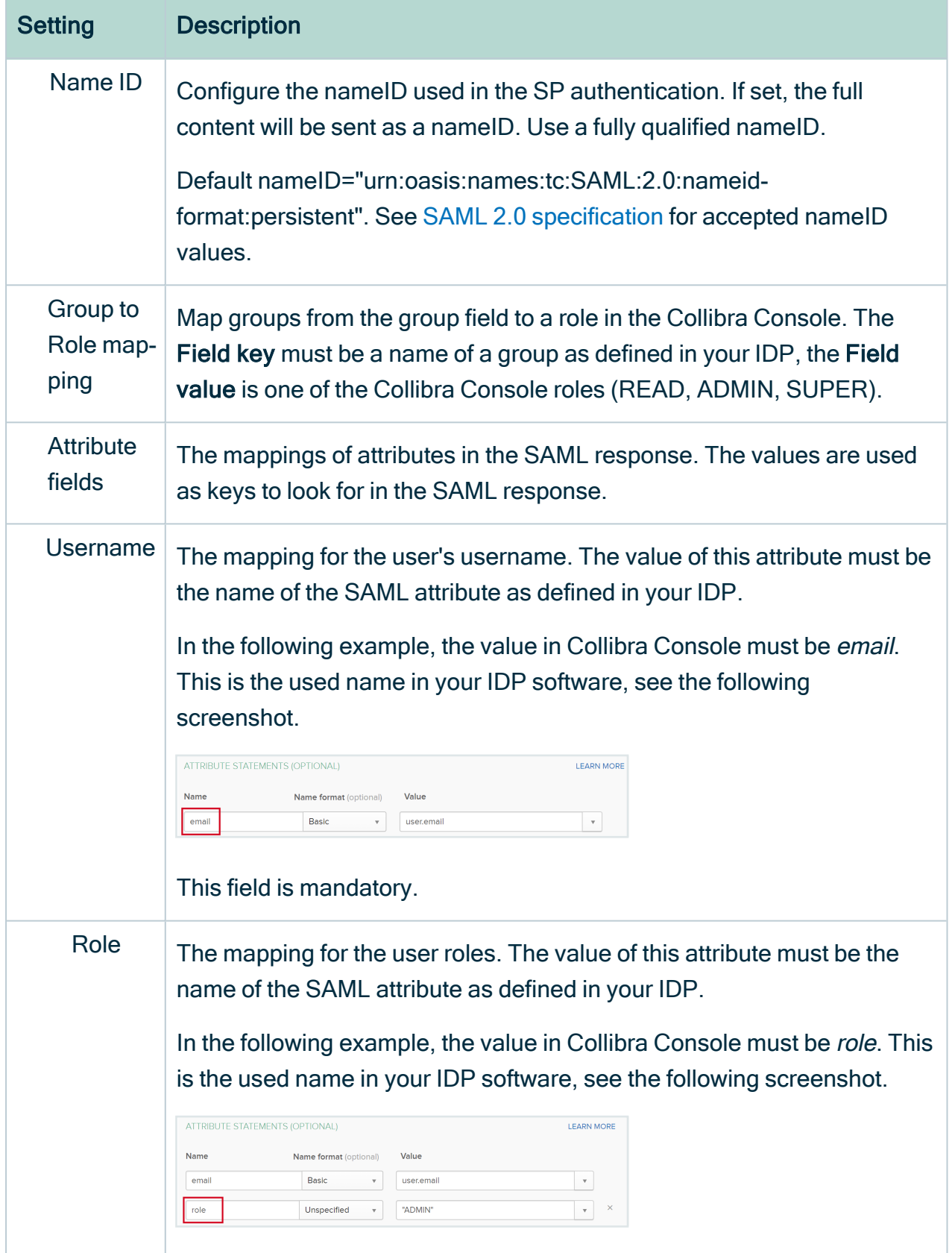

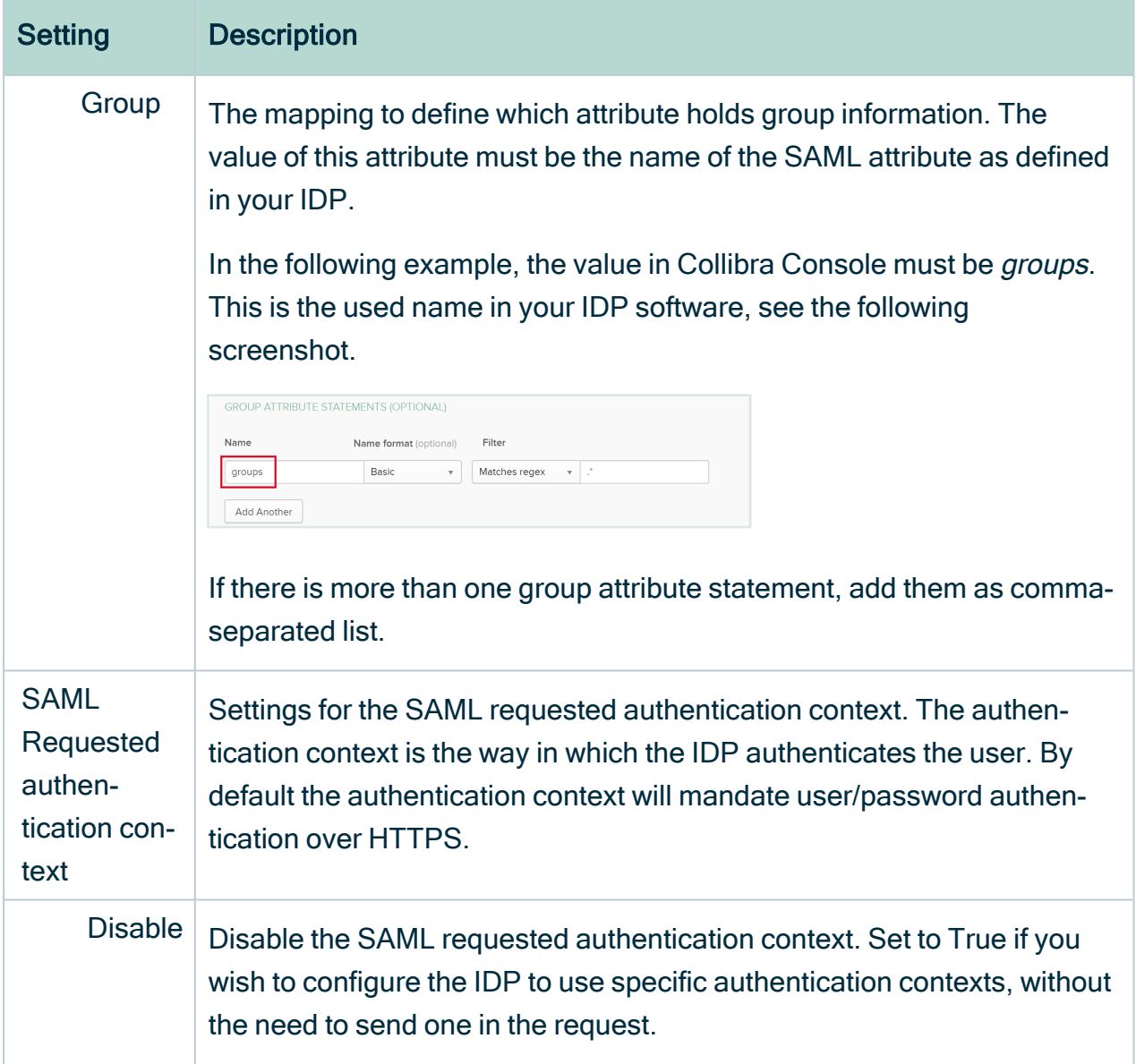

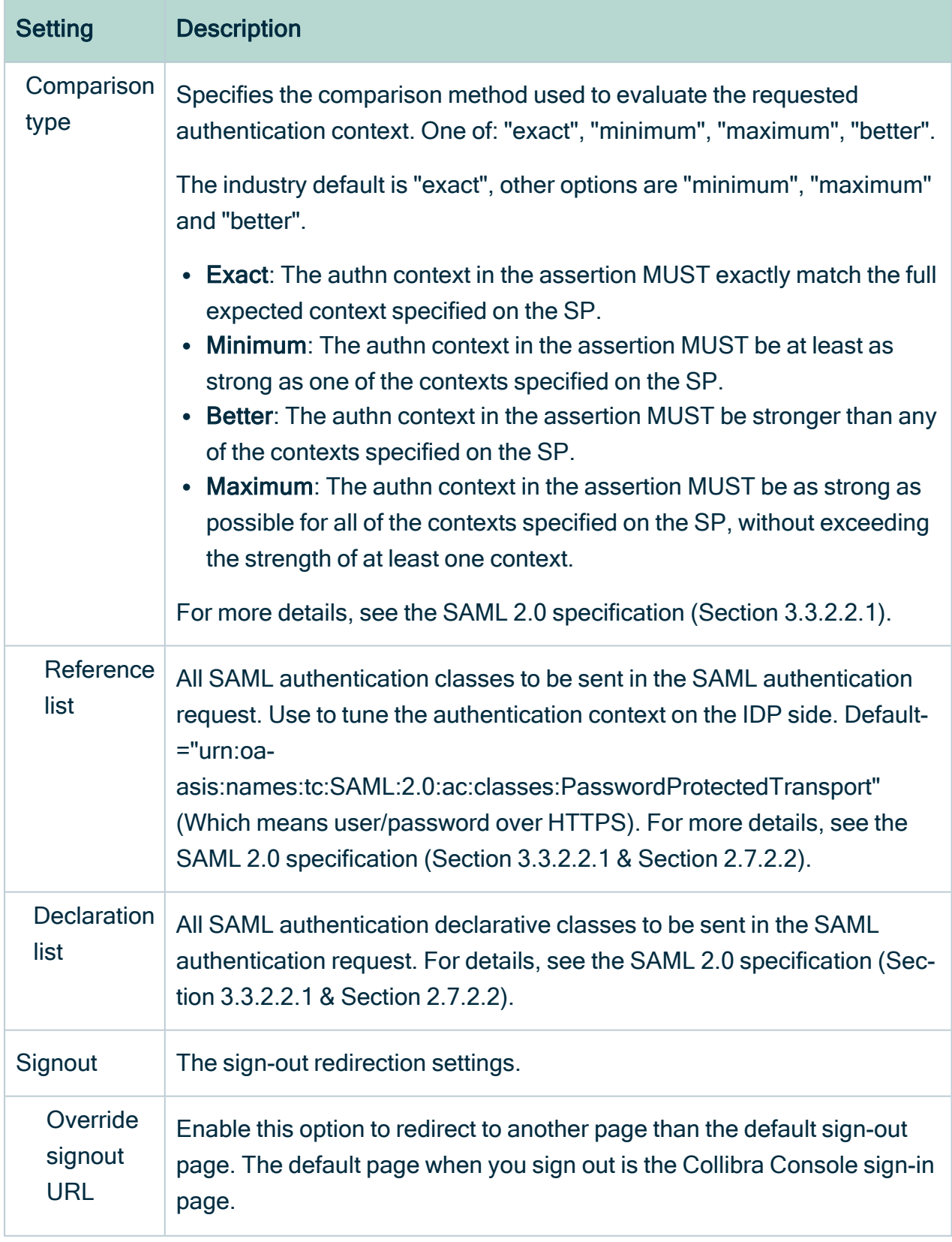
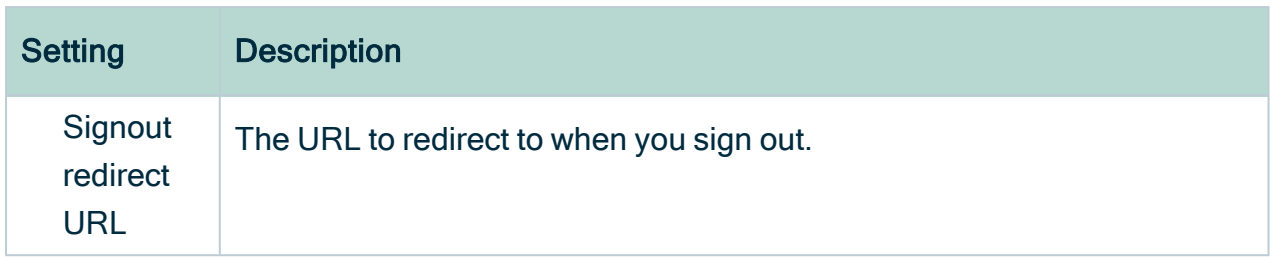

#### 1.7.2 HTTP headers

The configuration of the HTTP [response](co_http-response-headers.htm) headers of Collibra Console.

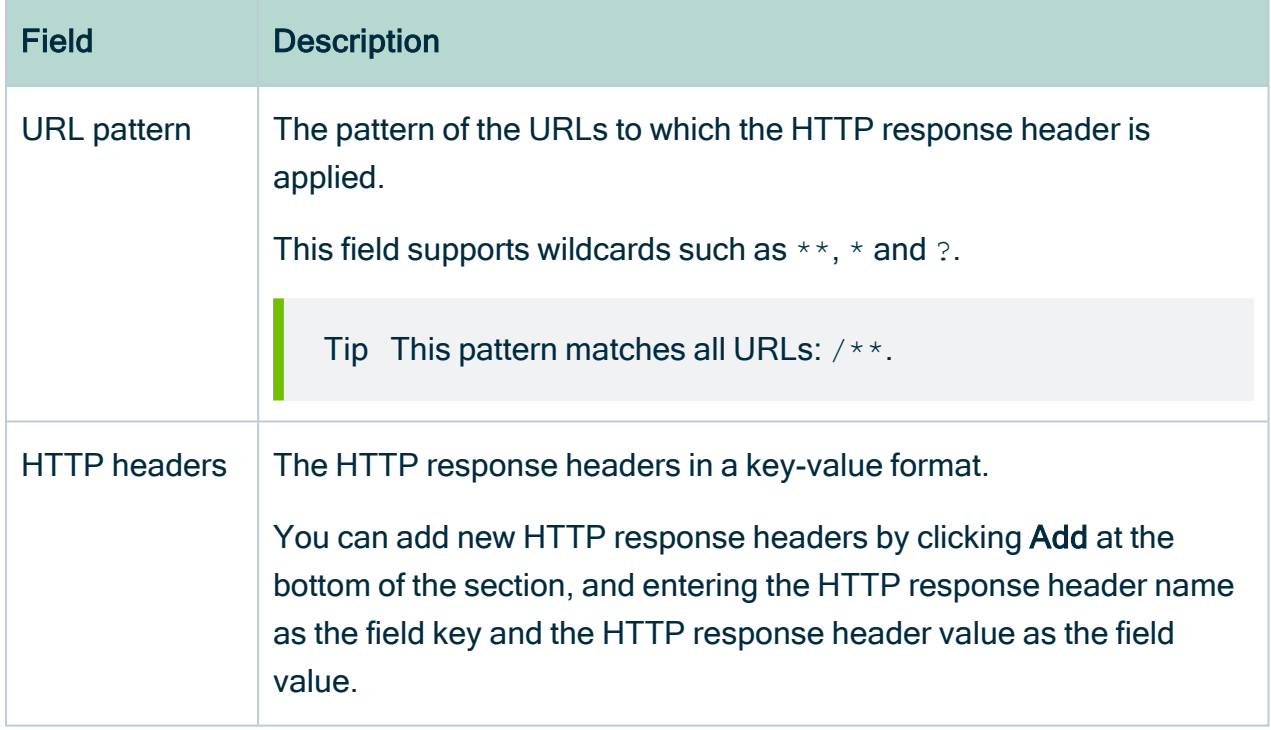

### Set the context path of Collibra Console

The context path allows you to serve the Console service on a specific URL. You can set this in the installation wizard, but also after the installation in Collibra Console.

### **Steps**

- 1. Open Collibra Console with a user profile that has the SUPER role.
	- » Collibra Console opens with the Infrastructure page.
- 2. In the main menu, click Console settings.
- 3. In the tab pane, click Application server configuration.
- 4. Click Edit configuration.
- 5. In the Context path field, enter the name of your context path.

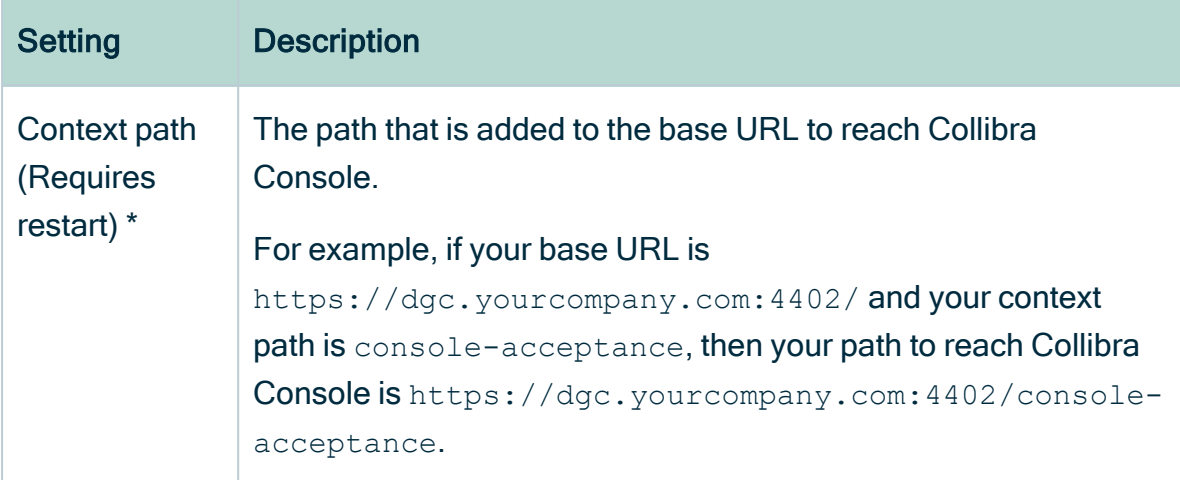

- 6. Click the green Save all button.
- 7. Sign out from Collibra Console.
- 8. Restart the DGC service:
	- <sup>o</sup> Collibra DGC [services](../../../../../../../../Content/Installation/ServiceManagement/co_dgc-services-linux-root.htm) on Linux
	- Collibra DGC services on Linux as [non-root](../../../../../../../../Content/Installation/ServiceManagement/co_dgc-services-linux-non-root.htm) user
	- Collibra DGC services on [Windows](../../../../../../../../Content/Installation/ServiceManagement/co_dgc-services-windows.htm)

### What's next?

Connect to Collibra Console using the new URL, which is the base URL with the context path.

### Configure Collibra Console email settings

As for Collibra Data Intelligence Cloud, you can set email settings for Collibra Console to enable mails for Collibra Console user activation or password recovery links.

You have to configure the Collibra Console email settings via the Collibra Console user interface.

**Note** 

- The Collibra email [settings](#page-10-0) do not apply to the Collibra Console email settings.
- This section only applies to Collibra Console 5.2 or newer.

### **Prerequisites**

You have the SUPER role in Collibra Console.

### **Steps**

- 1. In the main menu, click Console settings.
- 2. In the tab pane, click  $\bullet$  Configuration.
- 3. In the middle column, click Mail configuration.
- 4. Above the table, to the right, click Edit configuration.

#### 5. Enter the relevant data:

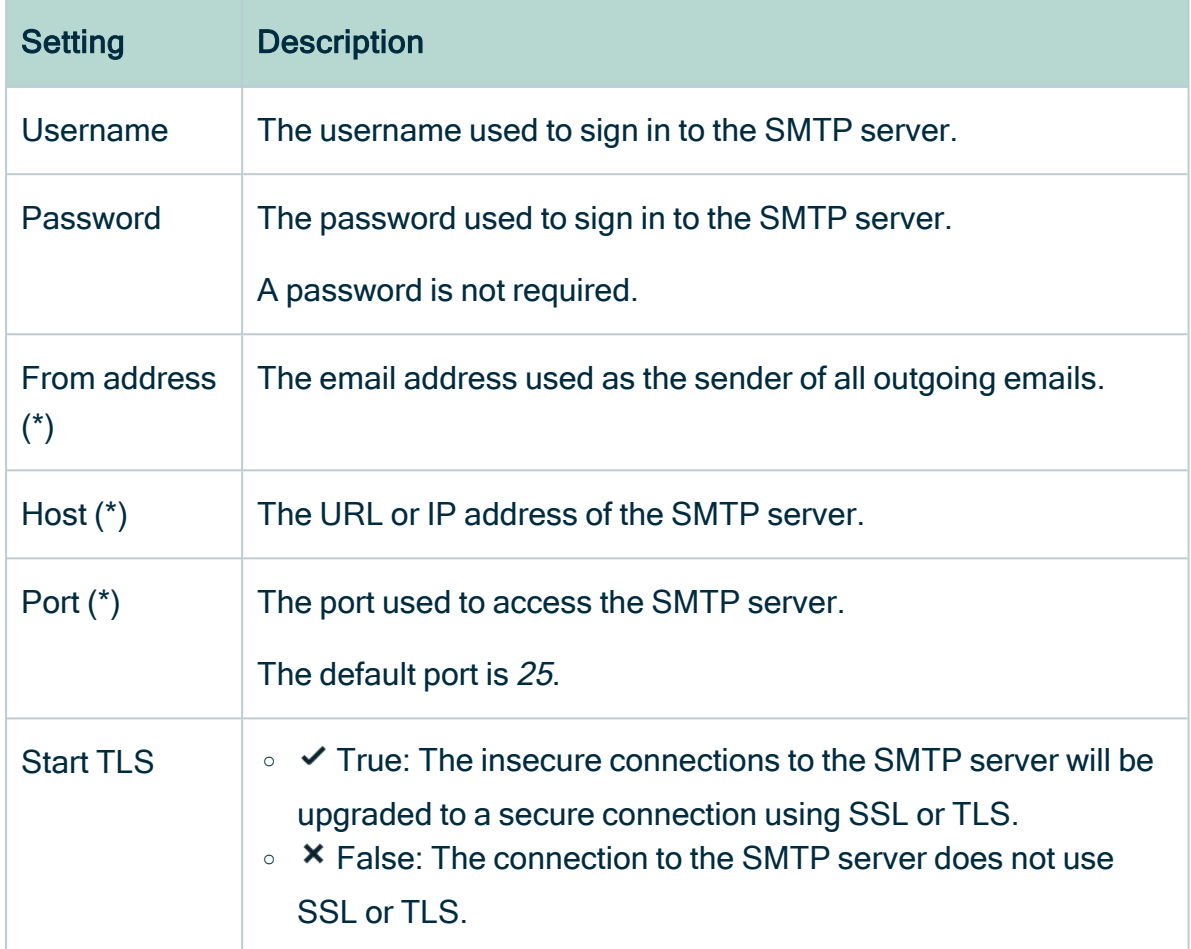

6. Click Save all.

### Configure SSL to access Collibra Console

If you want to connect to Collibra Console in a secure way with your web browser, you have to use SSL. This procedure explains how you can activate SSL access to Collibra Console.

### **Prerequisites**

- You have knowledge of the JSON syntax.
- You have created a Java KeyStore according the procedure described by [Oracle,](http://docs.oracle.com/cd/E19509-01/820-3503/ggfen/) for example clientkeystore.
- You have noted the following data while creating the Java KeyStore:
	- KeyStore file name: *clientkeystore* in the Oracle example.
	- KeyStore alias: *client* in the Oracle example.
	- KeyStore password: The password that you entered after executing the command of the first step in the Oracle example.
	- $\degree$  KeyStore alias password: The password that you entered as last step of step 2 in the Oracle example.
- You have stored the Java KeyStore on the node hosting Collibra Console, in the <collibra\_data>/console/security folder, for example /opt/collibra\_data/ console/security.

#### **Steps**

- 1. Open a terminal session on the node on which Collibra Console is installed.
- 2. Open the file <collibra\_data>/console/config/server.json for editing.
- 3. Fill in the following parameters in the httpsConnector section, if the section does not exist, you have to create it manually:

Note Add string values between double quotes.

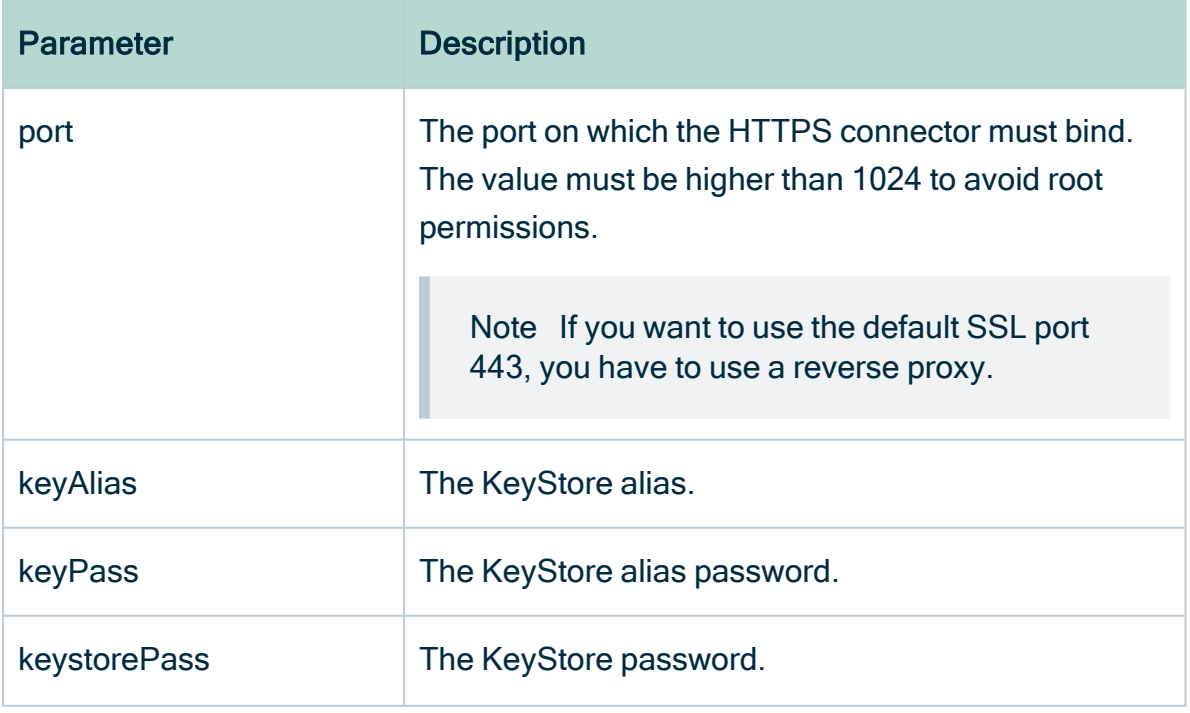

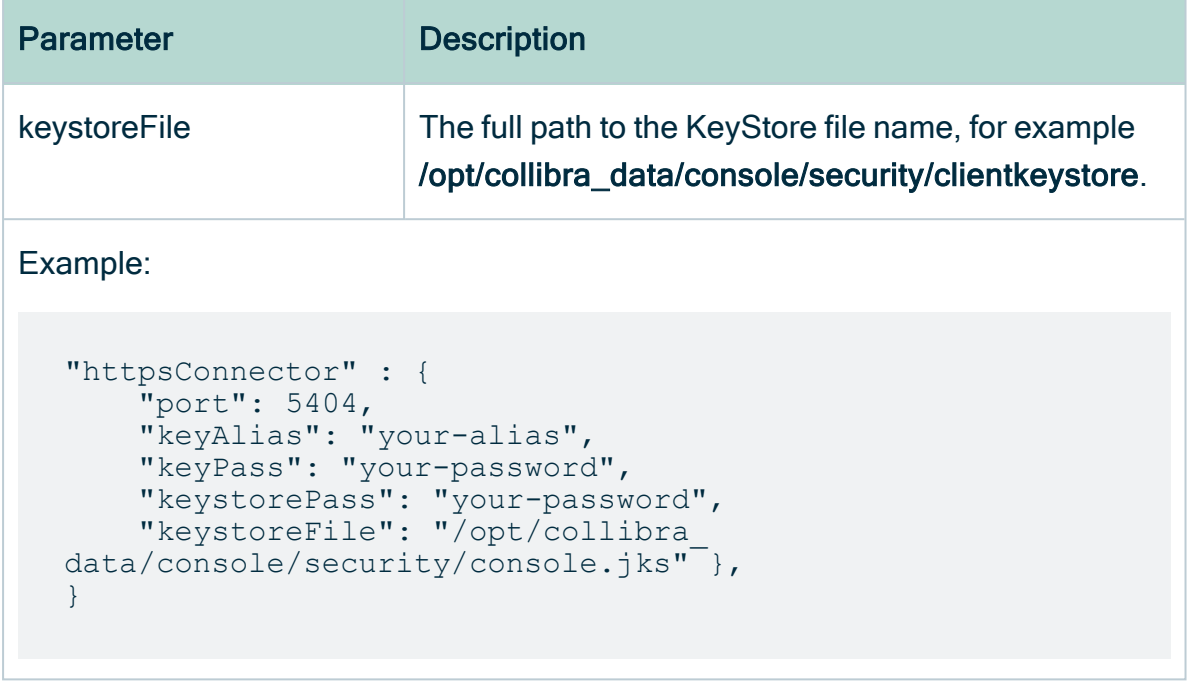

- 4. Save and close the file.
- 5. Open the DGC service settings for editing:
- 6. Click the General settings section.
- 7. Update the Base URL parameter with *httpsand* the new port.
- 8. Restart the environment.

#### What's next?

Connect to your Collibra Console instance via the Base URL.

Tip To prevent regular HTTP traffic to Collibra Console, update the address parameter with the value 127.0.0.1 in <collibra\_data>/console/config/server.json and restart the environment.

For more information, see the knowledge base on the Collibra [Support](https://support.collibra.com/hc/en-us/articles/360015752698-SSL-an-On-Prem-Installation-of-the-DGC-Application-for-Versions-5-x-and-2020-x) Portal.

### Collibra Console SSO configuration

You can access Collibra Console with user accounts that are created within Collibra Console. Besides those user accounts, you can also configure single sign-on (SSO) access to enable integration with your SSO infrastructure.

Tip If you want to use a custom certificate in the SSO configuration for Collibra Console access, see this [section.](#page-264-0)

#### **Prerequisites**

• Your identity provider (IDP) supports SAML 2.0.

#### **Steps**

- 1. Open Collibra Console with a user profile that has at least the ADMIN role.
	- » Collibra Console opens with the Infrastructure page.
- 2. In the main menu, click Console settings.
- 3. In the tab pane, click  $\bullet$  Configuration.
- 4. In the middle column, click Security Configuration.
- 5. Click Edit configuration.
- 6. Enter the required information:

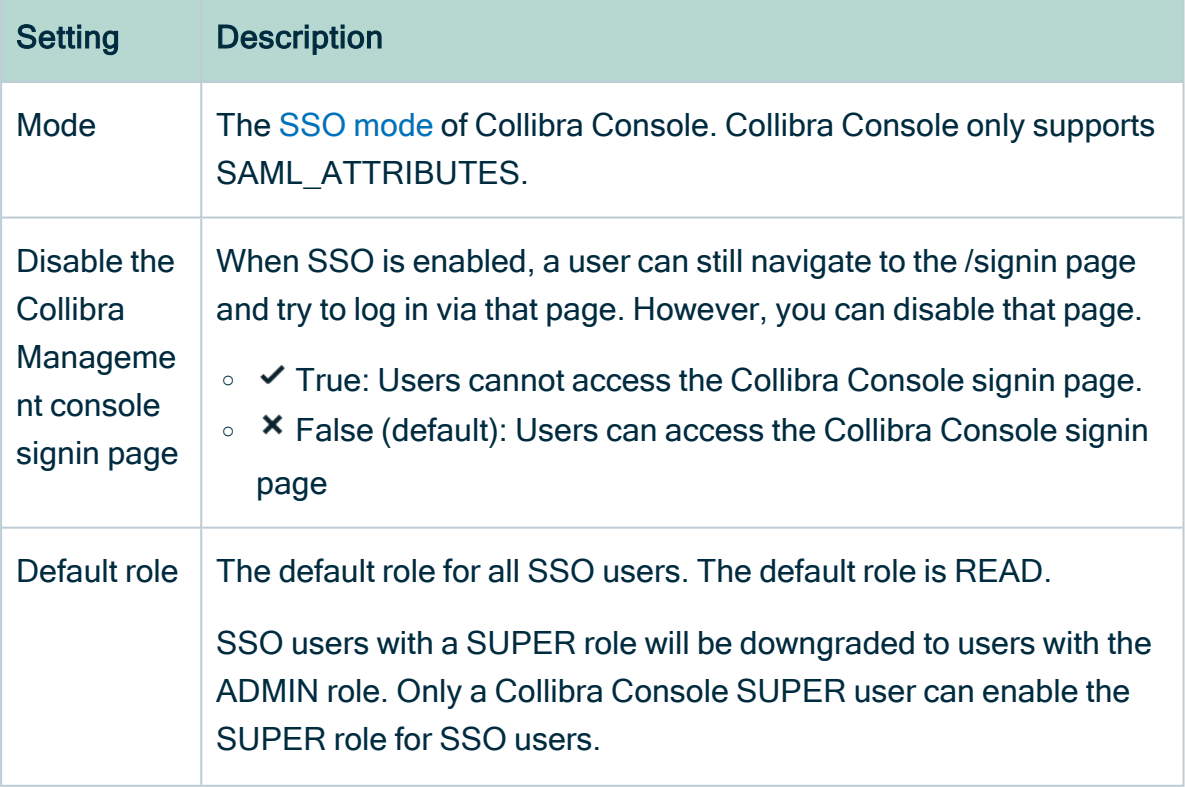

Ė

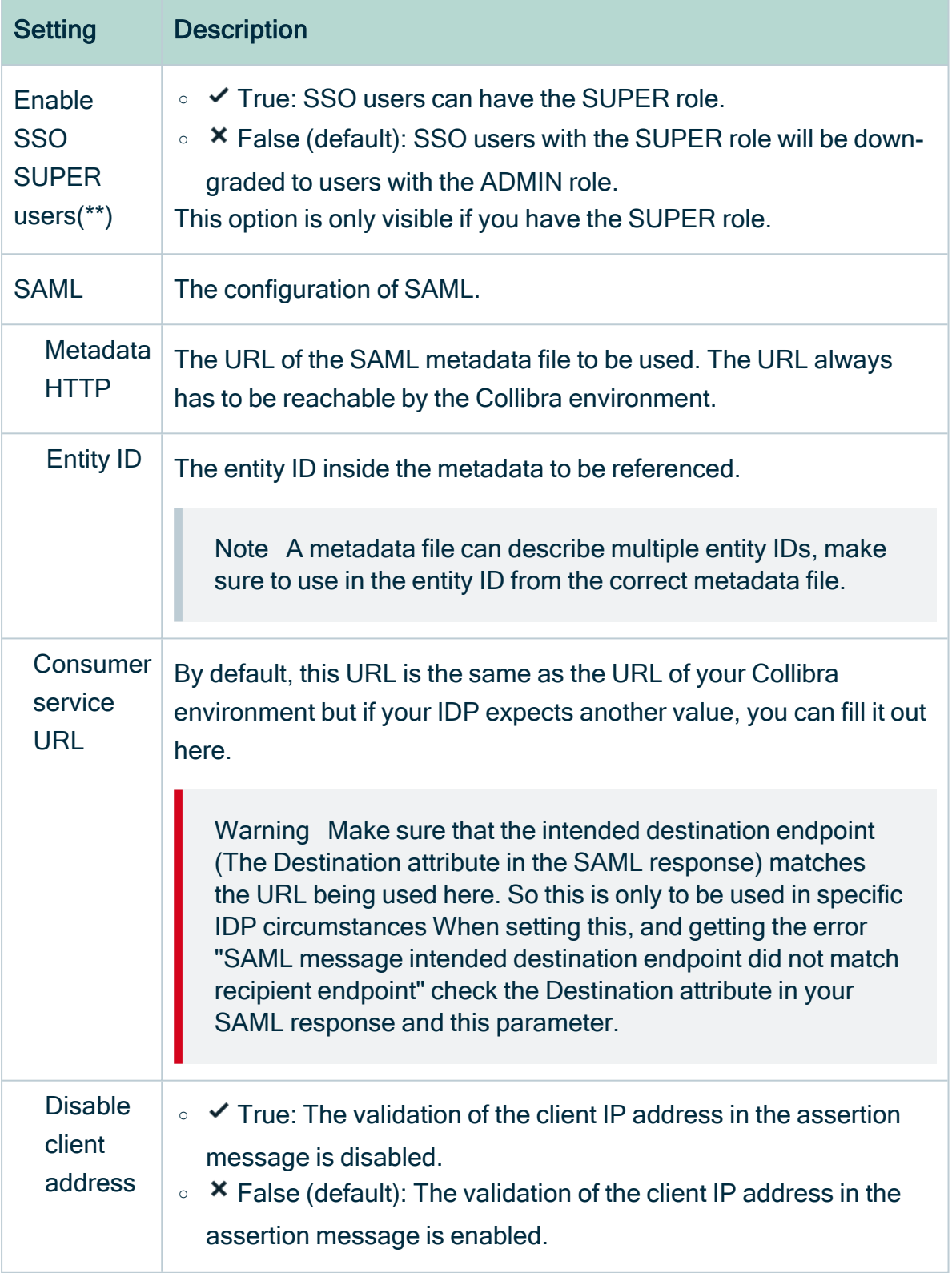

r.

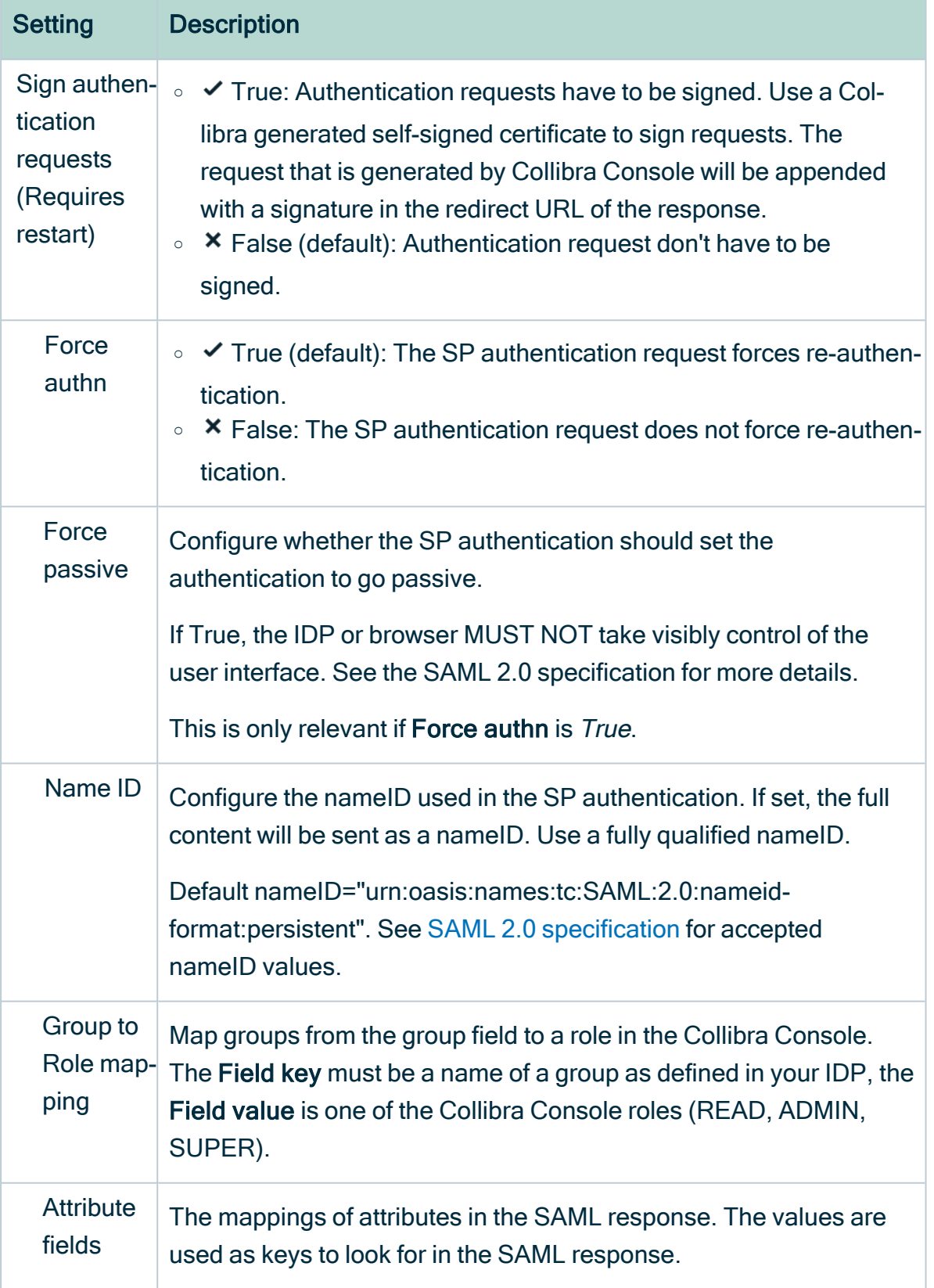

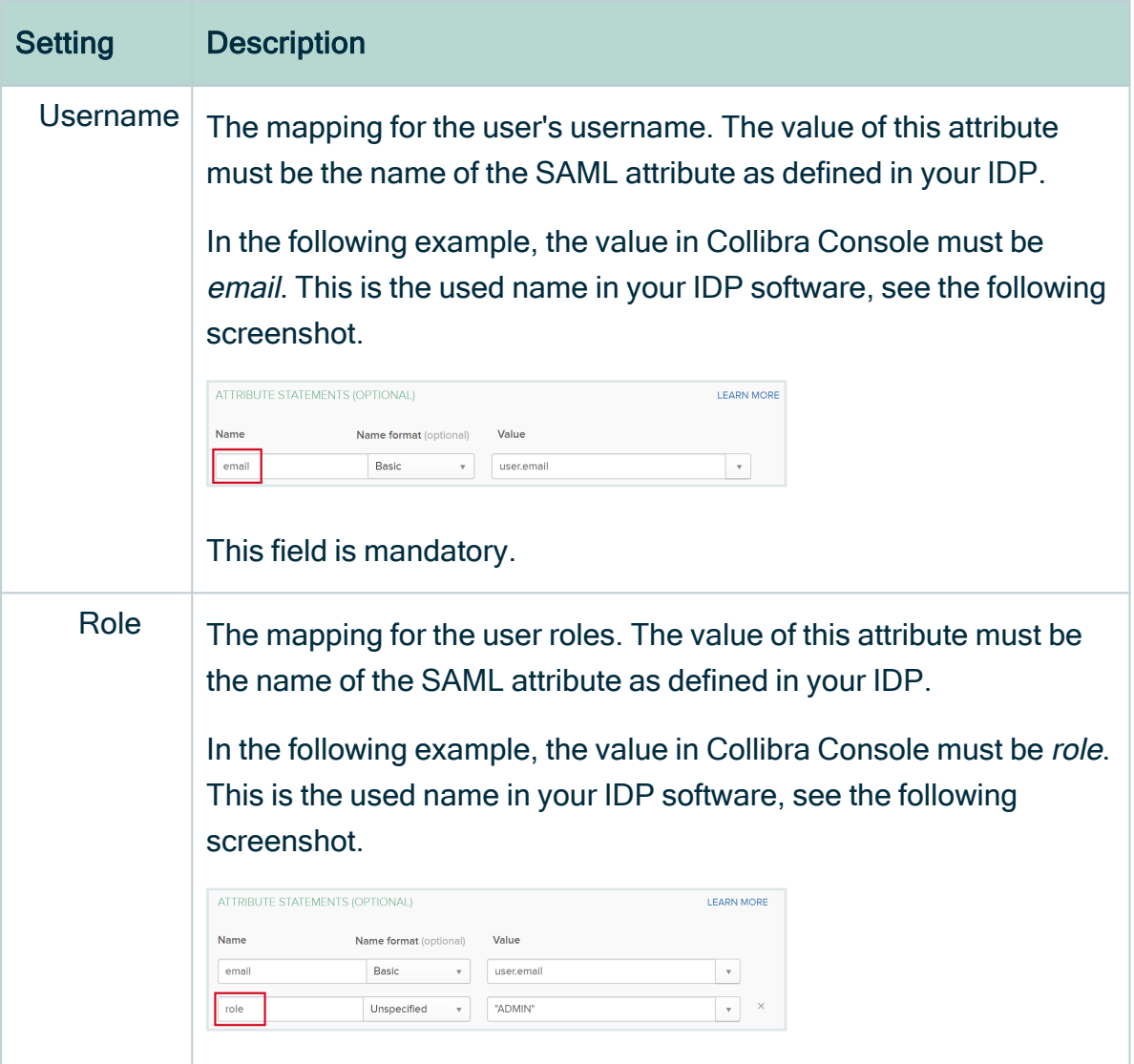

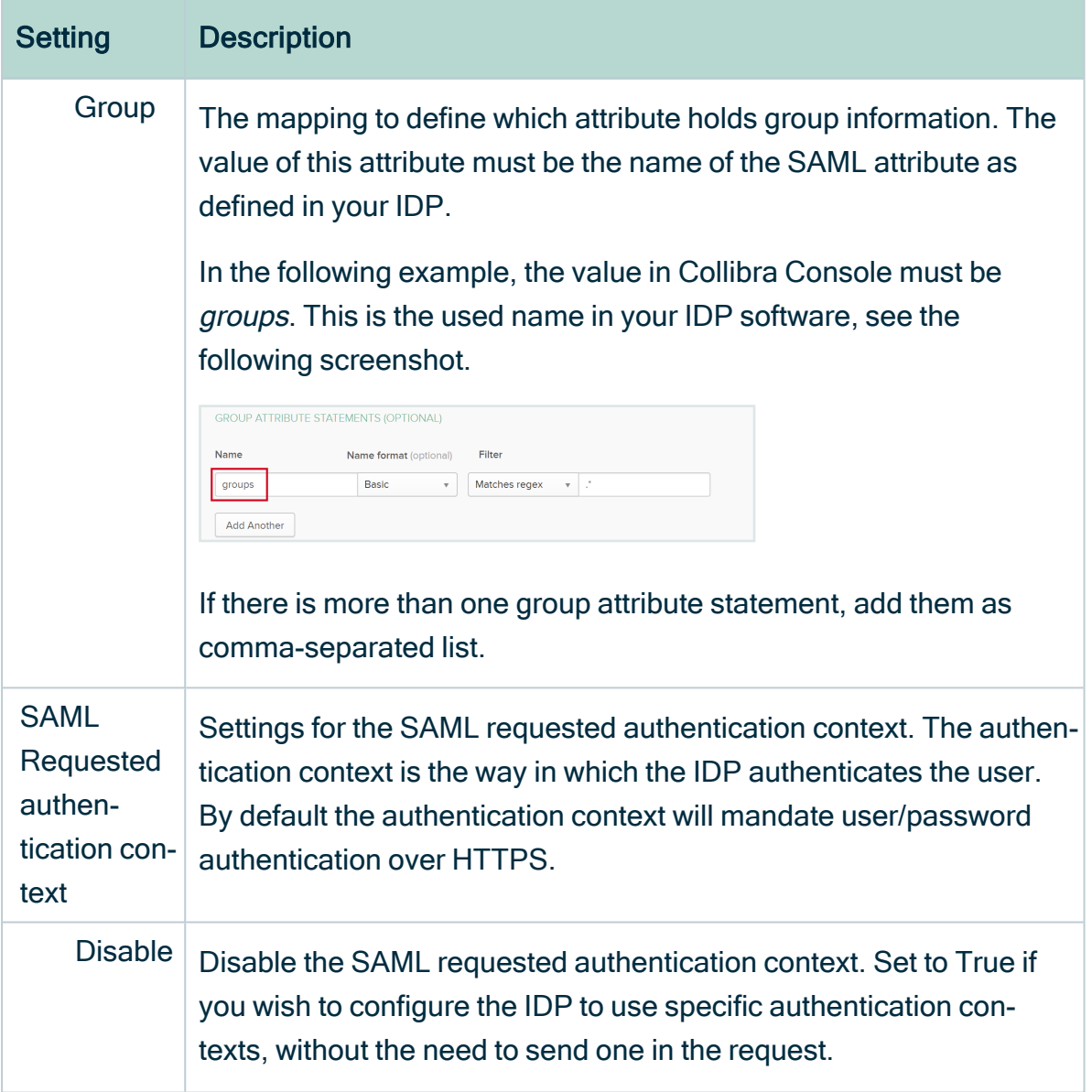

×.

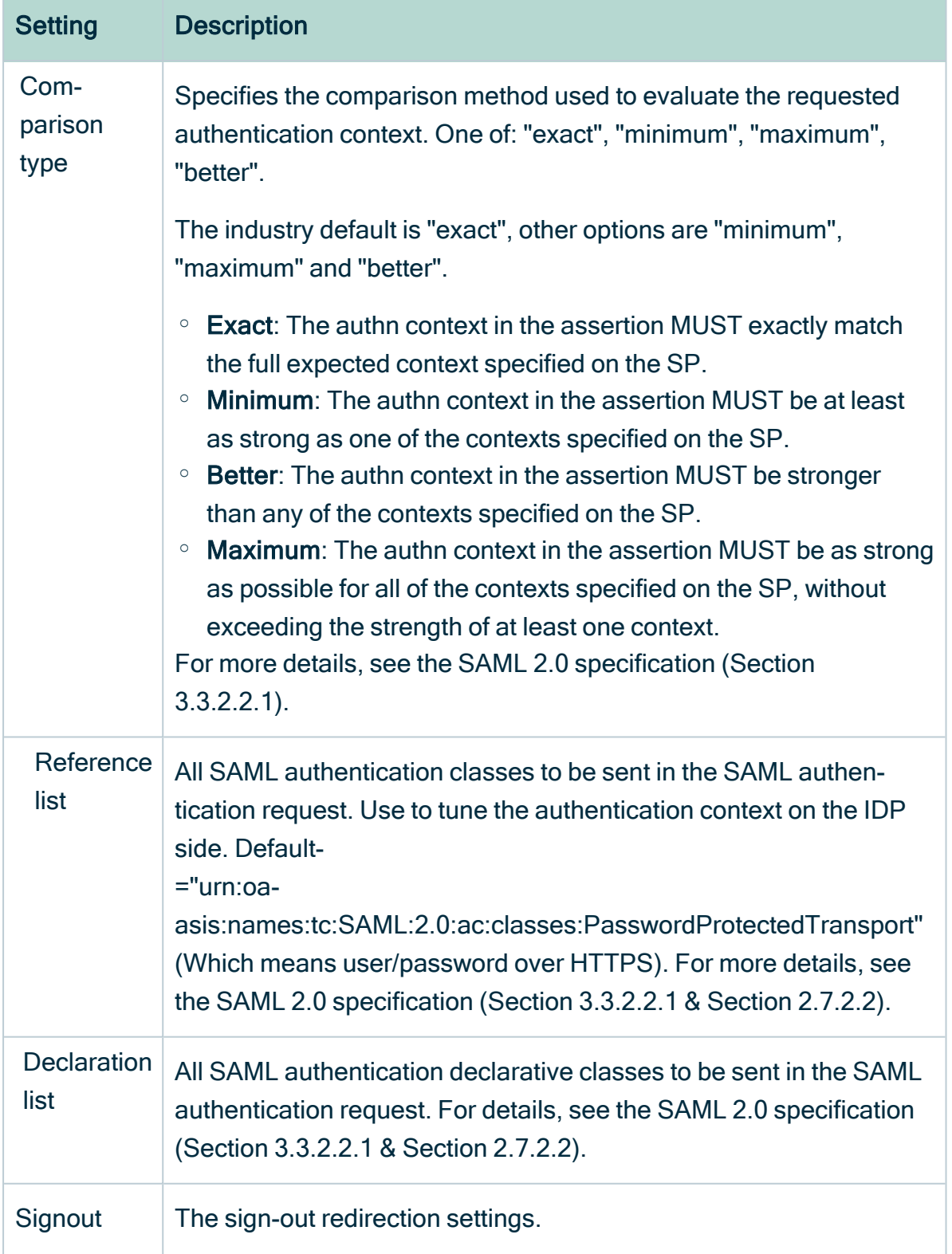

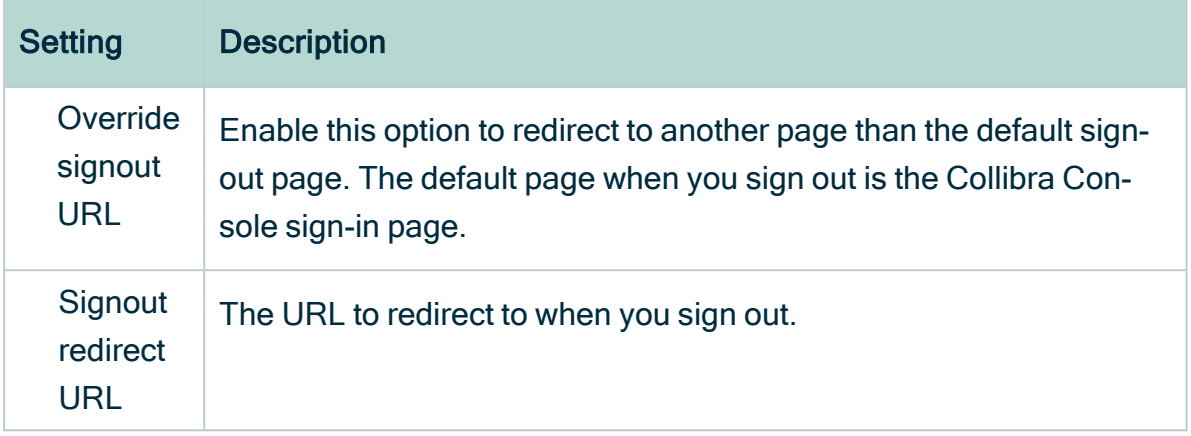

<span id="page-264-0"></span>7. Click Save all.

# Configure a custom certificate for SSO in Collibra **Console**

If you configure single sign-on for accessing Collibra Console, a default certificate is used. You can use this certificate for signing SAML authn requests.

Instead of the default certificate, you can use your own certificate. However, keep in mind that you can only configure SSO with your own certificate via a REST API call.

#### **Prerequisites**

- The certificate must meet the following requirements:
	- $\circ$  The certificate must be in PEM format.
	- The PEM file must be unencrypted (no password).
	- $\circ$  The PEM file must contain the server certificate the private key of that certificate.

Tip To convert a key to a PEM key: openssl  $rsa -in$  <pem-key>.key out <rsa-key>.pem

#### Example PEM file:

```
-----BEGIN PRIVATE KEY-----
MIIEvgIBADA ... bml6YXRpb252YWxza
....
z3P668YfhUbKdRF6S42Cg6zn
-----END PRIVATE KEY-----
# Your certificate
 -----BEGIN CERTIFICATE-----
MIIFaDCCBFC ... bml6YXRpb252YWxza
...
lffygD5IymCSuuDim4qB/9bh7oi37heJ4ObpBIzroPUOthbG4gv/5blW3Dc
=
-----END CERTIFICATE-----
```
• A base64 encoding hash of an API user.

```
Tip You can calculate the base64 hash of the user as follows: echo
'<username>:<password>' | base64, for example echo
'apiUser:apiUserpassword' | base64 results in
YXBpVXNlcjphcGlVc2VycGFzc3dvcmQK
```
#### **Steps**

```
curl --location --request POST \
 https://<your-collibra-console-url>/rest/sam-
lconsole/certificate \
  --header 'Authorization: Basic <br/>base-64 encoding hash>'
  --form 'file=@"/path/to/pem-file"'
```
### Edit the Collibra Console server settings

To edit the Collibra Console server settings, follow these steps:

- 1. Open Collibra Console.
- 2. In the main menu, click Console settings.
- 3. In the left navigation pane, click Application server configuration.
- 4. Click Edit configuration.
- 5. Edit the Collibra Console Application server [configuration](#page-266-0).
- 6. Click the green Save all button.

Tip

- You can navigate to a specific section by clicking it in the tab pane.
- When you edit certain fields, the  $\bullet$  icon is displayed next to it. When you click it, it displays the default value for that field and a Reset button.
- If you have to restart Collibra or execute extra actions to apply the new settings, it is indicated in the user interface.

## <span id="page-266-0"></span>Collibra Console - Application server configuration

### Application server configuration

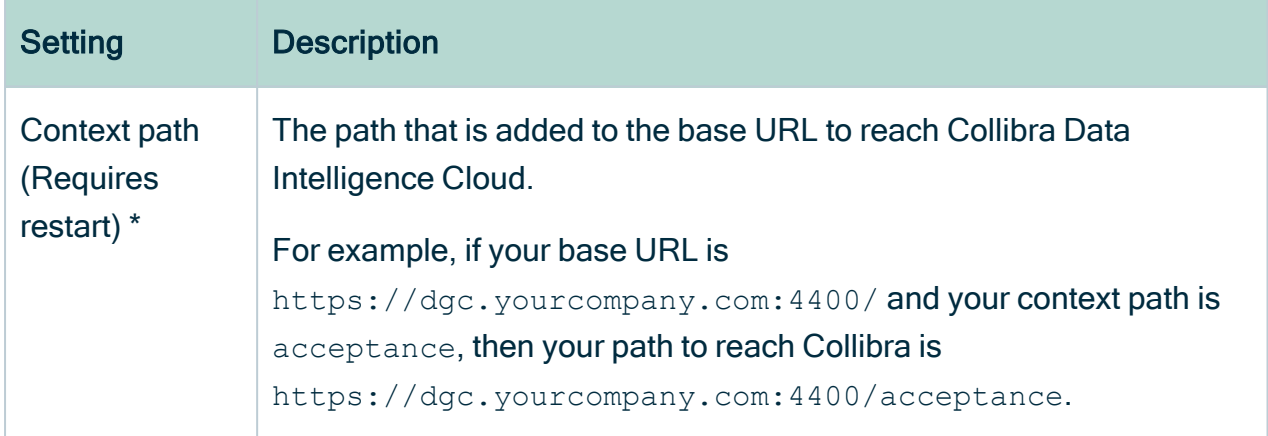

#### HTTP connector

A connector supporting the HTTP/1.1 protocol.

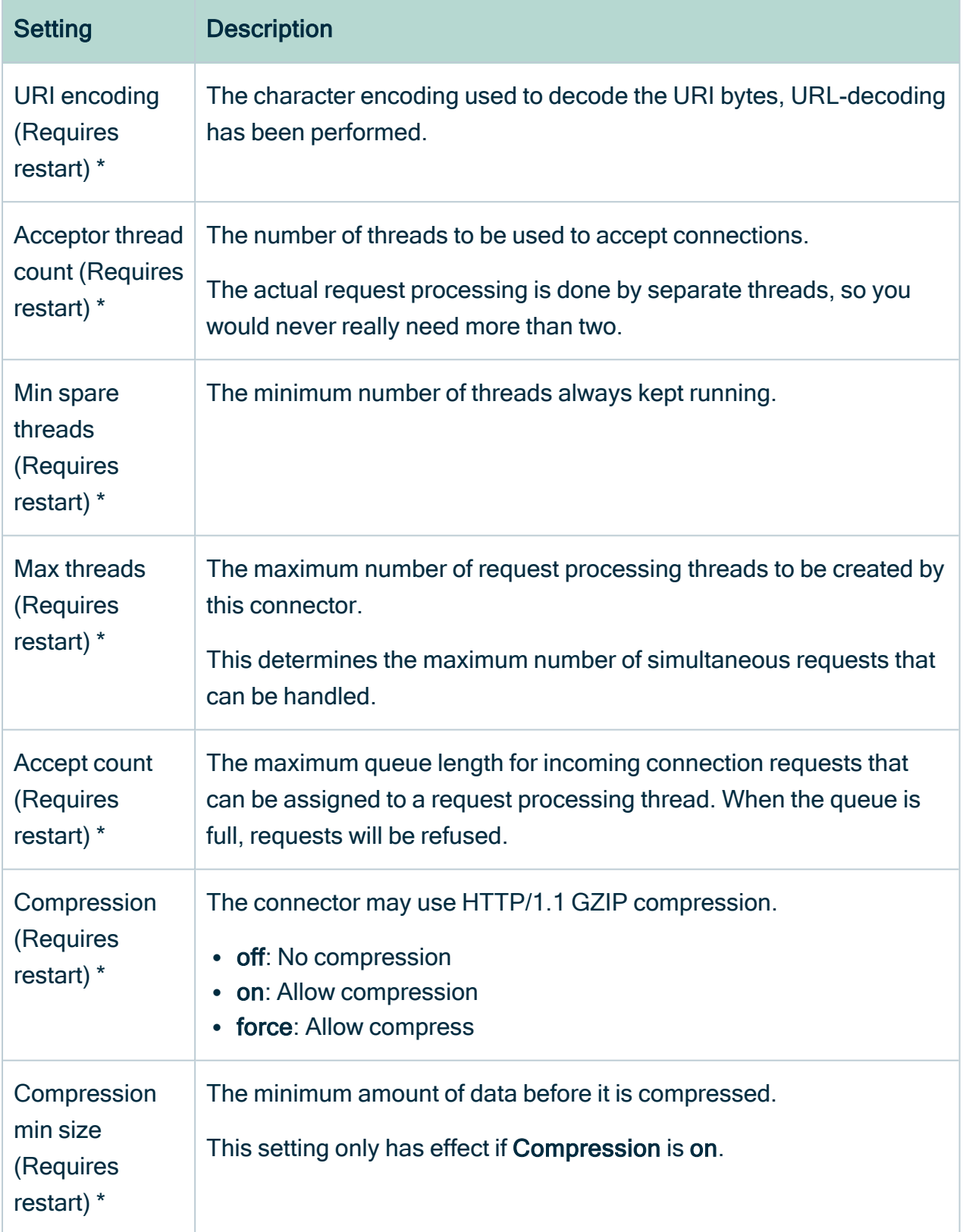

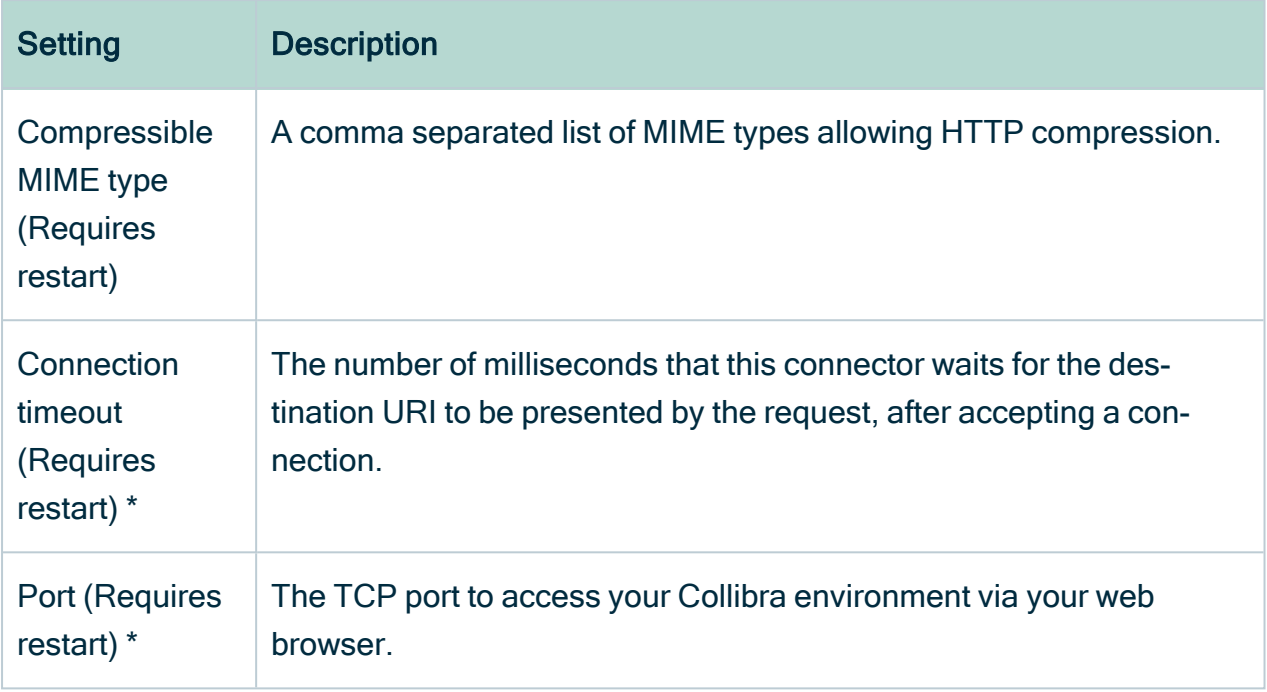

### HTTPS connector

A connector supporting the HTTP/1.1 protocol with SSL support enabled.

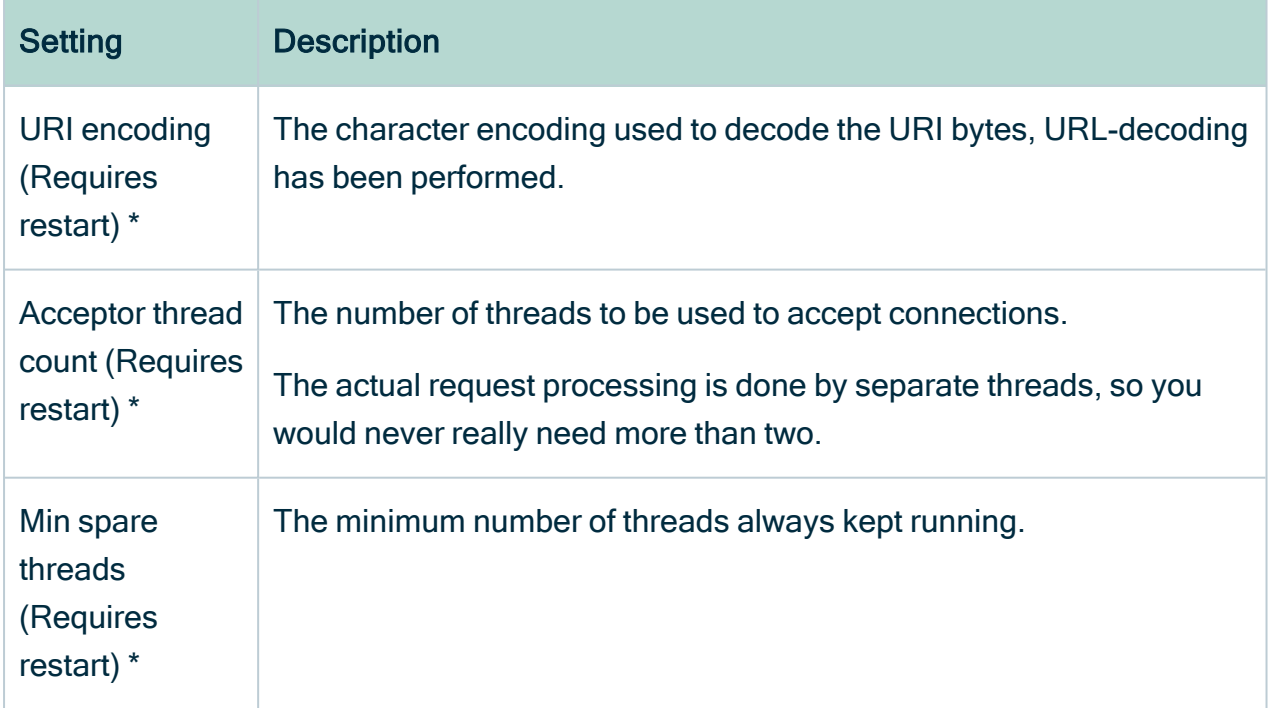

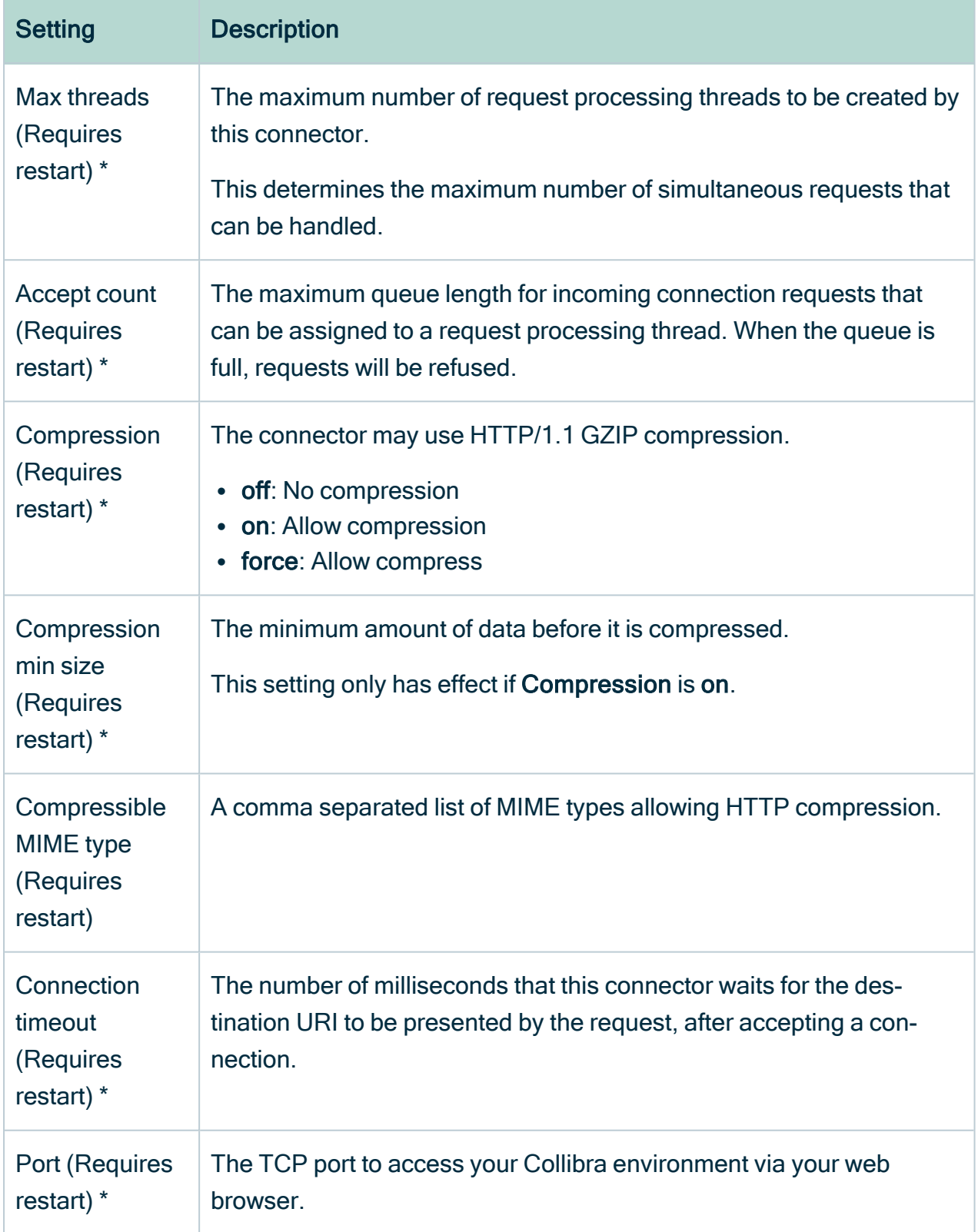

### AJP connector

A connector able to communicate with another web connector via the AJP protocol. Mainly for transparent integration with another HTTP server, for example Apache, nginx....

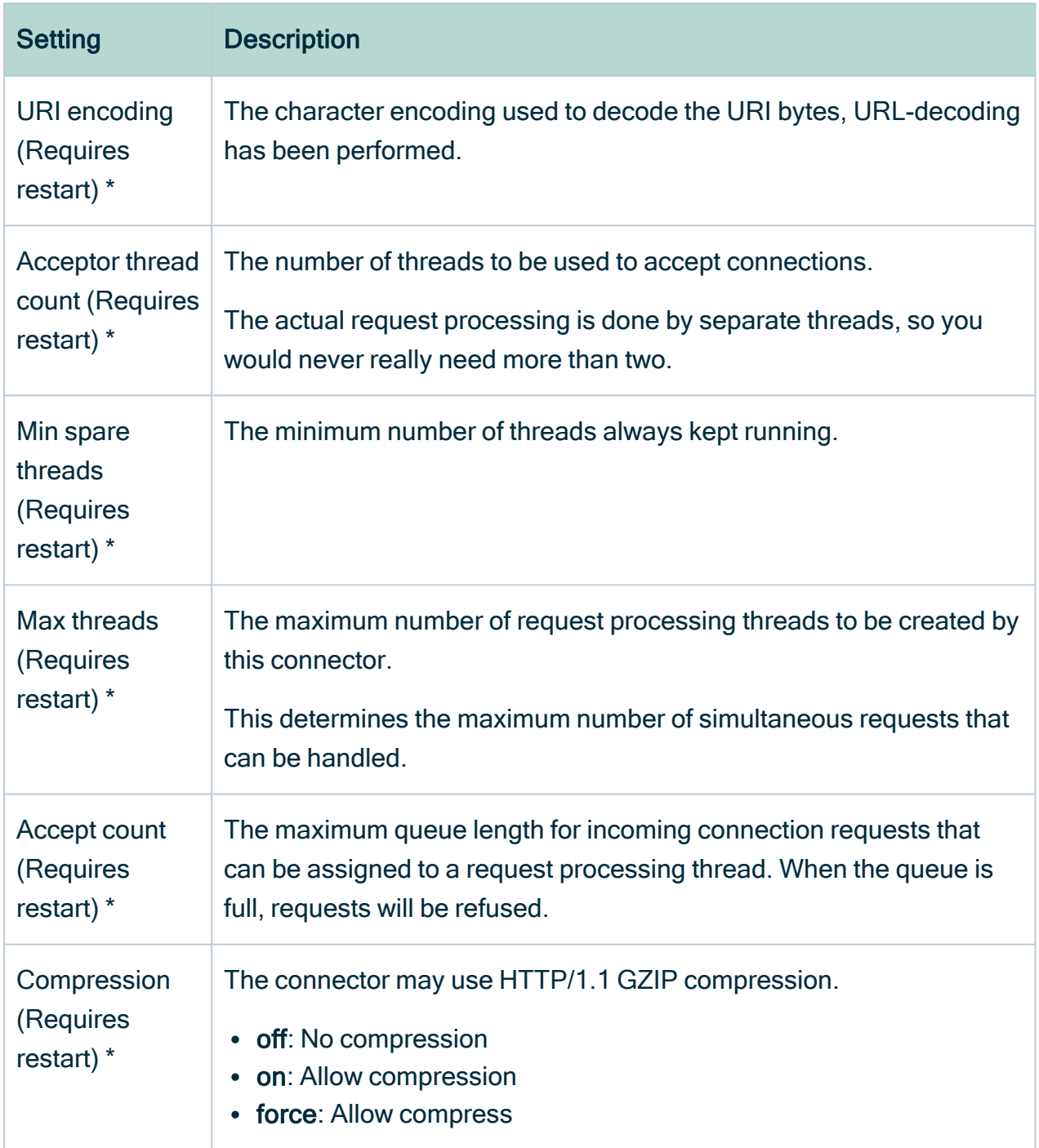

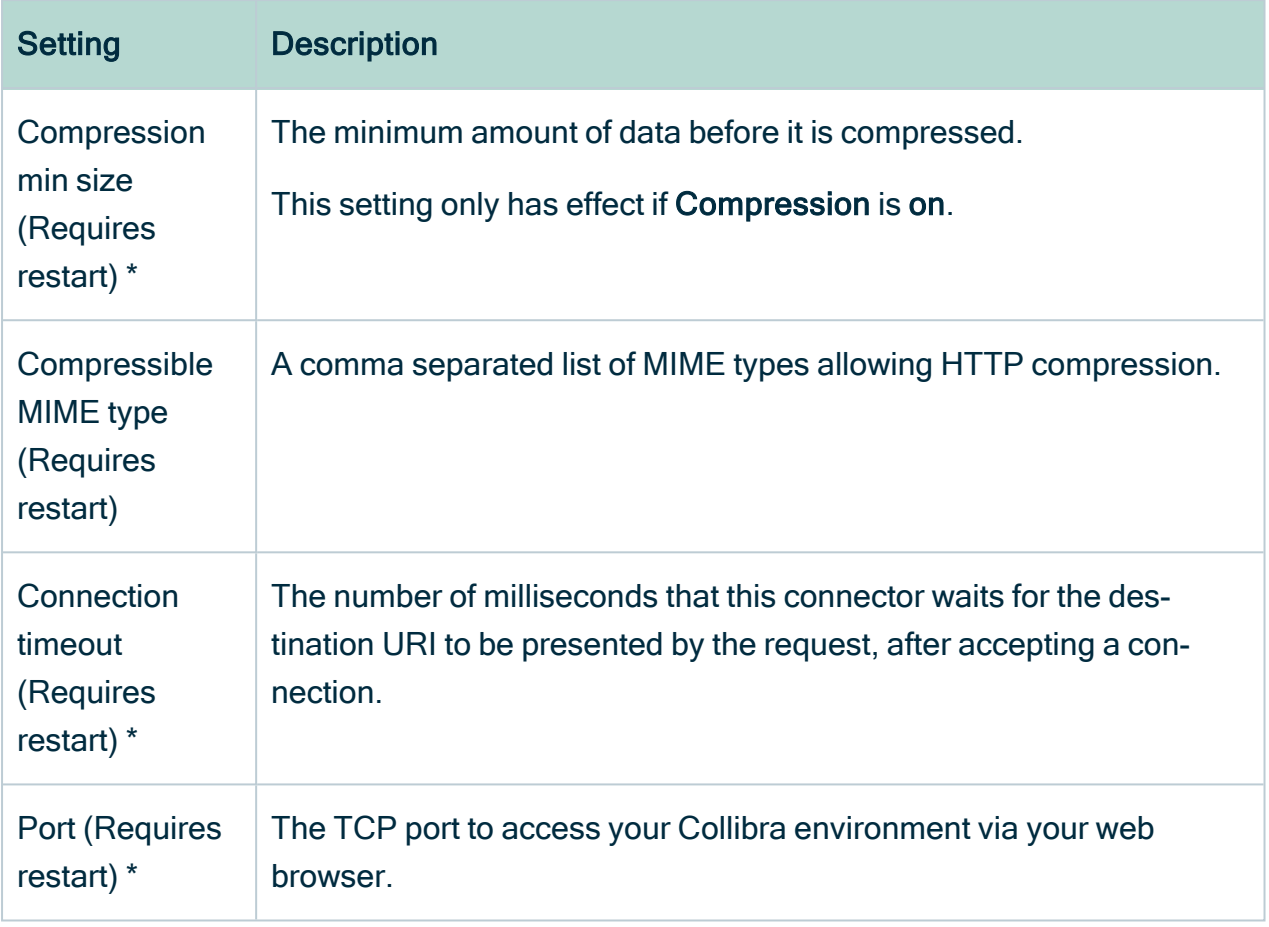

### Static Resources

The static resources are the resources that are reserved for the service.

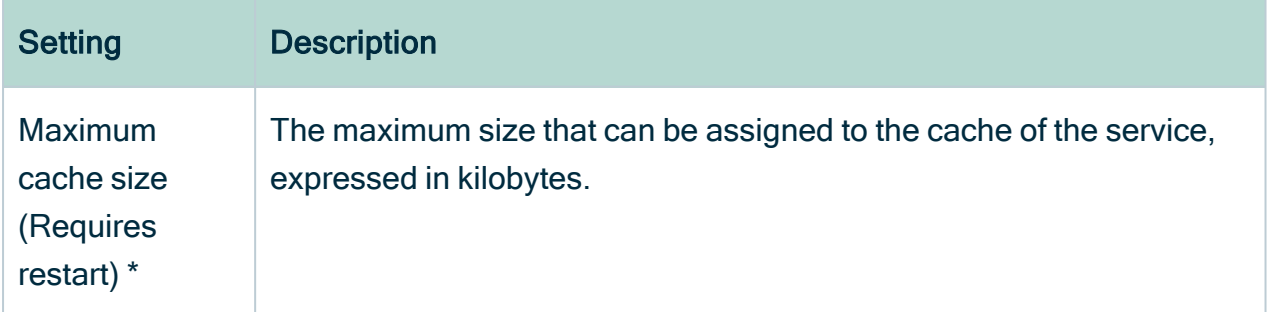

# Open a Collibra Console log file

To open the log files of Collibra Console, follow these steps:

- 1. In the main menu, click Console settings.
- 2. In the tab pane, click Logs.
- 3. Click the name of a log file to open it.

Chapter 9

# Troubleshooting

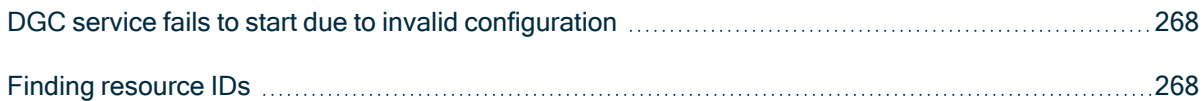

### <span id="page-274-0"></span>DGC service fails to start due to invalid configuration

If Collibra detects an invalid configuration of the Data Governance Center service, it no longer automatically replaces the invalid configuration by the default configuration and the service does not start.

This situation can happen when you edit a configuration in a backup, introducing invalid data, and then you restore that backup.

In dgc.log, you can find a Collibra exception "configurationParsingFailed" and "DGCConfigurationServiceImpl.readDGCConfiguration (DGCConfigurationServiceImpl.java...)":

```
Caused by: com.collibra.common.exception.CollibraException: con-
figurationParsingFailed
Message: com.fasterxml.jackson.databind.JsonMappingException:
...
    at com.collibra.dgc.configuration.service.DGCCon-
figurationServiceImpl.readDGCConfiguration(DGCCon-
figurationServiceImpl.java:362)
```
### Resolution

<span id="page-274-1"></span>Revert the configuration changes in your backup.

### Finding resource IDs

Every single resource in Collibra Data Intelligence Cloud has a unique ID. Sometimes it happens that you need this unique resource ID in procedures.

In this section, you can find some examples on how to do this.

### Find the UUID of a metamodel element

It is possible that you need the UUID (Universally Unique Identifier) of an asset, domain or community, for example to use it in API calls.

You can find this UUID by clicking an asset, domain or community in Collibra Data Intelligence Cloud. The UUID of the selected resource is then shown in the address bar of your browser.

The URL looks like https://<yourdgcinstance>/<resource type>/bc40c085-352c-4a8c-8ee7-494fe821308e.

Tip UUIDs that start with 00000000 are packaged resources.

### **Examples**

- Community: https://<yourdgcinstance>/community/bc40c085-352c-4a8c-8ee7-494fe821308e
- Domain: https://<yourdgcinstance>/domain/00000000-0000-0000-0000-000000006019
- Asset: https://<yourdgcinstance>/asset/00000000-0000-0000-0000-00000000000044

### Find the resource ID of an asset type

You can find the resource ID of an [asset](to_asset-types.htm) type. This may be useful for certain operations, for example for API calls.

### **Prerequisites**

You have a [global](https://productresources.collibra.com/docs/collibra/latest/#cshid=DOC0635) role that has the System administration global [permission](https://productresources.collibra.com/docs/collibra/latest/#cshid=DOC0630).

### **Steps**

- 1. In the main menu, click  $\ddot{w}$ , then  $\otimes$  Settings.
	- » The Collibra [settings](to_collibra-settings.htm) page opens.

#### 2. Click Operating Model.

- » The [operating](to_operating-model-settings.htm) model settings appear on the Asset types tab page.
- 3. In the content toolbar, click  $\ddot{w} \rightarrow$  Columns  $\rightarrow$  Resource Id.
	- » The Resource Id column appears.

Tip You can also find the resource ID by clicking the asset type. Then look in the URL of your browser to find the resource ID.

The URL looks like https://<yourdgcinstance>/assettype/00000000- 0000-0000-0000-000000031101.

The resource ID of the selected asset type is  $000000000-0000-00000-00000-$ 000000031101, in this example Business Asset.

### Find the resource ID of a relation type

You can find the resource ID of a relation type. This may be useful for certain operations.

#### **Prerequisites**

You have a [global](https://productresources.collibra.com/docs/collibra/latest/#cshid=DOC0635) role that has the System administration global [permission](https://productresources.collibra.com/docs/collibra/latest/#cshid=DOC0630).

#### **Steps**

- 1. In the main menu, click  $\ddot{w}$ , then  $\otimes$  Settings.
	- » The Collibra [settings](to_collibra-settings.htm) page opens.
- 2. Click Operating Model.
	- » The [operating](to_operating-model-settings.htm) model settings appear on the Asset types tab page.
- 3. In the tab pane, click Characteristics  $\rightarrow$  Relations.
- 4. If you don't see the Resource Id column, add it to the table.
	- a. In the content toolbar, click  $\ddot{w} \rightarrow$  Columns  $\rightarrow$  Resource Id.
		- » The Resource Id column appears.

» The resource ID of the relation types appear in the Resource Id column of the table.

### Find the resource ID of a complex relation type

You can find the resource ID of a [complex](to_complex-relations.htm) relation type. This may be useful for certain operations.

#### **Prerequisites**

You have a [global](https://productresources.collibra.com/docs/collibra/latest/#cshid=DOC0635) role that has the System administration global [permission](https://productresources.collibra.com/docs/collibra/latest/#cshid=DOC0630).

#### **Steps**

- 1. In the main menu, click  $\ddot{w}$ , then  $\otimes$  Settings.
	- » The Collibra [settings](to_collibra-settings.htm) page opens.
- 2. Click Operating Model.
	- » The [operating](to_operating-model-settings.htm) model settings appear on the Asset types tab page.
- 3. In the tab pane, click Characteristics  $\rightarrow$  Complex Relations.
- 4. If you don't see the Resource Id column, add it to the table.
	- a In the content toolbar, click  $\ddot{w} \rightarrow$  Columns  $\rightarrow$  Resource Id.
		- » The Resource Id column appears.
	- » The resource ID of the complex relation types appear in the Resource Id column of the table.

### Find the resource ID of an attribute type

In some actions, you need the resource ID of an attribute type, for example, to edit search a boost factor.

### **Steps**

- 1. In the main menu, click  $\ddot{w}$ , then  $\otimes$  Settings.
	- » The Collibra [settings](to_collibra-settings.htm) page opens.
- 2. Click Operating Model.
	- » The [operating](to_operating-model-settings.htm) model settings appear on the Asset types tab page.
- 3. In the tab pane, click Characteristics  $\rightarrow$  Attributes.
	- » The table with attribute types appears.
- 4. In the content toolbar, click  $\stackrel{\text{iii}}{\text{ii}} \to \text{Columns} \to \text{Resource Id}.$ 
	- » The Resource Id column appears.

# DGC service configuration: options

#### Tip

To edit the DGC service configuration, you need the [ADMIN](#page-236-0) role, except for settings or sections marked with (\*), which require the [SUPER](#page-237-0) role. As the SUPER role does not exist for cloud environments, settings that require the SUPER role are not available in Collibra Data Intelligence Cloud environments. If you want to edit one of these settings, please create a [support](https://support.collibra.com/) ticket.

### General settings

The general settings of Collibra Data Intelligence Cloud.

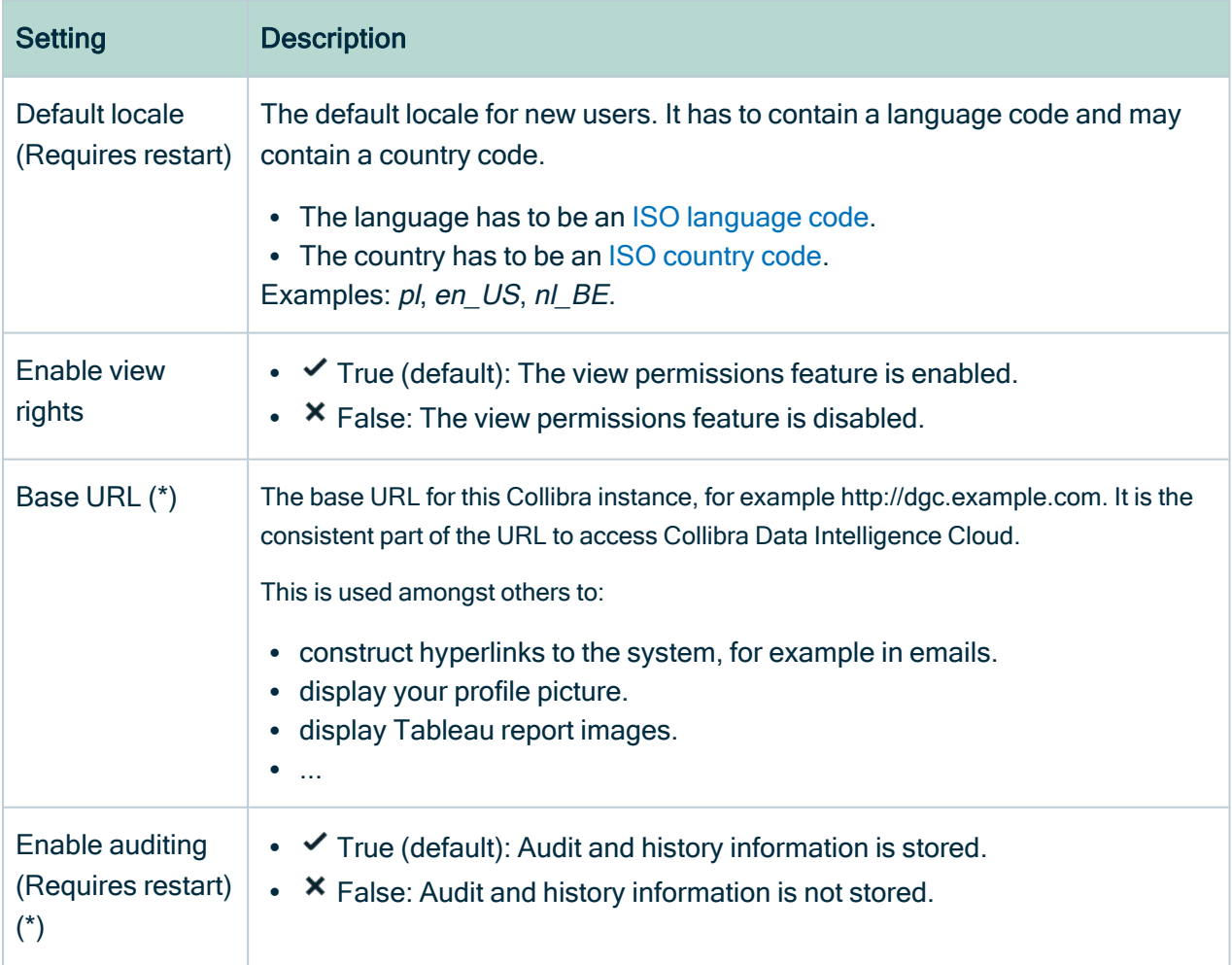

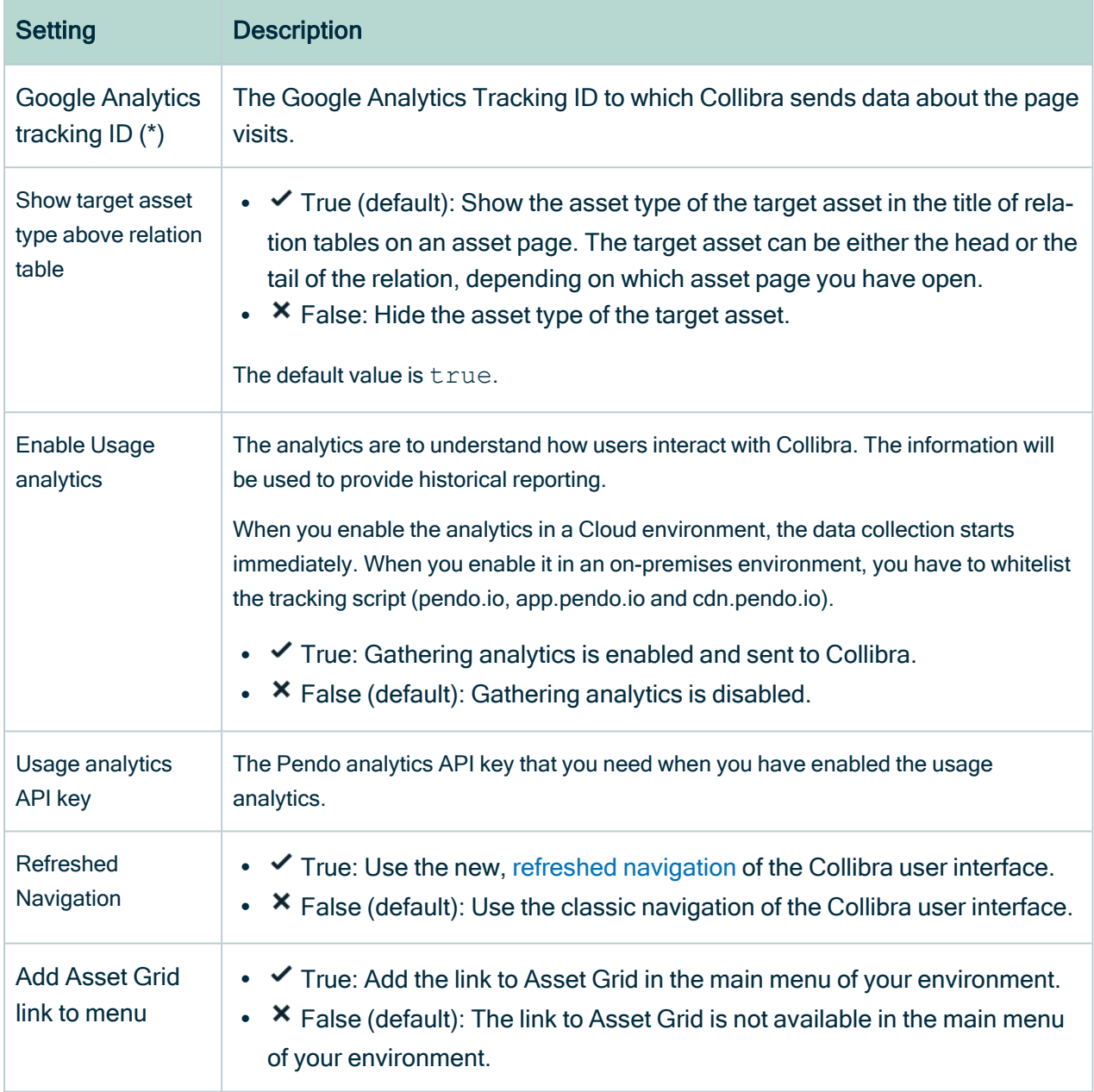

## Help Menu

The configuration of the Help menu in Collibra Data Intelligence Cloud.

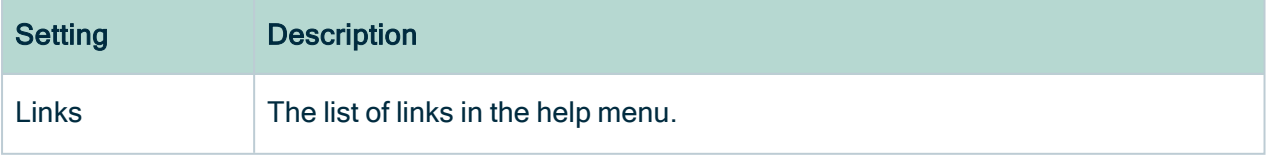

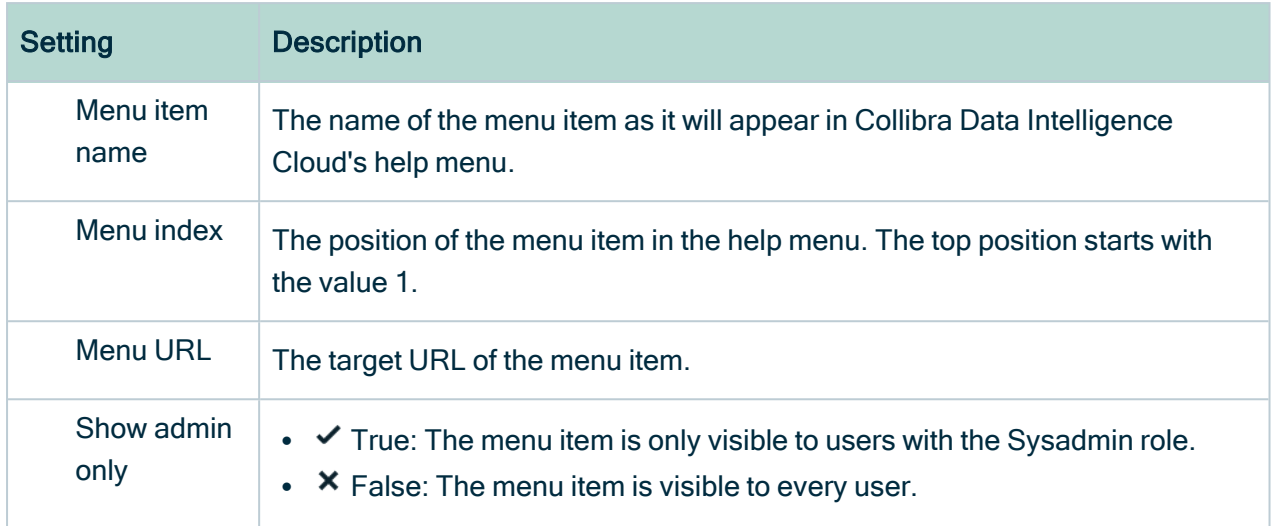

## Email configuration

The configuration of email notifications.

Note In a Collibra Data Intelligence Cloud environment, you cannot update the email server settings, such as host and port. For more information, see Collibra Data Intelligence Cloud infrastructure.

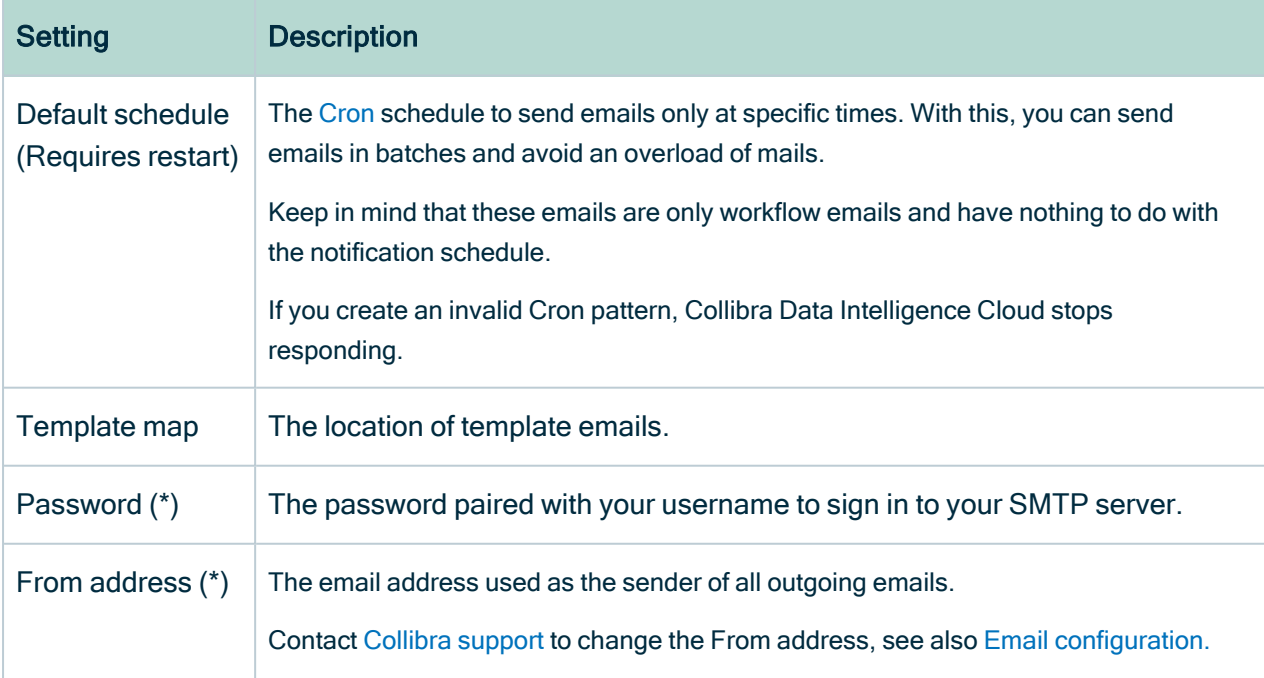

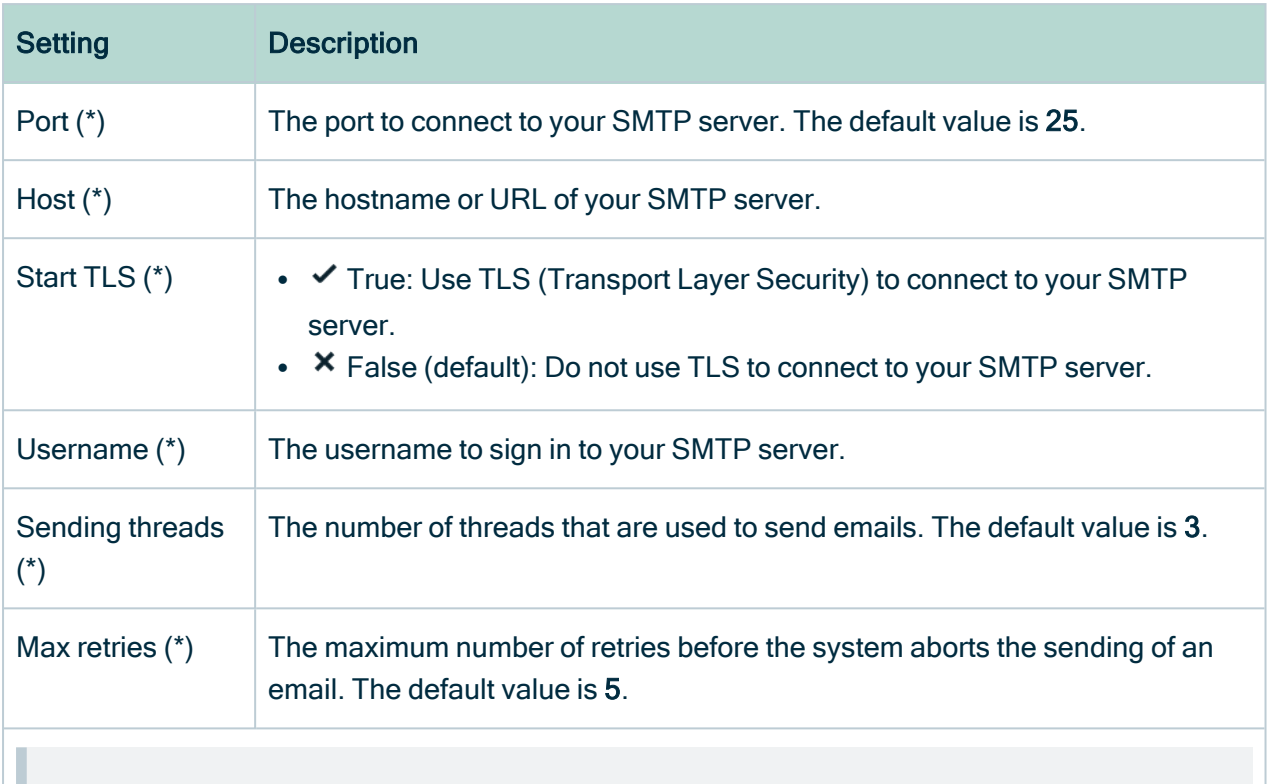

#### **Note**

To edit the DGC service configuration, you need the [ADMIN](#page-236-0) role, except for settings or sections marked with (\*), which require the [SUPER](#page-237-0) role. As the SUPER role does not exist for cloud environments, settings that require the SUPER role are not available in Collibra Data Intelligence Cloud environments. If you want to edit one of these settings, please create a [support](https://support.collibra.com/) ticket.

## **Notifications**

The configuration of notification emails to users.

Note These settings can be overridden for every user in the preferences.xml file.

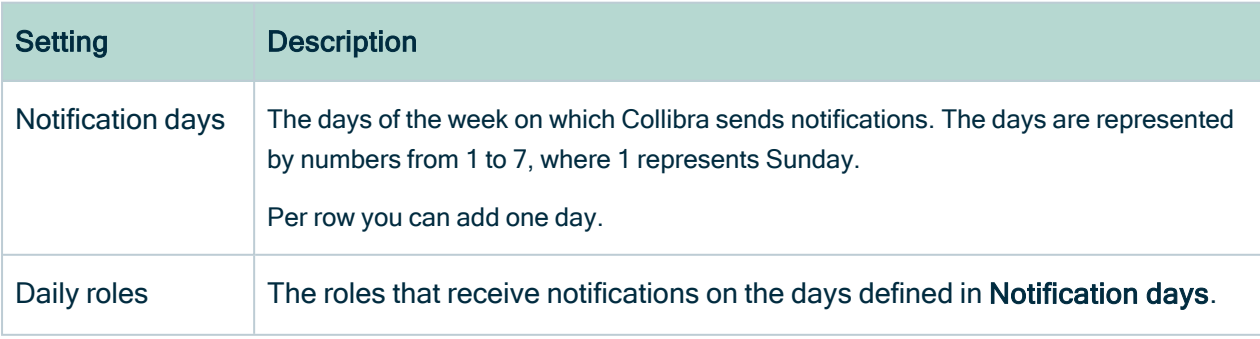

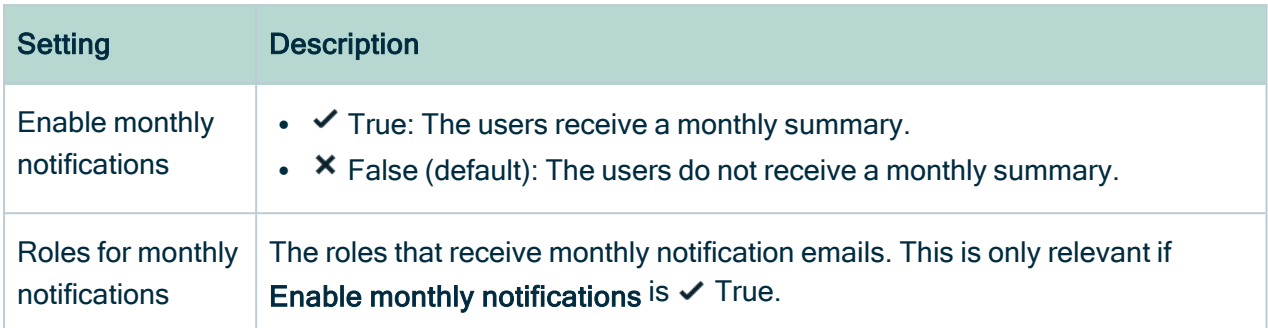

# Handlers (\*)

A mail handler can poll for emails on a mail server, process those emails and perform actions based on the contents.

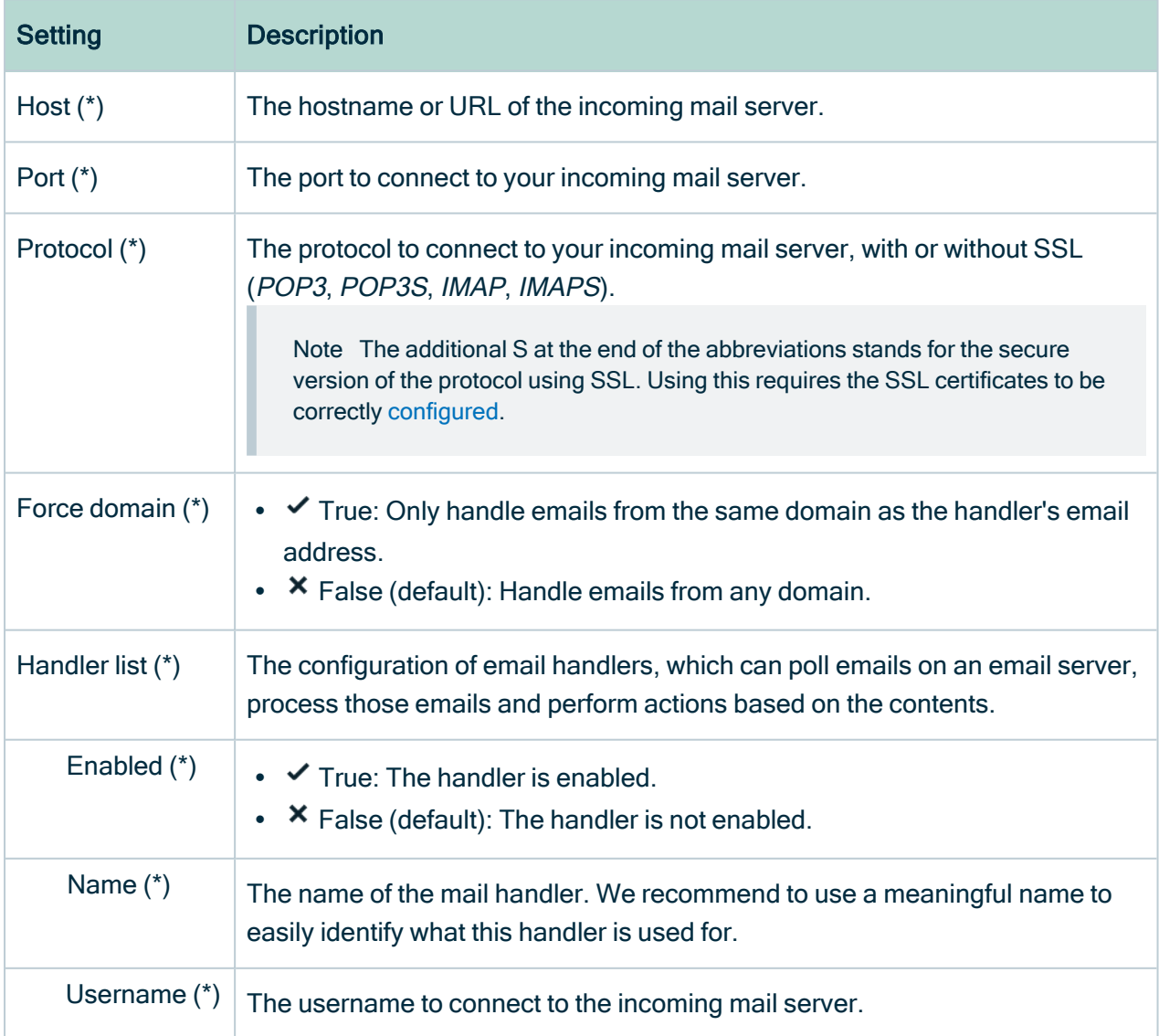

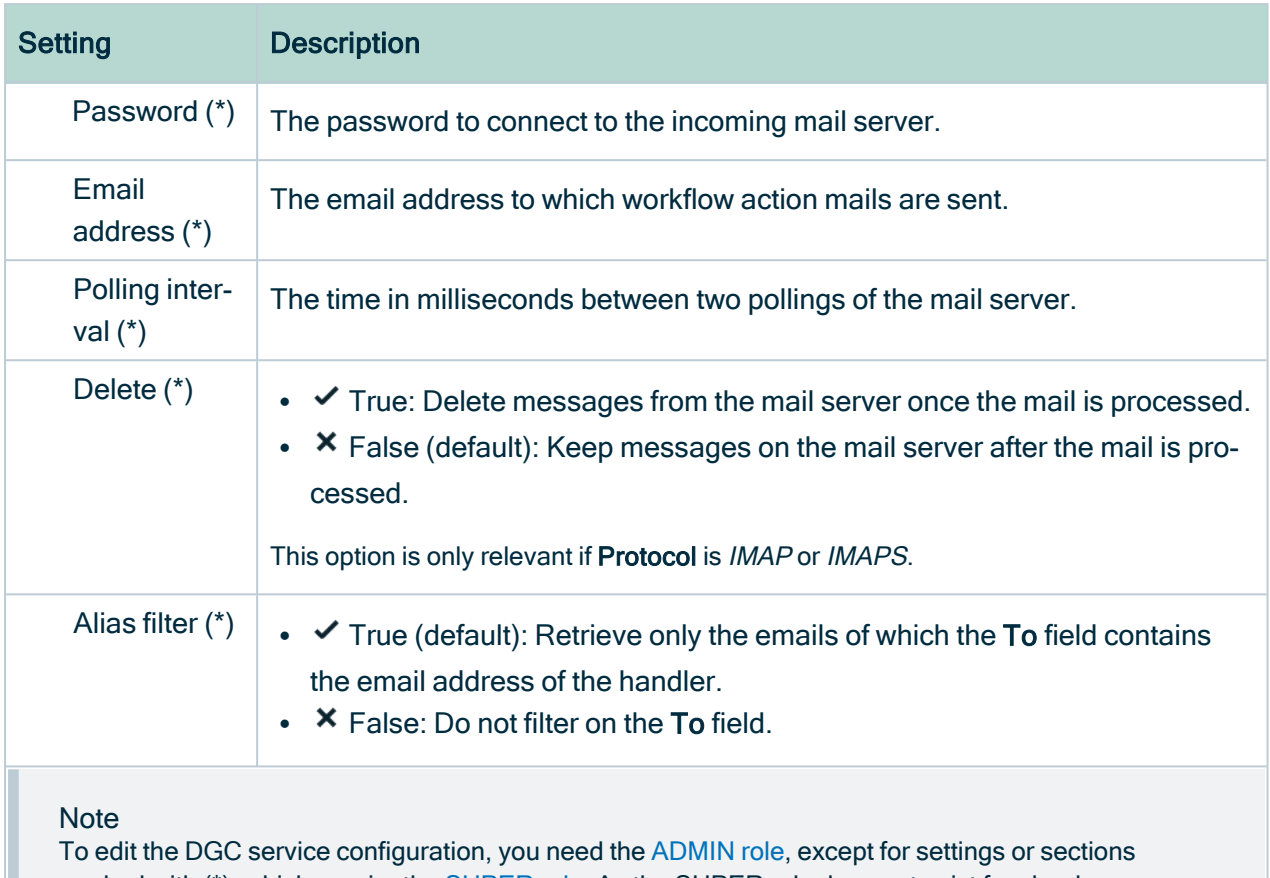

marked with (\*), which require the [SUPER](#page-237-0) role. As the SUPER role does not exist for cloud environments, settings that require the SUPER role are not available in Collibra Data Intelligence Cloud environments. If you want to edit one of these settings, please create a [support](https://support.collibra.com/) ticket.

# Hyperlinking configuration

The configuration of automatic hyperlinks. When you change a setting, you have to [rebuild](ta_rebuild-hyperlinks.htm) the [hyperlinks](ta_rebuild-hyperlinks.htm).

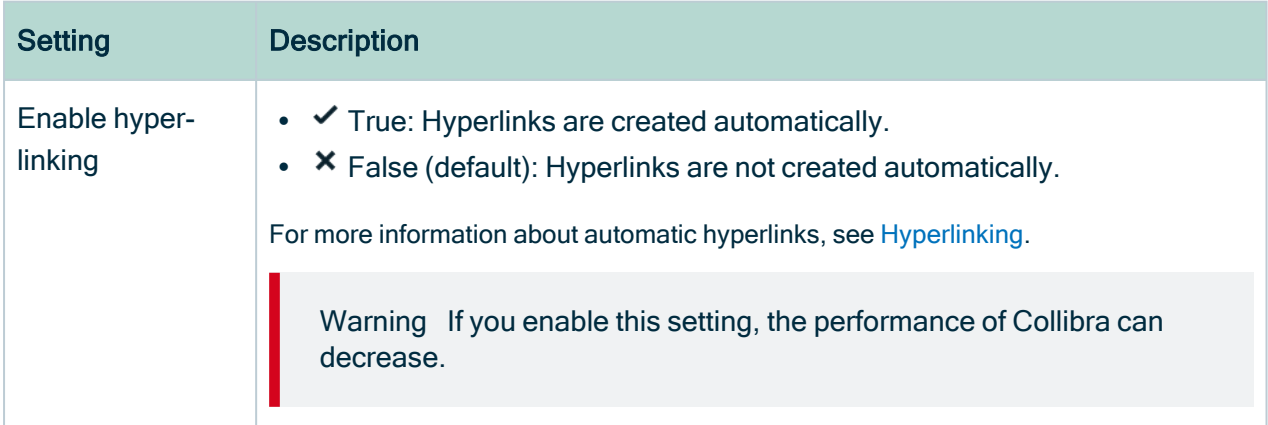

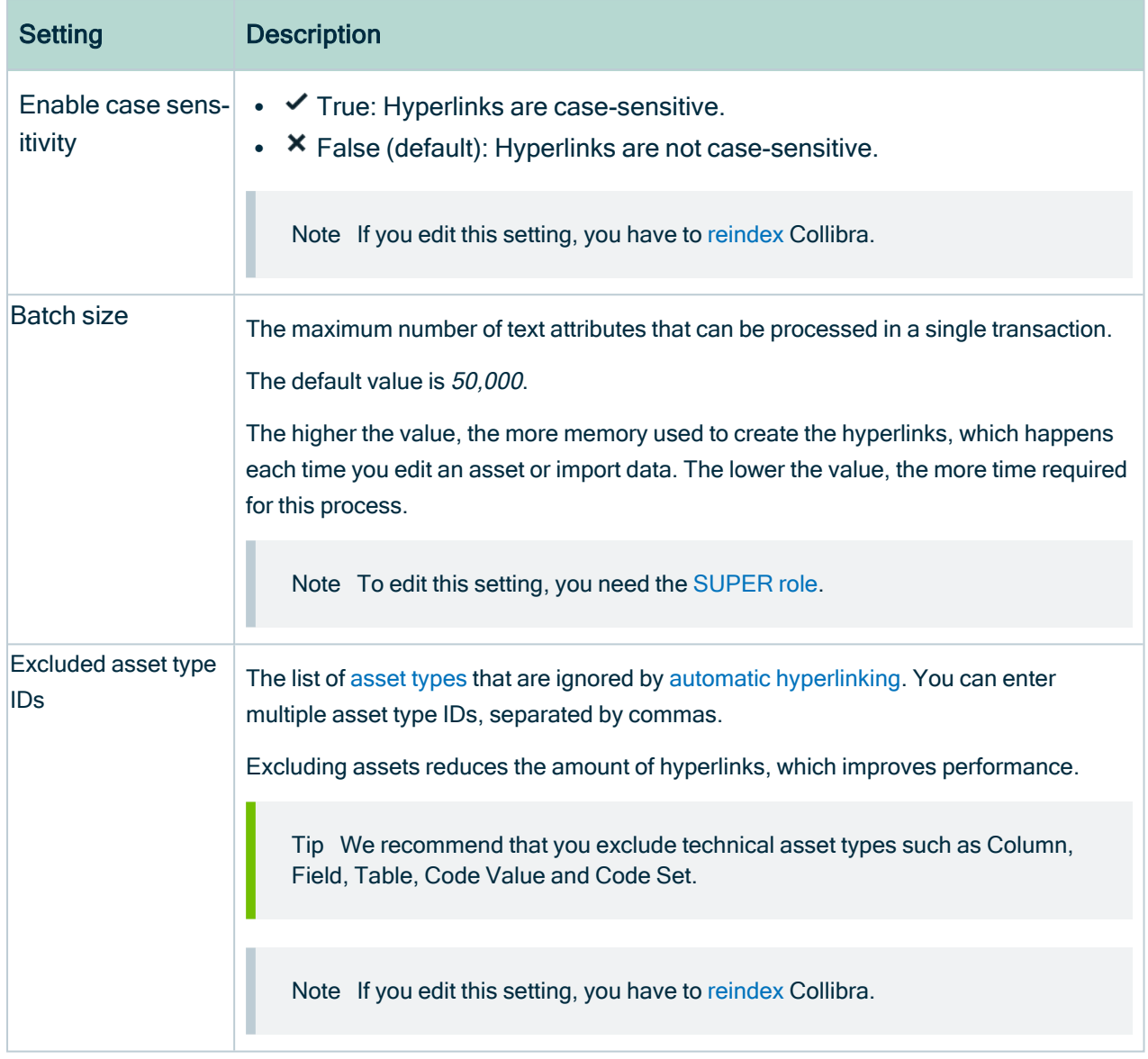

# Recommender configuration

The configuration of the recommender.

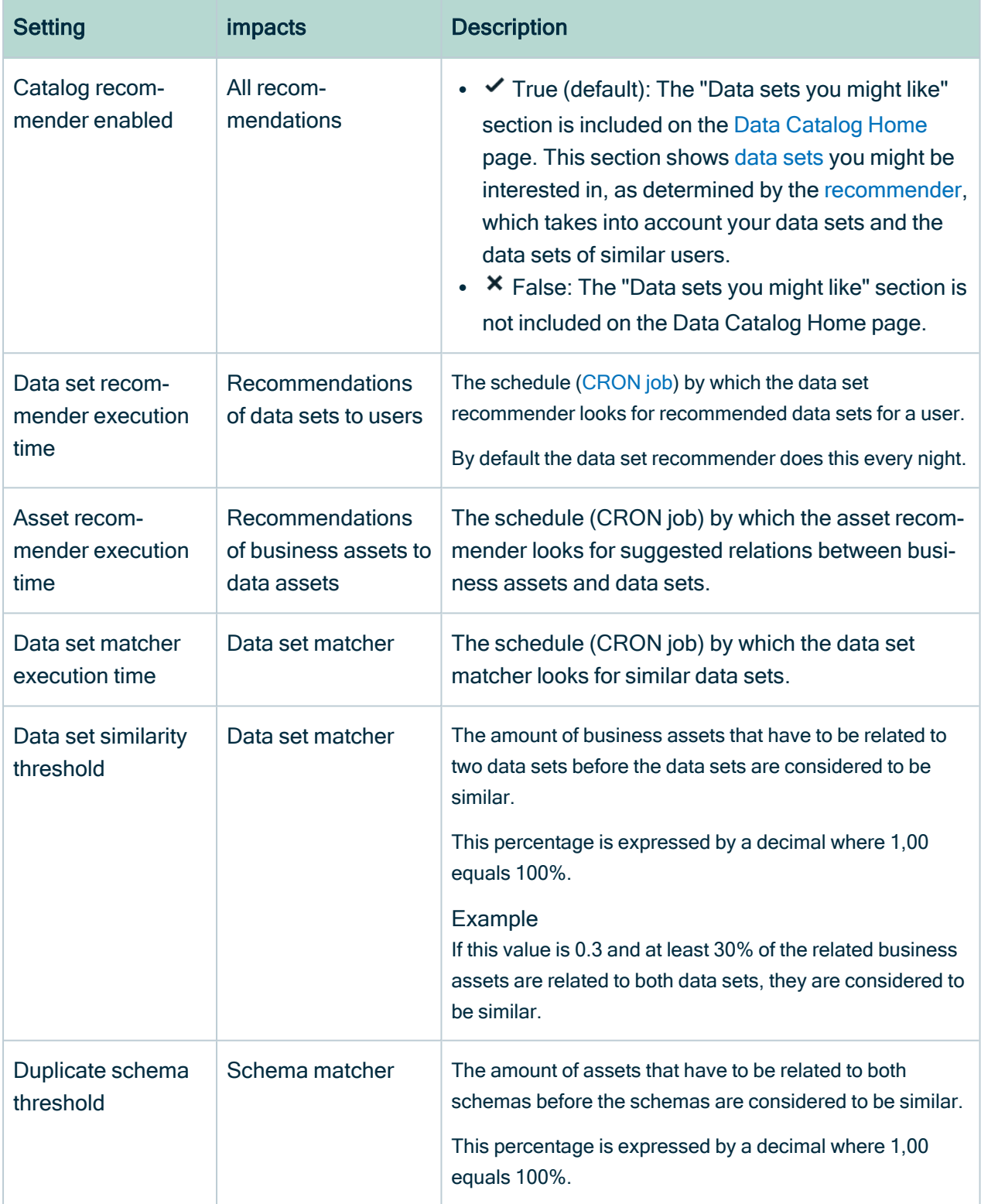

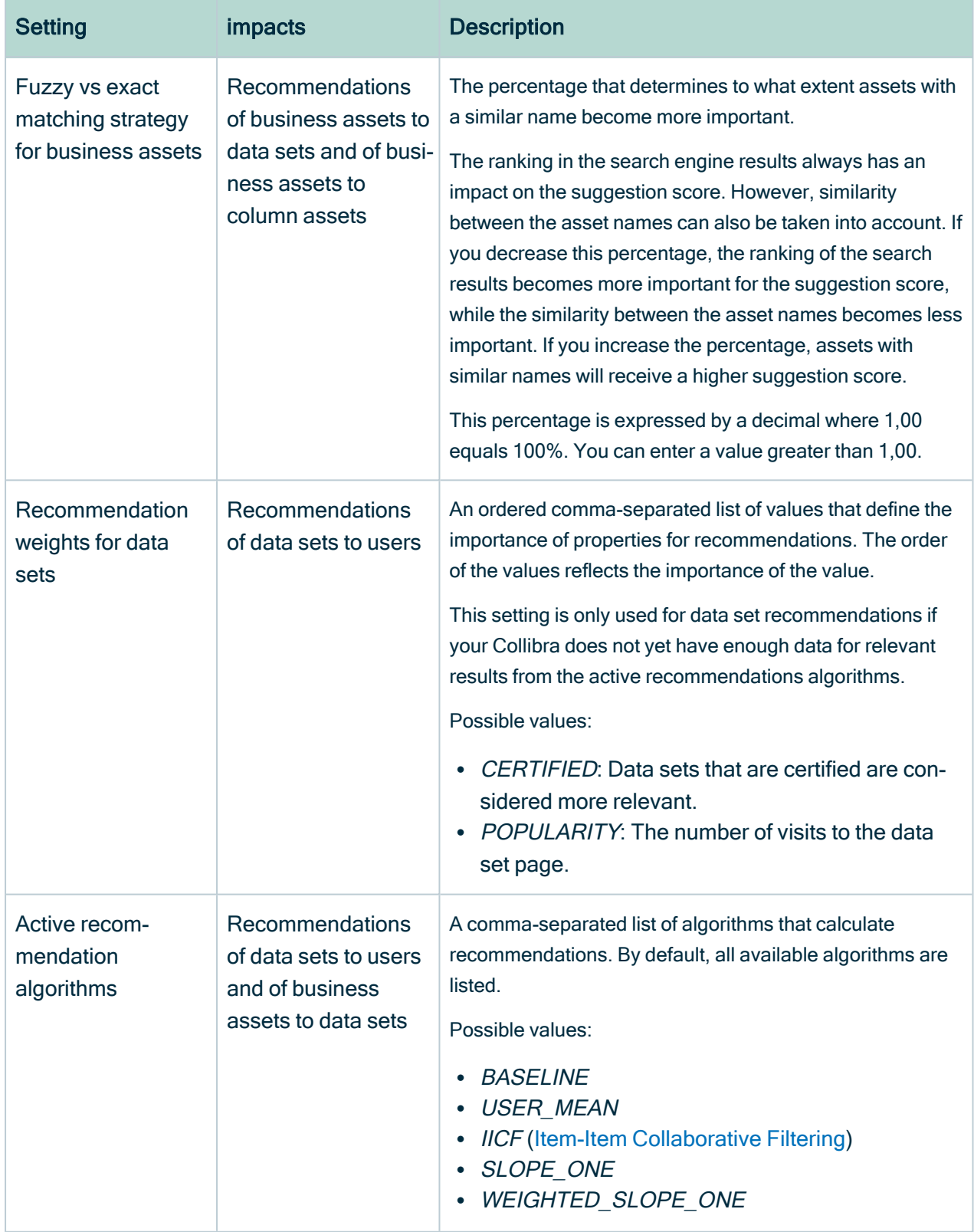
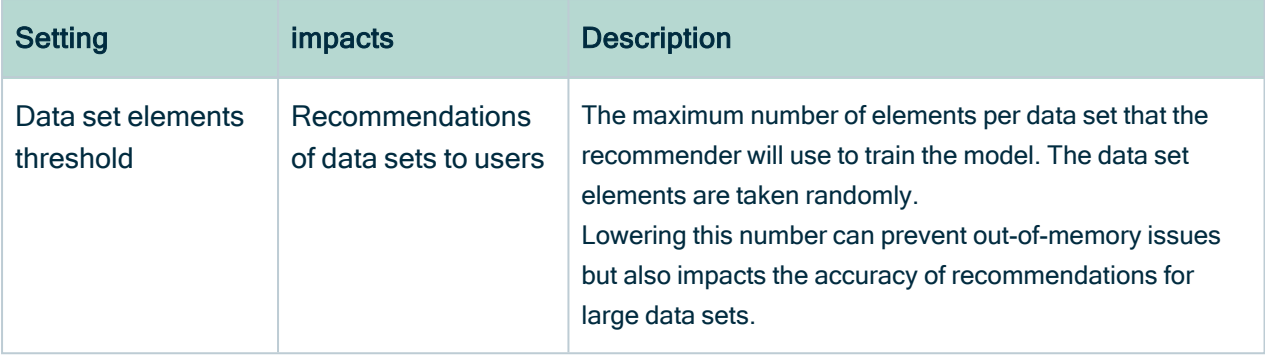

Warning If you create an invalid Cron pattern, Collibra Data Intelligence Cloud stops responding.

# Search index configuration

The configuration of the search index.

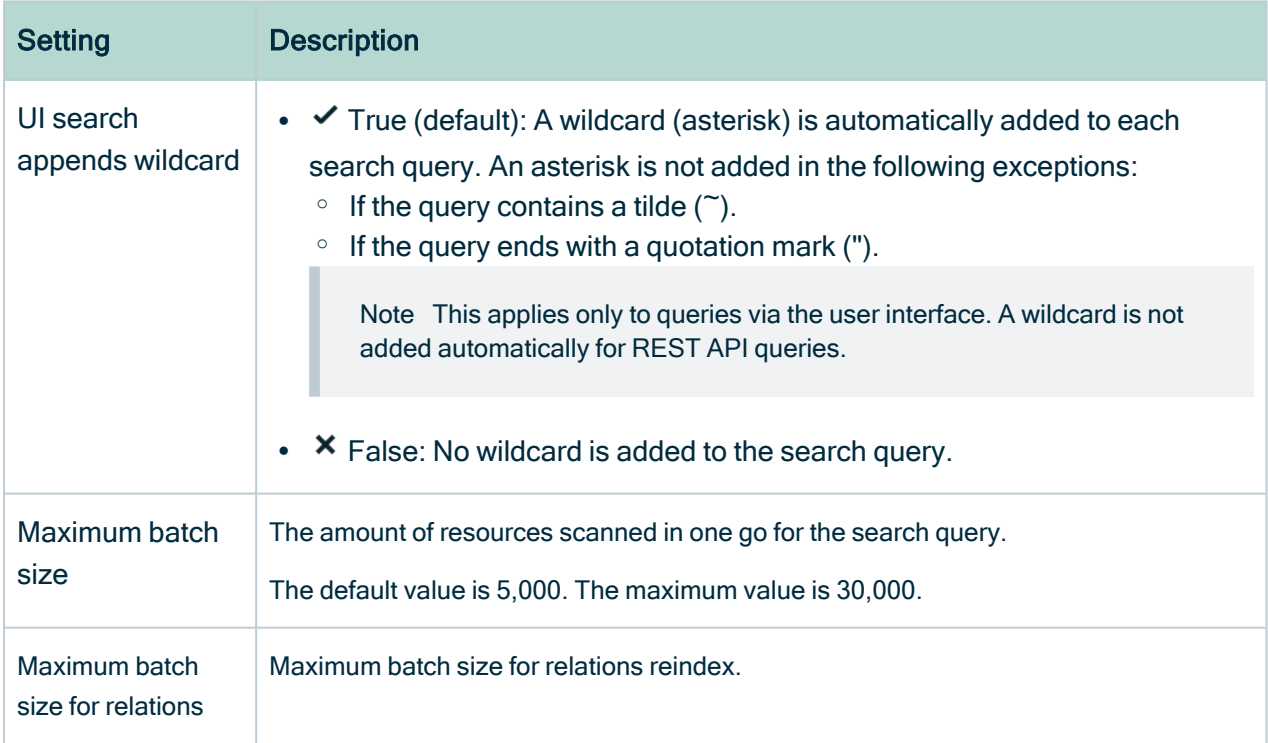

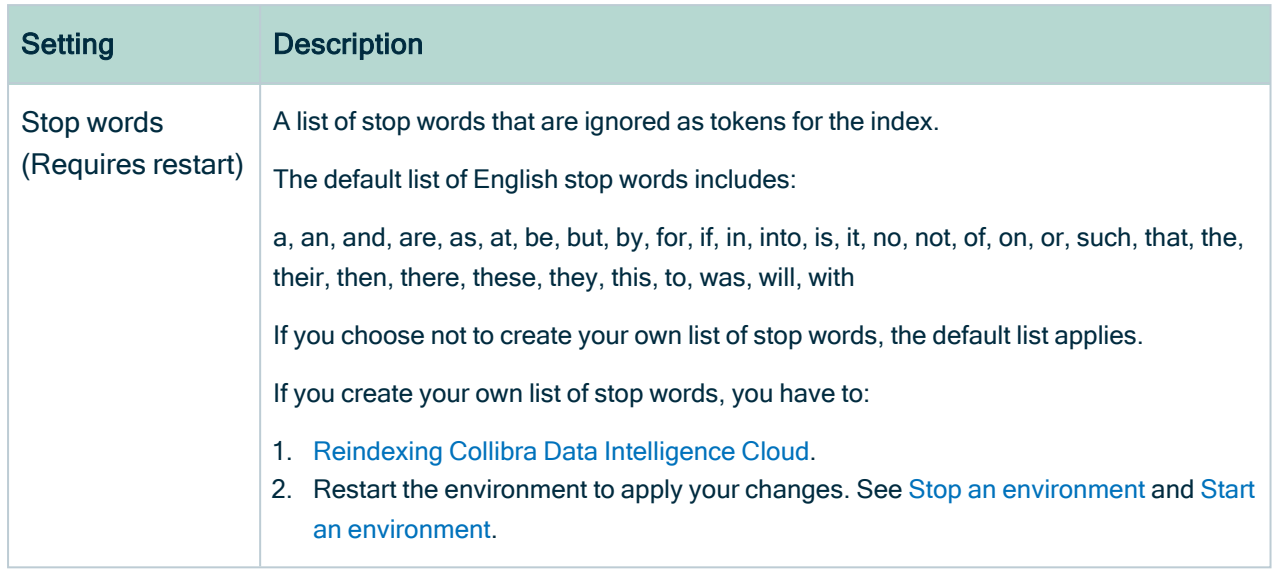

#### **Tokenizer**

The configuration of the tokenizer of the indexing mechanism. If you edit these settings, you need to restart and [reindex](#page-183-0) your environment.

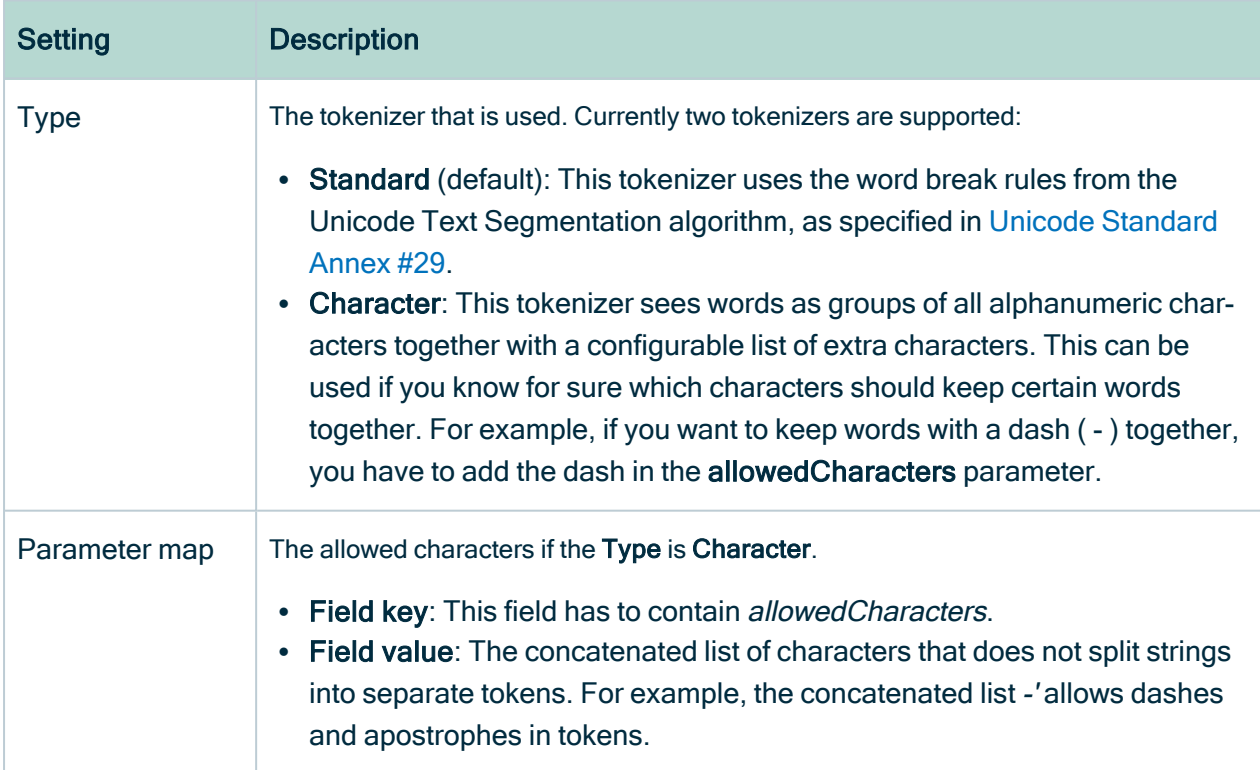

## Boosting

The configuration of the [boosting](#page-29-0) function.

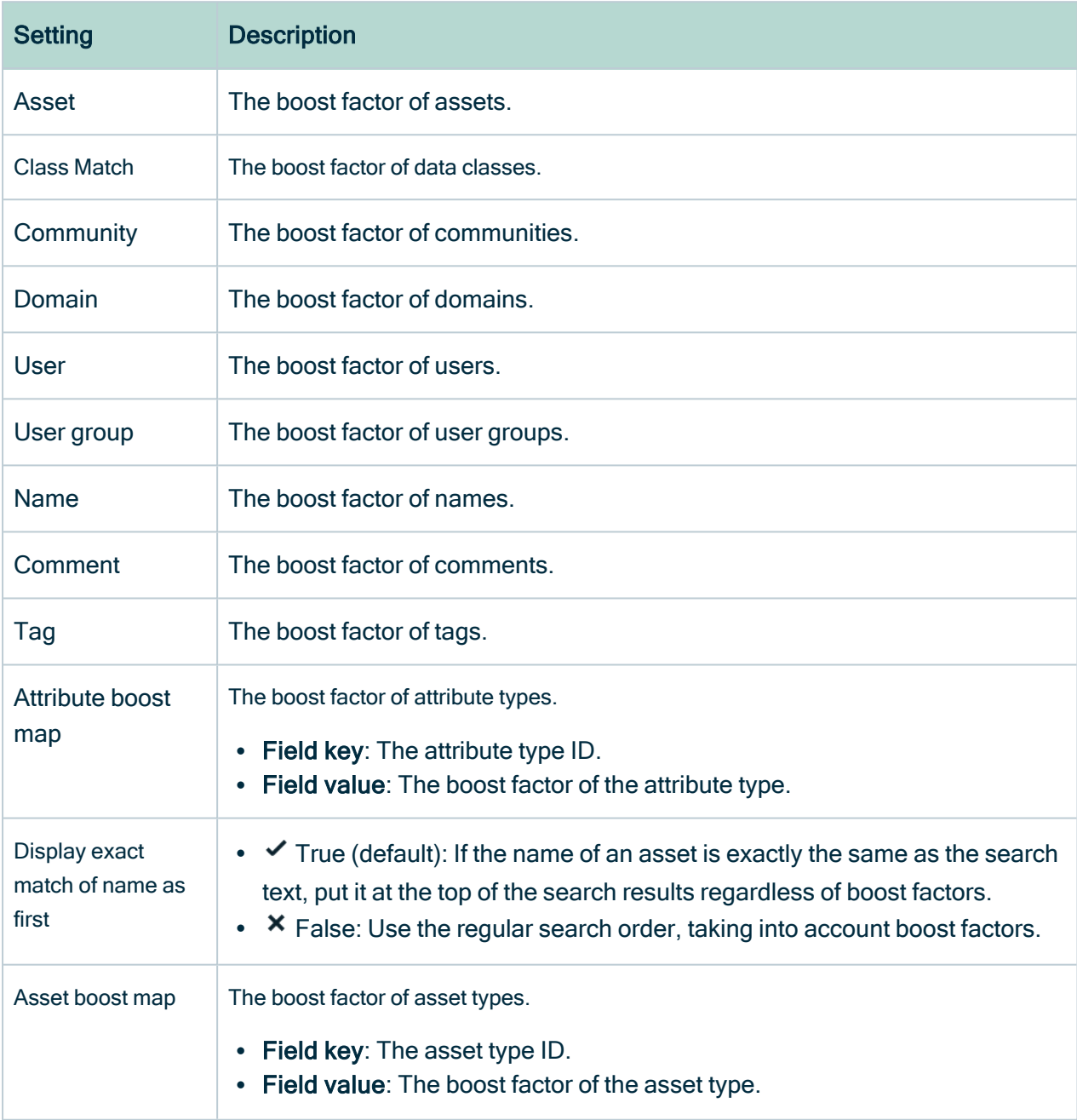

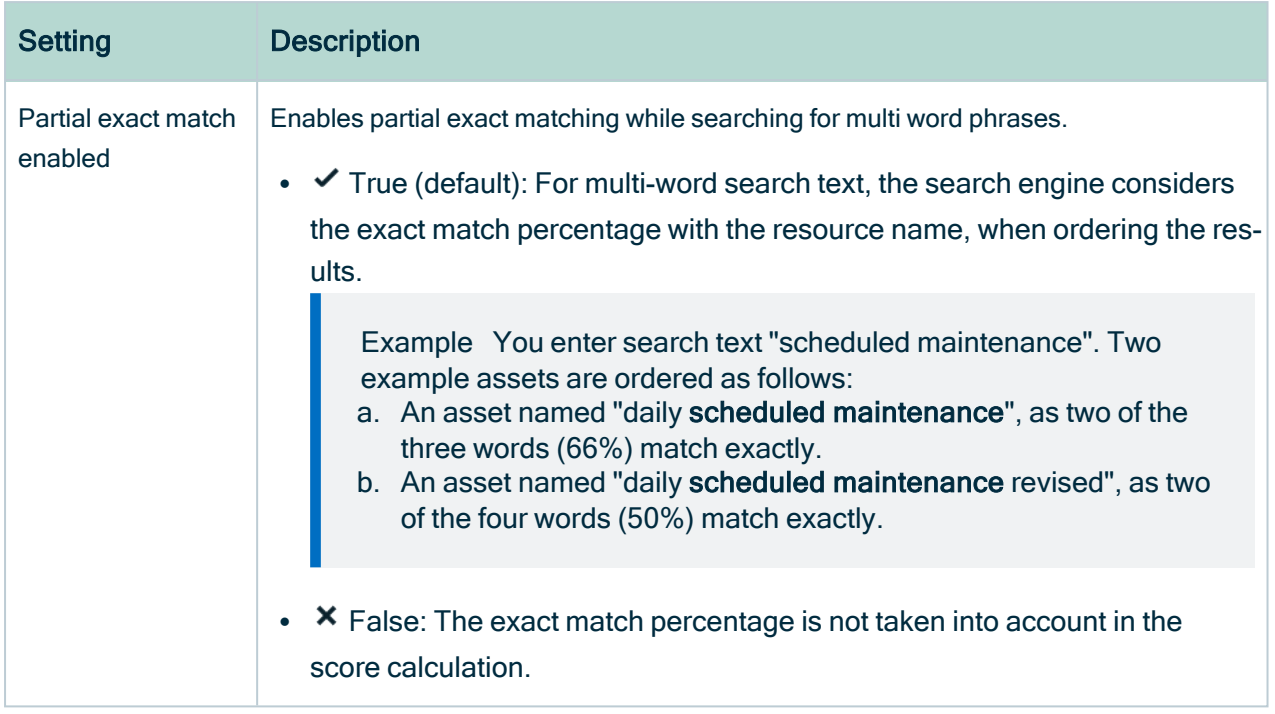

#### Slow logs configuration

The configuration of the slow logs function.

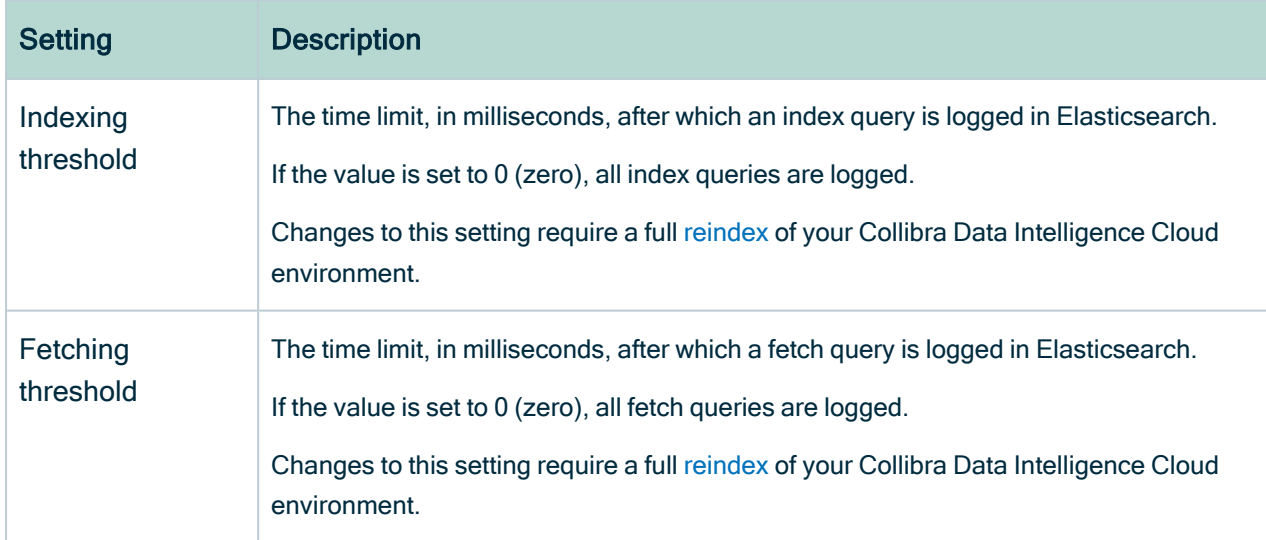

# Upload configuration (\*)

The configuration of the file upload service.

The file upload restrictions apply to the following actions in Collibra:

- [Importing](to_about-import-and-export.htm) and exporting assets and complex relations.
- Uploading [attachments](to_about-attachments.htm).
- Importing and exporting CMA files in the [Migration](to_migrating-model-objects.htm) feature.

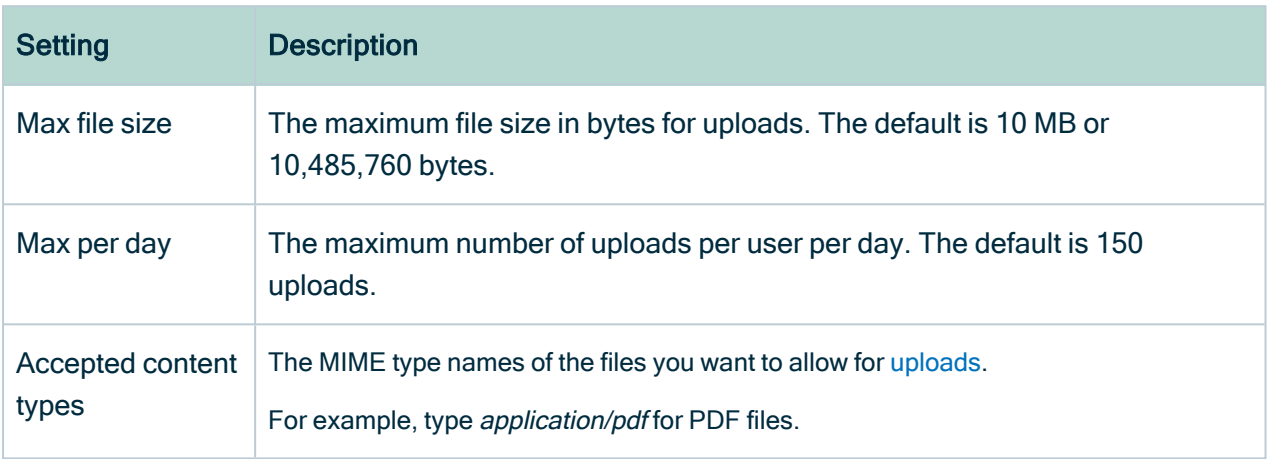

## Statistics configuration

The configuration of statistics.

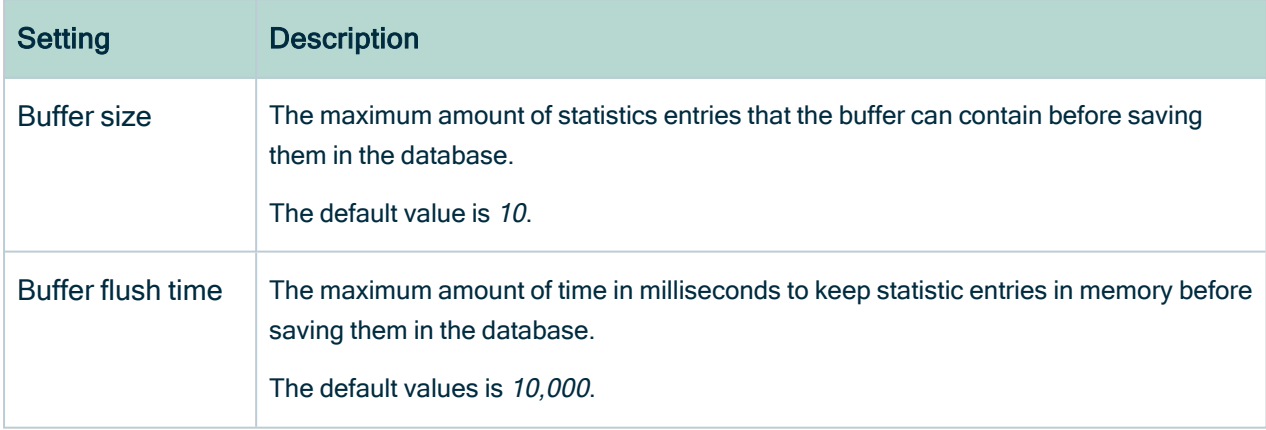

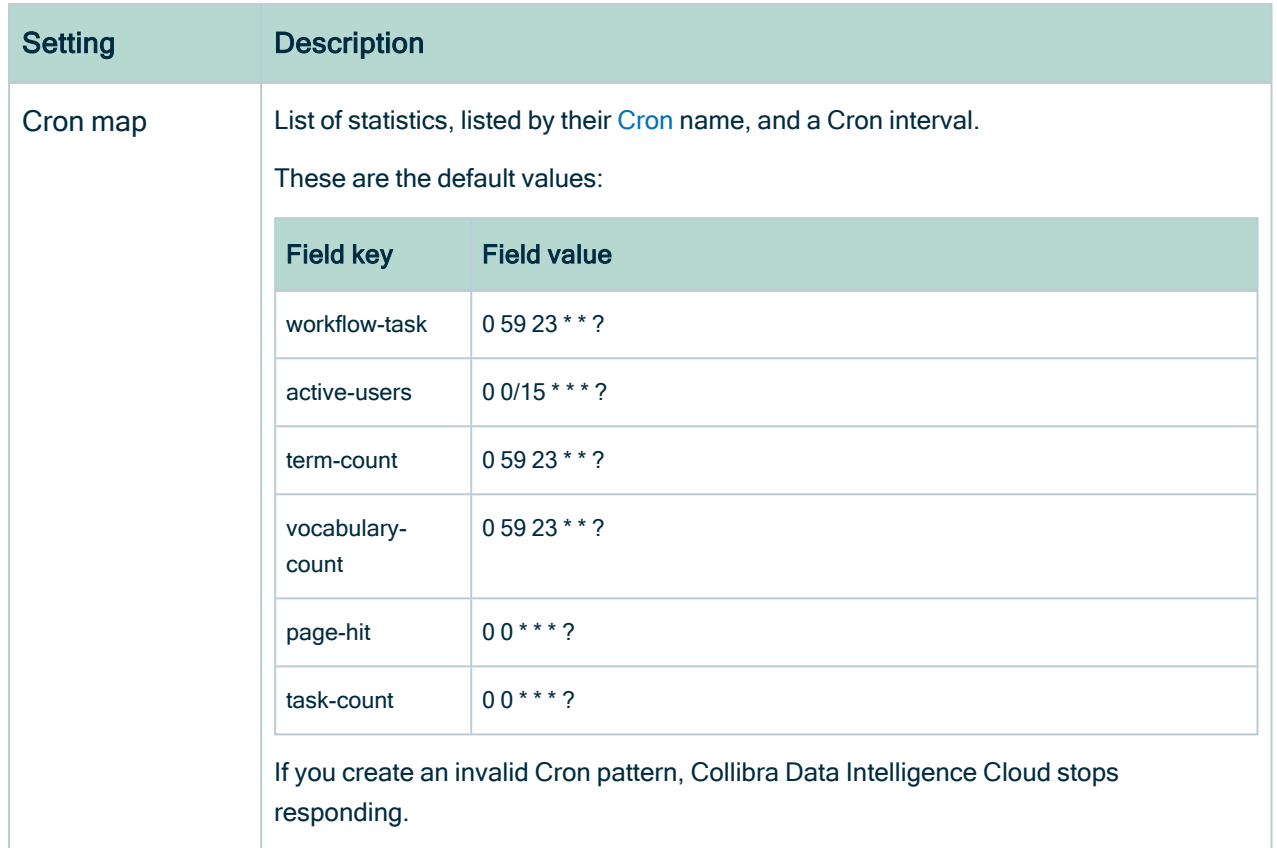

# Import configuration

The configuration for imports.

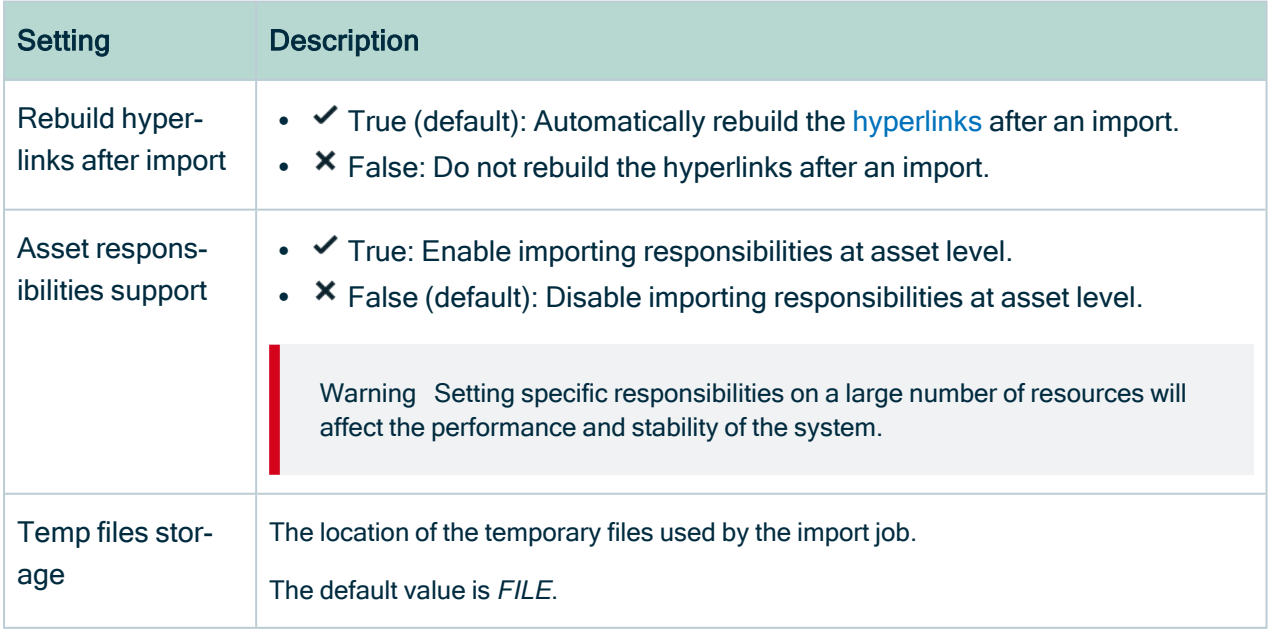

# Excel import configuration

The configuration of Excel import.

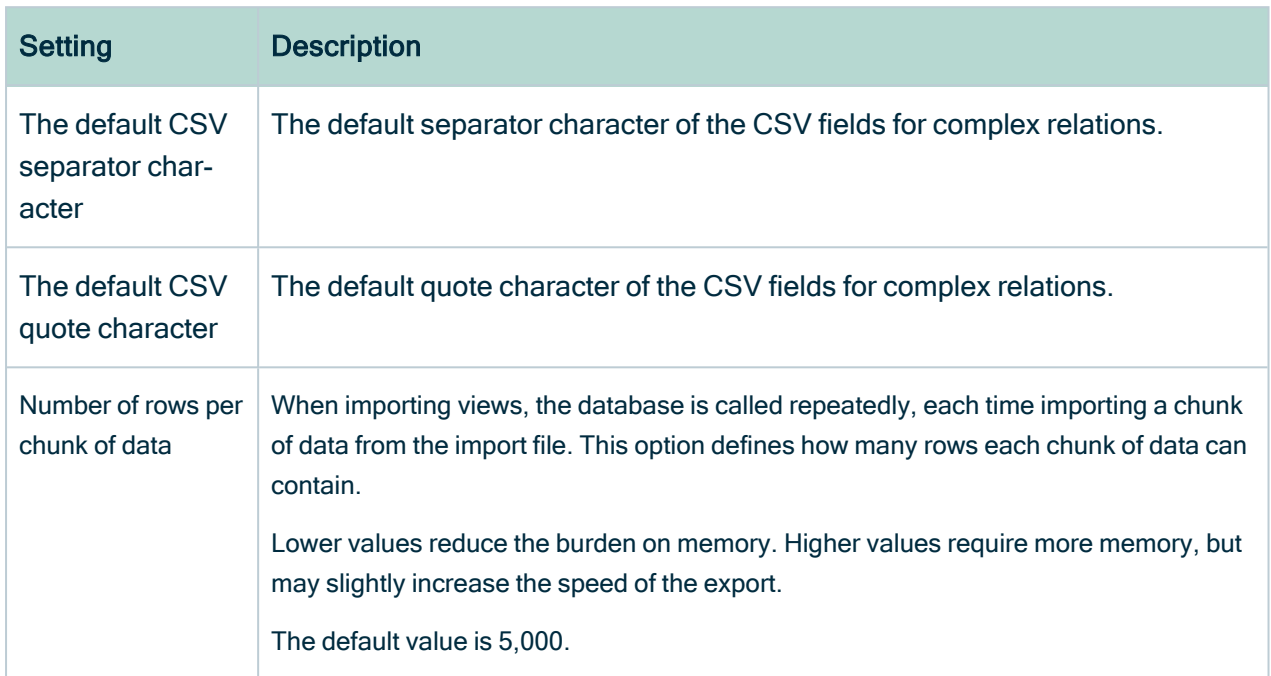

# Excel export configuration

The configuration of Excel export.

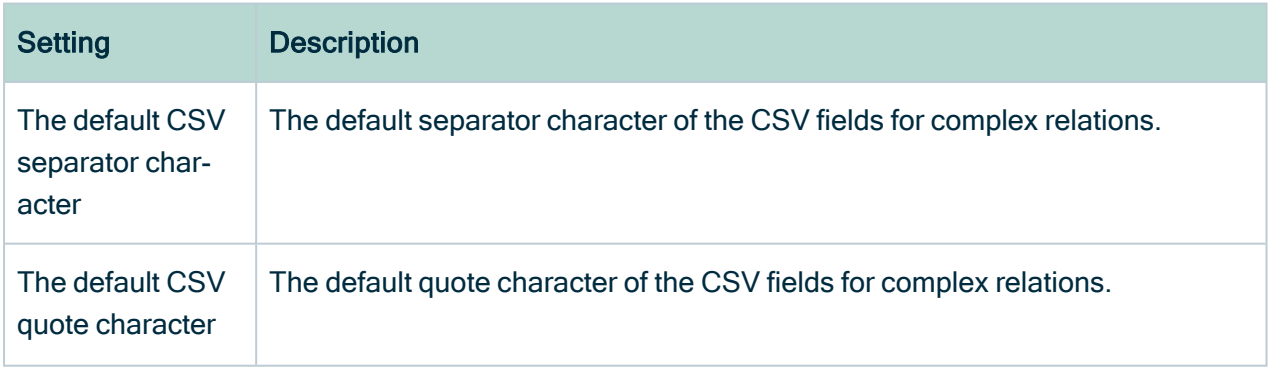

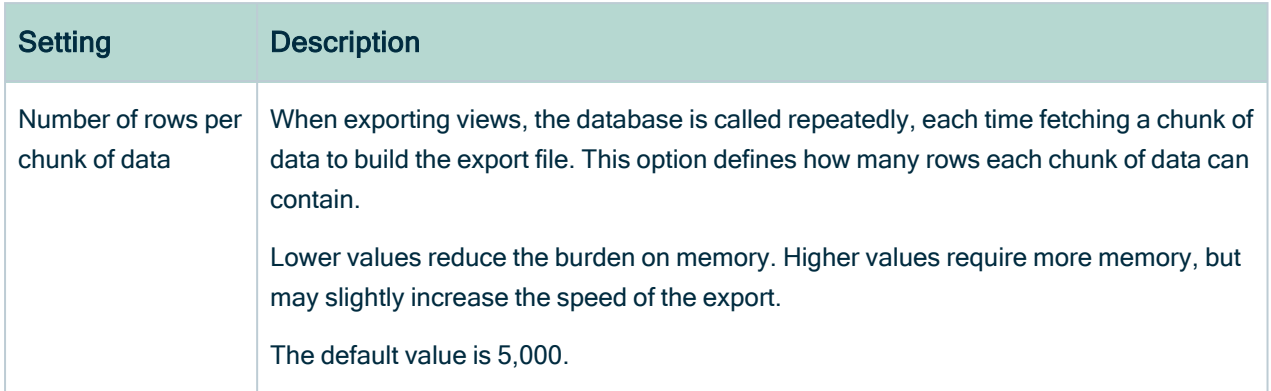

# CSV export configuration

The configuration of CSV export.

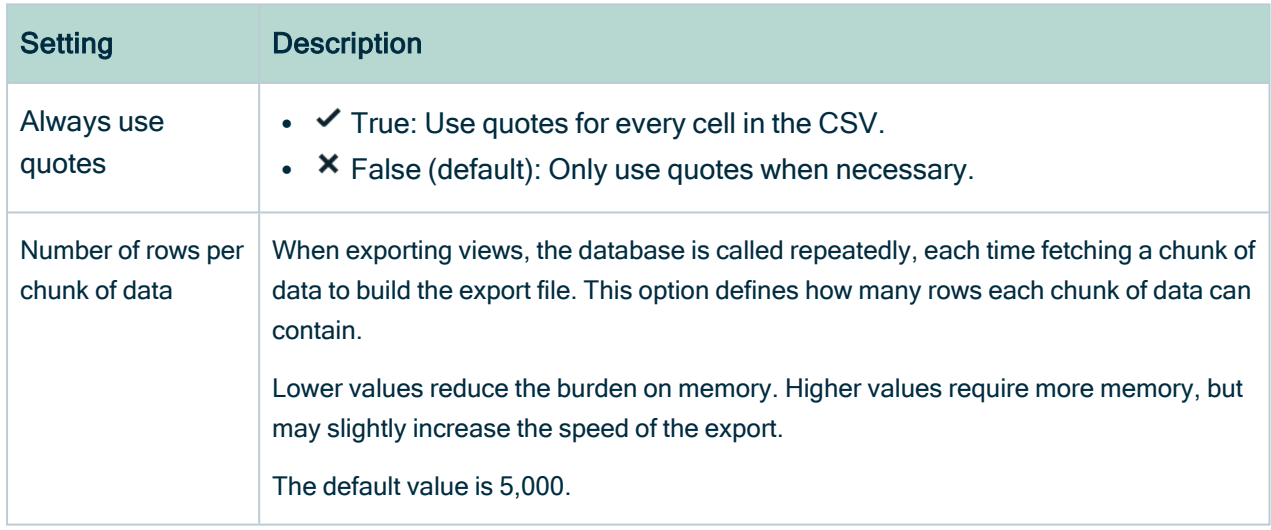

#### User interface configuration (\*)

The configuration of user interface features.

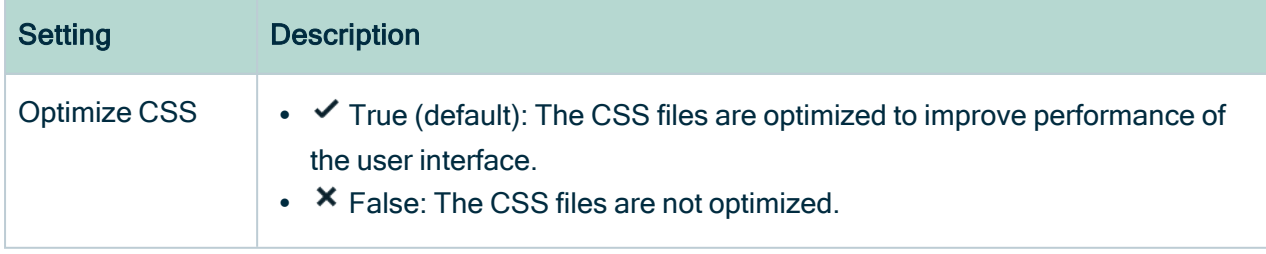

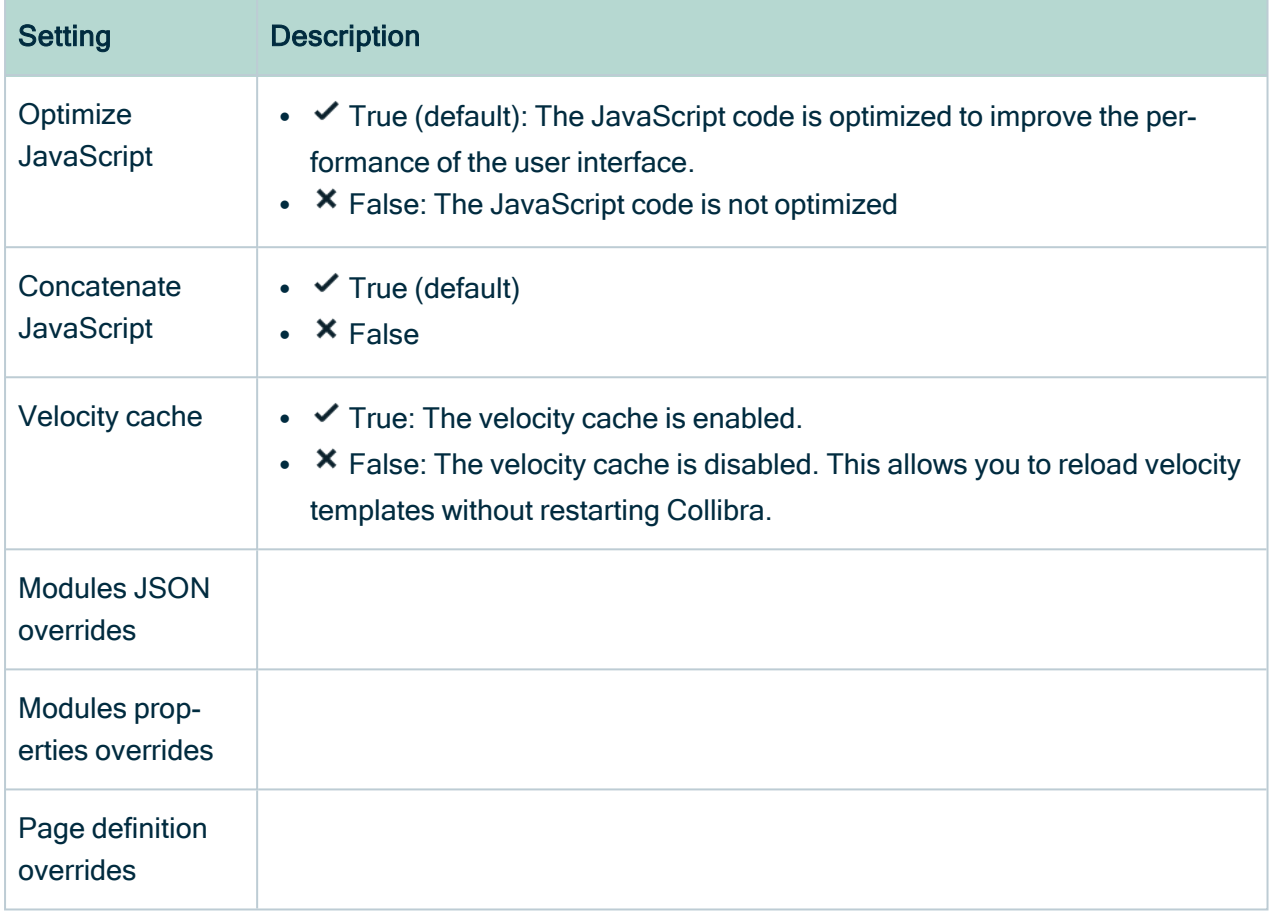

# API call logging

The configuration of the API call logging.

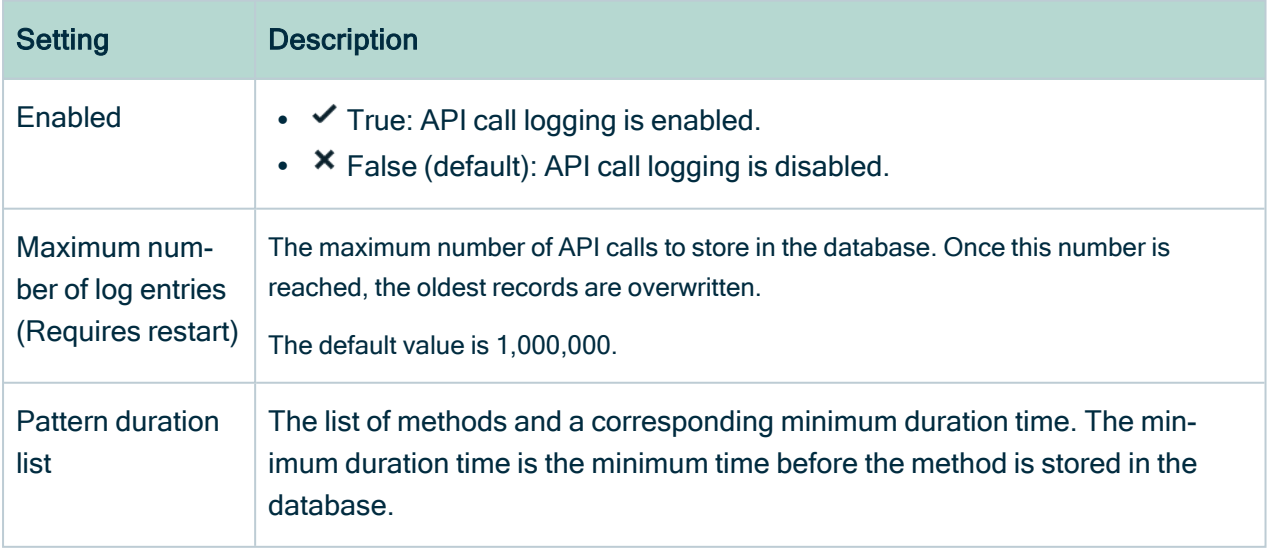

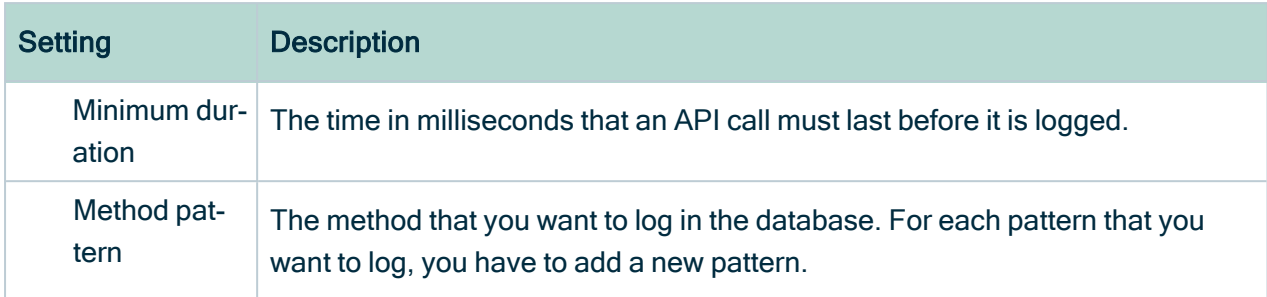

# System metrics

The configuration of metric collection.

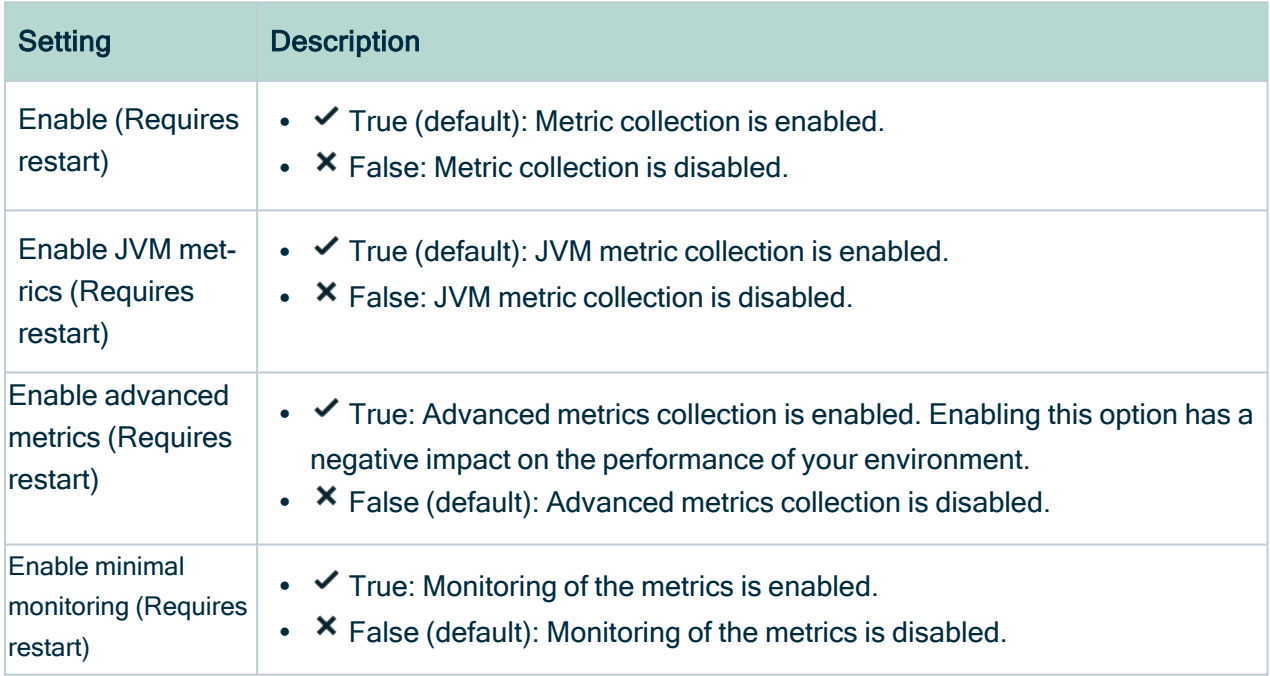

# Security configuration

The configuration of security.

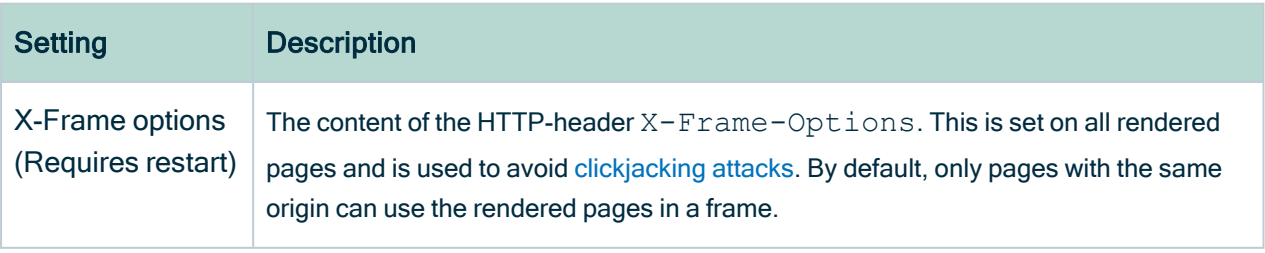

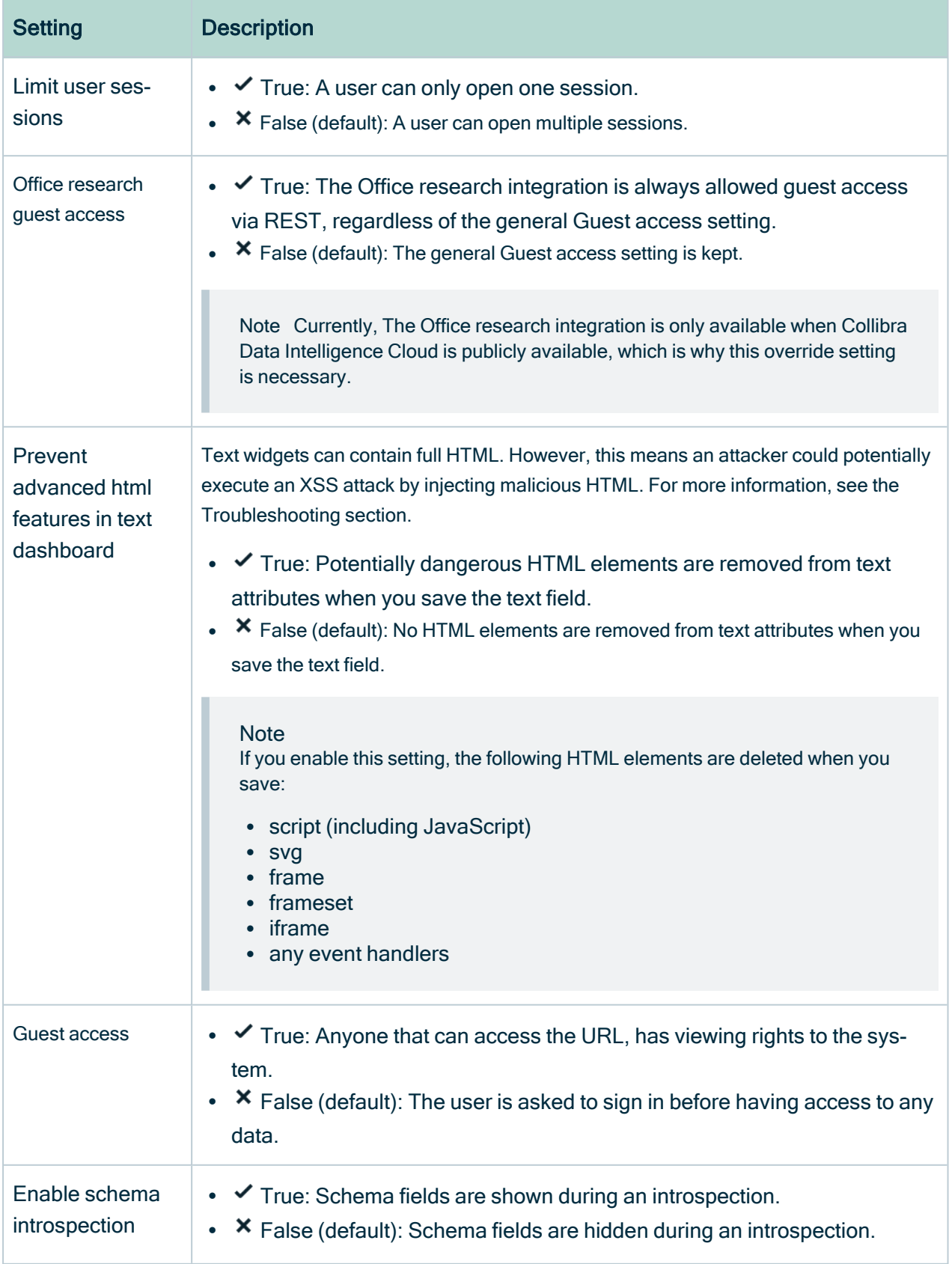

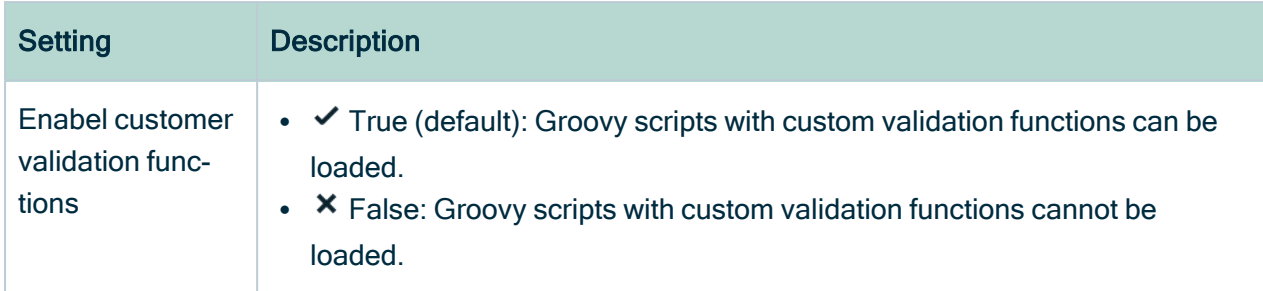

#### LDAP

The configuration of an LDAP server to handle the authentication.

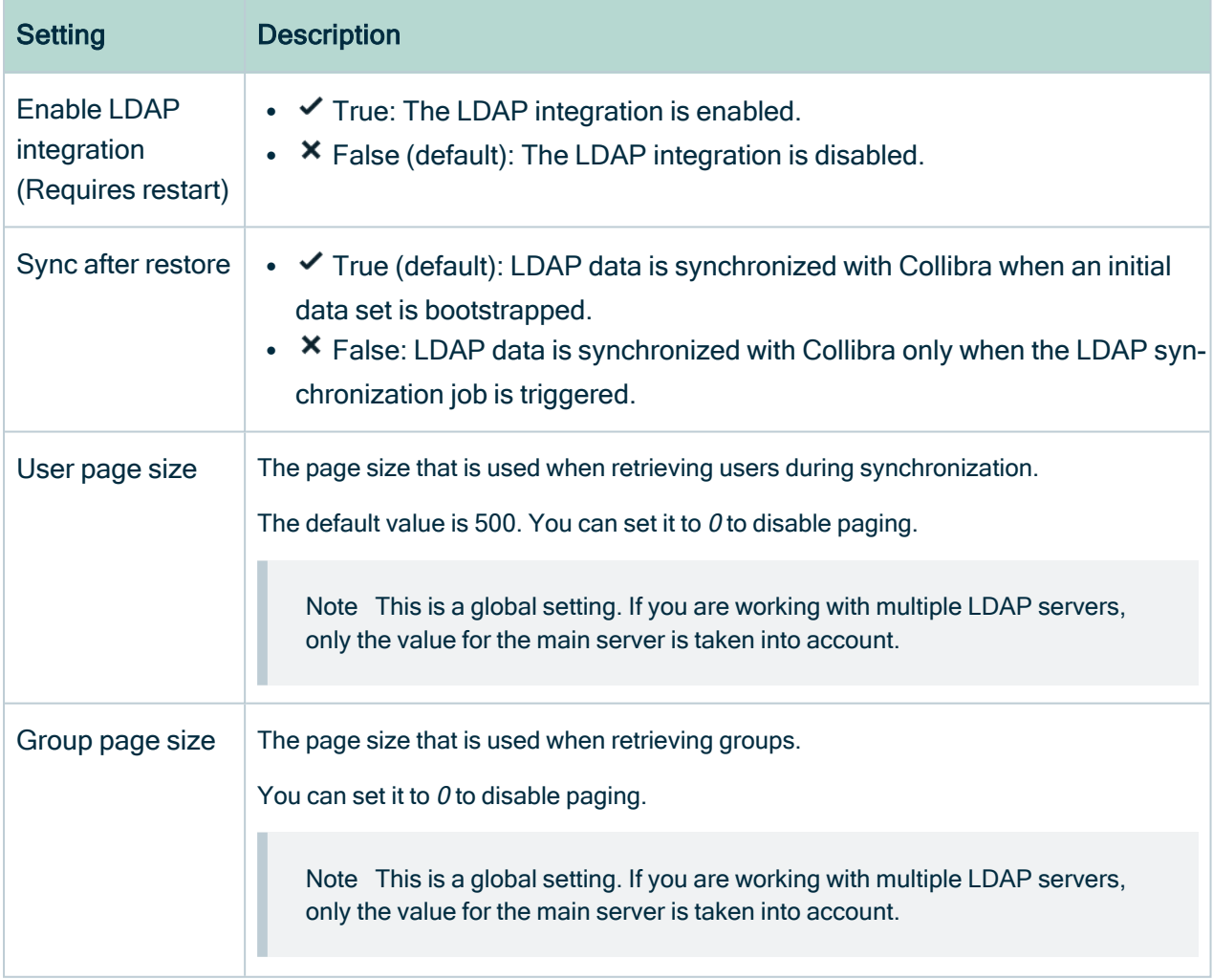

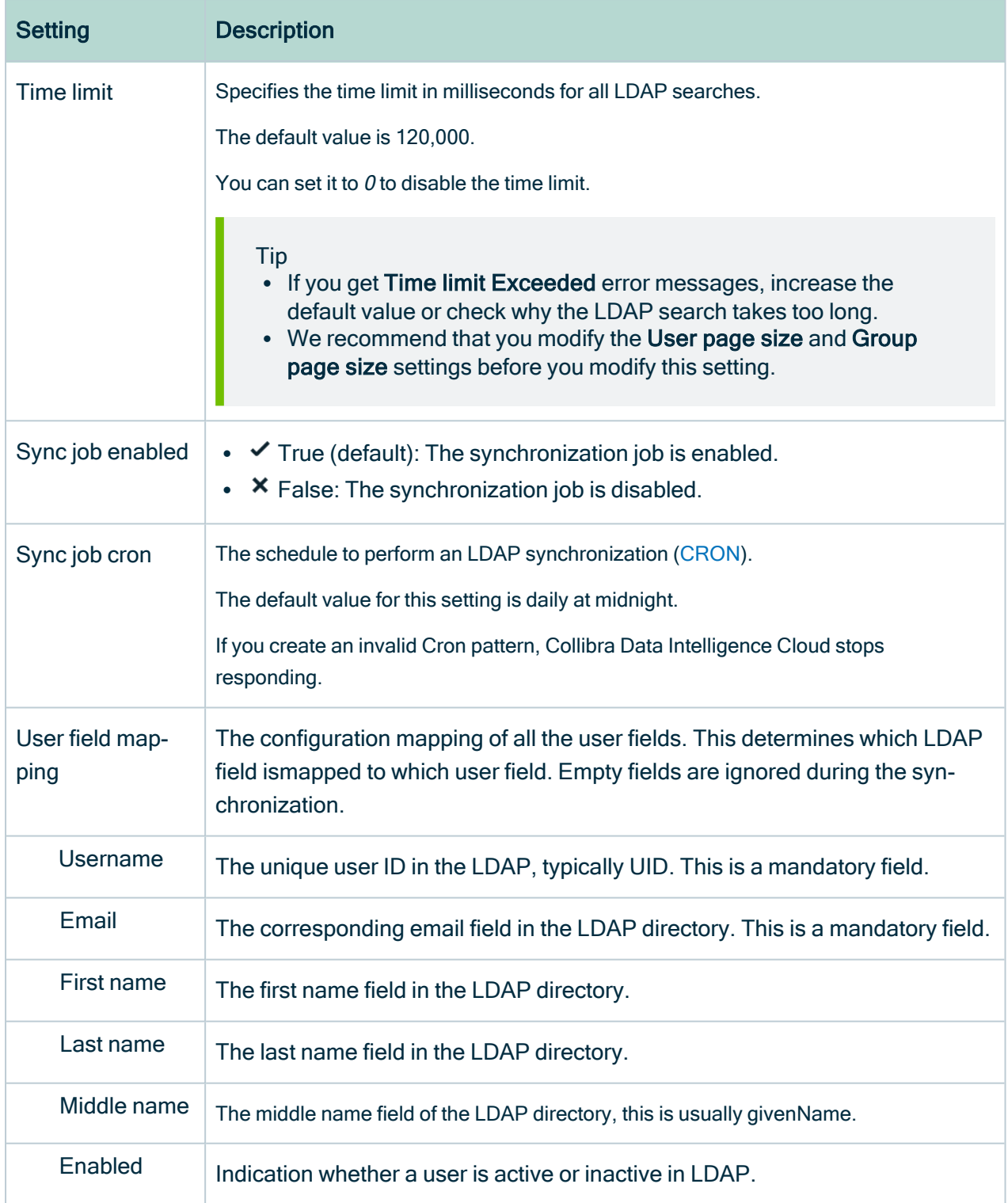

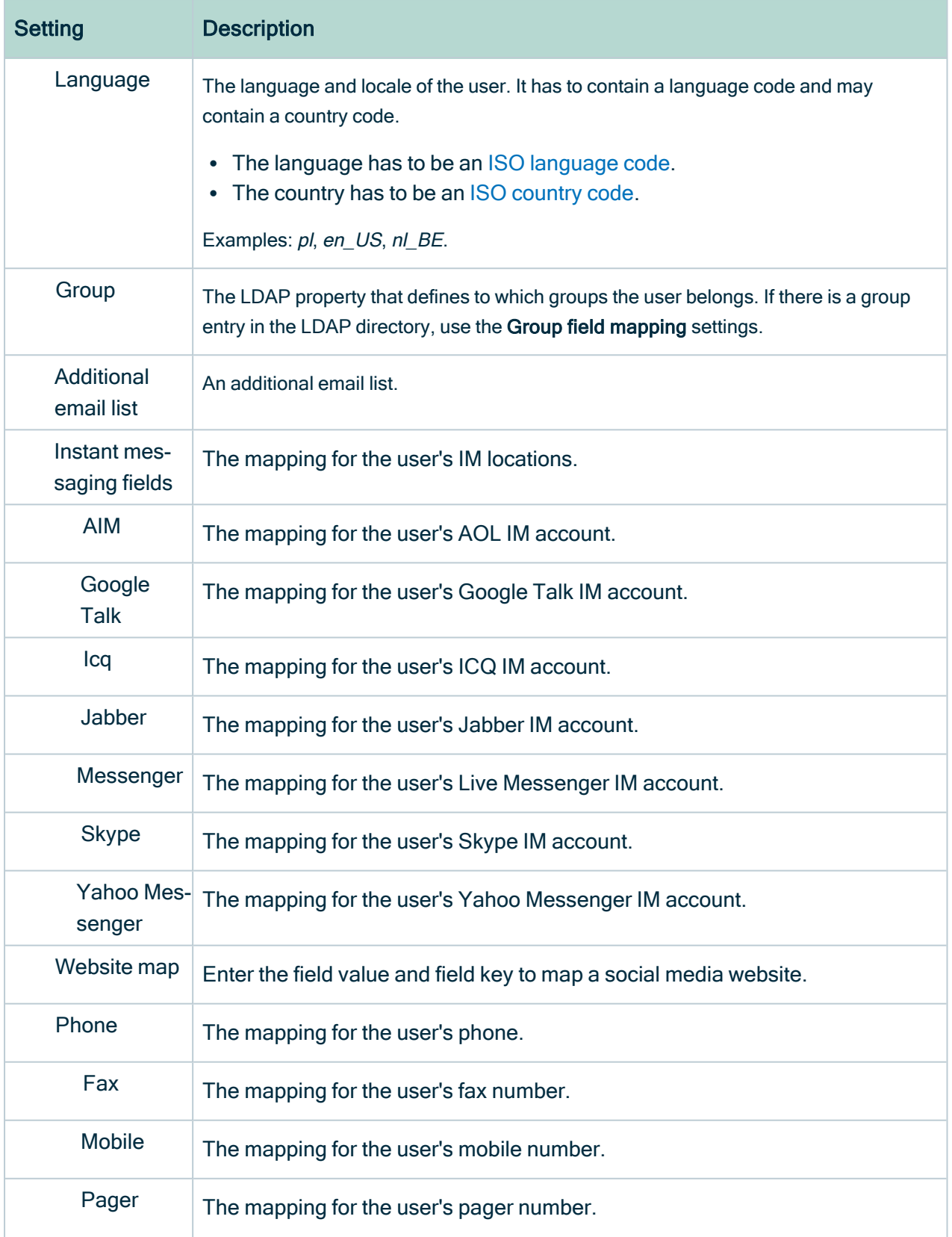

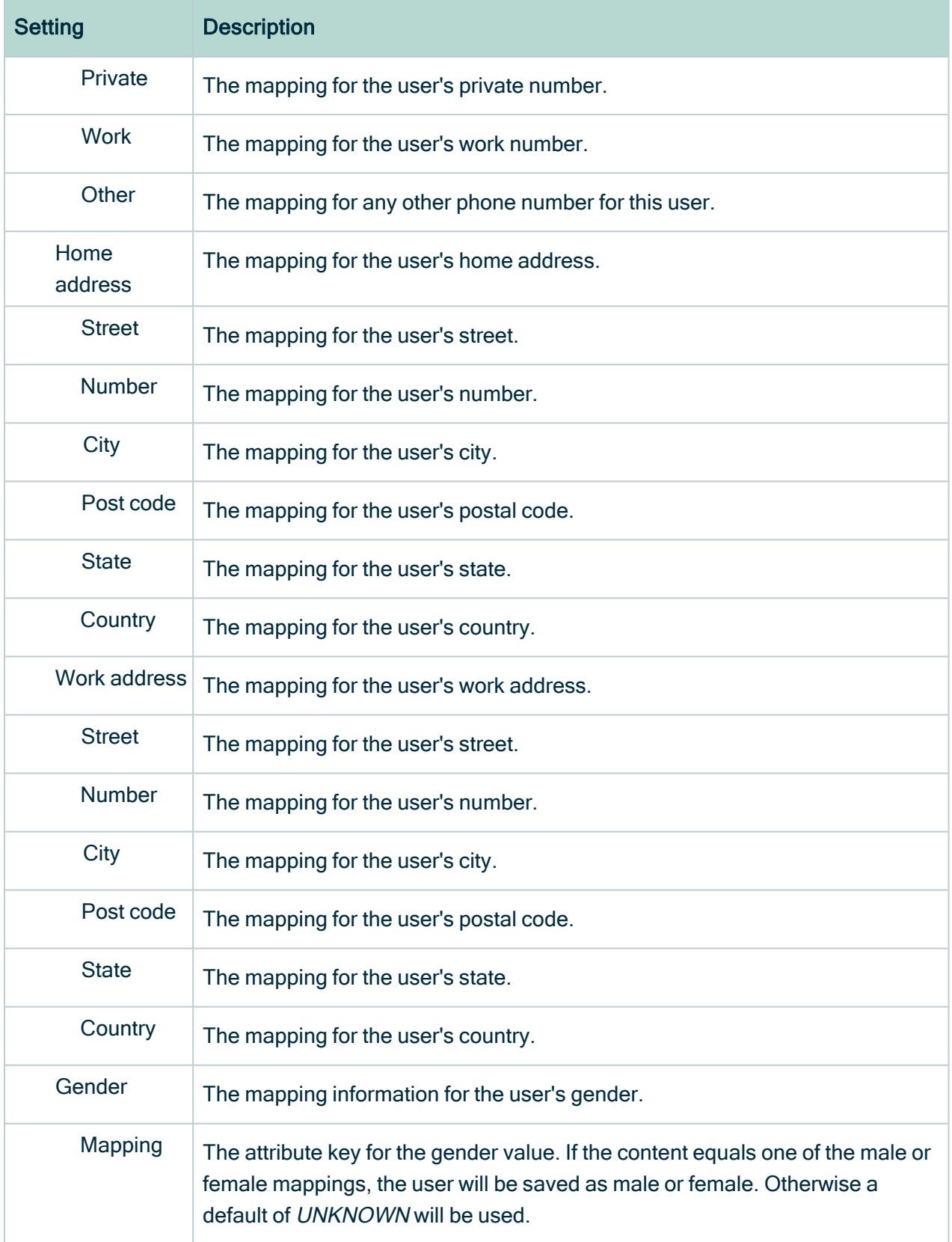

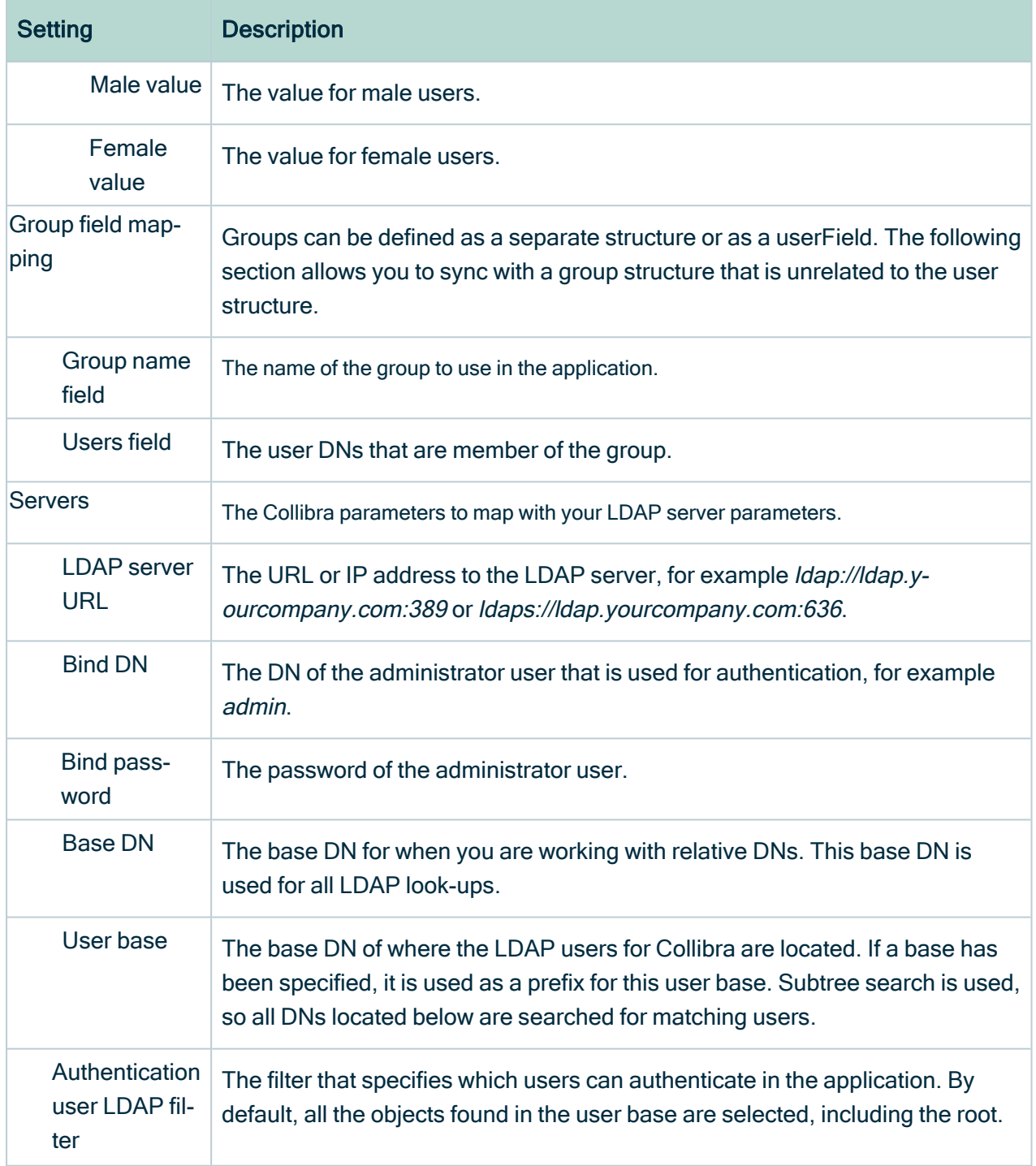

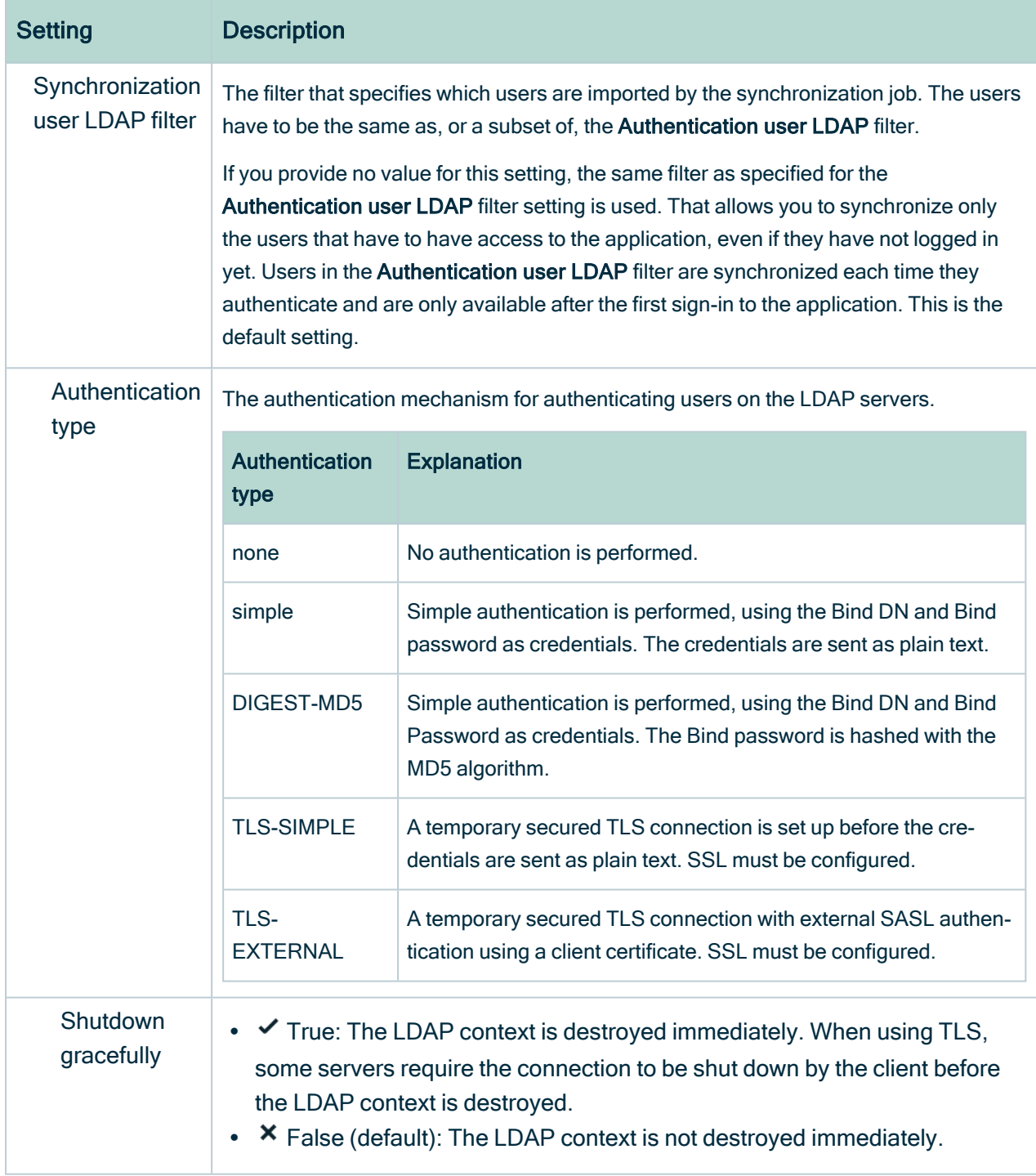

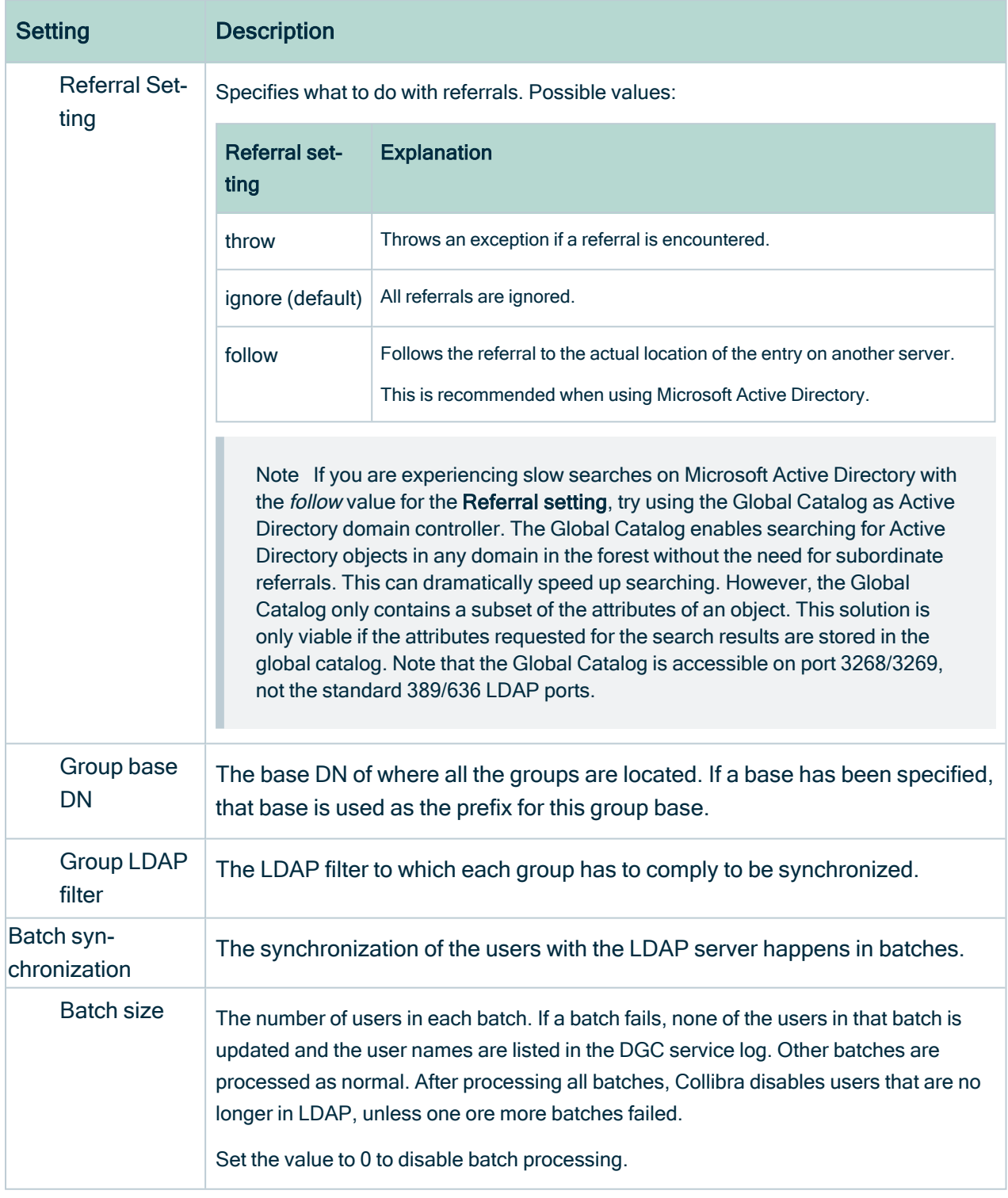

#### Password

The configuration of passwords.

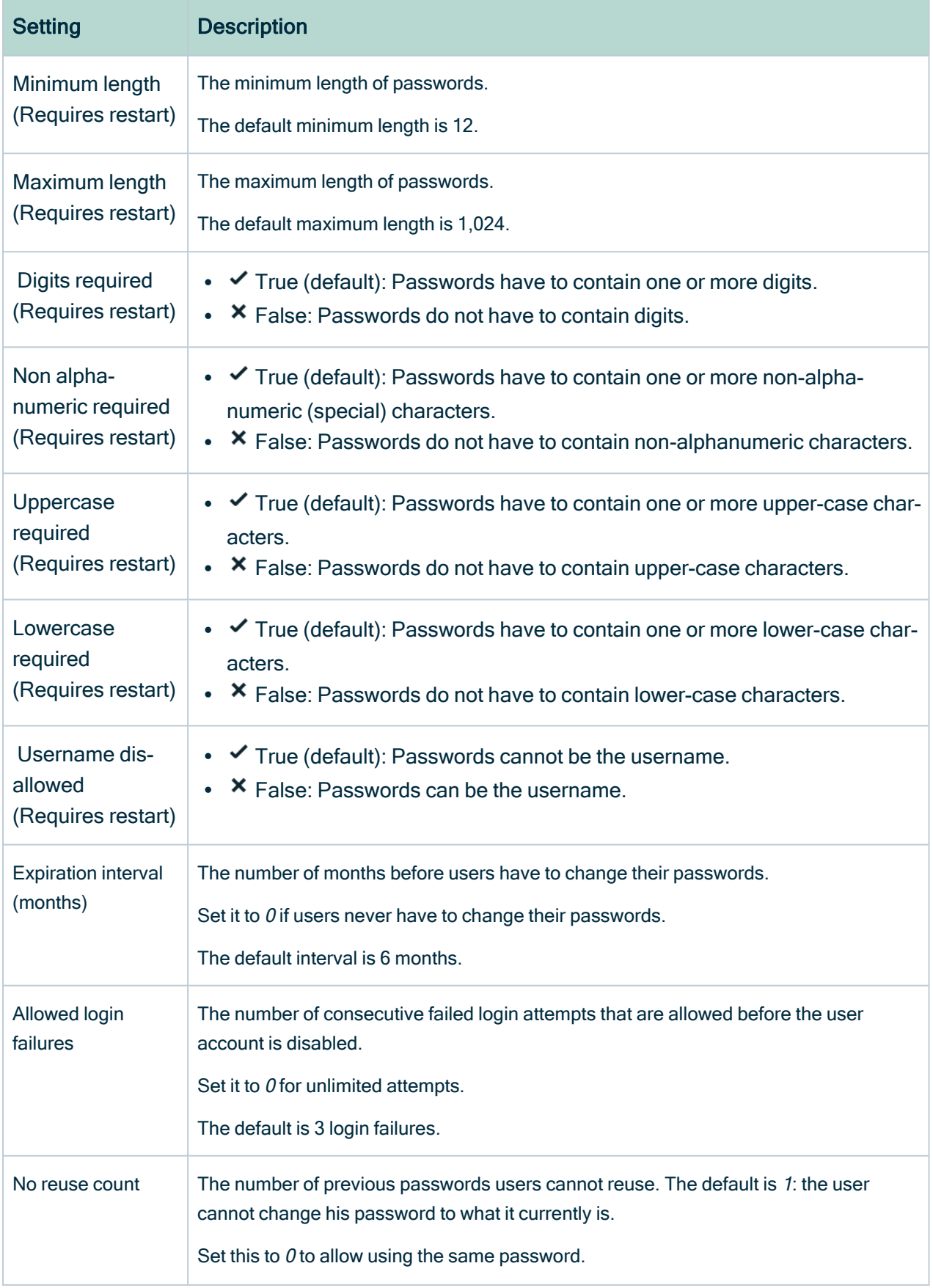

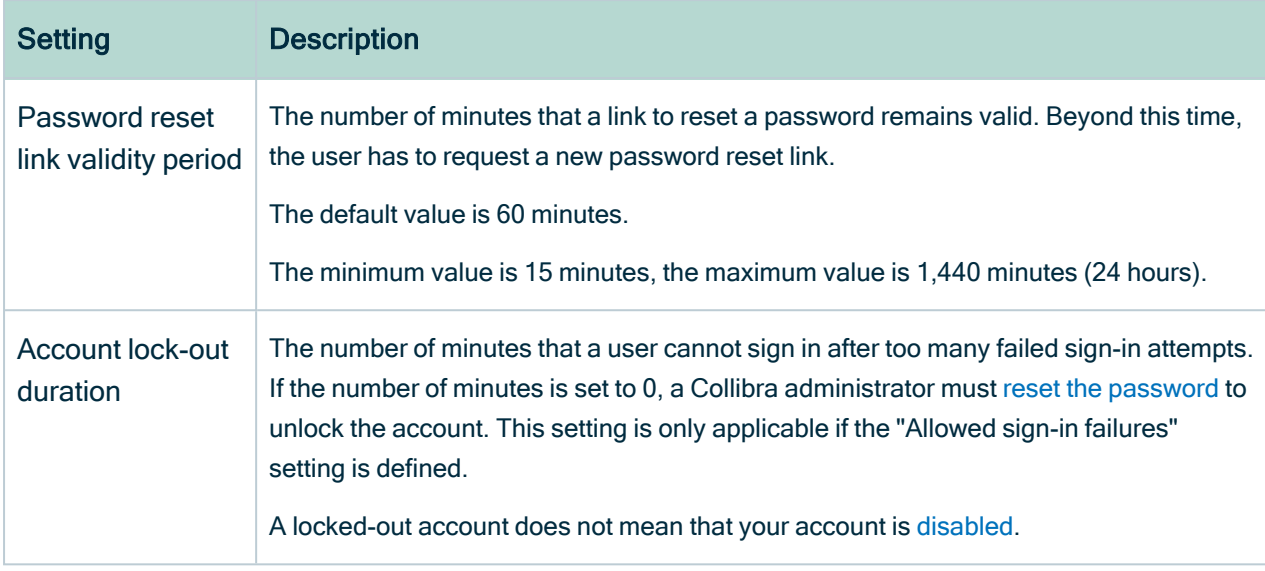

## **REST**

The security configuration of the REST interface.

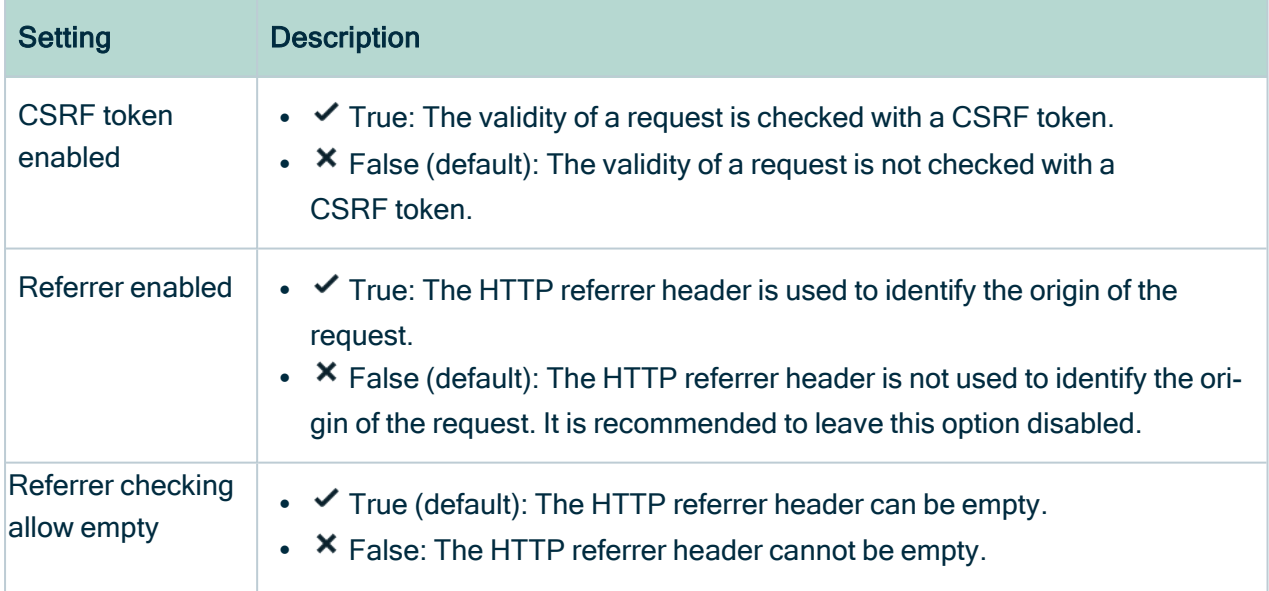

#### <span id="page-307-0"></span>**SSL**

The configuration of SSL.

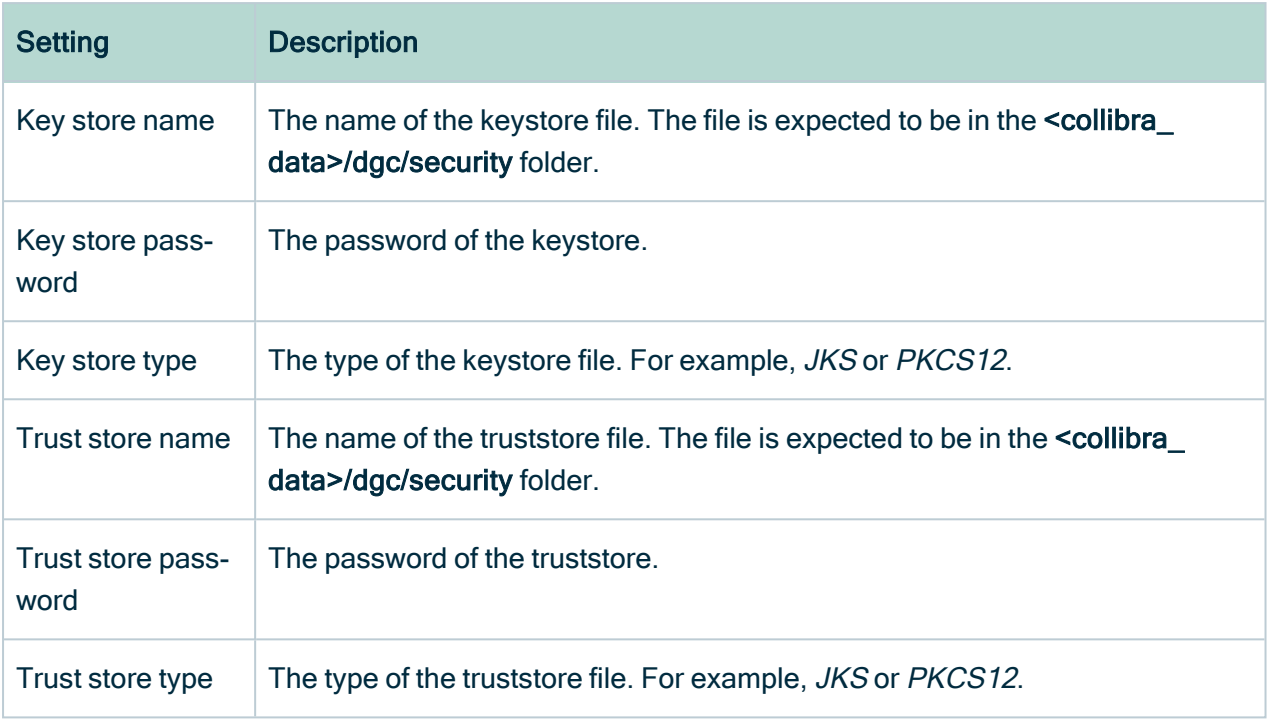

# **SSO**

The configuration of Single Sign-On (SSO) authentication.

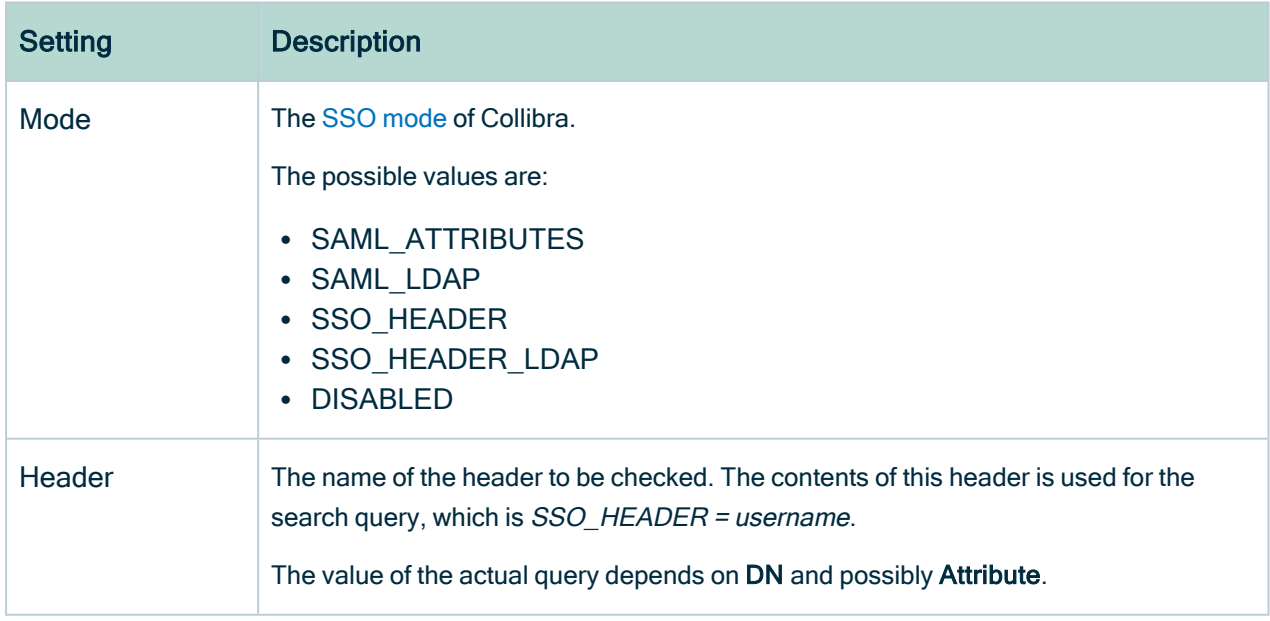

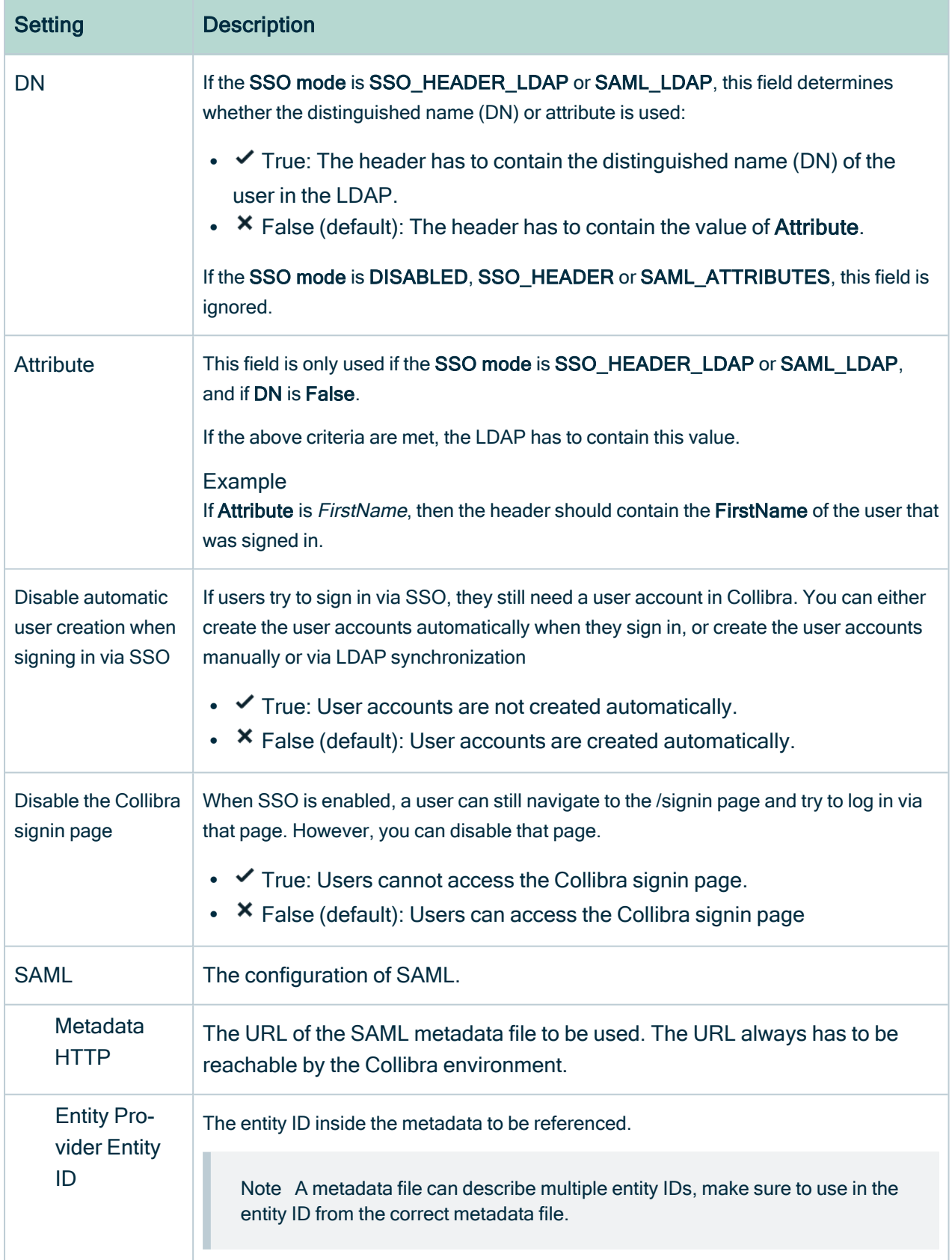

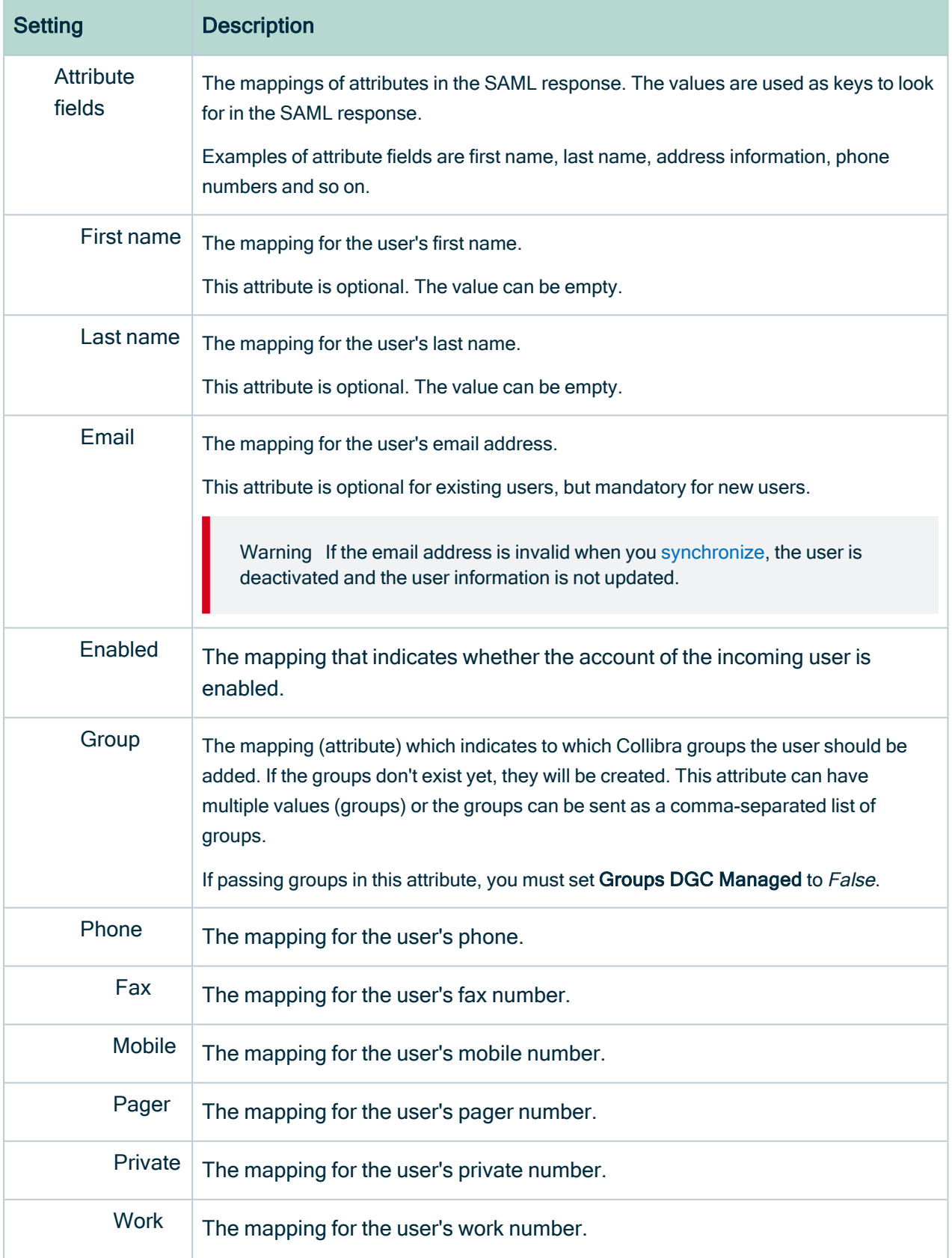

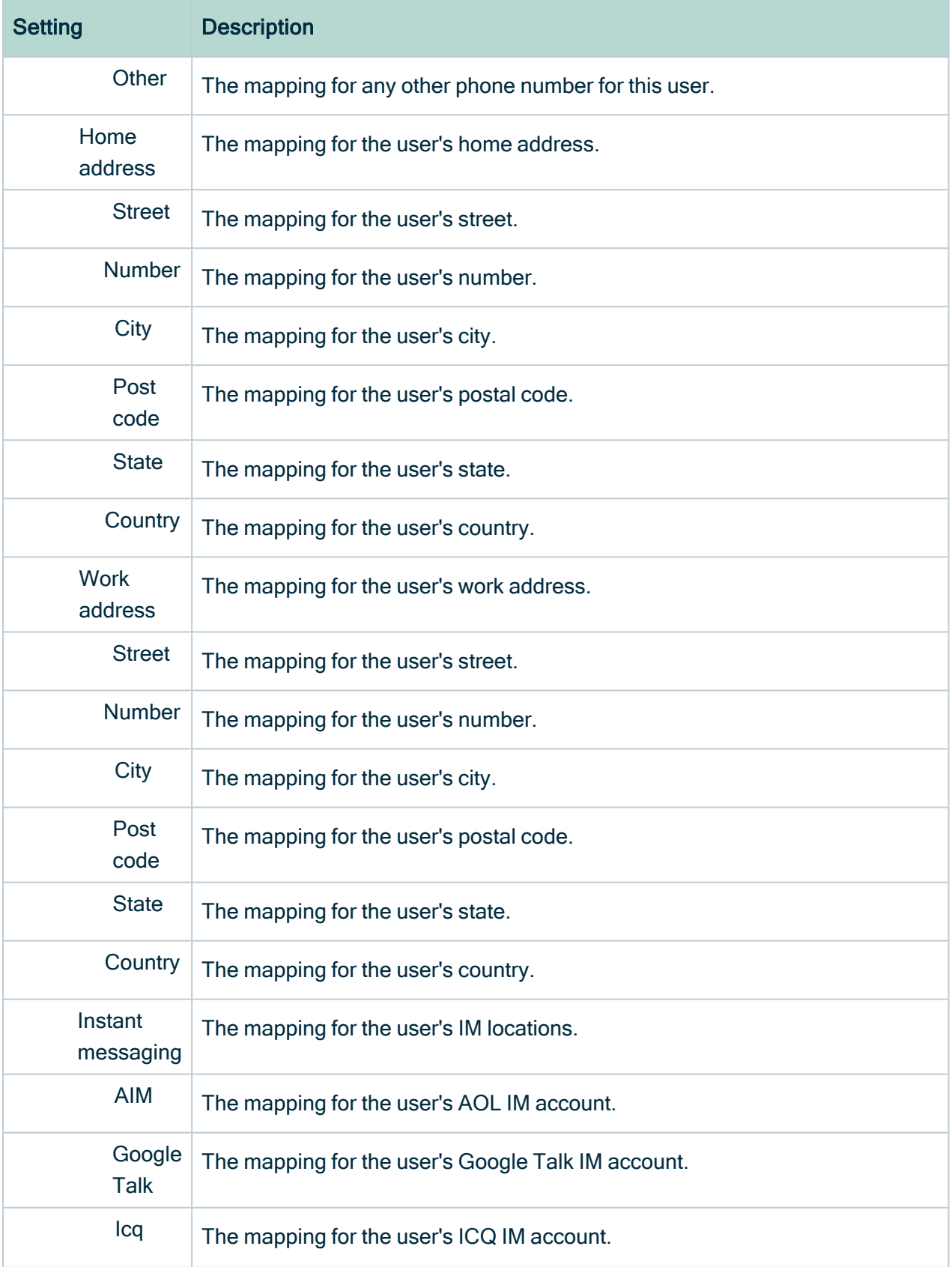

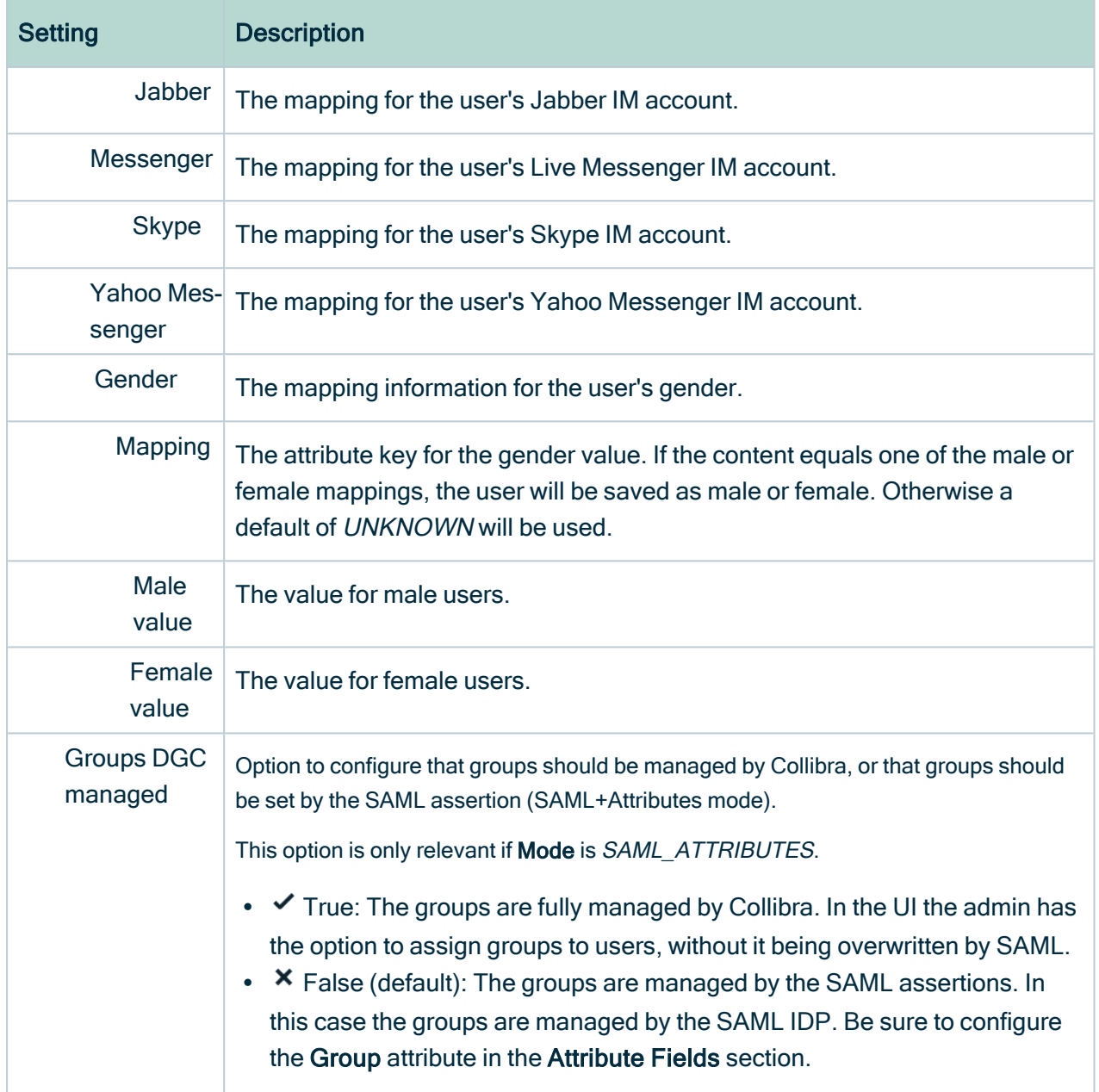

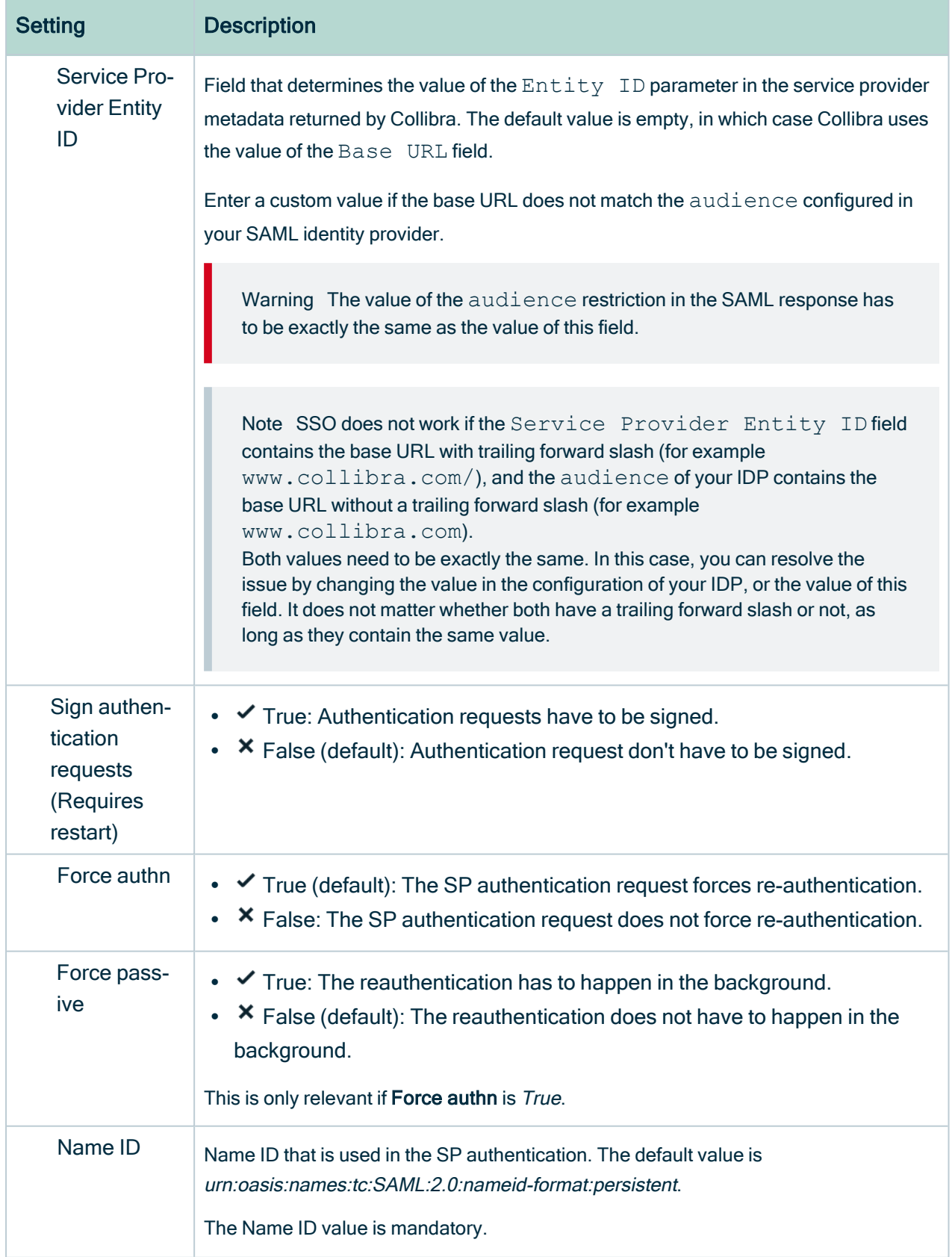

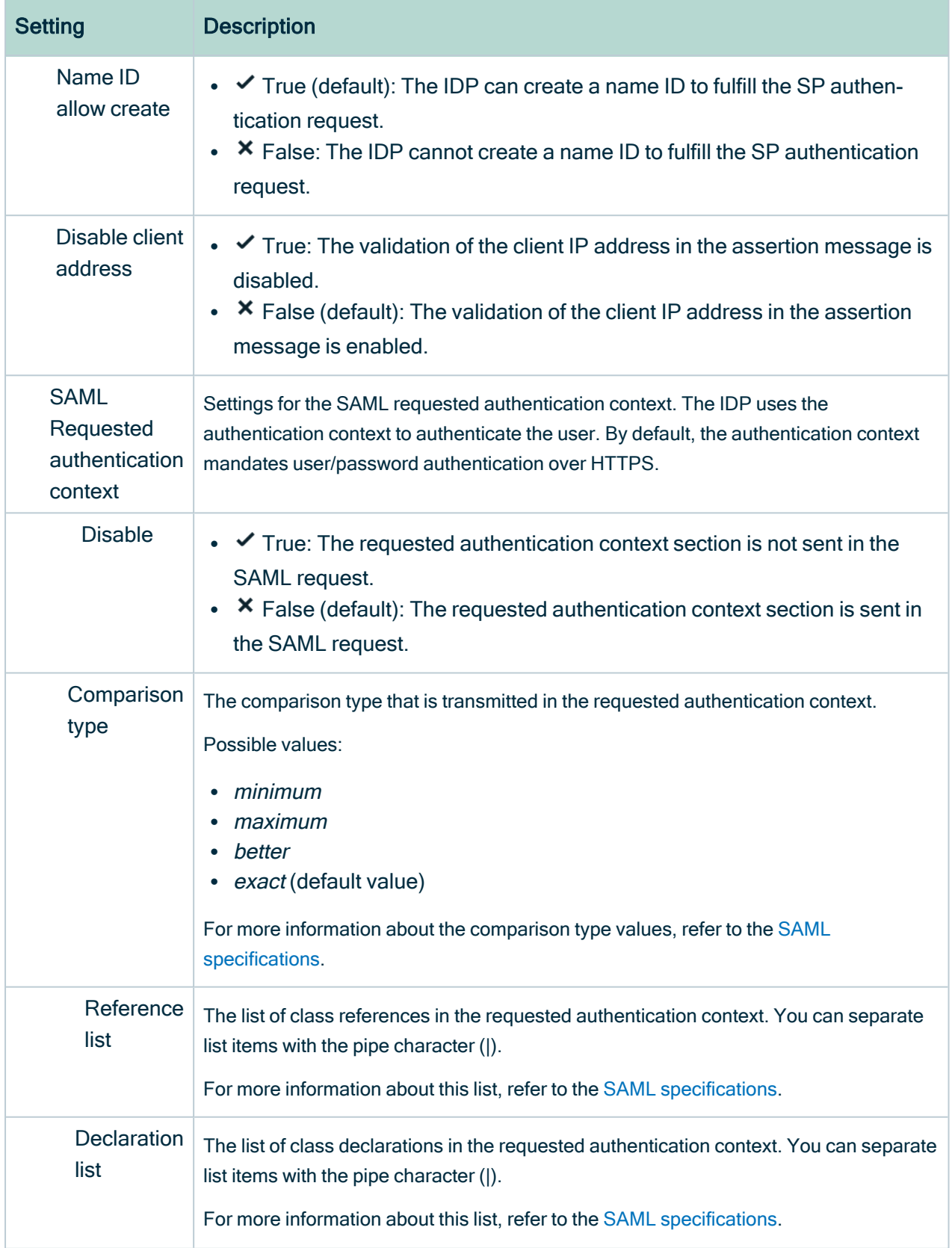

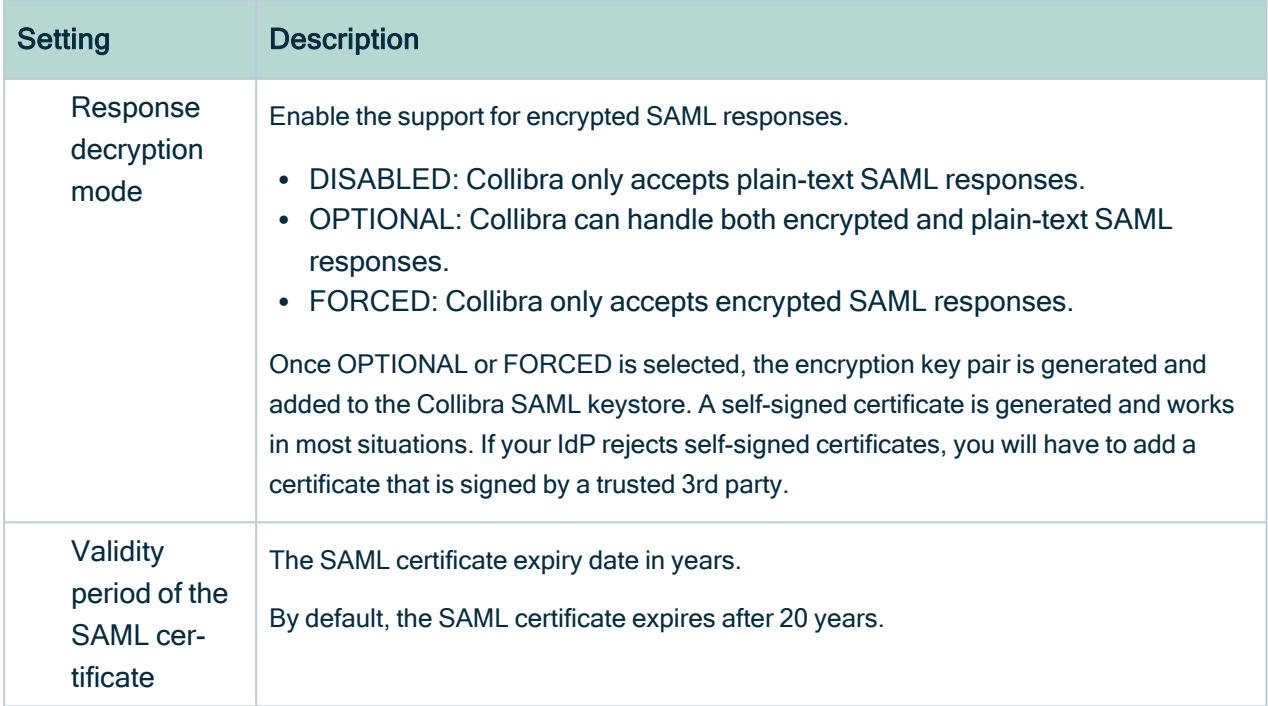

#### **Signout**

The configuration of redirecting after signing out of Collibra.

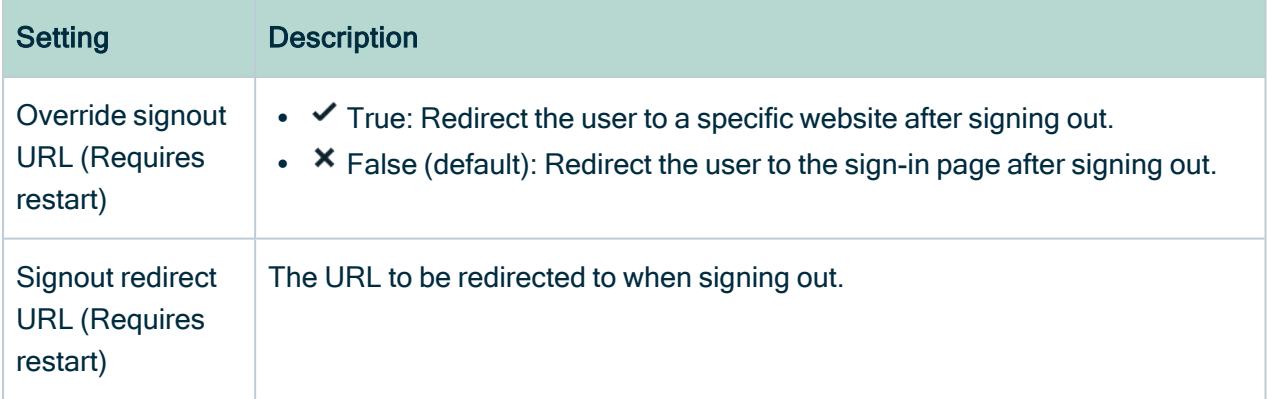

# Session (\*)

The configuration related to sessions.

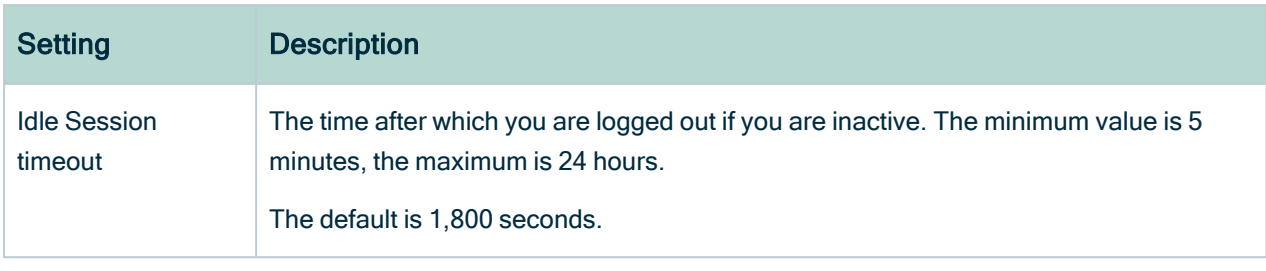

#### Import/Export

The configuration to avoid the Formula Injection vulnerability in Excel.

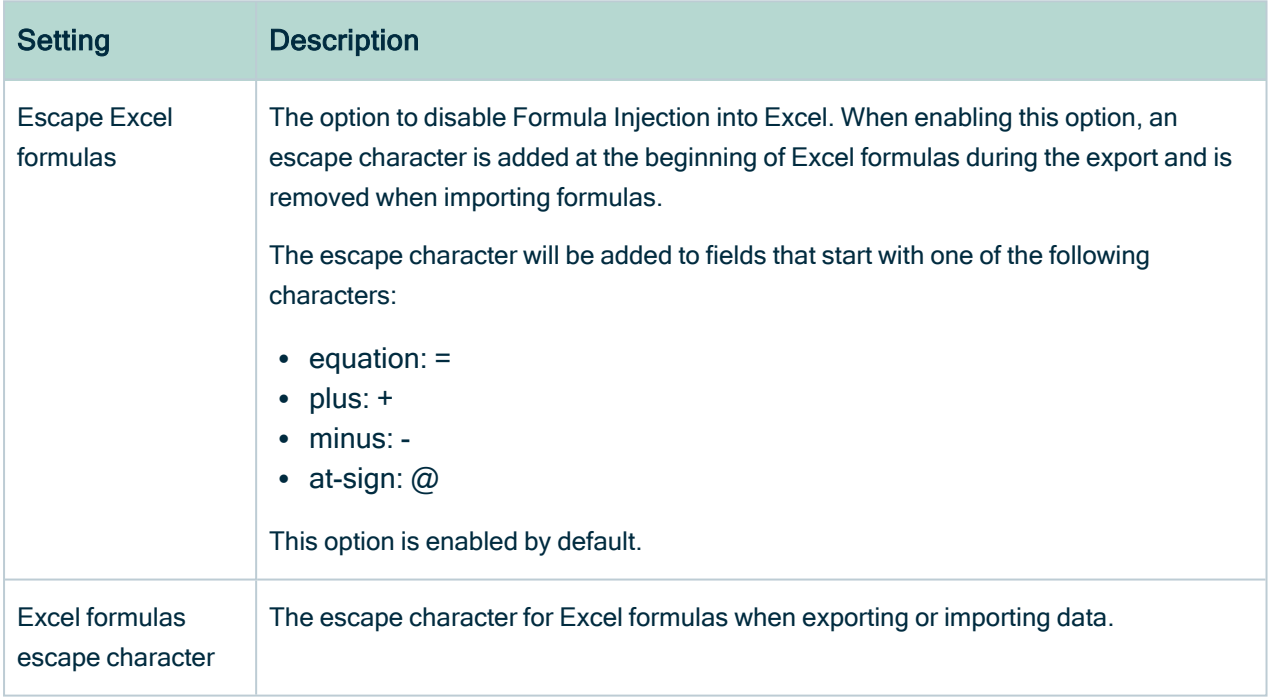

#### JWT

The JSON Web Token configuration.

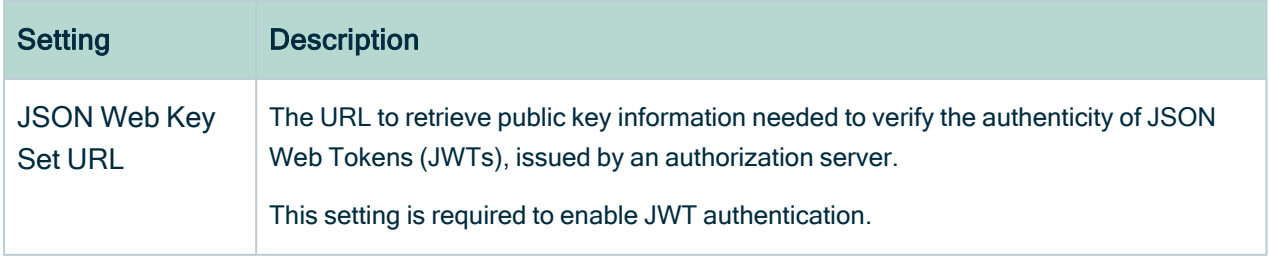

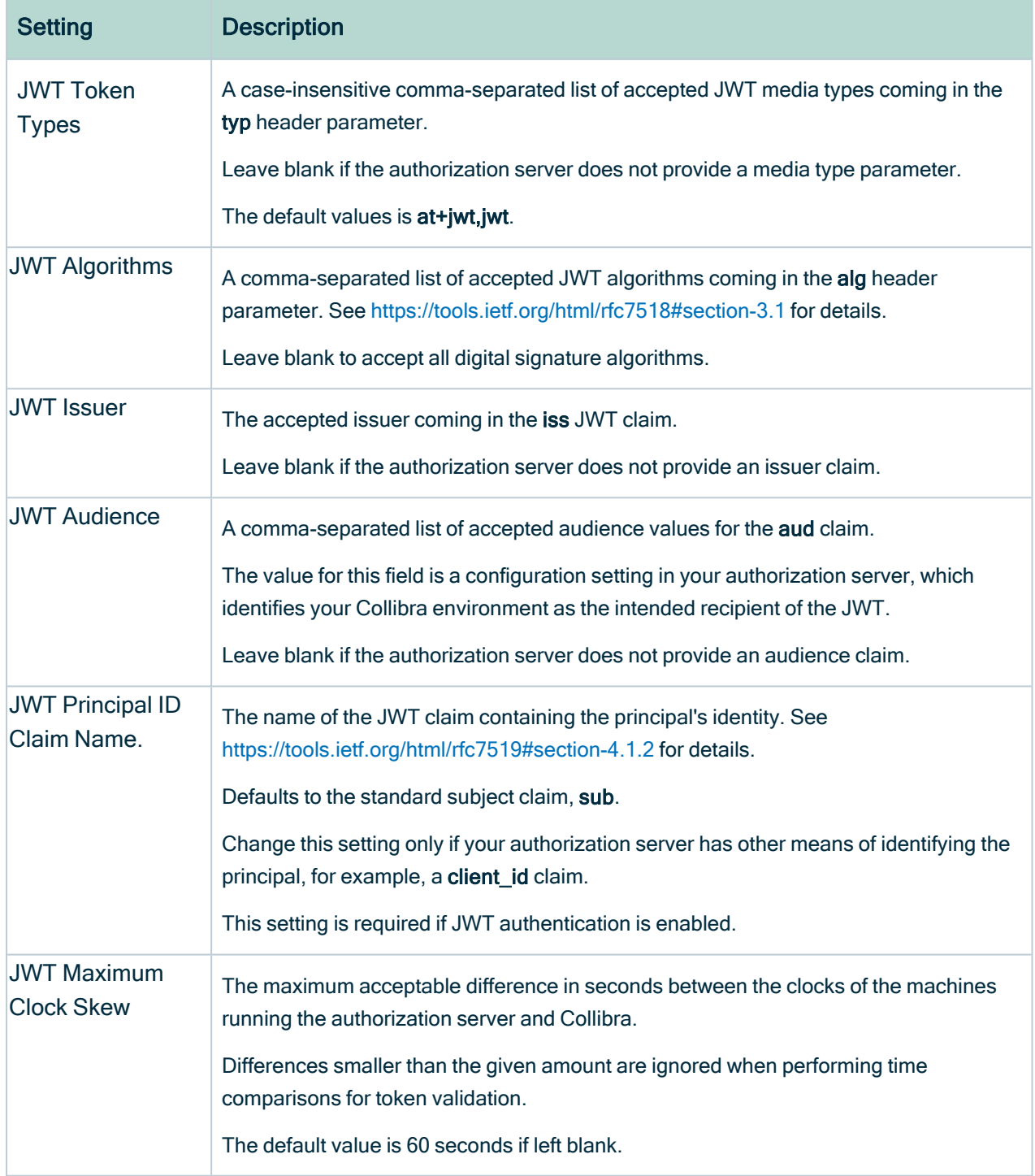

#### HTTP headers

The configuration of the HTTP headers

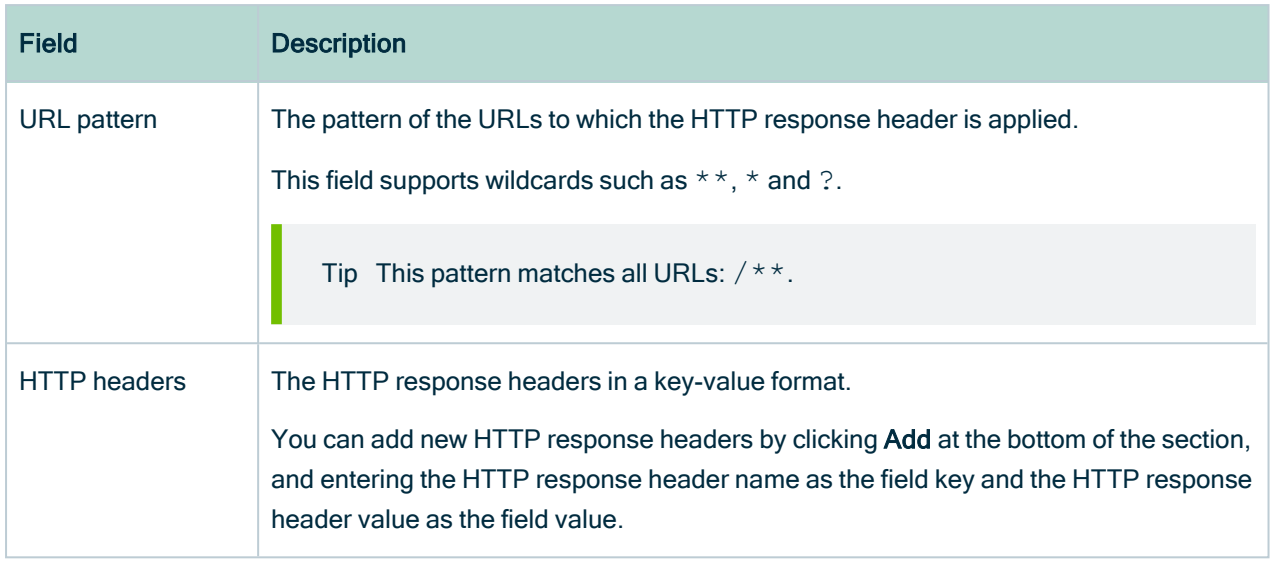

#### **Whitelists**

The configuration for whitelist placeholders that can be used in security headers.

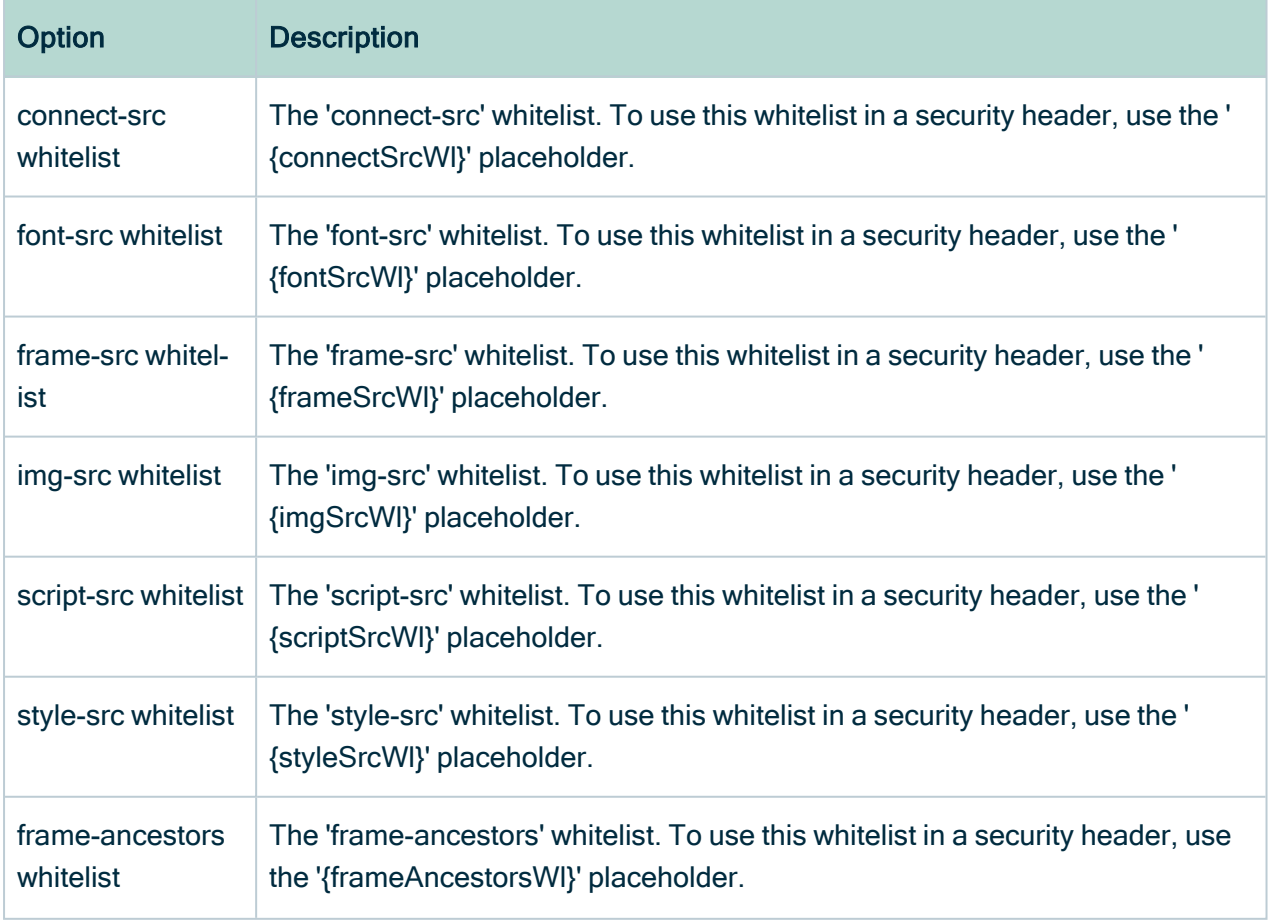

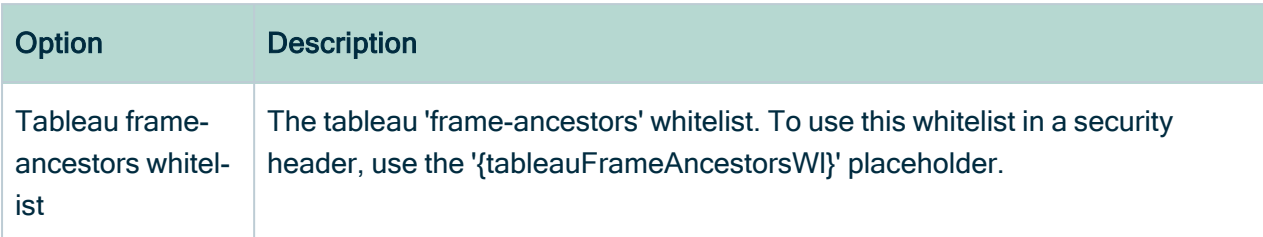

#### **Disclaimer**

The configuration of a disclaimer upon signing in to Collibra.

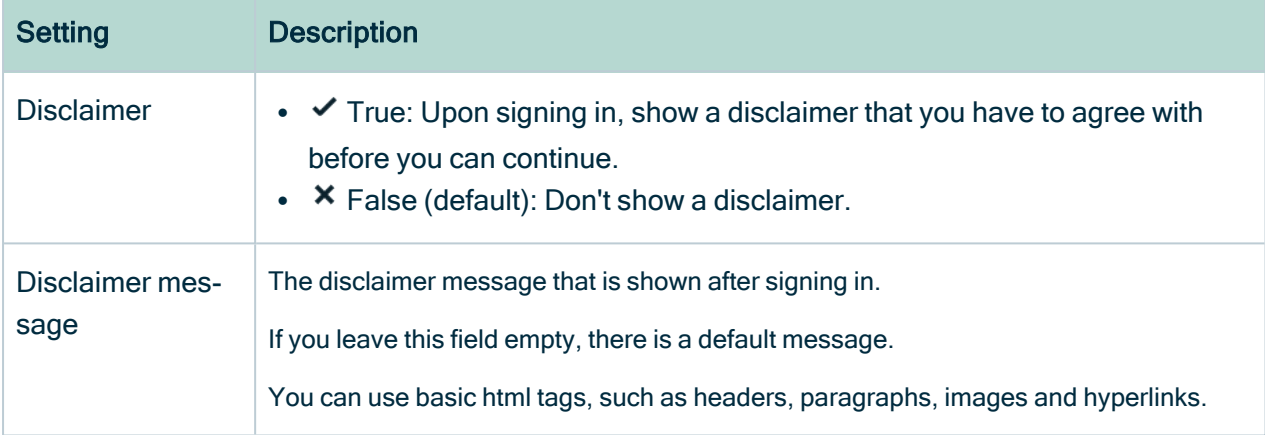

# Workflow engine configuration (\*)

The configuration of the workflow engine.

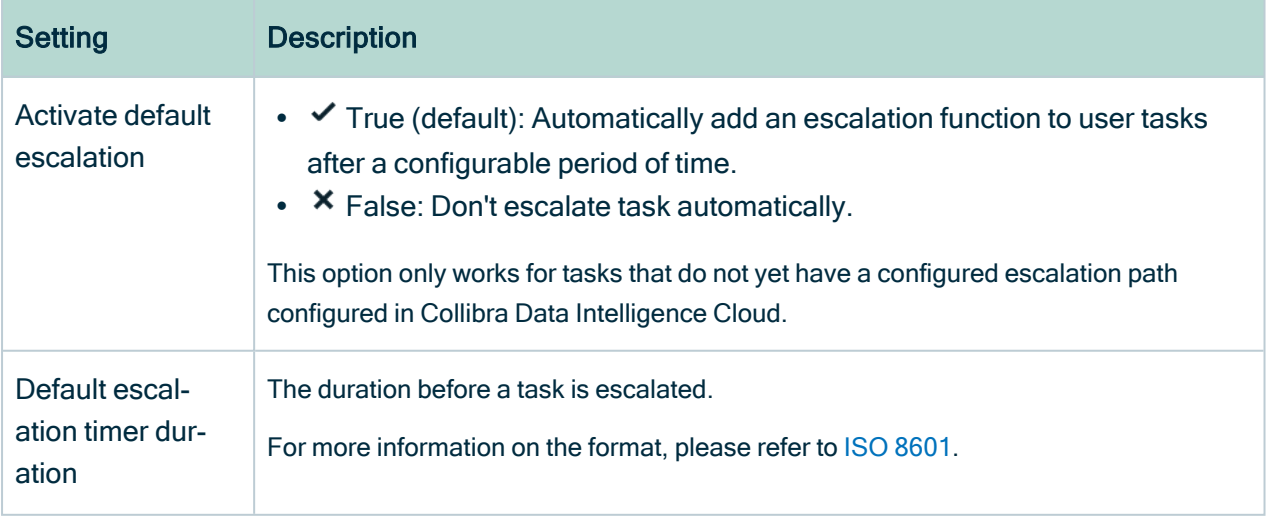

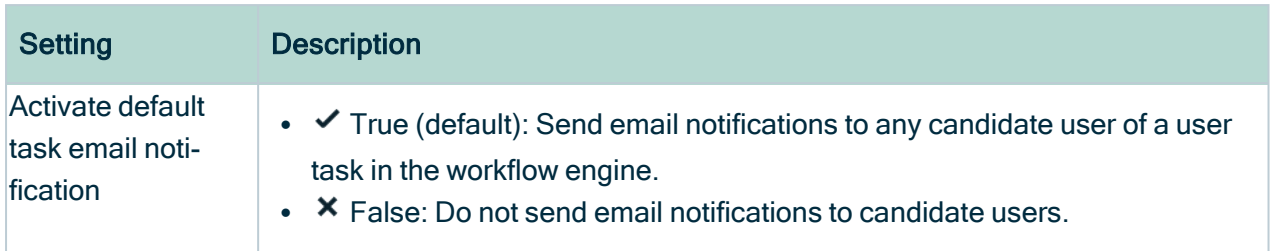

#### Collibra Connect

The configuration to communicate with Collibra Connect.

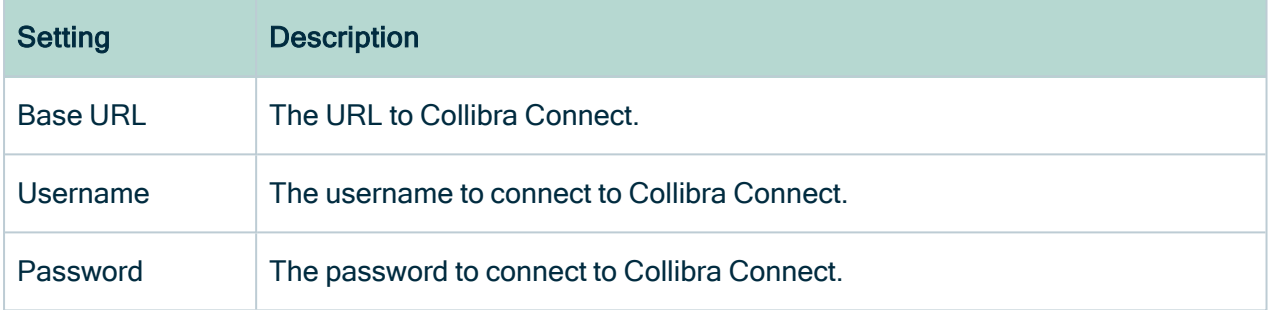

#### Register data source

Global parameters that apply to Data Source Registration.

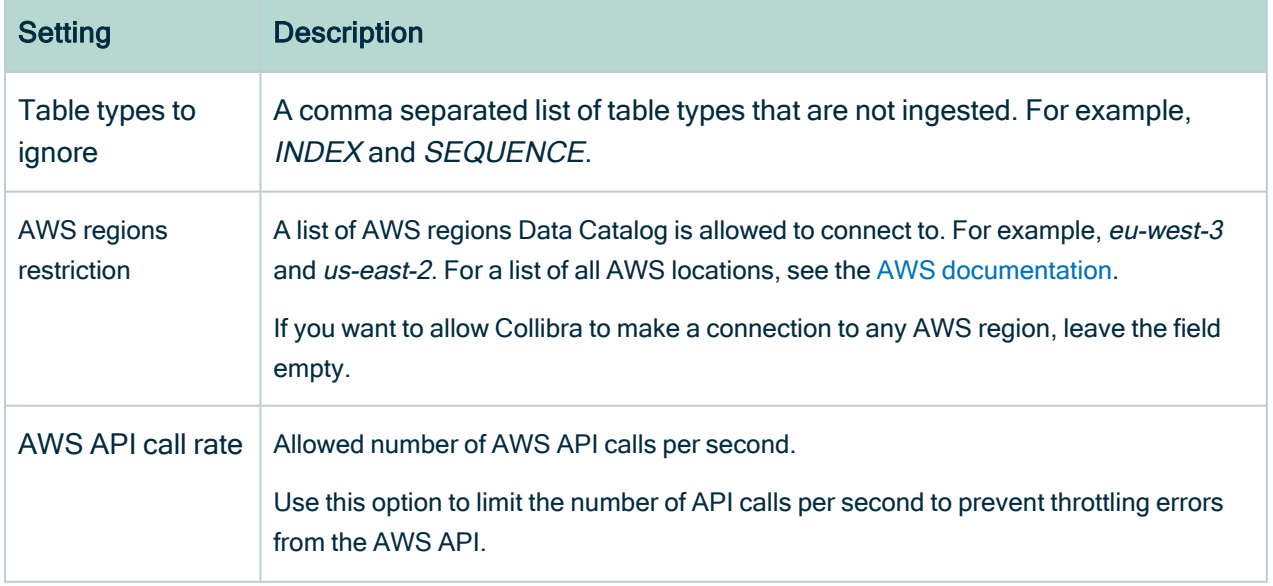

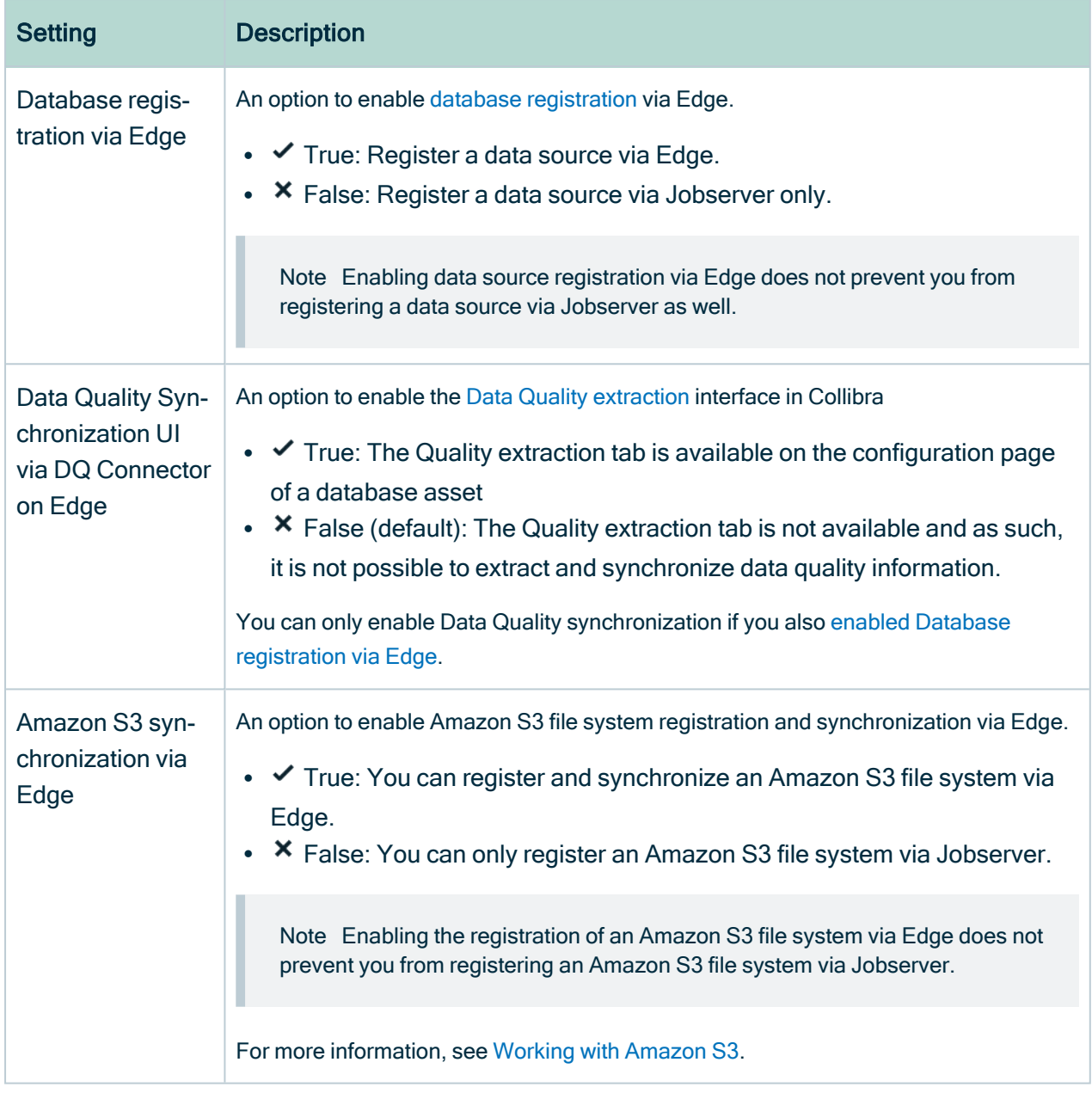

# Jobserver (\*)

The configuration of the Jobserver service.

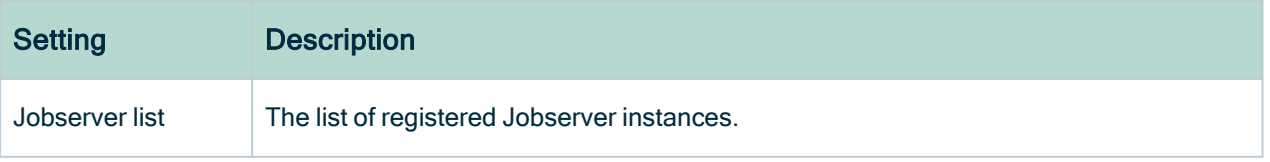

<span id="page-322-0"></span>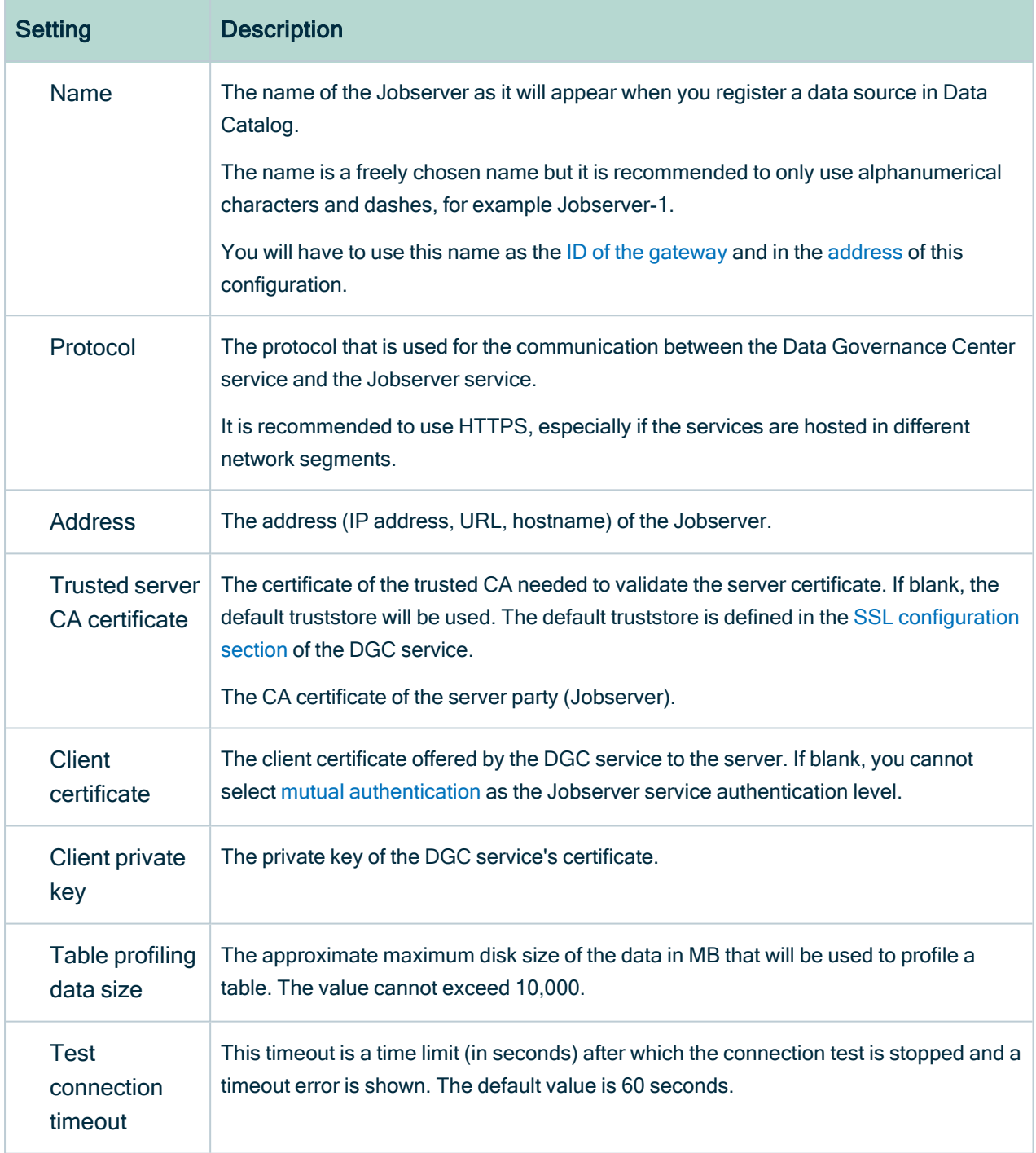

# Data profiling

The global configuration of Data Profiling. Profiling must be executed again after a change in this section.

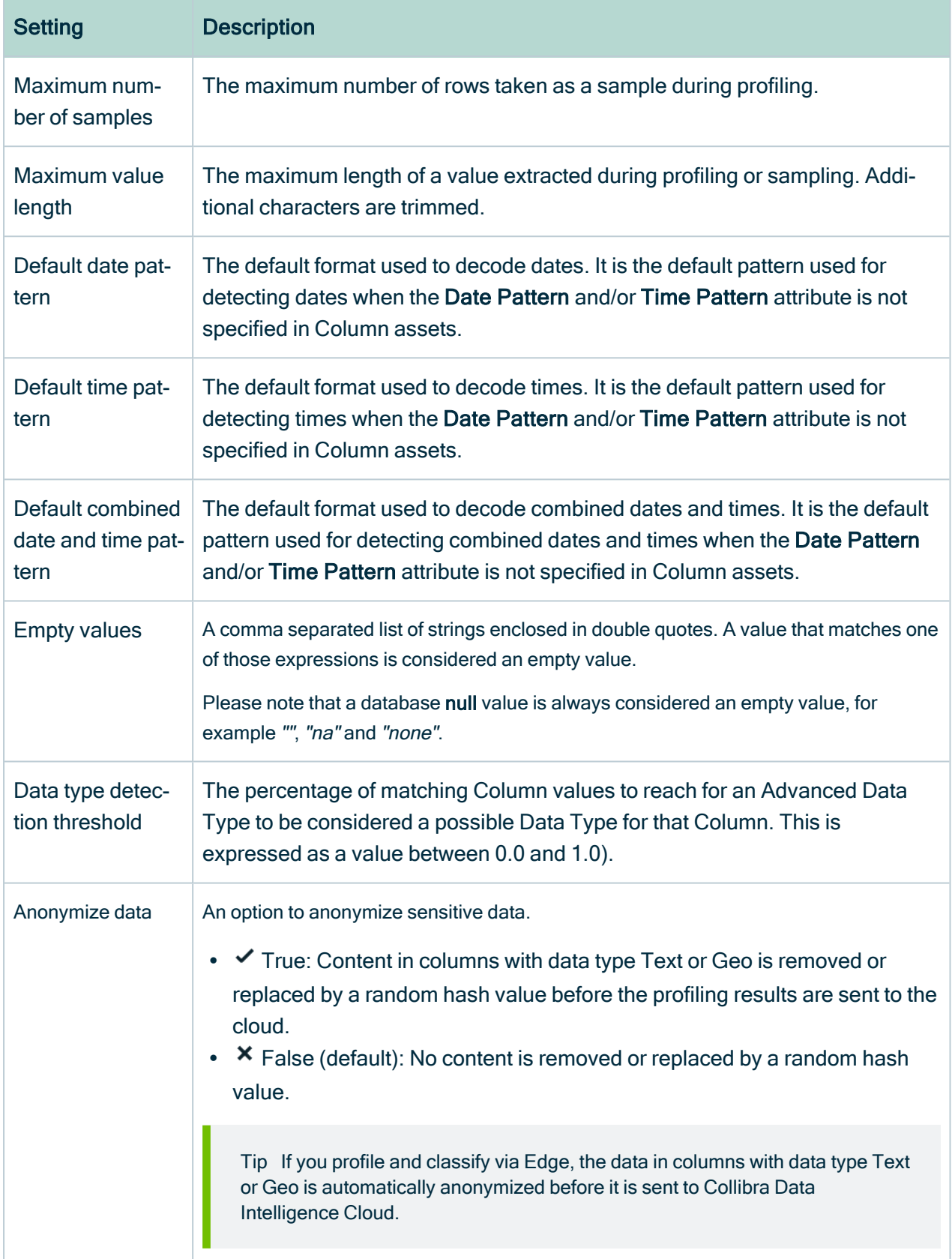
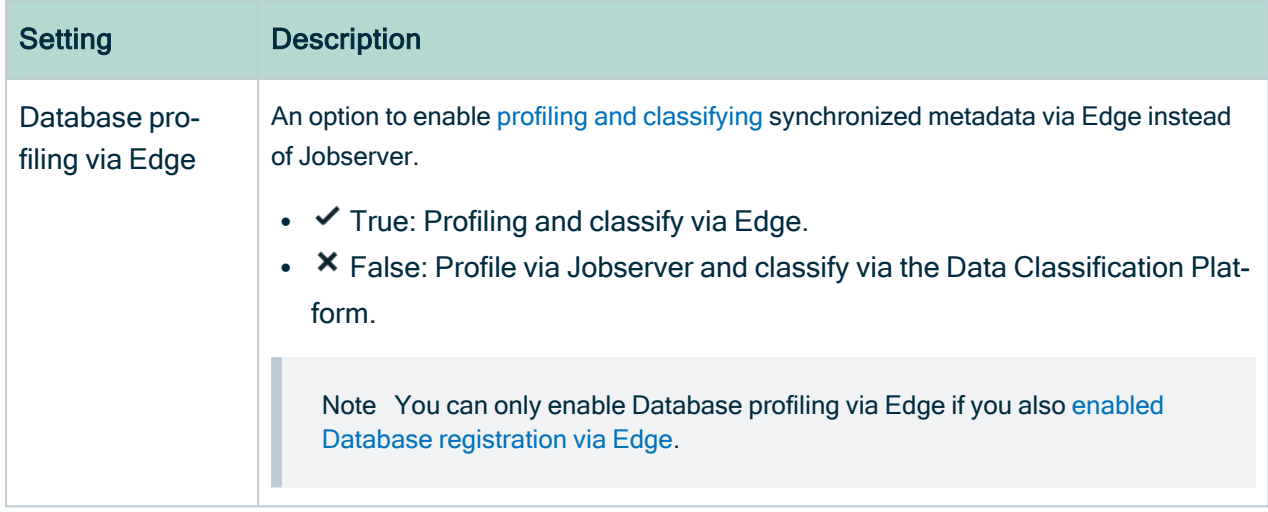

## Beta features

The configuration of features in beta state.

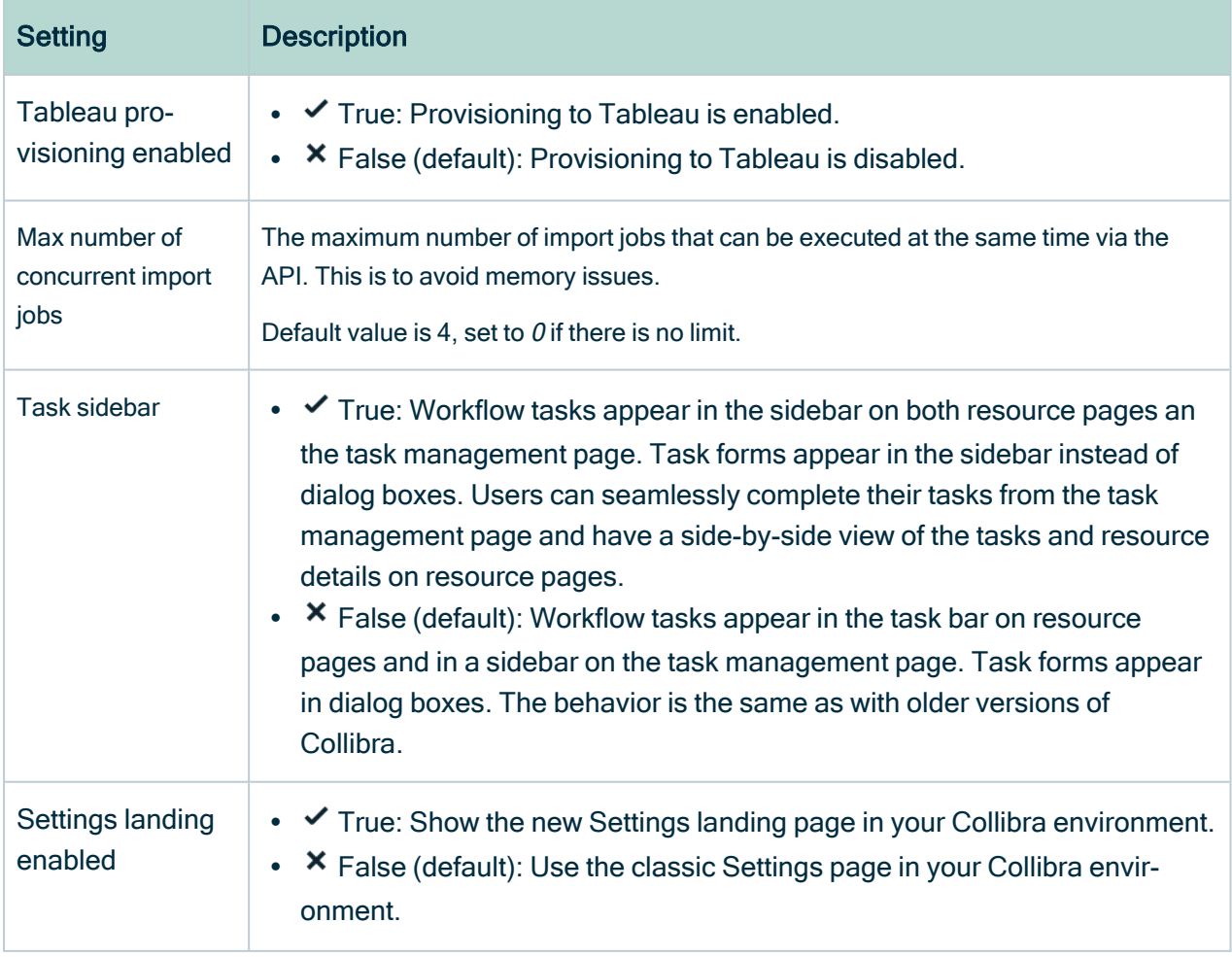

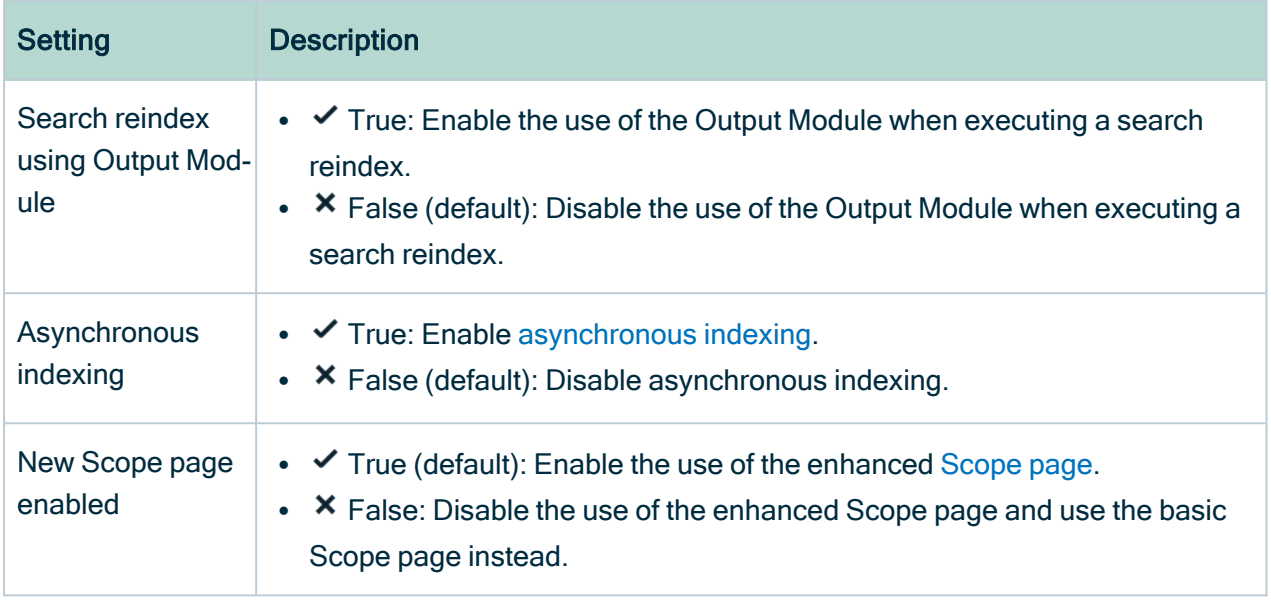

# Throttling (\*)

Throttling is a security mechanism where you can limit the number of requests per seconds to ensure security and performance of your environment.

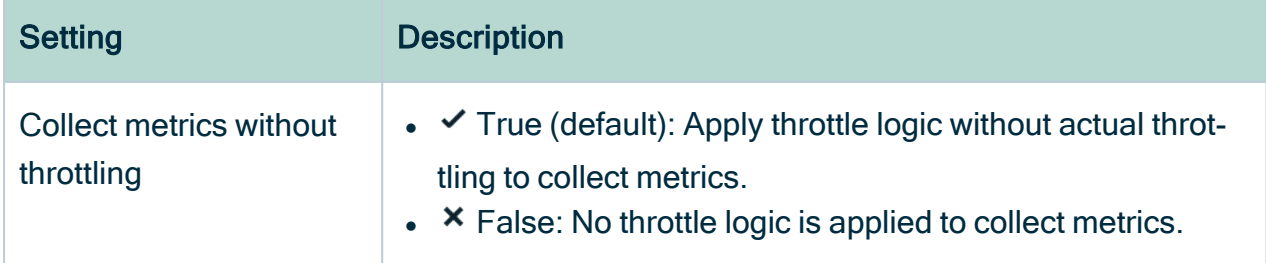

The throttling metrics are only used for evaluation by Collibra support engineers if you report significant performance loss of your environment. We only track the number of times the throttling limit is exceeded.

By default, the throttling limit is 100 API requests per second.

### REST API version 1.0 throttling (\*)

Throttle configuration for REST API version 1.0.

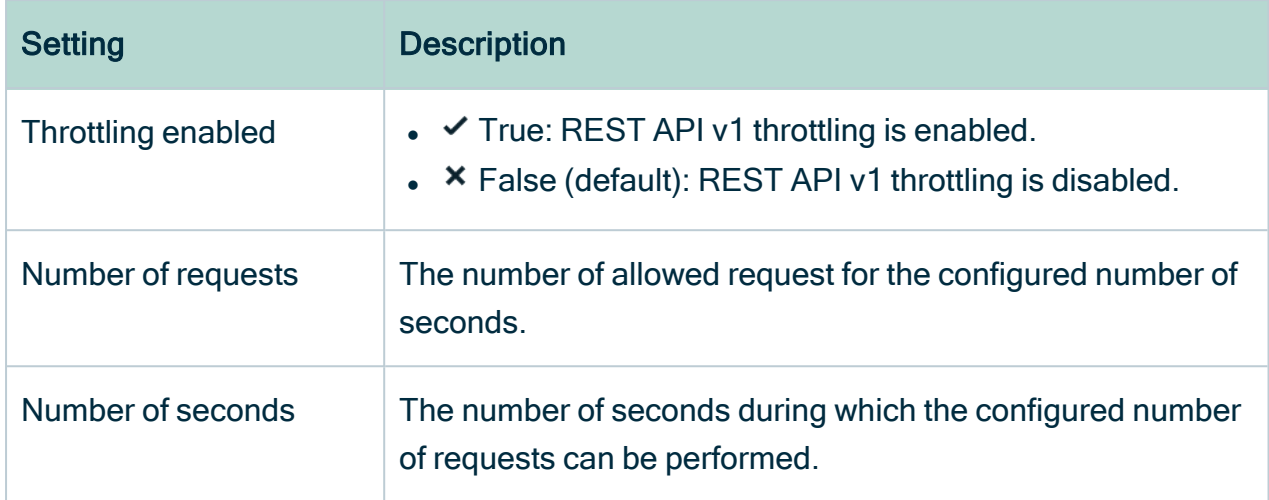

### REST API version 2.0 throttling (\*)

Throttle configuration for REST API version 2.0.

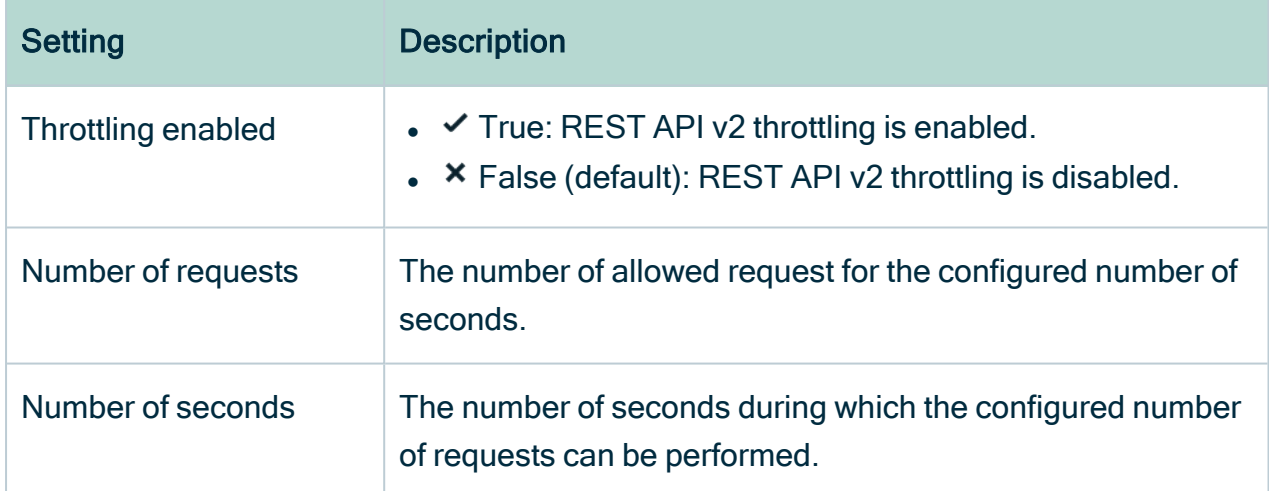

## GraphQL throttling (\*)

Throttle configuration for GraphQL.

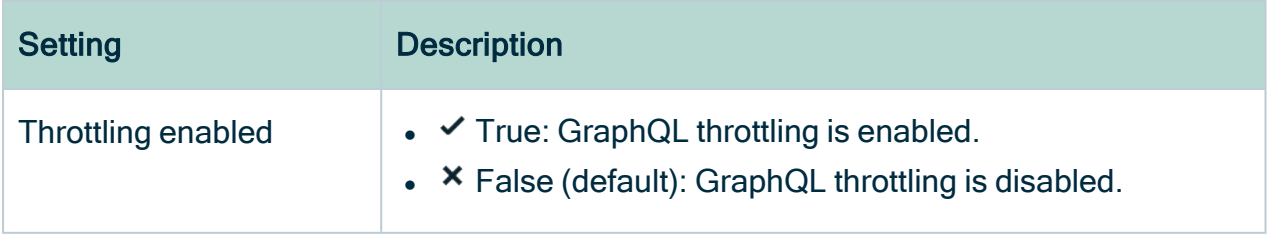

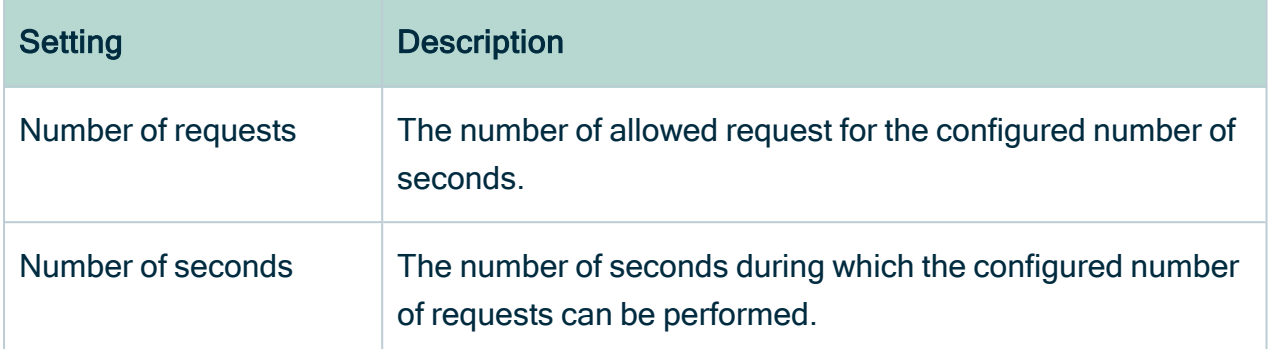

## Hibernate cache configuration (\*)

The configuration of the hibernate second level caching. Hibernate caching uses a buffer memory that lies between Collibra and your repository database. It stores recently used data in this buffer memory to reduce the number of requests to your database, thereby improving the performance of your environment.

Tip We recommend that you use the default values. If you choose to edit the values, contact the Collibra support department before doing so.

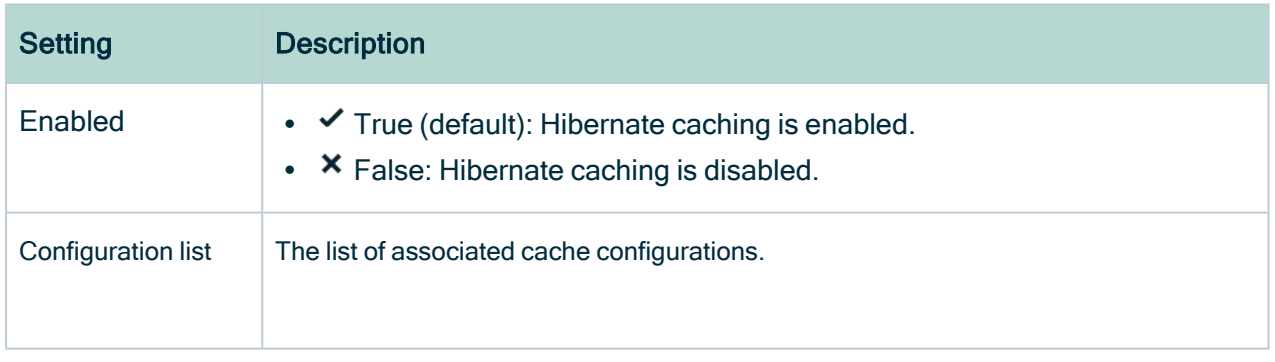

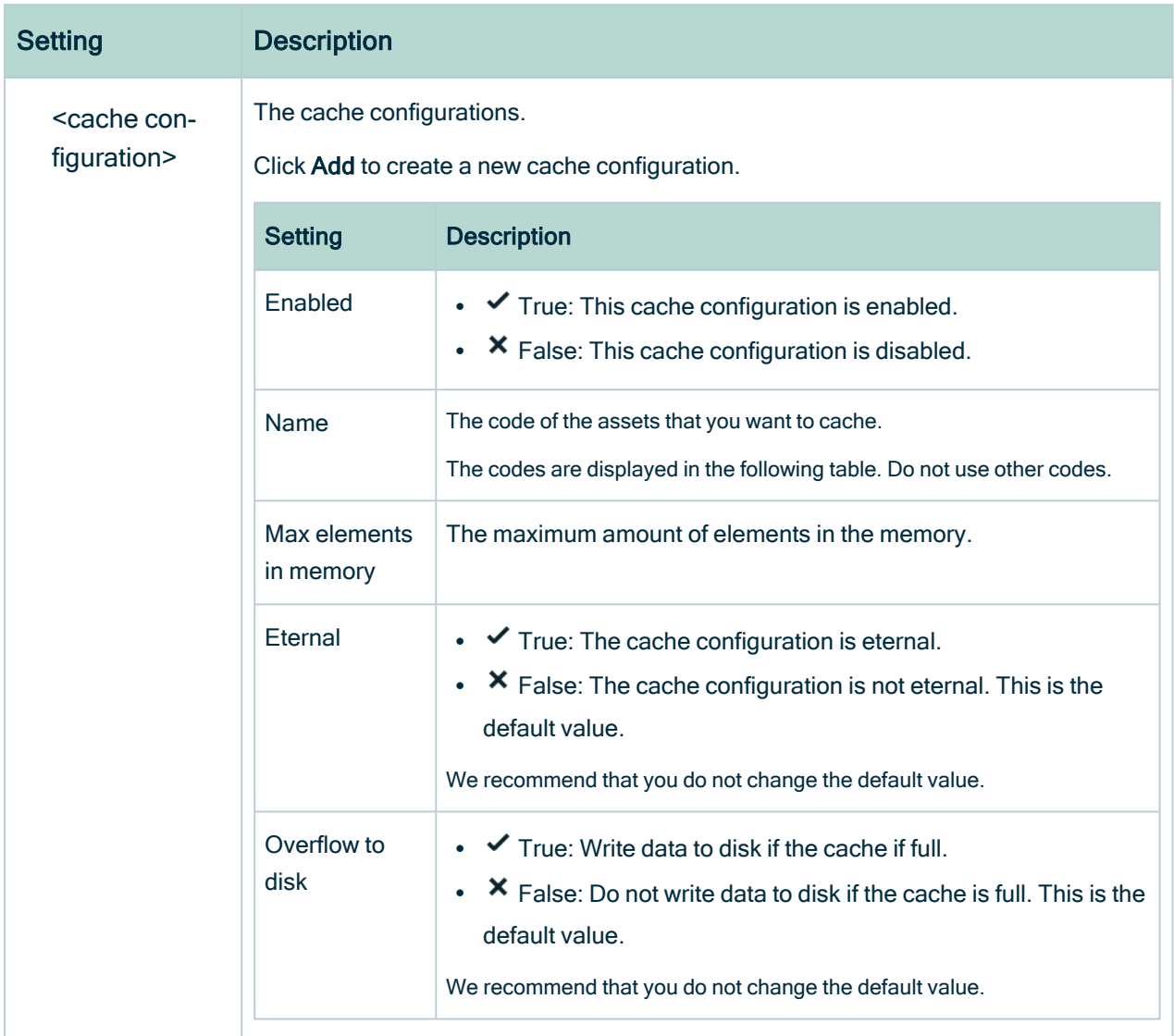

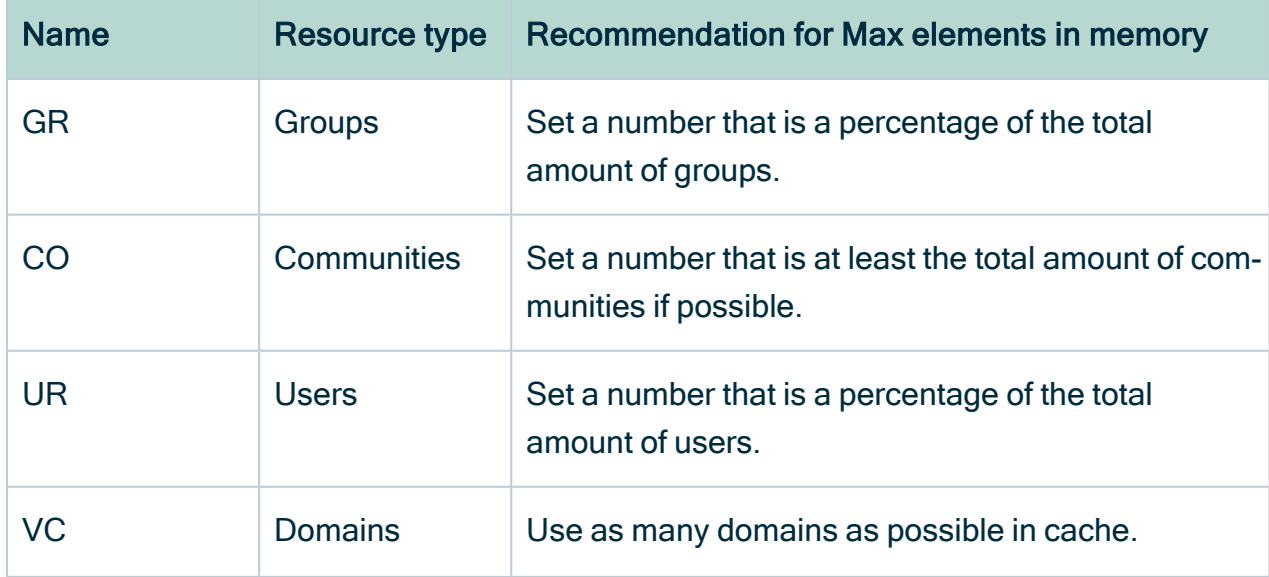

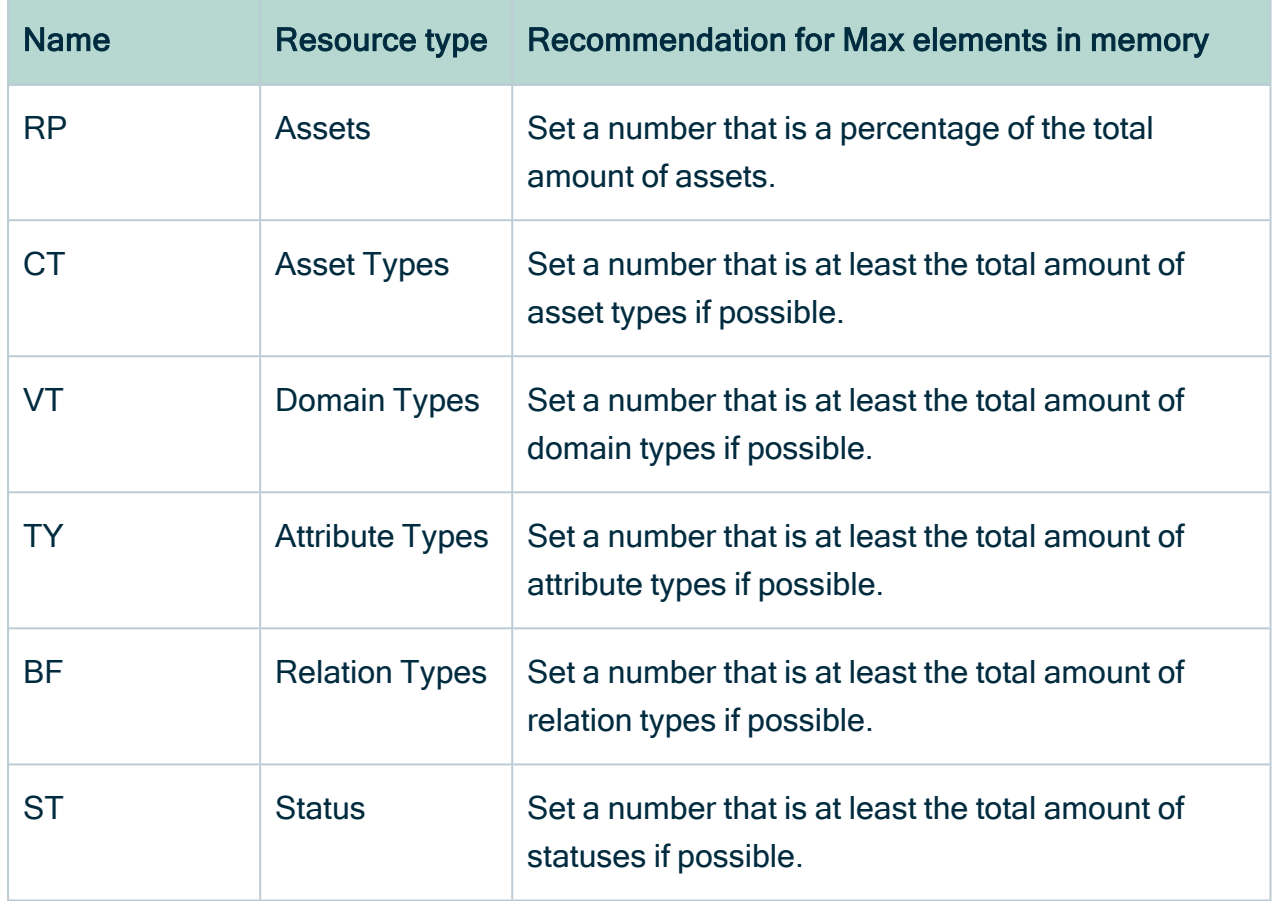

## Default configuration (\*)

The default configuration for this cache.

Do not change any of the default values.

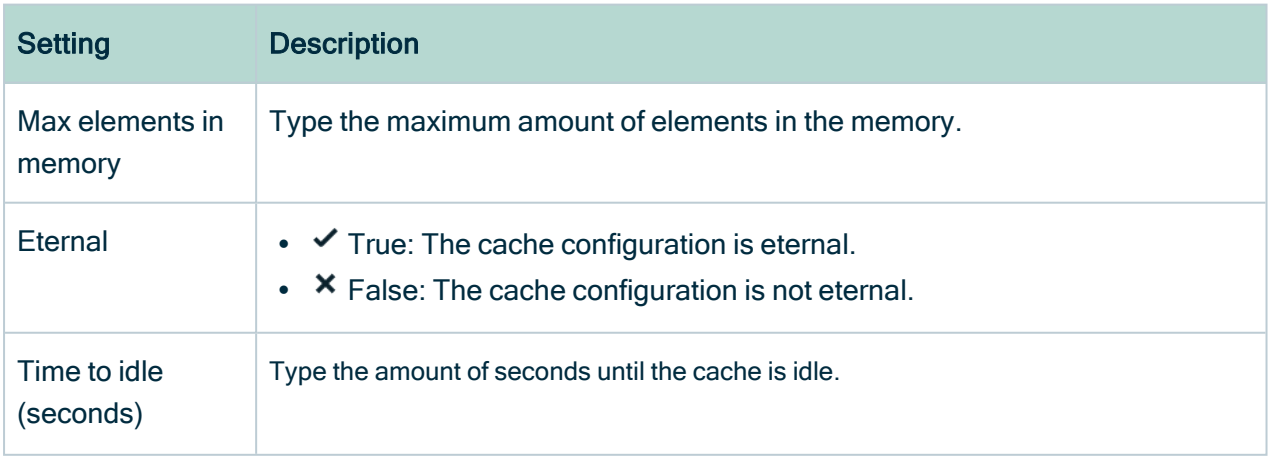

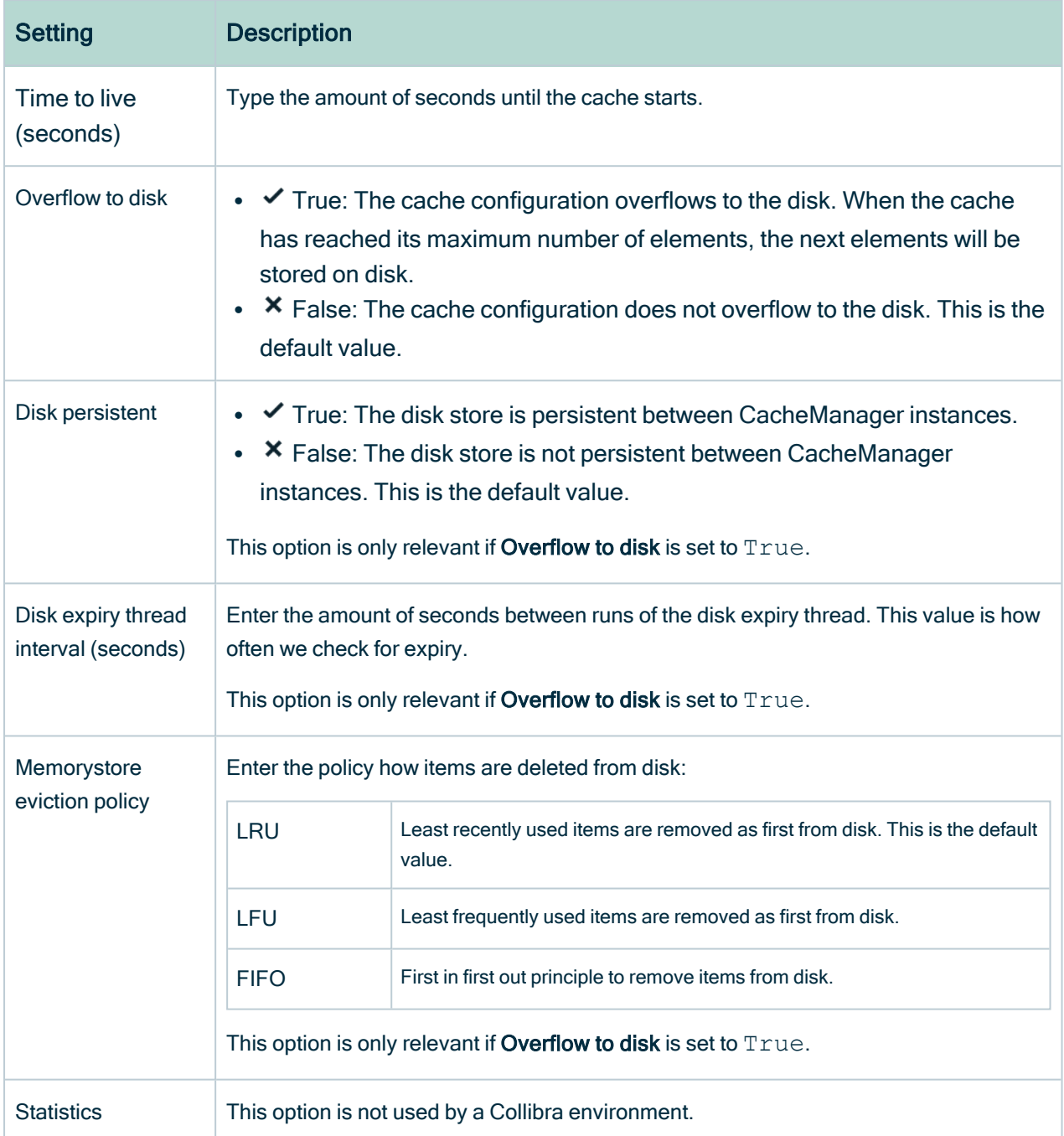

## Graph query

The configuration of the Graph query engine which is used to retrieve data from the repository.

For the general Graph query settings, you need the SUPER role. Contact [Collibra](https://support.collibra.com/) support if you want to edit these settings.

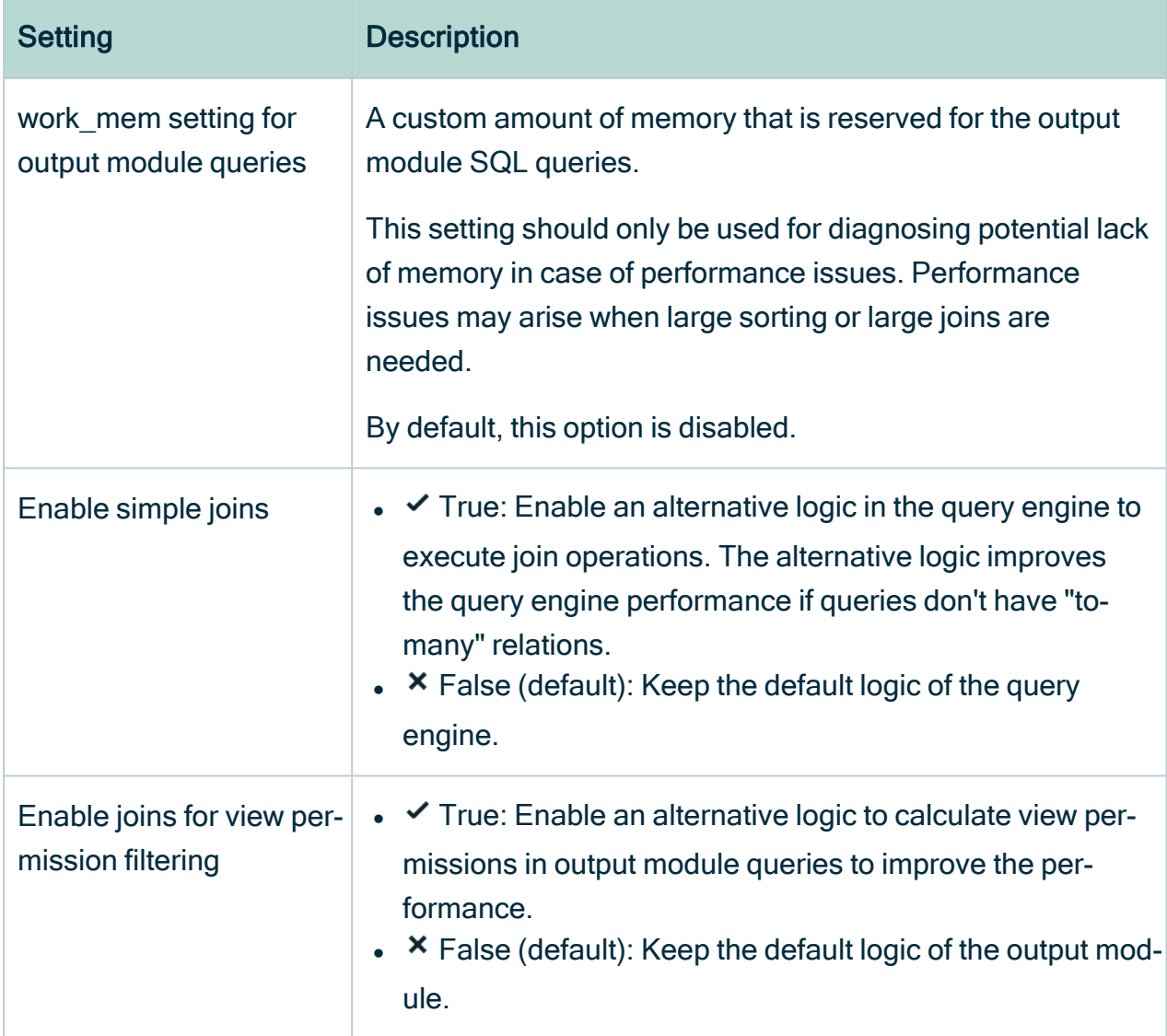

## Graph query limits

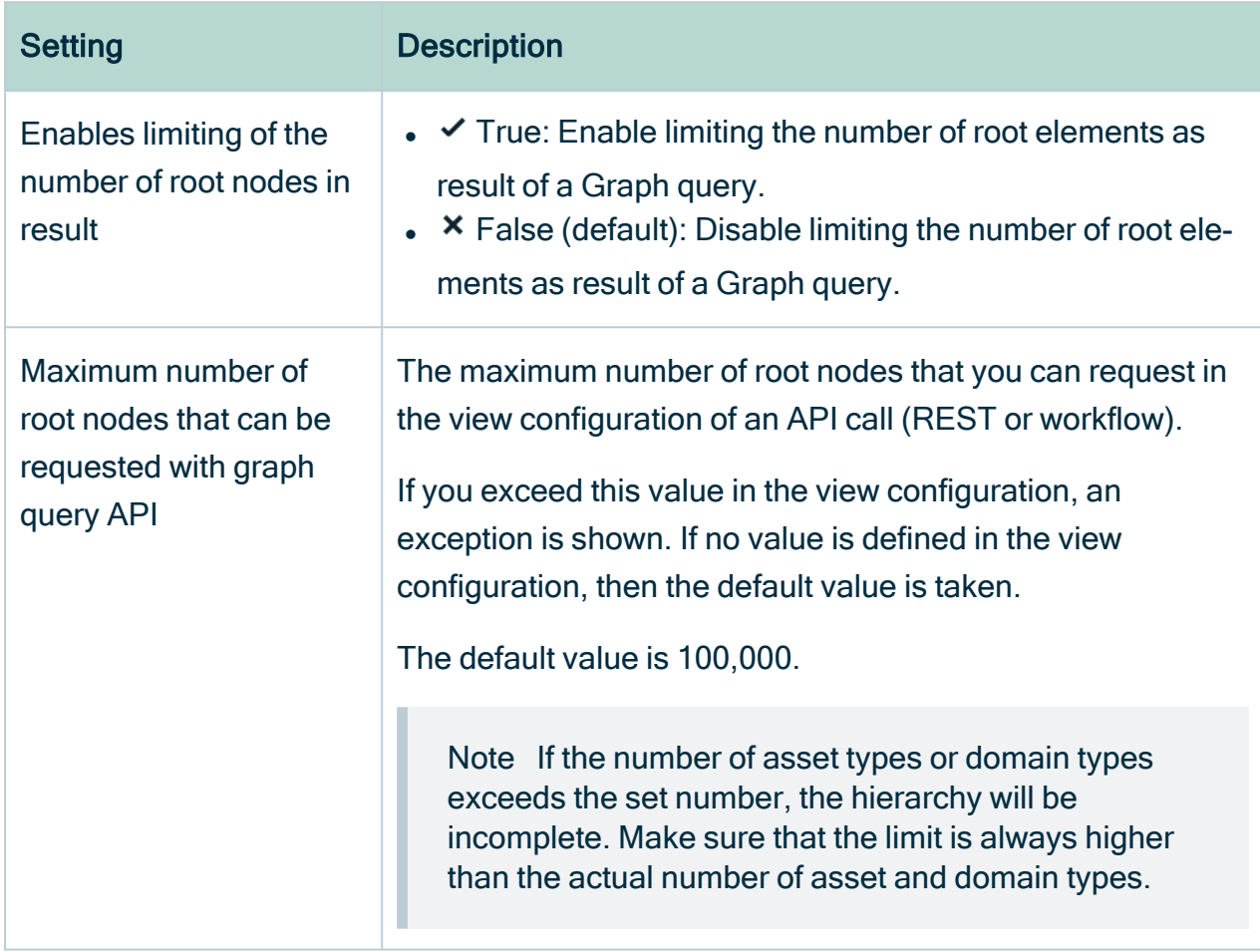

### Graph query timeouts

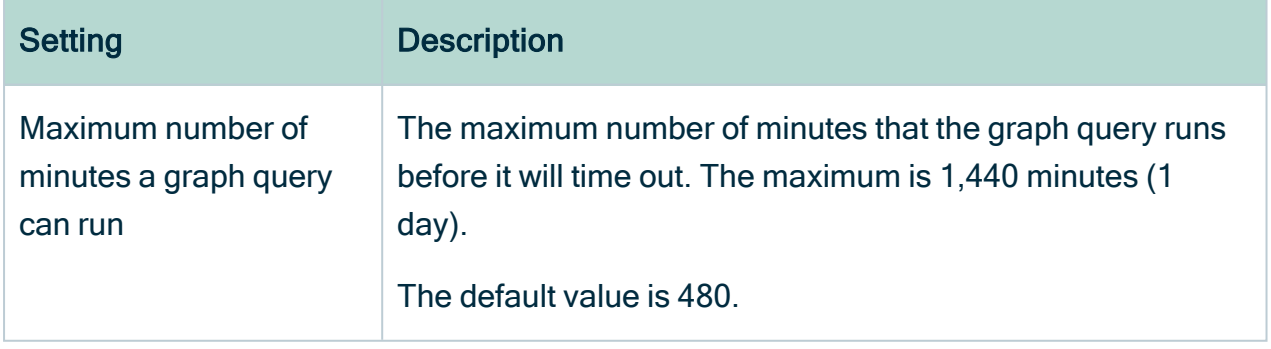

## Table

The configuration of tables.

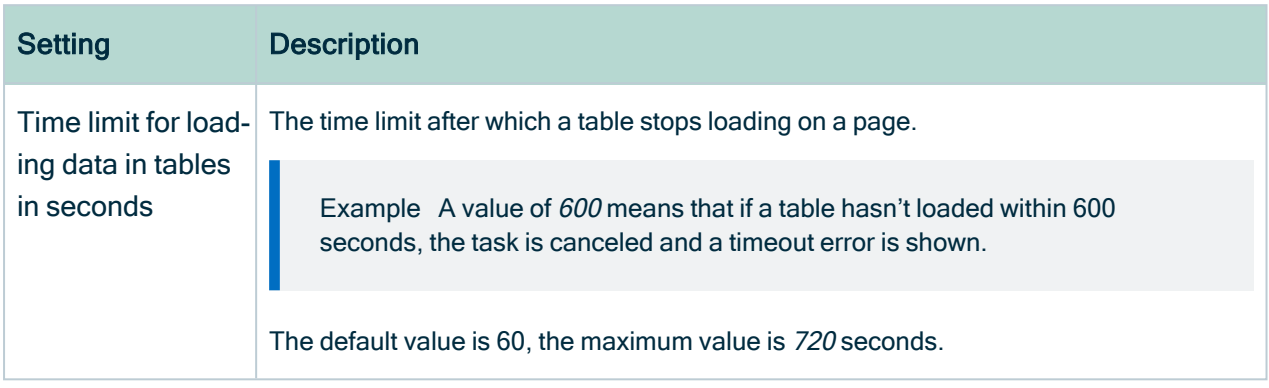

### Multi-column sort

The configuration of multi-column sorting.

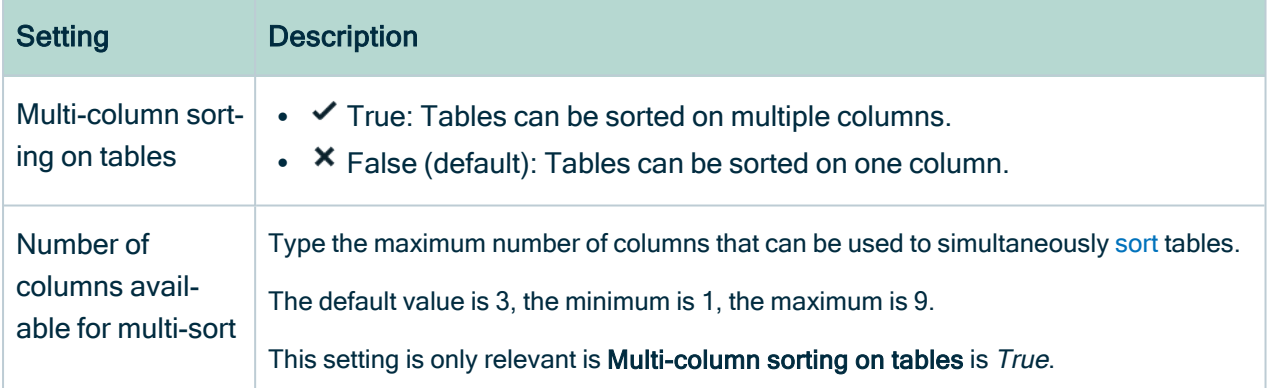

### Inherited responsibilities

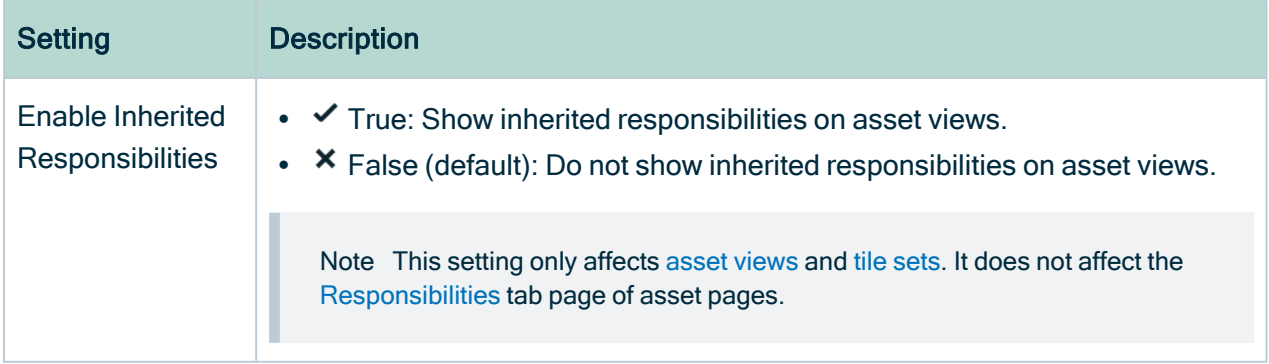

## Purge configuration

The configuration of the automatic purging of data from the repository database. Purging means to delete data of a specified age. This helps to keep your data relevant and keep the database from growing infinitely.

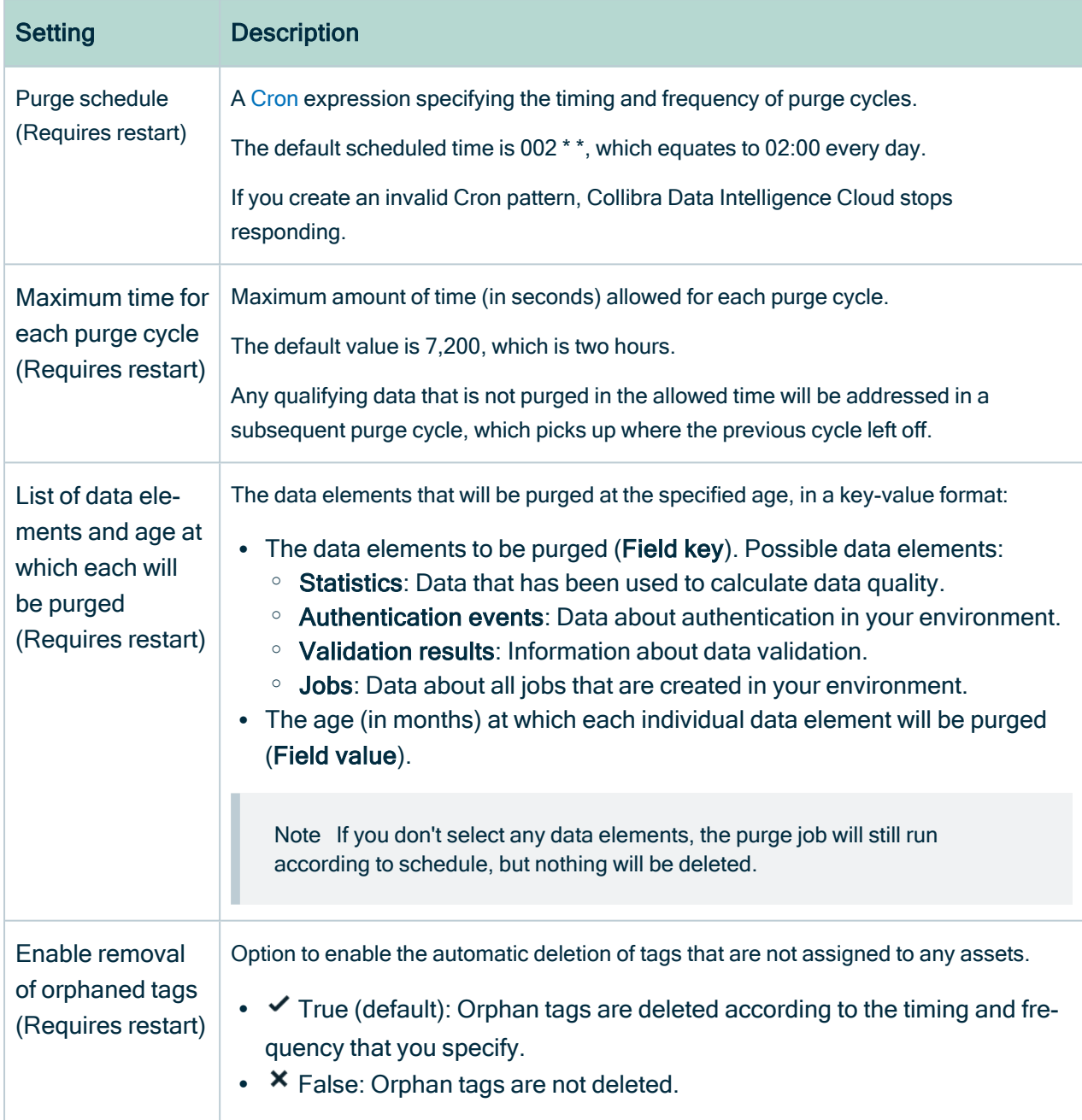

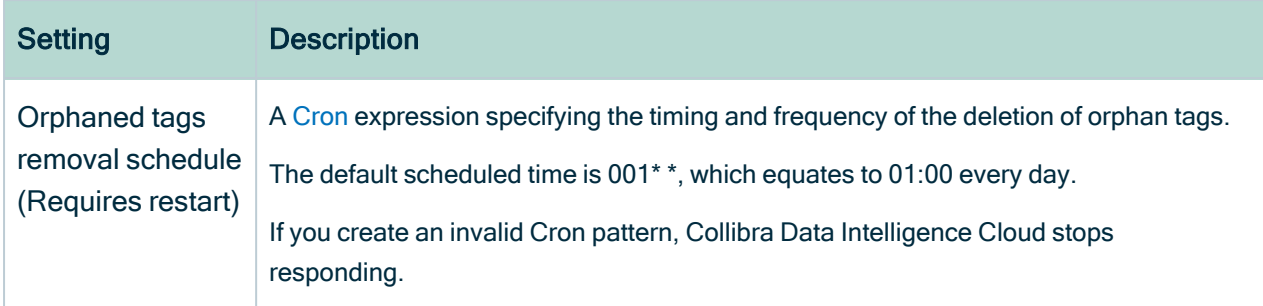

### Cloud Data Classification configuration

With data classification you can automatically assign data classes to ingested data.

Note In a Collibra Data Intelligence Cloud environment, you have to create a support ticket to configure this feature.

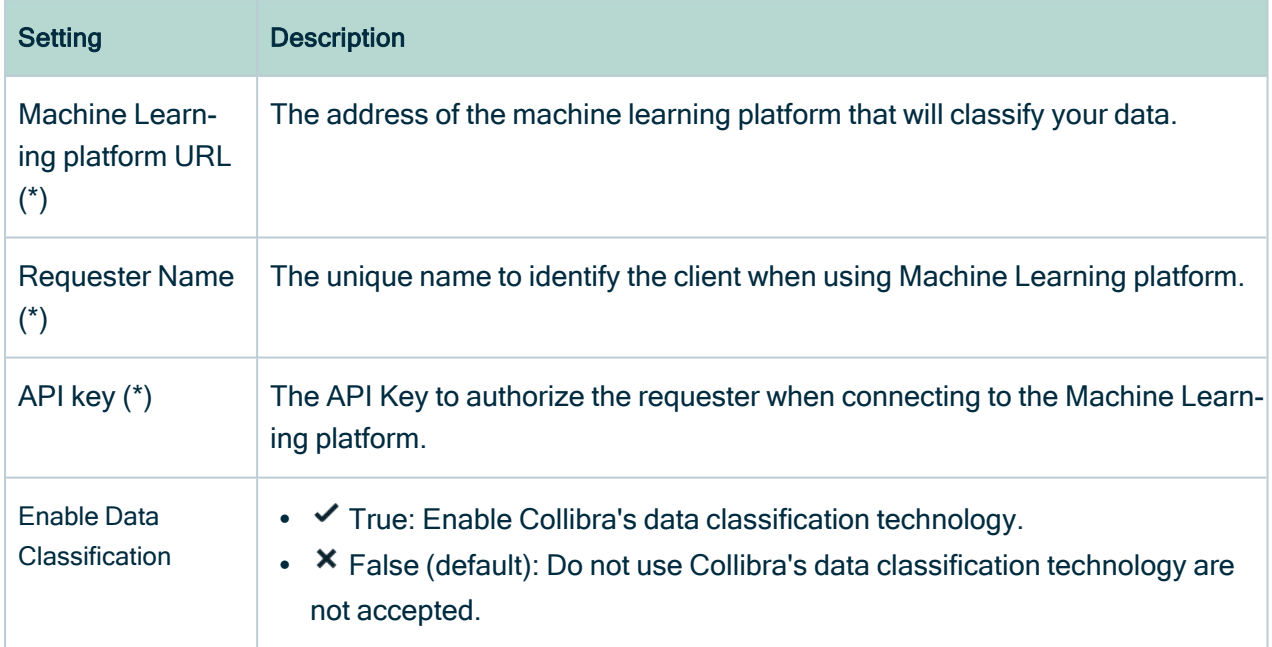

## **Reporting**

For more information about these settings, see Introduction to the Reporting Data Layer.

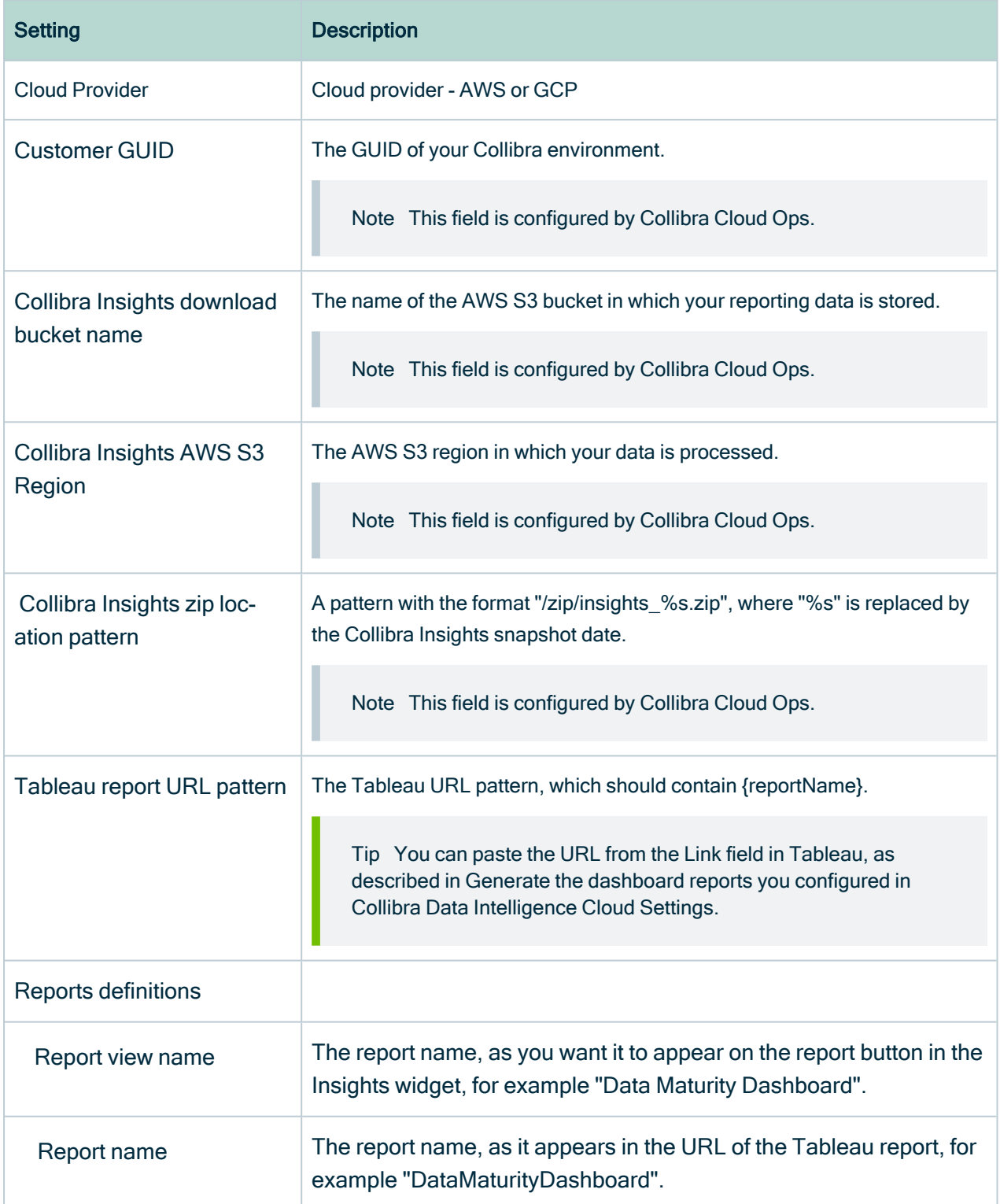

## Catalog Experience

Data Catalog Experience improves the layout of Data Catalog's asset pages.

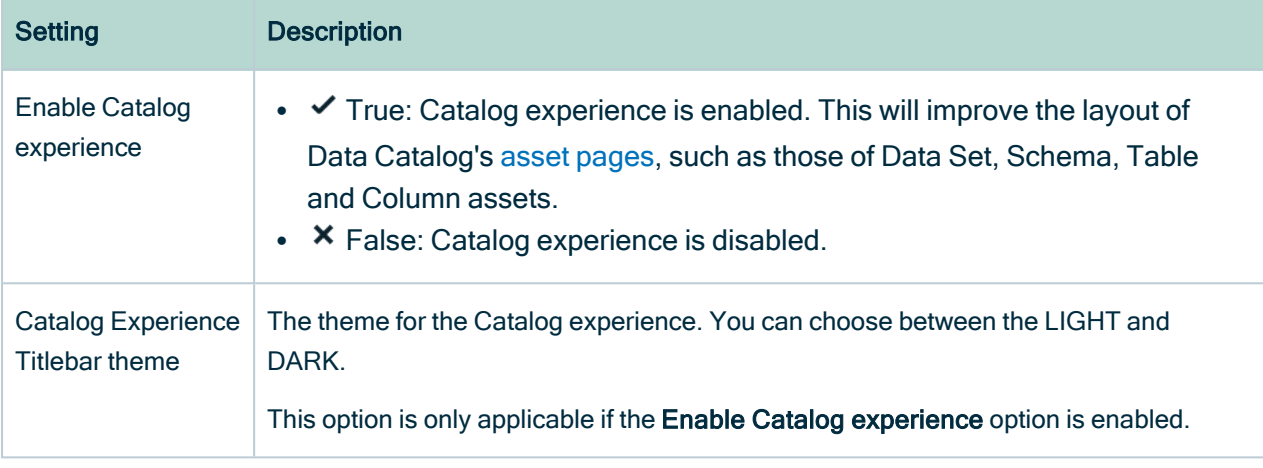

### **Diagrams**

These settings determine dialog loading time and size limits.

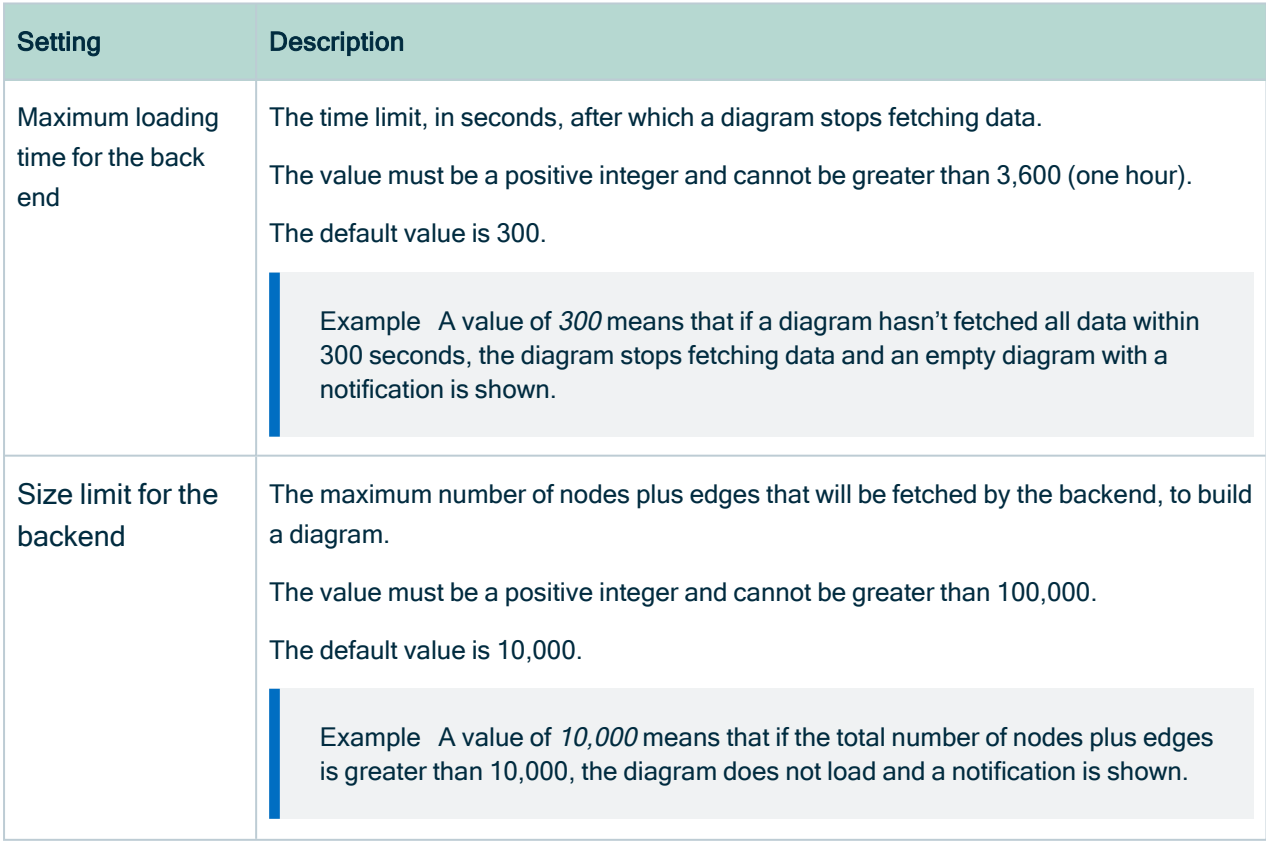

#### Appendix A

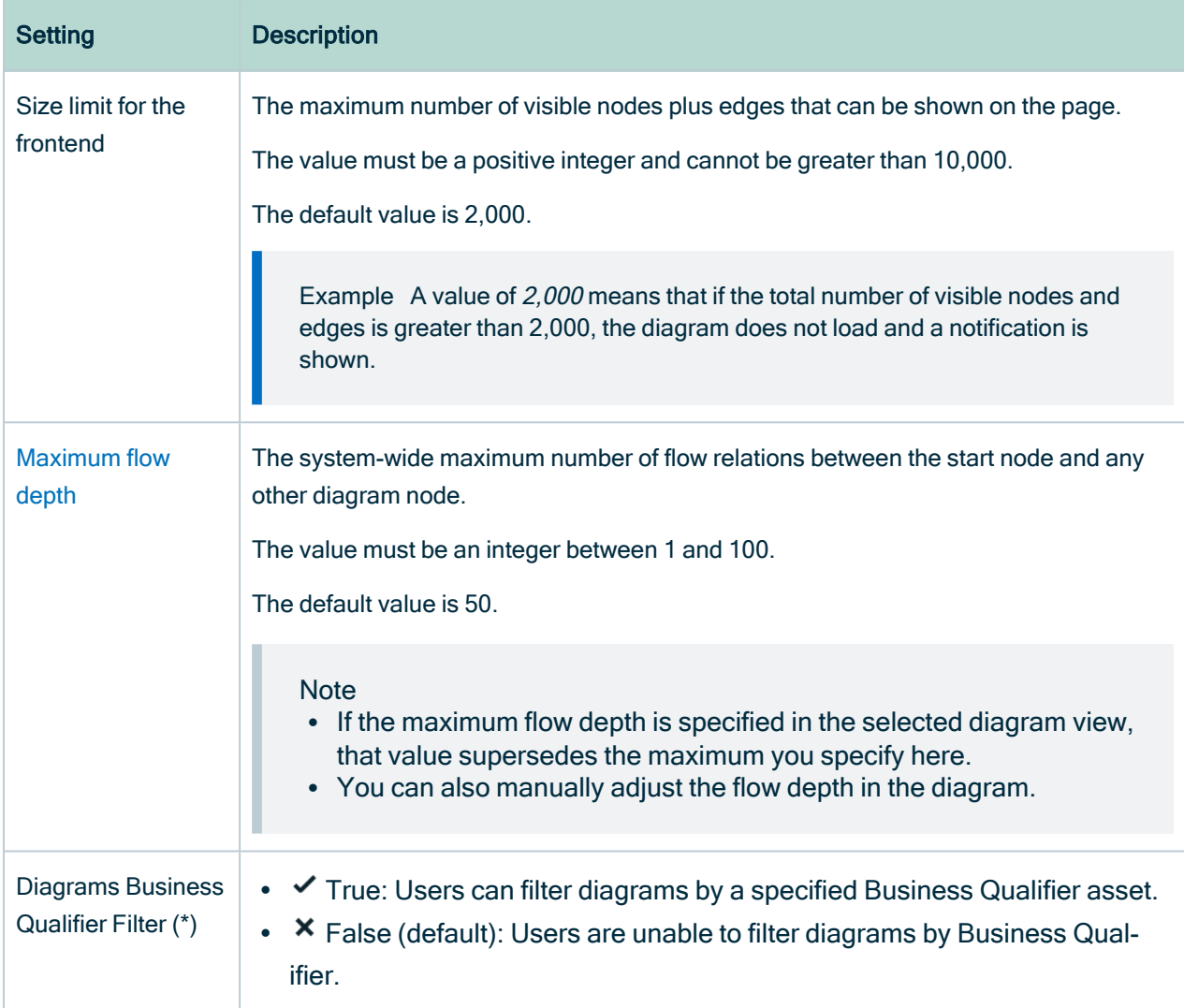

## Everywhere Desktop configuration

These settings determine some of the ways in which Collibra for Desktopinteracts with Collibra Data Intelligence Cloud.

Note These settings are only applied in Collibra for Desktop if you have Collibra 2021.01 or newer in combination with Collibra for Desktop 1.2.1 and newer.

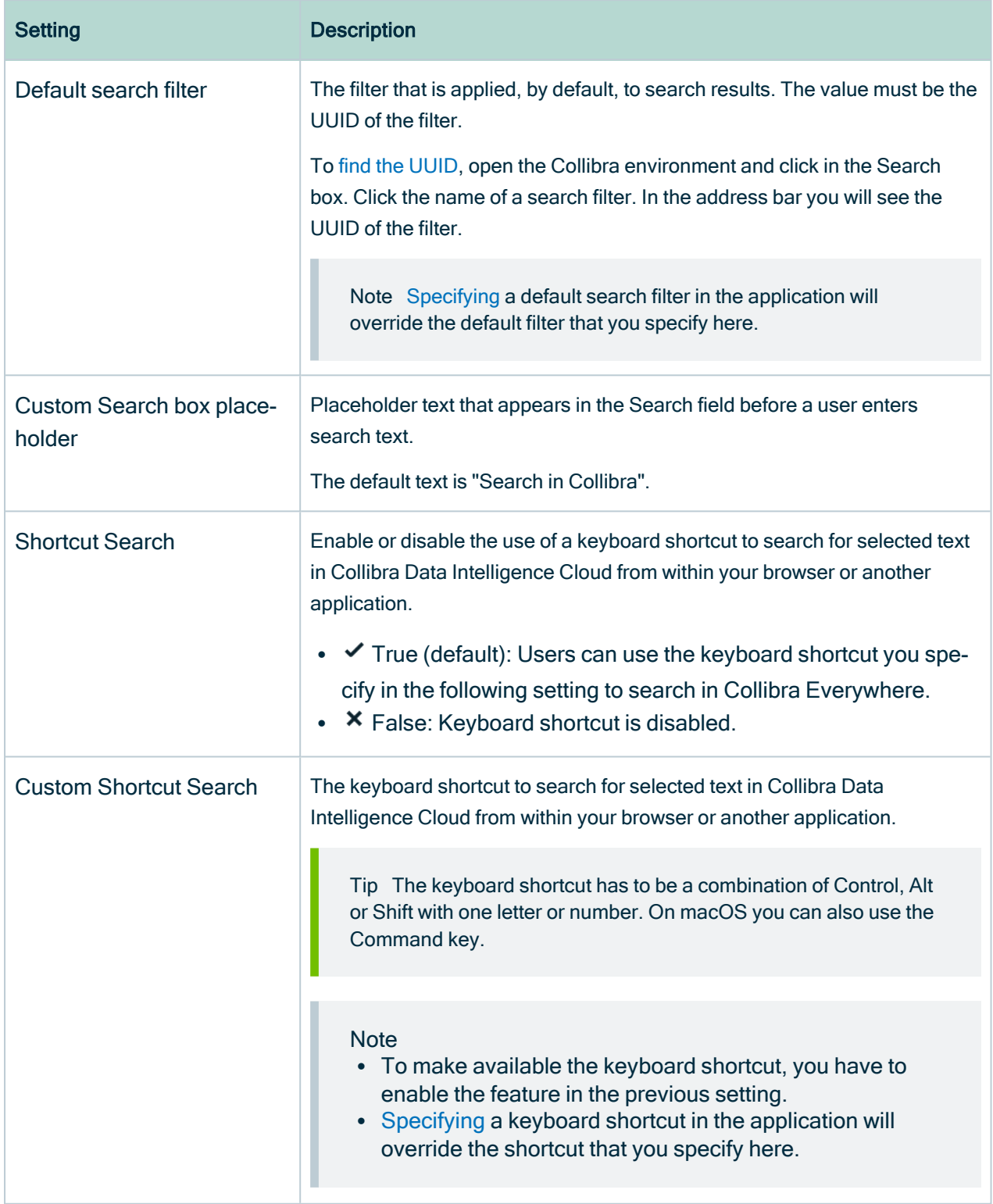

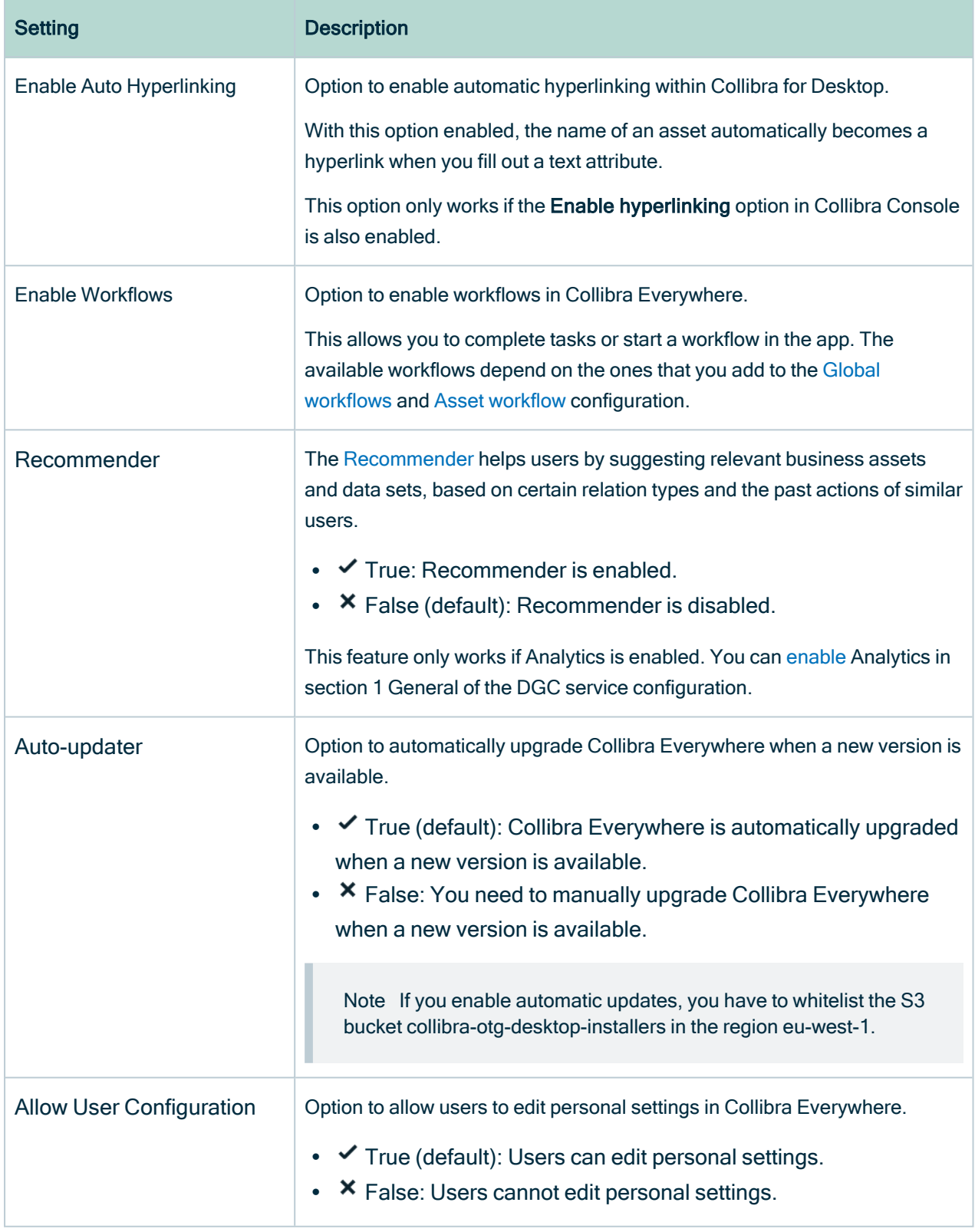

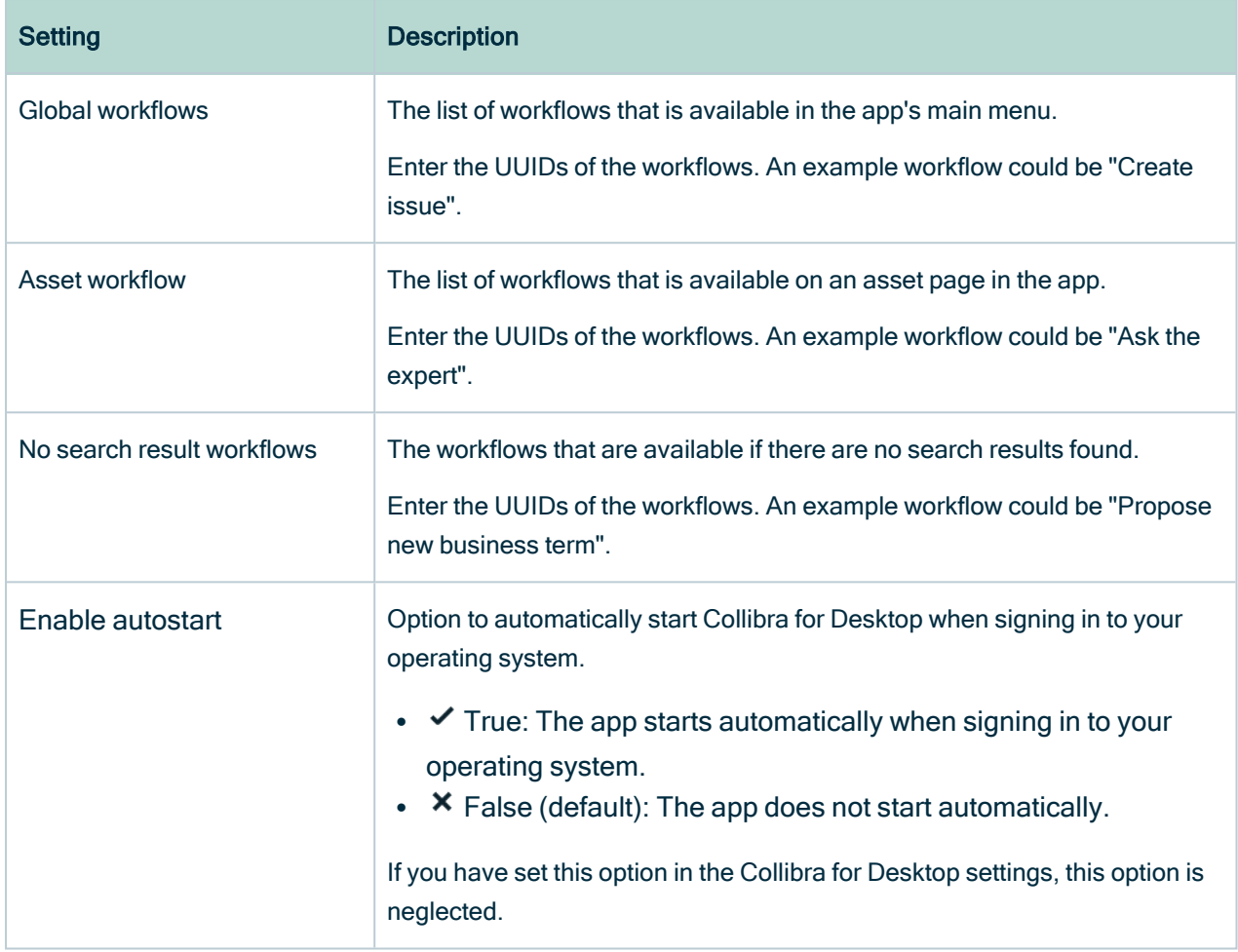

### Everywhere Mobile configuration

These settings determine some of the ways in which Collibra for Mobileinteracts with Collibra Data Intelligence Cloud.

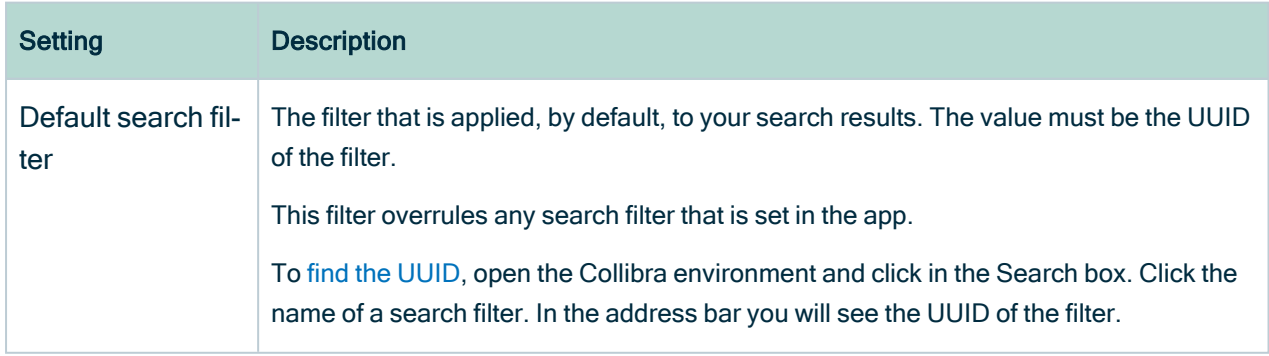

#### Appendix A

<span id="page-342-0"></span>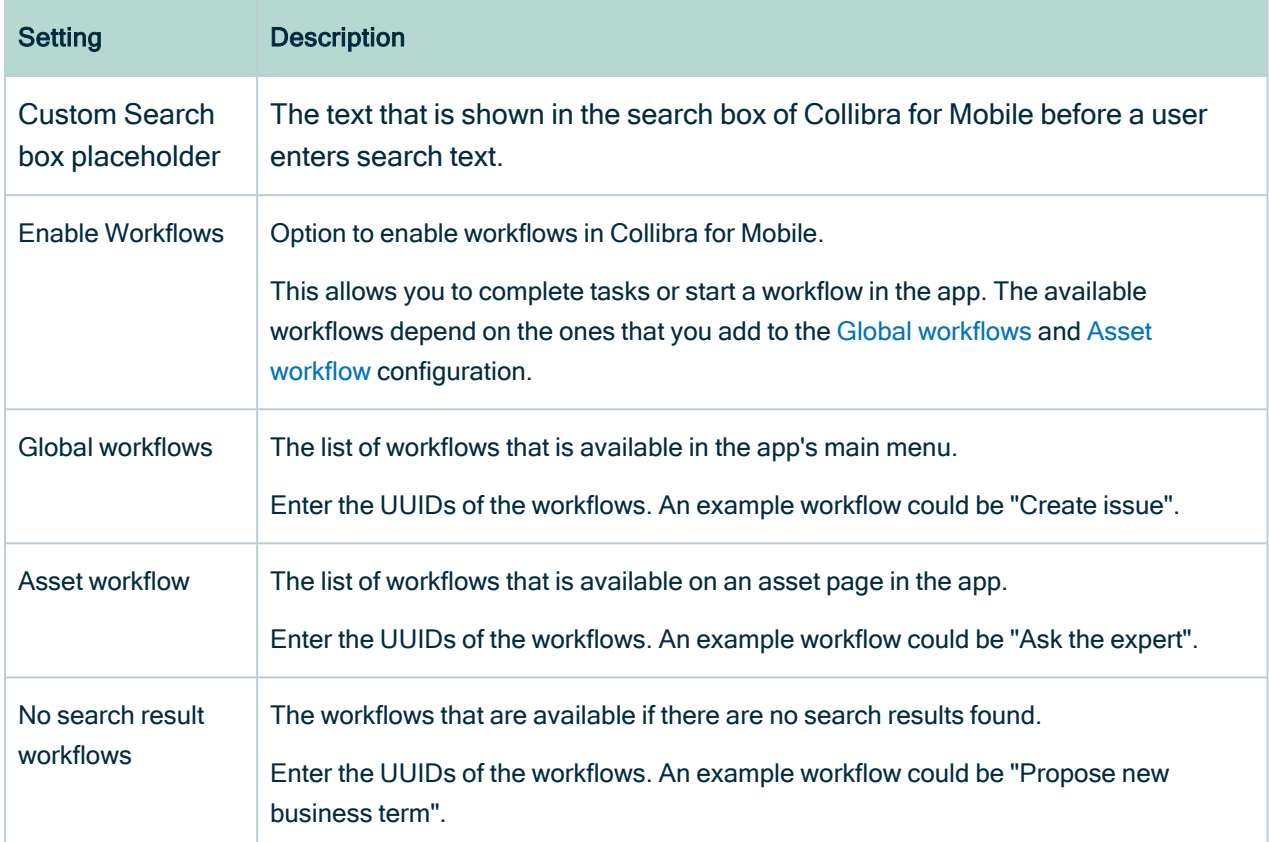

### <span id="page-342-1"></span>Everywhere Chrome Extension

The settings determine how and where you can use the Everywhere Chrome Extension.

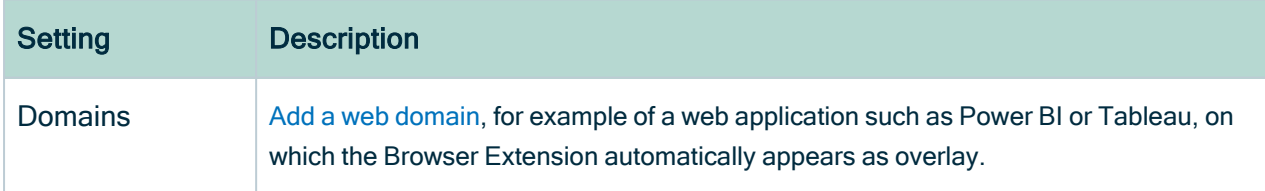

## Edge

Edge configuration options, when changing an option, you only have to refresh the page that runs your Collibra environment.

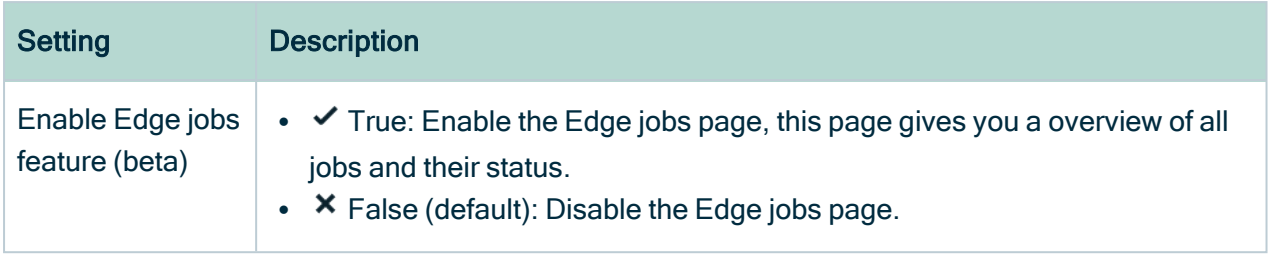

### Tableau Metadata API

You need the Tableau [metadata](co_tableau-apis.htm#metadata-API) API to ingest Tableau 2020.2 and newer.

Warning If you upgrade to Tableau version 2020.2 or newer, but previously synchronized an older Tableau version via the REST API and XML mapping, you have to prepare the migration [procedure](ta_migration-after-tableau-upgrade.htm) to prevent losing manually added relations, attributes, tags, comments and stitching results.

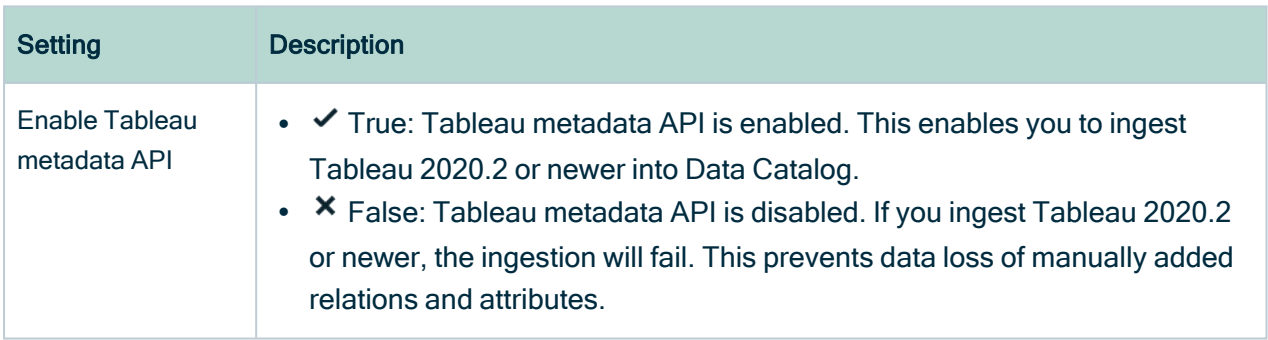

### Backup configuration management

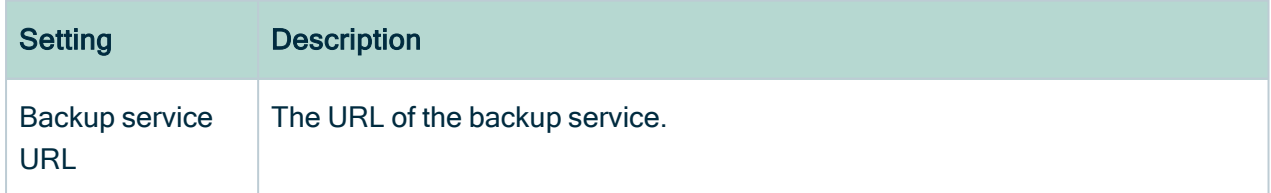

## Job Service (Activities)

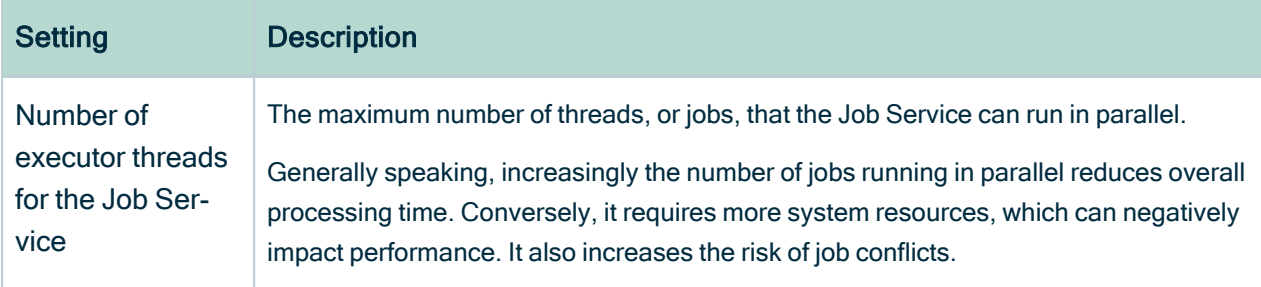

# <span id="page-345-0"></span>Appendix B - Spring Cron syntax

Cron is a software utility that specifies commands to run on a given schedule. This schedule is defined by a Cron pattern, which has a specific syntax that will be described in this section.

Warning If you create an invalid Cron pattern, Collibra Data Intelligence Cloud stops responding.

Note By default, Collibra Console uses Spring Cron expressions to schedule backups, while you use Quartz Cron [expressions](#page-350-0), for example, to schedule your mail, LDAP synchronizations, Purge cycles, Tableau and S3 synchronizations or to create a statistics cron map.

The Cron pattern consists of six space-separated fields:

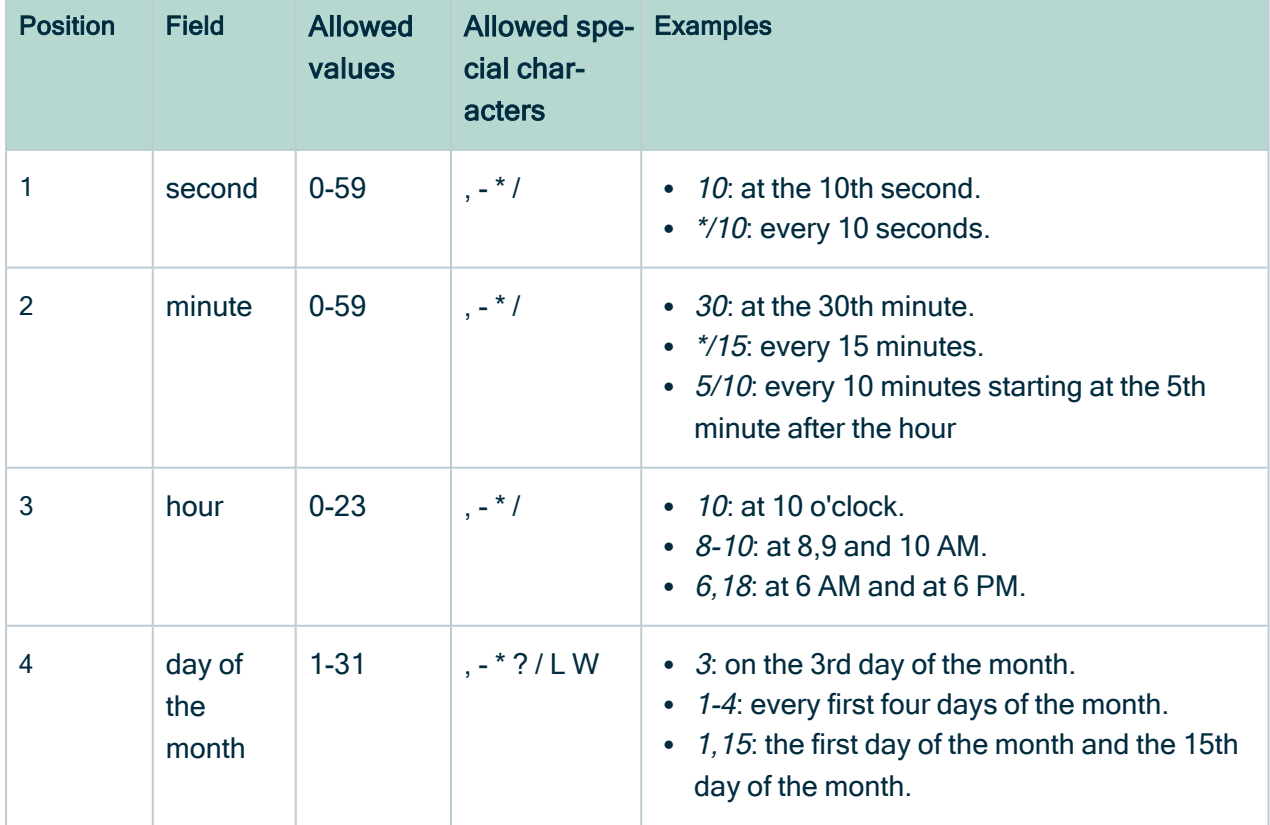

<second> <minute> <hour> <day of month> <month> <day of week>

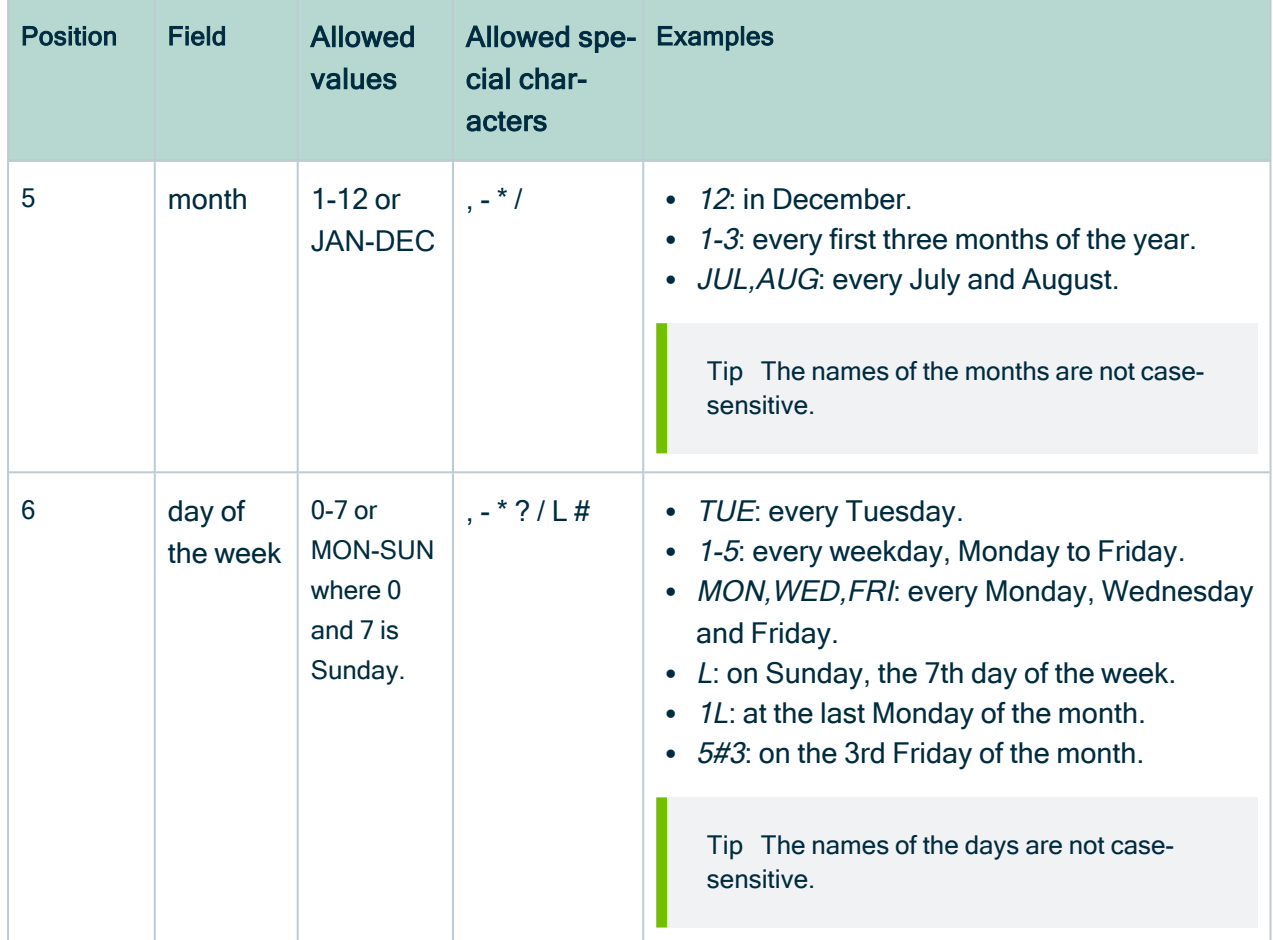

For more information, see the Spring Cron [documentation.](https://docs.spring.io/spring-framework/docs/current/javadoc-api/org/springframework/scheduling/support/CronSequenceGenerator.html)

## Special characters

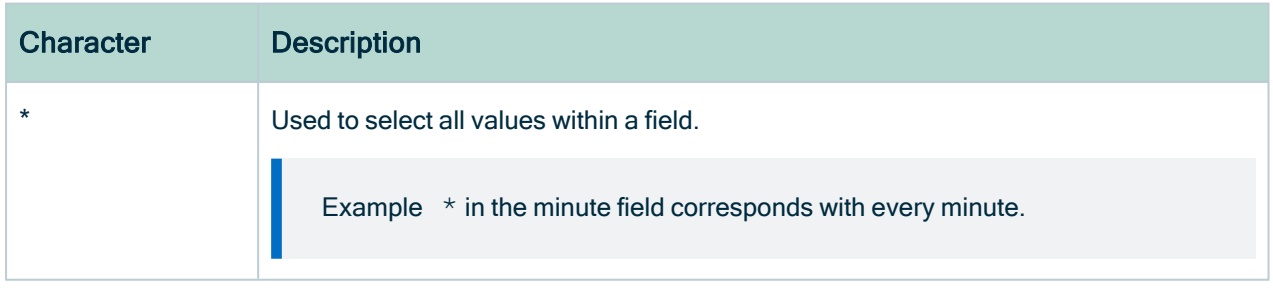

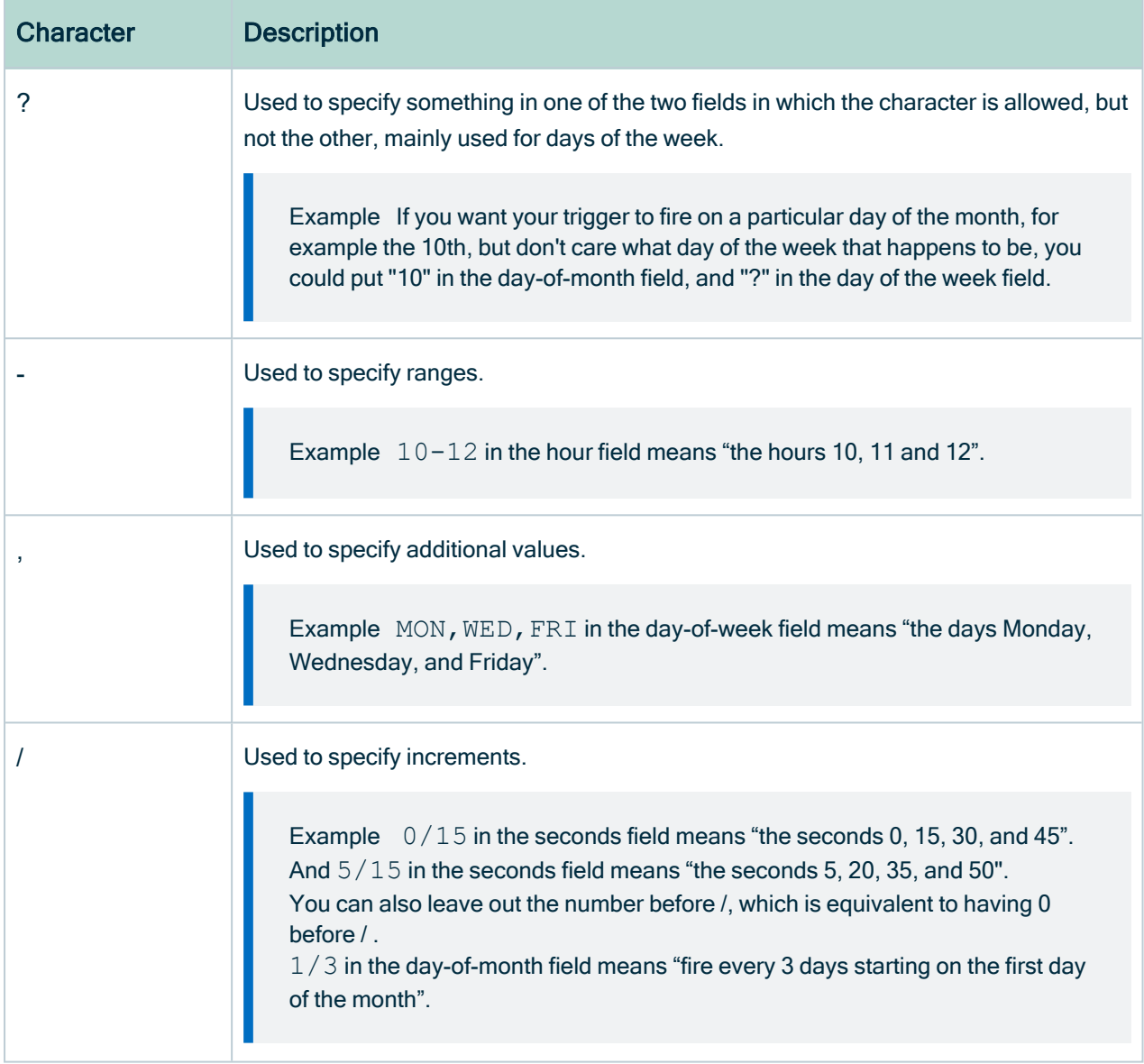

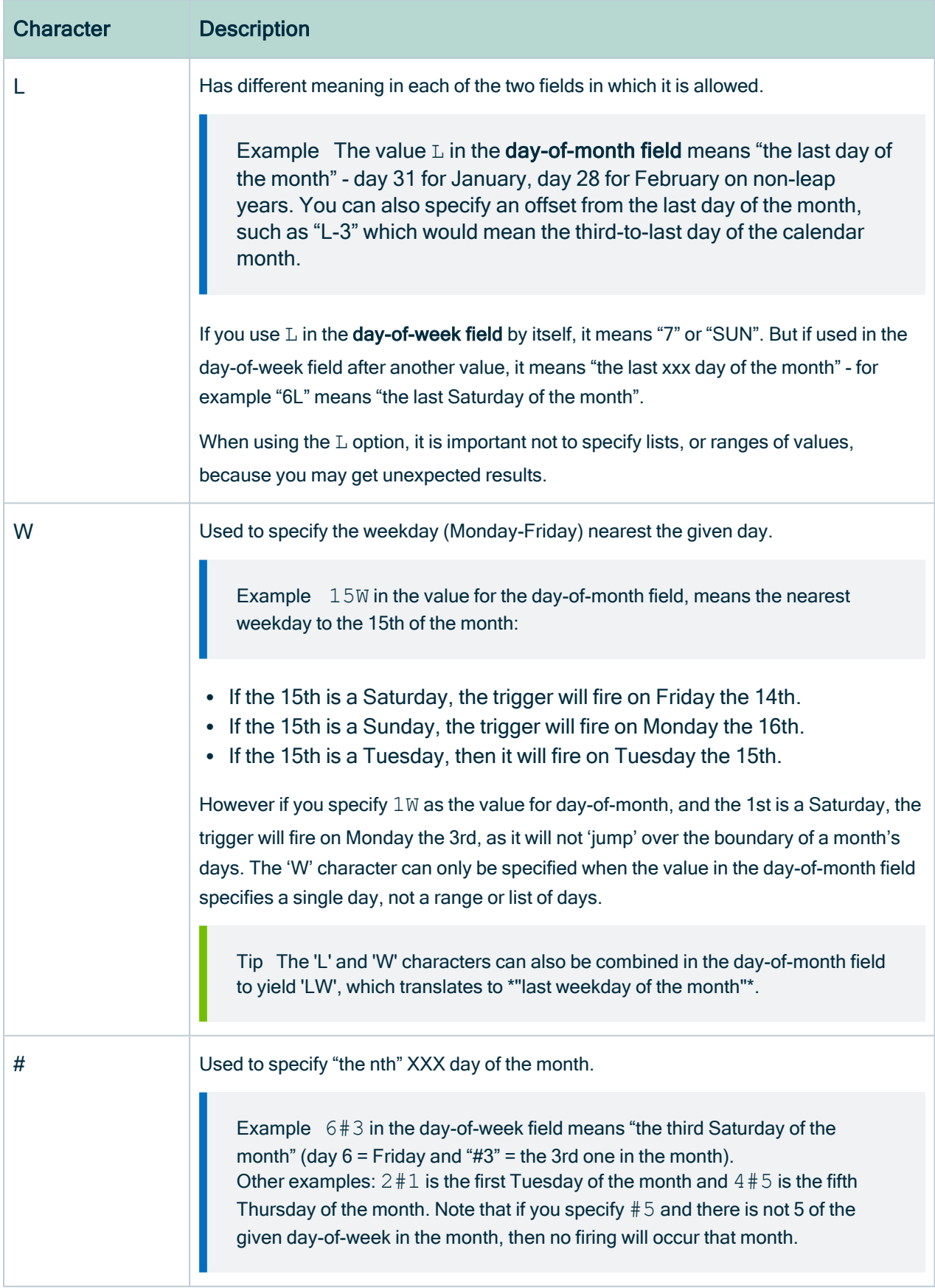

#### Example

- $\bullet$  0 0  $\star$   $\star$   $\star$  = the top of every hour of every day.
- $*/10$  \* \* \* \* \* = every ten seconds.
- 0 0 8-10  $* * * = 8$ , 9 and 10 o'clock of every day.
- 0 0 6, 19  $* * * = 6:00$  AM and 7:00 PM every day.
- 0 0/30 8-10  $* * * = 8.00, 8.30, 9.00, 9.30, 10.00$  and 10.30 every day.
- $\bullet$  0 0 9-17  $\star$   $\star$  MON-FRI= on the hour nine-to-five weekdays.
- 0 0 0 25 12 ?= every Christmas Day at midnight, no matter what weekday it is.

# <span id="page-350-0"></span>Quartz Cron syntax

Cron is a software utility that specifies commands to run on a given schedule. This schedule is defined by a Cron pattern, which has a specific syntax that will be described in this section.

For example, you can create a schedule for LDAP synchronizations, Purge cycles or to automatically send emails using cron patterns. You can also use it to create a Cron map for your statistics.

Note By default, you use Spring Cron [expressions](#page-345-0) to schedule Collibra Console back-ups.

Warning If you create an invalid Cron pattern, Collibra Data Intelligence Cloud stops responding.

The Cron pattern consists of six or seven space-separated fields:

<second> <minute> <hour> <day of the month> <month> <day of the week> <year>

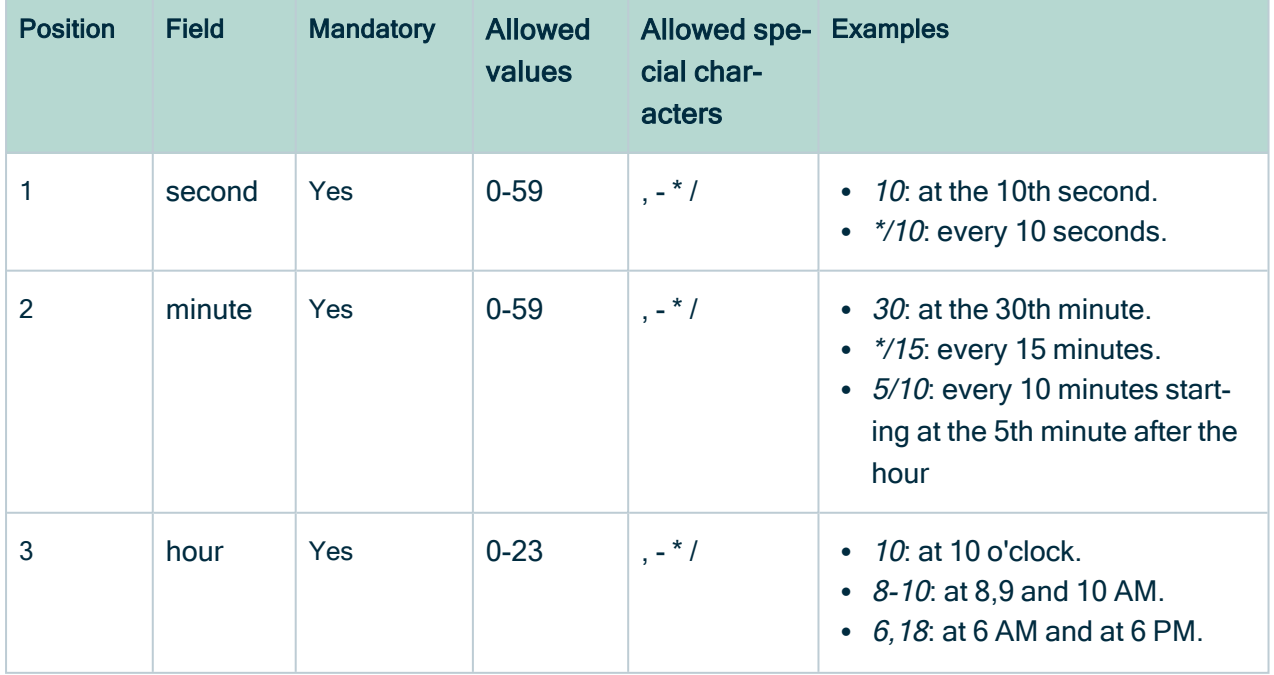

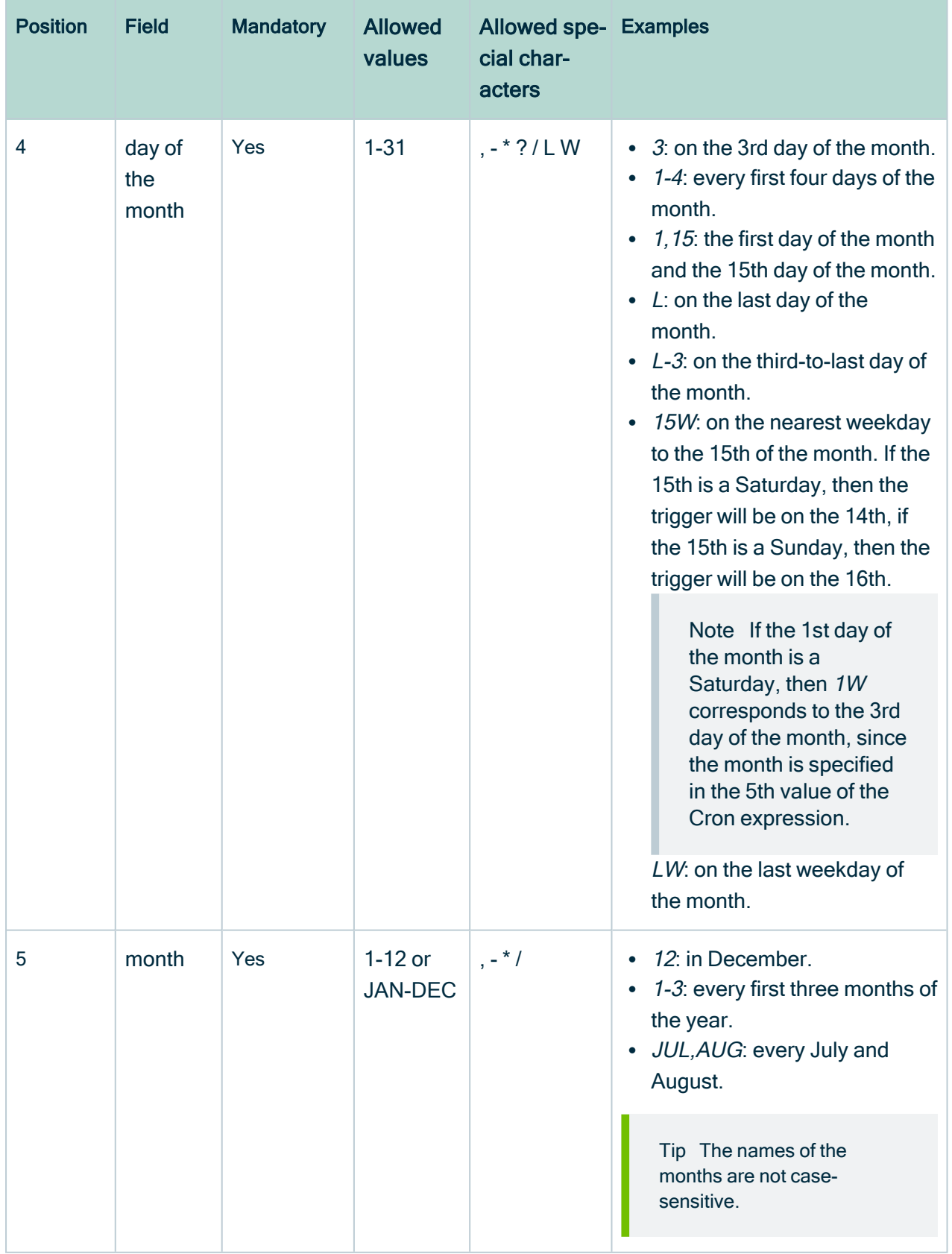

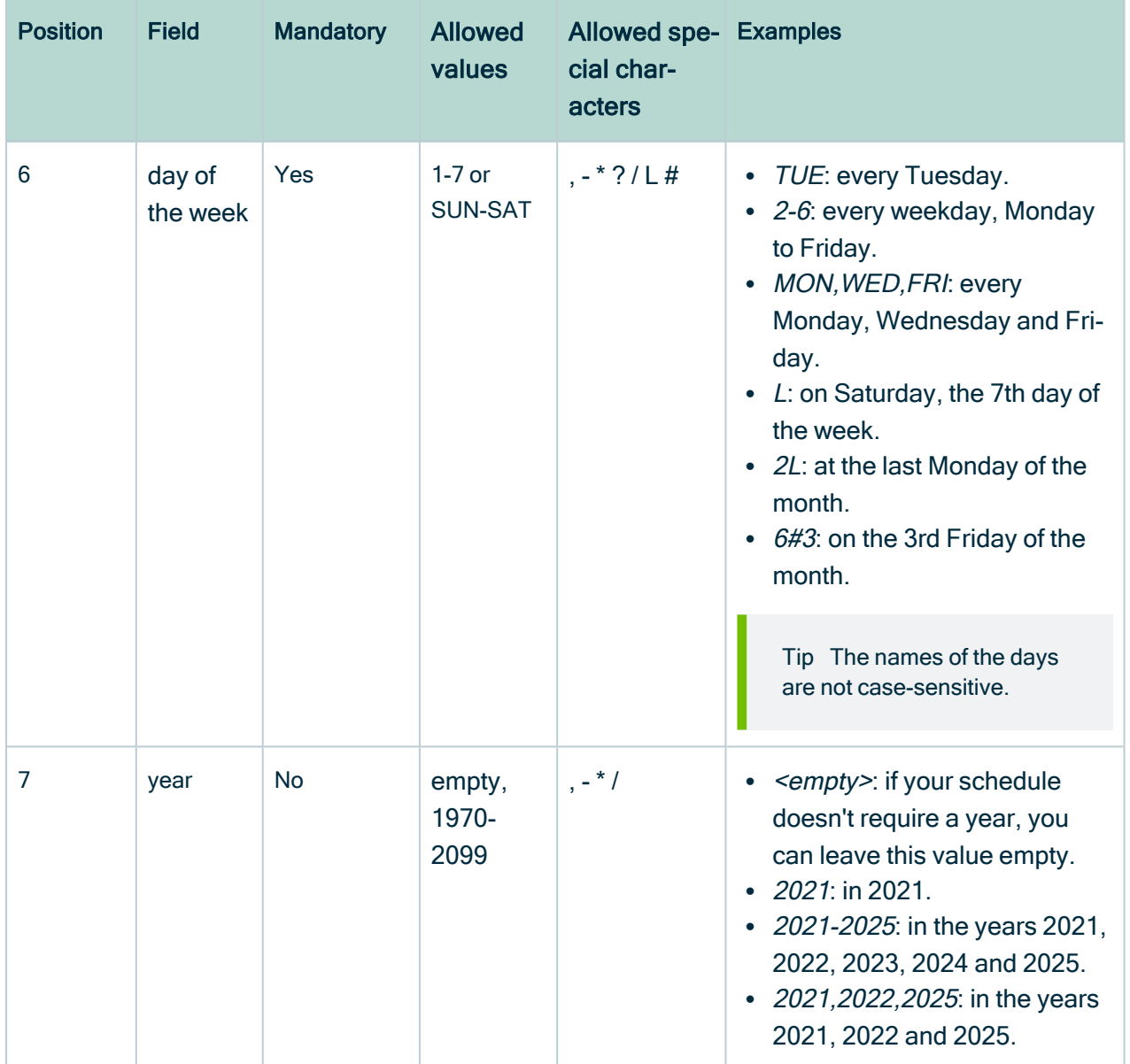

## Special characters

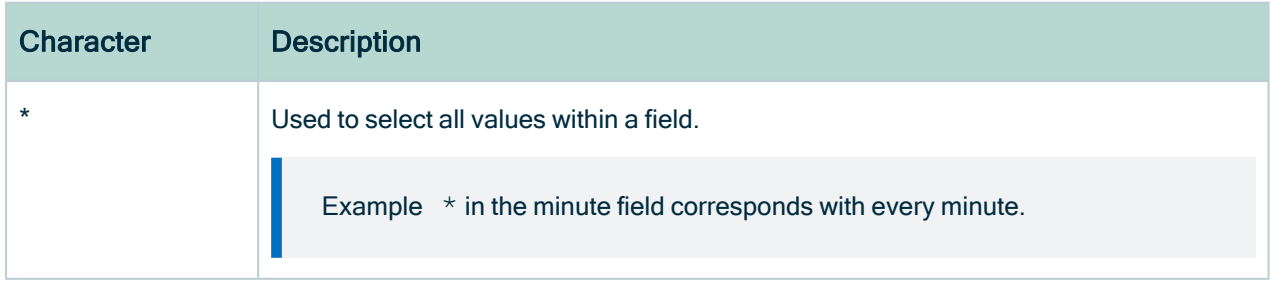

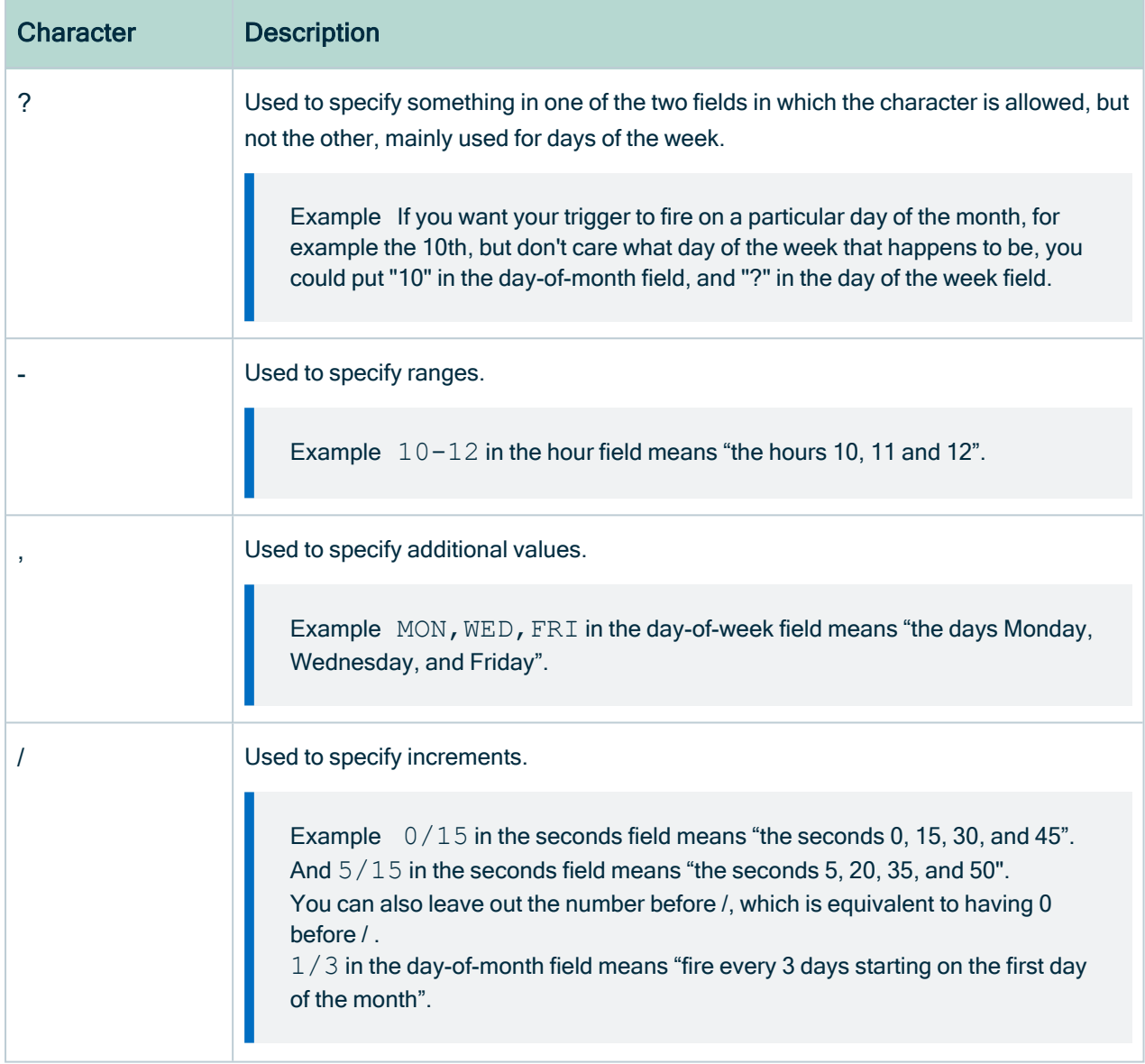

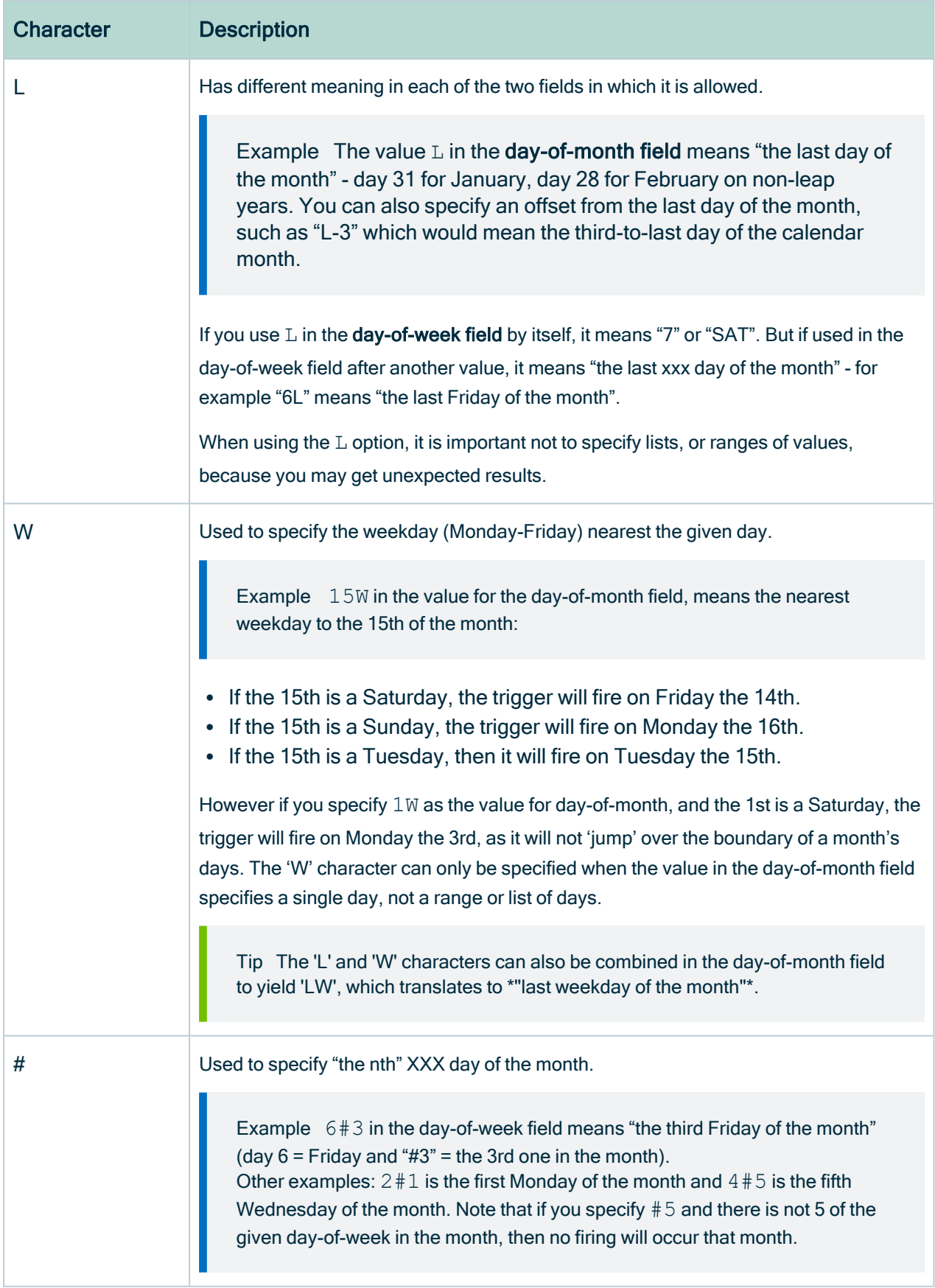

#### Example

- $\bullet$  0 0  $\star$  ?  $\star$   $\star$   $\star$  = the top of every hour of every day.
- $*/10$  \* \* \* \* ? = every ten seconds.
- 0 0 8-10  $\star \star$  ? 2020 = 8, 9 and 10 o'clock of every day during the year 2020.
- 0 0 6, 19 ?  $*$   $*$  = 6:00 AM and 7:00 PM every day.
- 0 0/30 8-10 ?  $\star \star$  = 8:00, 8:30, 9:00, 9:30, 10:00 and 10:30 every day.
- $\bullet$  0 0 9-17  $\star$   $\star$  MON-FRI = on the hour nine-to-five weekdays.
- $0 \t 0 \t 0 \t 25 \t 12 \t ?$  = every Christmas Day at midnight, no matter what day of the week it is.
- 0 15 10 ?  $*$  6L 2022-2025 = 10:15 AM on every Friday of every month during the years 2022, 2023, 2024 and 2025.
- $\bullet$  0 30 11 ?  $\star$  6#2 = 11:30 AM on the second Friday of every month.

Warning Quartz Cron only supports a value in either the 4th or the 6th position, but not in both. At the same time, both positions cannot be empty.